# HP Color LaserJet CM2320 MFP Series Service Manual

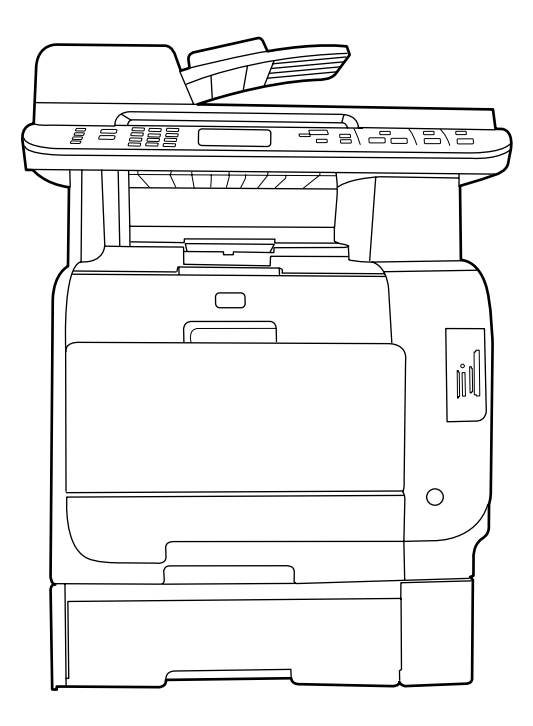

 $\boldsymbol{\eta}$ 

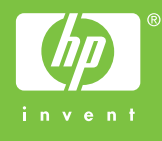

### HP Color LaserJet CM2320 MFP Series Service Manual

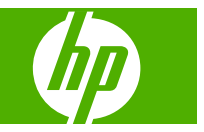

#### **Copyright and License**

© 2008 Copyright Hewlett-Packard Development Company, L.P.

Reproduction, adaptation, or translation without prior written permission is prohibited, except as allowed under the copyright laws.

The information contained herein is subject to change without notice.

The only warranties for HP products and services are set forth in the express warranty statements accompanying such products and services. Nothing herein should be construed as constituting an additional warranty. HP shall not be liable for technical or editorial errors or omissions contained herein.

Edition 1, 9/2008

Part number: CC434-90969

#### **Trademark Credits**

Adobe®, Acrobat®, and PostScript® are trademarks of Adobe Systems Incorporated.

Microsoft®, Windows®, and Windows®XP are U.S. registered trademarks of Microsoft Corporation.

Windows Vista® is either a registered trademark or trademark of Microsoft Corporation in the United States and/or other countries.

UNIX® is a registered trademark of The Open Group.

ENERGY STAR and the ENERGY STAR mark are registered U.S. marks.

# **Table of contents**

#### 1 Product basics

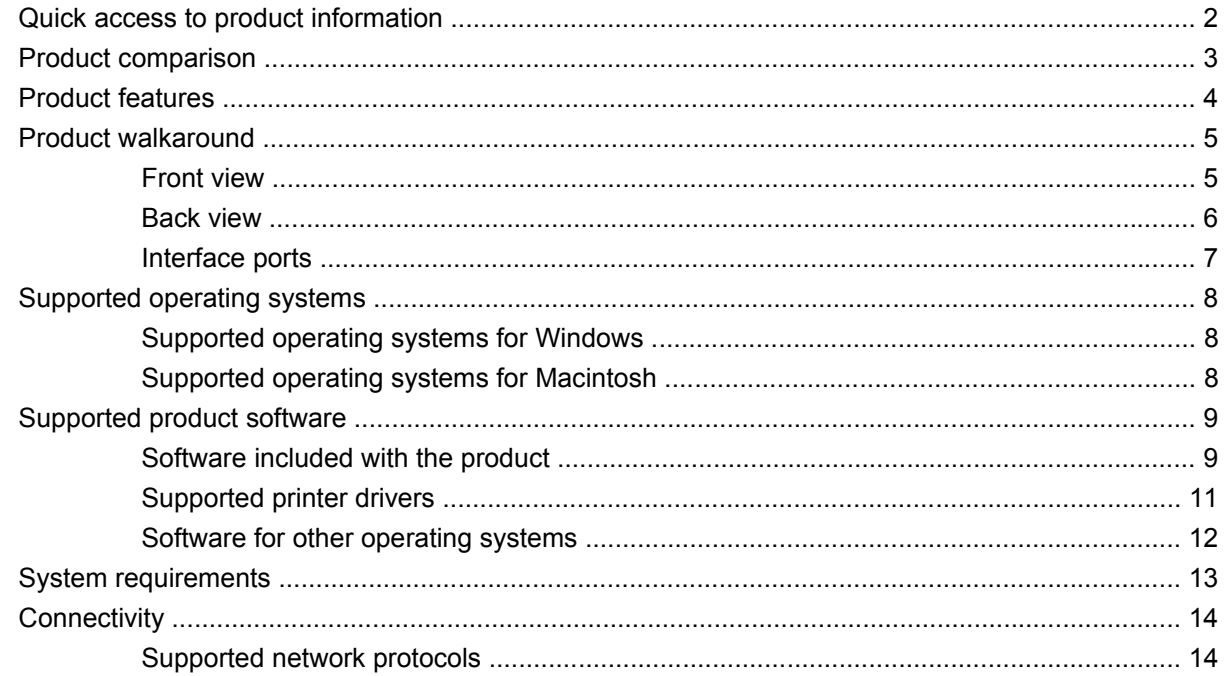

#### 2 Control panel

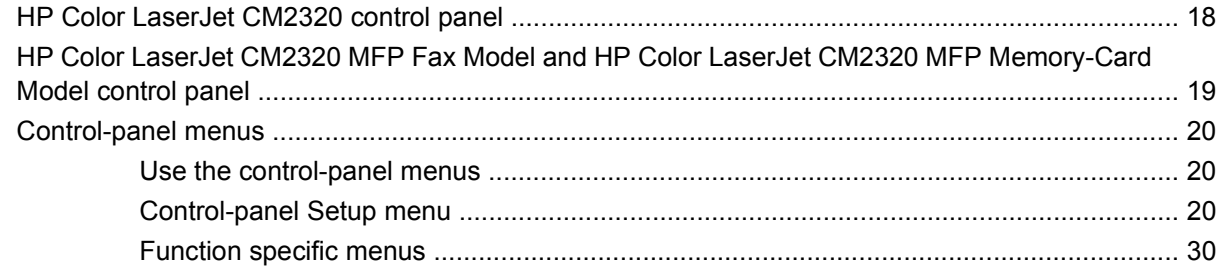

#### 3 Paper and print media

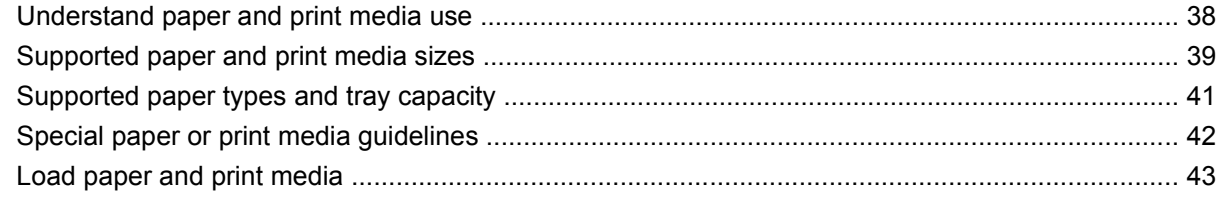

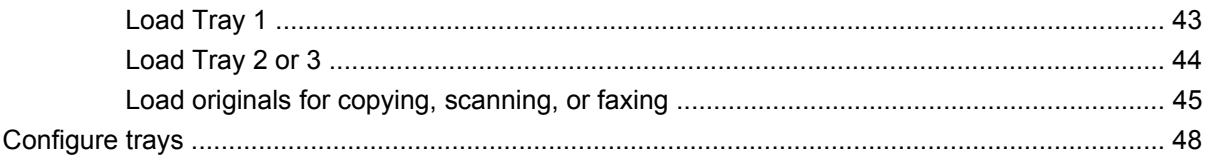

#### 4 Manage and maintain the product

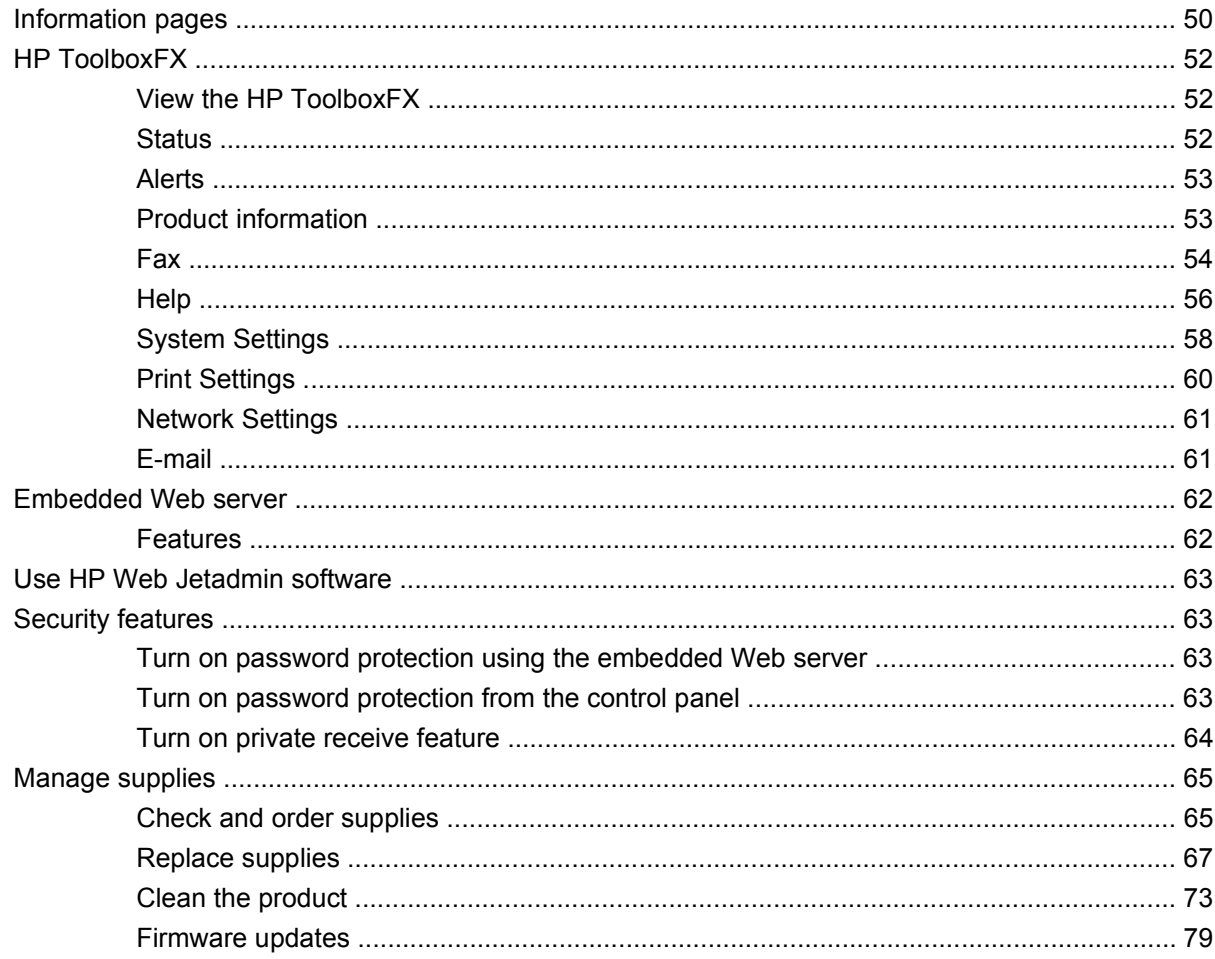

#### 5 Theory of operation

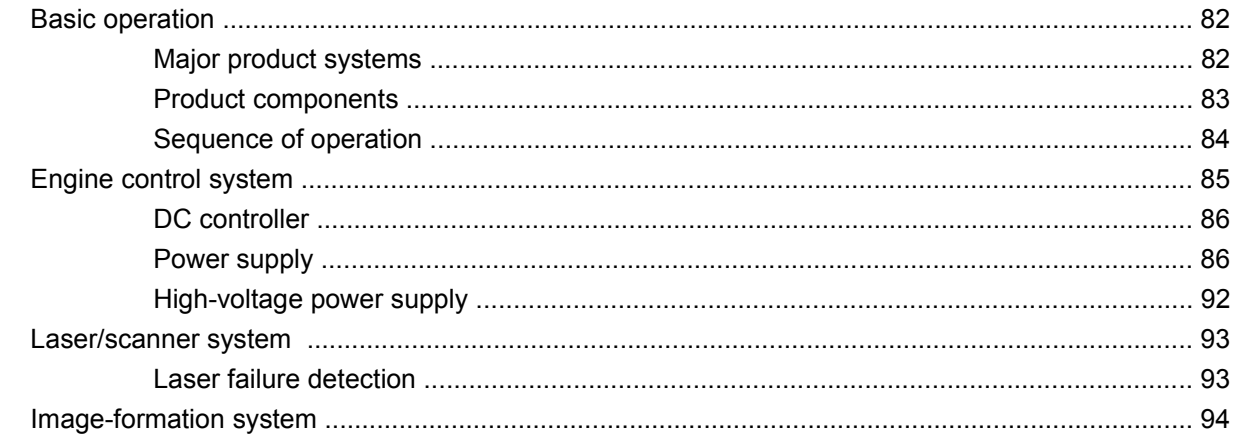

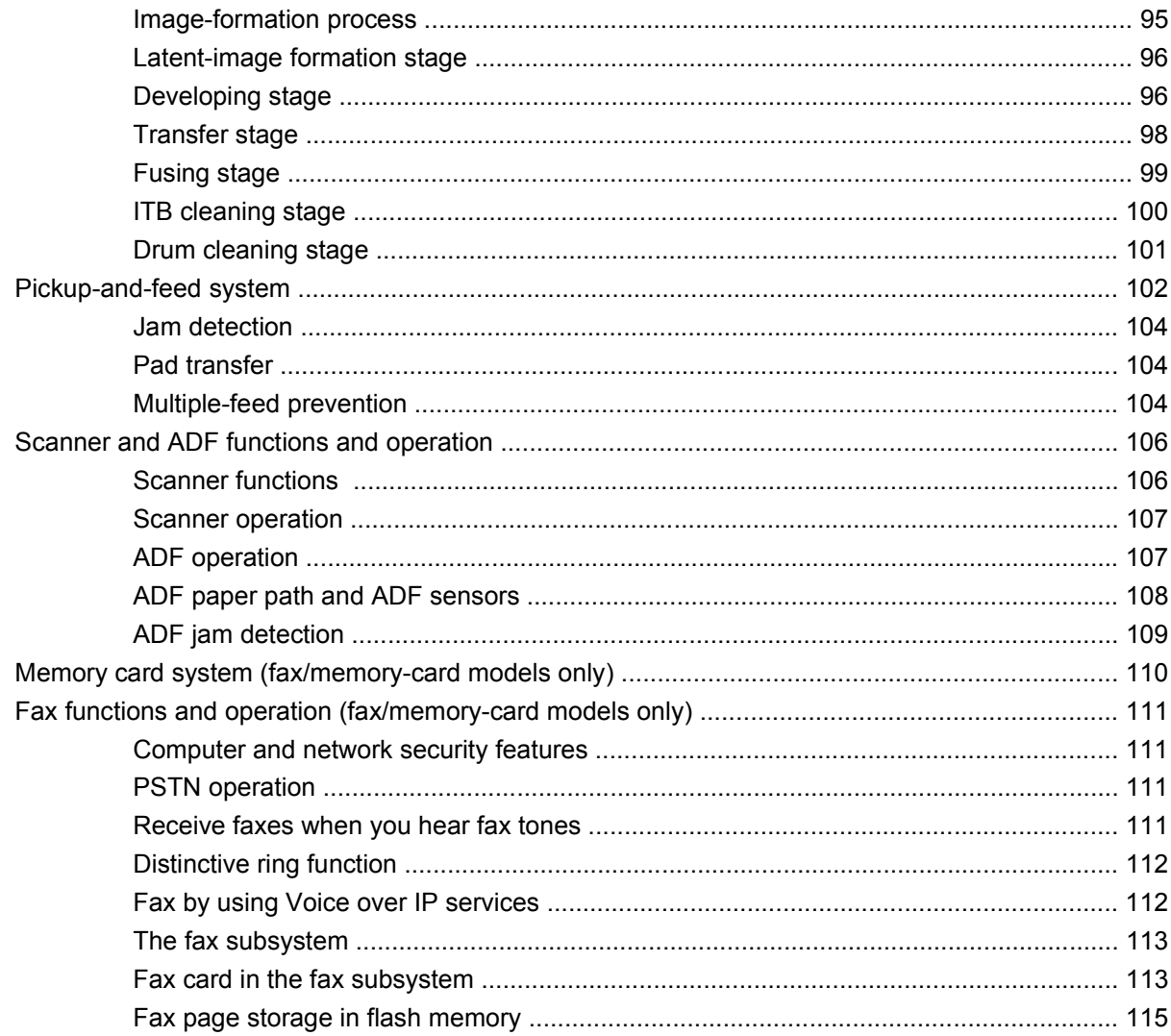

#### **6 Removal and replacement**

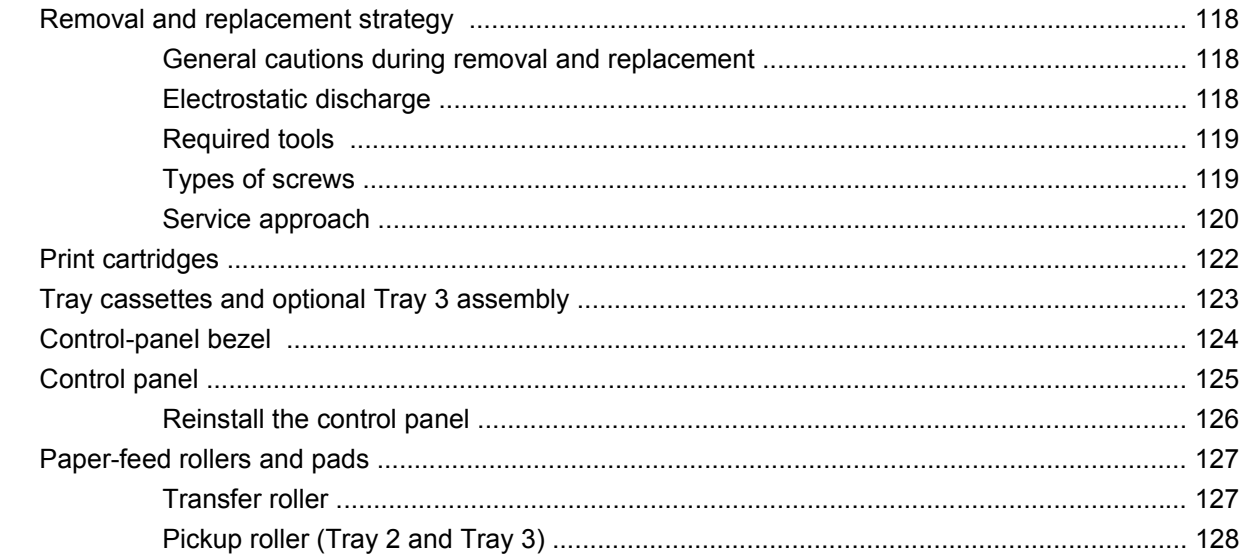

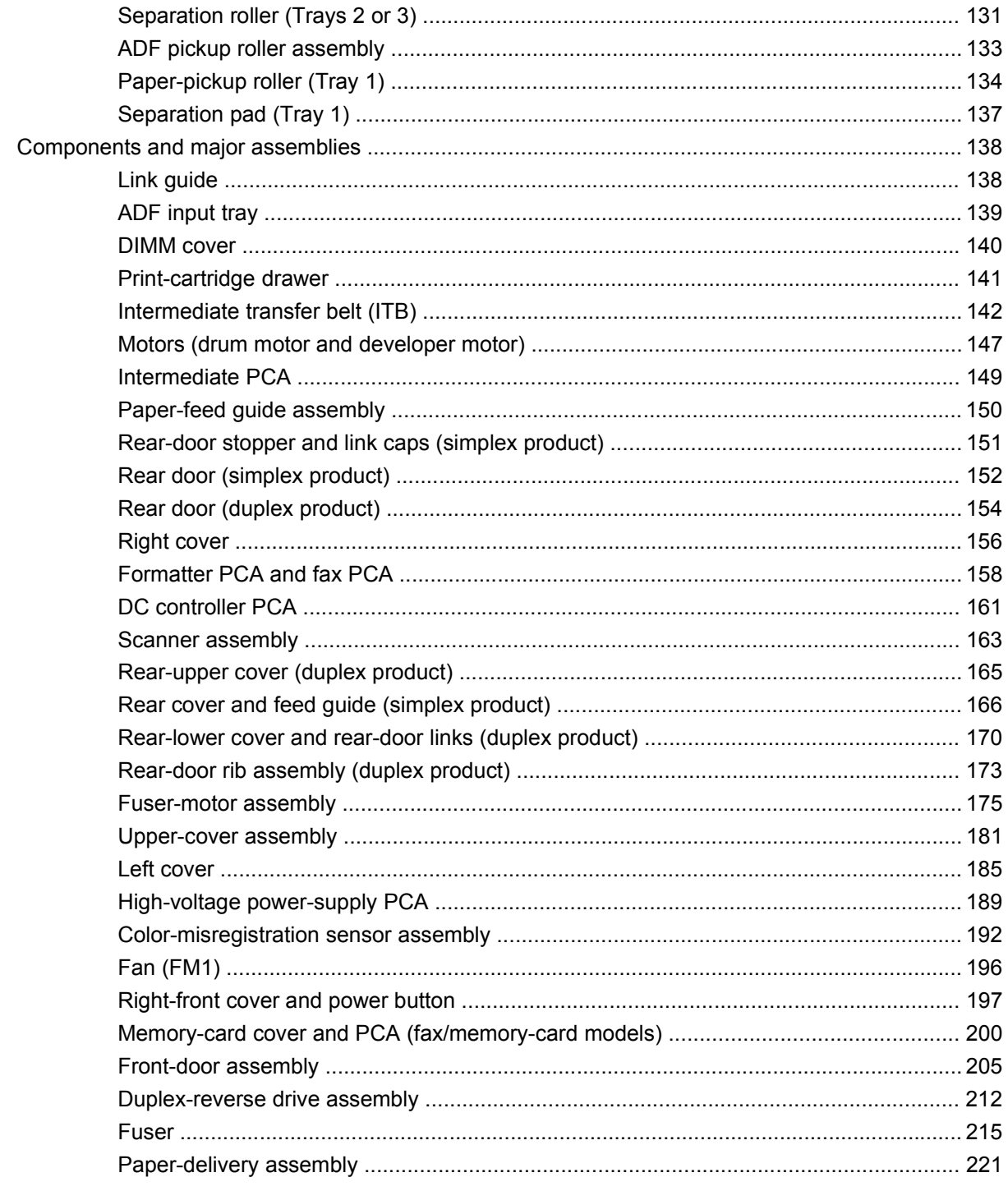

#### 7 Problem solve

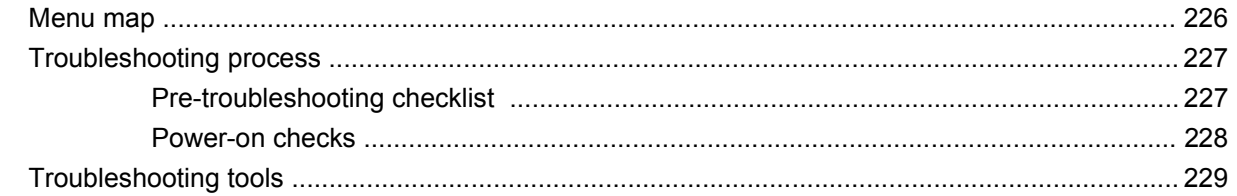

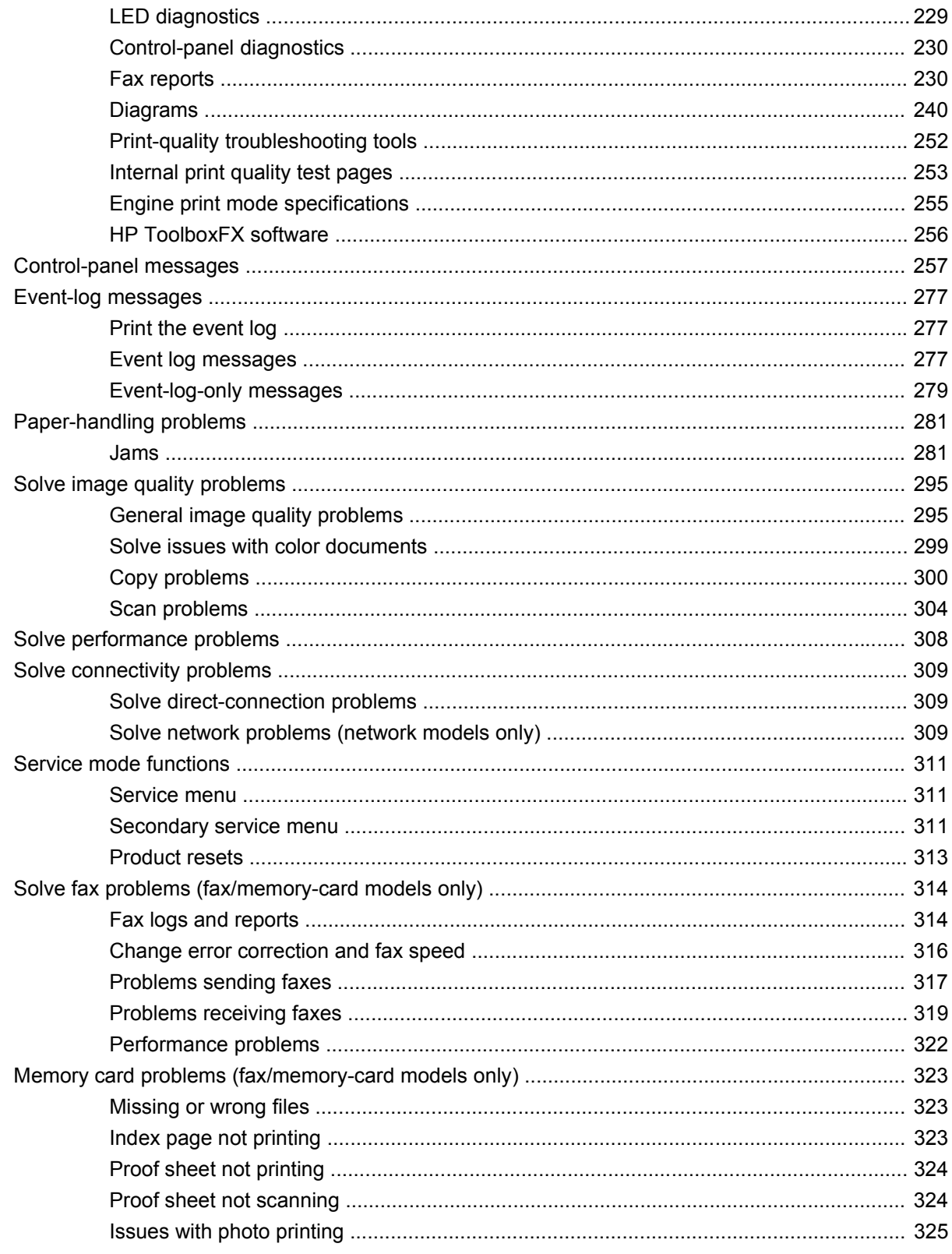

#### 8 Parts and diagrams

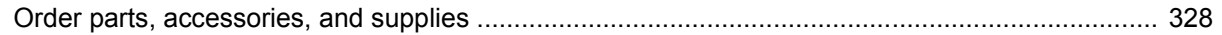

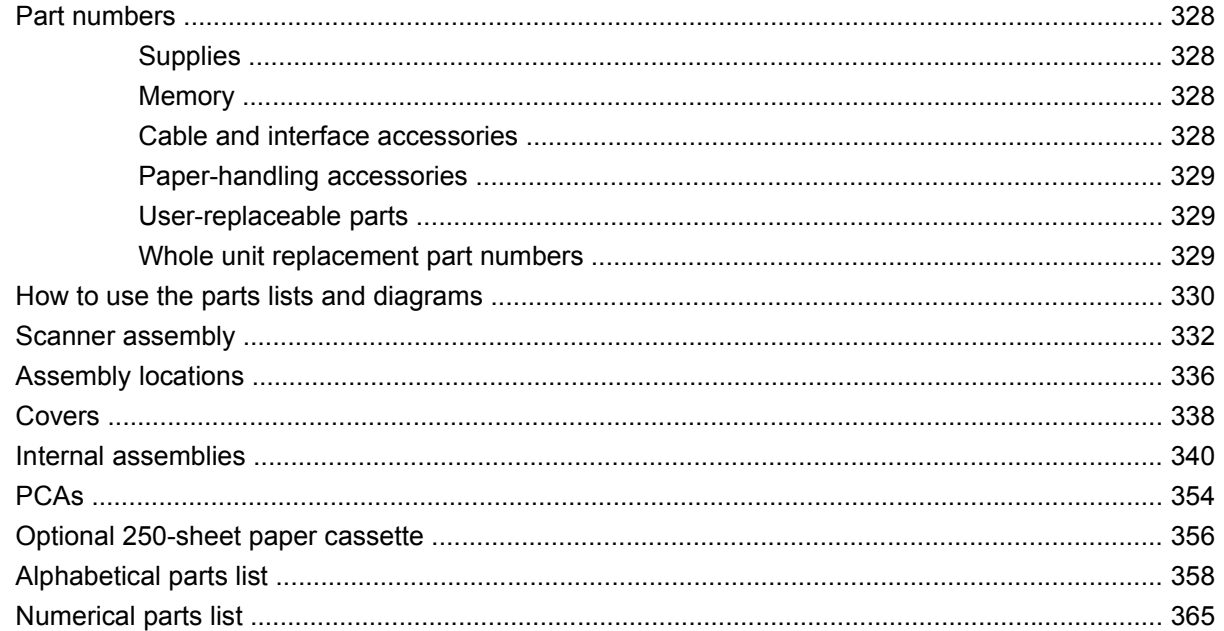

#### **Appendix A Service and support**

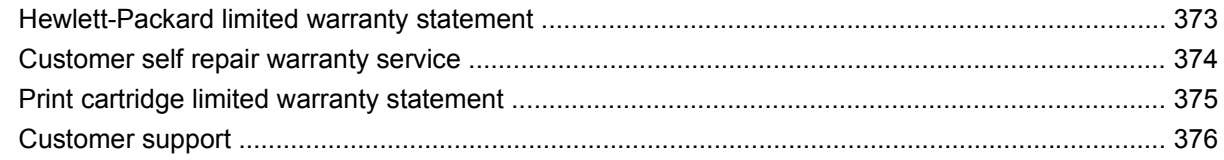

#### **Appendix B Specifications**

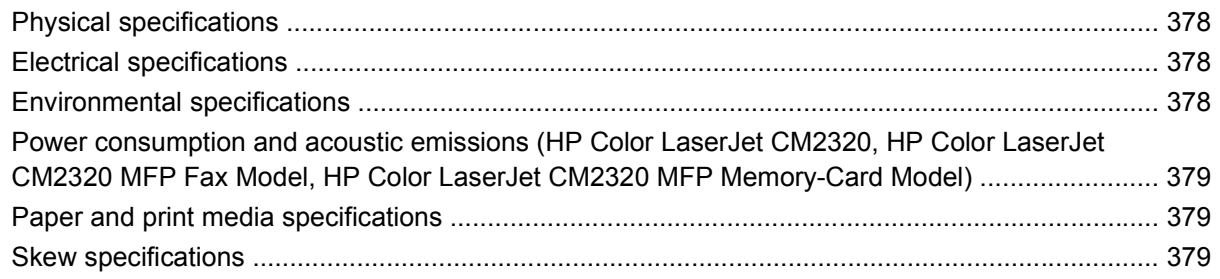

#### **Appendix C Regulatory information**

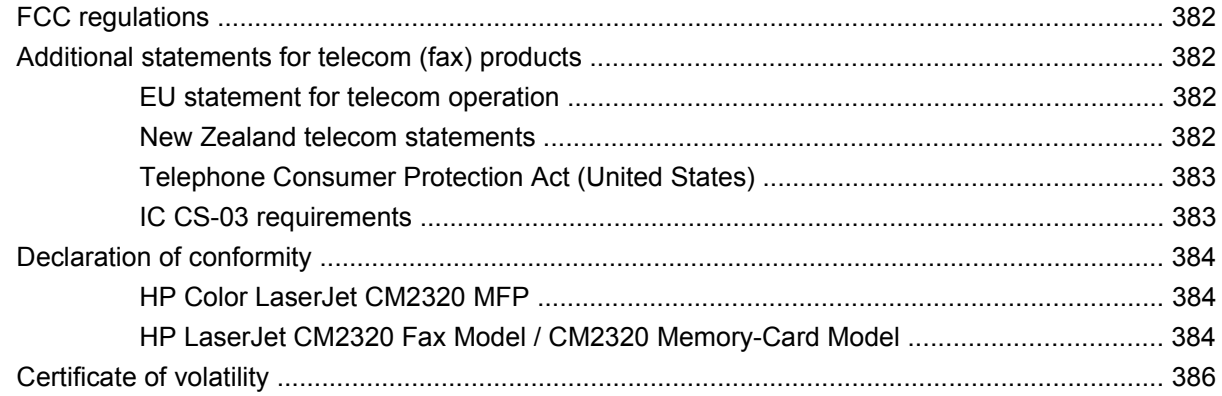

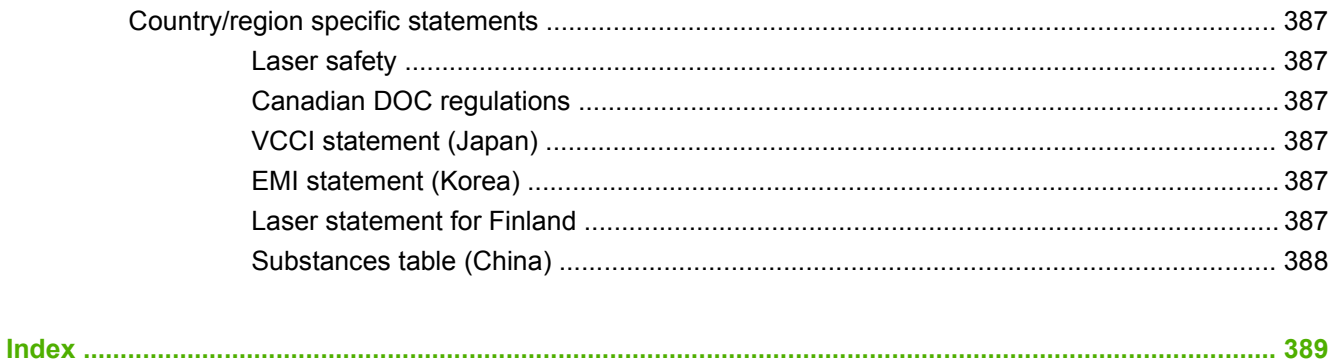

# <span id="page-12-0"></span>**1 Product basics**

- [Quick access to product information](#page-13-0)
- [Product comparison](#page-14-0)
- [Product features](#page-15-0)
- [Product walkaround](#page-16-0)
- [Supported operating systems](#page-19-0)
- [Supported product software](#page-20-0)
- [System requirements](#page-24-0)
- [Connectivity](#page-25-0)

### <span id="page-13-0"></span>**Quick access to product information**

Use the following Web site to find information about the product.

● [www.hp.com/support/CM2320series](http://www.hp.com/support/CM2320series)

#### **Table 1-1 Product guides**

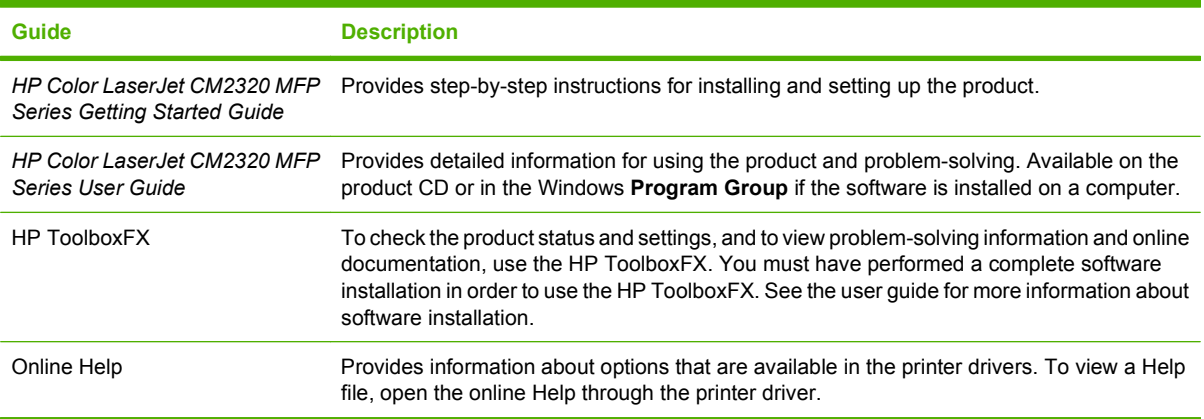

### <span id="page-14-0"></span>**Product comparison**

The product is available in the following configurations.

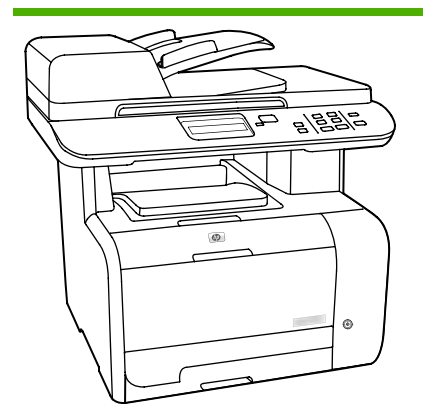

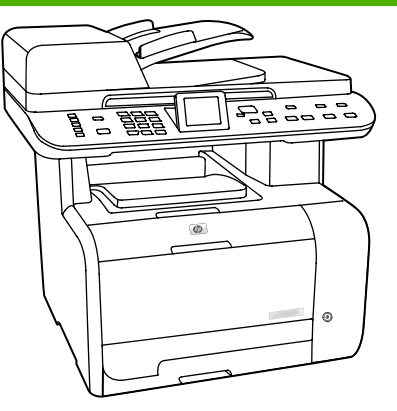

**HP Color LaserJet CM2320 MFP HP Color LaserJet CM2320 MFP Fax Model**

- HP Color LaserJet CM2320 MFP, plus: • V.34 fax modem and 8-megabyte
	- (MB) flash fax-storage memory.
	- Two RJ-11 fax phone line ports
	- Color graphics display

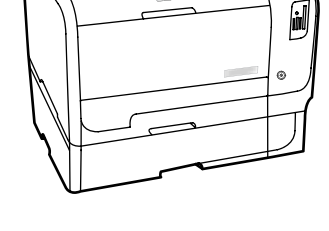

<u>a = aae</u>

 $F_8F_8$ 

#### **HP Color LaserJet CM2320 MFP Memory-Card Model**

HP Color LaserJet CM2320 MFP Fax Model, plus:

- Automatic two-sided (duplex) printing, fax receiving, and copying.
- Four memory card slots
- Additional 250-sheet input tray (Tray 3) included.

- Prints letter-size pages at speeds up to 21 pages per minute (ppm) and A4-size pages at speeds up to 19 ppm.
- PCL 6 printer drivers.
- Tray 1 holds up to 50 sheets of print media or up to 10 envelopes.
- Tray 2 holds up to 250 sheets of print media.
- Optional 250-sheet input tray (Tray 3) available.
- Hi-Speed USB 2.0 port and 10/100 Base-T network port.
- 160-MB random-access memory (RAM).
- Flatbed scanner and 50-page automatic document feeder (ADF).
- One available DIMM slot for memory expansion (accepts 64 MB and 128 MB DIMMS).

### <span id="page-15-0"></span>**Product features**

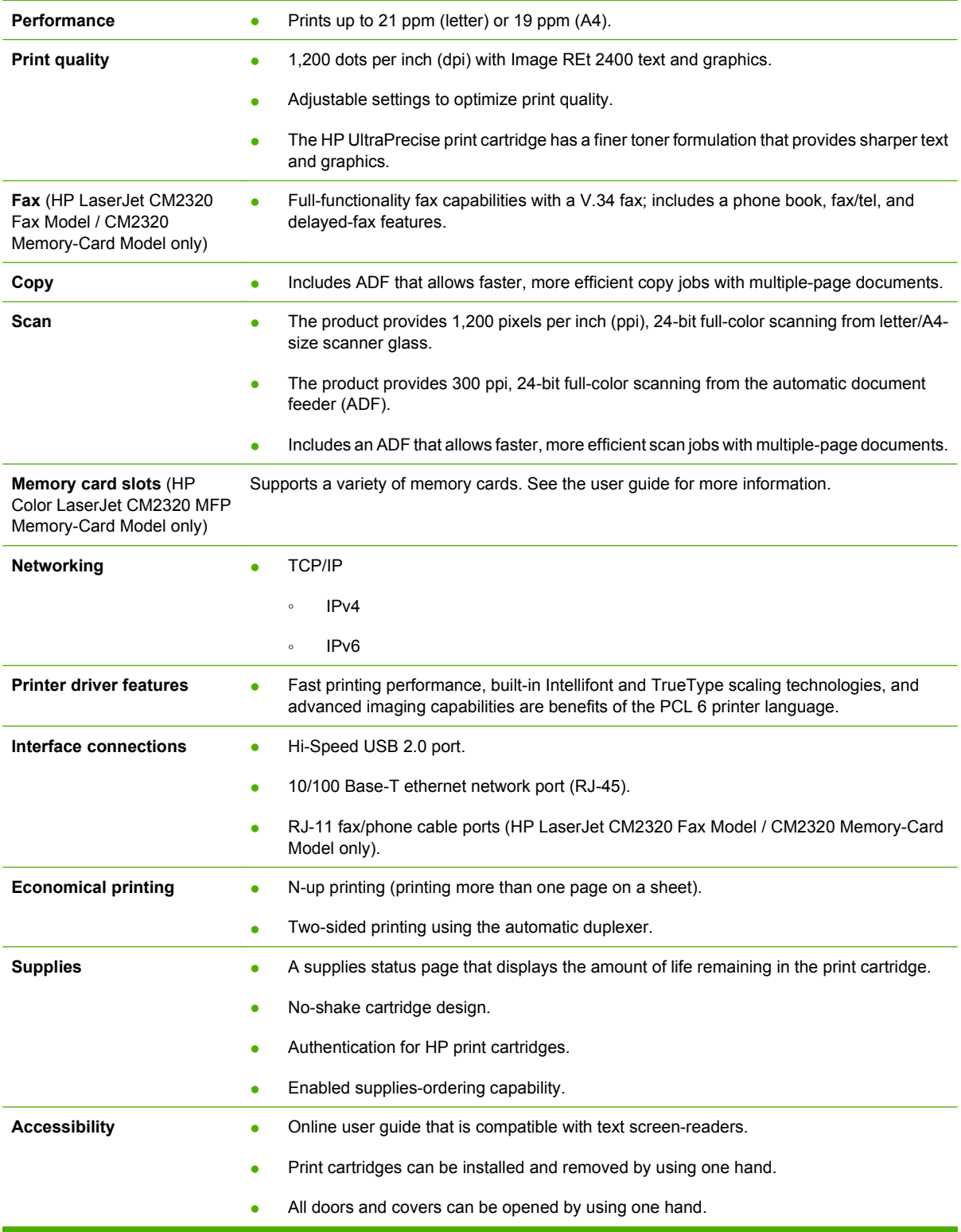

### <span id="page-16-0"></span>**Product walkaround**

### **Front view**

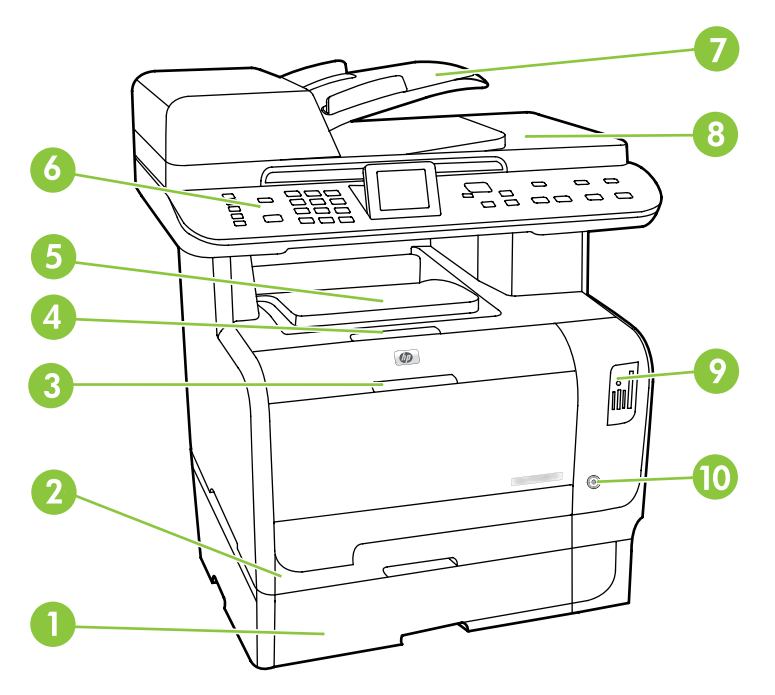

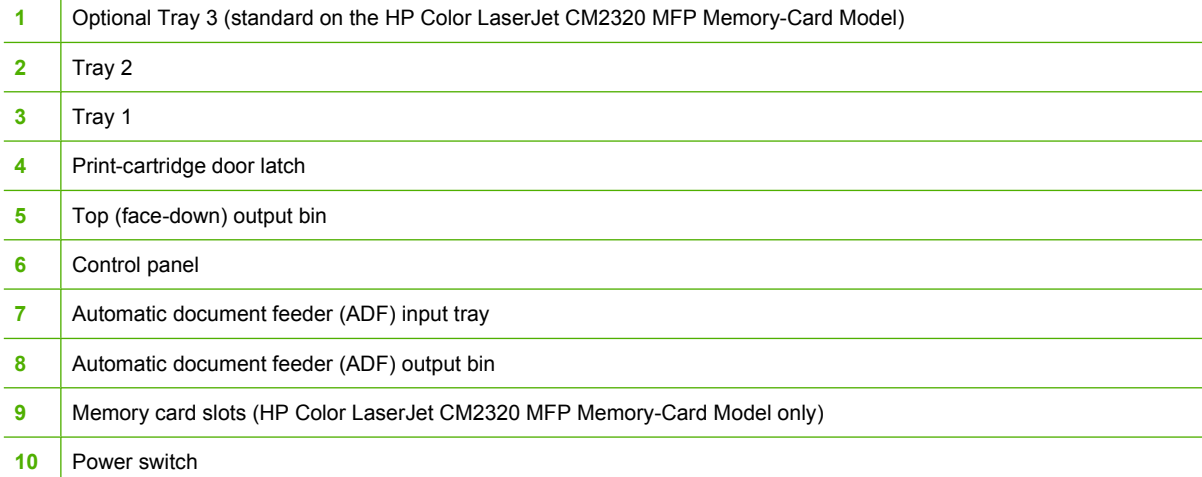

### <span id="page-17-0"></span>**Back view**

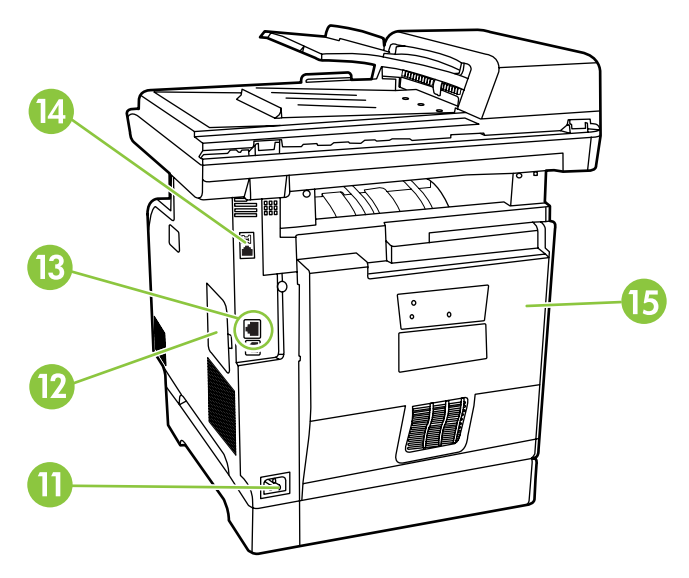

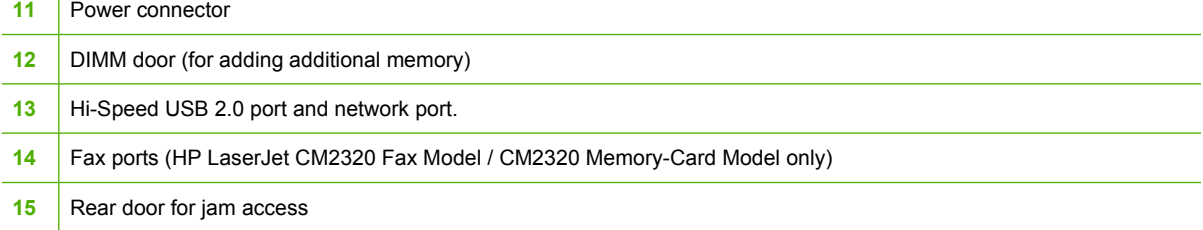

### <span id="page-18-0"></span>**Interface ports**

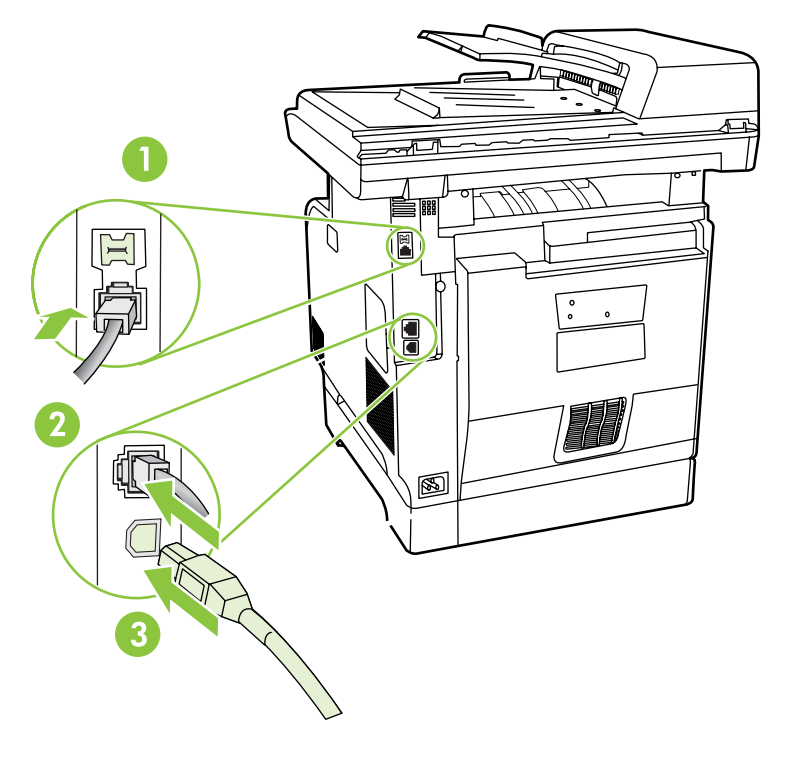

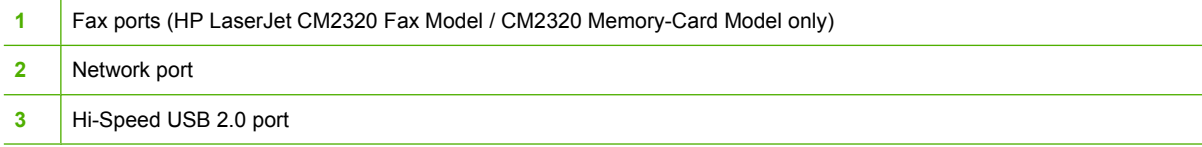

### <span id="page-19-0"></span>**Supported operating systems**

#### **Supported operating systems for Windows**

The product supports the following Windows operating systems:

#### **Full software installation**

- Windows XP (32-bit)
- Windows Vista (32-bit and 64-bit)

#### **Print and scan driver**

- Windows XP (64 bit)
- Windows 2000
- Windows 2003 Server (32-bit and 64-bit)

**NOTE:** The PCL 5 UPD and HP postscript level 3 emulation drivers are available only on the HP support website: [www.hp.com/support/CM2320series.](http://www.hp.com/support/CM2320series)

#### **Supported operating systems for Macintosh**

The device supports the following Macintosh operating systems:

 $\bullet$  Mac OS X v10.3, v10.4, and later

**NOTE:** For Mac OS X v10.4 and later, PPC and Intel Core Processor Macs are supported.

### <span id="page-20-0"></span>**Supported product software**

#### **Software included with the product**

#### **Software for Windows**

#### **Embedded Web server**

The device is equipped with an embedded Web server, which provides access to information about device and network activities. This information appears in a Web browser, such as Microsoft Internet Explorer, Netscape Navigator, Apple Safari, or Firefox.

The embedded Web server resides on the device. It is not loaded on a network server.

The embedded Web server provides an interface to the device that anyone who has a networkconnected computer and a standard Web browser can use. No special software is installed or configured, but you must have a supported Web browser on your computer. To gain access to the embedded Web server, type the IP address for the device in the address line of the browser. (To find the IP address, print a configuration page. For more information about printing a configuration page, see [Information pages on page 50.](#page-61-0))

For a complete explanation of the features and functionality of the embedded Web server, see [Embedded Web server on page 62](#page-73-0).

#### **HP ToolboxFX**

HP ToolboxFX software is a program that you can use for the following tasks:

- Check the product status
- Check the supplies status and use HP SureSupply to shop online for supplies
- Set up alerts
- View product usage reports
- View product documentation
- Gain access to troubleshooting and maintenance tools
- Use HP Proactive Support to routinely scan your printing system and to prevent potential problems. HP Proactive Support can update software, firmware, and HP printer drivers.

You can view HP ToolboxFX software when the product is directly connected to your computer or when it is connected to a network.

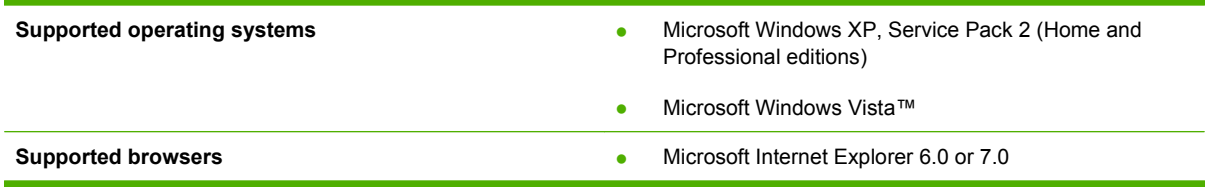

To download HP ToolboxFX software , go to [www.hp.com/go/easyprintercare.](http://www.hp.com/go/easyprintercare) This Web site also provides updated information about supported browsers and a list of HP products that support HP ToolboxFX software.

For more information about using HP ToolboxFX software, see [View the HP ToolboxFX on page 52](#page-63-0).

#### **Software for Macintosh**

#### **Embedded Web server**

The product is equipped with an embedded Web server, which provides access to information about product and network activities. This information appears in a Web browser, such as Netscape Navigator, Apple Safari, or Firefox.

The embedded Web server resides on the product. It is available on network and direct-connected devices.

The embedded Web server provides an interface to the product that anyone who has a standard Web browser can use. No special software is installed or configured, but you must have a supported Web browser on your computer. To gain access to the embedded Web server, click **Maintain Device** in HP Director.

For a complete explanation of the features and functionality of the embedded Web server, see [Embedded Web server on page 62](#page-73-0).

#### <span id="page-22-0"></span>**Supported printer drivers**

#### **Supported printer drivers for Windows**

- PCL 5 UPD
- PCL<sub>6</sub>
- HP postscript level 3 UPD

The printer drivers include online Help that has instructions for common printing tasks and also describes the buttons, checkboxes, and drop-down lists that are in the printer driver.

**EX NOTE:** The versions of PCL 5 and HP postscript level 3 emulation that are used in this product are identical to the PCL 5 and HP postscript level 3 emulation that are used in the HP Universal Print Driver (UPD) for Windows. It installs and operates in the same manner as previous versions of PCL 5 and HP postscript level 3 emulation, and it does not require any special configuration.

For more information about the UPD, see [www.hp.com/go/upd](http://www.hp.com/go/upd).

#### **HP Universal Print Driver (UPD)**

The HP Universal Print Driver (UPD) for Windows is a single driver that gives you instant access to virtually any HP LaserJet product, from any location, without downloading separate drivers. It is built on proven HP print driver technology and has been tested thoroughly and used with many software programs. It is a powerful solution that performs consistently over time.

The HP UPD communicates directly with each HP product, gathers configuration information, and then customizes the user interface to show the product's unique, available features. It automatically enables features that are available for the product, such as two-sided printing and stapling, so you do not need to enable them manually.

For more information, go to [www.hp.com/go/upd](http://www.hp.com/go/upd).

#### **UPD installation modes**

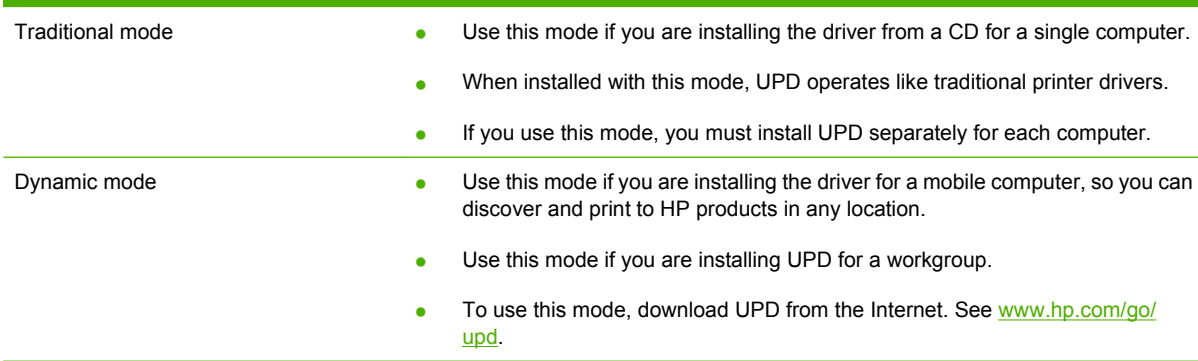

#### **Supported printer drivers for Macintosh**

The HP installer provides PostScript® Printer Description (PPD) files, Printer Dialog Extensions (PDEs), and the HP Printer Utility for use with Macintosh computers.

The PPDs, in combination with the Apple PostScript printer drivers, provide access to device features. Use the Apple PostScript printer driver that comes with the computer.

### <span id="page-23-0"></span>**Software for other operating systems**

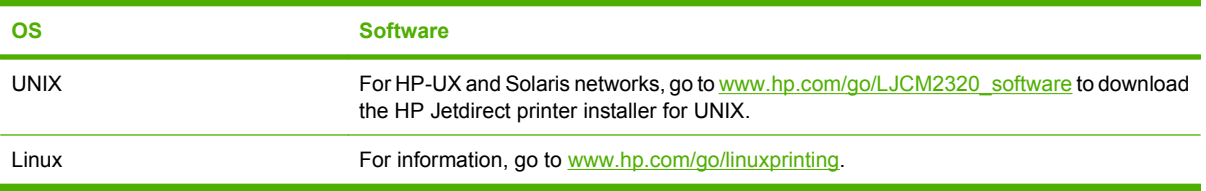

## <span id="page-24-0"></span>**System requirements**

The product has the following minimum software and hardware requirements.

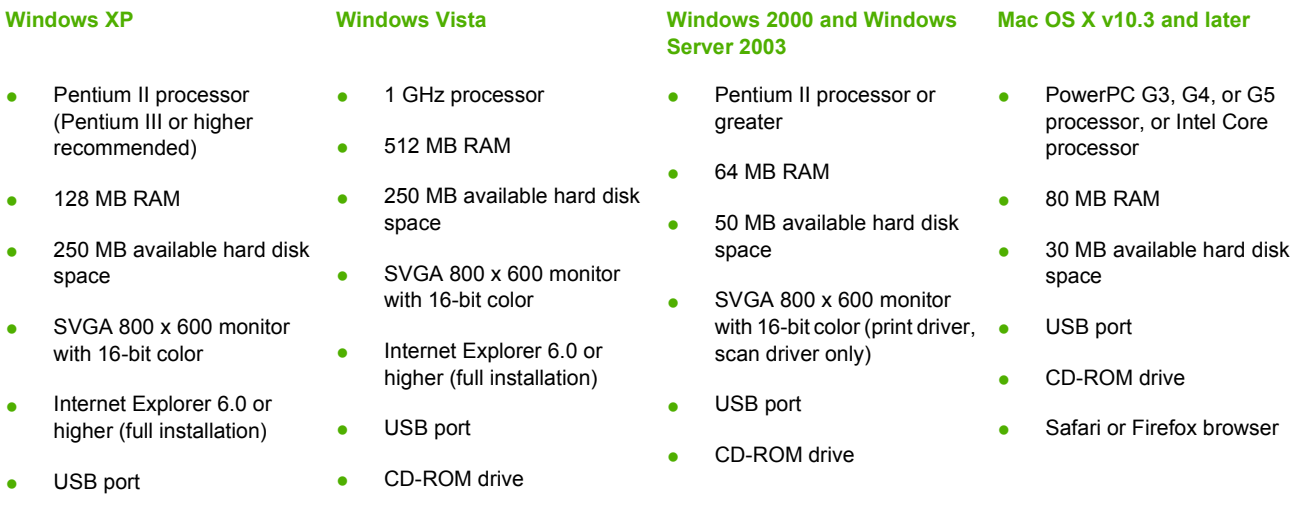

● CD-ROM drive

### <span id="page-25-0"></span>**Connectivity**

#### **Supported network protocols**

The product supports the TCP/IP network protocol. It is the most widely used and accepted networking protocol. Many networking services utilize this protocol. This product also supports IPv4 and IPv6. The following tables list the networking services/protocols that are supported on the product.

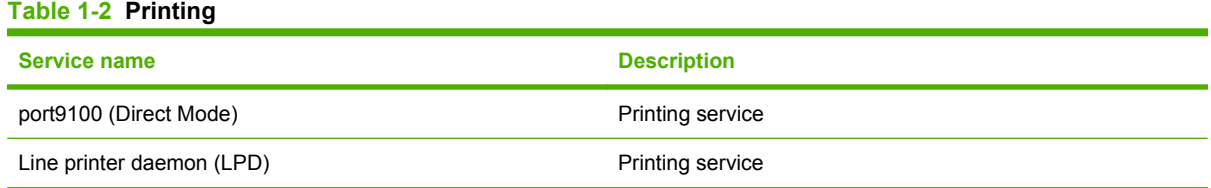

#### **Table 1-3 Network product discovery**

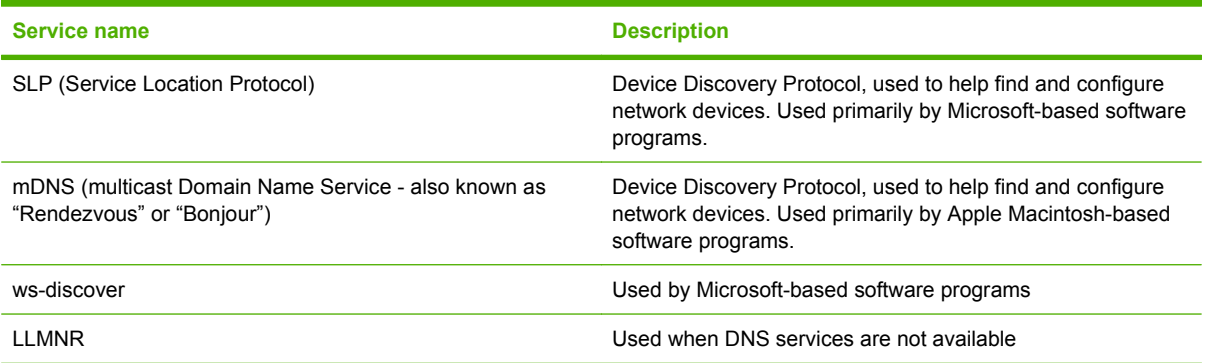

#### **Table 1-4 Messaging and management**

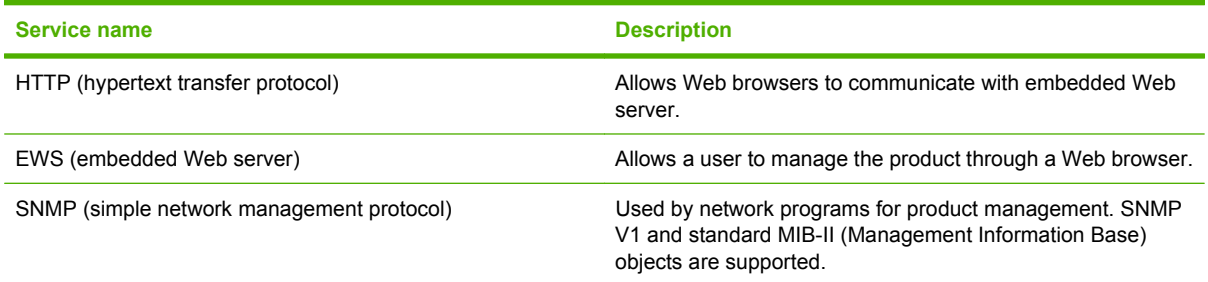

#### **Table 1-5 IP addressing**

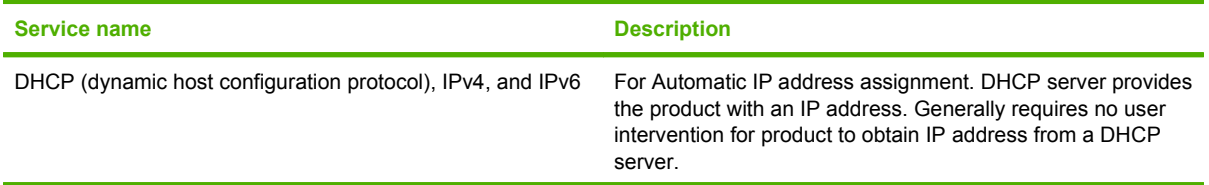

#### **Table 1-5 IP addressing (continued)**

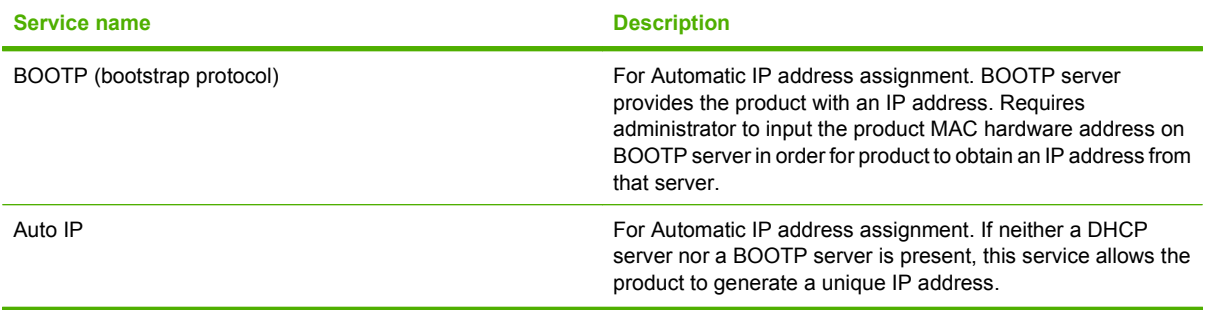

# <span id="page-28-0"></span>**2 Control panel**

- [HP Color LaserJet CM2320 control panel](#page-29-0)
- [HP Color LaserJet CM2320 MFP Fax Model and HP Color LaserJet CM2320 MFP Memory-Card](#page-30-0) [Model control panel](#page-30-0)
- [Control-panel menus](#page-31-0)

### <span id="page-29-0"></span>**HP Color LaserJet CM2320 control panel**

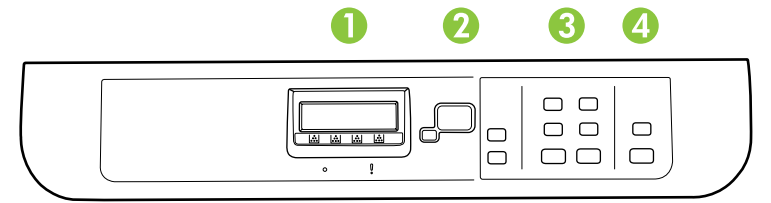

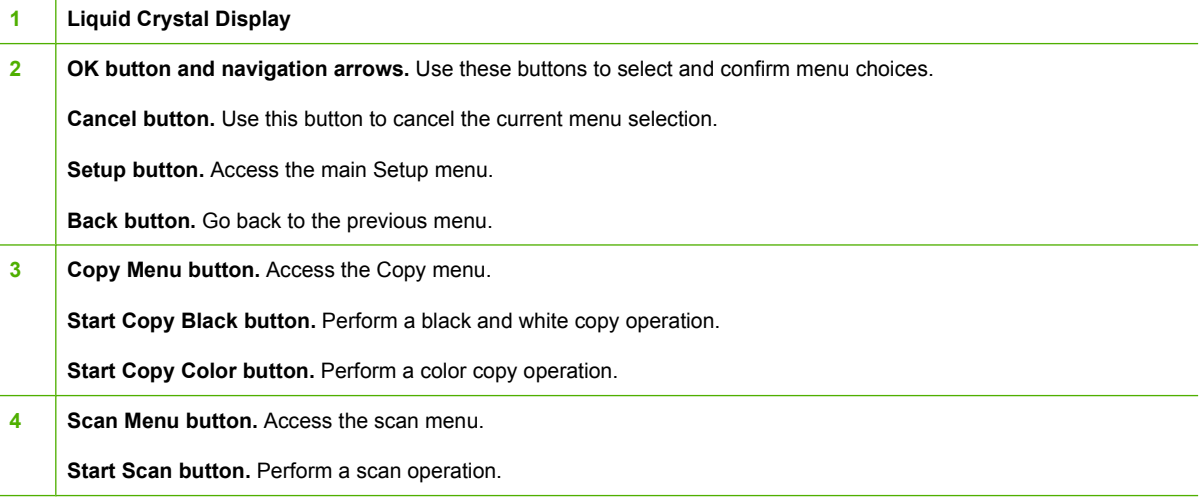

J.

### <span id="page-30-0"></span>**HP Color LaserJet CM2320 MFP Fax Model and HP Color LaserJet CM2320 MFP Memory-Card Model control panel**

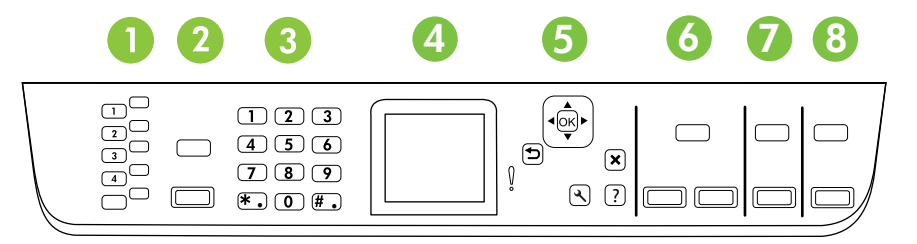

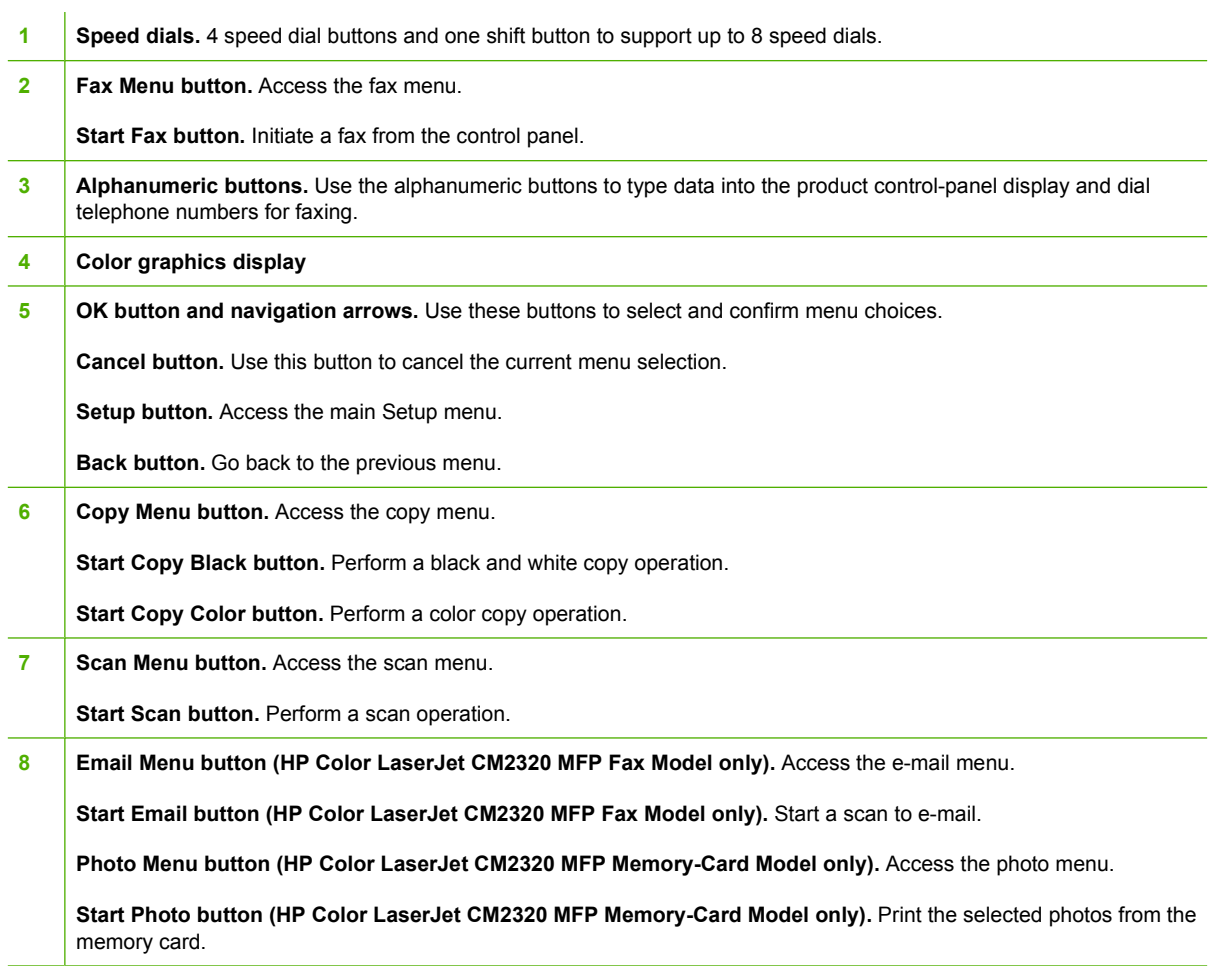

### <span id="page-31-0"></span>**Control-panel menus**

#### **Use the control-panel menus**

To gain access to the control-panel menus, use the following steps.

- 1. Press Setup  $\lambda$ .
- **EV NOTE:** To access the function-specific menus press Fax Menu, Copy Menu, Scan Menu, or Photo Menu.
- **2.** Use the arrow buttons to navigate the listings.
- Press OK to select the appropriate option.
- Press Cancel to cancel an action or return to the Ready state.

#### **Control-panel Setup menu**

These sub menus are available from the control-panel main Setup menu:

- Use the **Copy setup** menu to configure basic copy default settings such as contrast, collation, or the number of copies printed.
- Use the **Reports** menu to print reports that provide information about the product.
- Use the **Fax setup** (HP LaserJet CM2320 Fax Model / CM2320 Memory-Card Model only) menu to configure the fax phone book, the outgoing and incoming fax options, and the basic settings for all faxes.
- Use the **Photo setup** (HP Color LaserJet CM2320 MFP Memory-Card Model only) menu to configure the basic settings for printing photos from a memory card.
- Use the **System setup** menu to establish basic product settings such as language, print quality, or volume levels.
- Use the **Service** menu to restore default settings, clean the product, and activate special modes that affect print output.
- Use the **Network configuration** menu to configure network settings such as TCP/IP configuration.
- **NOTE:** To print a detailed list of the entire control-panel menu and its structure, print a menu map. See [Information pages on page 50](#page-61-0).

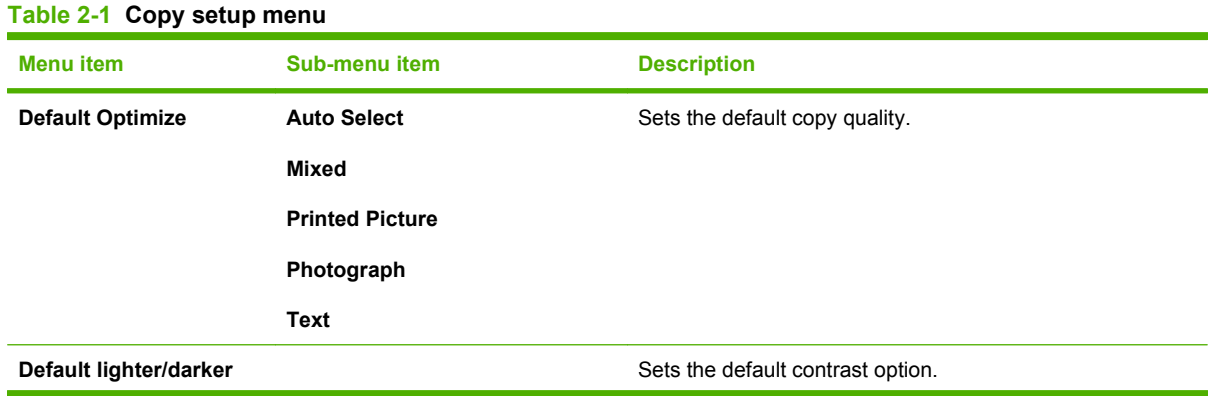

#### **Table 2-1 Copy setup menu (continued)**

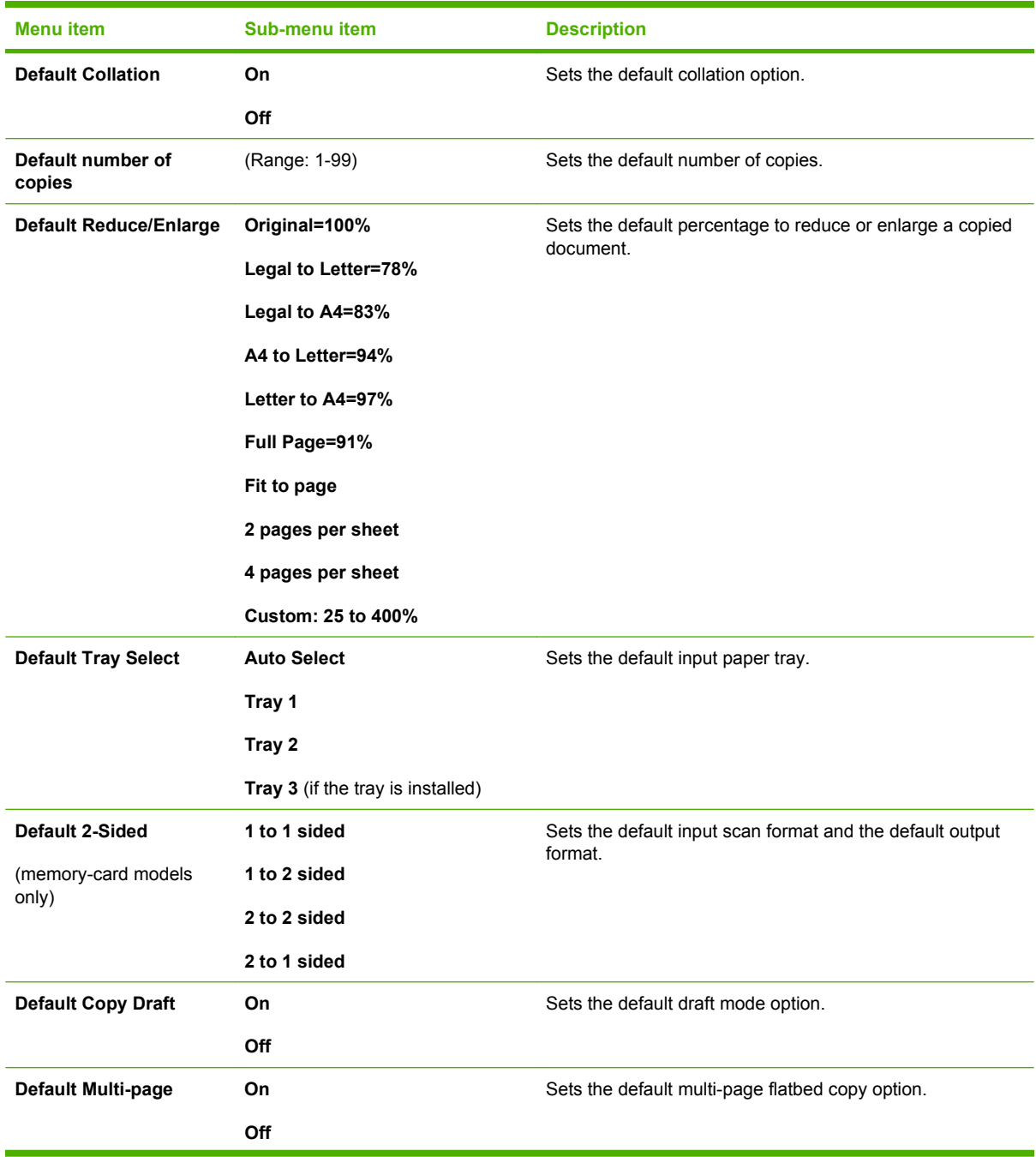

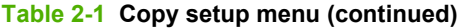

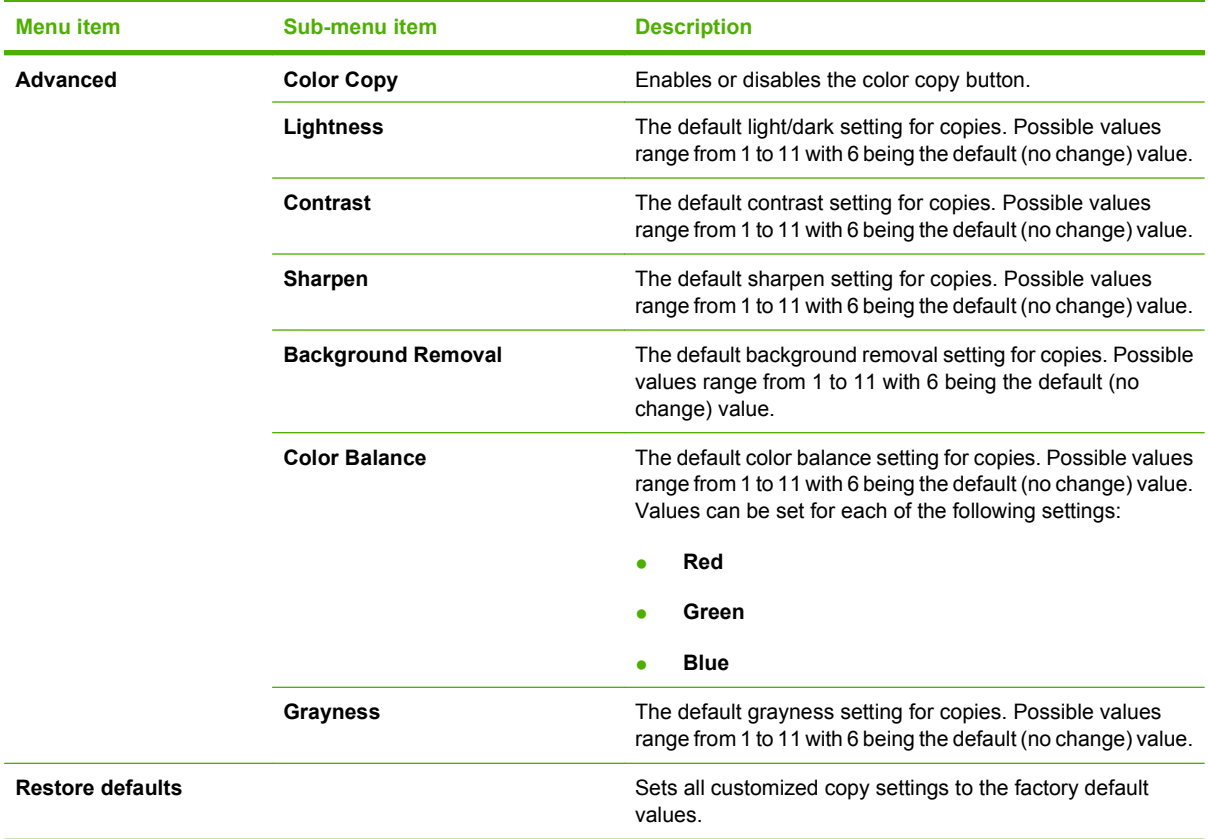

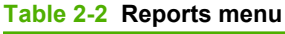

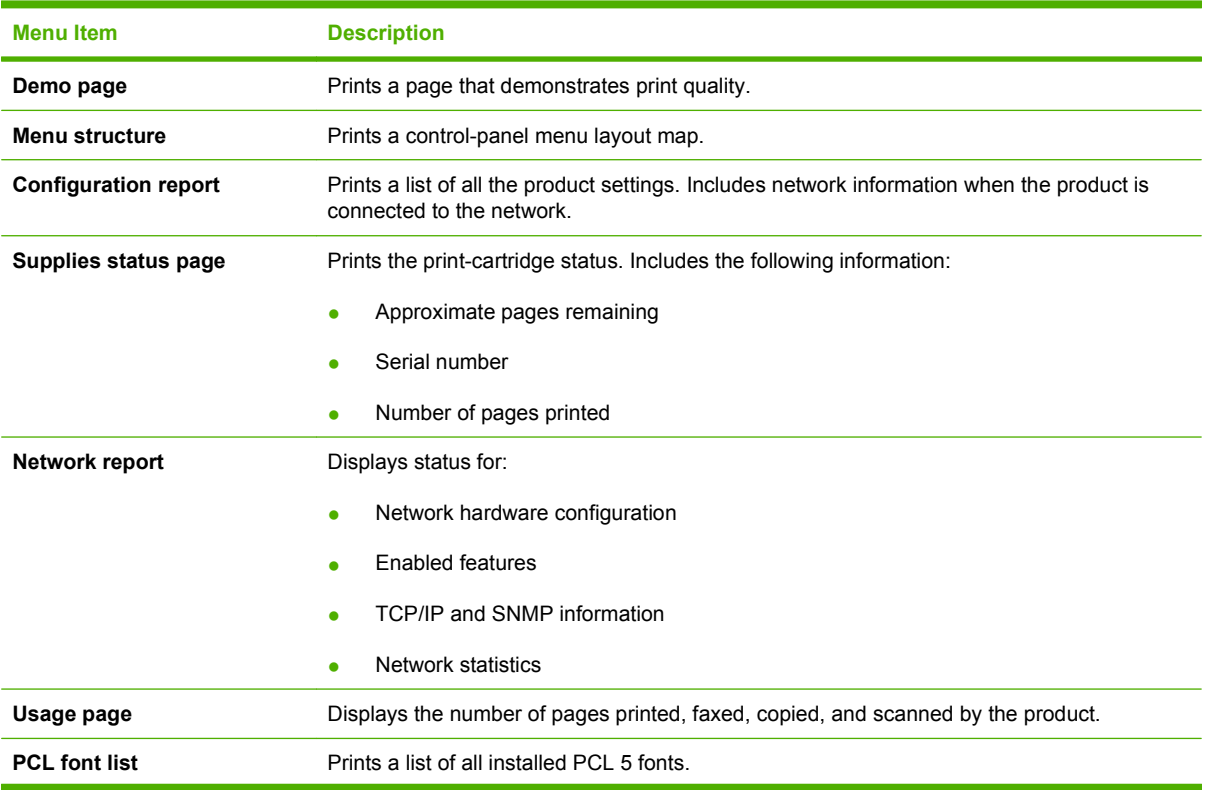

#### **Table 2-2 Reports menu (continued)**

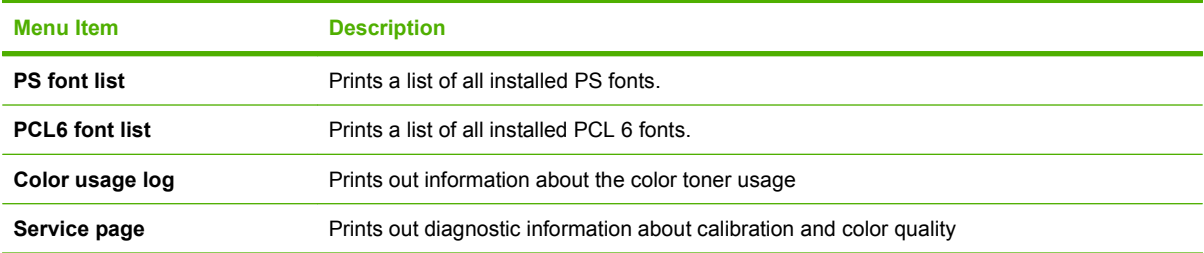

#### **Table 2-3 Photo setup menu**

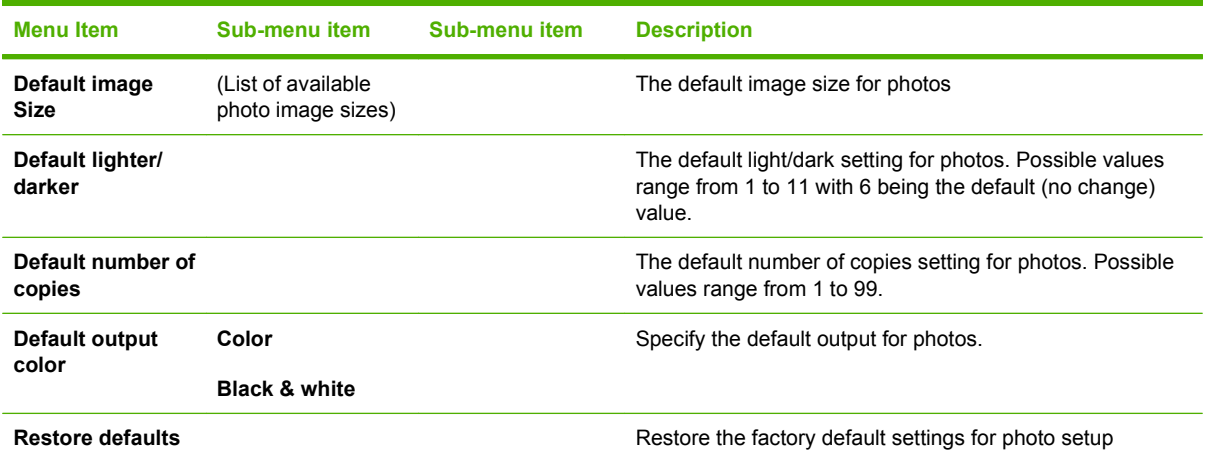

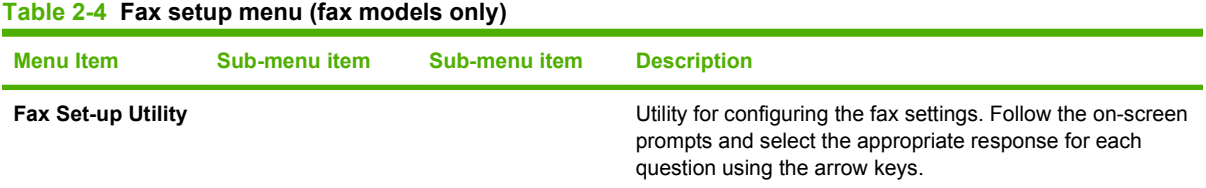

#### ENWW Control-panel menus 23

| <b>Menultem</b>    | Sub-menu item           | Sub-menu item                                                                                   | <b>Description</b>                                                                                                    |
|--------------------|-------------------------|-------------------------------------------------------------------------------------------------|----------------------------------------------------------------------------------------------------|
| <b>Basic setup</b> | <b>Time/Date</b>        | (Settings for time)<br>format, current<br>time, date format,<br>and current date.)              | Sets the time and date setting for the product.                                                                                                    |
|                    | <b>Fax Header</b>       | Your fax number<br>Company name                                                                 | Sets the identifying information that is sent to the receiving<br>product.                                                                                                    |
|                    | Answer mode             | <b>Automatic</b><br><b>TAM</b><br>Fax/Tel<br><b>Manual</b>                                      | Sets the type of answer mode. The following options are<br>available:<br>Automatic: The product automatically answers an<br>incoming call on the configured number of rings.<br><b>TAM:</b> A telephone answering machine (TAM) is<br>$\bullet$<br>attached to the Aux phone port of the product. The<br>product will not pick up any incoming call, but only listen<br>for fax tones after the answering machine has picked<br>up the call.<br><b>Fax/Tel:</b> The product must automatically pick up the<br>$\bullet$<br>call and determine if the call is a voice or fax call. If the<br>call is a fax call, the product handles the call as usual.<br>If the call is a voice call, an audible synthesized ring is<br>generated to alert the user of an incoming voice call. |
|                    |                         |                                                                                                 | <b>Manual</b> : The user must press the Start Fax button or<br>$\bullet$<br>use an extension phone to make the product answer<br>the incoming call.                                                                                                    |
|                    | <b>Rings to answer</b>  | (Range of 1-9)                                                                                  | Sets the number of rings that must occur before the fax<br>modem answers.                                                                                                    |
|                    | <b>Distinctive Ring</b> | <b>All Rings</b><br><b>Single</b><br><b>Double</b><br><b>Triple</b><br><b>Double and Triple</b> | Allows a user to have two or three phone numbers on a<br>single line, each with a different ring pattern (on a phone<br>system with distinctive-ring service).<br>All Rings: The product answers any calls that come<br>through the telephone line.<br><b>Single:</b> The product answers any calls that produce a<br>single-ring pattern.<br><b>Double:</b> The product answers any calls that produce a<br>double-ring pattern.<br>Triple: The product answers any calls that produce a                                                                                                    |
|                    |                         |                                                                                                 | triple-ring pattern.<br><b>Double and Triple:</b> The product answers any calls that<br>produce a double-ring or triple-ring pattern.                                                                                                    |
|                    | <b>Dial Prefix</b>      | On<br>Off                                                                                       | Specifies a prefix number that must be dialed when sending<br>faxes from the product.                                                                                                    |

**Table 2-4 Fax setup menu (fax models only) (continued)**
| <b>Menu Item</b>      | Sub-menu item                           | <b>Sub-menu item</b> | <b>Description</b>                                                                                                    |
|-----------------------|-----------------------------------------|----------------------|----------------------------------------------------------------------------------------------------|
| <b>Advanced setup</b> | <b>Default Fax</b><br><b>Resolution</b> | <b>Standard</b>      | Sets the resolution for sent documents. Higher resolution<br>images have more dots per inch (dpi), so they show more<br>detail. Lower resolution images have fewer dots per inch and<br>show less detail, but the file size is smaller. |
|                       |                                         | Fine                 |                                                                                                    |
|                       |                                         | <b>Superfine</b>     |                                                                                                    |
|                       |                                         | Photo                |                                                                                                    |
|                       | Default lighter/<br>darker              |                      | Sets the darkness of outgoing faxes.                                                                                                    |
|                       | Fit to page                             | On                   | Shrinks faxes that are larger than Letter-size or A4-size so<br>that they can fit onto a Letter-size or A4-size page. If this<br>feature is set to Off, faxes larger than Letter or A4 will print<br>on multiple pages.                 |
|                       |                                         | Off                  |                                                                                                    |
|                       | Default glass size                      | Letter               | Sets the default paper size for documents being scanned<br>from the flatbed scanner.                                                                                                    |
|                       |                                         | A4                   |                                                                                                    |
|                       | <b>Dialing Mode</b>                     | <b>Tone</b>          | Sets whether the product should use tone or pulse dialing.                                                                                                    |
|                       |                                         | <b>Pulse</b>         |                                                                                                    |
|                       | <b>Redial if busy</b>                   | On                   | Sets whether or not the product should attempt to redial if<br>the line is busy.                                                                                                    |
|                       |                                         | Off                  |                                                                                                    |
|                       | Redial if no answer                     | On                   | Sets whether the product should attempt to dial if the<br>recipient fax number does not answer.                                                                                                    |
|                       |                                         | Off                  |                                                                                                    |
|                       | <b>Redial Comm.</b><br>Error            | On                   | Sets whether the product should attempt to redial the<br>recipient fax number if a communication error occurs.                                                                                                    |
|                       |                                         | Off                  |                                                                                                    |

**Table 2-4 Fax setup menu (fax models only) (continued)**

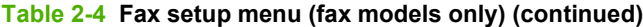

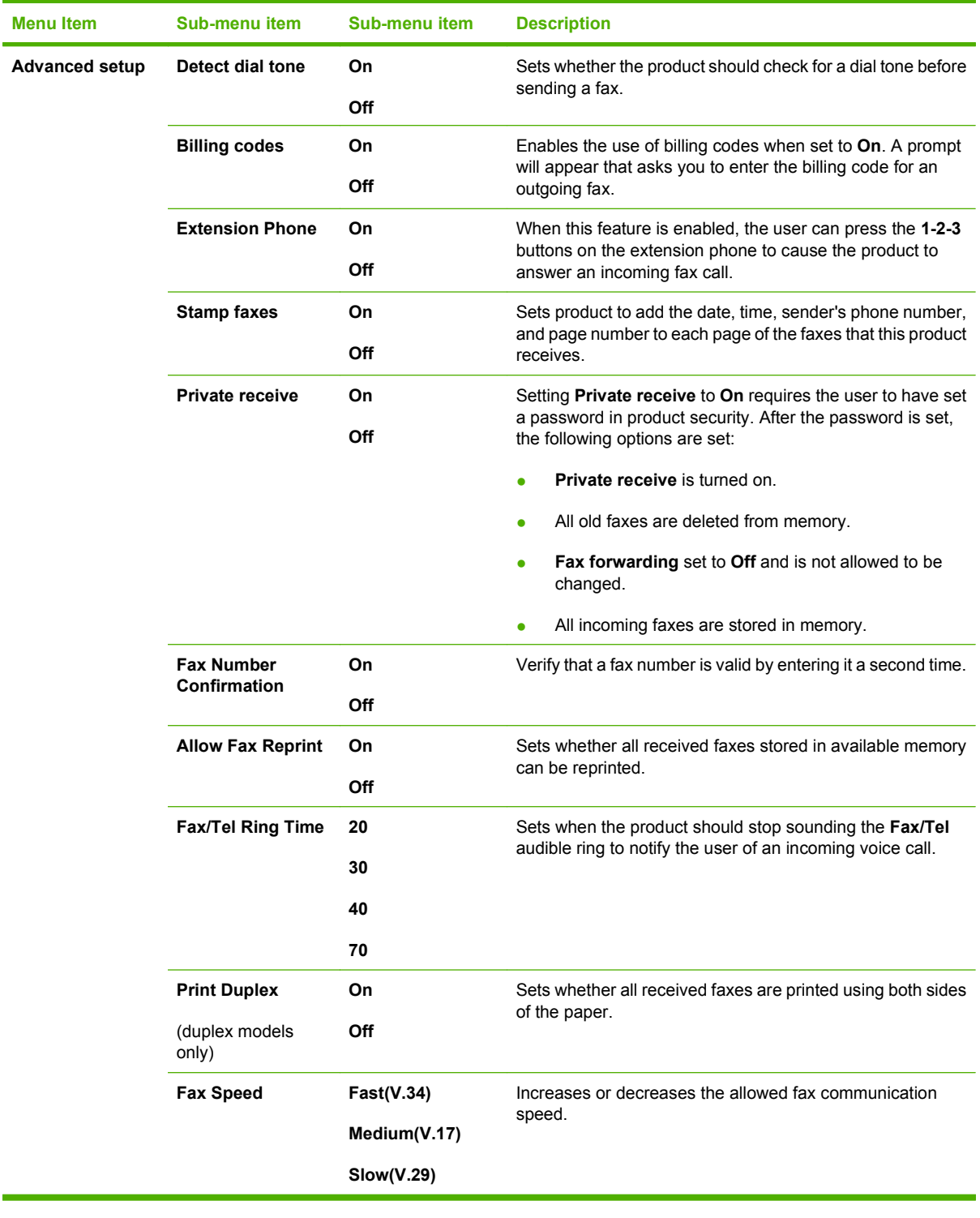

# **Table 2-5 System setup menu**

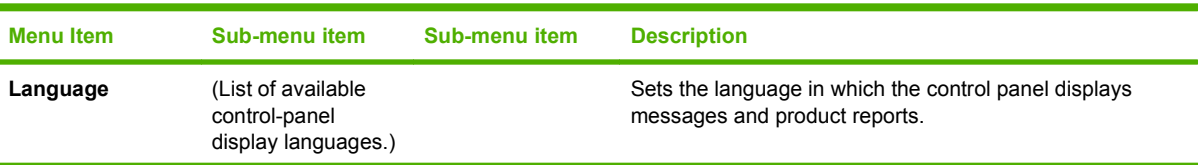

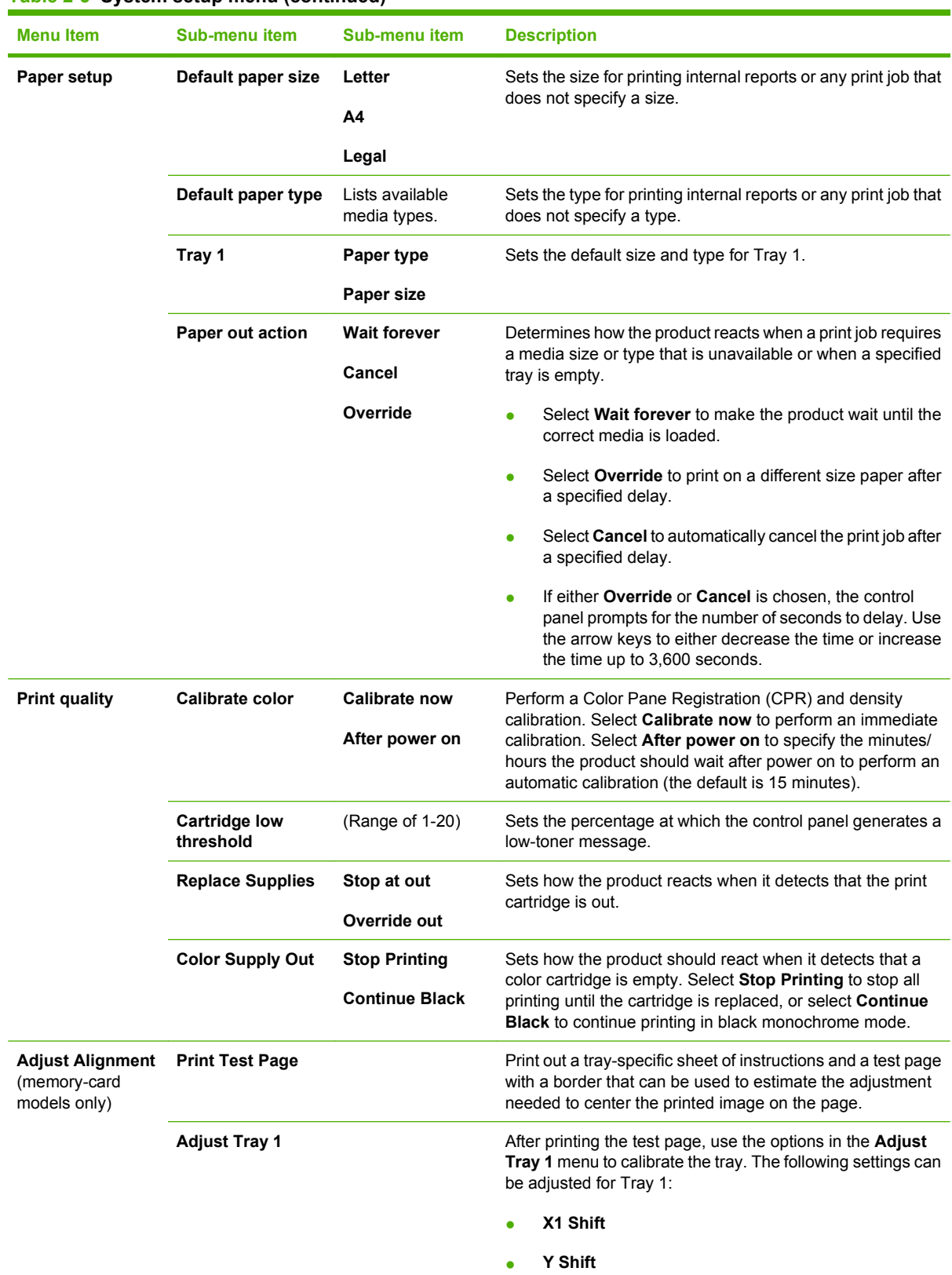

#### **Table 2-5 System setup menu (continued)**

#### **Table 2-5 System setup menu (continued)**

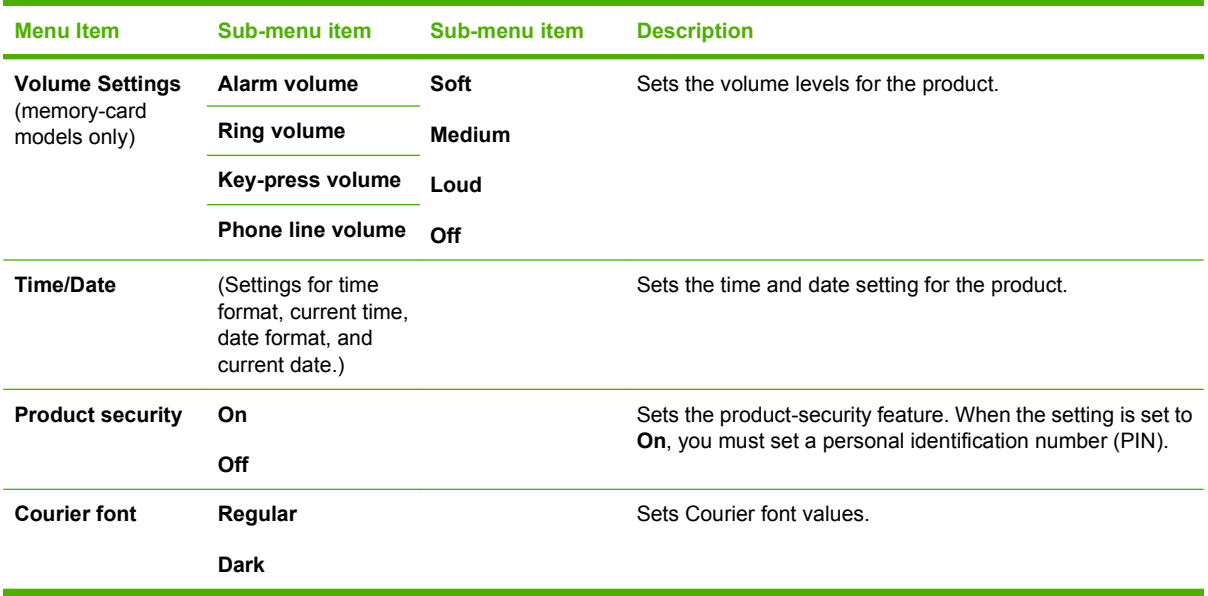

#### **Table 2-6 Service menu**

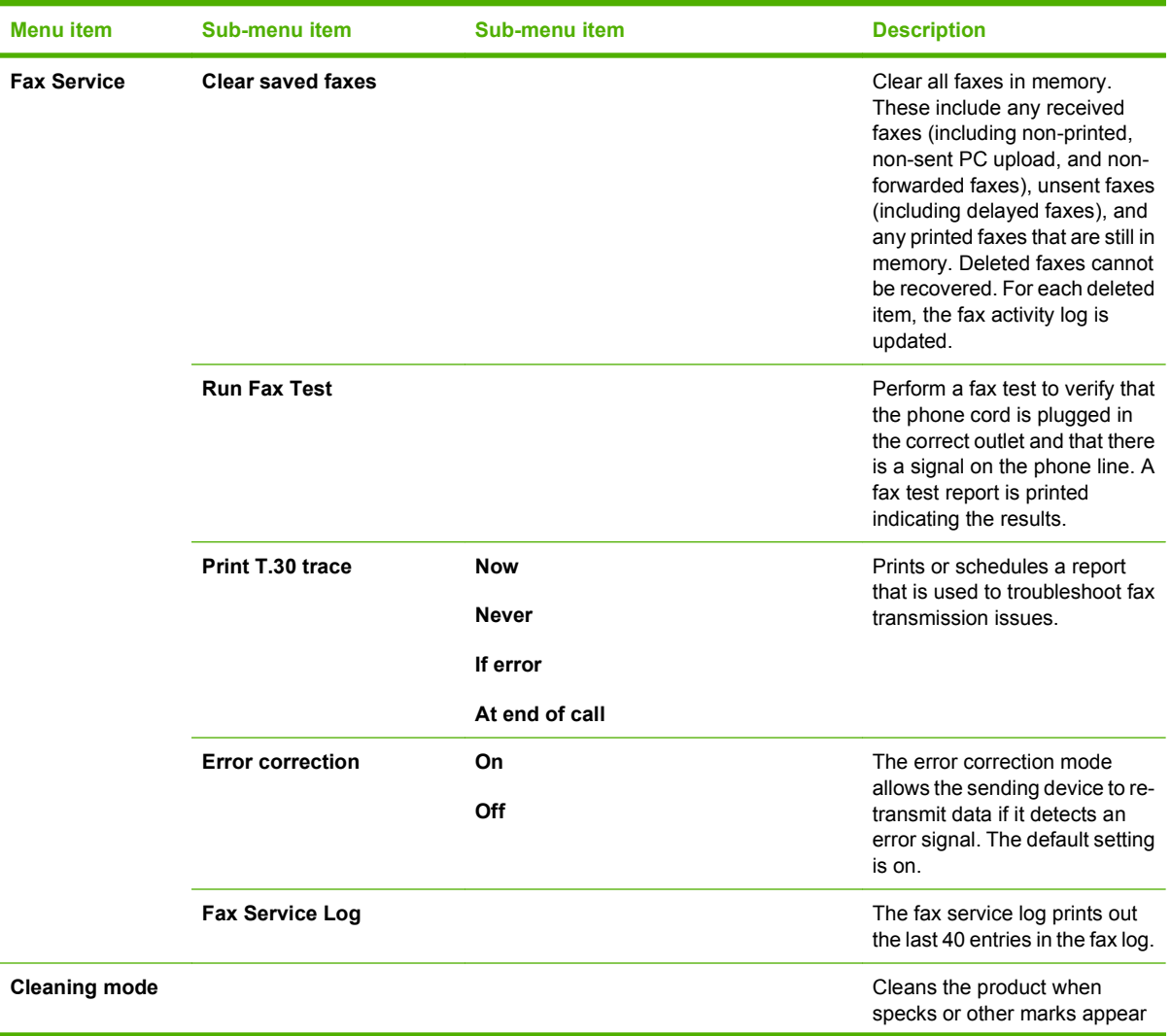

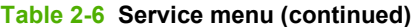

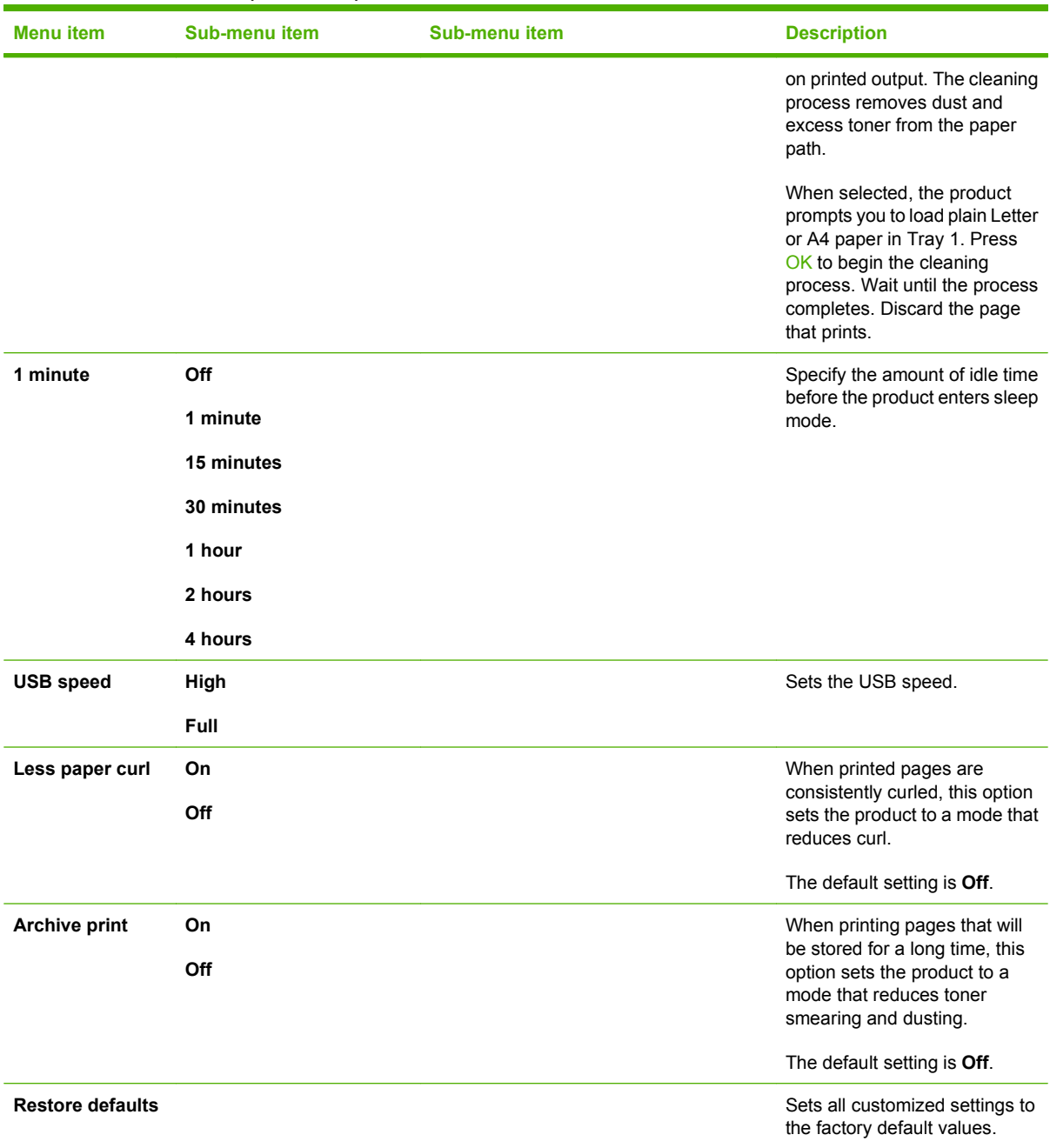

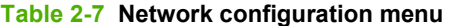

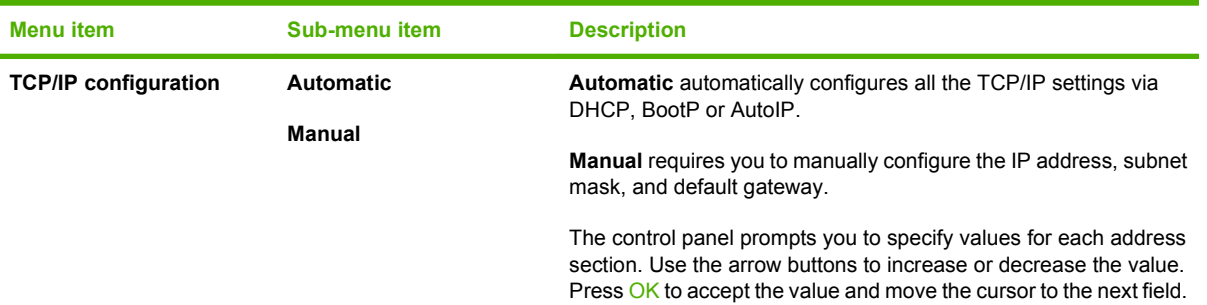

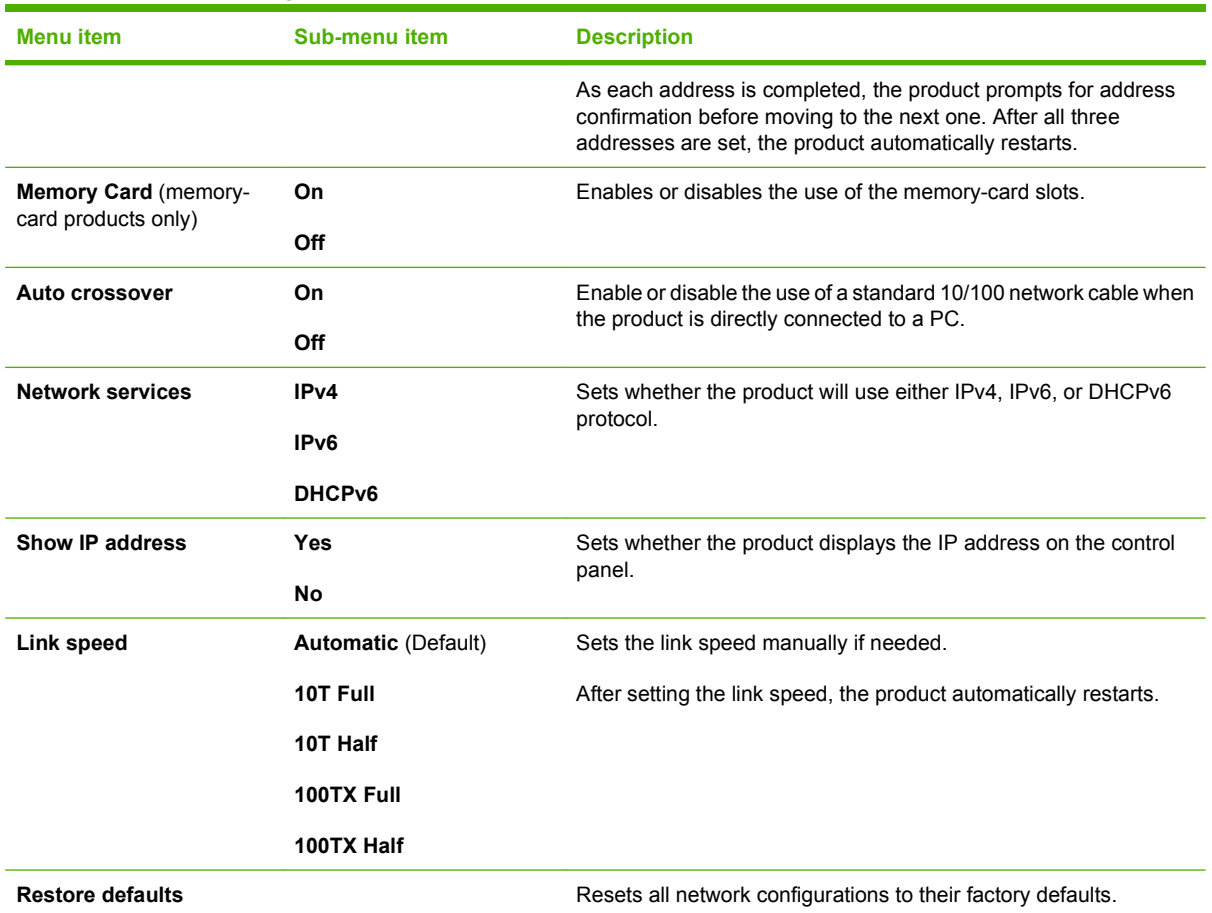

#### **Table 2-7 Network configuration menu (continued)**

### **Function specific menus**

The product features function-specific menus for faxing, copying, scanning, and managing photos on a memory card. To access these menus, press the Fax Menu, Copy Menu, Scan Menu, or Photo Menu buttons respectively.

These are the features supported by the function specific menus.

- **•** Use the Fax menu to perform basic fax functions such as sending a fax or editing the phone book, reprinting faxes that were previously printed, or printing faxes that are stored in memory.
- Use the **Copy** menu to access basic copy functions and customize the copy output.
- **•** Use the **Scan** menu to display a list of preconfigured folders and e-mail destinations to select from.
- Use the **Email** menu (HP Color LaserJet CM2320 MFP Fax Model only) to send e-mail.
- Use the **Photo** menu (HP Color LaserJet CM2320 MFP Memory-Card Model only) to display a list of photo options for a valid inserted memory card.

#### **Table 2-8 Fax Menu**

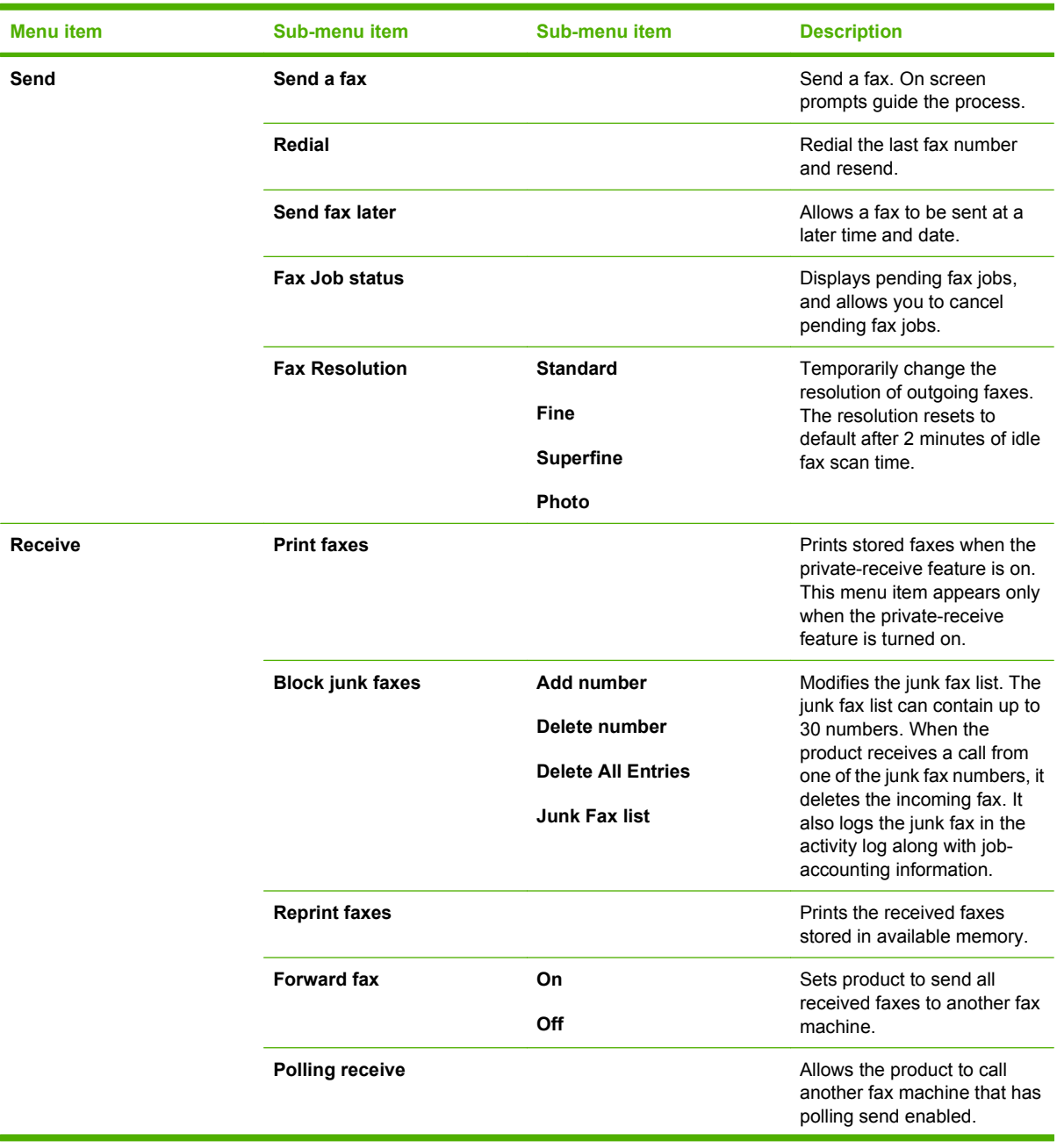

# **Table 2-8 Fax Menu (continued)**

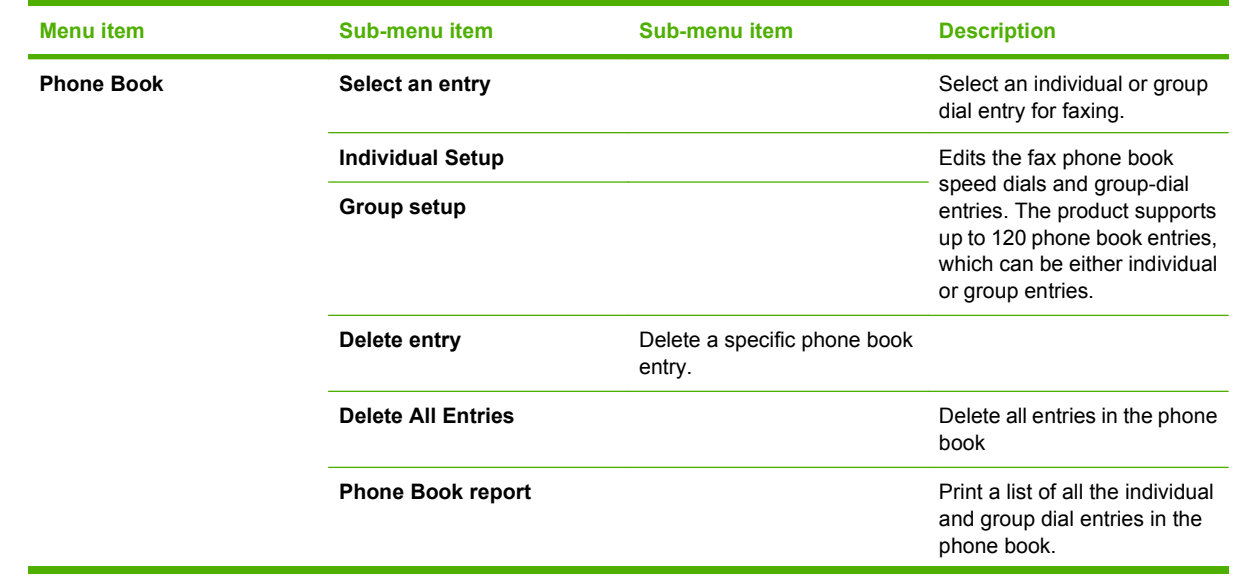

# **Table 2-8 Fax Menu (continued)**

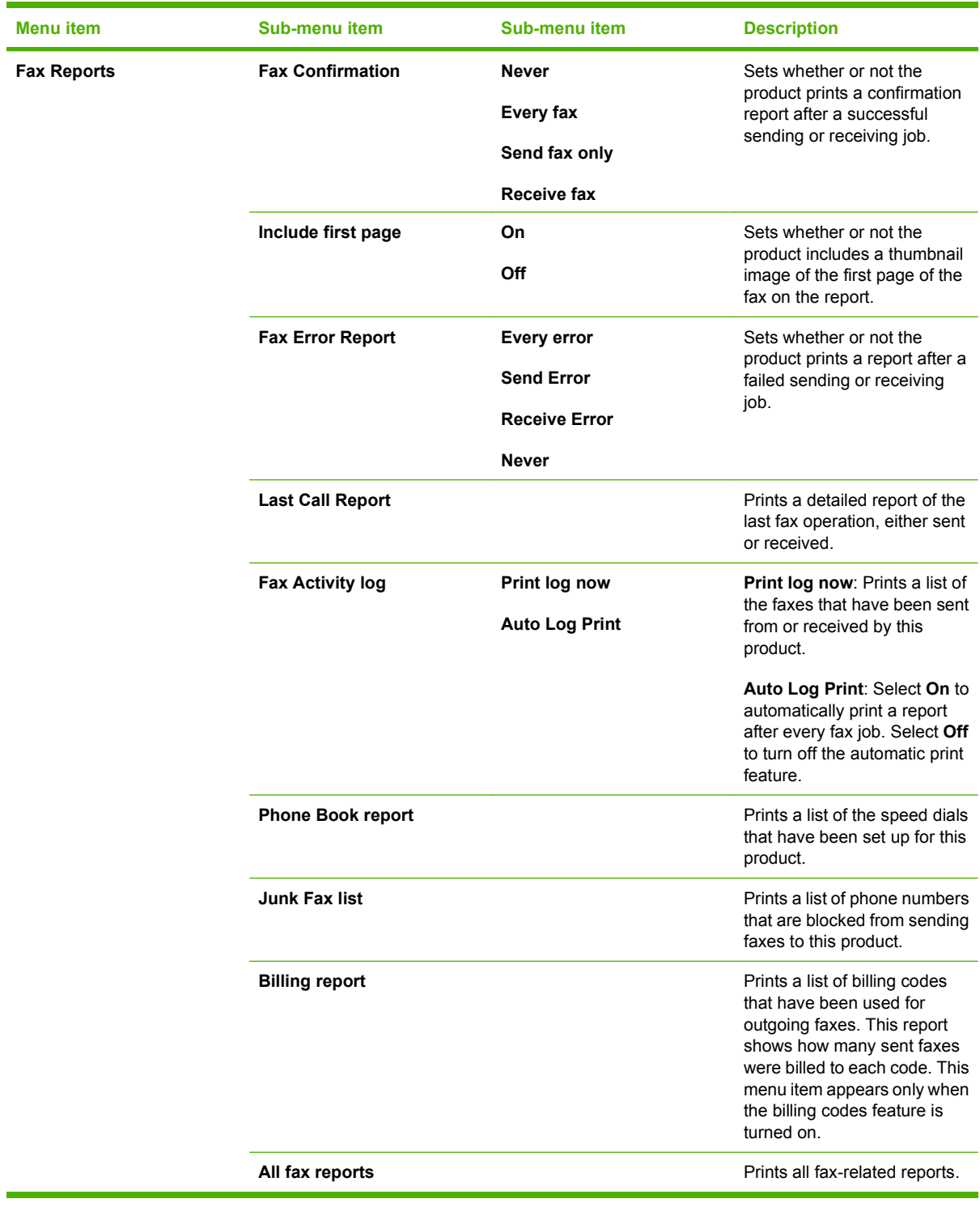

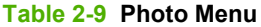

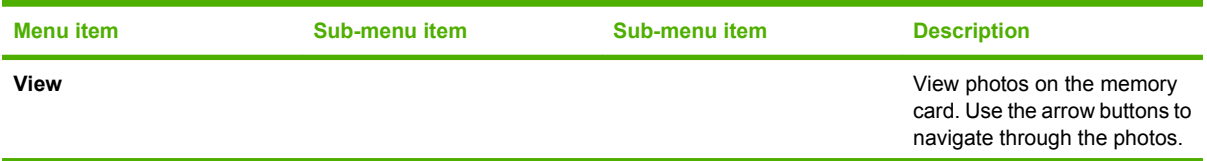

#### **Table 2-9 Photo Menu (continued)**

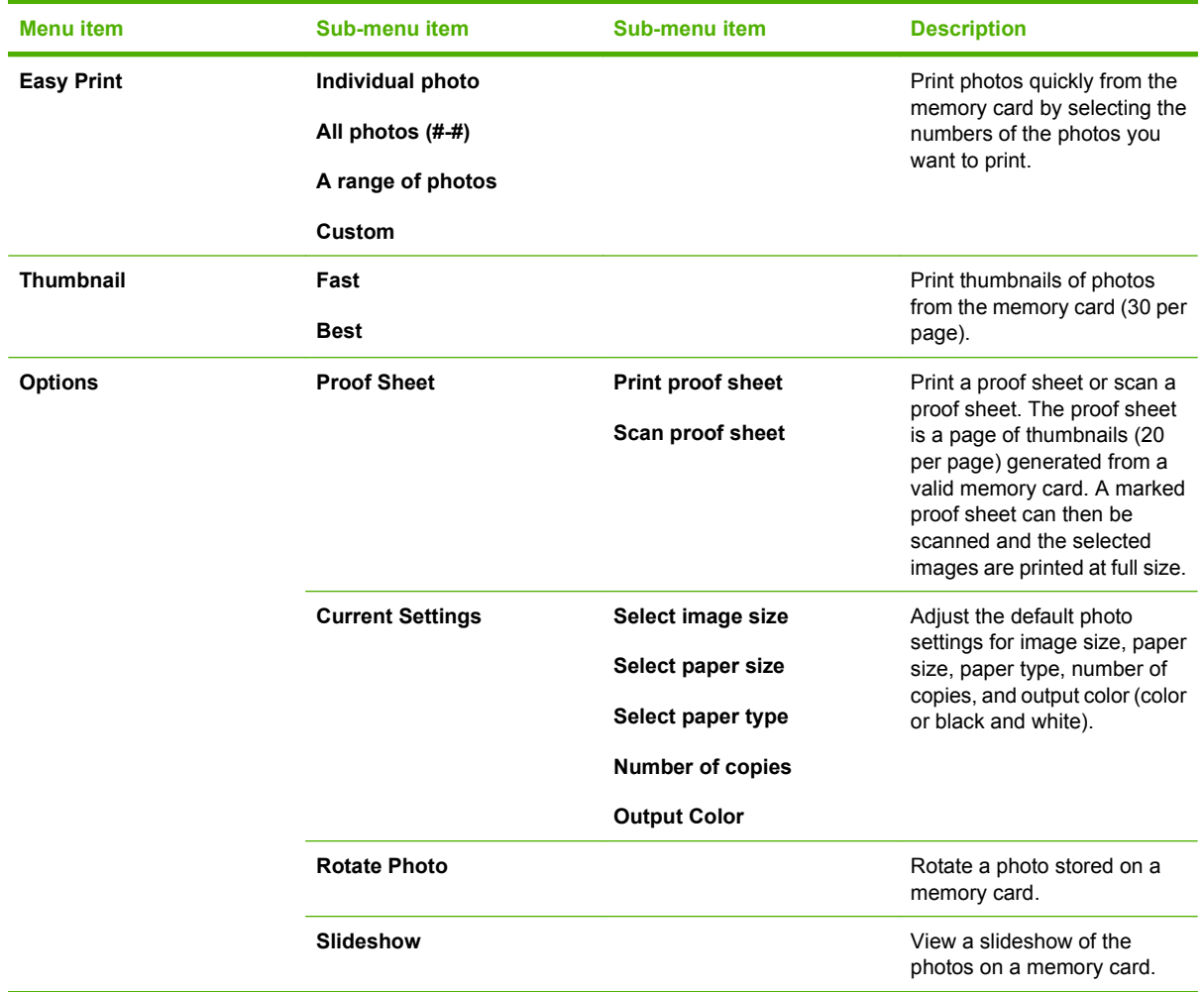

#### **Table 2-10 Copy Menu**

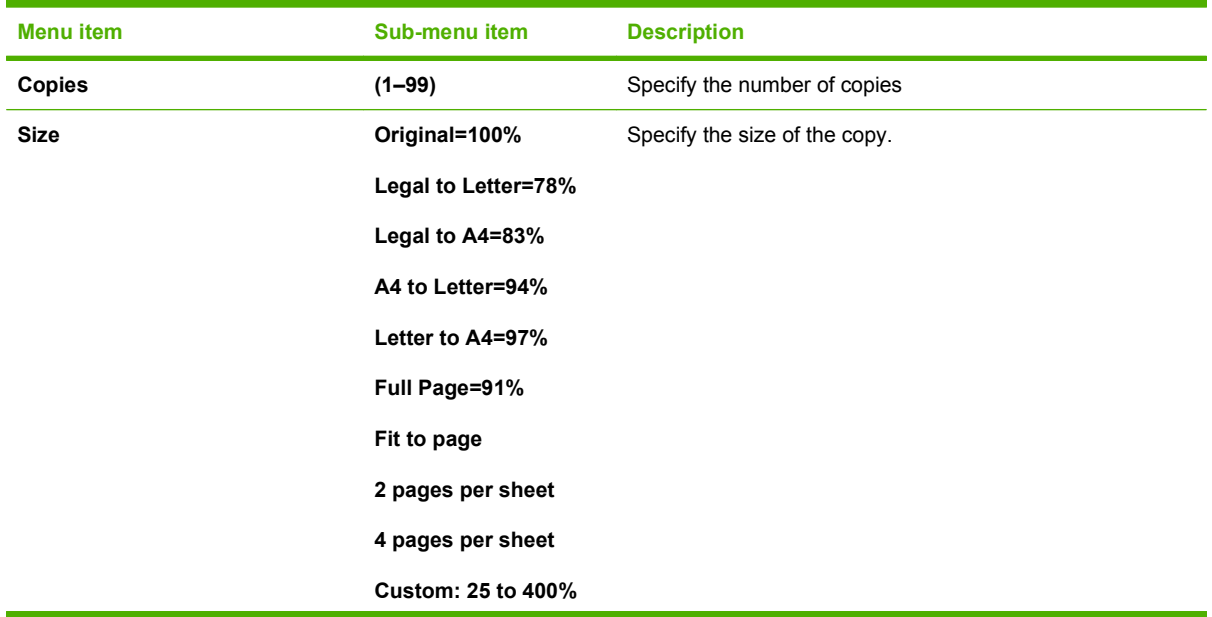

#### **Table 2-10 Copy Menu (continued)**

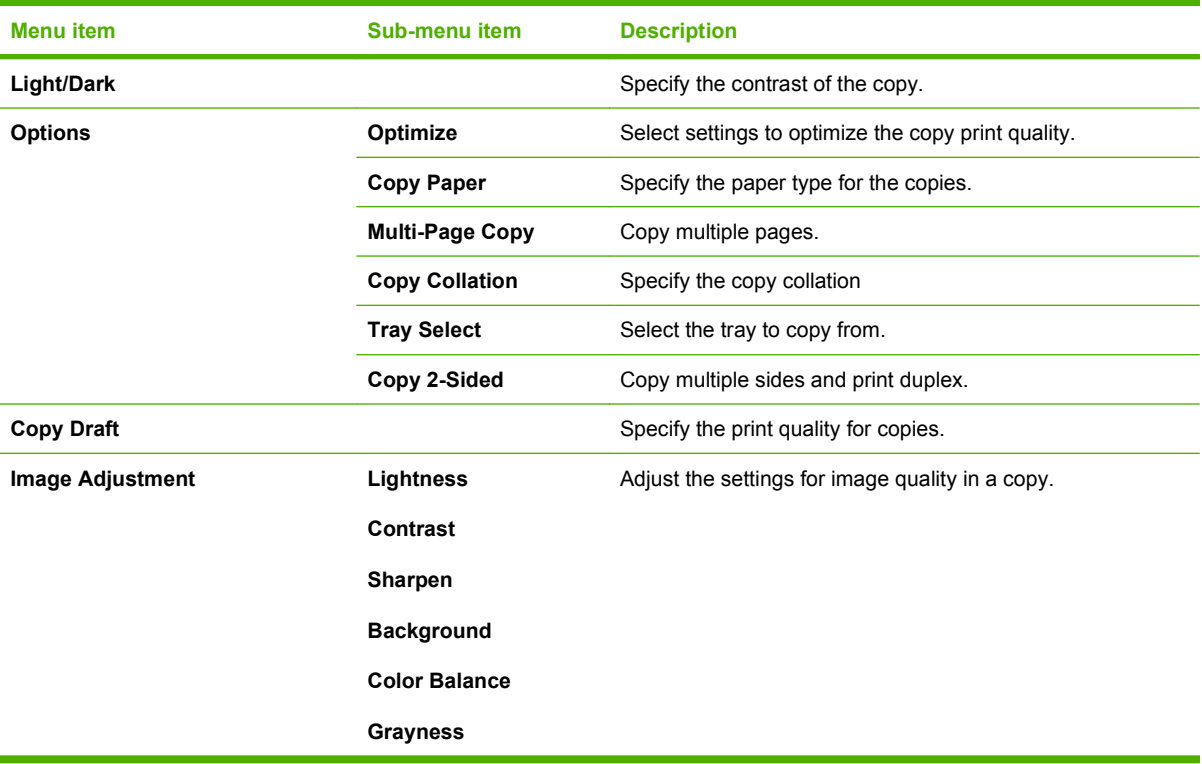

# **3 Paper and print media**

- [Understand paper and print media use](#page-49-0)
- [Supported paper and print media sizes](#page-50-0)
- [Supported paper types and tray capacity](#page-52-0)
- [Special paper or print media guidelines](#page-53-0)
- [Load paper and print media](#page-54-0)
- [Configure trays](#page-59-0)

# <span id="page-49-0"></span>**Understand paper and print media use**

This product supports a variety of paper and other print media in accordance with the guidelines in this user guide. Paper or print media that does not meet these guidelines might cause the following problems:

- Poor print quality
- **•** Increased jams
- Premature wear on the product, requiring repair

For best results, use only HP-brand paper and print media designed for laser printers or multiuse. Do not use paper or print media made for inkjet printers. Hewlett-Packard Company cannot recommend the use of other brands of media because HP cannot control their quality.

It is possible for paper to meet all of the guidelines in this user guide and still not produce satisfactory results. This might be the result of improper handling, unacceptable temperature and/or humidity levels, or other variables over which Hewlett-Packard has no control.

 $\triangle$  **CAUTION:** Using paper or print media that does not meet Hewlett-Packard's specifications might cause problems for the product, requiring repair. This repair is not covered by the Hewlett-Packard warranty or service agreements.

# <span id="page-50-0"></span>**Supported paper and print media sizes**

This product supports a number of paper sizes, and it adapts to various media.

**NOTE:** To obtain best print results, select the appropriate paper size and type in the print driver before printing.

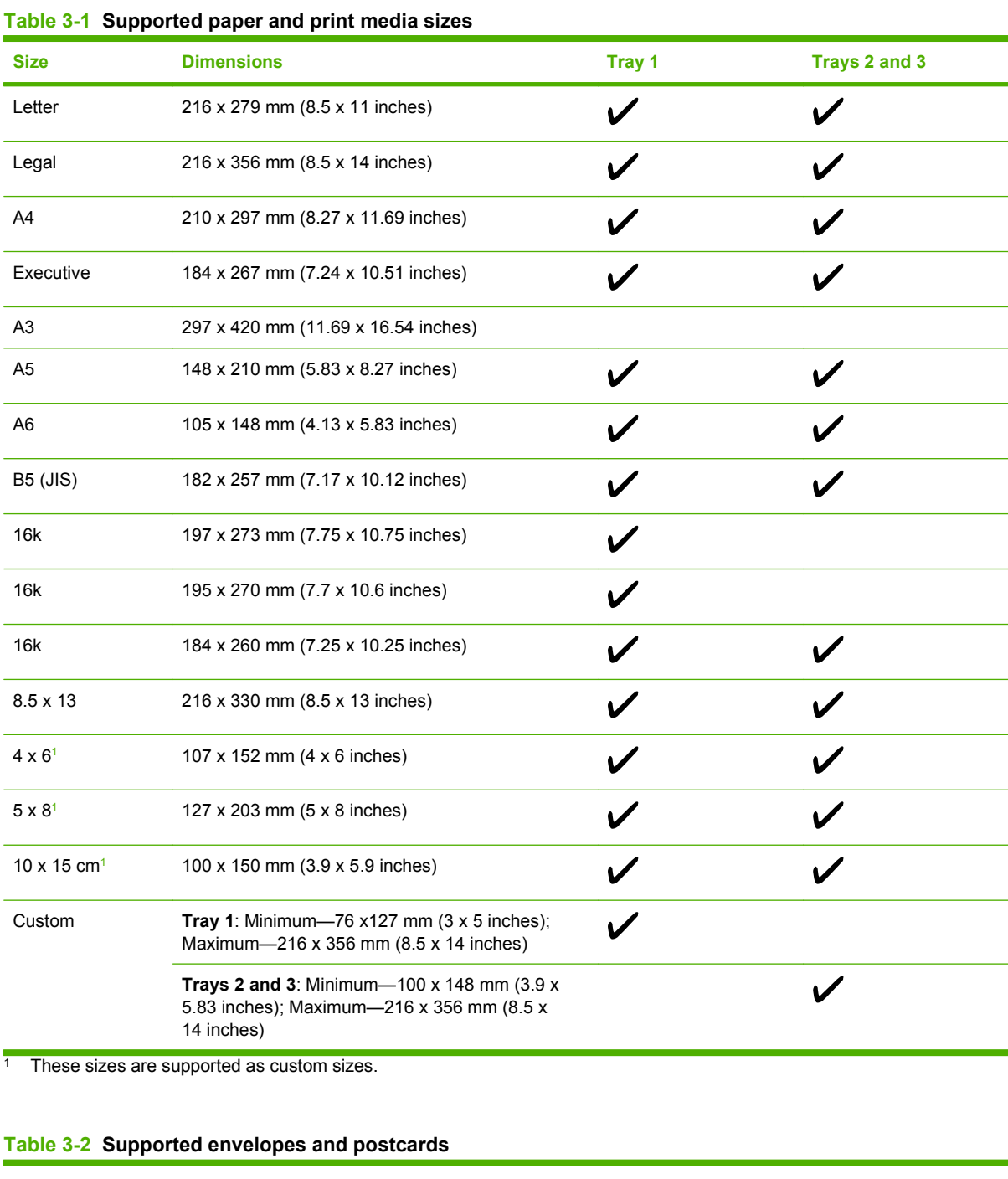

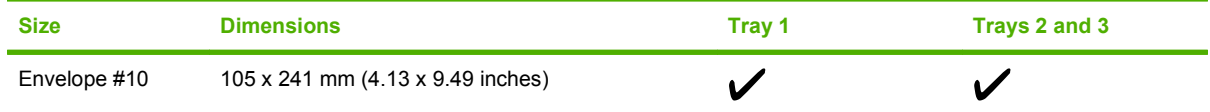

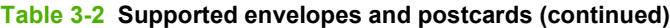

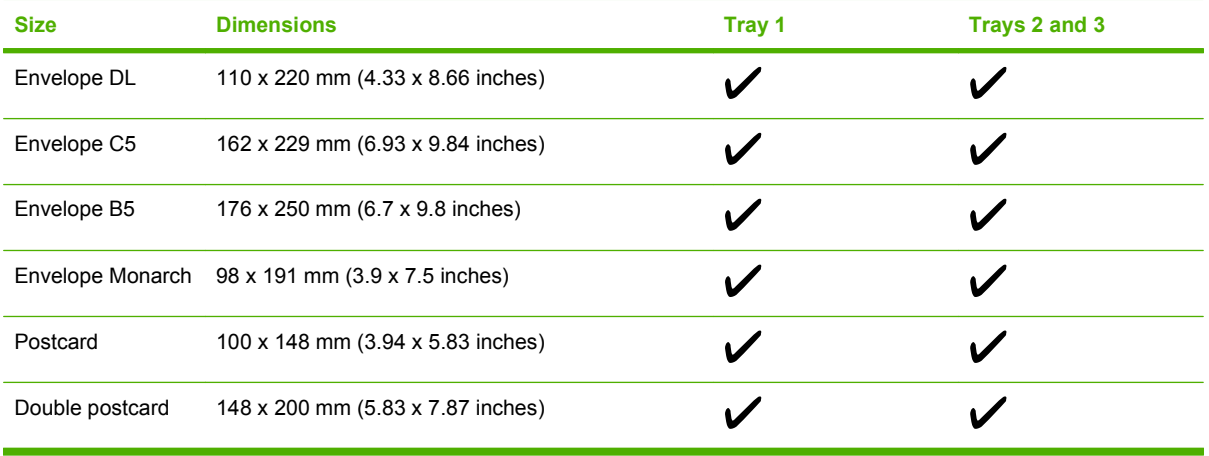

# <span id="page-52-0"></span>**Supported paper types and tray capacity**

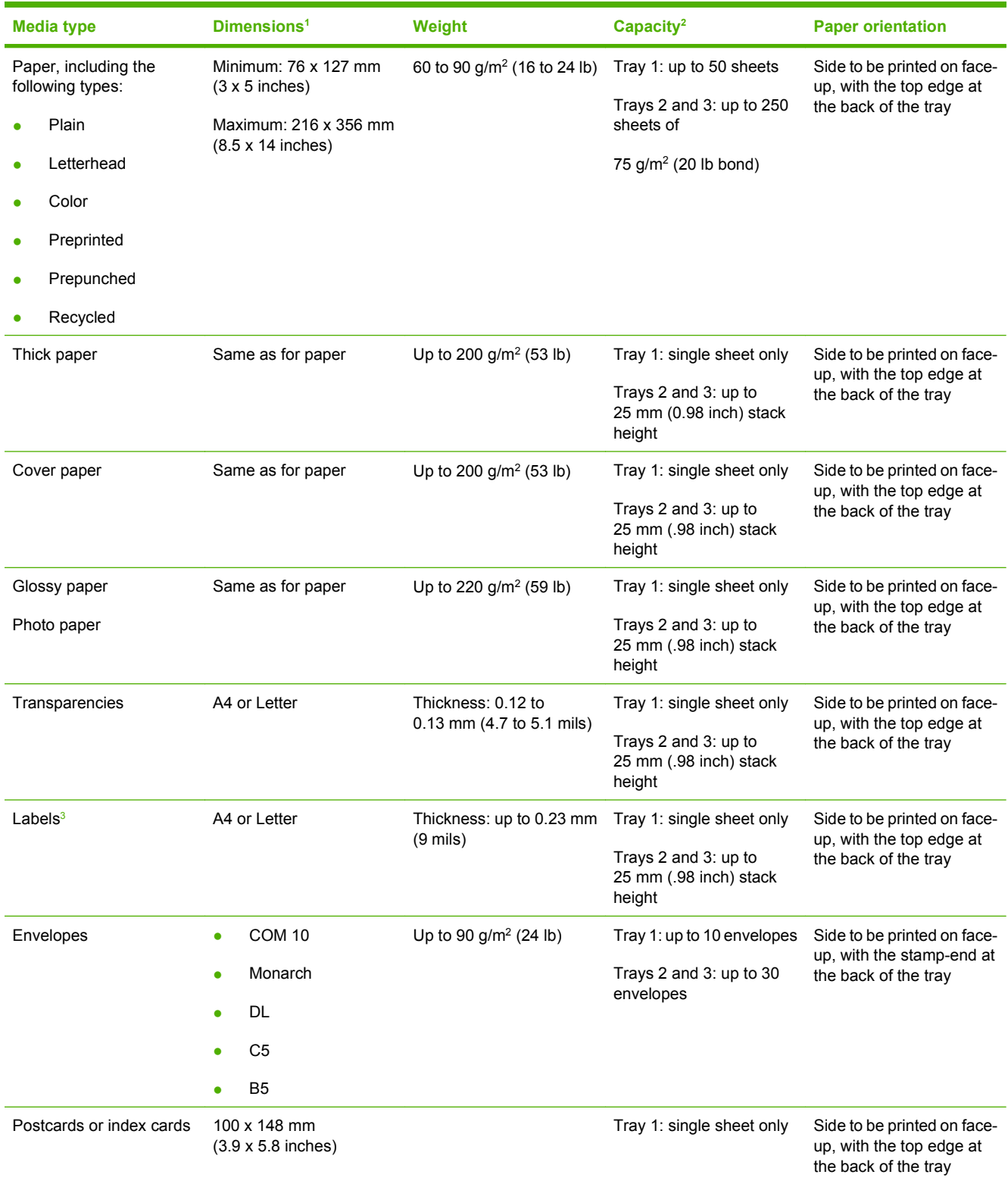

<span id="page-53-0"></span>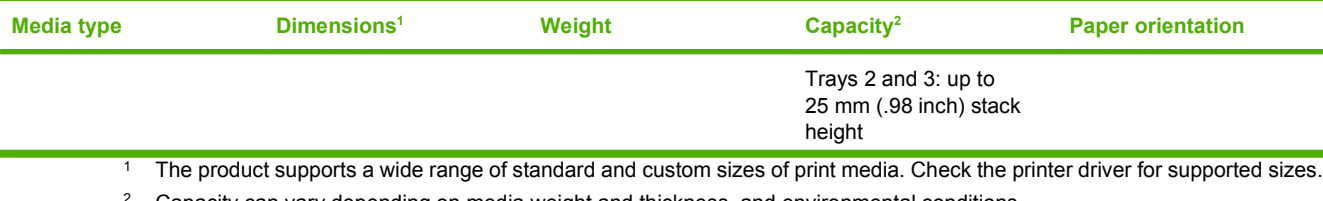

<sup>2</sup> Capacity can vary depending on media weight and thickness, and environmental conditions.

<sup>3</sup> Smoothness: 100 to 250 (Sheffield)

# **Special paper or print media guidelines**

This product supports printing on special media. Use the following guidelines to obtain satisfactory results. When using special paper or print media, be sure to set the type and size in your print driver to obtain the best print results.

 $\triangle$  **CAUTION:** HP LaserJet printers use fusers to bond dry toner particles to the paper in very precise dots. HP laser paper is designed to withstand this extreme heat. Using inkjet paper not designed for this technology could damage your printer.

| <b>Media type</b>              | Do                                                                                                    | Do not                                                                                                    |
|--------------------------------|----------------------------------------------------------------------------------------------------|----------------------------------------------------------------------------------------------------|
| Envelopes                      | Store envelopes flat.<br>Use envelopes where the seam<br>extends all the way to the corner of                                       | Do not use envelopes that are<br>wrinkled, nicked, stuck together, or<br>otherwise damaged.                                                                                  |
|                                | the envelope.<br>Use peel-off adhesive strips that<br>are approved for use in laser<br>printers.                                    | Do not use envelopes that have<br>clasps, snaps, windows, or coated<br>linings.<br>Do not use self-stick adhesives or<br>other synthetic materials.                          |
| Labels                         | Use only labels that have no<br>$\bullet$<br>exposed backing between them.                                                          | Do not use labels that have wrinkles<br>or bubbles, or are damaged.                                                                                                    |
|                                | Use Labels that lie flat.                                                                                                    | Do not print partial sheets of labels.                                                                                                    |
|                                | Use only full sheets of labels.                                                                                                    |                                                                                                    |
| Transparencies                 | Use only transparencies that are<br>approved for use in laser printers.                                                             | Do not use transparent print media<br>not approved for laser printers.                                                                                                    |
|                                | Place transparencies on a flat<br>$\bullet$<br>surface after removing them from<br>the product.                                     |                                                                                                    |
| Letterhead or preprinted forms | Use only letterhead or forms<br>approved for use in laser printers.                                                                 | Do not use raised or metallic<br>letterhead.                                                                                                    |
| Heavy paper                    | Use only heavy paper that is<br>٠<br>approved for use in laser printers<br>and meets the weight specifications<br>for this product. | Do not use paper that is heavier<br>than the recommended media<br>specification for this product unless<br>it is HP paper that has been<br>approved for use in this product. |
| Glossy or coated paper         | Use only glossy or coated paper<br>that is approved for use in laser<br>printers.                                                   | Do not use glossy or coated paper<br>designed for use in inkjet products.                                                                                                    |

# <span id="page-54-0"></span>**Load paper and print media**

# **Load Tray 1**

Tray 1 holds up to 50 sheets of 75 g/m<sup>2</sup> (20 lb) media or five envelopes, ten transparencies, or ten cards. You can use Tray 1 to print the first page on media different from the remainder of the document.

**1.** Open Tray 1.

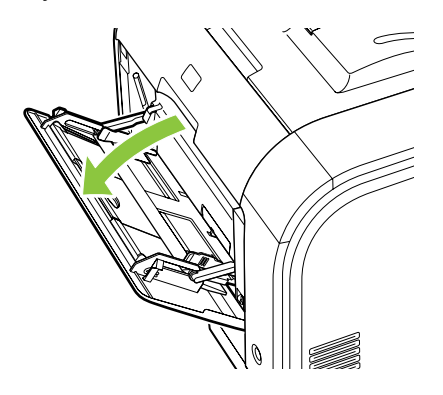

**2.** If loading long sheets of media, pull out the extension tray.

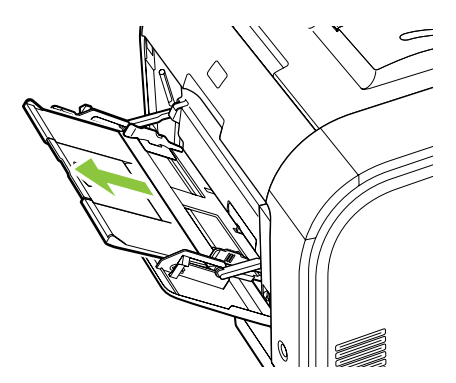

**3.** If necessary, flip out the extension.

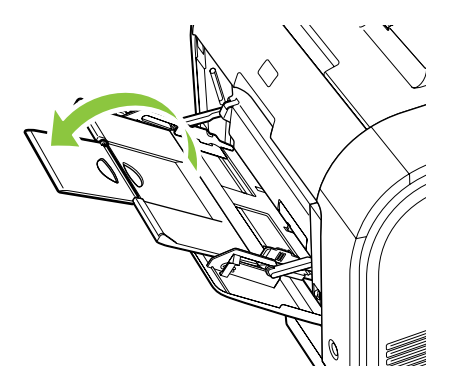

**4.** Extend the paper guides fully (callout 1) and then load the media stack into Tray 1 (callout 2). Adjust the paper guides to the size of the paper.

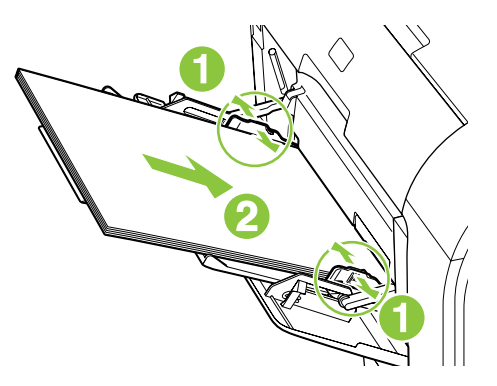

## **Load Tray 2 or 3**

Tray 2 and optional Tray 3 hold up to 250 pages of 75 g/m<sup>2</sup> (20 lb) paper, or fewer pages of heavier media (25 mm (0.9 in) or less stack height). Load media with the top forward and the side to be printed on facing up.

**1.** Pull the tray out of the product.

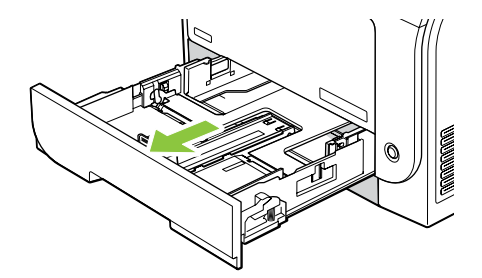

**2.** Slide open the paper length and width guides.

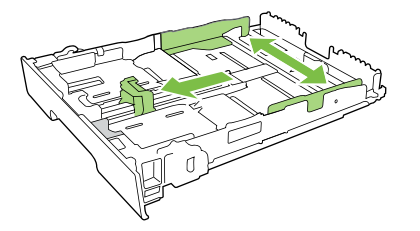

To load Legal-size paper, extend the tray by pressing and holding the extension tab while pulling the front of the tray toward you.

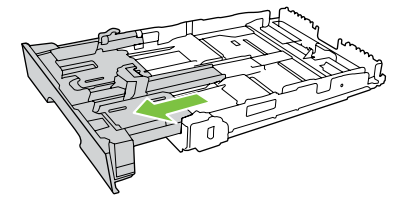

**NOTE:** When it is loaded with Legal-size paper, the tray extends from the front of the product approximately 64 mm (2.5 inches).

**3.** Place the paper in the tray and make sure that it is flat at all four corners. Slide the paper length and width guides so that they are against the stack of paper.

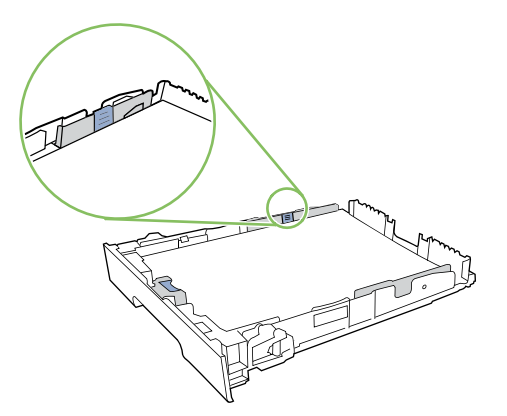

**4.** Push down on the paper to make sure that the paper stack is below the paper limit tabs on the side of the tray.

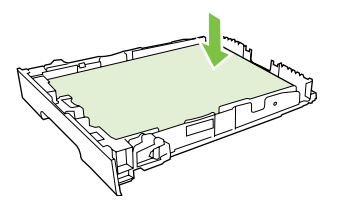

**5.** Slide the tray into the product.

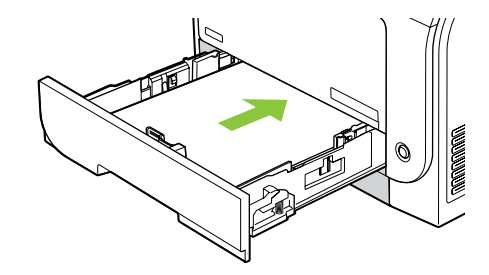

**NOTE:** When it is loaded with Legal-size paper, the tray extends from the front of the product approximately 64 mm (2.5 inches).

# **Load originals for copying, scanning, or faxing**

#### **Automatic document feeder (ADF)**

- **EV NOTE:** The ADF capacity is up to 50 sheets of 80 g/m<sup>2</sup> or 20 lb media.
- $\triangle$  **CAUTION:** To prevent damage to the product, do not use an original that contains correction tape, correction fluid, paper clips, or staples. Also, do not load photographs, small originals, or fragile originals into the ADF. Use the flatbed glass to scan these items.
	- **1.** Insert the top-end of the stack of originals into the ADF input tray, with the media stack face-up and the first page to be copied or scanned on top of the stack.

If the media is longer than letter- or A4-sized paper, pull out the ADF input tray extension to support the media.

**2.** Slide the stack into the ADF until it does not move any farther.

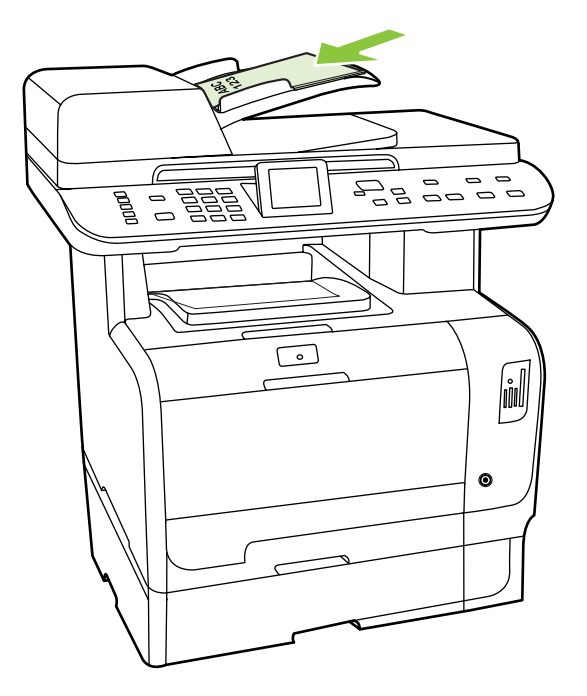

**Document loaded** appears on the control-panel display.

**3.** Adjust the media guides until they are snug against the media.

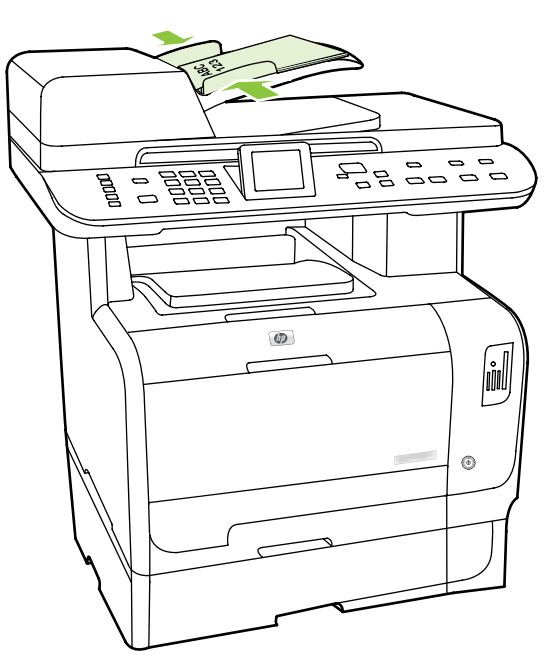

#### **Flatbed glass**

- **NOTE:** The maximum media size for flatbed copying is letter. Use the ADF for copying or scanning media larger than letter.
	- **1.** Make sure that the automatic document feeder (ADF) contains no media.
	- **2.** Lift the flatbed scanner cover.

**3.** Place the original document face-down on the flatbed glass with the upper-left corner of the document at the corner indicated by the icon on the scanner.

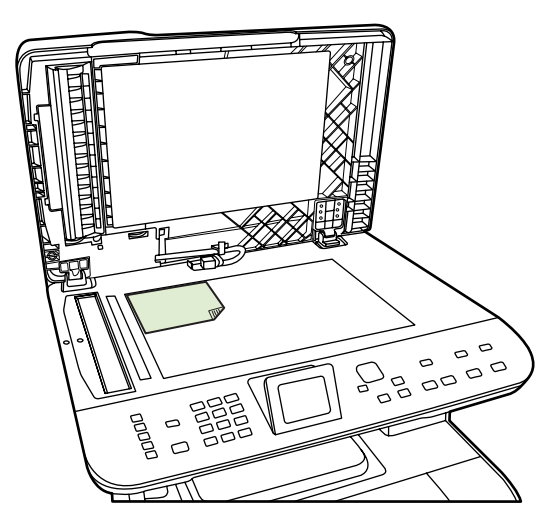

**4.** Gently close the lid.

# <span id="page-59-0"></span>**Configure trays**

When using one of the trays for specific size of paper, you can set the default size for the tray in HP ToolboxFX or from the control panel. In HP ToolboxFX, select **Paper handling**, and then select the size for the tray you want to set. When you select that size of paper for a print job in the print dialog, the product automatically selects that tray for printing.

To set the default paper size or type from the control panel, complete the following steps.

- 1. On the product control panel, press Setup<sup>1</sup>.
- **2.** Use the arrow buttons to highlight **System setup**, and then press OK.
- **3.** Use the arrow buttons to highlight **Paper setup**, and then press OK.
- **4.** Use the arrow buttons to highlight the tray to be configured, and then press OK.
- **5.** Use the arrow buttons to highlight either **Paper type** or **Paper size**, and then press OK.
- **6.** Use the arrow buttons to highlight a default type or size for the tray, and then press OK.

# **4 Manage and maintain the product**

- [Information pages](#page-61-0)
- [HP ToolboxFX](#page-63-0)
- [Embedded Web server](#page-73-0)
- [Use HP Web Jetadmin software](#page-74-0)
- [Security features](#page-74-0)
- [Manage supplies](#page-76-0)

# <span id="page-61-0"></span>**Information pages**

Information pages reside within the product memory. These pages help diagnose and solve problems with the product.

**NOTE:** If the product language was not correctly set during installation, you can set the language manually so the information pages print in one of the supported languages. Change the language by using the **System setup** menu on the control panel or the embedded Web server. See [Control panel](#page-28-0) [on page 17.](#page-28-0)

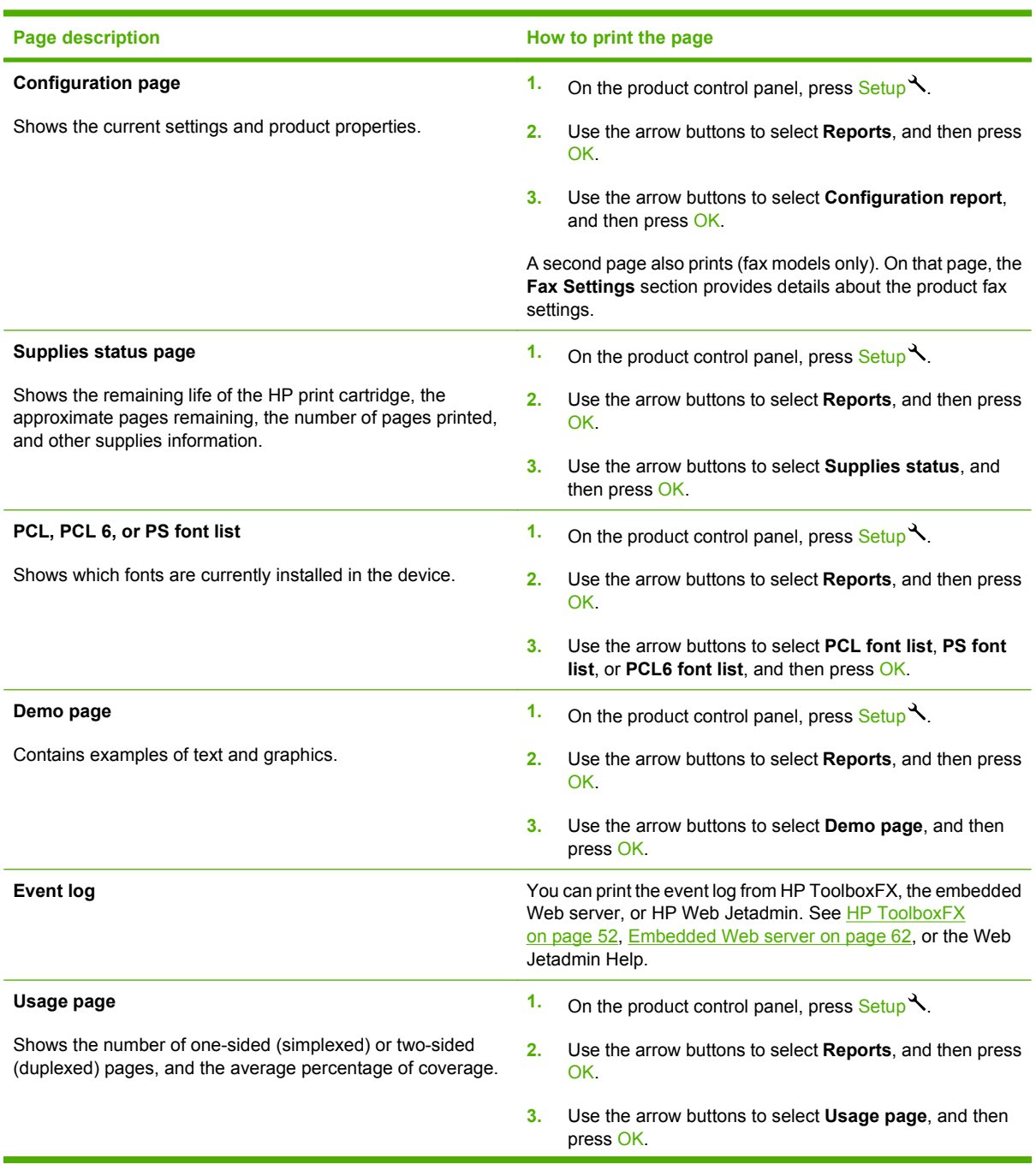

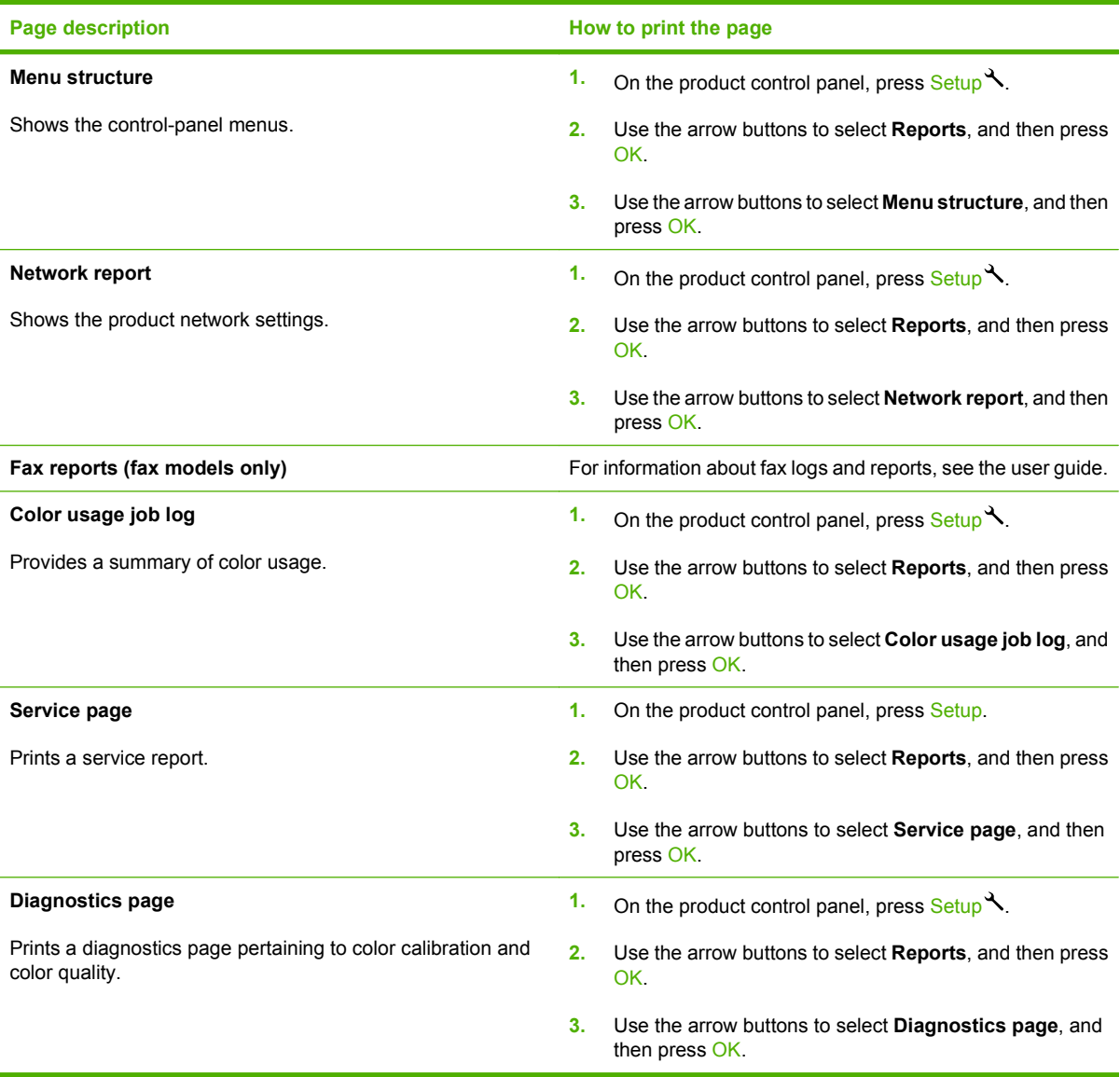

# <span id="page-63-0"></span>**HP ToolboxFX**

HP ToolboxFX is a program that you can use to complete the following tasks:

- Check the product status.
- Configure the product settings.
- Configure pop-up-alert messages.
- View troubleshooting information.
- View online documentation.

You can view HP ToolboxFX when the product is directly connected to your computer or is connected to the network. You must perform a recommended software installation to use HP ToolboxFX.

**E NOTE:** HP ToolboxFX is not supported for Windows Server 2003 or Macintosh operating systems. To use HP ToolboxFX, you must have TCP/IP protocol installed on your computer.

You do not have to have Internet access to open and use HP ToolboxFX.

## **View the HP ToolboxFX**

Open HP ToolboxFX in one of these ways:

- In the Windows system tray, double-click the HP ToolboxFX icon  $(\Box)$ .
- On the Windows **Start** menu, click **Programs** (or **All Programs** in Windows XP and Vista), click **HP**, click **HP Color LaserJet CM2320 MFP Series**, and then click **HP ToolboxFX**.

### **Status**

The **Status** folder contains links to the following main pages:

- **Device status**. This page indicates product conditions such as a jam or an empty tray. After you correct a problem, click **Refresh status** to update the product status.
- **Supplies status**. View details such as the approximate percent of toner remaining in the print cartridge and the number of pages that have been printed with the current print cartridge. This page also has links for ordering supplies and for finding recycling information.
- **Device configuration**. View a detailed description of the current product configuration, including the amount of memory installed and whether optional trays are installed.
- Network summary. View a detailed description of the current network configuration, including the IP address and network status.
- **Print info pages**. Print the configuration page and other information pages, such as the supplies status page. See [Information pages on page 50.](#page-61-0)
- **Color usage job log**. View color usage information for the product.
- **Event log**. View a history of product errors. The most recent error is listed first.

### **Event log**

The event log is a four-column table where the product events are logged for your reference. The log contains codes that correspond to the error messages that appear on the product control-panel display. The number in the Page Count column specifies the total number of pages that the product had printed when the error occurred. The event log also contains a brief description of the error. For more information about error messages, see [Control-panel messages on page 257.](#page-268-0)

### **Alerts**

The HP ToolboxFX **Alerts** tab contains links to the following main pages:

- **Set up Status Alerts**. Set up the product to send you pop-up alerts for certain events, such as low toner levels.
- **Set up E-mail Alerts**. Set up the product to send you e-mail alert messages for certain events, such as low toner levels.

#### **Set up status alerts**

Use HP ToolboxFX to set up the product so that it issues pop-up alerts to your computer when certain events occur. Events that trigger alerts include jams, low levels of toner in HP print cartridges, non-HP print cartridge in use, empty input trays, and specific error messages.

Select the pop-up format, the tray icon format, or both for the alerts. The pop-up alerts only appear when the product is printing from the computer on which you set up the alerts.

Change the **Cartridge low threshold** setting, which sets the toner level that causes a low toner alert, in **System Setup** on the **System Settings** tab.

**NOTE:** You must click Apply before the changes take effect.

#### **Set up e-mail alerts**

Use this to configure up to two e-mail addresses to receive alert messages when certain events occur. You can specify different events for each e-mail address. Use the information for the e-mail server that will send out the e-mail alert messages for the product.

**NOTE:** You can only configure e-mail alerts to be sent from a server that does not require user authentication. If your e-mail server requires you to log in with a username and password, you cannot enable e-mail alerts.

**NOTE:** You must click **Apply** before your changes take effect.

### **Product information**

The **Product information** folder contains links to the following page:

**Demonstration Pages**. Print pages that show the color print quality potential and overall print characteristics of the product.

### **Fax**

Use the HP ToolboxFX **Fax** tab to perform fax tasks from your computer. The **Fax** tab contains links to the following main pages:

- **Fax Receive**. Set the fax receive mode.
- **Fax Phone Book**. Add, edit, or delete entries in the product phone book.
- **Fax Send Log**. View all of the recent faxes that have been sent from the product.
- **Fax Receive Log**. View all of the recent faxes that have been received by the product.
- **Junk Faxes**. Add, delete, or view fax numbers that are blocked.
- **Fax Data Properties**. Manage the space used to store faxes on your computer. These settings apply only if you have chosen to send or receive faxes remotely from your computer.

#### **Fax Receive**

The following options are available when receiving a fax:

- Print the fax. You can also select an option to have a message appear on your computer to notifying you when the fax was printed.
- Forward the fax to another fax machine.

For more information about fax tasks, see the user guide.

**NOTE:** You must click **Apply** before the changes take effect.

#### **Fax phone book**

Use the HP ToolboxFX fax phone book to add and remove individuals or groups on your speed-dial list, import phone books from a variety of sources, and update and maintain the contact list.

- To add an individual contact to the speed-dial list, select the row of the speed dial number that you want to specify. Type the contact name in the **Contact name** window. Type the fax number in the **Fax number** window. Click **Add**.
- To add a group of contacts to the speed-dial list, select the row of the speed-dial number that you want to specify. Click **Add Group**. Double-click a contact name from the list on the left to move it to the group list on the right, or select a name on the left and then click the appropriate arrow to move it to the group list on the right. You can also use those two methods to move names from right to left. When you have created a group, type a name in the **Group name** window, and then click **OK**.
- To edit an existing individual speed-dial entry, click anywhere on the row containing the contact name to select it, and then click **Update**. Type changes in the appropriate windows, and then click **OK**.
- To edit an existing group-speed-dial entry, click anywhere on the row containing the group name to select it, and then click **Update Group**. Make any required changes, and then click **OK**.
- To delete an entry from the speed-dial list, select the item, and then click **Delete**.
- To move speed dial entries, select the entry and then click **Move**, or select **Move** and then specify the entry in the dialog box. Either select **Next empty row** or specify the number of the row where you want to move the entry.
- **NOTE:** If you specify a row that is occupied, the new entry will overwrite the existing entry.
- To import contacts from a phone book that exists in Lotus Notes, Outlook, or Outlook Express, click **Import/Export Phone Book**. Select the **Import** option, and then click **Next**. Select the appropriate software program, navigate to the appropriate file, and then click **Finish**. To export contacts from a phone book, click **Import/Export Phone Book**. Select the **Export** option, and then click **Next**. Enter the file name or browse to the file to which you want to export contacts, and then click **Finish**. You can also select individual entries from the phone book instead of importing the entire phone book.
- To delete all entries, click **Delete All**, and then click **Yes**.

In addition to numerical digits, the following are valid characters for fax numbers:

- $\overline{ }$
- $\lambda$
- $+$
- -
- \*
- #
- R
- W
- .
- 
- $\bullet$  ,
- <space>
- **NOTE:** You must click Apply before the changes take effect.

For more information about faxes, see the user guide.

#### **Fax send log**

The HP ToolboxFX fax send log lists all recently sent faxes and information about them, including the date and time sent, job number, fax number, page count, and the results.

Click any column heading in the fax send log to re-sort the information in that column in ascending or descending order.

The **Results** column provides the fax status. If the fax attempt was unsuccessful, this column provides a description of why the fax was not sent.

For more information about faxes, see the user guide.

#### **Fax receive log**

The HP ToolboxFX fax receive log provides a list of all recently received faxes and information about them including the date and time received, job number, fax number, page count, results, and an abbreviated fax image.

The fax receive log can be used to block future faxes. Check the **Block Fax** box next to a received fax listed on the log.

When a computer that is connected to the product receives a fax, the fax contains a **View** link. Clicking this link opens a new page that provides information about the fax.

Click on any column heading in the fax receive log to re-sort the information in that column in ascending or descending order.

The **Results** column provides the fax status. If the fax attempt was unsuccessful, this column provides a description of why the fax was not received.

#### **NOTE:** You must click **Apply** before the changes take effect.

For more information about faxes, see the user guide.

#### **Junk Faxes**

**Junk Faxes** provides a list of all numbers that are blocked. Add, modify, or delete blocked fax numbers on this tab.

#### **Help**

The **Help** folder contains links to the following main pages:

- **Troubleshooting**. View troubleshooting help topics, print troubleshooting pages, clean the product, and open Microsoft Office Basic Colors. For more information about Microsoft Office Basic Colors, see the user guide.
- **Paper and Print Media**. Print information about how to obtain optimal results from your product using various types of paper and print media.
- **Color Printing Tools**. Open Microsoft Office Basic Colors or the full palette of color with associated RGB values. For more information about Microsoft Office Basic Colors, see the user guide. Use the HP Basic Color Match to adjust spot colors in your printed output.
- **Animated demonstrations**. View animated demonstrations for common troubleshooting procedures.
- **User Guide**. View information about the product usage, warranty, specifications, and support. The User Guide is available in both HTML and PDF format.

# **System Settings**

The HP ToolboxFX **System Settings** tab contains links to the following main pages:

- **Device Information**. View information about the product, such as the product description and a contact person.
- **Paper Handling**. Change the product paper-handling settings, such as default paper size and default paper type.
- **Print Quality**. Change the product print-quality settings.
- **Print Density**. Change the print-density settings, such as contrast, highlights, midtones, and shadows.
- **Paper Types**. Change the mode settings for each media type, such as letterhead, prepunched, or glossy paper.
- **System Setup**. Change the system settings, such as jam recovery and auto-continue. Change the **Cartridge low threshold** setting, which sets the toner level that causes a Low toner pop-up alert.
- **Service**. Gain access to various procedures required to maintain the product.
- **Device Polling**. Change the product polling settings, which determine how often HP ToolboxFX collects data from the product.
- **Save/Restore Settings**. Save the current settings for the product to a file on the computer. Use this file to load the same settings onto another product or to restore these settings to this product at a later time.
- **Password**. Set, change, or clear the product security password (see [Turn on password protection](#page-74-0) [from the control panel on page 63\)](#page-74-0).

#### **Device Information**

The Device Information page stores data about your product for future reference. The information that you type in the fields on this page appears on the Configuration page. You can type any character in each of these fields.

**NOTE:** You must click **Apply** before your changes take effect.

### **Paper Handling**

The following options are available for handling print jobs when the product is out of media:

- Select **Wait for paper to be loaded**.
- Select **Cancel** from the **Paper out action** drop-down list to cancel the print job.
- Select **Override** from the **Paper out action** drop-down list to send the print job to another paper tray.

The **Paper out time** field specifies how long the product waits before acting on your selections. You can specify from 0 to 3600 seconds.

**NOTE:** You must click **Apply** before your changes take effect.

#### **Print Quality**

Use these options to improve the appearance of your print jobs.

#### **Color Calibration**

- **Power On Calibration**. Specify whether the product should calibrate when you turn it on.
- **Calibration Timing**. Specify how frequently the product should calibrate.
- **Calibrate Now**. Set the product to calibrate immediately.
- **NOTE:** You must click **Apply** before your changes take effect.

#### **Print Density**

Use these settings to make fine adjustments in the amount of each color of toner that is used for your printed documents.

- **Contrasts**. Contrast is the range of difference between light (highlight) and dark (shadow) colors. To increase the overall range between light and dark colors, increase the **Contrasts** setting.
- **Highlights**. Highlights are colors that are nearly white. To darken highlight colors, increase the **Highlights** setting. This adjustment does not affect midtone or shadow colors.
- **Midtones**. Midtones are colors that are halfway between white and solid density. To darken midtone colors, increase the **Midtones** setting. This adjustment does not affect highlight or shadow colors.
- **Shadows**. Shadows are colors that are nearly solid density. To darken shadow colors, increase the **Shadows** setting. This adjustment does not affect highlight or midtone colors.

#### **Paper Types**

Use these options to configure print modes that correspond to the various media types. To reset all modes to factory default settings, select **Restore modes**.

**NOTE:** You must click **Apply** before your changes take effect.

#### **System setup**

Use the HP ToolboxFX system settings options to configure global settings for copy, fax, scan, and print, such as jam recovery and auto-continue.

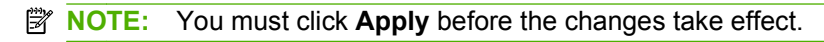

#### **Service**

During the printing process, paper, toner and dust particles can accumulate inside the product. Over time, this buildup can cause print-quality problems such as toner specks or smearing. The HP ToolboxFX provides an easy method for cleaning the paper path. For more information, see [Clean the product](#page-84-0) [on page 73.](#page-84-0)

#### **Device polling**

You can turn off HP ToolboxFX device polling to reduce network traffic, but doing so also disables some HP ToolboxFX features: pop-up alerts, fax log updates, the ability to receive faxes to this computer, and scanning using the Scan To button.

```
NOTE: You must click Apply before the changes take effect.
```
#### **Save/Restore**

Saves printer settings to a file on your PC for backup.

#### **Password**

Set the system password. For more information about the system password, see [Security features](#page-74-0) [on page 63.](#page-74-0)

### **Print Settings**

The HP ToolboxFX **Print Settings** tab contains links to the following main pages:

- **Printing**. Change the default product print settings, such as number of copies and paper orientation.
- **PCL5**. View and change the PCL5 settings.
- **PostScript**. View and change the PS settings.
- **Photo**. Change the photo settings and enable/disable the photo card slots (photo card models only).

#### **Printing**

Use these options to configure the settings for all print functions. These are the same options that are available on the control panel.

**NOTE:** You must click **Apply** before your changes take effect.

### **PCL5**

Use these options to configure the settings when you are using the PCL print personality.
**NOTE:** You must click Apply before your changes take effect.

#### **PostScript**

Use this option when you are using the PostScript print personality. When the **Print PostScript error** option is turned on, the PostScript error page automatically prints when PostScript errors occur.

**NOTE:** You must click **Apply** before your changes take effect.

### **Network Settings**

The network administrator can use this tab to control the network-related settings for the product when it is connected to an IP-based network.

### **E-mail**

The HP ToolboxFX E-mail tab contains links to the following main pages:

- **E-mail Configuration**. Configure scan-to-e-mail settings
- **E-mail Contacts**. Make changes to the e-mail contacts list associated with the scan-to-e-mail feature.

#### **E-mail configuration**

Use the E-mail Configuration page to enable the scan-to-e-mail features and to specify the SMTP gateway, SMTP port, and other basic information. The SMTP gateway is a server that is used to send e-mail; for example, "mail.yourISP.com". The SMTP port is a number between 0 and 65535. Contact your system administrator for this information.

Use the **Test Settings** button to test your scan-to-e-mail settings.

**NOTE:** You must click **Apply** before your changes take effect.

#### **E-mail contacts**

Use the HP ToolboxFX E-mail Contacts page to add and remove individuals from your e-mail contacts list. The e-mail contacts list can contain up to 50 entries.

To add a contact to the e-mail contacts list, type the contact's name in the **Contact Name** window. Type the associated e-mail address in the **E-mail Address** window. Then click **Add**. You can also add a contact by double-clicking an empty row in the e-mail contacts list. Then type your contact's information in the appropriate windows and click **OK**. If you select a row that is occupied, the new entry will overwrite the existing entry.

To edit an existing contact entry, select the row containing the contact name, and then click **Update**. Type changes in the appropriate window, and then click **OK**.

To delete an entry from the e-mail contacts list, select the item, and then click **Delete**. To delete all entries, click **Delete All**, and then click **Yes**.

**NOTE:** You must click **Apply** before your changes take effect.

# **Embedded Web server**

This product is equipped with an embedded Web server (EWS), which provides access to information about product and network activities. A Web server provides an environment in which web programs may run, much in the same way that an operating system, such as Windows, provides an environment for programs to run on a computer. The output from these programs can then be displayed by a Web browser, such as Microsoft Internet Explorer, Safari, or Netscape Navigator.

An "embedded" Web server resides on a hardware device (such as an HP LaserJet product) or in firmware, rather than as software that is loaded on a network server.

The advantage of an EWS is that it provides an interface to the product that anyone with a networkconnected product and computer can use. There is no special software to install or configure, but you must have a supported Web browser on the computer. To gain access to the EWS, type the IP address for the product in the address line of the browser. (To find the IP address, print a configuration page. For more information about printing a configuration page, see [Information pages on page 50.](#page-61-0))

**E** NOTE: For Macintosh operating systems, you can use the EWS over a USB connection after installing the Macintosh software included with the product.

### **Features**

The EWS allows you to view product and network status and manage printing functions from a computer. With the EWS, you can complete the following tasks:

- View product status information
- **•** Determine the remaining life on all supplies and order new ones
- View and change part of the product configuration
- View and print some internal pages
- Select the language in which to display the EWS pages and control panel messages
- View and change network configuration
- Set, change, or clear the product security password (see [Turn on password protection from the](#page-74-0) [control panel on page 63](#page-74-0)).
- Enable/disable the photo card slot on the product from the print tab
- Set fax receive and phone book settings.
- Set default copy and print settings.

**EX NOTE:** Changing network settings in the EWS might disable some of product software or features.

# <span id="page-74-0"></span>**Use HP Web Jetadmin software**

HP Web Jetadmin is a Web-based software solution for remotely installing, monitoring, and troubleshooting network-connected peripherals. The intuitive browser interface simplifies cross-platform management of a wide range of devices, including HP and non-HP devices. Management is proactive, allowing network administrators the ability to resolve issues before users are affected. Download this free, enhanced-management software at [www.hp.com/go/webjetadmin\\_software](http://www.hp.com/go/webjetadmin_software).

To obtain plug-ins to HP Web Jetadmin, click **plug-ins**, and then click the **download** link that is next to the name of the plug-in that you want. The HP Web Jetadmin software can automatically notify you when new plug-ins are available. On the **Product Update** page, follow the directions to automatically connect to the HP Web site.

If installed on a host server, HP Web Jetadmin is available to any client through a supported Web browser, such as Microsoft Internet Explorer 6.0 for Windows or Netscape Navigator 7.1 for Linux. Browse to the HP Web Jetadmin host.

**Form** NOTE: Browsers must be Java-enabled. Browsing from an Apple PC is not supported.

# **Security features**

The product includes a password feature that restricts access to setup features while allowing basic functions to continue. A single system password can be set from the EWS or the control panel.

Private receive can be used to store faxes on the product until you are at the product to print them.

### **Turn on password protection using the embedded Web server**

Use the EWS to set the password.

- **1.** Open the EWS, and then click the **System** tab.
- **2.** Click **Password**.
- **3.** In the **Password** box, type the password you want to set, and then in the **Confirm password** box, type the same password again to confirm your choice.
- **4.** Click **Apply** to save the password.

#### **Turn on password protection from the control panel**

To set up the product security password, complete the following steps:

- 1. On the control panel, press Setup<sup>1</sup>.
- **2.** Use the arrow buttons to select **System setup**, and then press OK.
- **3.** Use the arrow buttons to select **Product security**, and then press OK.
- **4.** Use the arrow buttons to select **On**, and then press OK.
- **5.** Use the alphanumeric buttons to enter the product password, and then press OK.
- **6.** To confirm the product password, use the alphanumeric buttons to re-enter the password, and then press OK.

# **Turn on private receive feature**

The password-protection feature must be turned on before the private-receive feature can be activated.

- 1. On the control panel, press Setup<sup>1</sup>.
- **2.** Use the arrow buttons to select **Fax setup**, and then press OK.
- **3.** Use the arrow buttons to select **Advanced setup**, and then press OK.
- **4.** Use the arrow buttons to select **Private receive**, and then press OK.
- **5.** Use the arrow buttons to select **On**, and then press OK.
- **6.** Use the alphanumeric buttons to enter the product security password, and then press OK.
- **7.** To confirm the product security password, use the alphanumeric buttons to re-enter the product security password, and then press OK.

# **Manage supplies**

## **Check and order supplies**

You can check the supplies status by using the product control panel, printing a supplies status page, or viewing HP ToolboxFX. Hewlett-Packard recommends that you place an order for a replacement print cartridge when Low message for a print cartridge first appears. Use a new, authentic HP print cartridge to obtain the following types of supplies information:

- Amount of cartridge life remaining
- Approximate number of pages remaining
- Number of pages printed
- Other supplies information
- **B**<sup> $\mathbf{X}$ </sup> **NOTE:** If the product is connected to the network, you can set HP ToolboxFX to notify you by e-mail when a print cartridge is low. If the product is directly connected to a computer, you can set HP ToolboxFX to notify you when supplies are low.

#### **Check supplies status by using the control panel**

Do one of the following:

- Check the product control panel, which indicates when a print cartridge is low or empty. The control panel also indicates when a non-HP print cartridge is first installed.
- Print a supplies status page, and then check the supplies levels on the page.

If the supplies levels are low, you can order supplies through a local HP dealer, by telephone, or online. See [Order parts, accessories, and supplies on page 328](#page-339-0) for part numbers. Go to [www.hp.com/go/](http://www.hp.com/go/ljsupplies) lisupplies to order online.

#### **Check supplies status by using HP ToolboxFX**

You can configure HP ToolboxFX to notify you when the supplies are low. Choose to receive alerts by e-mail or as a pop-up message or taskbar icon.

#### **Store supplies**

Follow these guidelines for storing print cartridges:

- Do not remove the print cartridge from its package until you are ready to use it.
- $\triangle$  **CAUTION:** To prevent damage, do not expose the print cartridge to light for more than a few minutes.
- See [Environmental specifications on page 378](#page-389-0) for operating and storage temperature ranges.
- Store the supply in a horizontal position.
- Store the supply in a dark, dry location away from heat and magnetic sources.

#### **HP policy on non-HP supplies**

Hewlett-Packard Company cannot recommend the use of non-HP supplies, either new or remanufactured. Because they are not HP products, HP cannot influence their design or control their quality. Service or repairs required as a result of using a non-HP supply will *not* be covered under the warranty.

#### **HP fraud hotline**

Call the HP fraud hotline if the product or HP ToolboxFX indicates that the print cartridge is not an HP print cartridge and you think that it is genuine. HP will help determine if the product is genuine and take steps to resolve the problem.

The print cartridge might not be a genuine HP one if you notice the following issues:

- You are experiencing a large number of problems with the print cartridge.
- The print cartridge does not look like it usually does (for example, the pull tab or the box is different).

*In the United States*, call toll-free: 1-877-219-3183.

*Outside the United States*, you can call collect. Dial the operator and ask to place a collect call to this telephone number: 1-770-263-4745. If you do not speak English, a representative at the HP fraud hotline who speaks your language will assist you. Or, if someone who speaks your language is not available, a language line interpreter will connect approximately one minute after the beginning of the call. The language line interpreter is a service that will translate between you and the representative for the HP fraud hotline.

#### **Recycle supplies**

To install a new HP print cartridge, follow the instructions that are included in the box that contains the new supply, or see the getting started guide.

To recycle supplies, place the used supply in the box in which the new supply arrived. Use the enclosed return label to send the used supply to HP for recycling. For complete information, see the recycling guide that is included with each new HP supply item.

# **Replace supplies**

### **Print cartridge**

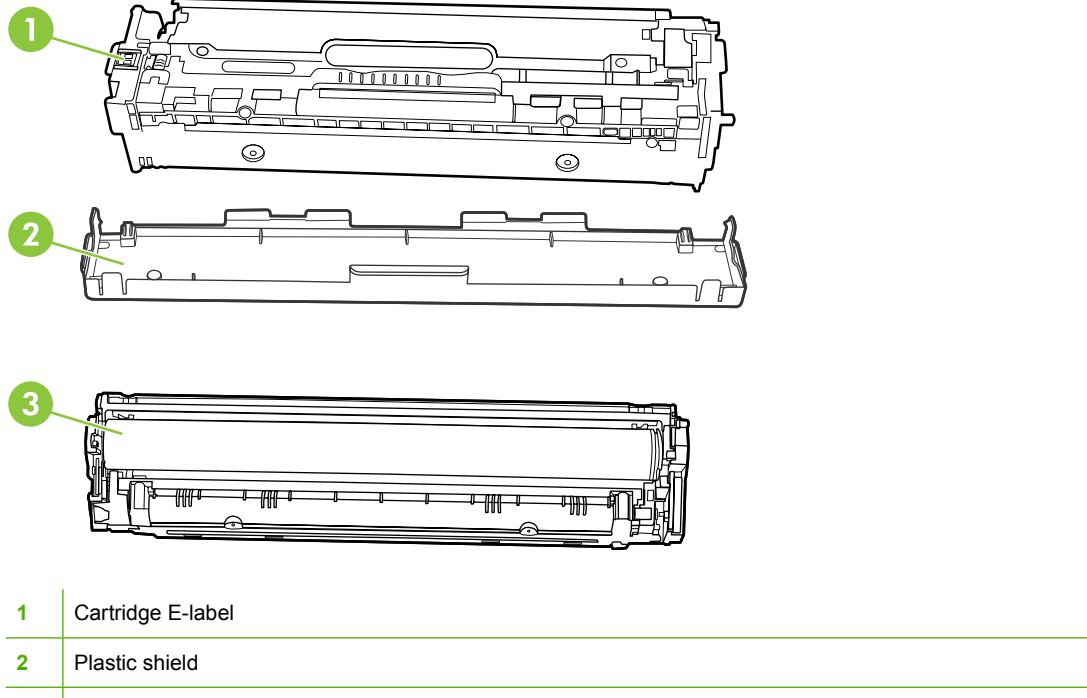

**3** Imaging Drum. Do not touch the imaging drum on the bottom of the print cartridge. Fingerprints on the imaging drum can cause print-quality problems.

**1.** Open the front door.

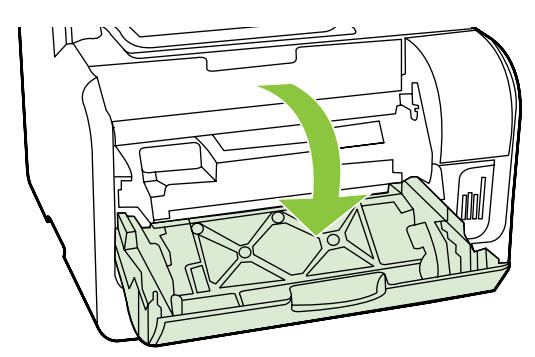

**2.** Pull out the print-cartridge drawer.

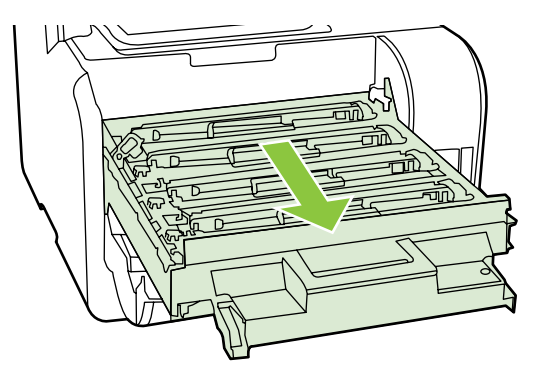

**3.** Grasp the handle on the old print cartridge and then pull the cartridge straight up to remove it.

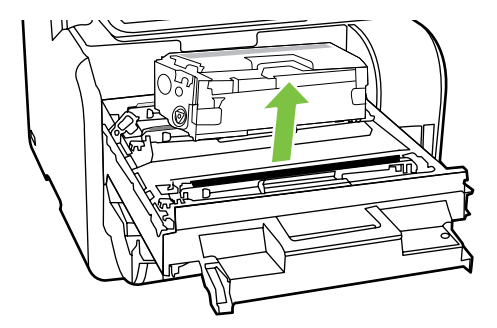

**4.** Remove the new print cartridge from the packaging.

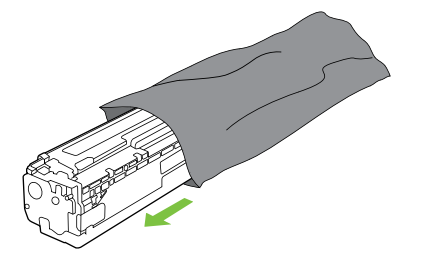

**5.** Remove the orange, plastic shield from the bottom of the new print cartridge.

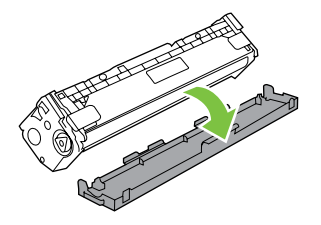

 $\triangle$  **CAUTION:** Do not touch the imaging drum on the bottom of the print cartridge. Fingerprints on the imaging drum can cause print-quality problems.

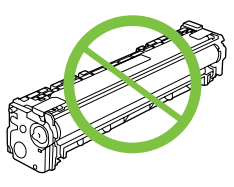

**6.** Insert the new print cartridge into the product.

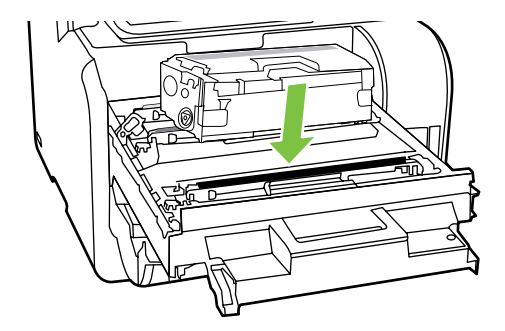

**7.** Pull the tab on the left side of the print cartridge straight up to completely remove the sealing tape. Discard the sealing tape.

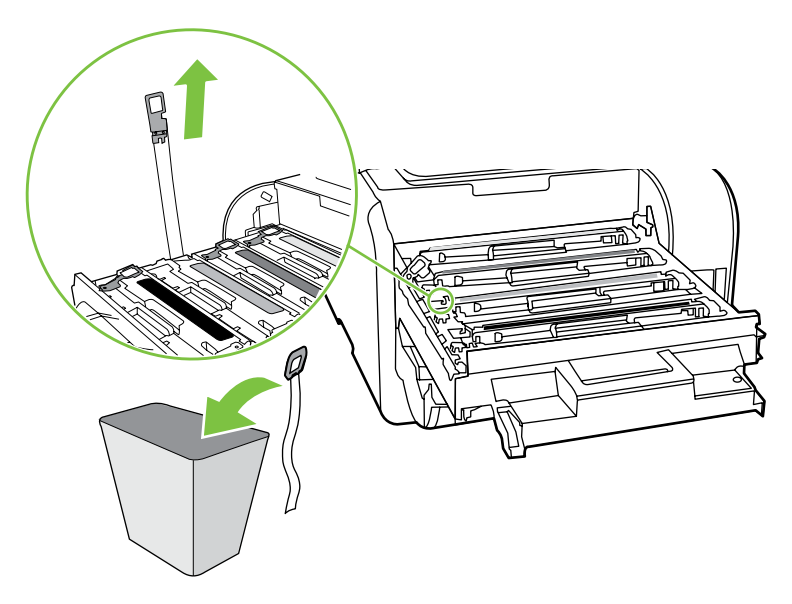

**8.** Close the print-cartridge drawer.

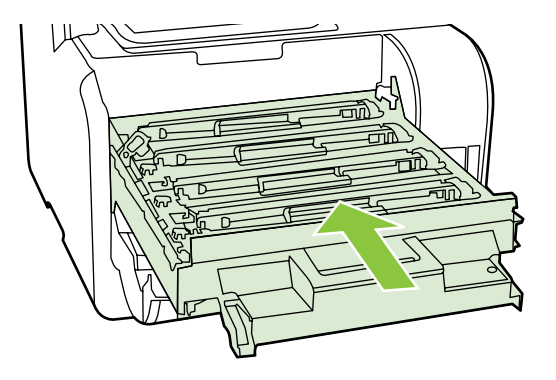

**9.** Close the front door.

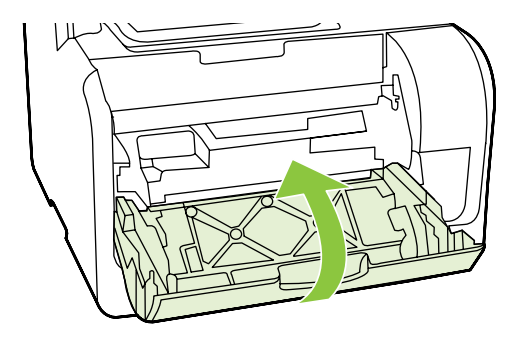

- **10.** Place the old print cartridge in the box for the new print cartridge. Follow the recycling instructions that are included in the box.
- $\triangle$  **CAUTION:** If toner gets on any clothing, wipe it off with a dry cloth and wash the clothing in cold water. *Hot water sets toner into the fabric*.

### **Memory DIMMs**

#### **Information**

The product comes with 160 MB of RAM. The product also has one DIMM slot that can be used to add a 64 MB or 128 MB DIMM. Some available RAM might be used by the product to complete jobs.

#### **Install a memory DIMM**

- **CAUTION:** Handling a DIMM without wearing a grounded, antistatic device might damage the DIMM. Touch any metal part of the product or other grounded metal before touching the DIMM.
	- **1.** Use the power switch to turn off the product, and then unplug all of the cables and cords connected to the product.

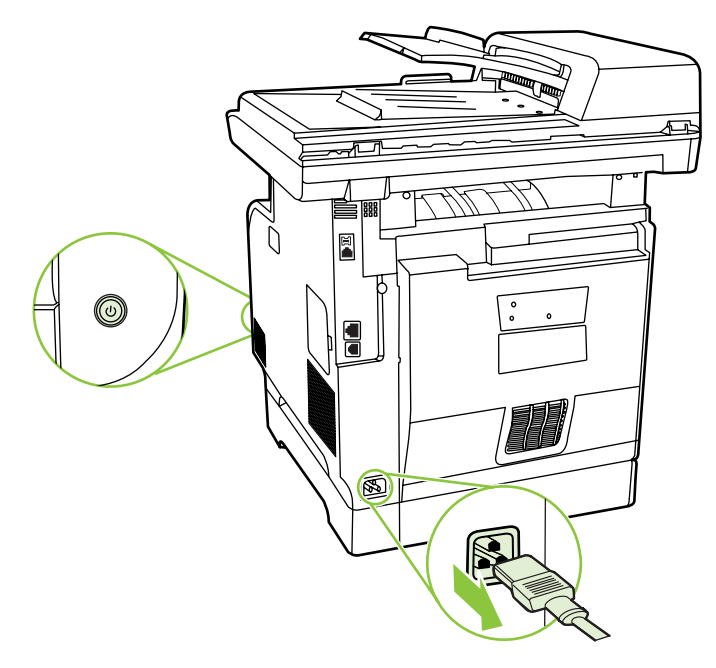

**2.** Open the DIMM door.

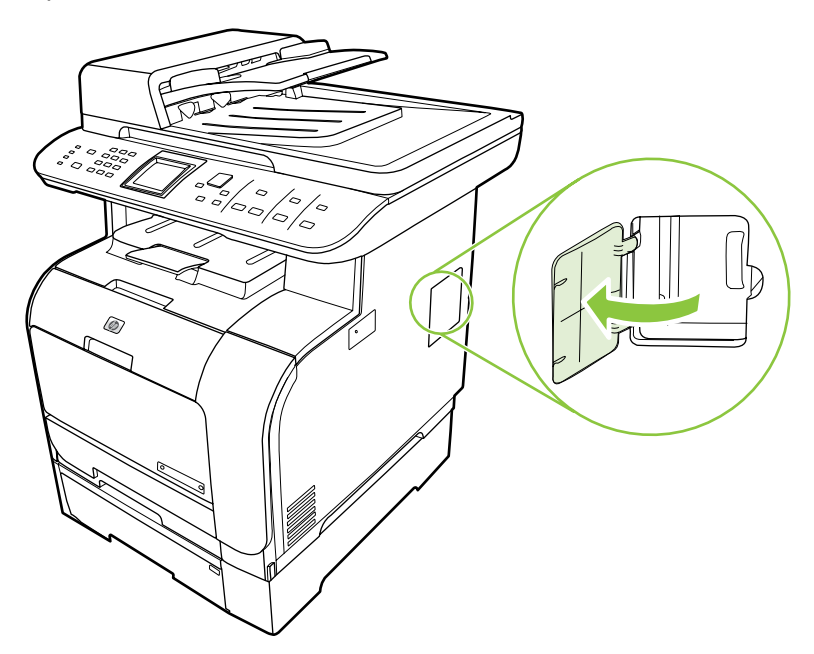

**3.** Remove the DIMM from the antistatic bag it came in, grasping the DIMM on the top edge.

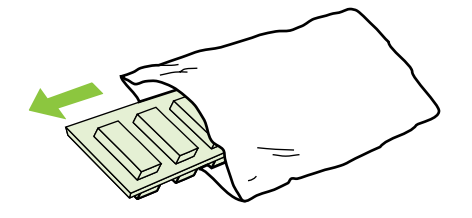

**4.** With the gold contacts facing upward, insert the DIMM in the DIMM seat and press the DIMM body in until the metal retaining pins click.

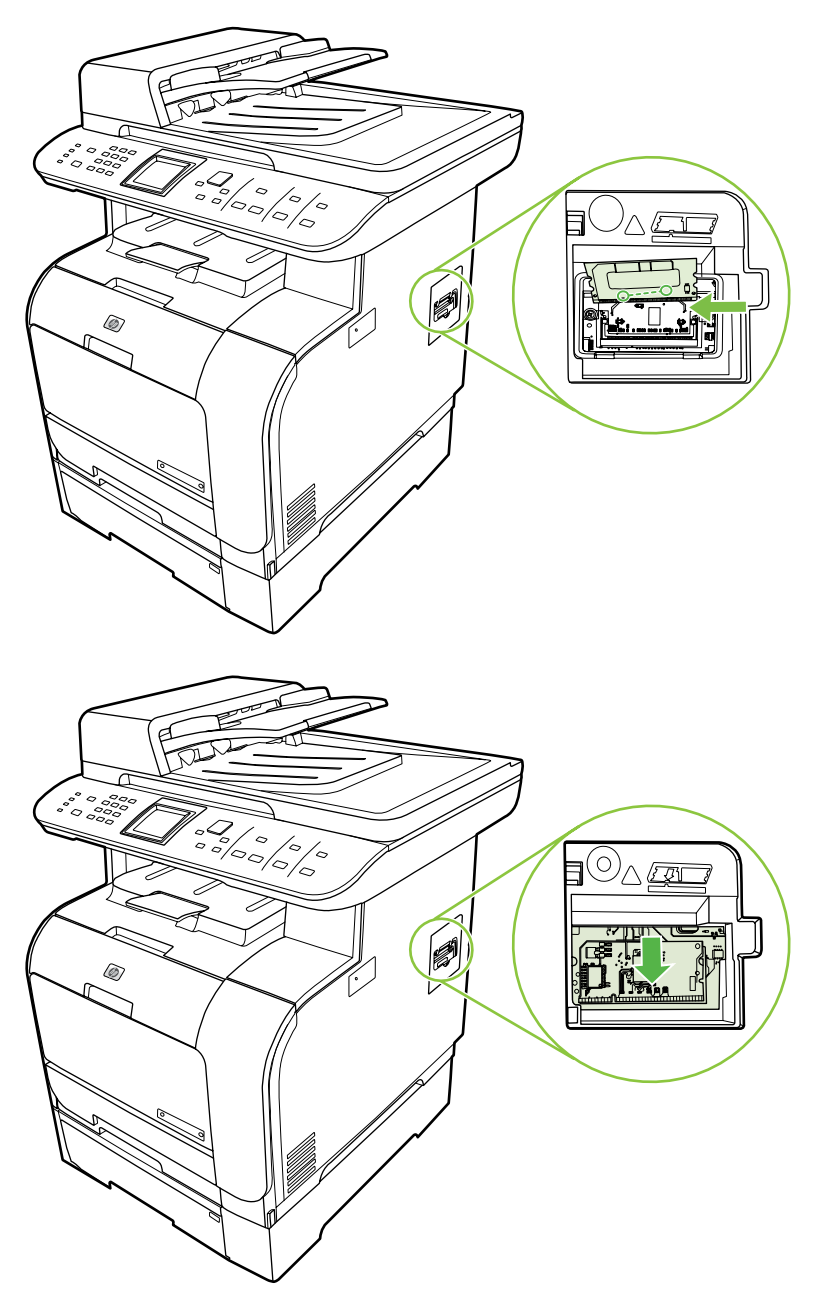

**5.** Close the DIMM door.

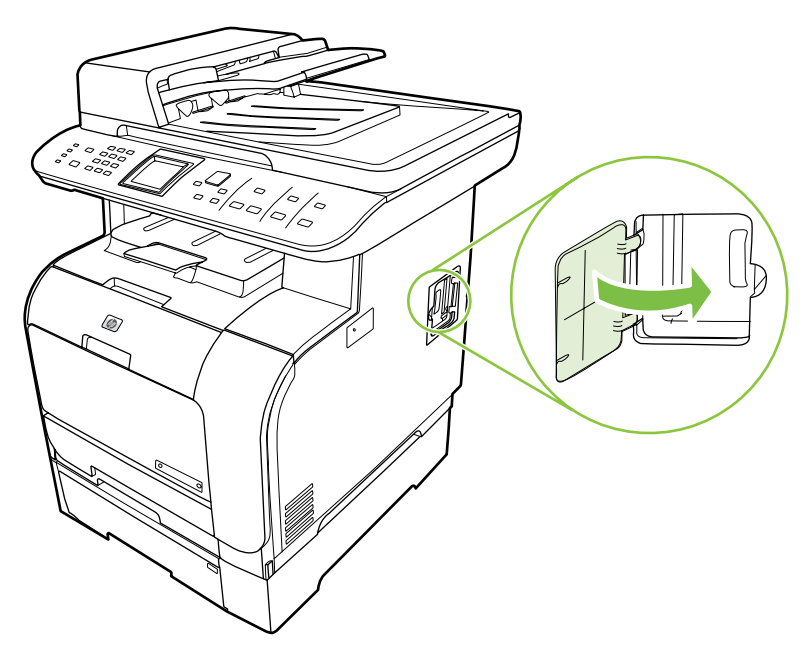

- **6.** Reconnect all cables and cords, and then use the power switch to turn on the product.
- **7.** Print a configuration page, and then verify that the Memory section shows the new memory amount. See [Information pages on page 50](#page-61-0).

### **Clean the product**

#### **Clean the paper path**

During the printing process, paper, toner, and dust particles can accumulate inside the product. Over time, this buildup can cause print-quality problems such as toner specks or smearing. This product has a cleaning mode that can correct and prevent these types of problems.

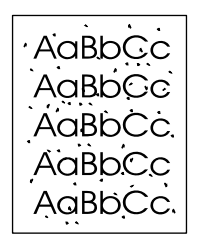

Specks Smearing Smearing

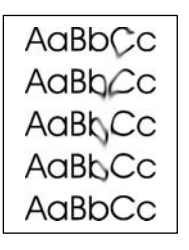

#### **Clean the paper path from HP ToolboxFX**

Use HP ToolboxFX to clean the paper path. This is the recommended cleaning method. If you do not have access to HP ToolboxFX, use the process from the control panel.

- **1.** Make sure that the product is turned on and in the Ready state, and that media is loaded in Tray 1 or Tray 2.
- **2.** Open HP ToolboxFX, click the product, and then click the **System Settings** tab.
- **3.** Click the **Service** tab, and then click **Start**.

A page feeds through the product slowly. Discard the page when the process is completed.

#### **Clean the paper path from the product control panel**

If you do not have access to HP ToolboxFX, you can print and use a cleaning page from the product control panel.

- 1. Press Setup<sup>1</sup>.
- **2.** Use the arrow buttons to highlight the **Service** menu, and then press OK.
- **3.** Use the arrow buttons to highlight **Cleaning mode**, and then press OK.
- **4.** Load plain letter or A4 paper when you are prompted.
- **5.** Press OK again to confirm and begin the cleaning process.

A page feeds through the product slowly. Discard the page when the process is completed.

#### **Clean the automatic document feeder (ADF) pickup roller assembly**

If the ADF has trouble feeding documents, clean the ADF pickup roller assembly.

**1.** Turn off the product and unplug the power cord.

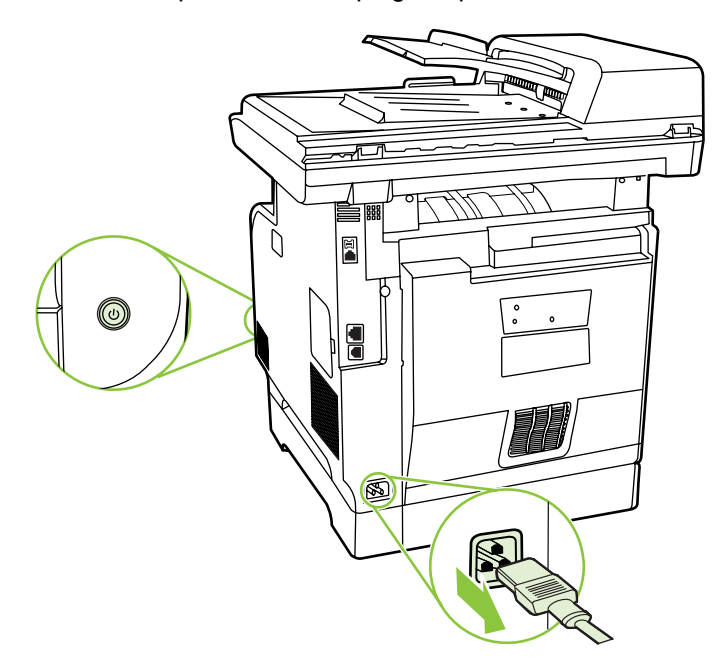

**2.** Open the ADF cover.

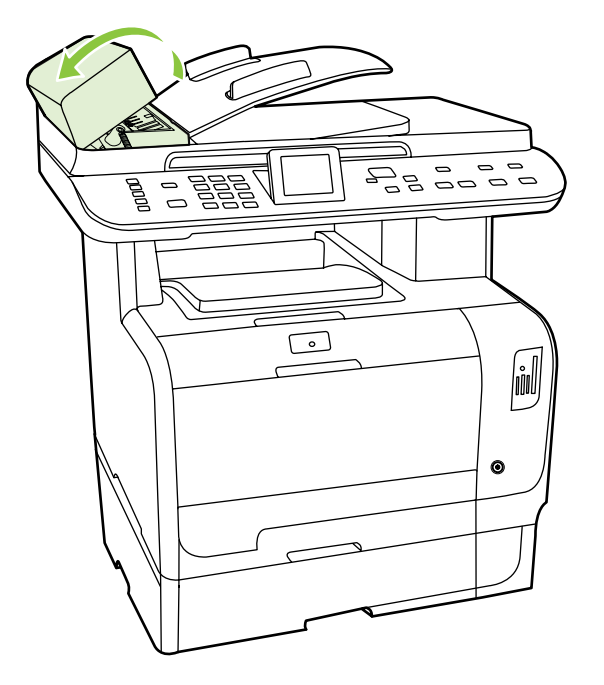

**3.** Rotate the assembly upward. Wipe it clean and rotate the rollers until the assembly is clean.

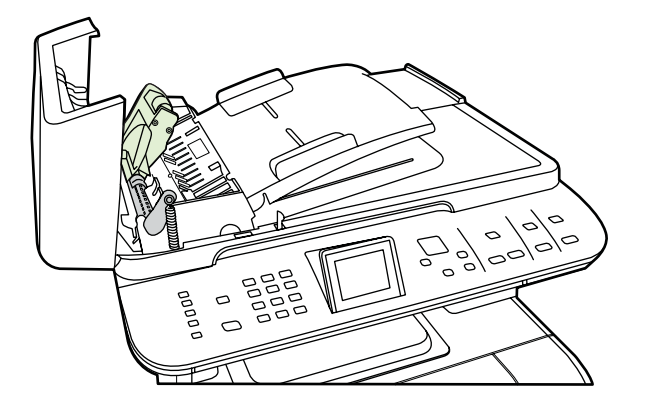

**4.** Lower the green lever assembly and close the ADF cover.

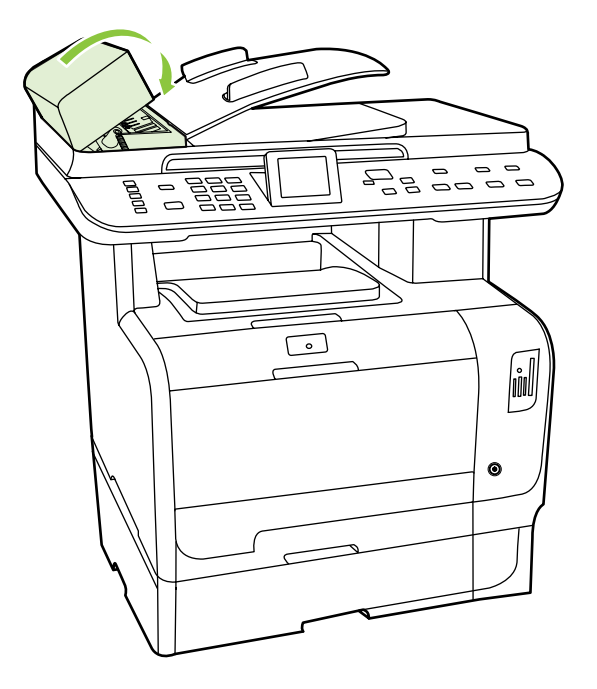

- **NOTE:** If you are experiencing jams in the ADF, contact HP. See [www.hp.com/support/](http://www.hp.com/support/CM2320series) [CM2320series](http://www.hp.com/support/CM2320series) or the support flyer that came in the product box.
- **5.** Plug in the product, and then turn on the product.

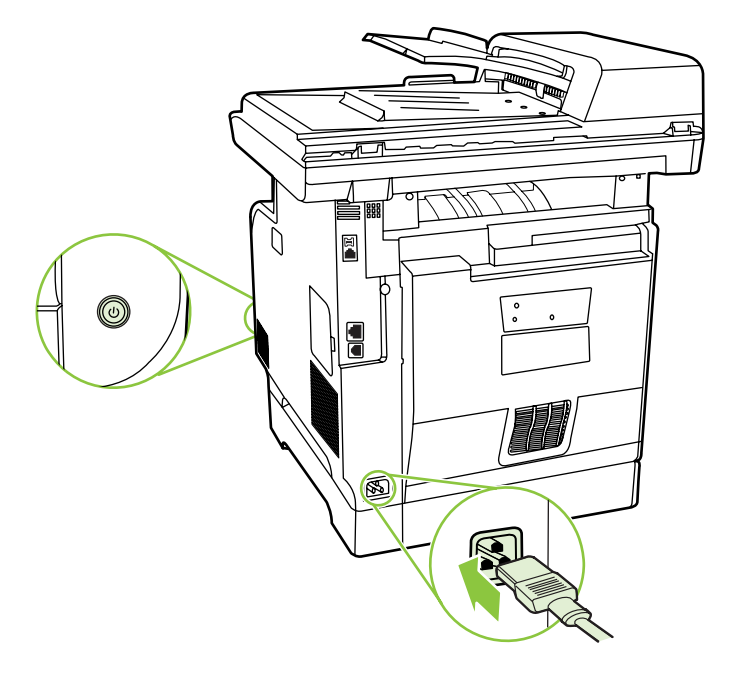

### **Clean the lid backing**

Minor debris can accumulate on the white document lid backing that is located underneath the product lid.

**1.** Turn off the product, unplug the power cord, and raise the lid.

**2.** Clean the white document lid backing by using a soft cloth or sponge that has been moistened with a mild soap and warm water. Wash the backing gently to loosen debris; do not scrub the backing.

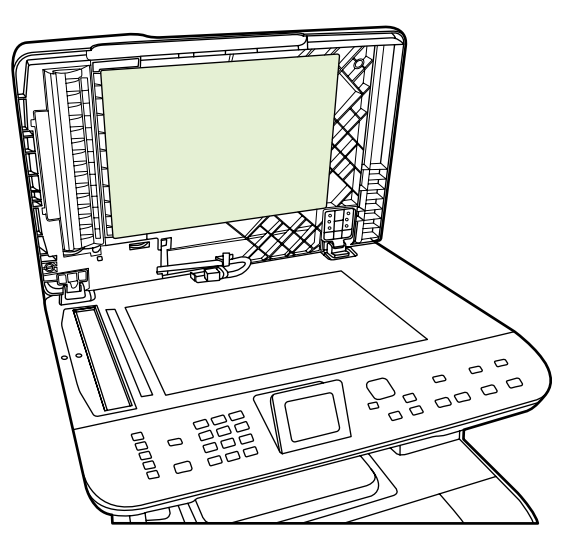

- **3.** Also, clean the scanner strip next to the ADF scanner glass.
- **4.** Dry the backing by using a chamois or soft cloth.
- $\triangle$  **CAUTION:** Do not use paper-based wipes because they might scratch the backing.
- **5.** If this does not clean the backing well enough, repeat the previous steps and use isopropyl alcohol to dampen the cloth or sponge, and then wipe the backing thoroughly with a damp cloth to remove any residual alcohol.

#### **Clean the scanner glass**

Dirty glass, from fingerprints, smudges, hair, and so on, slows down performance and affects the accuracy of special features such as fit-to-page and copy.

- **NOTE:** If streaks or other defects appear only on copies produced using the automatic document feeder (ADF), clean the scanner strip (step 3). It is not necessary to clean the scanner glass.
	- **1.** Turn off the product, unplug the power cord from the electrical socket, and raise the lid.

**2.** Clean the glass by using a soft, lint-free cloth or sponge that has been moistened with nonabrasive glass cleaner.

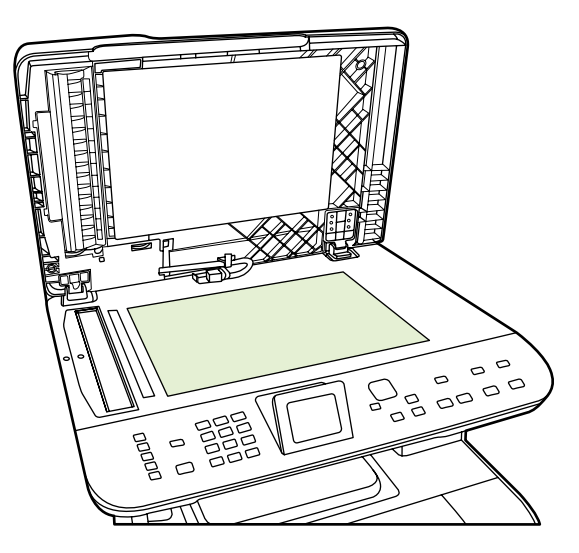

- △ **CAUTION:** Do not use abrasives, acetone, benzene, ammonia, ethyl alcohol, or carbon tetrachloride on any part of the product; these can damage the product. Do not place liquids directly on the glass. They might seep under it and damage the product.
- **3.** Clean the scanner strip by using a soft, lint-free cloth or sponge that has been moistened with nonabrasive glass cleaner..

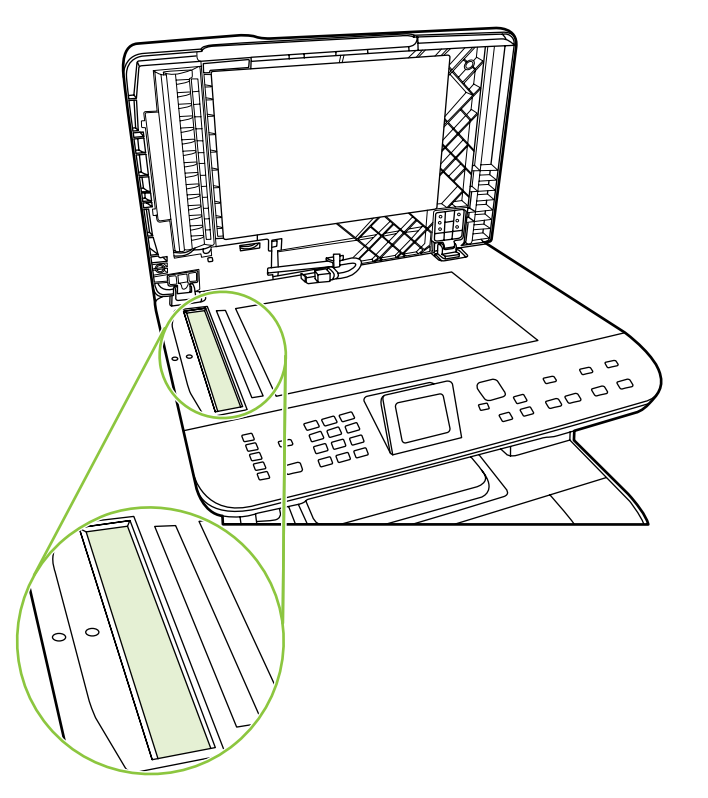

**4.** To prevent spotting, dry the glass by using a chamois or cellulose sponge.

#### **Clean the exterior**

Use a soft, damp, lint-free cloth to wipe dust, smudges, and stains off of the exterior of the product.

### **Firmware updates**

Firmware updates and installation instructions for this product are available at [www.hp.com/support/](http://www.hp.com/support/CM2320series) [CM2320series.](http://www.hp.com/support/CM2320series) Click **Downloads and drivers**, click the operating system, and then select the firmware download for the product.

**NOTE:** Interrupting the firmware download can cause the product to cease operating. If you experience a firmware update error, see Recover from a corrupted firmware download on page 79.

#### **Recover from a corrupted firmware download**

This process does not require a service call. It can be performed by the customer.

If the product power is interrupted during either the **Erasing** or **Programming** phases of the firmware download, the product will be unusable until the steps below are performed. If power interruption occurs, the message **ready 2 Download** appears on the control panel.

**EX NOTE:** The product must be attached to the computer via USB, regardless of the current connection method.

**NOTE:** The instructions below are for the Microsoft Windows operating system.

If the product power is interrupted during the **Erasing** or **Programming** phase, the message **ready 2 Download** appears, and the Ready and Attention LEDs remain unlit after the product is powered back on. On the computer, the update tool will not indicate that a failure occurred during the update. The update tool will show that the download completed and might even have a yellow smiley face at the end of the progress bar. This is due to the lack of two-way communication between the computer and the product once the download begins.

- **1.** Close the firmware update tool on the computer if it is still active on the screen, and then turn off the product.
- **2.** If the product is on a network, connect a USB cable (2 meters or less) from the product to an open port on the computer. HP recommends that this be a direct connection instead of through a hub.
- **3.** Turn on the product, and then wait for the message **ready 2 Download** to appear.
- **4.** On the computer, cancel any alerts about a new device being connected.
- **5.** On the computer, open the Printers and Faxes control panel.
- **6.** Right-click the printer driver for the product model that is being updated, and then click **Properties**.
- **7.** In the Properties dialog box, click the **Ports** tab.
- **8.** Note the name of the port that the product is currently connected to for use later when reconnecting at the end of this process.
- **9.** Click the check box next to **USB001**. If USB001 is already connected to another USB device, click **USBXXX** where "XXX" is the highest-numbered USB device that has a description of "Virtual printer port for USB". Using the scroll bars on the right side of the window might be necessary, depending on the number of devices installed.
- **10.** Click **OK** to accept the change and apply the settings.
- **11.** Restart the firmware update tool on the computer, and then select the same product that was just created.
- **12.** Start the firmware download.
- **13.** Verify that the control panel display shows **Erasing** and then **Programming**, indicating that the update process has begun. Do not interrupt the firmware update process.
- **14.** The product should momentarily show the message **Complete**. Turn the product off and then back on. The product will not automatically reboot.
- **15.** When the product reboots, on the computer, cancel any alerts about a new device being connected.
- **16.** Print a configuration page to verify that the update occurred.
- **17.** Return to the Printers and Faxes dialog box, right-click the printer driver for the product model that is being updated, and then click **Properties**.
- **18.** In the Properties dialog box, click the **Ports** tab.
- **19.** Click the check box next to the previous port to which the product was connected before the update began.
- **20.** Click **OK** to accept the change and apply the settings.
- **21.** If the product was previously connected via USB, the process is complete. If the product was network-connected, disconnect the USB cable, and then reconnect the product to the network cable.
- **NOTE:** In rare instances, the print driver software might need to be uninstalled and reinstalled.

# **5 Theory of operation**

This chapter presents an overview of the major components of the product, and includes a detailed discussion of the image-formation system.

- [Basic operation](#page-93-0)
- [Engine control system](#page-96-0)
- [Laser/scanner system](#page-104-0)
- [Image-formation system](#page-105-0)
- [Pickup-and-feed system](#page-113-0)
- [Scanner and ADF functions and operation](#page-117-0)
- [Memory card system \(fax/memory-card models only\)](#page-121-0)
- [Fax functions and operation \(fax/memory-card models only\)](#page-122-0)

# <span id="page-93-0"></span>**Basic operation**

# **Major product systems**

The product includes the following systems:

- Engine control system
- Laser/scanner system
- Image-formation system
- Pickup-and-feed system

#### **Figure 5-1** Product systems

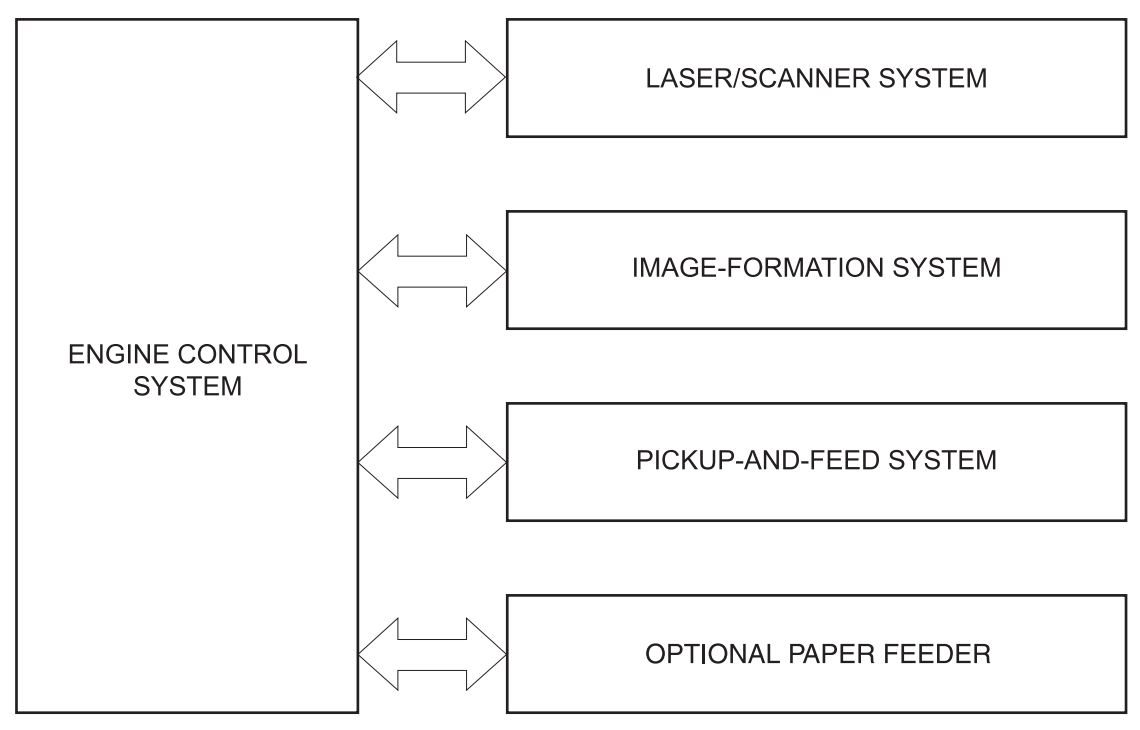

# **Product components**

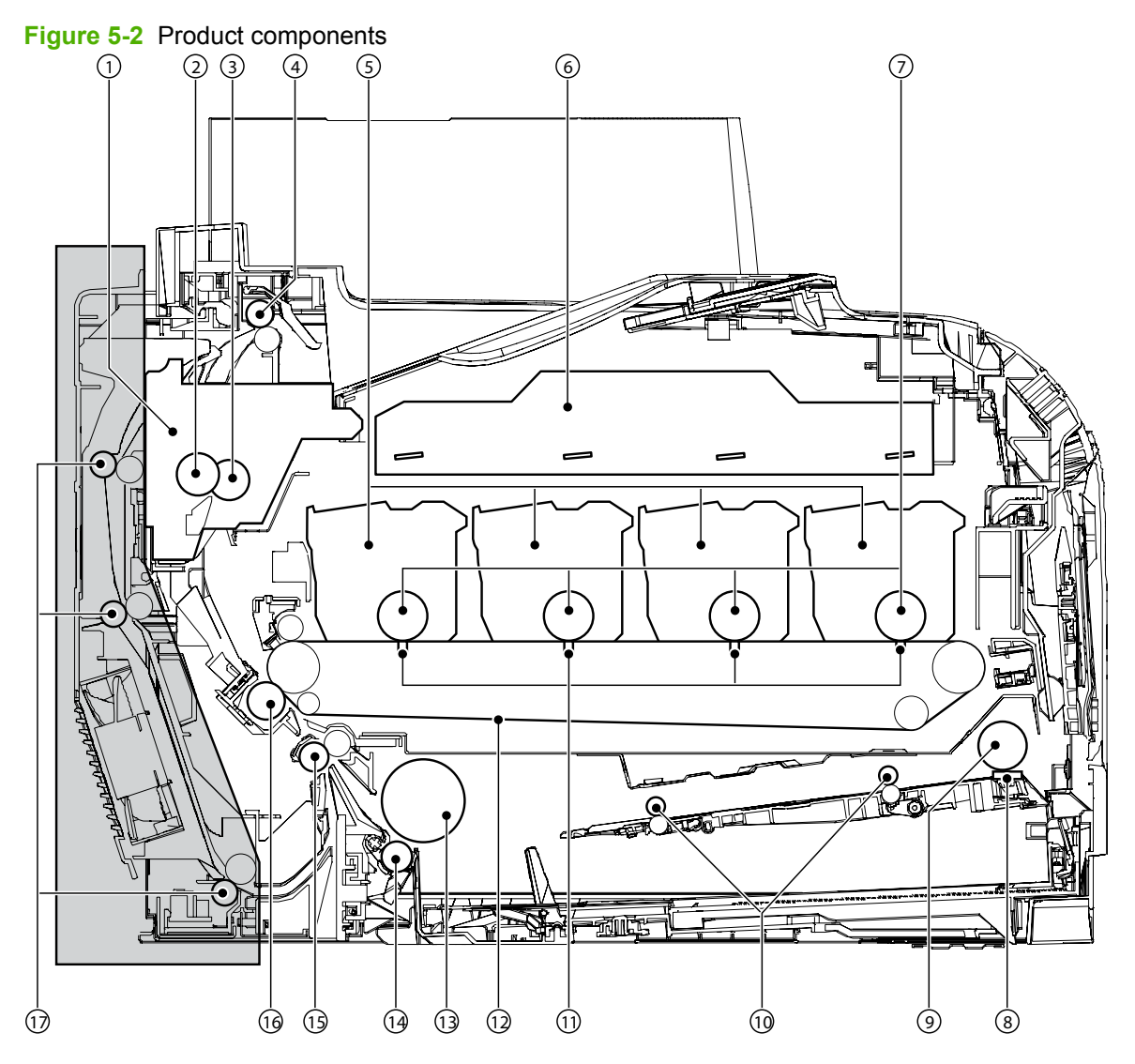

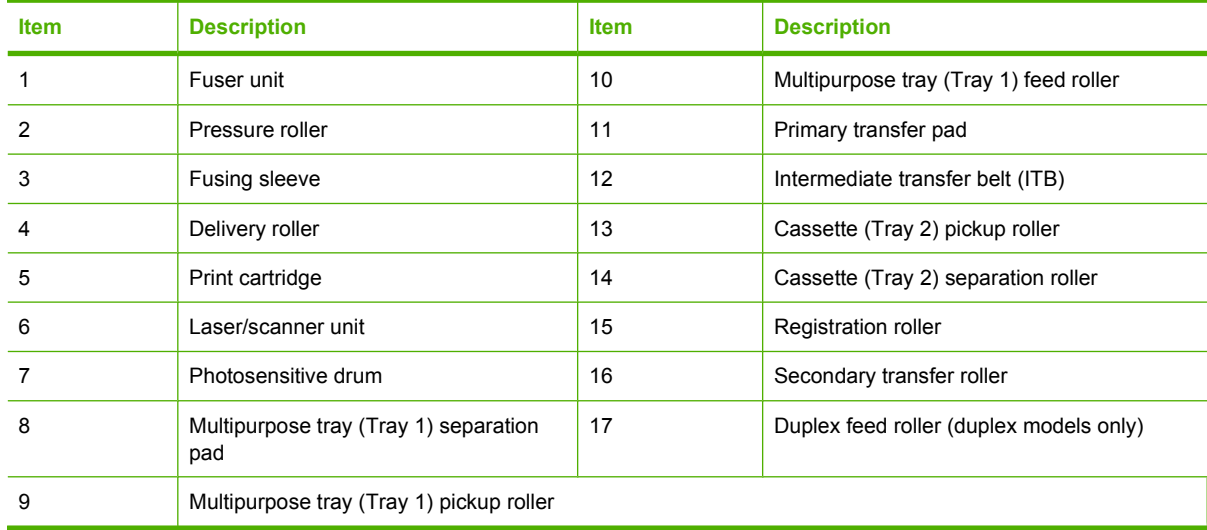

# **Sequence of operation**

| <b>Period</b>                     | <b>Duration</b>                                                                                                    | <b>Operation</b>                                                                                                    |
|-----------------------------------|----------------------------------------------------------------------------------------------------|----------------------------------------------------------------------------------------------------|
| <b>WAIT</b>                       | From the time the power is turned on, the<br>door is closed, or the Sleep mode is<br>released until the product gets ready for a<br>print operation.                        | This period brings the product to printable condition.                                                                                                    |
|                                   |                                                                                                    | During this period the product performs the following actions.                                                                                                    |
|                                   |                                                                                                    | Detects the pressure roller pressurized status<br>$\bullet$                                                                                                    |
|                                   |                                                                                                    | Detects the presence of each cartridge and unit<br>٠                                                                                                    |
|                                   |                                                                                                    | Determines the home position of the development unit                                                                                                    |
|                                   |                                                                                                    | Cleans the ITB                                                                                                    |
|                                   |                                                                                                    | Completes any required calibration, such as color<br>misregistration and image stabilization control                                                                         |
| STBY (Standby<br>period)          | From the end of the WAIT or LSTR period<br>until either the print command is received<br>from the formatter or the power is turned<br>off.                                  | This period maintains the product in printable condition.                                                                                                    |
|                                   |                                                                                                    | During this period the product performs the following actions.                                                                                                    |
|                                   |                                                                                                    | Enters sleep mode when the formatter sends a sleep<br>$\bullet$<br>command                                                                                                   |
|                                   |                                                                                                    | Completes any required calibration, such as color<br>$\bullet$<br>misregistration and image stabilization control, when<br>the formatter sends those commands                |
| <b>INTR</b> (Initial<br>rotation) | From the time the print command is<br>received from the formatter during the<br>STBY period until the temperature of the<br>fuser unit reaches the targeted<br>temperature. | The product starts each high-voltage bias, laser-scanner unit,<br>and fuser unit for in preparation for a print operation.                                                   |
| <b>PRINT</b>                      | From the end of INTR period until the last<br>sheet of media completes the fusing<br>operation.                                                                             | The product forms the image on the photosensitive drum<br>based on the video signals from the formatter, and then<br>transfers and fuses the toner image to the print media. |
|                                   |                                                                                                    | The product performs color misregistration control and image<br>stabilization control at a specified print interval after the<br>product is turned on.                       |
| LSTR (Last<br>rotation)           | From the end of the PRINT period until the<br>motors stop rotating.                                                                                                    | The product moves the last printed sheet out of the product,<br>and then it stops the laser-scanner unit operation and the<br>high-voltage biases.                           |
|                                   |                                                                                                    | The product enters the INTR period as soon as the LSTR<br>period is completed, if the formatter sends another print<br>command.                                              |

**Table 5-1 Sequence of operation**

# <span id="page-96-0"></span>**Engine control system**

The engine control system coordinates all product functions and drives the other three systems.

The engine control system contains the DC controller, high-voltage power supply PCA, and power supply unit.

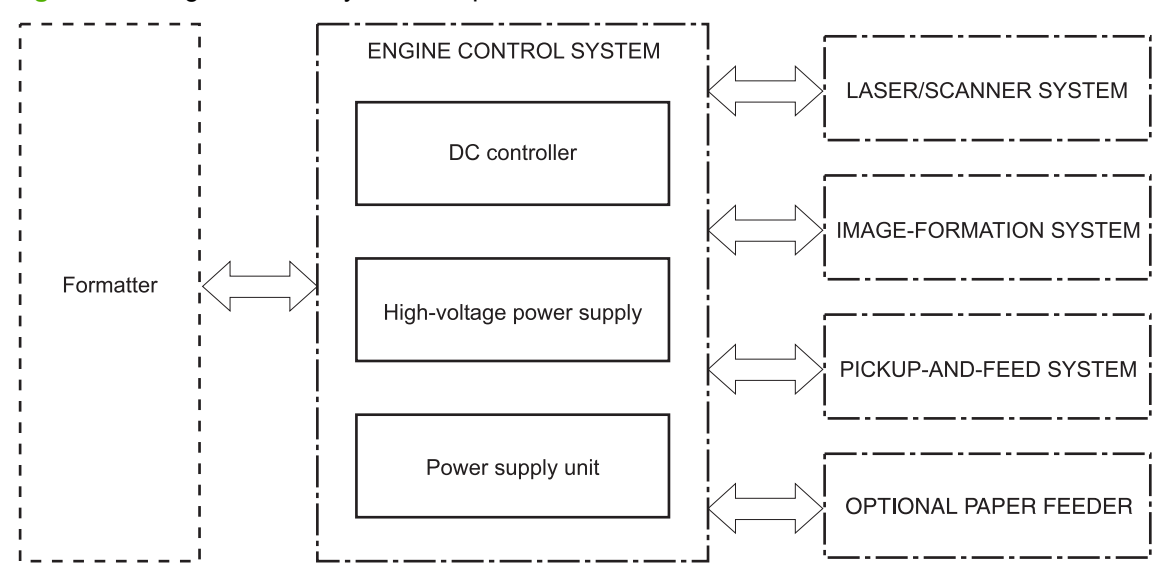

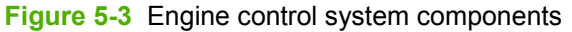

# **DC controller**

The DC controller controls the product operational sequence.

**Figure 5-4** DC controller circuit diagram

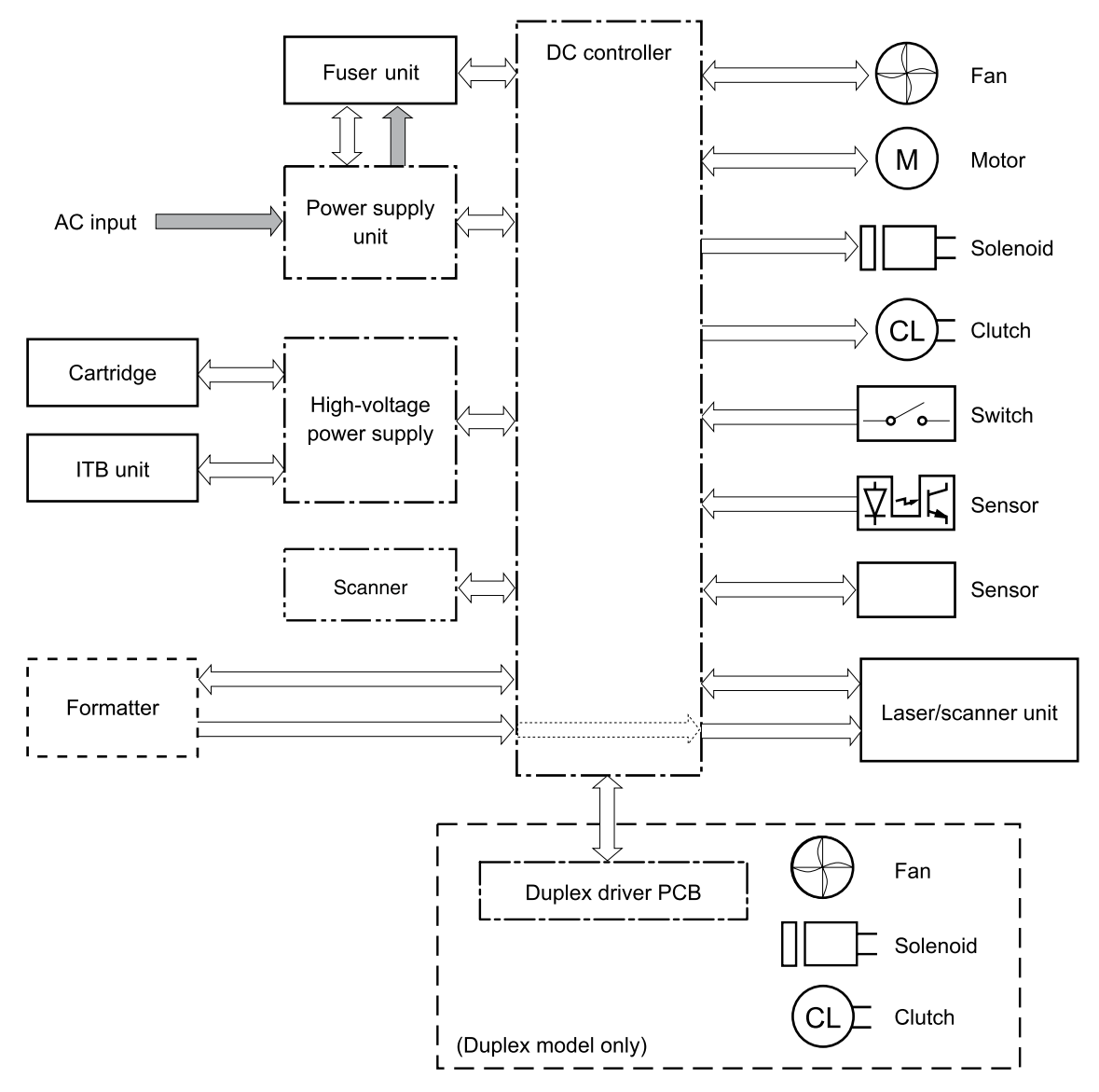

### **Power supply**

The power supply converts AC power from the power receptacle into DC power to cover the DC loads, and it controls the fuser heater temperature.

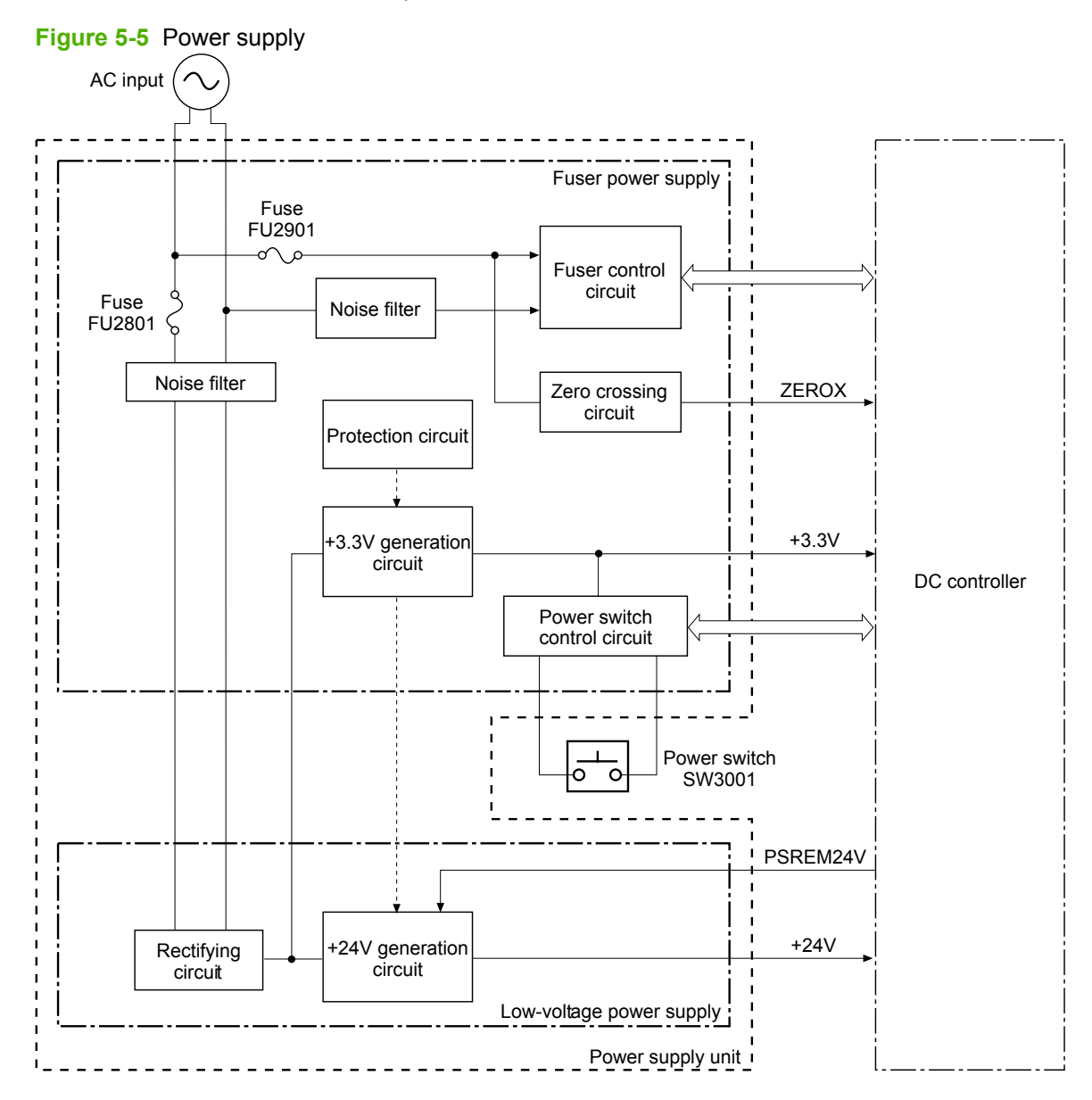

#### **Protective function**

The power supply unit has a protective function against overcurrent and overvoltage to prevent failures in the power supply circuit. If an overcurrent or overvoltage instance occurs, the system automatically cuts off the output voltage.

If the DC voltage is not being supplied from the power supply unit, the protective function might be running. If that is the case, turn off the power switch and unplug the power cord. Do not plug in the power cord and do not turn the power switch on again until the root cause is found.

In addition, a fuse protects against overcurrent instances. If an overcurrent instance flows into the AC line, the fuse deactivates and cuts off the power distribution.

#### **Power-save mode**

The power-save mode reduces product power consumption. When the power supply unit receives the power save (PSREM24V) signal from the DC controller, it stops the power supply from the +24V generation circuit.

#### **Fuser control**

The power supply unit controls the temperature in the fuser unit. The product uses an on-demand fusing method.

#### **Figure 5-6** Fuser unit

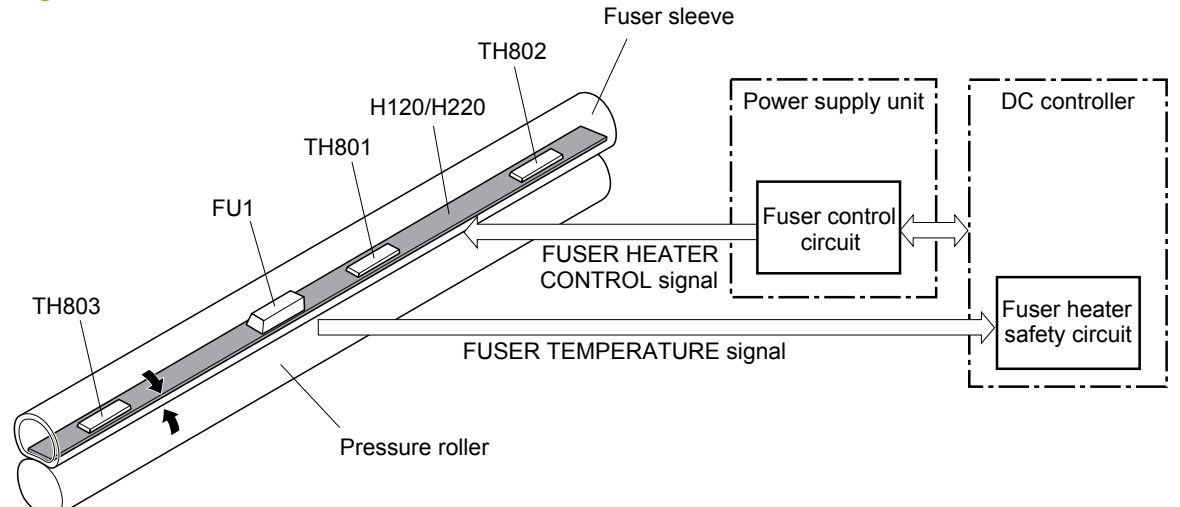

The fuser is composed of the following components.

- Heater (100V model: H120/200V model: H220): Heats the fuser sleeve
- **Thermistors** 
	- Main thermistor (TH801): Detects the center temperature of the fuser heater (contact type)
	- Sub thermistor 1 (TH802): Detects the right side temperature of the fuser heater (contact type)
	- Sub thermistor 2 (TH803): Detects the left side temperature of the fuser heater (contact type)
- Thermal fuse (FU1): Prevents an abnormal temperature rise of the fuser heater

These fuser temperature controls are performed by the fuser control circuit and the fuser heater safety circuit, which receive commands from the DC controller.

#### **Fuser control circuit**

The fuser control circuit maintains the temperature of the fuser heater at its targeted temperature.

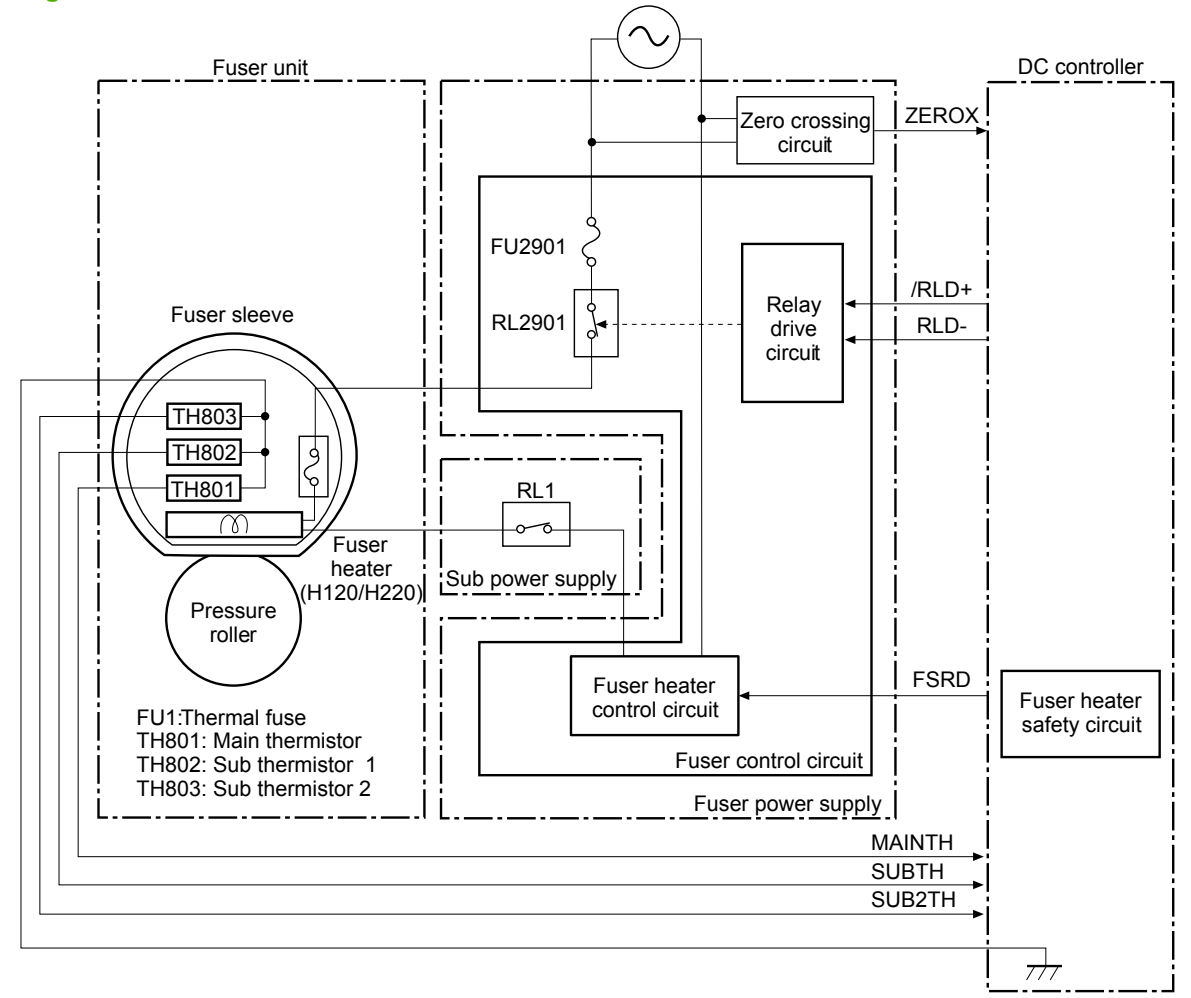

**Figure 5-7 Fuser control circuit** 

The DC controller monitors the fuser temperature (MAINTH, SUBTH and SUB2TH) signals and sends the fuser heater control (FSRD) signal according to the detected temperature. The fuser heater control circuit controls the fuser heater depending on the signal so that the heater remains at the targeted temperature.

#### **Fuser protective function**

The protective function detects an abnormal temperature rise of the fuser and interrupts power supply to the fuser heater. The following protective components prevent an abnormal temperature rise of the fuser heater.

- **DC controller**: The DC controller monitors the detected temperature of the thermistors. It deactivates the fuser heater control signal and releases the relay to interrupt the power supply to the fuser heater under the following conditions.
	- Main thermistor: 253°C (487.4°F) or higher
	- Sub thermistor 1: 273°C (523.4°F) or higher
	- Sub thermistor 2: 273°C (523.4°F) or higher
- **Fuser heater safety circuit**: The fuser heater safety circuit monitors the detected temperature of the thermistors. It releases the relay to interrupt the power supply to the fuser heater under the following conditions.
	- Main thermistor: 320°C (608°F) or higher
	- Sub thermistor 1: 295°C (563°F) or higher
	- Sub thermistor 2: 295°C (563°F) or higher
- **Thermal fuse**: The thermal fuse blows to interrupt power supply to the fuser heater if the thermal fuse temperature reaches 228°C (442°F) or higher.

#### **Fuser failure detection**

The DC controller determines a fuser unit failure, deactivates the fuser heater control signal, releases the relay to interrupt power supply to the fuser heater, and then notifies the formatter of a failure state when it encounters the following conditions.

- Start-up failure conditions
	- The main thermistor temperature does not reach 50°C (122°F) within a specified period of heater startup during the wait period.
	- The main thermistor temperature does not reach the targeted temperature within a specified period after the temperature once reaches 50°C (122°F) from the heater startup during the wait period.
	- The main thermistor temperature does not reach the targeted temperature within a specified period under the heater temperature control during the initial rotation period.
- Abnormal low temperature conditions
	- The main thermistor temperature remains at 100°C (212°F) or lower for a specified period under the heater temperature control during the print period.
- **•** Abnormal high temperature conditions
	- The main thermistor temperature remains at 253°C (487°F) or higher for a specified period.
	- The temperature of either one of the sub thermistors remains at 273°C (523°F) or higher for a specified period.
- Fuser heater drive circuit failure
	- The specified count of the zero crossing signal is not detected within a specified period after the product is turned on.
	- The frequency is out of the specified range (40 to 70 Hz).

# **High-voltage power supply**

The DC controller controls the high-voltage power supply to generate high-voltage biases. The highvoltage power supply generates the high-voltage biases that are applied to the primary charging roller, developing roller, primary transfer pad, secondary transfer roller, and ITB cleaning unit.

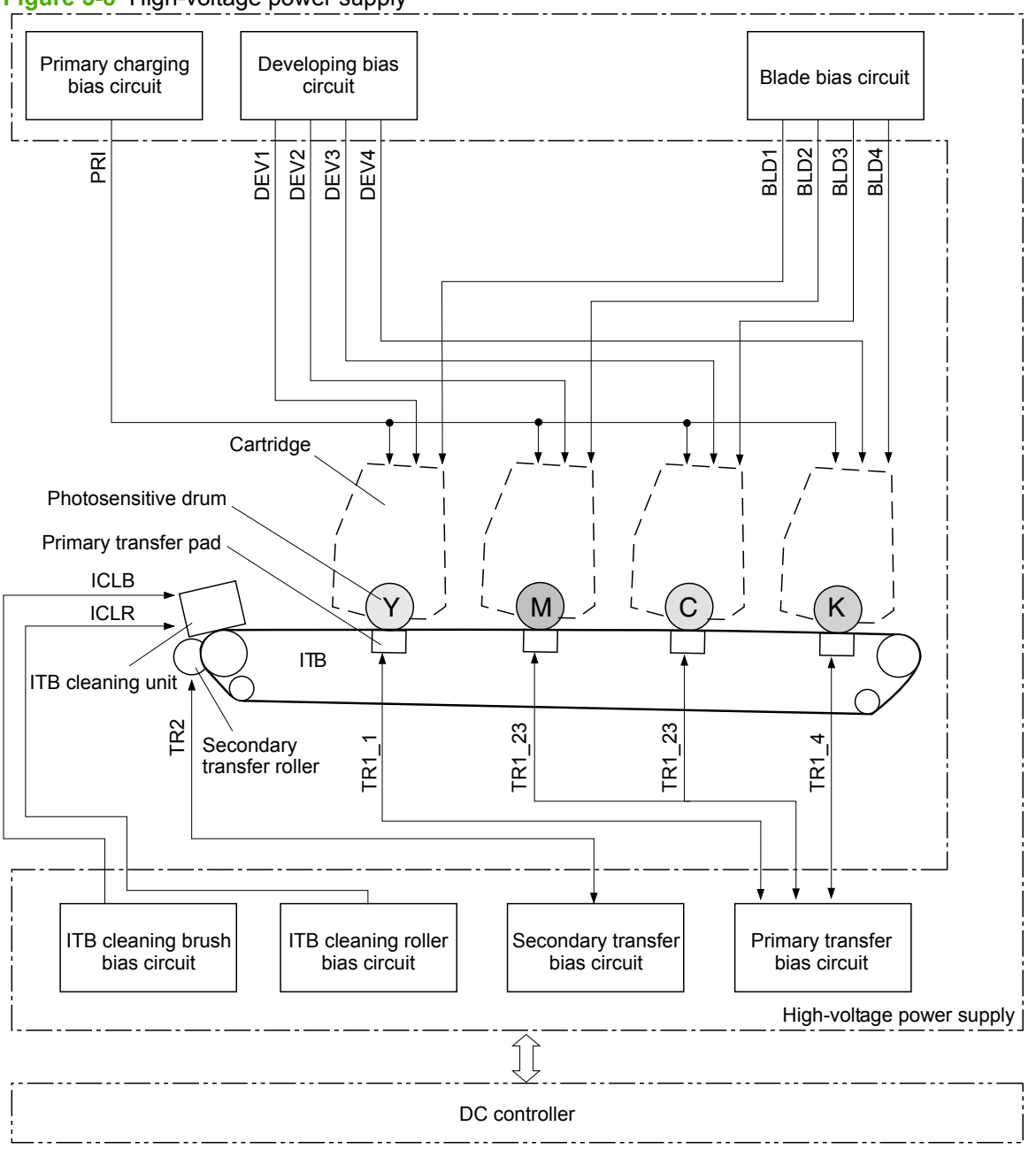

**Figure 5-8** High-voltage power supply

# <span id="page-104-0"></span>**Laser/scanner system**

The formatter sends video signals to the DC controller, which controls the laser/scanner. When the laser/ scanner system receives those signals, it converts them to latent images on the photosensitive drum.

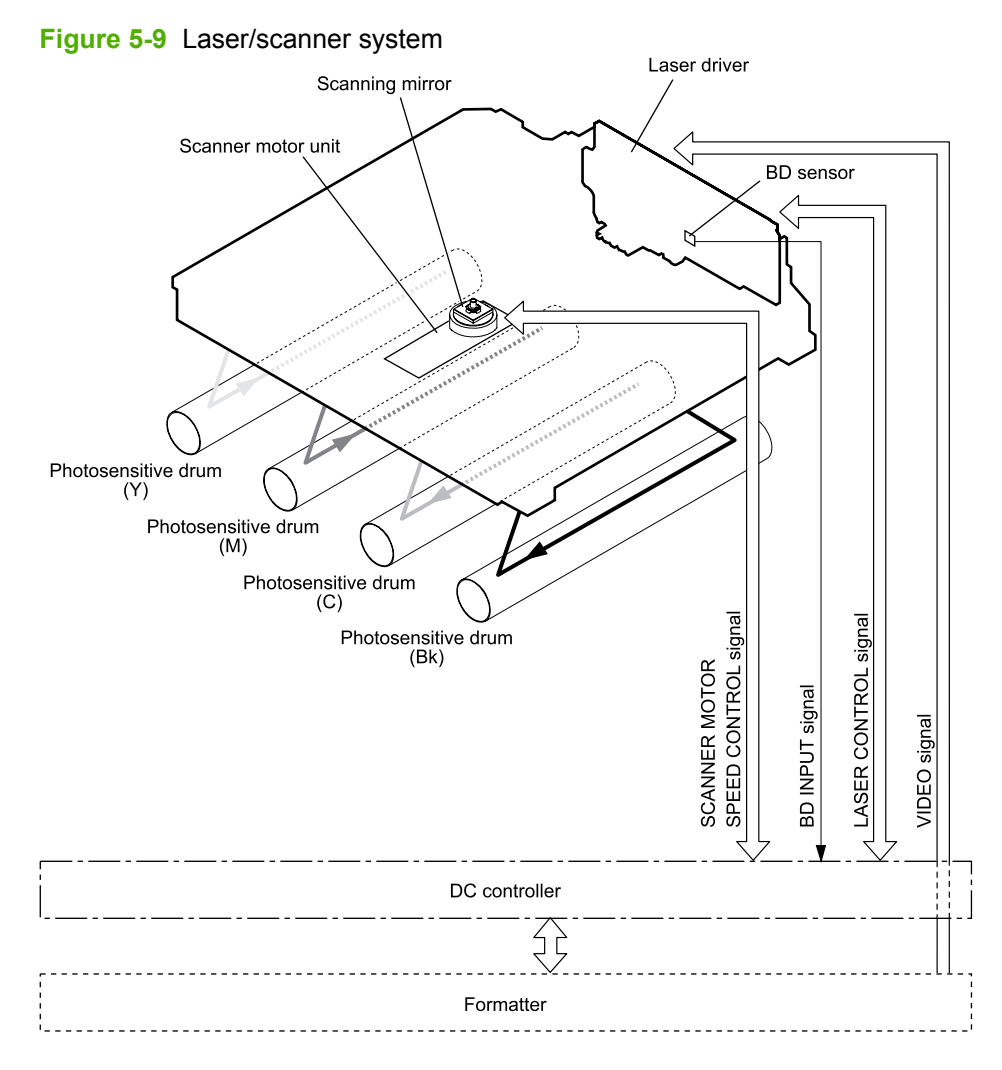

# **Laser failure detection**

The optical unit failure detection sensor manages the laser/scanner unit failure-detection functions. The DC controller identifies the laser/scanner unit failure and notifies the formatter if the laser/scanner unit encounters the following conditions:

- Scanner motor failure
- **BD** failure

# <span id="page-105-0"></span>**Image-formation system**

The image-formation system forms a toner image on media. The product includes four print cartridges that contain the toner that is used to create the image on the media. Toner is applied in the following order, using only the colors necessary for a specific image: yellow (Y), magenta (M), cyan (C), and black (Bk).

The following items are the main components of the image-formation system.

- Print cartridges
- ITB
- Laser scanner
- **Fuser**

The DC controller controls the laser/scanner unit and the high-voltage power unit to form the toner image on the ITB according to the video signals, and then to transfer and fuse the image on the media.

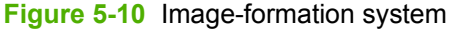

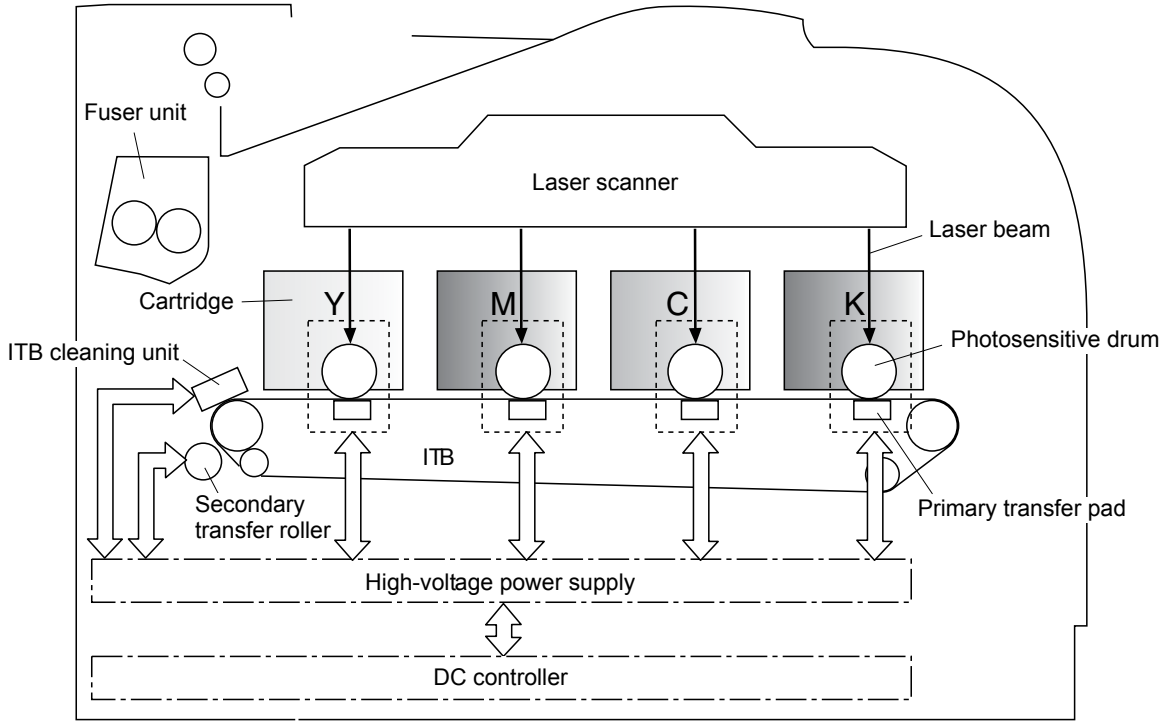

# **Image-formation process**

Laser printing requires the interaction of several different technologies including electronics, optics, and electrographics to provide a printed page. Each process functions independently and must be coordinated with the other processes. Image formation consists of the following processes:

- Latent-image formation
	- Primary charging
	- Laser beam exposure
- Development
- **Transfer** 
	- Primary transfer
	- Secondary transfer
	- Separation
- Fuser
- ITB cleaning
- Drum cleaning

These processes are divided into nine steps, which are shown in Figure 5-11 Image-formation process on page 95 and described in the following sections.

**Figure 5-11** Image-formation process

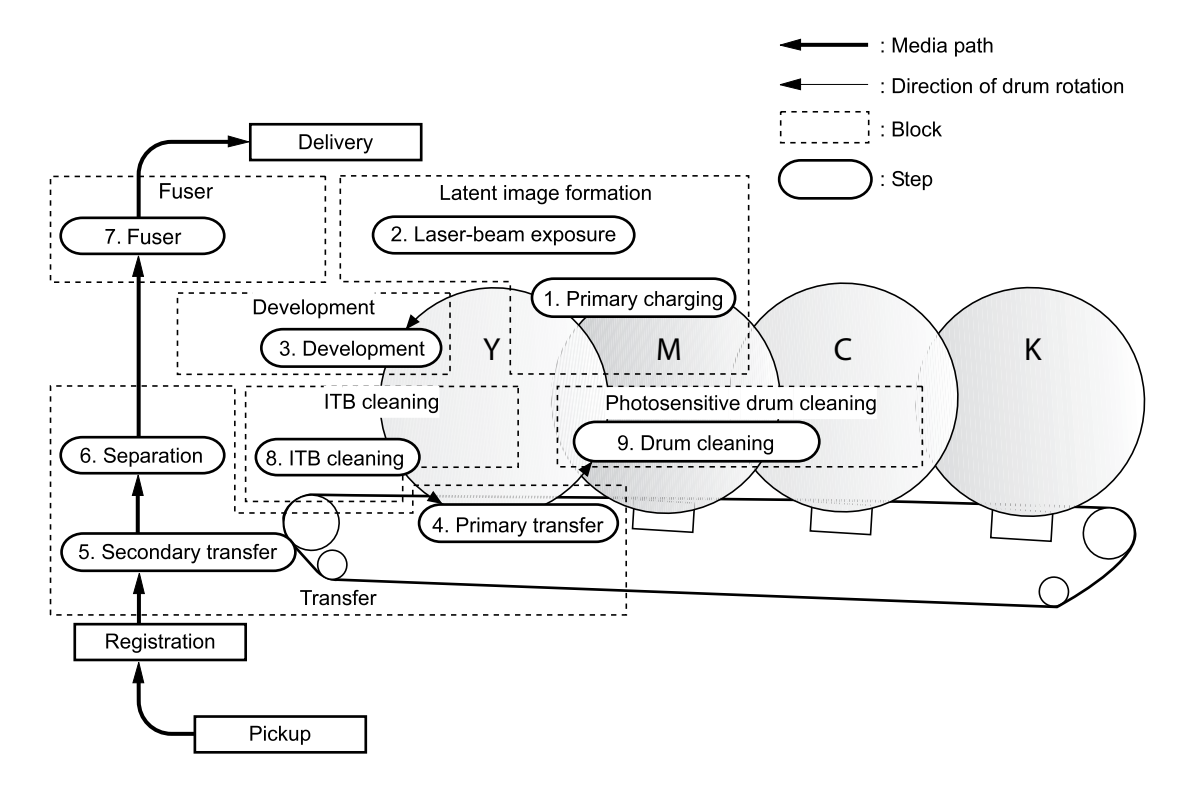

# **Latent-image formation stage**

During the steps that comprise this stage, a latent image is formed by applying a negative charge to the photosensitive drum. You cannot see this image on the drum.

#### **Step 1: primary charging**

A high-voltage DC bias is applied to the primary charging roller, which is made of conductive rubber and is in contact with the drum surface. As the roller moves across the drum, it applies the negative charge to that surface.

**Figure 5-12** Primary charging

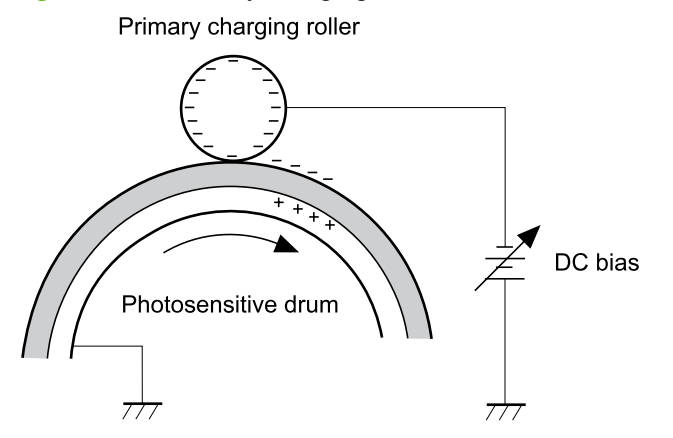

#### **Step 2: laser-beam exposure**

The laser beam scans the photosensitive drum to neutralize the negative charge on portions of the drum surface. An electrostatic latent image is formed where the negative charge was neutralized.

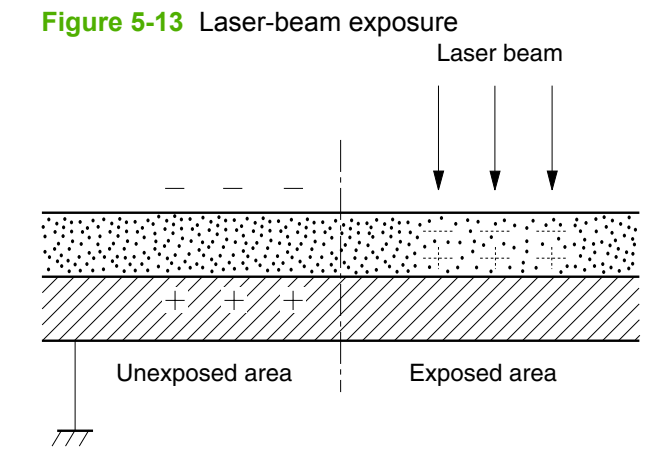

# **Developing stage**

The developing cylinder comes in contact with the photosensitive drum and deposits toner on the electrostatic latent image.
#### **Step 3: development**

Toner acquires a negative charge as a result of the friction from the developing cylinder rotating against the developing blade. When the negatively charged toner comes in contact with the drum, it adheres to the electrostatic latent image. When the toner is on the drum, the image becomes visible.

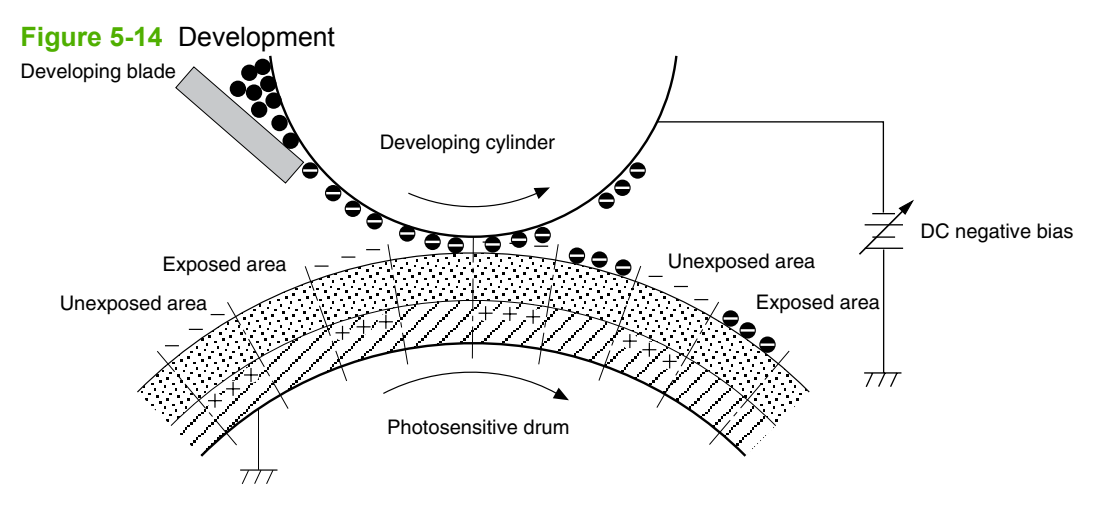

### **Transfer stage**

#### **Step 4: primary transfer**

The toner image on the photosensitive drum is transferred to the ITB. The DC positive bias is applied to the primary transfer pad. The negatively charged toner transfers to the ITB from the drum surface.

**Figure 5-15** Primary transfer

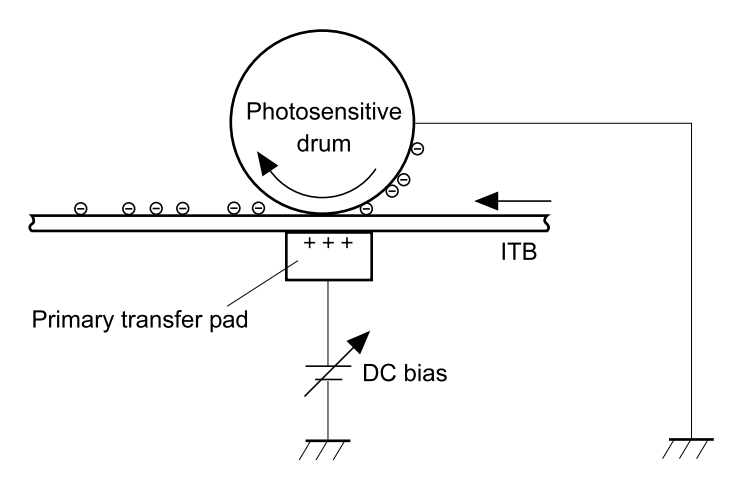

#### **Step 5: secondary transfer**

The toner image on the ITB is transferred to the print media. The DC positive bias is applied to the secondary transfer roller. As the media passes between the secondary transfer roller and the ITB, the toner image is transferred to the media.

**Figure 5-16** Secondary transfer

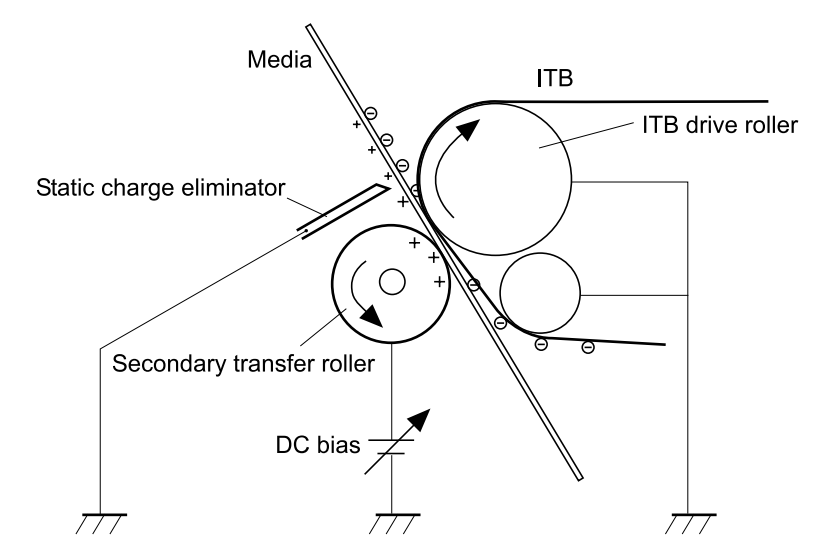

#### **Step 6: separation from the drum**

The elasticity of the print media and the curvature of the ITB drive roller cause the media to separate from the ITB.

**Figure 5-17** Separation from the drum

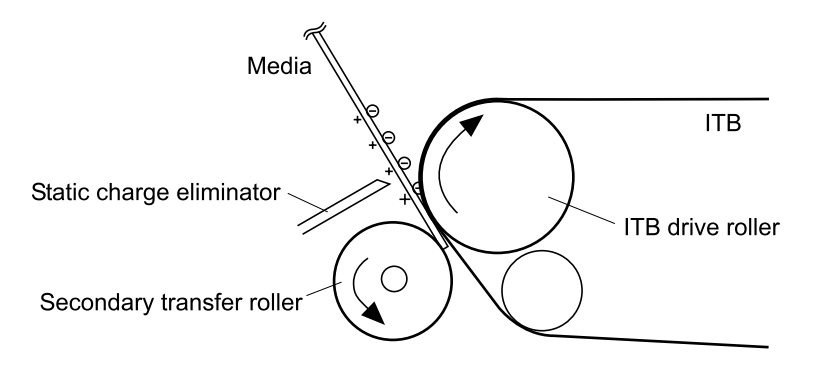

### **Fusing stage**

Until the fusing stage is complete, the image is not permanently affixed to the print media. The toner can be easily smudged until the heat and pressure of the fusing process fix the image to the sheet.

#### **Step 7: fusing**

The product uses an on-demand fusing method to fuse the toner image onto the media. The toner image is permanently affixed to the print media by the heat and pressure.

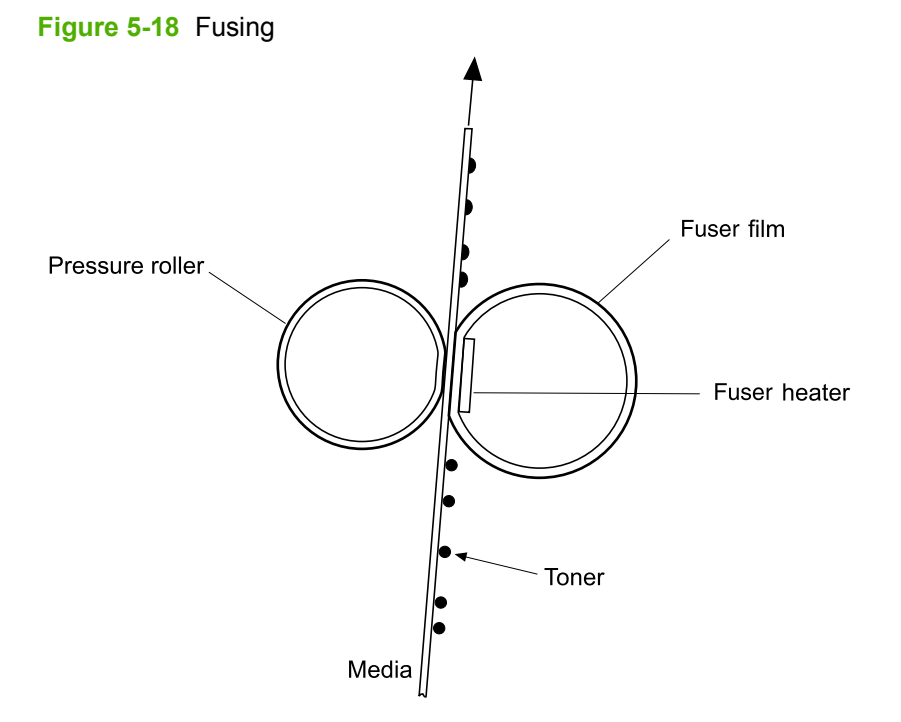

### **ITB cleaning stage**

### **Step 8: ITB cleaning**

The ITB cleaning roller and the cleaning brush are applied with DC positive bias to charge the residual toner positive. Because the primary transfer pad is also applied with DC positive bias, the positively charged residual toner is reverse-transferred to the photosensitive drum from the ITB surface.

#### **Figure 5-19** ITB cleaning

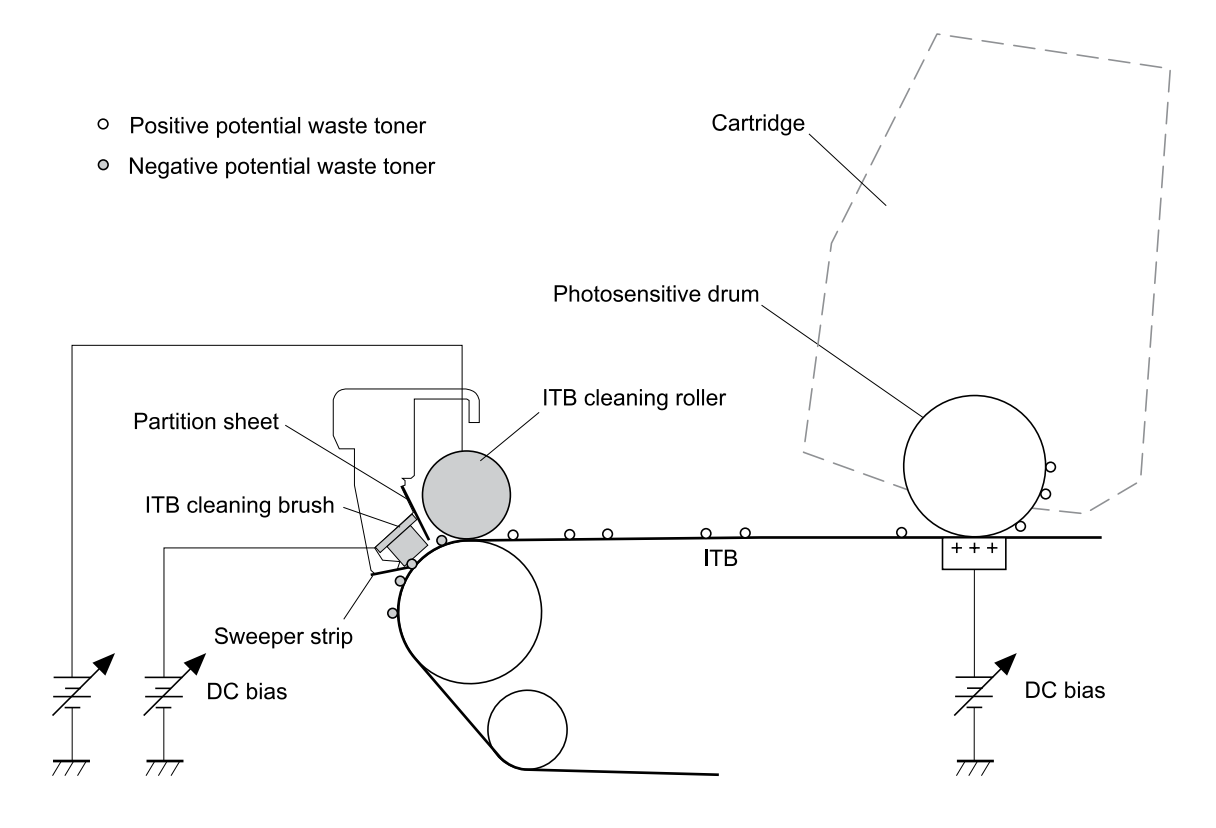

### **Drum cleaning stage**

Not all of the toner is removed from the photosensitive drum during the transfer stage. During the cleaning stage, the residual, or waste, toner is cleared from the drum surface to prepare the surface for the next latent-image formation.

#### **Step 9: drum cleaning**

The cleaning blade scrapes the residual toner off the surface of the photosensitive drum and deposits it in the waste-toner container. The drum is now clear, and is ready for the next image-formation process.

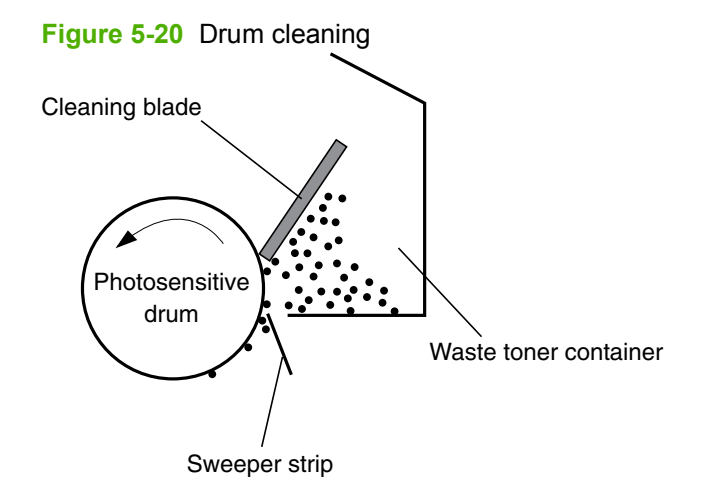

#### **Developing roller engagement/disengagement control**

The developing roller engagement/disengagement control engages the required developing roller with the photosensitive drum according to the print mode—full-color mode or monochrome mode.

The necessary developing roller is engaged with the photosensitive drum only when required, preventing a deterioration of the drums and making maximum use of the life. The engagement/disengagement of the developing roller is controlled by the DC controller rotating the main motor and changing the direction of the developing disengagement cam. The DC controller controls the developing roller state, whether engaged or disengaged, by detecting the output signal from the developing home position sensor.

All four color developing rollers disengage from the photosensitive drums when the product is turned on and when a print operation is completed. The color developing rollers engage with the photosensitive drums when the full-color mode is designated. Only the black developing roller engages with the photosensitive drum when the monochrome mode is designated.

The DC controller determines an abnormality of the developing roller engagement/disengagement function and notifies the formatter when it does not sense the signal from the developing home-position sensor for a specified period during the developing roller engagement/disengagement operation.

# **Pickup-and-feed system**

The pickup-and-feed system picks up and feeds the print media. It consists of several types of feed rollers.

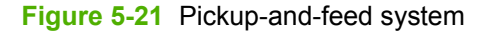

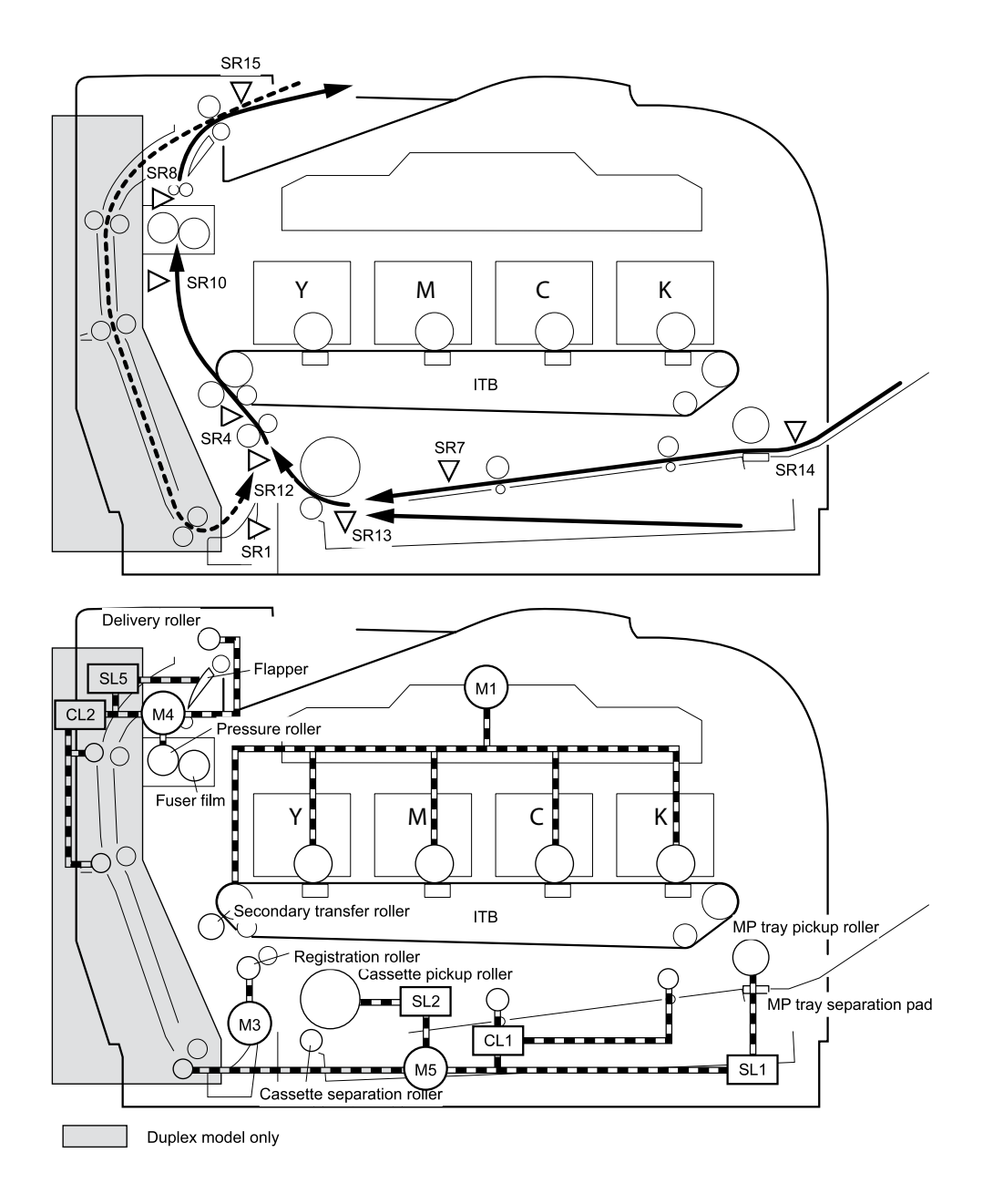

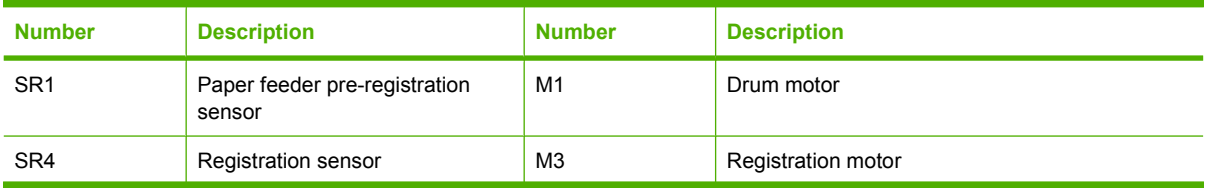

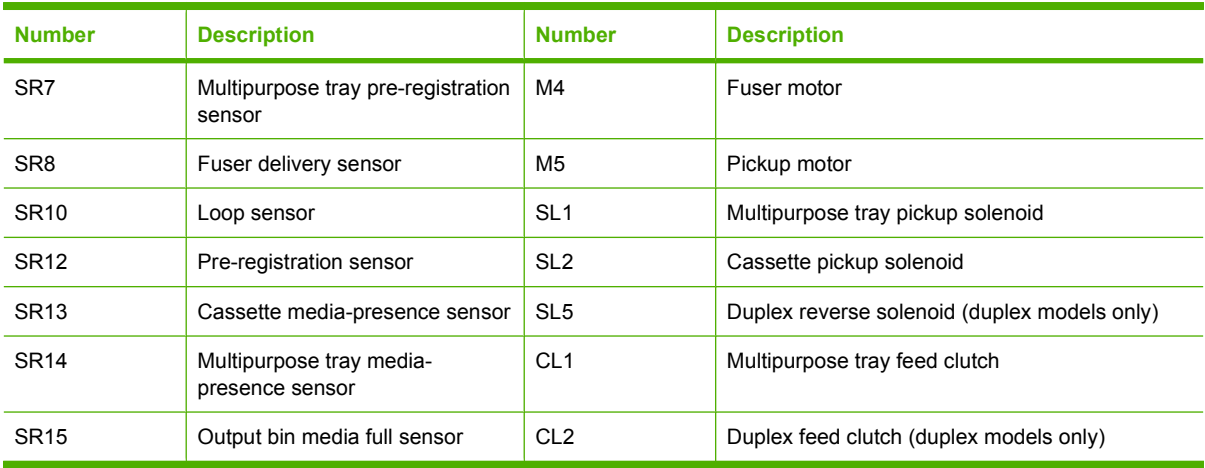

### **Jam detection**

The product uses the following sensors to detect the presence of media and to check whether media is being fed correctly or has jammed:

- Registration sensor
- Multipurpose tray pre-registration sensor
- **•** Fuser delivery sensor
- Loop sensor
- Pre-registration sensor
- **•** Cassette media-presence sensor
- Multipurpose tray media-presence sensor
- Output bin media full sensor
- Paper feeder pre-registration sensor

The product detects the following jams:

- Pickup delay jam
- Pickup stationary jam
- Delivery delay jam
- Delivery stationary jam
- Fuser wrapping jam
- Residual media jam
- Duplex re-pickup unit jam (duplex models only)

### **Pad transfer**

The product uses a pad transfer method for the primary transfer operation. The pad transfer method stabilizes an image compared to the conventional separation roller method. The wider nip width between the transfer pad and the photosensitive drum improves the transfer performance.

### **Multiple-feed prevention**

The product uses a separation roller to prevent multiple sheets of media from entering the product. The paper separation roller follows the rotational direction of the pickup roller because it does not have its own driving force.

- **Normal-feed**: The separation roller is driven by the pickup roller through a sheet of print media. That is, the separation roller rotates in the media feed direction.
- **Multiple-feed**: The low friction force between the sheets weakens the rotational force from the pickup roller. The separation roller is limited in its rotational force and it does not rotate with such a weak driving force from the pickup roller. Since the separation roller does not rotate, the multiple sheets do not feed into the product.

The following figure illustrates the mechanism of the multiple-feed prevention.

**Figure 5-22** Multiple-feed prevention

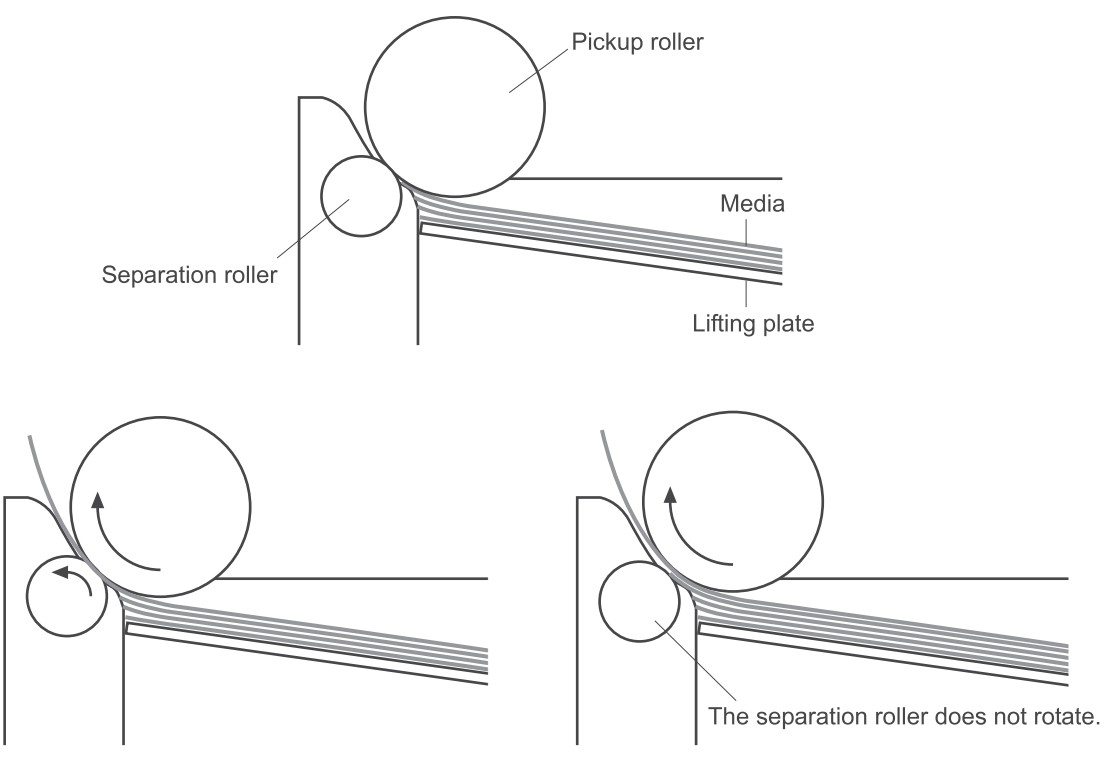

<Normal-feed>

<Multiple-feed>

# **Scanner and ADF functions and operation**

The following sections describe how the document scanner and the automatic document feeder (ADF) function.

### **Scanner functions**

The scanner uses a light source, a color-separation method, and a charge-coupled device (CCD) array to collect optical information about the document and transform that into an image file. The scanner consists of these elements:

- $\bullet$  A lamp (LED)
- Five mirrors and a lens
- A CCD

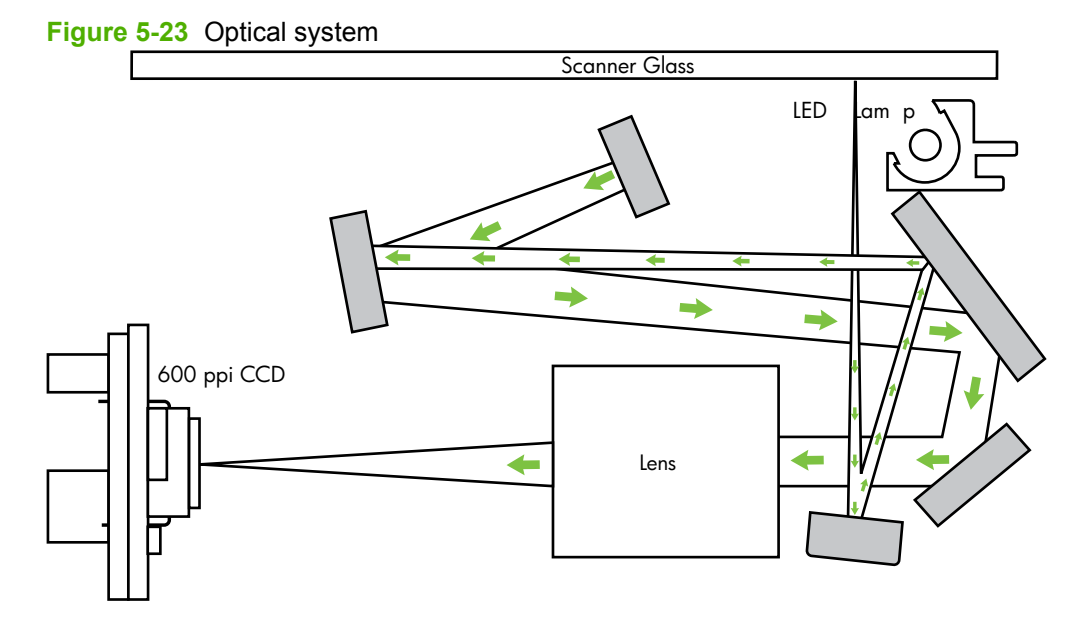

The scanner lamp illuminates a small strip of the document (called the *raster line*). The mirrors direct the light through the lens to the CCD. The CCD senses and records the light, creating an analog representation of the raster line. If the ADF is being used, the document then advances in the ADF to the next raster line. If the flatbed is being used, the scanner module advances to the next raster line. This advancing and collection process continues to the end of the sheet.

The image data is collected in the motor controller board, where it is processed and sent to the formatter. The formatter then handles the image data, outputting it as a copy, sending it through the fax card as a fax, or directing it to the computer as scanner output.

The image data collected is 600 pixels per inch (ppi). Each pixel has 8 bits for each of the three colors (256 gray scale levels for each color), or a total of 24 bits per pixel (24-bit color).

### **Scanner operation**

At power-on and periodically at other times, the scanner assembly moves systematically to locate its home position. It then calibrates to a white strip located under the glass at the left end of the scan tub.

If the product detects a document in the ADF when a copy or scan is initiated (from the software or the control panel), the scan module moves to the left side of the scan tub and stops. The image is acquired as the paper is fed through the ADF past the scanner module.

If no document is detected in the ADF, the scan module acquires the image from the flatbed glass while slowly moving within the scan tub.

### **ADF operation**

**Standby (paper-loading) mode:** In standby mode, the pickup roller is up and the stack-stop is down, preventing the user from inserting the original document too far. When a document is inserted correctly, the paper-present sensor detects its presence.

The standard operation of the ADF consists of the pick, feed, and lift steps.

**Pick:** When it receives a copy or scan command, the ADF motor engages the gear train to lower the pickup-roller assembly and raise the stack-stop. The first roller, called the pre-pick roller, moves the top few sheets forward into the ADF. The next roller is the pickup roller. This roller contacts the ADF separation pad, which separates multiple pages into single sheets.

**Feed:** The single sheet continues through the path. Along the way, the form sensor, which is a set distance from the ADF glass, detects the sheet. This alerts the scanner to start when the page reaches the glass. The scanner acquires the image, one raster line at a time, until it detects the end of the page. The page is then ejected. The pick and feed steps are repeated as long as paper is detected in the ADF input tray.

**Lift:** When no more paper is detected in the ADF input tray and the form sensor detects the trailing edge of the last page, the last sheet is ejected and the motor turns in a sequence that lifts the pick-roller assembly to standby (paper-loading) mode again.

The ADF will not function when the ADF cover is open. The paper path is incomplete if the ADF cover is lifted from the glass.

When the product duplexes from the ADF, the paper passes through the ADF three times. During the second instance, the product reverses the page orientation and then scans it. During the third instance, the product returns the page to the original orientation.

### **ADF paper path and ADF sensors**

The following diagram shows the ADF paper path during a two-sided (duplexed) copy job. The paper enters the product from the ADF input tray and passes through the paper path for the first time (callout 1). The product then pulls the paper back through the path (callout 2) in order to reorient the page and scan the second side. The paper then travels back to the end of the paper path, where it is pulled in one more time to travel through the paper path (callout 3) in order for the product to reorient the page again before sending it out of the paper path and pulling in the next sheet.

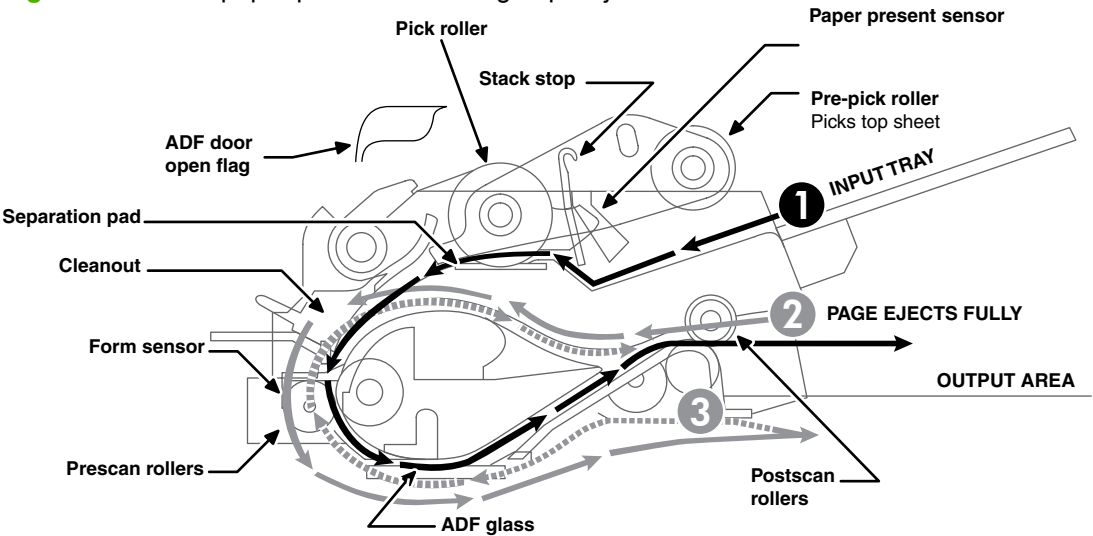

**Figure 5-24** ADF paper path routes during duplex job

The paper-present sensor determines if paper is in the ADF. The form sensor detects the top and bottom edges of the document. One other sensor detects an open ADF door.

### **ADF jam detection**

The ADF has two sensors that detect paper. The paper-present sensor detects the presence of media in the ADF input tray. The form sensor detects media moving through the ADF. If a jam is detected, the ADF immediately stops the paper feeding and a jam message appears on the control-panel display.

A jam can be detected under any of the following conditions:

- **Document-feeder jam**. When documents are detected in the ADF input tray, and a command to copy, scan or fax is received, the scan module travels to the left side of the scan assembly and stops beneath the ADF scanner glass. The ADF then attempts three times, or for about ten seconds, to advance the paper to the form sensor. If the paper does not advance, the scan module travels back to the home position on the right side of the scanner assembly. The message **Document feeder mispick. Reload.** appears on the control-panel display.
- **Long-document jam**. If the paper has advanced to trigger the form sensor, but the trailing edge is not detected within the time allowed for a 381-mm (15-inch) document (the maximum allowable page length for the ADF), the scanner returns to the home position on the right side of the scanner assembly. The message **Doc feeder jam. Clear, Reload.** appears on the control-panel display.
- **Stall jam**. When a page that is less than 381 mm (15 inches) long has advanced to the form sensor but has not left it within the expected time, the paper has probably stalled or jammed. The scanner returns to the home position on the right side of the scanner assembly. The message **Doc feeder jam. Clear, Reload.** appears on the control-panel display.
- **Other**. If the paper stops in the ADF and the scan module remains under the ADF scanner glass, an internal firmware error has probably occurred. This is usually remedied by cycling the power.

# **Memory card system (fax/memory-card models only)**

The memory card reader consists of slots where the following memory cards can be inserted:

- CompactFlash
- **•** Memory Stick
- Memory Stick PRO
- Secure Digital
- MultiMediaCard
- xD

Only one card can be installed at a time.

The green memory card LED will blink when the product is reading the installed memory card. The files present on the memory card can be accessed from a computer by using the mounted drive for a directly connected host, or by using the product IP address from a networked computer. For example:

\\192.168.2.12\memory card

Any .jpg files on the card can be printed directly from the product control panel. Pages also can be scanned and saved to the memory card directly from the control panel.

# **Fax functions and operation (fax/memory-card models only)**

The following sections describe the product fax capabilities.

### **Computer and network security features**

The product can send and receive fax data over telephone lines that conform to public switch telephone network (PSTN) standards. The secure fax protocols make it impossible for computer viruses to be transferred from the telephone line to a computer or network.

The following product features prevent virus transmission:

- No direct connection exists between the fax line and any devices that are connected to the USB or Ethernet ports.
- The internal firmware cannot be modified through the fax connection.
- All fax communications go through the fax subsystem, which does not use Internet data-exchange protocols.

### **PSTN operation**

The PSTN operates through a central office (CO) that generates a constant voltage on the TIP and RING wires (48 V, usually). A device goes on-hook by connecting impedance (such as 600 ohms for the U.S.) across the TIP and RING so that a line current can flow. The CO can detect this current and can send impulses like dial tones. The product generates more signaling tones, such as dialing digits, to tell the CO how to connect the call. The product can also detect tones, such as a busy tone from the CO, that tell it how to behave.

When the call is finally connected, the CO behaves like a piece of wire connecting the sender and receiver. This is the period during which all of the fax signaling and data transfer occurs. When a call is completed, the circuit opens again and the line-current flow ceases, removing the CO connection from both the sender and the receiver.

On most phone systems, the TIP and RING wires appear on pins 3 and 4 of the RJ-11 modular jack (the one on the fax card). These two wires do not have to be polarized because all the equipment works with either TIP or RING on pin 3 and the other wire on pin 4. This means that cables of either polarity can interconnect and will still work.

These basic functions of PSTN operation are assumed in the design of the fax subsystem. The product generates and detects the signaling tones, currents, and data signals that are required to transmit and receive faxes on the PSTN.

### **Receive faxes when you hear fax tones**

In general, incoming faxes to the product are automatically received. However, if other devices are connected to the same phone line, the product might not be set to answer automatically.

If the product is connected to a phone line that receives both fax and phone calls, and you hear fax tones when you answer the extension phone, receive the fax in one of two ways:

- If you are near the product, press  $Start$  Fax on the control panel.
- Press 1-2-3 in sequence on the extension phone keypad, listen for fax transmission sounds, and then hang up.

**NOTE:** In order for the 1-2-3 sequence to work, the extension phone setting must be set to **On** in the **Fax setup** menu.

### **Distinctive ring function**

Distinctive ring is a service that a telephone company provides. The distinctive ring service allows three phone numbers to be assigned to one phone line. Each phone number has a distinctive ring. The first phone number has a single ring, the second phone number has a double ring, and the third phone number has a triple ring.

**EX NOTE:** The product has not been tested with all of the distinctive-ring services that telephone companies provide in all countries/regions. HP does not guarantee that the distinctive-ring function will operate correctly in all countries/regions. Contact the local phone service provider for assistance.

#### **Set up the distinctive ring function**

- 1. Press Setup  $\lambda$ .
- **2.** Use the arrow buttons to select **Fax setup**, and then press OK.
- **3.** Use the arrow buttons to select **Basic setup**, and then press OK.
- **4.** Use the arrow buttons to select **Distinctive Ring**, and then press OK.
- **5.** Use the arrow buttons to select one of the following options:

**E NOTE:** The control-panel display might show some of these options as abbreviations.

- **All Rings** (default setting)
- **Single**
- **Double**
- **Triple**
- **Double and Triple**

Press OK to save the setting.

#### **Fax by using Voice over IP services**

Voice over IP (VoIP) services provide normal telephone service, including long distance service through a broadband Internet connection. These services use packets to break up the voice signal on a telephone line and transmit it digitally to the receiver, where the packets are reassembled. The VoIP services are often not compatible with fax machines. The VoIP provider must state the service supports fax over IP services.

Because the installation process varies, the VoIP service provider will have to assist in installing the product fax component.

Although a fax might work on a VoIP network, it can fail when the following events occur:

- Internet traffic becomes heavy and packets are lost.
- Latency (the time it takes for a packet to travel from its point of origin to its point of destination) becomes excessive.

If you experience problems using the fax feature on a VoIP network, ensure that all of the product cables and settings are correct. Configuring the **Fax Speed** setting to **Medium(V.17)** or **Slow(V.29)** can also improve your ability to send a fax over a VoIP network.

If you continue to have problems faxing, contact your VoIP provider.

### **The fax subsystem**

The formatter, fax card, firmware, and software all contribute to the fax functionality. The designs of the formatter and fax card, along with parameters in the firmware, determine the majority of the regulatory requirements for telephony on the product.

The fax subsystem is designed to support V.34 fax transmission, lower speeds (such as V.17 fax), and older fax machines.

### **Fax card in the fax subsystem**

Two versions of the fax card are used in the product. One is used in the North American, South American, and Asian countries/regions. The other is used primarily in European countries/regions.

The fax card contains the modem chipset (DSP and CODEC) that controls the basic fax functions of tone generation and detection, along with channel control for fax transmissions. The CODEC and its associated circuitry act as the third-generation silicon data access arrangement (DAA) to comply with worldwide regulatory requirements.

The only difference between the two versions is that each version is compliant with the 2/4-wire phone jack system from the respective country/region.

#### **Safety isolation**

The most important function of the fax card is the safety isolation between the high-voltage, transientprone environment of the telephone network (TNV [telephone network voltage]) and the low-voltage analog and digital circuitry of the formatter (SELV [secondary extra-low voltage]). This safety isolation provides both customer safety and product reliability in the telecom environment.

Any signals that cross the isolation barrier do so magnetically. The breakdown voltage rating of barriercritical components is greater than 5 kV.

#### **Safety-protection circuitry**

In addition to the safety barrier, the fax card protects against over-voltage and over-current events.

Telephone over-voltage events can be either differential mode or common mode. The event can be transient in nature (a lightning-induced surge or ESD) or continuous (a power line crossed with a phone line). The fax card protection circuitry provides margin against combinations of over-voltage and overcurrent events.

Common mode protection is provided by the selection of high-voltage-barrier critical components (transformer and relay). The safety barrier of the fax card PCB traces and the clearance between the fax card and surrounding components also contribute to common mode protection.

A voltage suppressor (a crowbar-type SIDACTOR) provides differential protection. This product becomes low impedance at approximately 300 V differential, and crowbars to a low voltage. A series thermal switch works in conjunction with the crowbar for continuous telephone line events, such as crossed power lines.

All communications cross the isolation barrier magnetically. The breakdown voltage rating of barriercritical components is greater than 5 kV.

#### **Data path**

TIP and RING are the two-wire paths for all signals from the telephone network. All signaling and data information comes across them, including fax tones and fax data.

The telephone network uses DC current to determine the hook state of the telephone, so line current must be present during a call. The silicon DAA provides a DC holding circuit to keep the line current constant during a fax call.

The silicon DAA converts the analog signal to a digital signal for DSP processing, and also converts the digital signal to an analog signal for transmitting data through a telephone line.

The magnetically coupled signals that cross the isolation barrier go either through a transformer or a relay.

The DSP in the fax card communicates with the ASIC in the formatter using direct-register access.

#### **Hook state**

Another magnetically coupled signal is the control signal that disconnects the downstream telephone devices (such as a phone or answering machine). A control signal originating on the DSP can change the relay state, causing the auxiliary jack (downstream jack) to be disconnected from the telephone circuit.

The product takes control of calls that it recognizes as fax calls. If the product does not directly pick up the call, it monitors incoming calls for the fax tone or for the user to direct it to receive a fax. This idle mode is also called eavesdropping. This mode is active when the product is on-hook but current exists in the downstream phone line because another device is off-hook. During eavesdropping, the receive circuit is enabled but has a different gain from the current that is generated during normal fax transmissions.

The product does not take control of the line unless it detects a fax tone or the user causes it to connect manually. This feature allows the user to make voice calls from a phone that is connected to the product without being cut off if a fax is not being received.

#### **Downstream device detection**

The line voltage monitoring module of the silicon DAA can detect the line state of parallel-connected devices as well as the downstream device. It tells DSP via DIB that an active device (telephone, modem, or answering machine) is connected to the auxiliary port on the product (the top port of the RJ-11 jack). The DSP uses the signal to ensure that the product does not go off-hook (and disconnect a downstream call) until it has been authorized to do so (by a manual fax start or the detection of the appropriate tones).

#### **Hook switch control**

In the silicon DAA the CODEC controls the hook switch directly. The CODEC is activated when it receives commands from the DSP. When the circuit is drawing DC current from the central office it is considered off-hook. When no DC current flows the state is considered on-hook.

#### **Ring detect**

Ring detect is performed by the line voltage monitoring module of the silicon DAA, and is a combination of voltage levels and cadence (time on and time off). Both must be present to detect a valid ring. The

CODEC works with DSP as well as the firmware to determine if an incoming signal is an answerable ring.

#### **Line current control**

The DC current from the CO needs to have a path to flow from TIP to RING. The DC impedance emulation line modulator and DC terminations modules in the silicon DAA act as a DC holding circuit, and works with the firmware to achieve the voltage-current characteristic between TIP and RING. The impedance (the current-voltage characteristic) changes corresponding to certain special events, such as pulse dialing or when the product goes on-hook.

#### **Billing- (metering-) tone filters**

Switzerland and Germany provide high-frequency AC signals on the phone line in order to bill customers.

A filter in a special fax cable (for certain countries/regions), can filter these signals. Because these billing signals are not used in the U.S., these filters are not present in the U.S. fax cable.

To obtain a special fax cable, contact your local telephone service provider.

#### **Fax page storage in flash memory**

Fax pages are the electronic images of the document page. They can be created in any of three ways: scanned to be sent to another fax machine, generated to be sent by the computer, or received from a fax machine to be printed.

The product stores all fax pages in flash memory automatically. After these pages are written into flash memory, they are stored until the pages are sent to another fax machine, printed on the product, transmitted to the computer, or erased by the user.

These pages are stored in flash memory, which is the nonvolatile memory that can be repeatedly read from, written to, and erased. The product has 4 MB of flash memory, of which 3.5 MB is available for fax storage. The remaining 0.5 MB is used for the file system and reclamation. Adding RAM does not affect the fax page storage because the product does not use RAM for storing fax pages.

#### **Stored fax pages**

The user can reprint stored fax receive pages in case of errors. For a fax send, the product will resend the fax in case of errors. The product will resend stored fax pages after a busy signal, communication error, no answer, or power failure. Other fax devices store fax pages in either normal RAM or short-term RAM. Normal RAM immediately loses its data when power is lost, while short-term RAM loses its data about 60 minutes after power failure. Flash memory maintains its data for years without any applied power.

#### **Advantages of flash memory storage**

Fax pages that are stored in flash memory are persistent. They are not lost as a result of a power failure, no matter how long the power is off. Users can reprint faxes in case the print cartridge runs out of toner or the product experiences other errors while printing faxes.

The product also has scan-ahead functionality that makes use of flash memory. Scan-ahead automatically scans pages into flash memory before a fax job is sent. This allows the sender to pick up the original document immediately after it is scanned, eliminating the need to wait until the fax is transmission is complete.

Because fax pages are stored in flash memory rather than RAM, more RAM is available to handle larger and more complicated copy and print jobs.

# **6 Removal and replacement**

- [Removal and replacement strategy](#page-129-0)
- [Print cartridges](#page-133-0)
- [Tray cassettes and optional Tray 3 assembly](#page-134-0)
- [Control-panel bezel](#page-135-0)
- [Control panel](#page-136-0)
- [Paper-feed rollers and pads](#page-138-0)
- [Components and major assemblies](#page-149-0)

# <span id="page-129-0"></span>**Removal and replacement strategy**

This chapter discusses the removal and replacement of field replaceable units (FRUs) only.

Replacing FRUs is generally the reverse of removal. Occasionally, notes and tips are included to provide directions for difficult or critical replacement procedures.

HP does *not* support repairing individual subassemblies or problem solving at the component level.

Note the length, diameter, color, type, and location of each screw. Be sure to return each screw to its original location during reassembly.

Incorrectly routed or loose wire harnesses can interfere with other internal components and can become damaged or broken. Frayed or pinched harness wires can be difficult to locate. When replacing wire harnesses, always use the provided wire loops, lance points, or wire-harness guides.

### **General cautions during removal and replacement**

**A WARNING!** Turn the product off, wait 5 seconds, and then remove the power cord before attempting to service the product. If this warning is not followed, severe injury can result, as well as damage to the product. The power must be on for certain functional checks during problem solving. However, the power cord should be disconnected during parts removal.

Never operate or service the product with the protective cover removed from the laser/scanner assembly. The reflected beam, although invisible, can damage your eyes.

The sheet-metal parts can have sharp edges. Be careful when handling sheet-metal parts.

**CAUTION:** Do not bend or fold the flat flexible cables (FFCs) during removal or installation. Also, do not straighten pre-folds in the FFCs. You *must* make sure that all FFCs are fully seated in their connectors. Failure to fully seat an FFC into a connector can cause a short circuit in a PCA.

Avoid pulling directly on wires to disconnect wire-harness connectors. Pull on the plastic body of a connector when ever possible to avoid damaging the connector wires.

**EX NOTE:** To install a self-tapping screw, first turn it counterclockwise to align it with the existing thread pattern, and then carefully turn it clockwise to tighten. Do not overtighten. If a self-tapping screw-hole becomes stripped, repair the screw-hole or replace the affected assembly.

### **Electrostatic discharge**

 $\wedge$ 

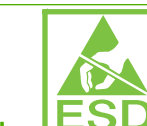

**CAUTION: ESD** Some parts are sensitive to electrostatic discharge (ESD). Look for the ESD reminder when removing product parts. Always perform service work at an ESD-protected workstation or mat. If an ESD workstation or mat is not available, ground yourself by touching the sheet-metal chassis *before* touching an ESD-sensitive part.

Protect the ESD-sensitive parts by placing them in ESD pouches when they are out of the product.

### **Required tools**

- Number 2 Phillips screwdriver with a magnetic tip and a 152-mm (6-inch) shaft length
- Precision slotted screwdriver with a 1 mm (0.04 in) blade width
- **NOTE:** This fine-point tool is required to release the front door pins. The width of the blade must be 2 mm (0.08 in) or less to be able to drive the door pins out of the mounting holes.
- Small, slotted screwdriver
- Needle-nose pliers
- Snap-ring pliers
- ESD mat (if one is available)
- Penlight (optional)
- $\triangle$  **CAUTION:** Always use a Phillips screwdriver (callout 1). Do not use a pozidrive screwdriver (callout 2) or any motorized screwdriver. These can damage screws or screw threads.

**Figure 6-1** Phillips and pozidrive screwdriver comparison

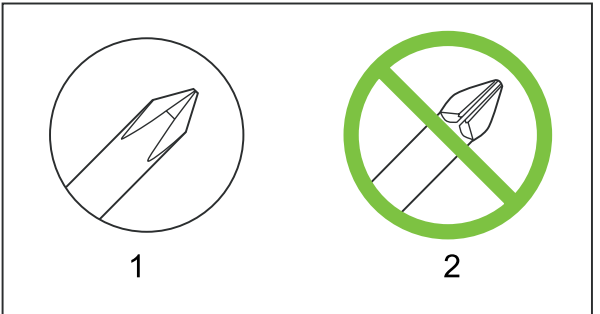

### **Types of screws**

**△ WARNING!** Make sure that components are replaced with the correct screw type. Using the incorrect screw (for example, substituting a long screw for the correct shorter screw) can cause damage to the product or interfere with product operation. Do not intermix screws that are removed with one component with the screws that are removed from another component.

For a complete list of screw types and part numbers, see [Parts and diagrams on page 327](#page-338-0).

### **Service approach**

#### **Before performing service**

- Remove all media from the product.
- **•** Turn off the power using the power switch.
- Unplug the power cable and interface cable(s).
- Place the product on an ESD mat (if one is available). If an ESD workstation or mat is not available, ground yourself by touching the sheet-metal chassis *before* touching an ESD-sensitive part.
- Remove the print cartridges. See [Print cartridges on page 122.](#page-133-0)
- Remove the tray 2 cassette.

#### **After performing service**

- Plug in the power cable.
- Reinstall the print cartridges.
- Reinstall the tray 2 cassette.

#### **Post-service tests**

After service has been completed, perform the following tests to verify that the repair or replacement was successful.

#### **Test 1 (print-quality test)**

- **1.** Verify that you have completed the necessary reassembly steps.
- **2.** Ensure that the input tray contains clean, unmarked paper.
- **3.** Attach the power cord and interface cable, and then turn on the product.
- **4.** Verify that the expected start-up sounds occur.
- **5.** Print a configuration page, and then verify that the expected printing sounds occur.
- **6.** Print a demo page, and then verify that the print quality is as expected.
- **7.** Send a print job from the host computer, and then verify that the output meets expectations.
- **8.** If necessary, restore any customer-specified settings.
- **9.** Clean the outside of the product with a damp cloth.

#### **Test 2 (copy-quality test)**

- **1.** Verify that you have completed the necessary reassembly steps.
- **2.** Ensure that the input tray contains clean, unmarked paper.
- **3.** Attach the power cord, and then turn on the product.
- **4.** Verify that the expected start-up sounds occur.
- **5.** Print a configuration page, and then verify that the expected printing sounds occur.
- **6.** Place the configuration page in the ADF.
- **7.** Print a copy job, and then verify the results.
- **8.** Clean the outside of the product with a damp cloth.

#### **Test 3 (fax-quality test; fax models only)**

- **1.** Place the configuration page in the ADF.
- **2.** Type a valid fax number and send the fax job.
- **3.** Verify that the send quality and receive quality meet expectations.

# <span id="page-133-0"></span>**Print cartridges**

- $\triangle$  **CAUTION:** If toner gets on your clothing, wipe it off with a dry cloth and wash the clothing in cold water. *Hot water sets toner into the fabric*.
	- **1.** Open the front door and pull out the print-cartridge drawer.
	- **2.** Grasp the handle on the print cartridge and then pull the cartridge straight up to remove it. Repeat this step for the remaining print cartridges.
		- $\triangle$  **CAUTION:** Do not touch the imaging drum (callout 1) on the bottom of the print cartridge. Skin oils on the imaging drum can cause print-quality problems.

**Do not** place the print cartridge on a surface with the image drum down (callout 2). Protect the image drum at all times. Dust and debris can stick to the drum and cause print-quality problems.

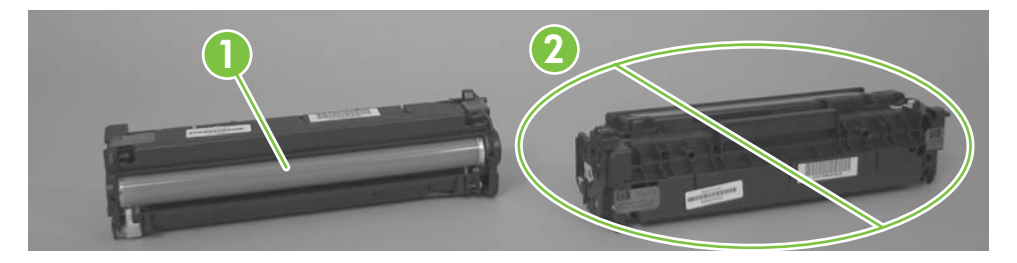

**Formula NOTE:** Do not place the print cartridges where they will be exposed to light for an extended time. Cover the print cartridges if necessary to protect them.

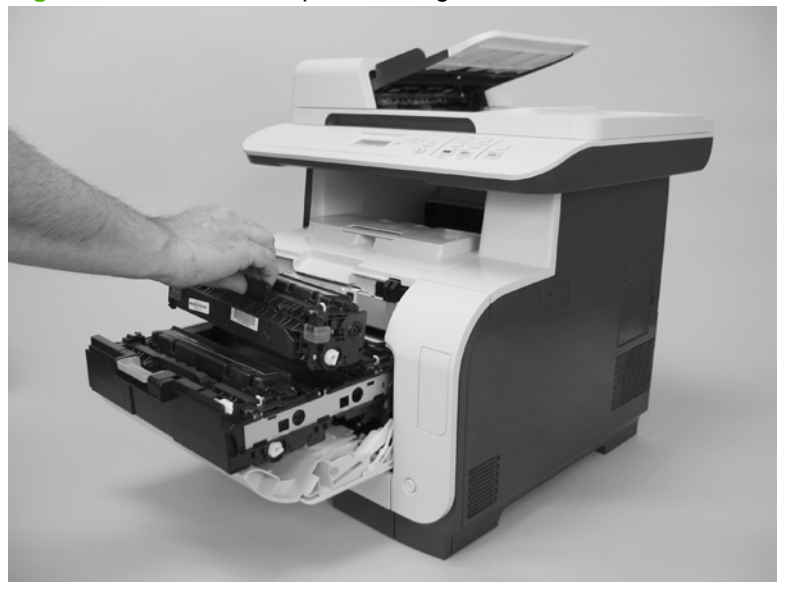

**Figure 6-2** Remove the print cartridge

**3.** Close the print-cartridge drawer and the front door.

# <span id="page-134-0"></span>**Tray cassettes and optional Tray 3 assembly**

**1. Tray 2 and Tray 3 cassette**: Pull the tray straight out of the product to remove it.

**Figure 6-3** Remove the tray cassettes and optional Tray 3 assembly (1 of 2)

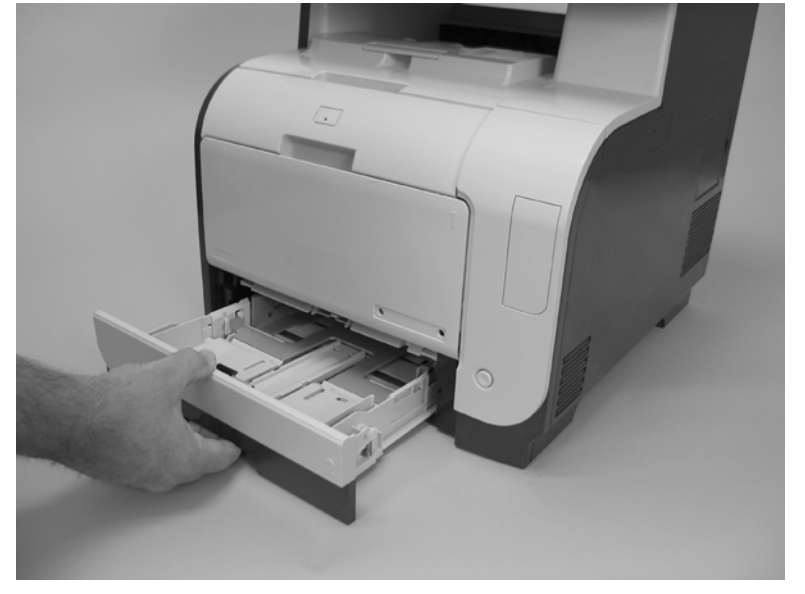

- **2. Optional Tray 3 assembly**: Lift the product straight up from the assembly, and then set the product on a sturdy, level surface.
	- $\triangle$  **CAUTION:** Lift the product by using the right- and left-side hand-holds. Do not lift the product by grasping the Tray 2 cassette, or the cavity created if the cassette is removed.

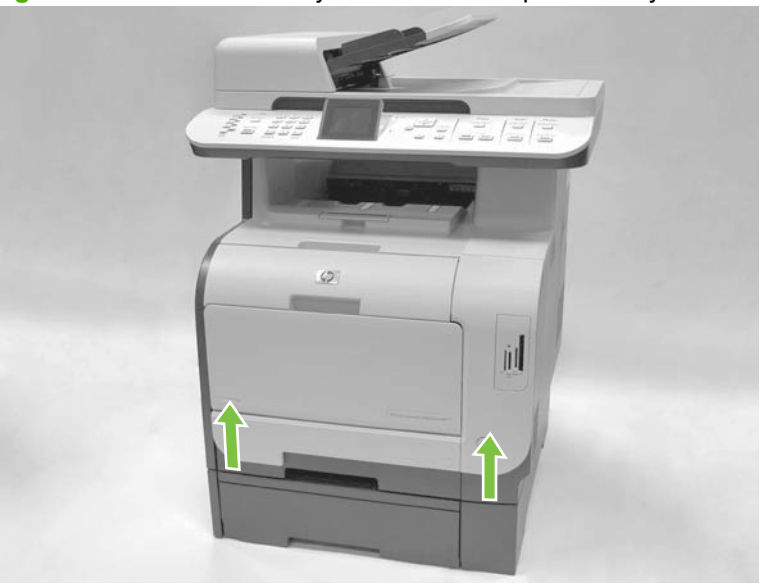

**Figure 6-4** Remove the tray cassettes and optional Tray 3 assembly (2 of 2)

# <span id="page-135-0"></span>**Control-panel bezel**

Carefully pry up on one end of the control-panel bezel to release it. Continue to pry up on the bezel to remove it.

**Figure 6-5** Remove the control-panel bezel

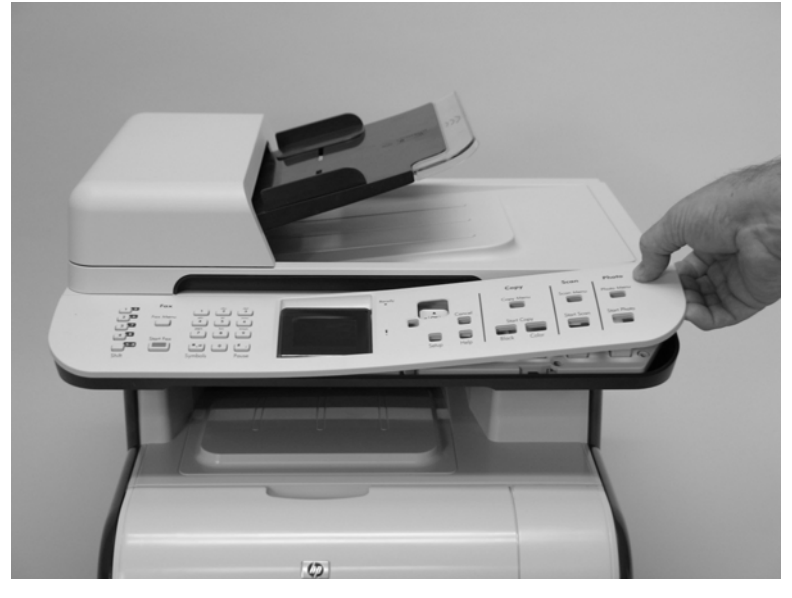

# <span id="page-136-0"></span>**Control panel**

- **1.** Remove the control-panel bezel. See [Control-panel bezel on page 124](#page-135-0).
- **2.** Release one tab (callout 1) and then slide the control panel toward the left side of the product to release it.

**Figure 6-6** Remove the control-panel (1 of 2)

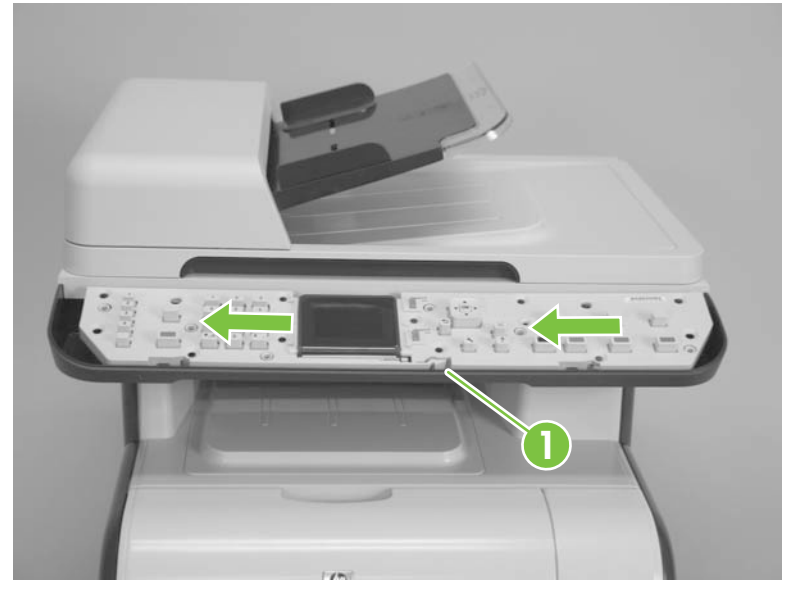

- **3.** Rotate the control panel up and off of the product, and then disconnect two FFCs (callout 2).
- **NOTE:** The base model only has one FFC.

**Figure 6-7** Remove the control-panel (2 of 2)

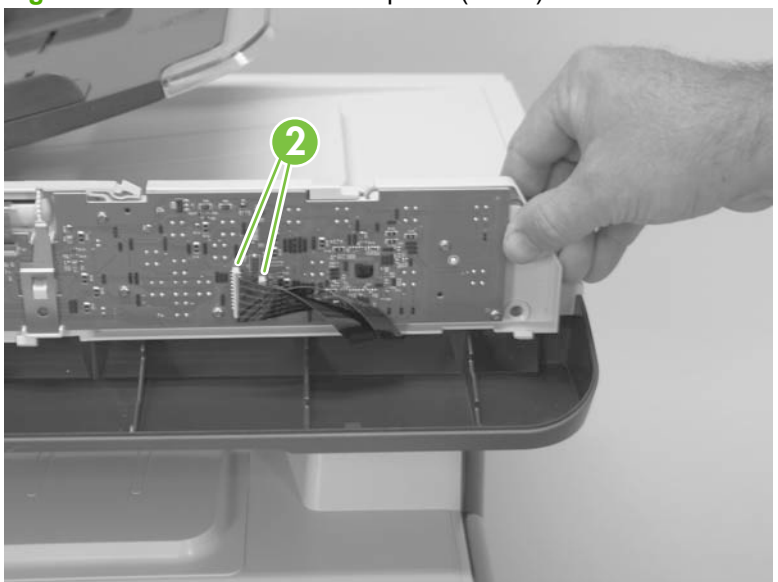

### **Reinstall the control panel**

**1.** Connect the FFCs and verify that they are fully seated.

**NOTE:** The base model only has one FFC.

**2.** When you reinstall the control panel, make sure the two lower tabs on the control panel (callout 3), and the three upper tabs on the control panel (callout 4) are positioned under the tabs on the scanner chassis (callout 5).

**Figure 6-8** Reinstall the control-panel

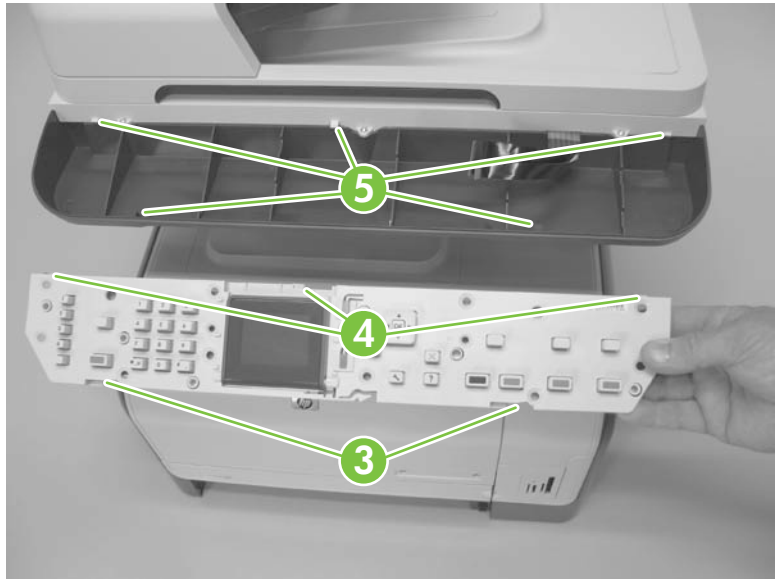

# <span id="page-138-0"></span>**Paper-feed rollers and pads**

### **Transfer roller**

The transfer roller is a component of the paper-feed assembly and not available as an individual FRU. To remove and replace the transfer roller, install a replacement paper-feed assembly. See [Paper-feed](#page-161-0) [guide assembly on page 150.](#page-161-0)

### **Pickup roller (Tray 2 and Tray 3)**

The roller must be rotated into the service position to remove it.

- $\triangle$  **CAUTION:** Avoid touching the spongy roller surface unless you are going to replace the roller. Skin oils on the roller can cause paper pickup problems.
	- **1.** Turn the product on, and wait for it to reach the **Ready** state. Perform the following steps to rotate the roller to the service position.
		- **NOTE:** If you have removed Tray 2 to service the product, reinstall the tray before turning the power on.
		- **TIP:** The following steps rotate the engine paper-pickup roller *and* the Tray 1 paper-pickup roller into the service position.
			- **a.** Open the **2ndry Service** menu by pressing the Left Arrow  $\blacktriangleleft$  button and the **Cancel** button simultaneously.
			- **b.** Use the arrow buttons to select **Pick roller**, and then press OK.

Press OK again to confirm that you want the roller to rotate.

- **c.** Listen for the roller to rotate. When the roller is done rotating, unplug the power cord and then place the power switch in the off position.
	- $\triangle$  **CAUTION:** It is important to place the power switch in the off position **after** unplugging the power cord so that the product power does not come on immediately when the power cord is plugged in again.
- **d.** Remove Tray 2.
- **e.** Perform the remaining steps in this procedure to remove the roller. After replacing the roller, plug the power cord into the product, and then use the power switch to turn the power on.
- **2.** Carefully raise the front of the product.
	- **A WARNING!** Do not place the product face-up resting on the rear cover and rear door. Excess toner might enter the laser/scanner assembly and contaminate the mirrors, causing print-quality problems. The laser/scanner is not a FRU. If the laser/scanner mirrors are contaminated, the entire product must be replaced.
	- $\triangle$  **CAUTION:** The ADF and scanner cover are not captive and can open suddenly when the product is placed front-side face up. Always support the ADF and scanner cover before placing the product front-side face up.

Do not lift the product grasping the front door and Tray 2 cavity.

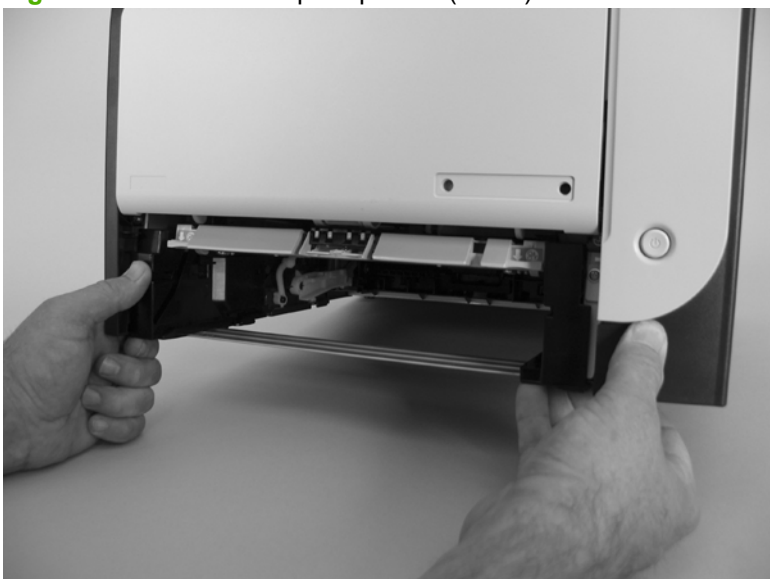

**Figure 6-9** Remove the pickup roller (1 of 2)

- **3.** Use a pair of snap-ring pliers to release two locking tabs and remove the pickup roller.
	- $\triangle$  **CAUTION:** Do not touch the spongy roller surface unless you are going to replace the roller. Skin oils on the roller can cause paper pickup problems.
	- **If NOTE:** If you do not have a pair of snap-ring pliers, use your fingers to release the tabs.

**Figure 6-10** Remove the pickup roller (2 of 2)

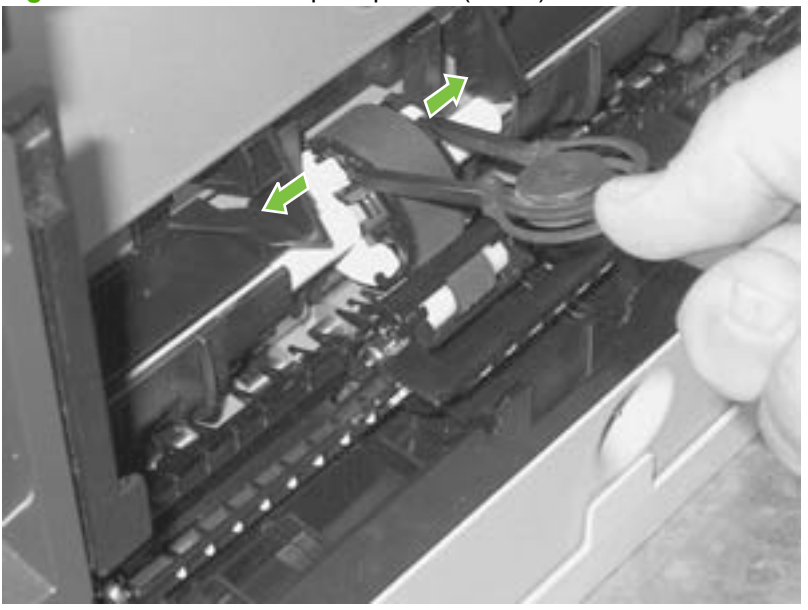

### **Separation roller (Trays 2 or 3)**

- $\triangle$  **CAUTION:** Avoid touching the spongy roller surface unless you are going to replace the roller. Skin oils on the roller can cause paper pickup problems.
	- **1.** Remove Tray 2 (if installed), and then carefully raise the front of the product.
	- △ **WARNING!** Do not place the product face-up resting on the rear cover and rear door. Excess toner might enter the laser/scanner assembly and contaminate the mirrors, causing print-quality problems. The laser/scanner is not a FRU. If the laser/scanner mirrors are contaminated, the entire product must be replaced.
	- $\triangle$  **CAUTION:** Do not lift the product grasping the front door and Tray 2 cavity.

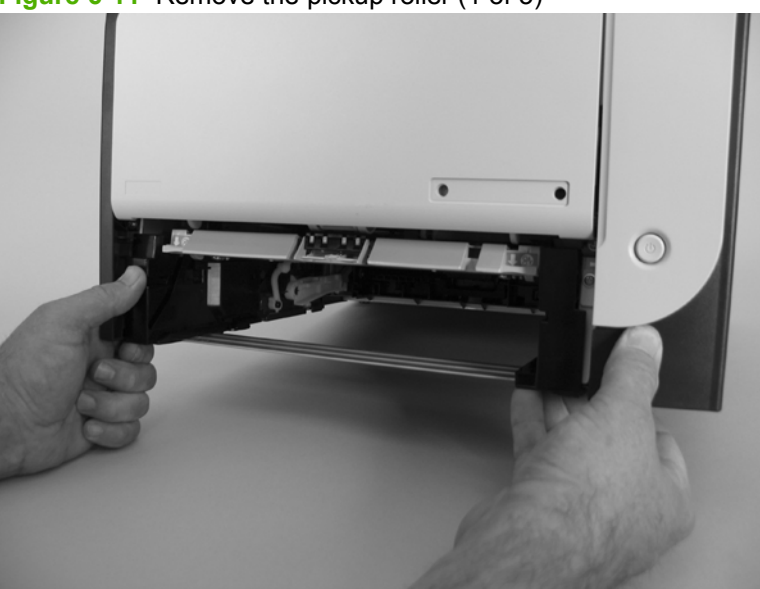

**Figure 6-11** Remove the pickup roller (1 of 3)

**2.** Release the two roller-cover locking pins, and then remove the cover.

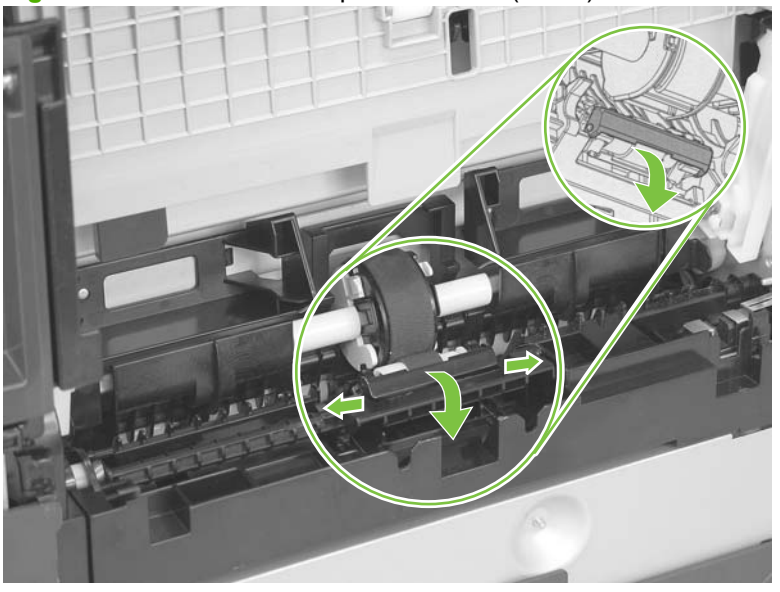

**Figure 6-12** Remove the separation roller (2 of 3)

**3.** Release the roller holder to release the roller-locking pins. Remove the separation roller.

**Figure 6-13** Remove the separation roller (3 of 3)

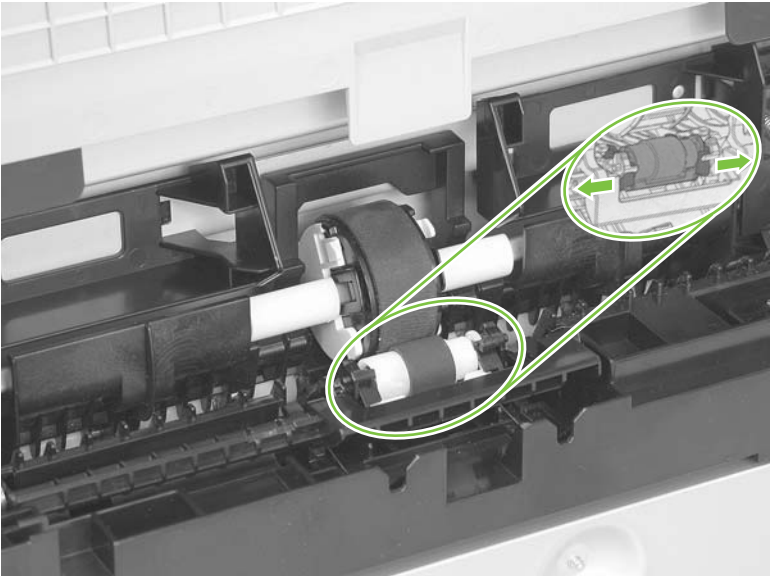

### **Reinstall the separation roller**

- **1.** Install the replacement separation roller.
- **2.** Reinstall the separation roller cover on the locking pins, and then rotate it toward the roller until you hear it snap into place.

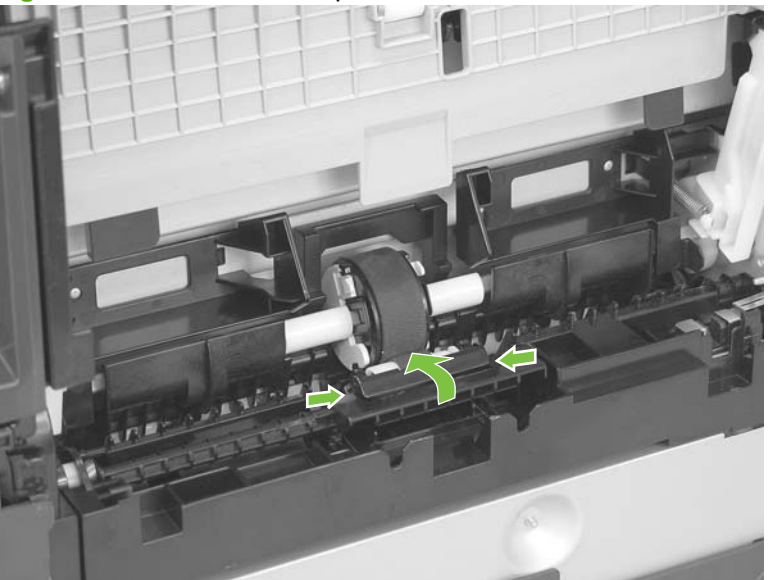

**Figure 6-14** Reinstall the separation roller
# **ADF pickup roller assembly**

- **1.** Open the ADF cover.
- **2.** Disconnect one spring (callout 1).

**Figure 6-15** Remove the ADF pickup roller assembly (1 of 2)

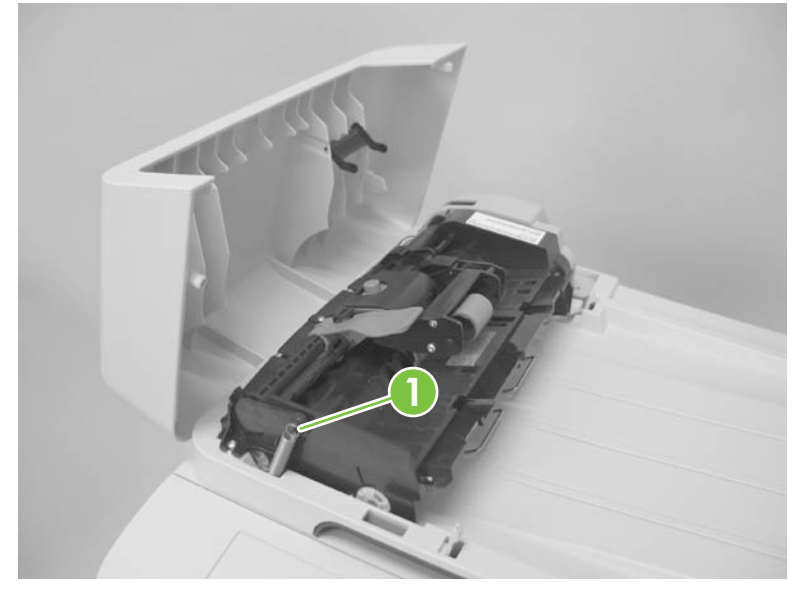

**3.** Lift up on the end of the assembly, and then slide it toward the control panel to remove it.

**Figure 6-16** Remove the ADF pickup roller assembly (2 of 2)

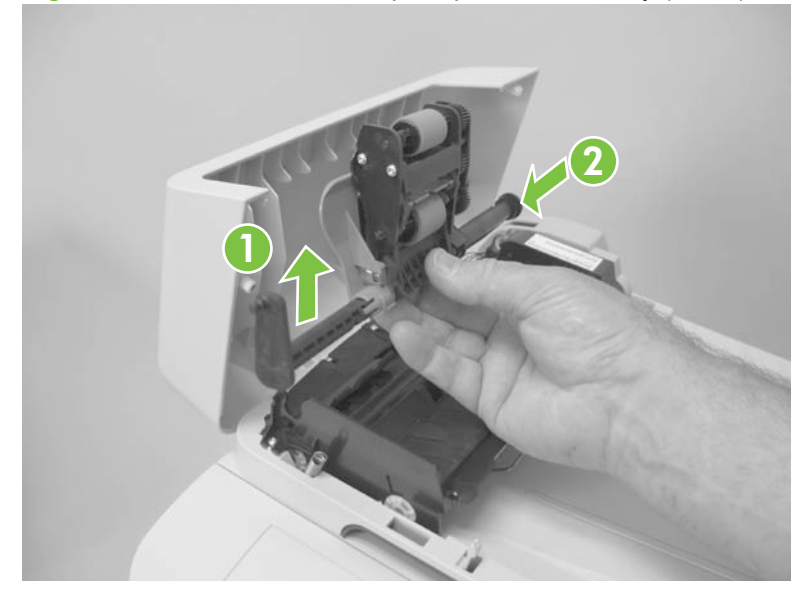

# **Paper-pickup roller (Tray 1)**

The roller must be rotated into the service position to remove it.

- $\triangle$  **CAUTION:** Avoid touching the spongy roller surface unless you are going to replace the roller. Skin oils on the roller can cause paper pickup problems.
	- **1.** Turn the product on, and wait for it to reach the **Ready** state. Perform the following steps to rotate the roller to the service position.
		- **NOTE:** If you have removed Tray 2 to service the product, reinstall the tray before turning the power on.
	- **TIP:** The following steps rotate the engine paper-pickup roller *and* the Tray 1 paper-pickup roller into the service position.
		- **a.** Open the **2ndry Service** menu by pressing the Left Arrow  $\blacktriangleleft$  button and the **Cancel** button simultaneously.
		- **b.** Use the arrow buttons to select **Pick roller**, and then press OK.

Press OK again to confirm that you want the roller to rotate.

- **c.** Listen for the roller to rotate. When the roller is done rotating, unplug the power cord and then place the power switch in the off position.
	- **B**<sup> $\bullet$ </sup> **NOTE:** Failure to unplug the product at this point will result in the roller being in the incorrect position for the repair procedure.
	- $\triangle$  **CAUTION:** It is important to place the power switch in the off position **after** unplugging the power cord so that the product power does not come on immediately when the power cord is plugged in again.
- **d.** Remove Tray 2.
- **e.** Perform the remaining steps in this procedure to remove the roller. After replacing the roller, plug the power cord into the product, and then use the power switch to turn the power on.

**2.** Lower the Tray 1 paper pickup assembly by pushing down on the edges of the assembly.

**Figure 6-17** Remove the Tray 1 paper-pickup roller (1 of 3)

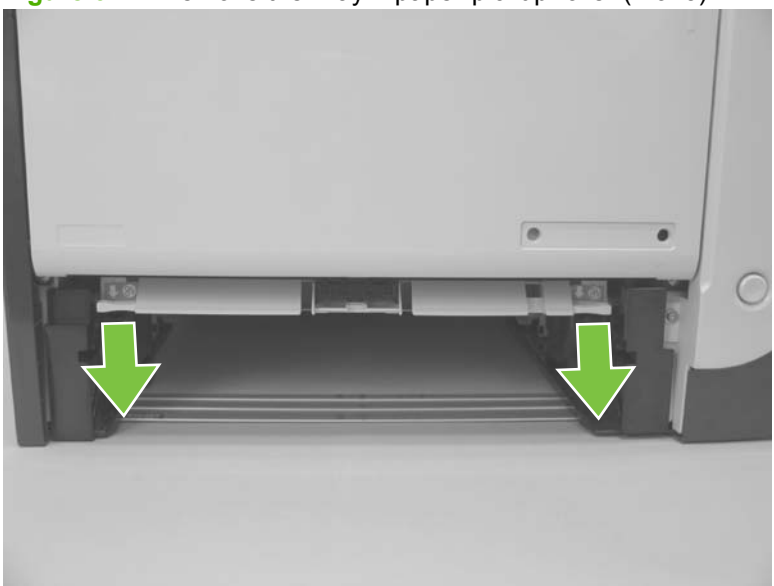

- **3.** Carefully raise the front of the product.
	- **A WARNING!** Do not place the product face-up resting on the rear cover and rear door. Excess toner might enter the laser/scanner assembly and contaminate the mirrors, causing print-quality problems. The laser/scanner is not a FRU. If the laser/scanner mirrors are contaminated, the entire product must be replaced.
	- $\triangle$  **CAUTION:** Do not lift the product grasping the front door and Tray 2 cavity.

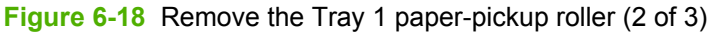

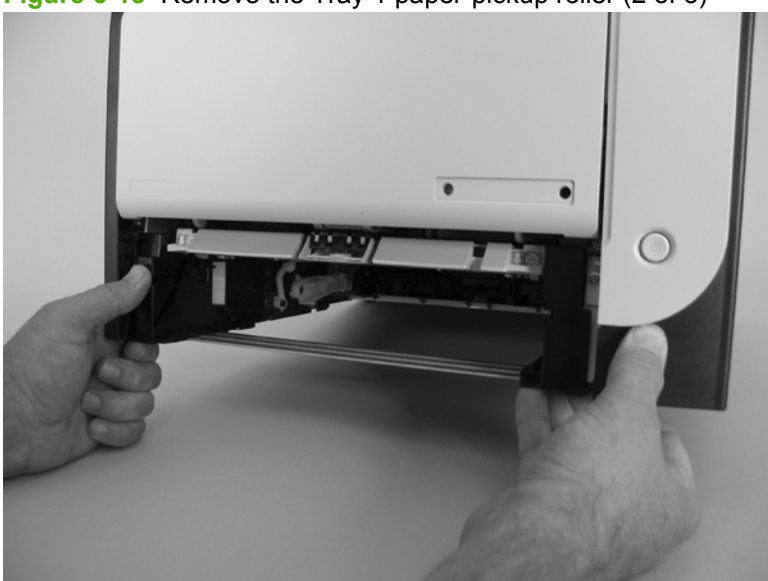

**4.** Release two tabs, and then rotate the roller away from the product to remove it.

**Figure 6-19** Remove the Tray 1 paper-pickup roller (3 of 3)

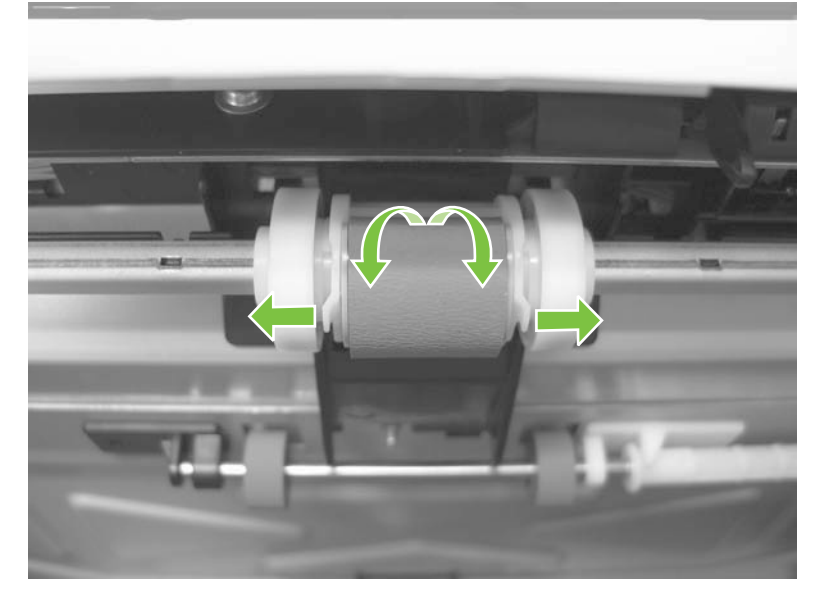

# **Separation pad (Tray 1)**

- $\triangle$  **CAUTION:** Avoid touching the pad surface unless you are going to replace the pad. Skin oils on the pad can cause paper pickup problems.
	- **1.** Remove Tray 2 (if installed).
	- **2.** Lower the Tray 1 paper pickup assembly by pushing down on the edges of the assembly.

**Figure 6-20** Remove the Tray 1 separation pad (1 of 2)

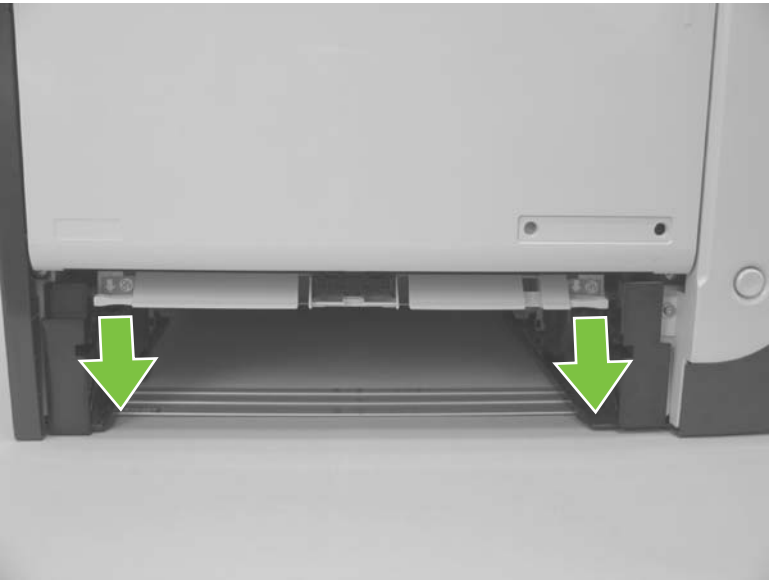

- **3.** Release the retainer tabs, and then remove the separation pad from the base.
- **NOTE:** The separation pad base can easily be dislodged when the pad is removed. If the base is dislodged, do not loose the spring under the base (it is not captive).

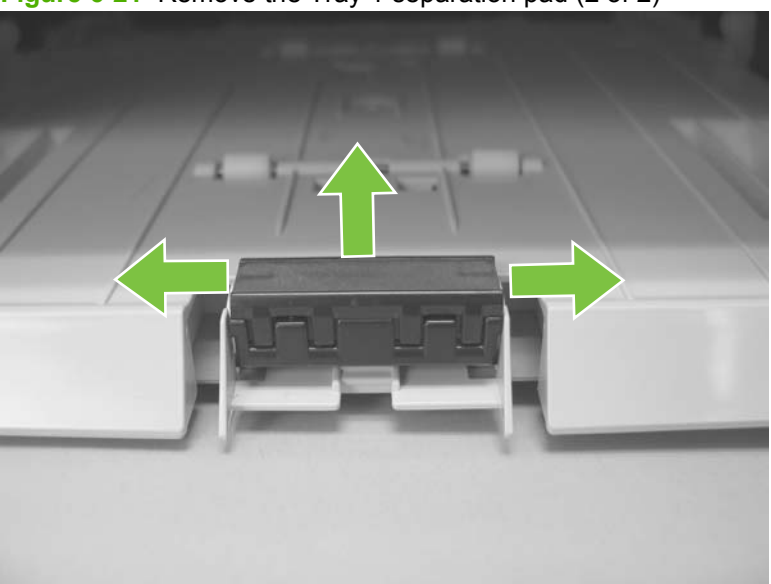

**Figure 6-21** Remove the Tray 1 separation pad (2 of 2)

# **Components and major assemblies**

# **Link guide**

The link guide rarely fails and is not a FRU.

The link is attached to the paper guide (callout 1) and the rear door (simplex products; callout 2) or duplexing-feed guide assembly (duplex products; callout 3).

If the link-guide attachment at the rear door or duplexing-feed guide assembly fails, replace the appropriate component.

The interior paper guide is not replaceable. If the link-guide to paper guide attachment fails, you must replace the entire product.

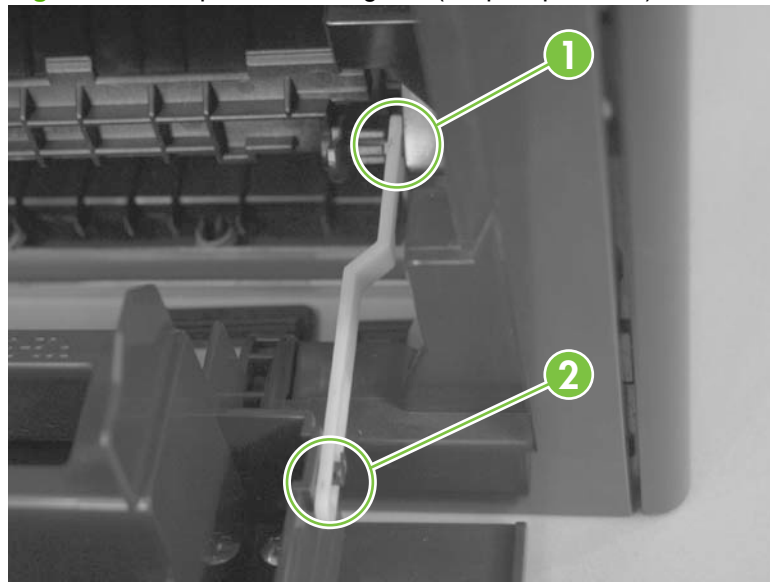

**Figure 6-22** Replace the link guide (simplex products)

**Figure 6-23** Replace the link guide (duplex products)

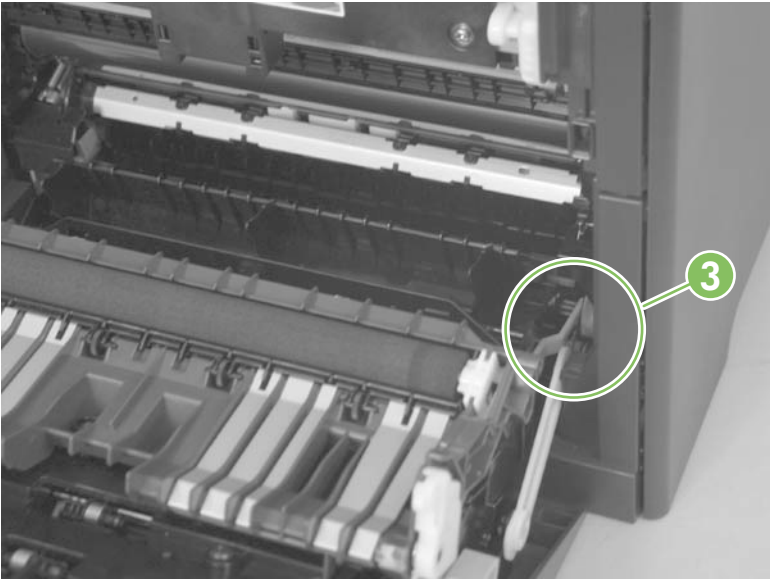

# **ADF input tray**

Rotate the ADF input tray toward the ADF to release it, and then remove the tray.

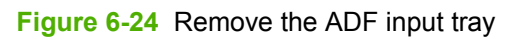

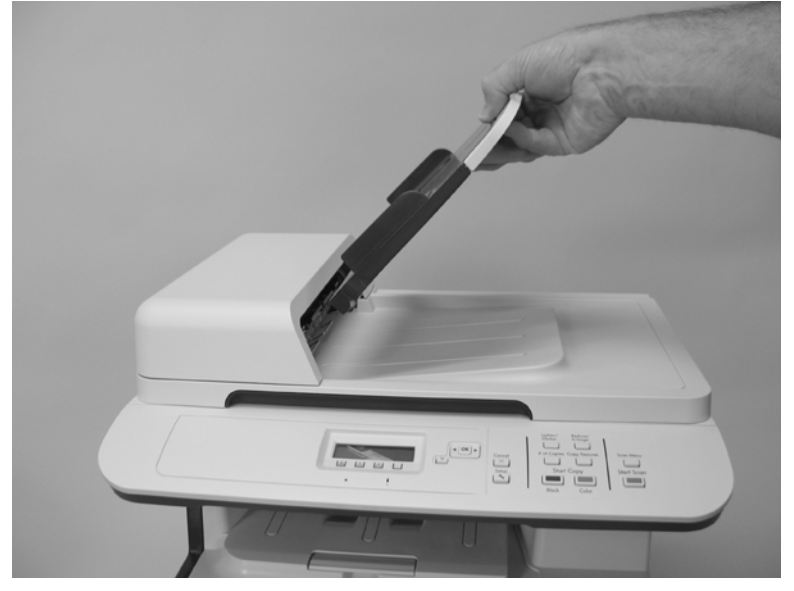

# **DIMM cover**

- **1.** Open the DIMM cover.
- **2.** Lift the cover up to release it, and then remove the cover.

**Figure 6-25** Remove the DIMM cover

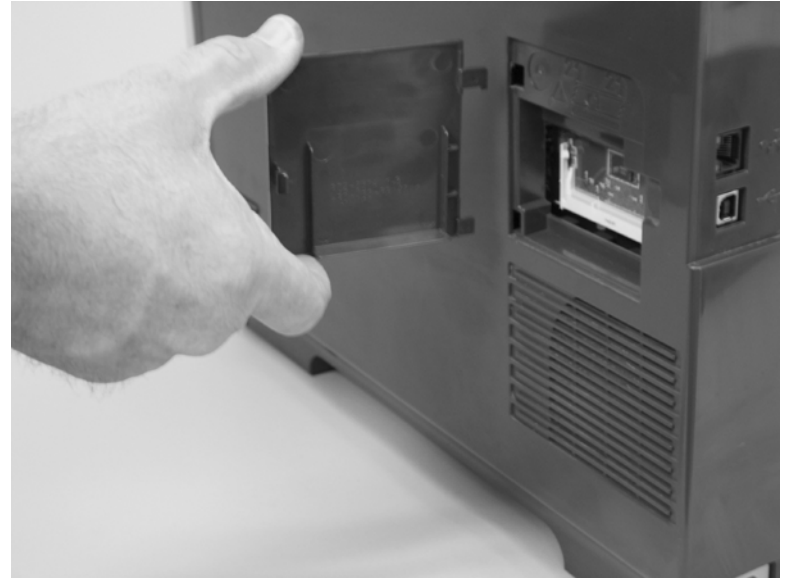

### <span id="page-152-0"></span>**Print-cartridge drawer**

- **1.** Open the front door.
- **2.** Partially pull out the print-cartridge drawer, and then use a small flat blade screwdriver to release one tab (callout 1) on the left side of the product.

**Figure 6-26** Remove the print-cartridge drawer (1 of 3)

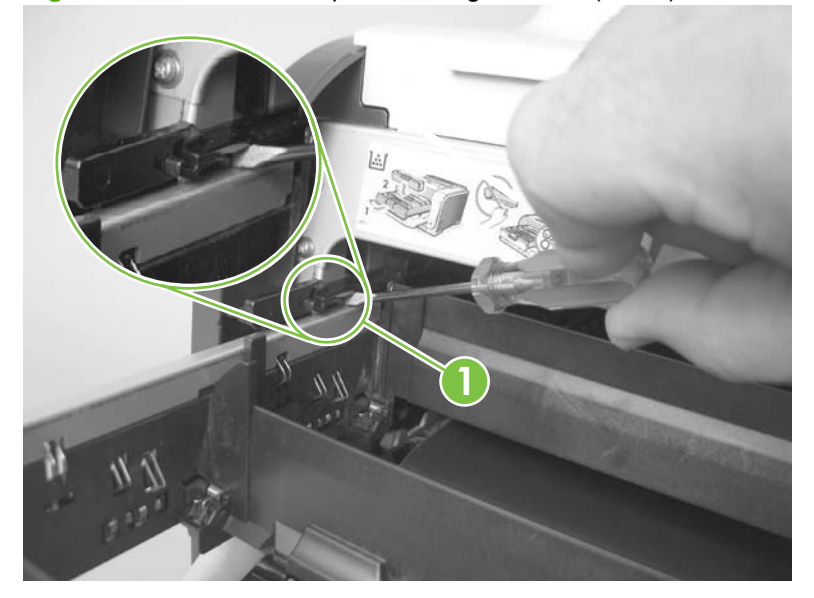

**3.** Carefully rotate the print-cartridge drawer toward the right side of the product to release it.

**Figure 6-27** Remove the print-cartridge drawer (2 of 3)

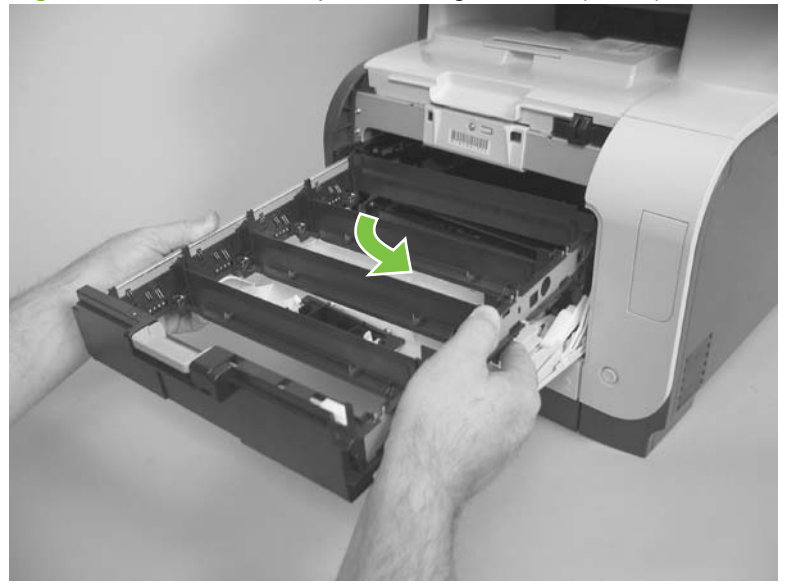

<span id="page-153-0"></span>**4.** Pull the print-cartridge drawer out of the product to remove it.

**Figure 6-28** Remove the print-cartridge drawer (3 of 3)

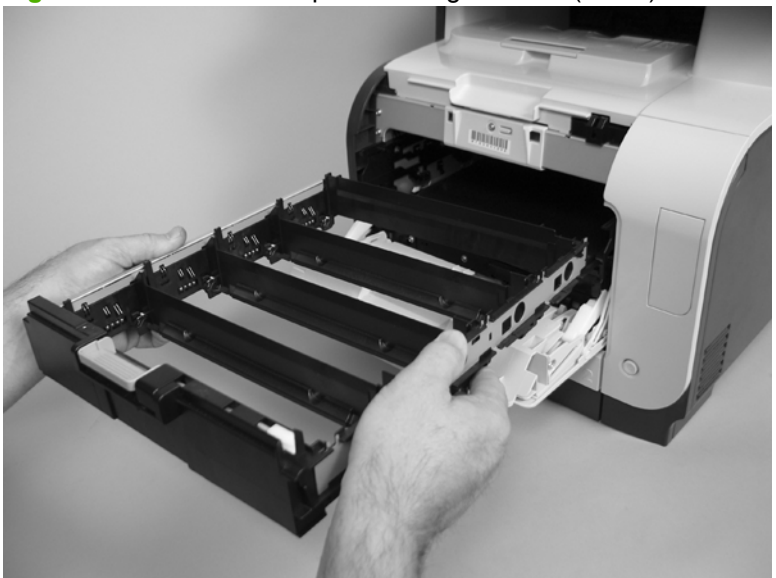

# **Intermediate transfer belt (ITB)**

- **1.** Remove the print-cartridge drawer. See **[Print-cartridge drawer on page 141](#page-152-0)**.
- **2.** Open the front door, and then remove two screws (callout 1).

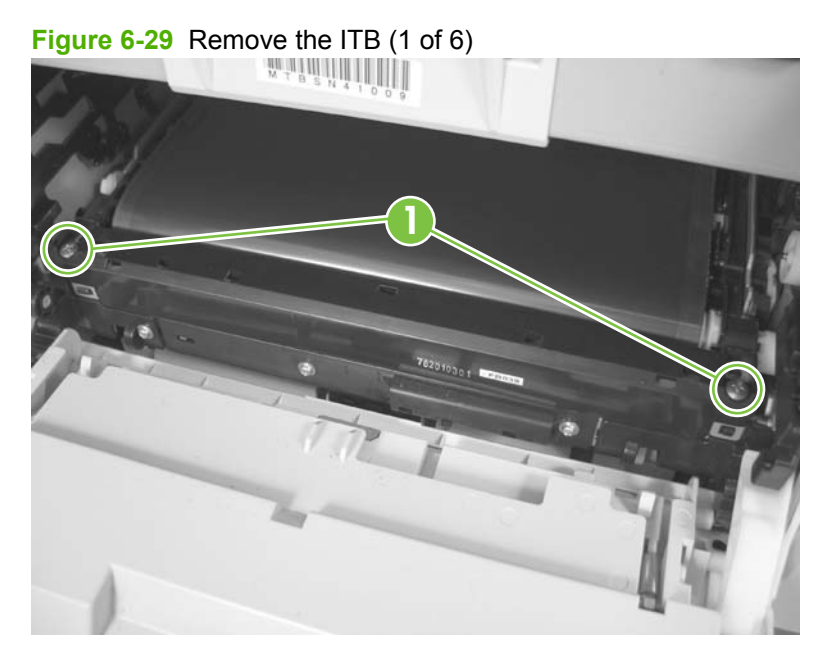

- <span id="page-154-0"></span>**3.** Carefully rotate the color-misregistration sensor away from the ITB.
	- $\triangle$  **CAUTION:** The sensor is still attached to the product and cannot be completely removed.

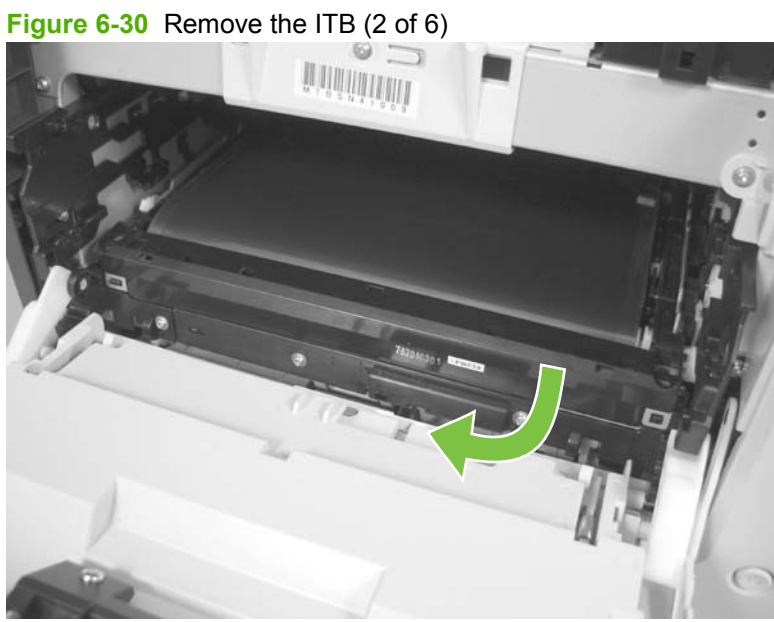

- 
- **4.** Disconnect one connector (callout 2).

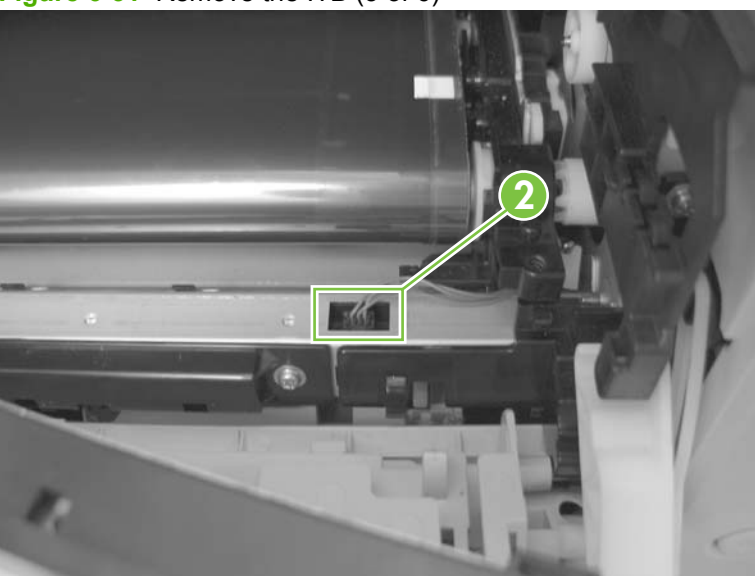

**Figure 6-31** Remove the ITB (3 of 6)

- **5.** Carefully lift up on the front of the ITB to release it.
- $\triangle$  **CAUTION:** Avoid touching the black plastic transfer belt. Skin oils on the belt might cause printquality problems. Lift the ITB as shown below, by using the hard-plastic edges of the ITB.

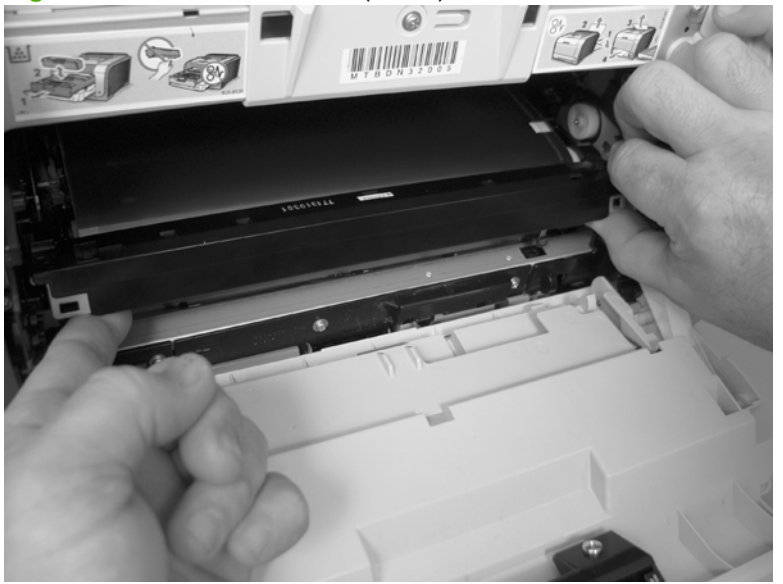

**Figure 6-32** Remove the ITB (4 of 6)

- **6.** Open the rear door, and carefully lift up on the sheet-metal portion (callout 3) of the ITB to release it.
	- $\triangle$  **CAUTION:** Avoid touching the black plastic transfer belt. Skin oils on the belt might cause printquality problems.
	- **NOTE:** You might need to reach in through the front door and support the front portion of the ITB to keep it from falling back into place as you perform this step.

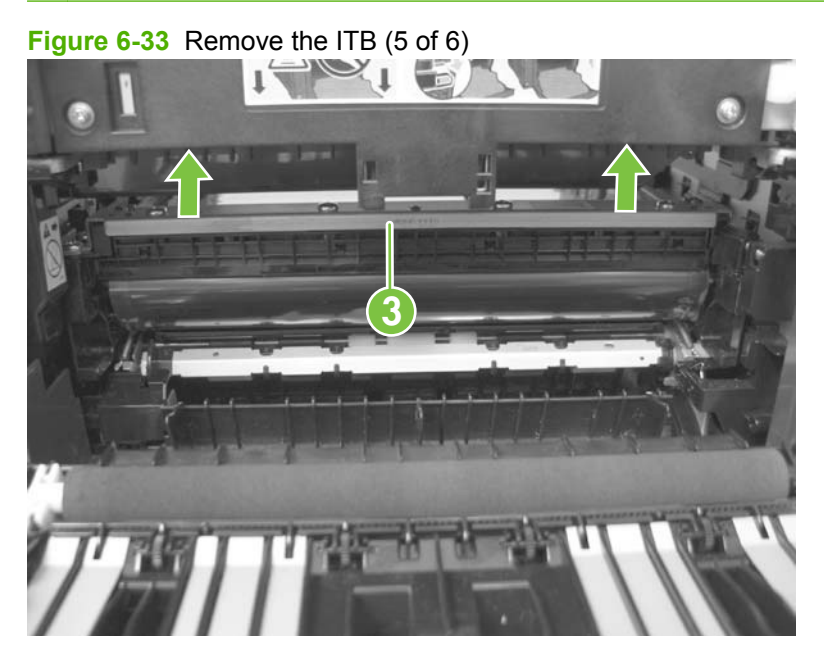

- **7.** Carefully pull the ITB straight out of the product to remove it.
	- $\triangle$  **CAUTION:** Avoid touching the black plastic transfer belt. Skin oils on the belt might cause printquality problems. Handle the ITB as shown below.

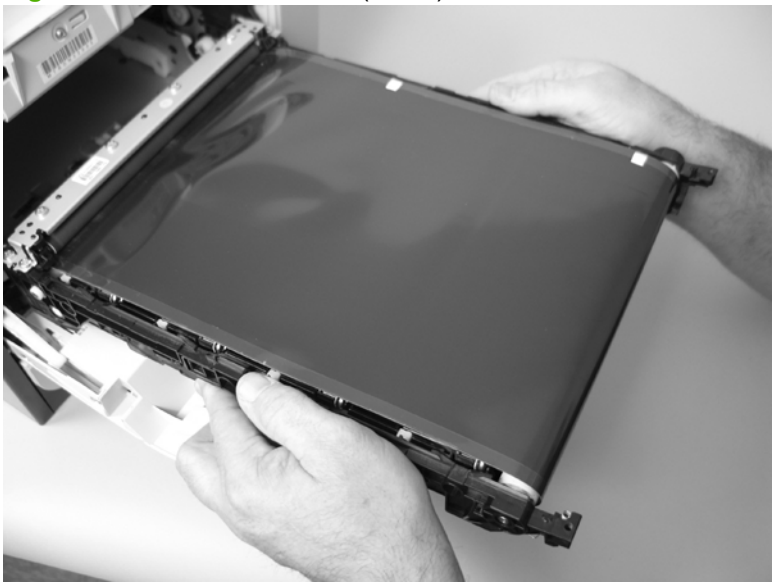

**Figure 6-34** Remove the ITB (6 of 6)

### **Reinstall the ITB**

Use this procedure to verify that the ITB is correctly reinstalled.

- **1.** Use the control panel to print the diagnostics pages. See **Diagnostics pages on page 253**.
- **2.** Verify that rows **one** through **four**, columns **A** through **I** (callout 1) contain hexadecimal numbers.

If these rows and columns are all zero, ensure that the calibration sensor was correctly reinstalled. The sensor must be correctly positioned and fit securely against the chassis before the mounting screws are installed. See [Figure 6-29 Remove the ITB \(1 of 6\) on page 142](#page-153-0) and [Figure 6-30](#page-154-0) [Remove the ITB \(2 of 6\) on page 143](#page-154-0).

**Figure 6-35** Reinstall the ITB

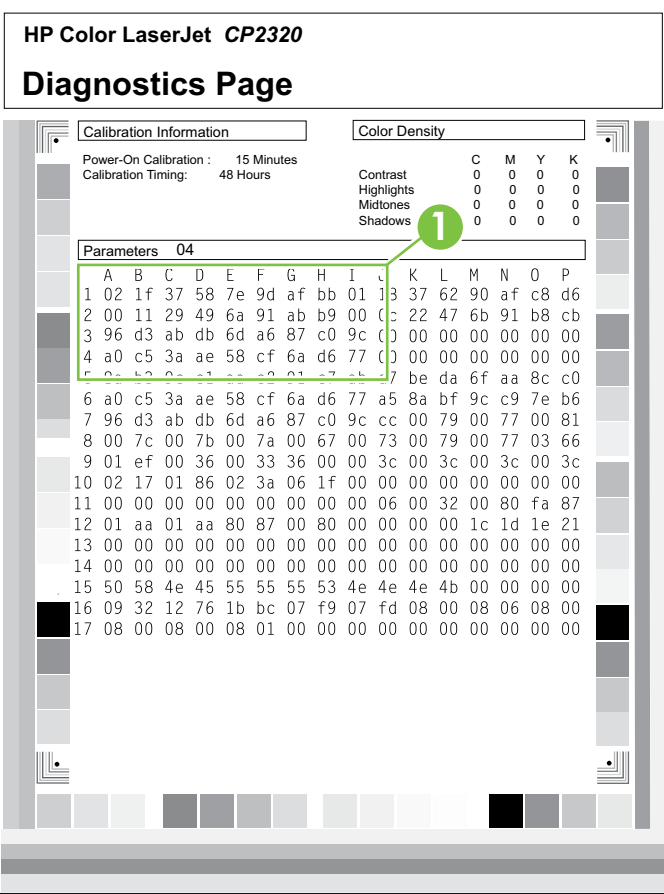

# **Motors (drum motor and developer motor)**

This procedure can be used to remove the drum motor (M1) or the developer motor (M2). HP does not recommend removing both of the motors at the same time.

- **1.** Remove the right cover. See [Right cover on page 156](#page-167-0).
- **2.** Disconnect one connector (callout 1) for motor M1 or motor M2.
- **EV NOTE:** The drum motor (callout 2) is motor M1. The developer motor (callout 3) is motor M2.

**Figure 6-36** Remove motor M1 and motor M2 (1 of 3)

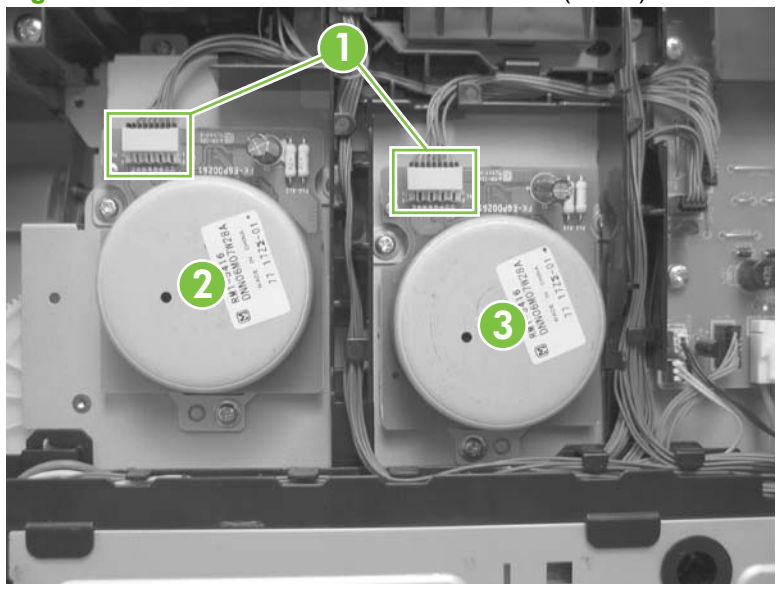

**3.** Release the wire harnesses from the retainer, and then release one tab (callout 4). Move the retainer (callout 5) to one side (you will not be able to completely remove the retainer from the product).

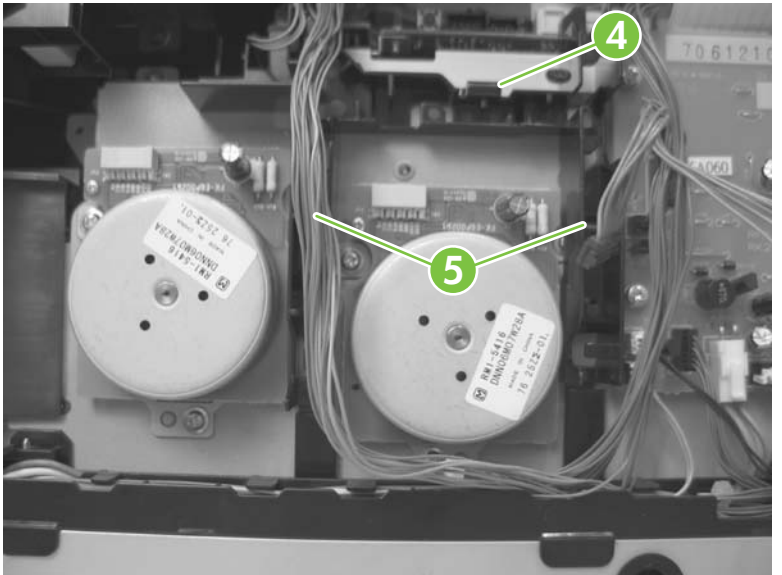

**Figure 6-37** Remove motor M1 and motor M2 (2 of 3)

**4.** Remove three screws (callout 6) to remove motor M1, or remove three screws (callout 7) to remove motor M2.

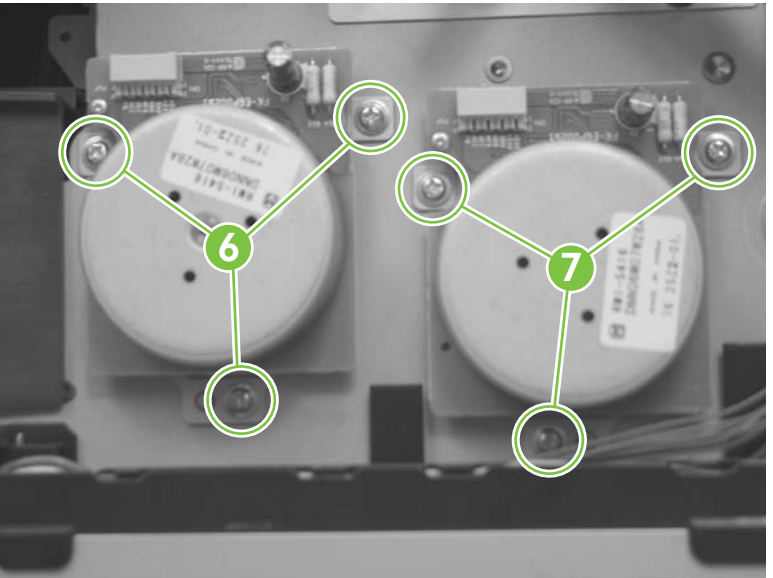

**Figure 6-38** Remove motor M1 and motor M2 (3 of 3)

# **Intermediate PCA**

- **1.** Remove the right cover. See [Right cover on page 156](#page-167-0).
- **2.** Disconnect all of the connectors (callout 1) on the PCA and one FFC (callout 2).

**Figure 6-39** Remove the Intermediate PCA (1 of 2)

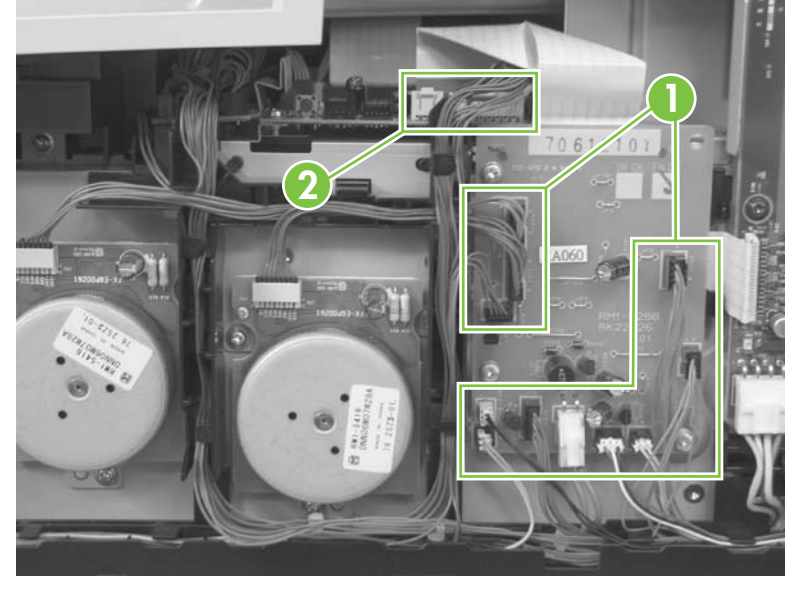

**3.** Remove three screws (callout 3) , and then remove the intermediate PCA.

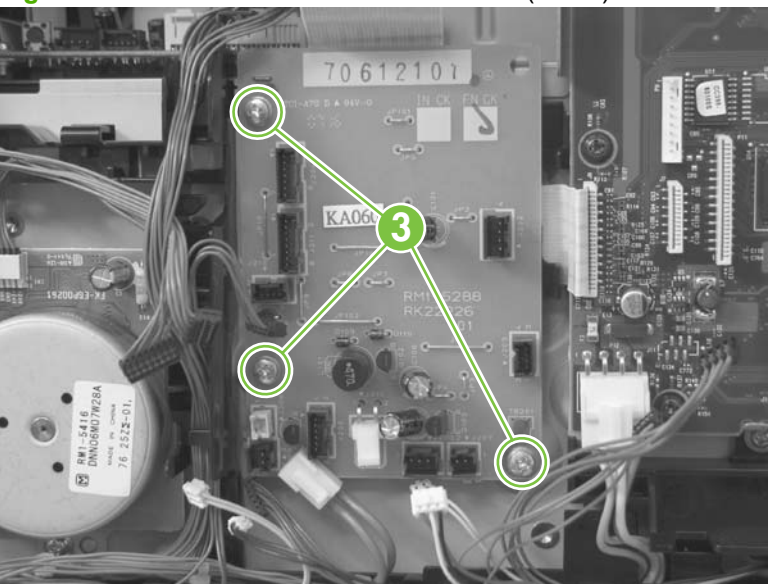

**Figure 6-40** Remove the Intermediate PCA (2 of 2)

# **Paper-feed guide assembly**

- **NOTE:** A simplex model is shown below. Duplex and simplex models use the same paper-feed guide assembly, and the removal and replacement processes are identical.
	- **1.** Release one screw (callout 1).

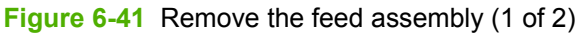

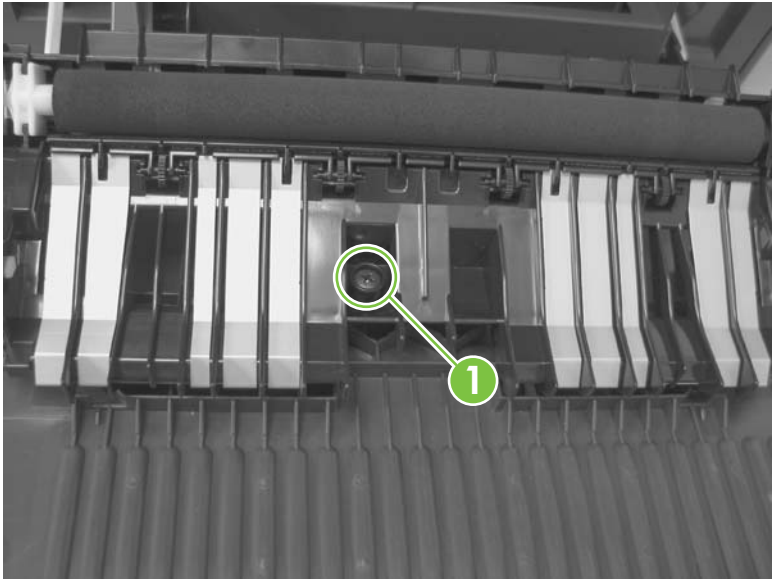

- **2.** Remove the feed assembly.
	- $\frac{1}{2}$ . When the feed assembly is correctly reinstalled, the assembly will be able to move in relation to the door. It should not be secured firmly to the door.

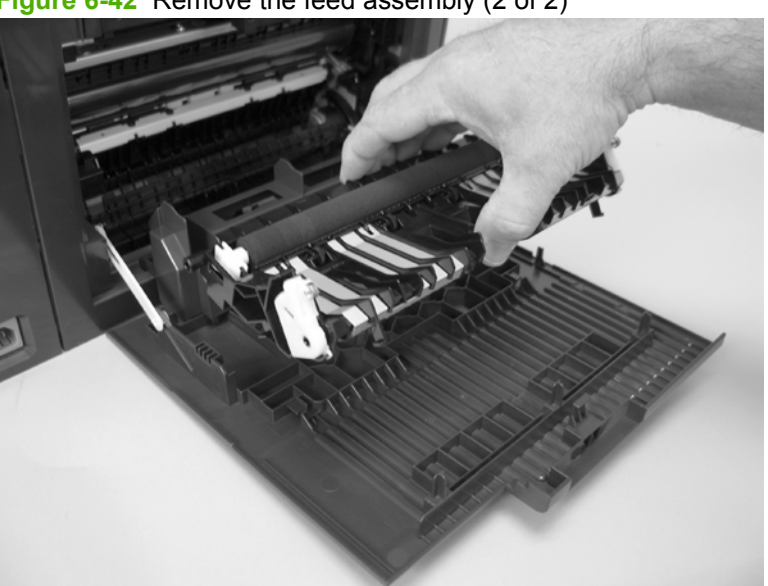

**Figure 6-42** Remove the feed assembly (2 of 2)

### <span id="page-162-0"></span>**Rear-door stopper and link caps (simplex product)**

- **1.** Open the rear door.
- **2.** Use a pair of needle-nose pliers to release two tabs, and then remove the link cap.

**Figure 6-43** Remove the Rear-door stopper and link caps (simplex product) (1 of 2)

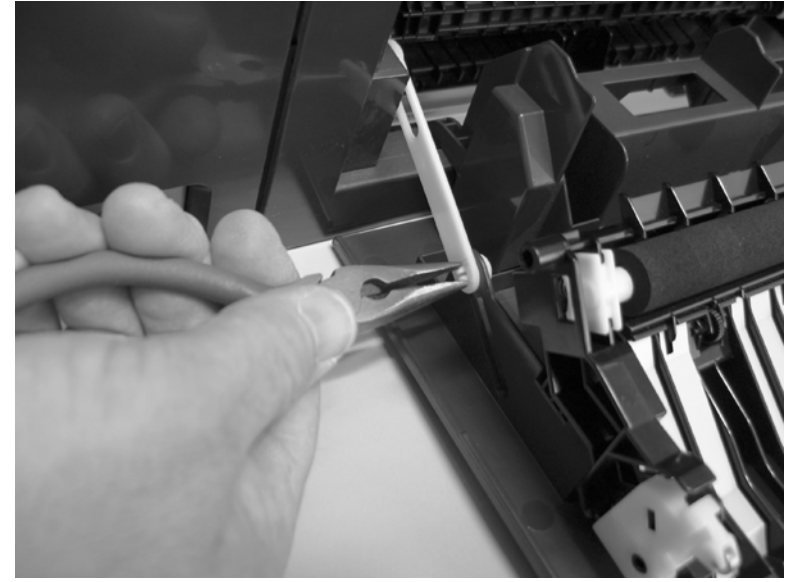

**3.** Use a small flat blade screwdriver to carefully remove the remaining link cap, and then remove the Rear-door stopper.

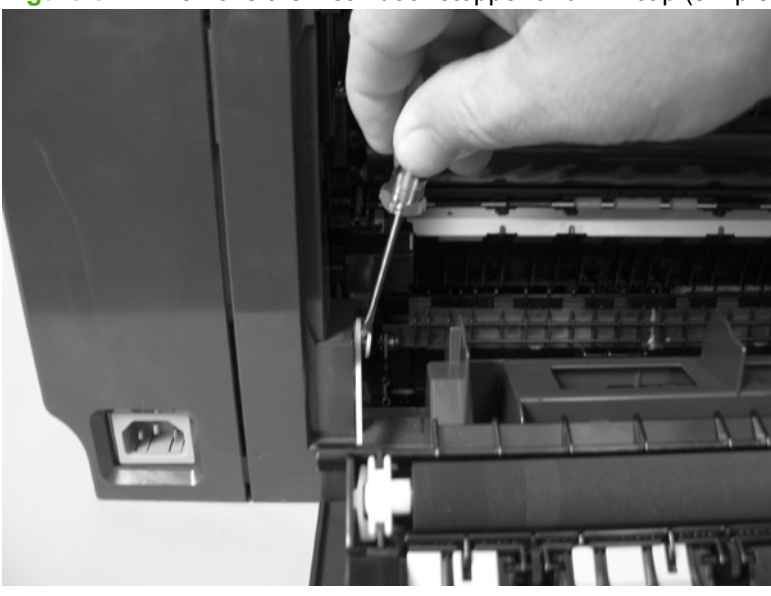

**Figure 6-44** Remove the Rear-door stopper and link cap (simplex product) (2 of 2)

# <span id="page-163-0"></span>**Rear door (simplex product)**

- **1.** Open the rear door.
- **2.** Use a pair of needle-nose pliers to release two tabs, and then remove the link cap.

**Figure 6-45** Remove the rear door (simplex product) (1 of 4)

**3.** Remove four screws (callout 1).

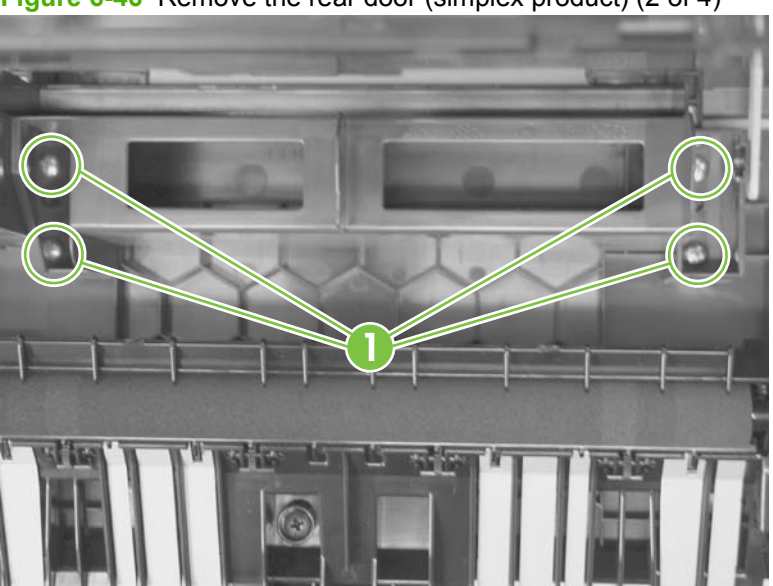

**Figure 6-46** Remove the rear door (simplex product) (2 of 4)

**4.** Before you remove the rear door, take note of the alignment pins on the door.

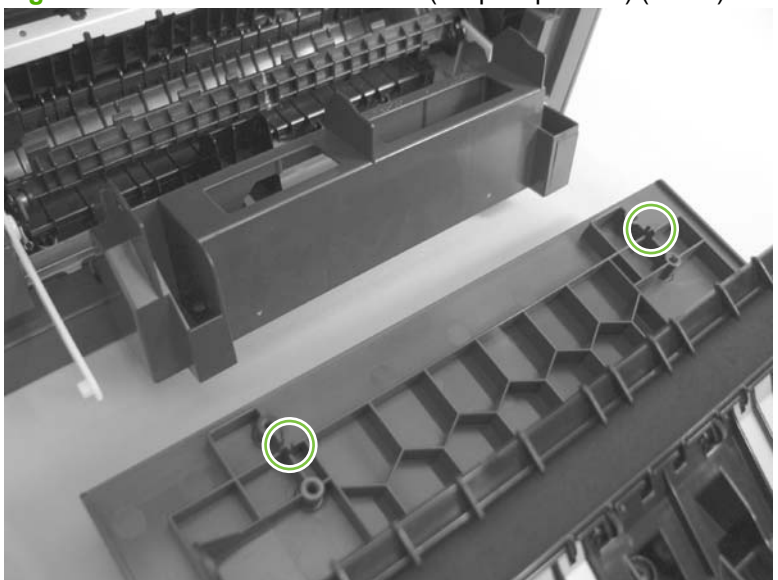

**Figure 6-47** Remove the rear door (simplex product) (3 of 4)

**5.** Remove the rear door.

**Figure 6-48** Remove the rear door (simplex product) (4 of 4)

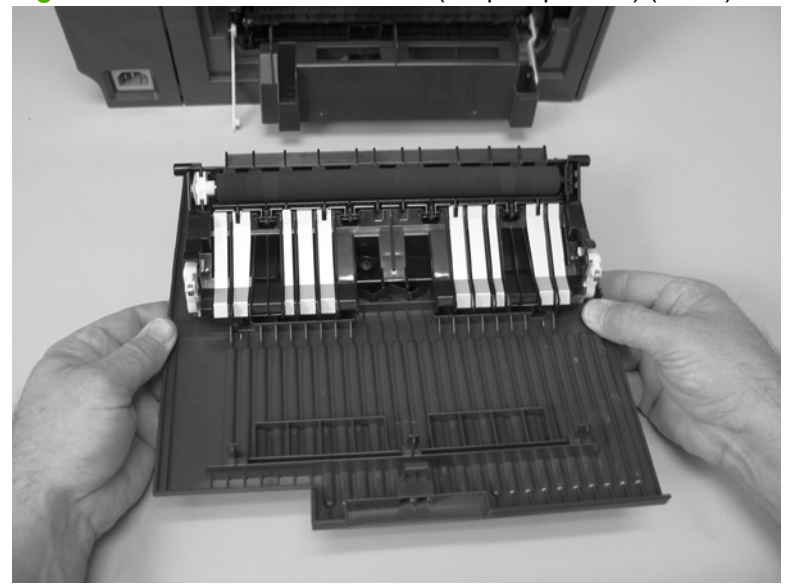

# **Rear door (duplex product)**

- **1.** Open the rear door.
- **2.** Use the green handle to close the duplex-feed assembly.

**Figure 6-49** Remove the rear door (duplex product) (1 of 4)

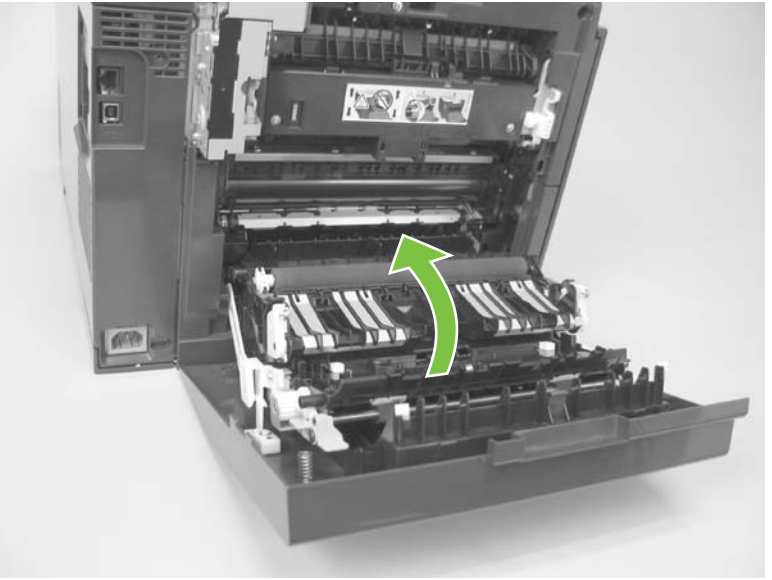

**3.** Remove two screws (callout 1).

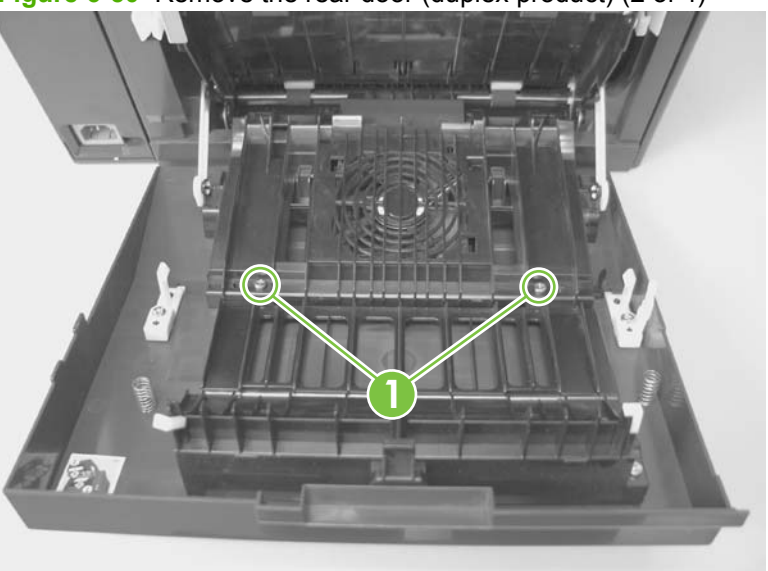

**Figure 6-50** Remove the rear door (duplex product) (2 of 4)

**4.** Before you remove the rear door, take note of the mounting tabs on the door.

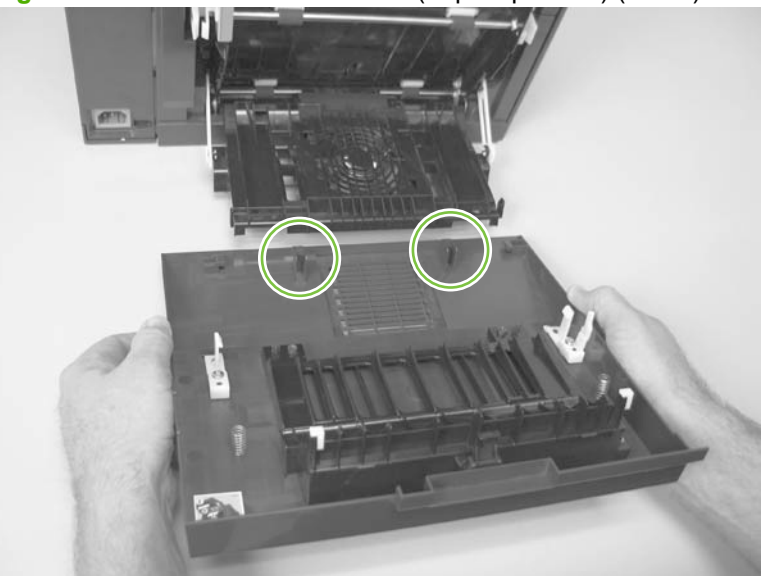

**Figure 6-51** Remove the rear door (duplex product) (3 of 4)

**5.** Slide the door away from the product to release two tabs, and then remove the door.

**Figure 6-52** Remove the rear door (duplex product) (4 of 4)

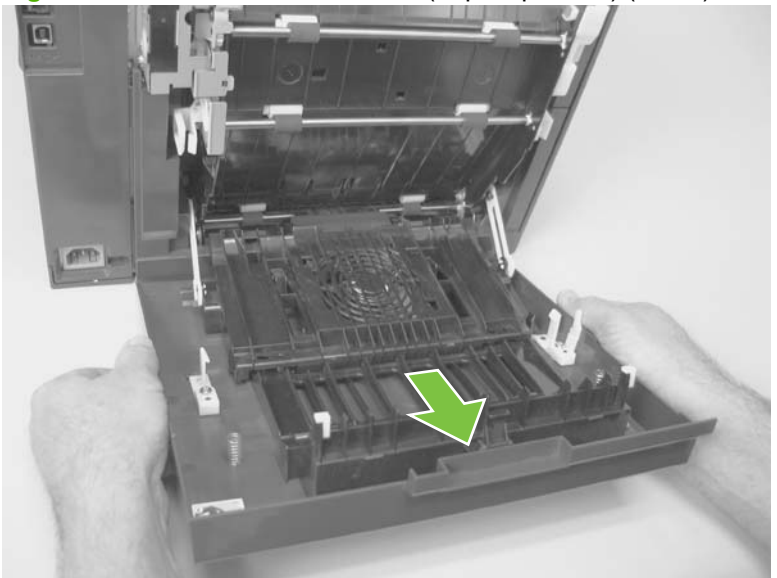

# <span id="page-167-0"></span>**Right cover**

- **NOTE:** For duplex products, open the rear door.
	- **1.** Remove three screws (callout 1).

**Figure 6-53** Remove the right cover (1 of 3)

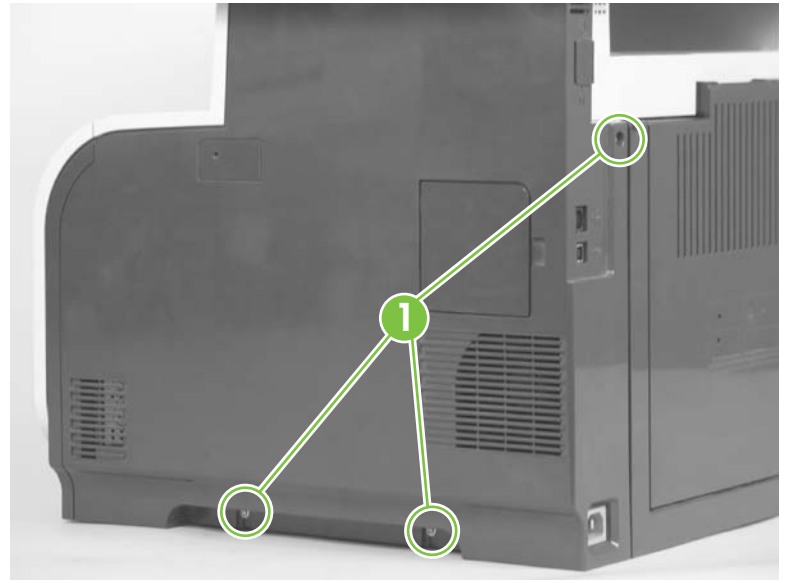

**2.** Slide the right cover toward the back of the product.

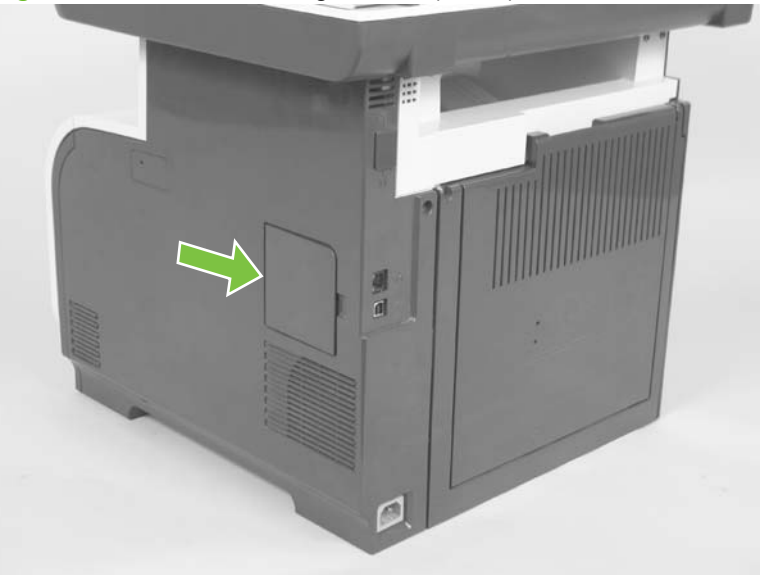

**Figure 6-54** Remove the right cover (2 of 3)

#### **3.** Remove the right cover.

**Figure 6-55** Remove the right cover (3 of 3)

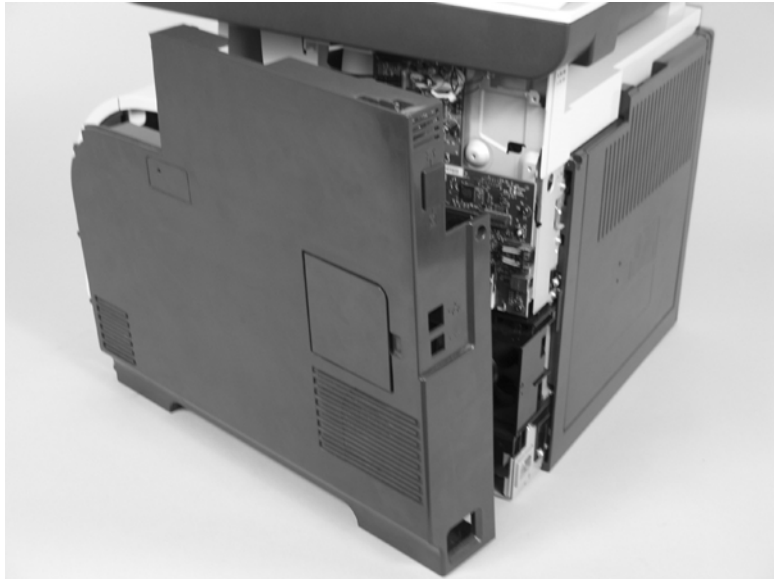

# <span id="page-169-0"></span>**Formatter PCA and fax PCA**

#### **Special considerations**

**WARNING!** Do not install a *replacement* formatter PCA and DC controller PCA at the same time.

The formatter PCA and the DC controller PCA store important product configuration information (NVRAM data) that is lost if both PCAs are replaced at the same time. When the product power is turned on, the DC controller restores the NVRAM data on the replacement formatter.

Replacing both the formatter and the DC controller at the same time will result in severe print-quality problems.

**NOTE:** The base model does not have a fax card installed.

#### **Replacing the formatter PCA before the DC controller PCA**

Use the following procedure if you need to install a replacement formatter PCA *and* a replacement DC controller.

- **NOTE:** If you are only installing a replacement formatter PCA, go to Remove the formatter PCA and fax PCA on page 158.
	- **1.** Install a replacement formatter PCA.
	- **2.** Turn the product on, and wait for the print-cartridge volume indicators to appear on the controlpanel display.
	- **IV NOTE:** This allows important product information to be written to the replacement formatter PCA.
	- **3.** Turn the product off.
	- **4.** Install a replacement DC controller. See [DC controller PCA on page 161.](#page-172-0)
	- **5.** Turn the product on.

#### **Remove the formatter PCA and fax PCA**

 $\triangle$  **CAUTION:** Do not bend or fold the flat flexible cables (FFCs) during removal or installation. Also, do not straighten pre-folds in the FFCs. You *must* make sure that all FFCs are fully seated in their connectors. Failure to fully seat an FFC into a connector can cause a short circuit in a PCA.

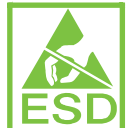

Some parts are sensitive to electrostatic discharge (ESD). Always perform service work at an ESD-protected workstation or mat. If an ESD workstation or mat is not available, ground yourself by touching the sheet-metal chassis *before* touching an ESD-sensitive part.

- **NOTE:** The base model does not have a fax PCA.
	- **1.** Remove the right cover. See [Right cover on page 156](#page-167-0).

**2.** Disconnect all of the connectors (callout 1).

**Figure 6-56** Remove the formatter (1 of 4; base model)

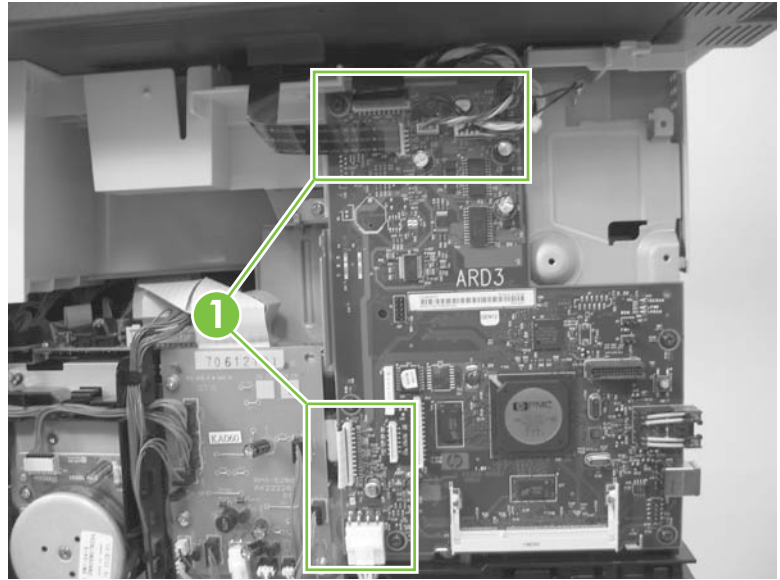

**Figure 6-57** Remove the formatter (2 of 4; fax model)

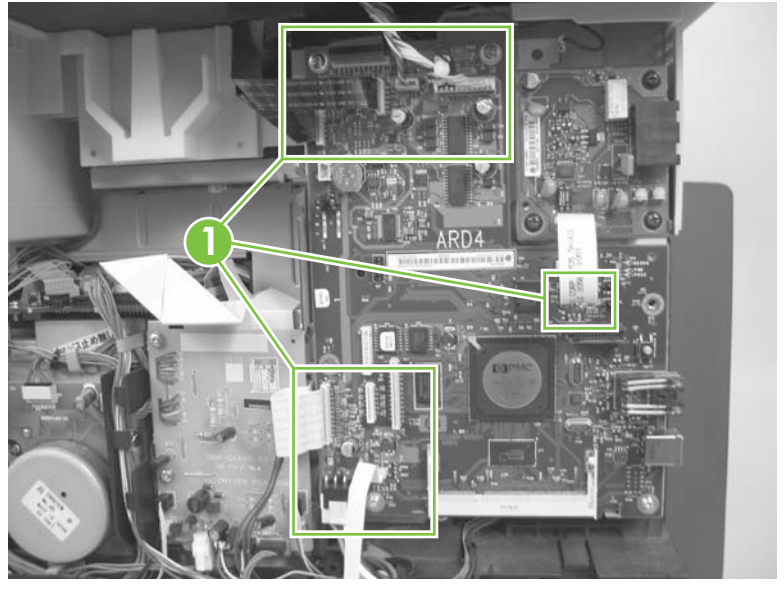

- **3.** Remove six screws (callout 2) for the base model or nine screws (callout 3) for the fax model, and then remove the formatter PCA and the fax PCA.
- **NOTE:** The base model does not have a fax PCA.

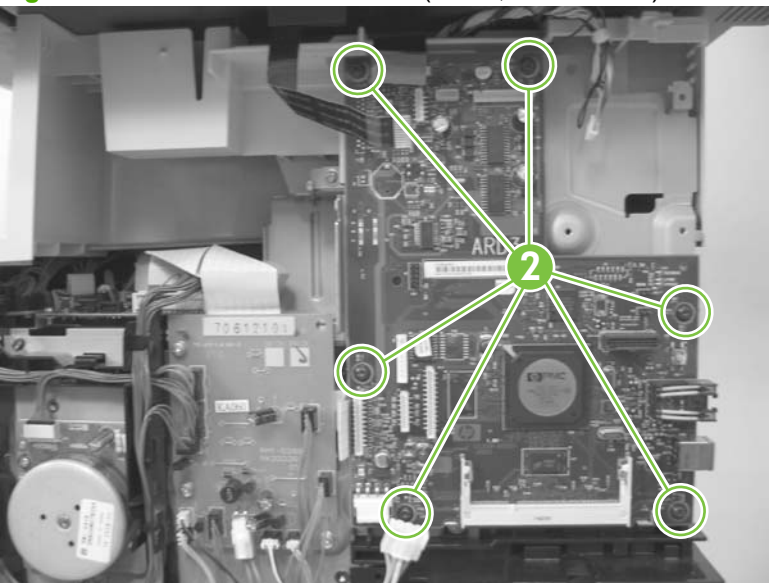

**Figure 6-58** Remove the formatter (3 of 4; base model)

**Figure 6-59** Remove the formatter (4 of 4; fax model)

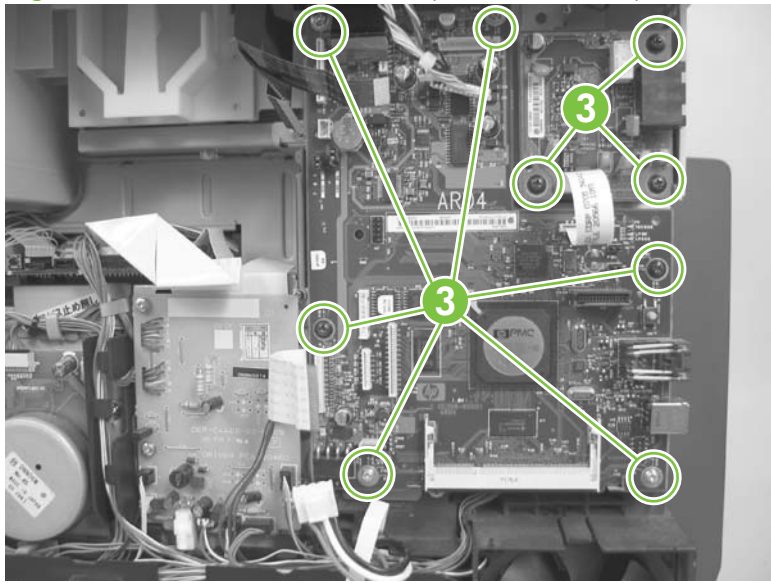

# <span id="page-172-0"></span>**DC controller PCA**

#### **Special considerations**

**WARNING!** Do not install a *replacement* formatter PCA and a *replacement* DC controller PCA at the same time.

The formatter PCA and the DC controller PCA store important product configuration information (NVRAM data) that is lost if both PCAs are replaced at the same time. When the product power is turned on, the formatter restores the NVRAM data to a replacement DC controller.

Replacing both the DC controller and the formatter at the same time will result in severe print-quality problems.

#### **Replacing the DC controller PCA before the formatter PCA**

Use the following procedure if you need to install a replacement DC controller *and* a replacement formatter PCA.

- **NOTE:** If you are only installing a replacement DC controller PCA, go to Remove the DC controller PCA on page 161.
	- **1.** Install a replacement DC controller PCA.
	- **2.** Turn the product on, and wait for the print-cartridge volume indicators to appear on the controlpanel display.
	- **NOTE:** This allows important product information to be written to the replacement DC controller PCA.
	- **3.** Turn the product off.
	- **4.** Install a replacement formatter PCA. See [Formatter PCA and fax PCA on page 158.](#page-169-0)
	- **5.** Turn the product on.

#### **Remove the DC controller PCA**

 $\triangle$  **CAUTION:** Do not bend or fold the flat flexible cables (FFCs) during removal or installation. Also, do not straighten pre-folds in the FFCs. You *must* make sure that all FFCs are fully seated in their connectors. Failure to fully seat an FFC into a connector can cause a short circuit in a PCA.

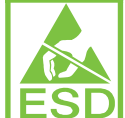

 Some parts are sensitive to electrostatic discharge (ESD). Always perform service work at an ESD-protected workstation or mat. If an ESD workstation or mat is not available, ground yourself by touching the sheet-metal chassis *before* touching an ESD-sensitive part.

- **1.** Remove the following components:
	- Right cover. See [Right cover on page 156.](#page-167-0)
	- Scanner assembly. See [Scanner assembly on page 163](#page-174-0).
	- Upper cover. See [Upper-cover assembly on page 181](#page-192-0).
- **2.** Disconnect all of the connectors.
	- **NOTE:** The DC controller is located along the top right of the product.

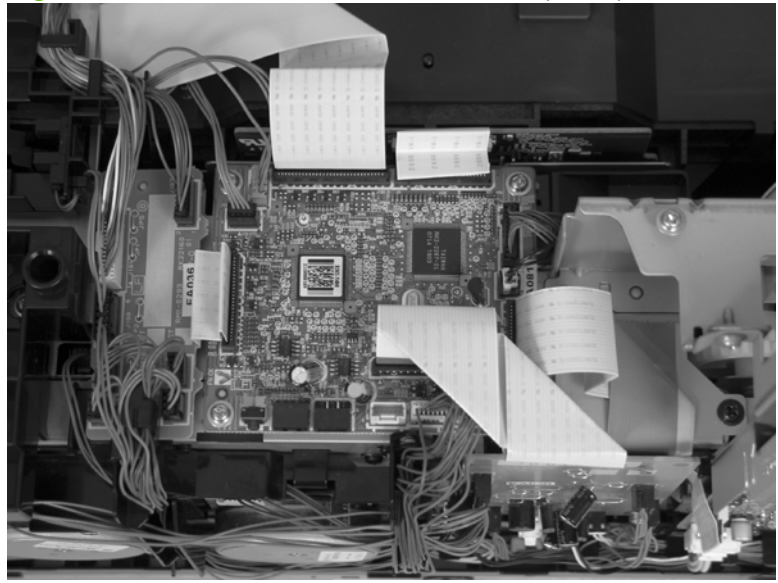

**Figure 6-60** Remove the DC controller PCA (1 of 2)

**3.** Remove four screws (callout 1) and then remove the DC controller PCA.

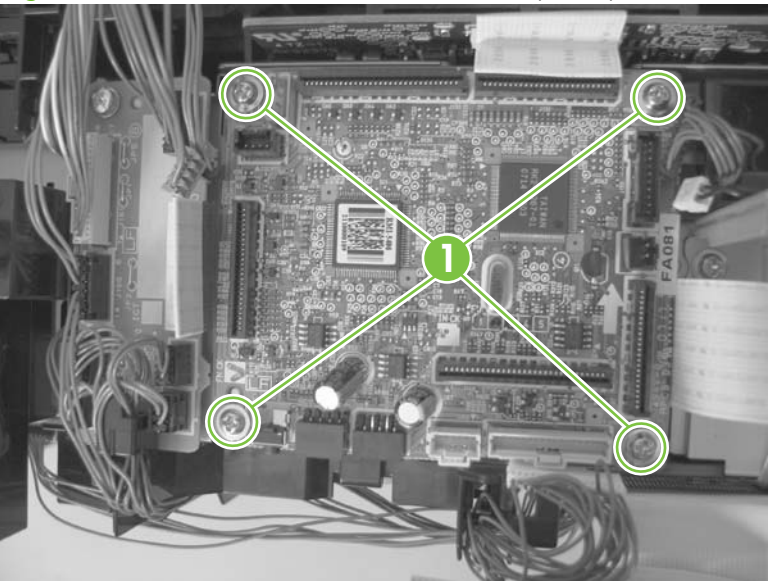

**Figure 6-61** Remove the DC controller PCA (2 of 2)

### <span id="page-174-0"></span>**Scanner assembly**

- **1.** Remove the right cover. See [Right cover on page 156](#page-167-0).
- **2.** Disconnect three FFCs (callout 1) and three connectors (callout 2).
- **NOTE:** The base model has two FFCs and three connectors

**Figure 6-62** Remove the scanner assembly (1 of 4)

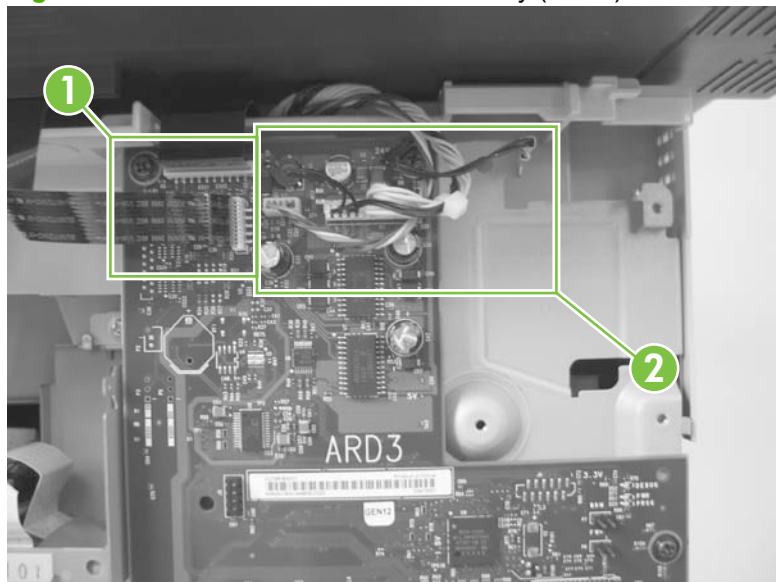

**3.** Remove four screws (callout 3).

**Figure 6-63** Remove the scanner assembly (2 of 4)

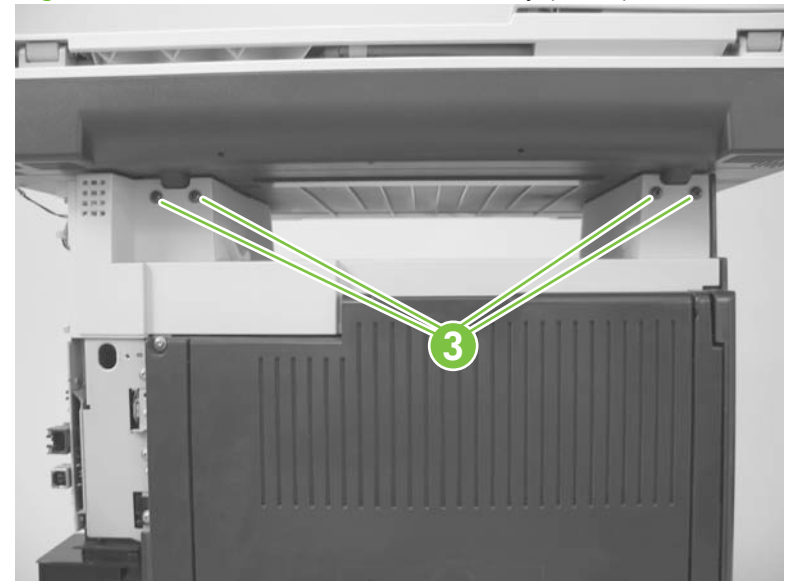

**4.** Slightly lift up the back of the scanner, and then slide it toward the front of the product.

**Figure 6-64** Remove the scanner assembly (3 of 4)

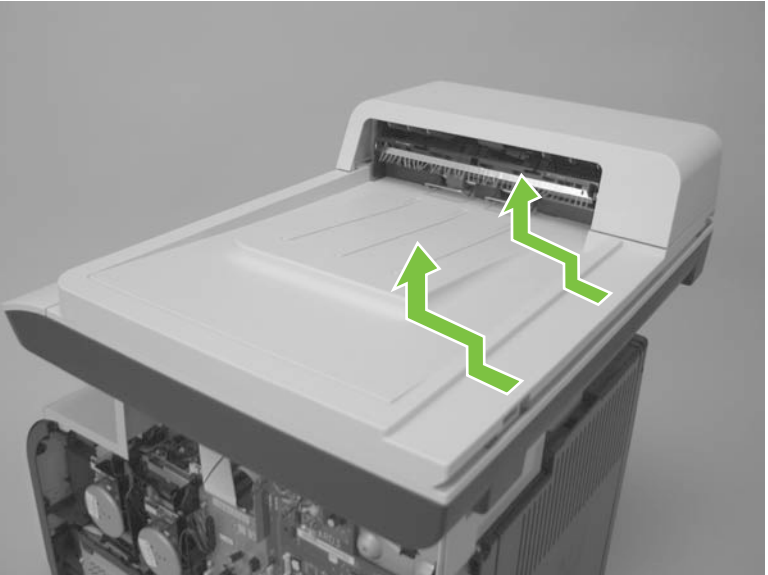

**5.** Lift the scanner straight up and off of the product.

**Figure 6-65** Remove the scanner assembly (4 of 4)

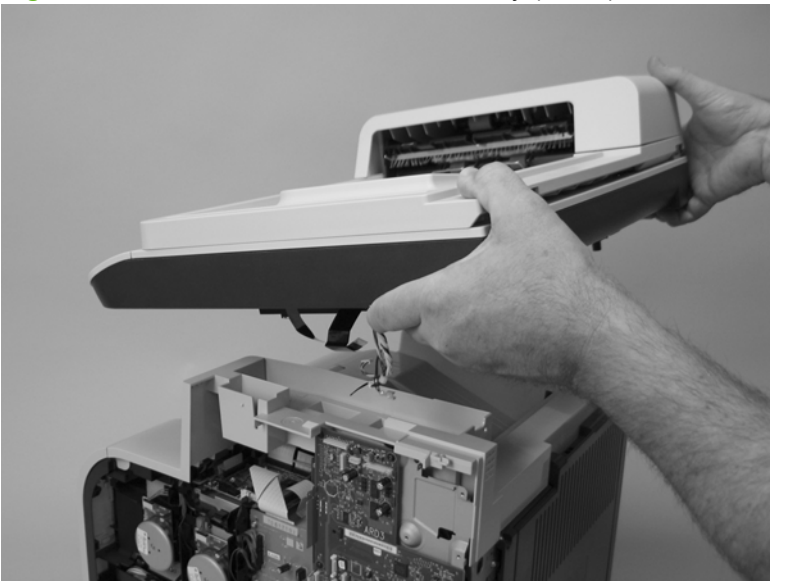

### **Rear-upper cover (duplex product)**

- **1.** Open the rear cover.
- **2.** Remove two screws (callout 1).

**Figure 6-66** Remove the rear-upper cover (1 of 2)

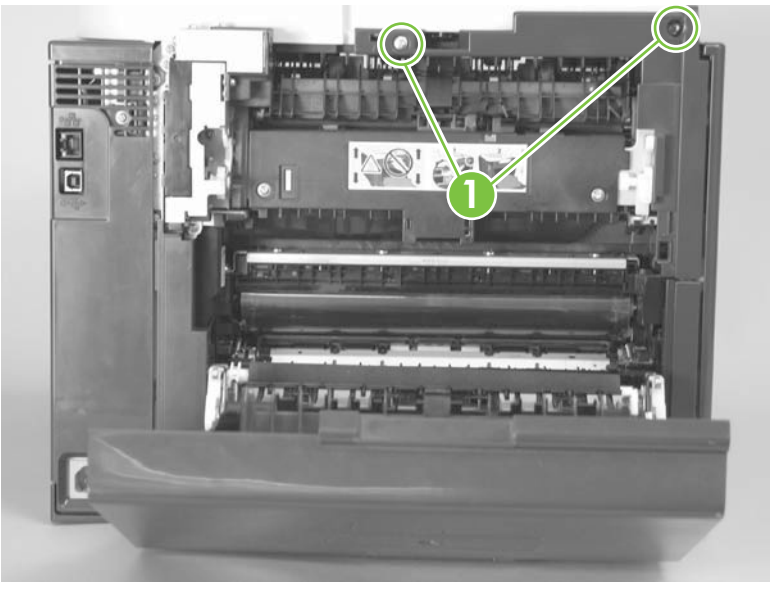

**3.** Slightly separate the cover from the product, and then rotate the cover down and then away from the product to remove it.

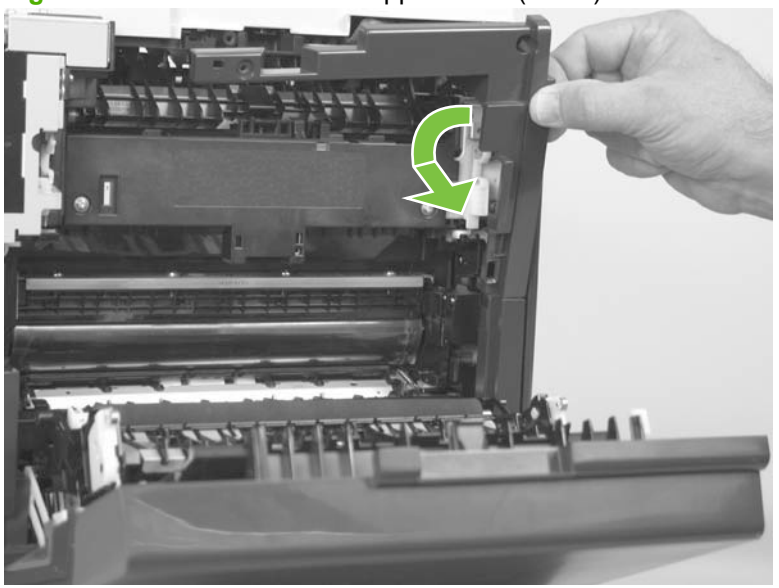

**Figure 6-67** Remove the rear-upper cover (2 of 2)

# **Rear cover and feed guide (simplex product)**

- **1.** Remove the following components:
	- Rear-door stopper. See [Rear-door stopper and link caps \(simplex product\) on page 151](#page-162-0).
	- Rear door. See [Rear door \(simplex product\) on page 152.](#page-163-0)
	- Right cover. See [Right cover on page 156.](#page-167-0)
- **2.** Carefully release the link guide from the pivot pin on the feed guide.

**Figure 6-68** Remove the rear cover and feed guide (simplex product) (1 of 6)

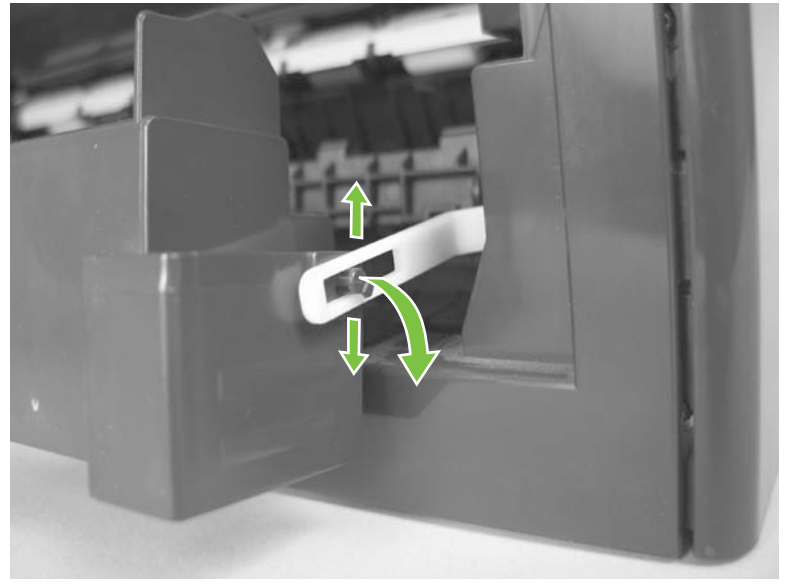

**3.** Remove three screws (callout 1).

**Figure 6-69** Remove the rear cover and feed guide (simplex product) (2 of 6)

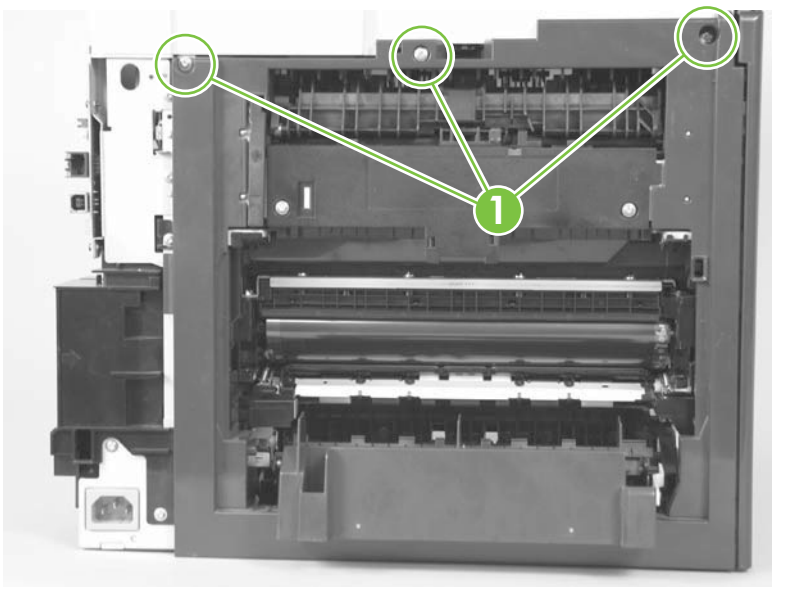

**4.** Release two tabs (callout 2).

**Figure 6-70** Remove the rear cover and feed guide (simplex product) (3 of 6)

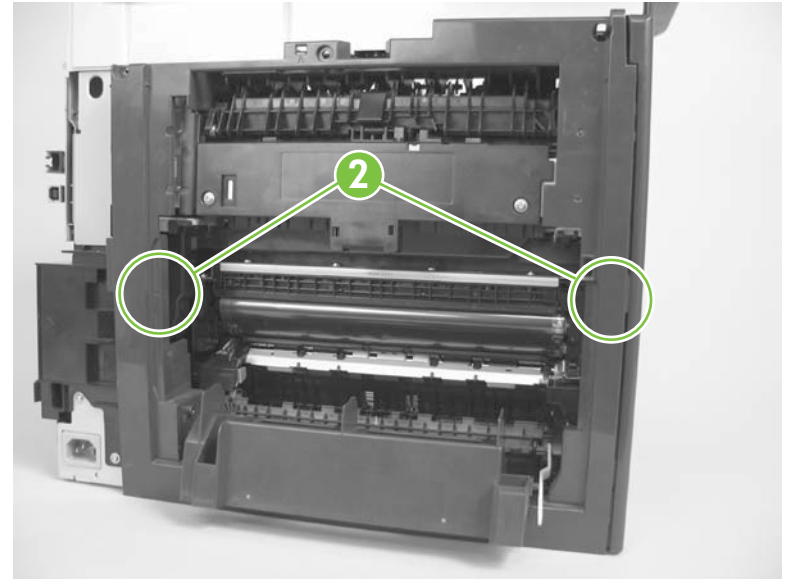

**5.** Carefully lift the cover up and then rotate it away from the product to remove it.

**Figure 6-71** Remove the rear cover and feed guide (simplex product) (4 of 6)

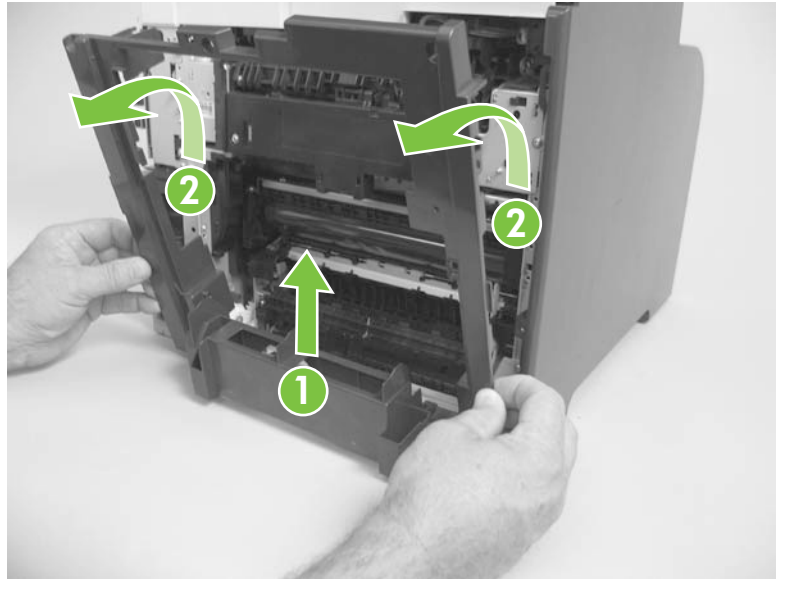

**Reinstallation tip** Make sure that the wire harnesses at the top of the chassis near the left-side cover are correctly retained so that they are not pinched when the rear cover is reinstalled.

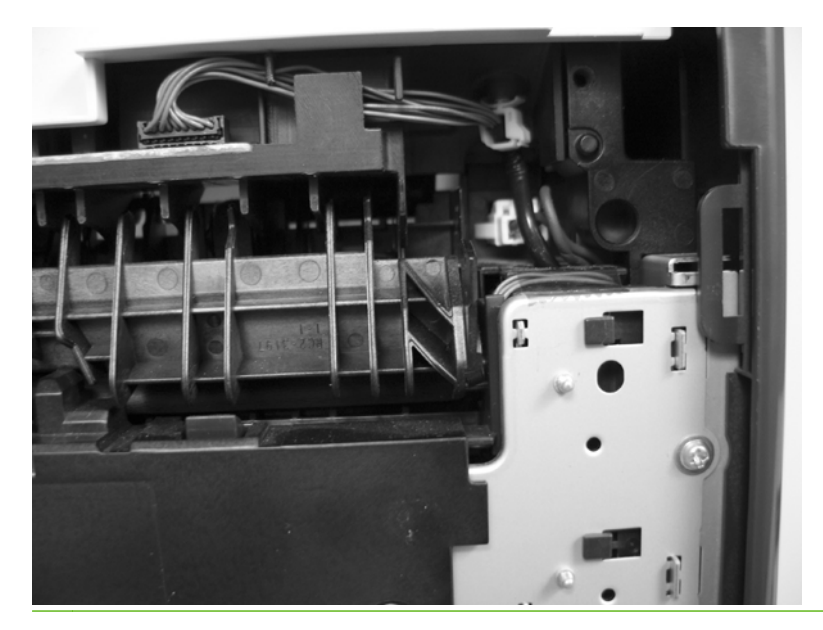
**6.** Carefully release a feed-guide hinge pin from the rear cover to release the feed guide.

**Figure 6-72** Remove the rear cover and feed guide (simplex product) (5 of 6)

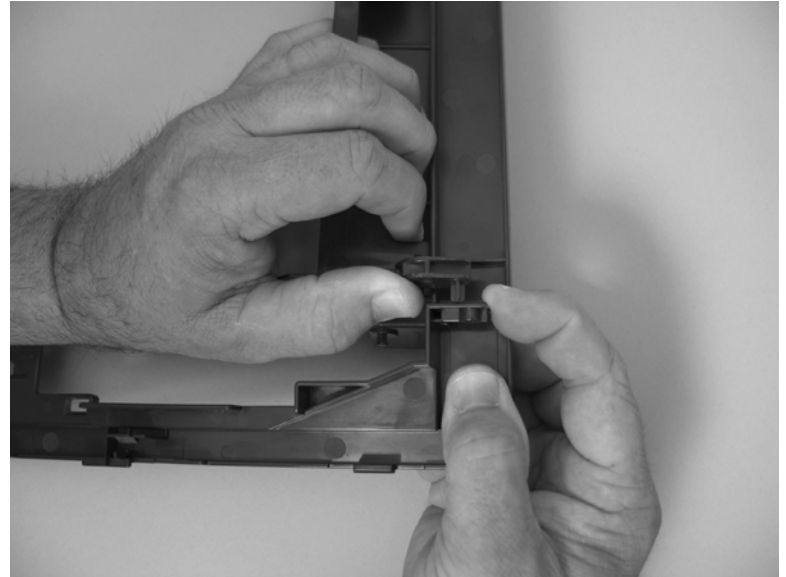

**7.** Remove the feed guide.

**Figure 6-73** Remove the rear cover and feed guide (simplex product) (6 of 6)

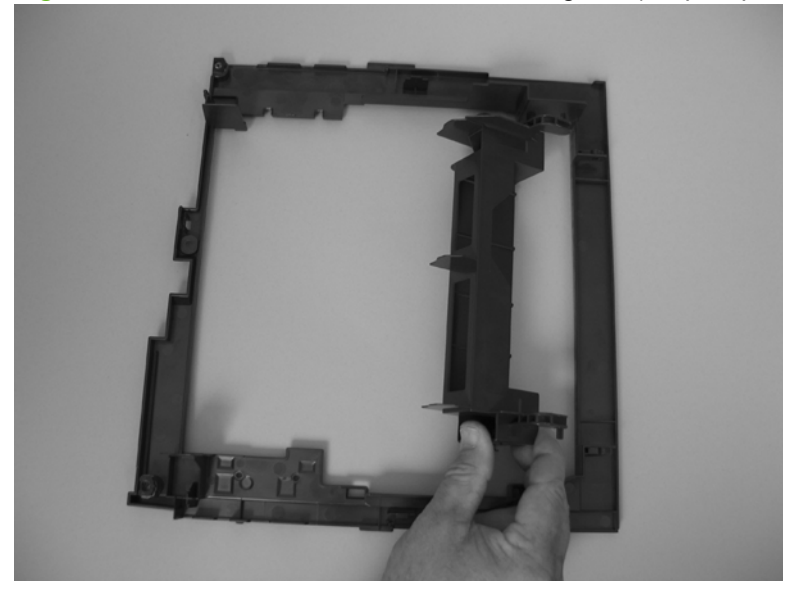

### <span id="page-181-0"></span>**Rear-lower cover and rear-door links (duplex product)**

- **1.** Remove the following components:
	- Rear door. See [Rear door \(duplex product\) on page 154.](#page-165-0)
	- Right cover. See [Right cover on page 156.](#page-167-0)
	- Rear upper cover. See [Rear-upper cover \(duplex product\) on page 165.](#page-176-0)
- **2.** Use a pair of needle-nose pliers to release two tabs, and then remove the rear-door link cap. Repeat this step for the remaining rear-door link cap.

**Figure 6-74** Remove the rear- lower cover and rear-door links (duplex product) (1 of 6)

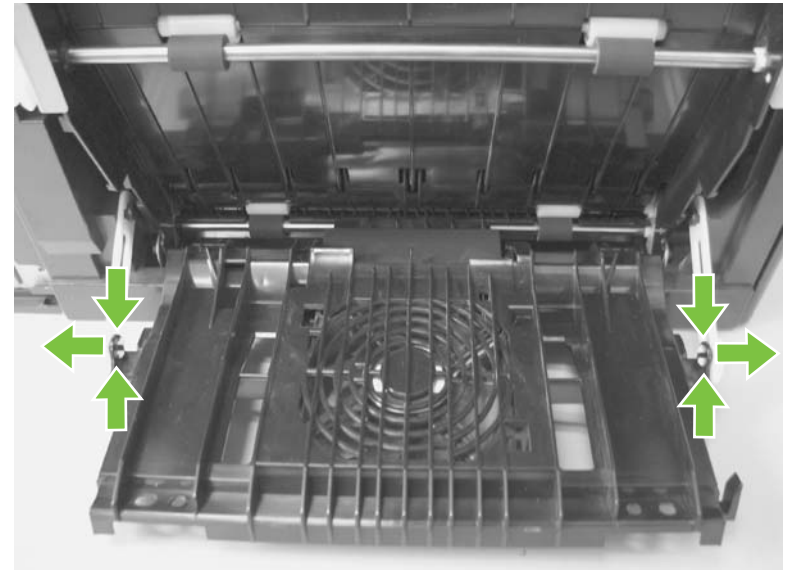

- **3.** Open the duplex-feed assembly.
- **4.** Release one tab (callout 1) and slightly separate the cover from the product.

**Figure 6-75** Remove the rear-lower cover and rear-door links (duplex product) (2 of 6)

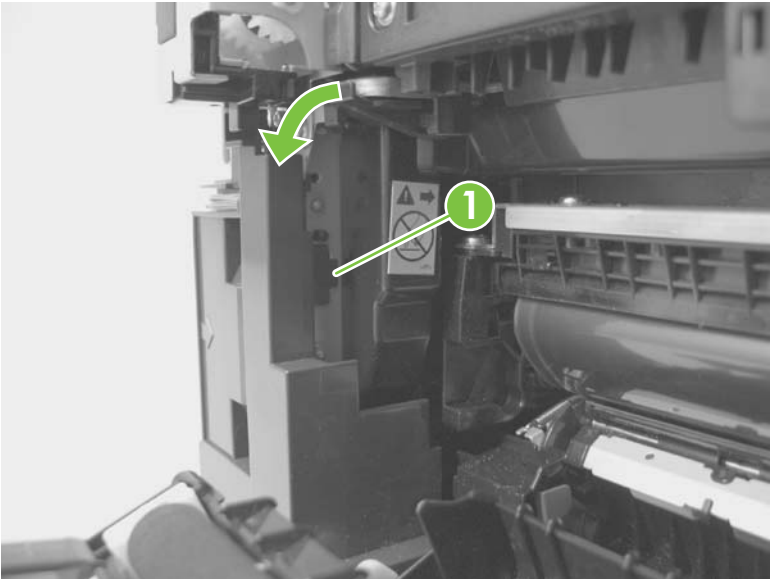

**5.** Release one tab (callout 2) and slightly separate the cover from the product.

**Figure 6-76** Remove the rear-lower cover and rear-door links (duplex product) (3 of 6)

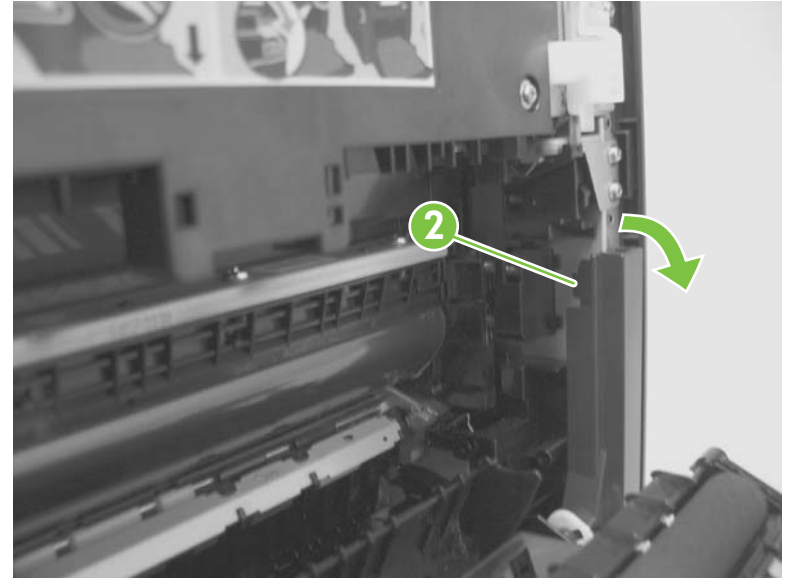

**6.** Close the duplex assembly, and then lift up on one side of the cover, and then the other side of the cover to release it.

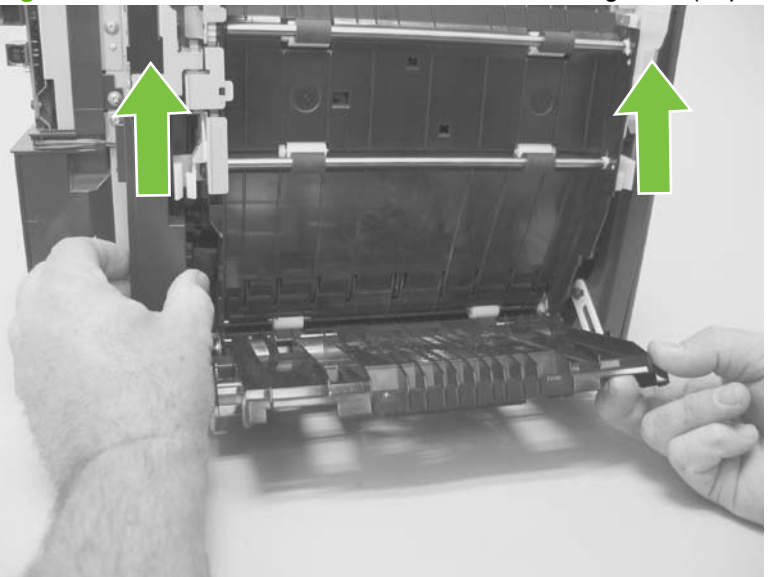

**Figure 6-77** Remove the rear-lower cover and link-guides (duplex product) (4 of 6)

**7.** Slightly lift up the rear-door rib assembly, and then carefully slide the cover away from the product to remove it.

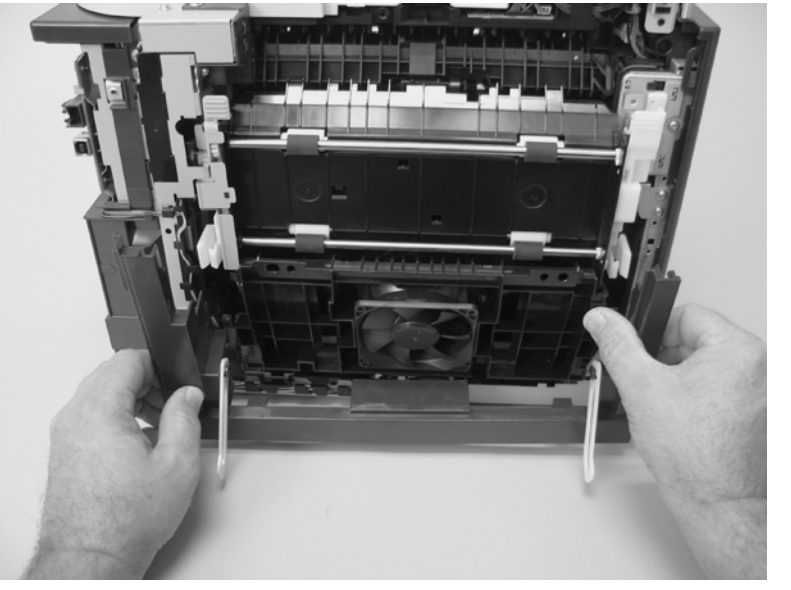

**Figure 6-78** Remove the rear-lower cover and link-guides (duplex product) (5 of 6)

- **8.** Rotate the rear-door link until the slot in the link aligns with the tap on the link-hinge pin, and then remove the rear-door link. Repeat this step for the remaining rear-door link.
	- **NOTE:** If you are installing a replacement rear-lower cover, remove the rear-door links from the discarded cover, and then install them on the replacement cover.

**Figure 6-79** Remove the rear-lower cover and rear-door links (duplex product) (6 of 6)

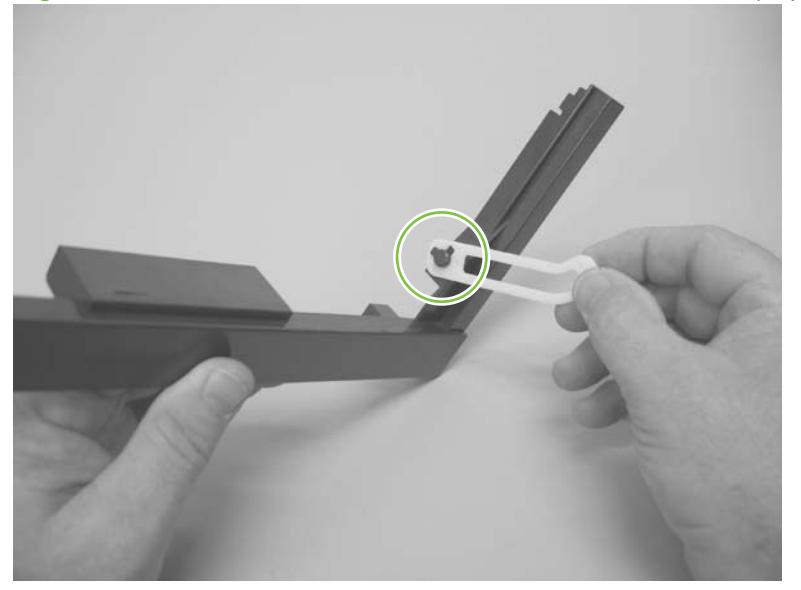

## **Rear-door rib assembly (duplex product)**

**IV NOTE:** The duplex fan (FM2) is a component of the rear-door rib assembly.

- **1.** Remove the following components:
	- Rear door. See [Rear door \(duplex product\) on page 154.](#page-165-0)
	- Right cover. See [Right cover on page 156.](#page-167-0)
	- Rear upper cover. See [Rear-upper cover \(duplex product\) on page 165.](#page-176-0)
	- Rear-lower cover. See [Rear-lower cover and rear-door links \(duplex product\) on page 170](#page-181-0).
- **2.** Disconnect one connector (callout 1).
- $\frac{1}{2}$ . TIP: The PCA can be dislodged when disconnecting the connector. To secure the PCA, carefully push it towards the inside of the product to clear the mounting tabs near the rib assembly (callout 2 shows the PCA correctly positioned under the tabs). Slide the PCA towards the rib assembly to position the edge of the PCA under the mounting tabs.

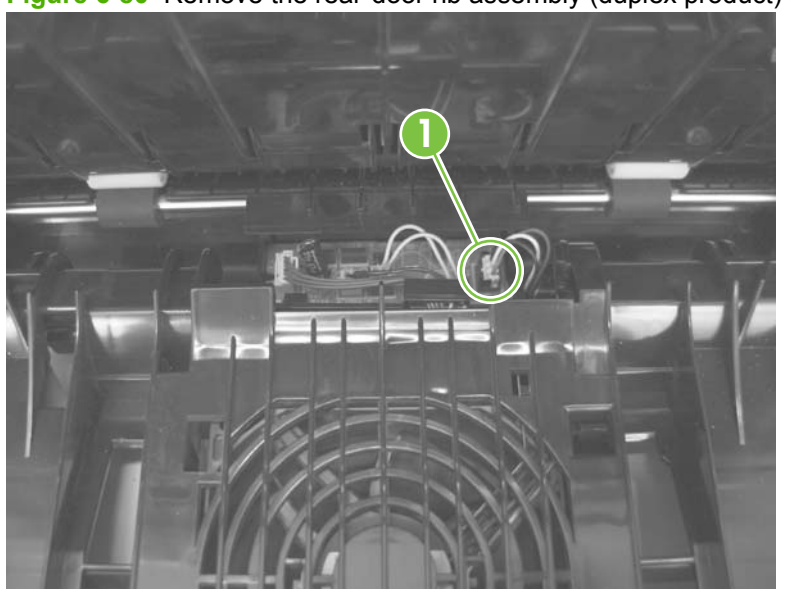

**Figure 6-80** Remove the rear-door rib assembly (duplex product) (1 of 3)

**3.** Slide the assembly toward the power cord side of the product to release the hinge pin.

**Figure 6-81** Remove the rear-door rib assembly (duplex product) (2 of 3)

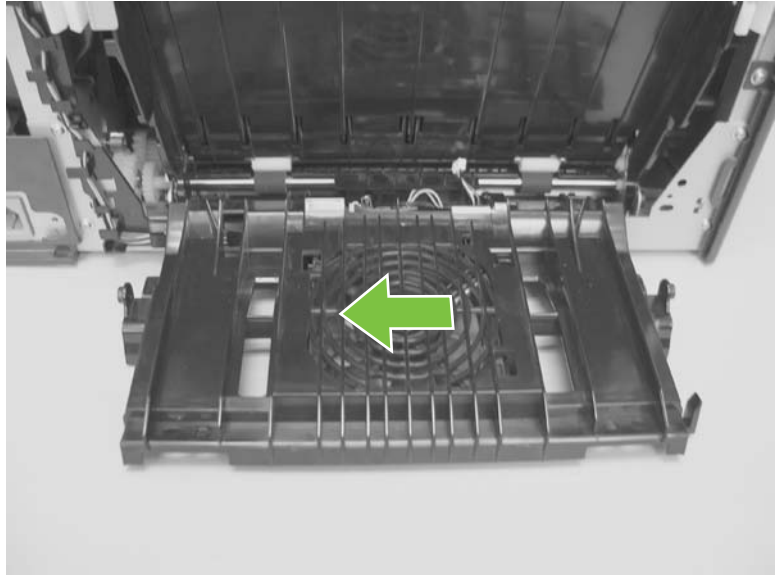

**4.** Remove the assembly.

**Figure 6-82** Remove the rear-door rib assembly (duplex product) (3 of 3)

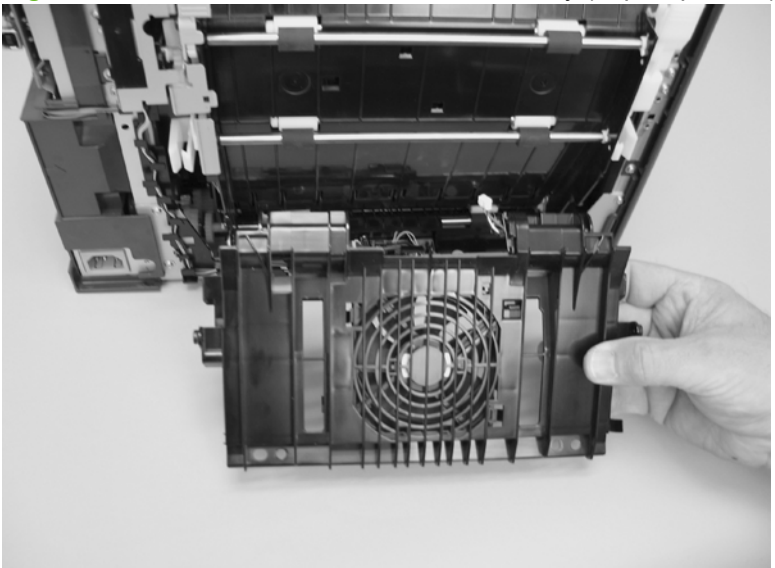

#### **Fuser-motor assembly**

- **1.** Remove the following components:
	- Right cover. See [Right cover on page 156.](#page-167-0)
	- Formatter. See [Formatter PCA and fax PCA on page 158](#page-169-0).
	- Simplex products
		- Rear door. See [Rear door \(simplex product\) on page 152.](#page-163-0)
		- Rear cover (simplex products). See [Rear cover and feed guide \(simplex product\)](#page-177-0) [on page 166.](#page-177-0)
	- Duplex products
		- Rear-upper cover. See [Rear-upper cover \(duplex product\) on page 165](#page-176-0).
- **2.** Remove four screws (callout 1).

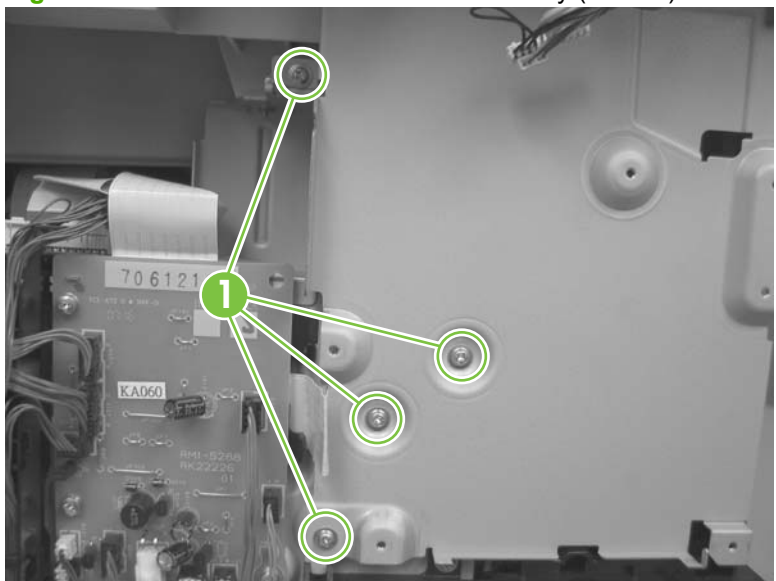

**Figure 6-83** Remove the fuser-motor assembly (1 of 10)

**3.** Remove three screws (callout 2) and the sheet-metal plate.

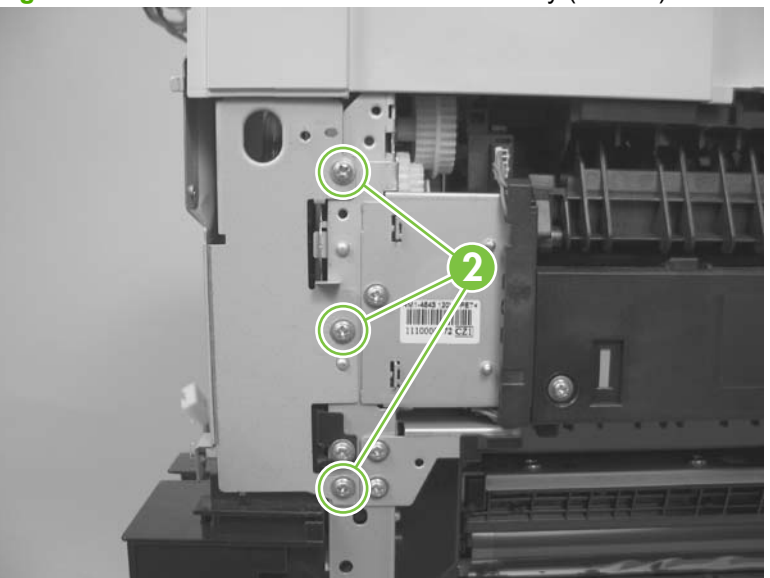

**Figure 6-84** Remove the fuser-motor assembly (2 of 10)

**4.** Disconnect one connector (callout 3), and then release the wire harnesses from the retainer (callout 4).

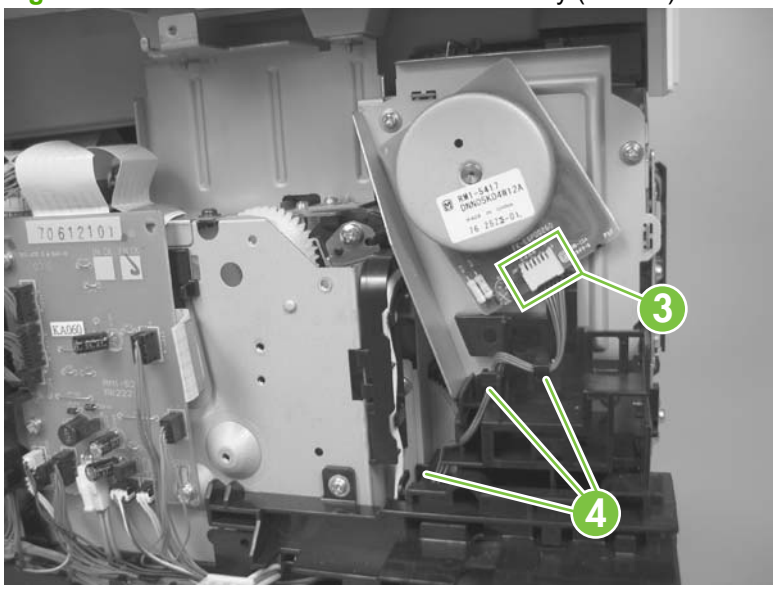

**Figure 6-85** Remove the fuser-motor assembly (3 of 10)

- **5.** Remove three screws (callout 5) and remove the fan assembly.
	- **NOTE:** The fan assembly is still attached to the product. Move the fan assembly off to one side.

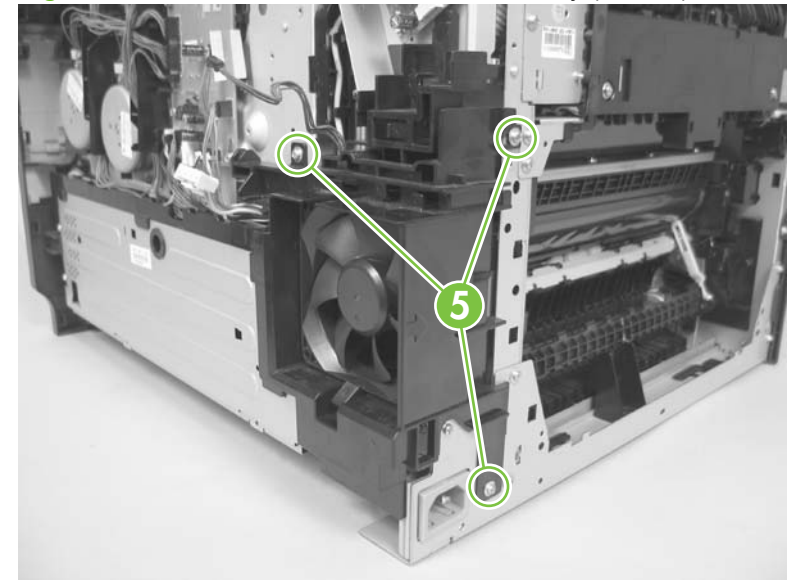

**Figure 6-86** Remove the fuser-motor assembly (4 of 10)

**6.** Release three tabs (callout 6), and then remove the retainer (callout 7).

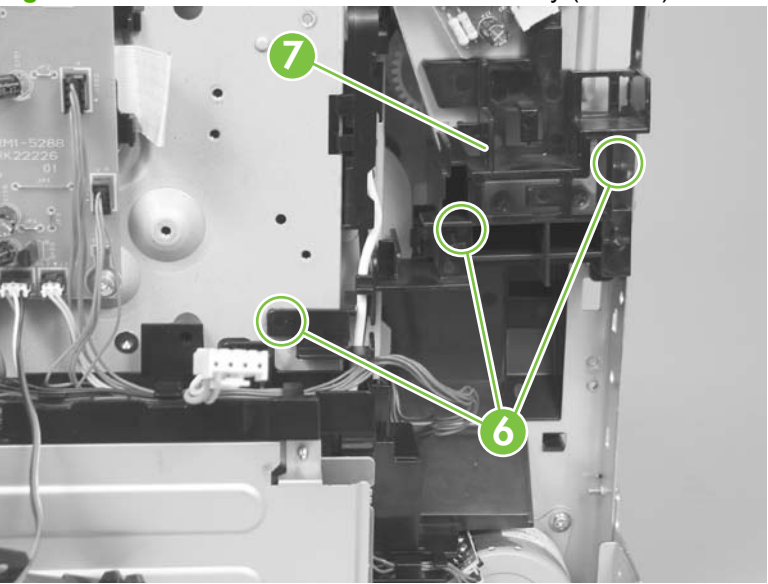

**Figure 6-87** Remove the fuser-motor assembly (5 of 10)

**7.** Disconnect two connectors (callout 8), and then release the wire harnesses from the retainer (callout 9).

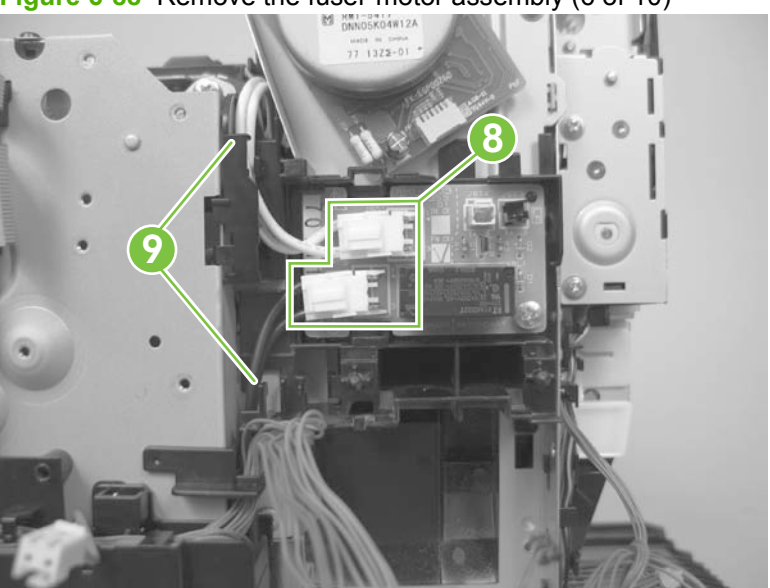

**Figure 6-88** Remove the fuser-motor assembly (6 of 10)

**8.** Release one tab (callout 10), and one pin (callout 11) to release the retainer and PCA assembly (callout 12).

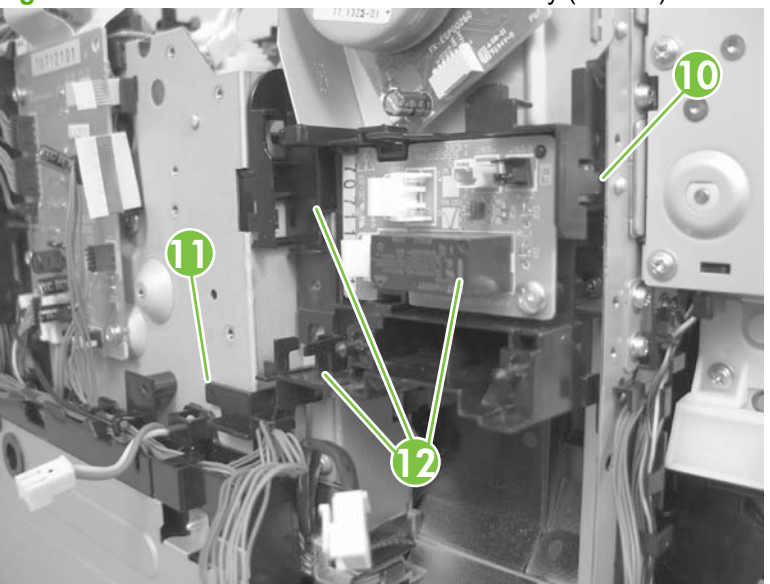

**Figure 6-89** Remove the fuser-motor assembly (7 of 10)

**9.** Remove the retainer and PCA assembly.

**Figure 6-90** Remove the fuser-motor assembly (8 of 10)

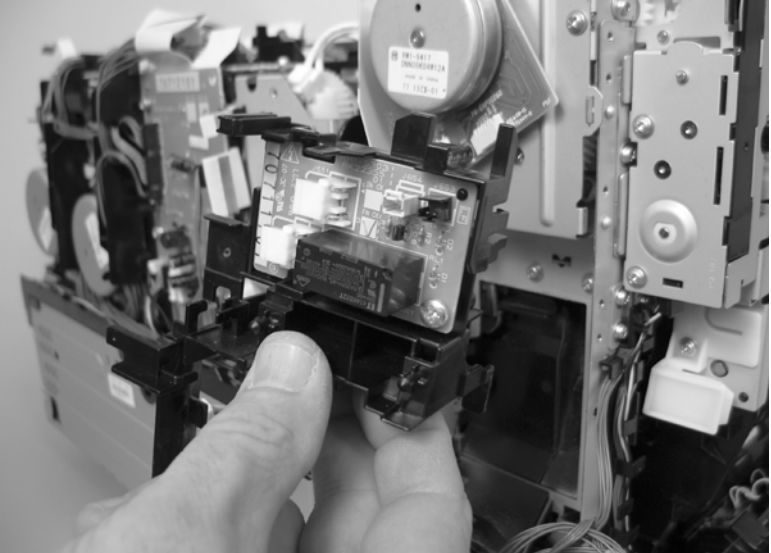

- **10.** Before you proceed, take note that the spring and the gears behind the fuser-motor assembly are not captive.
	- $\triangle$  **CAUTION:** Do not lose the spring or gears when you remove the fuser-motor assembly.

**Figure 6-91** Remove the fuser-motor assembly (9 of 10)

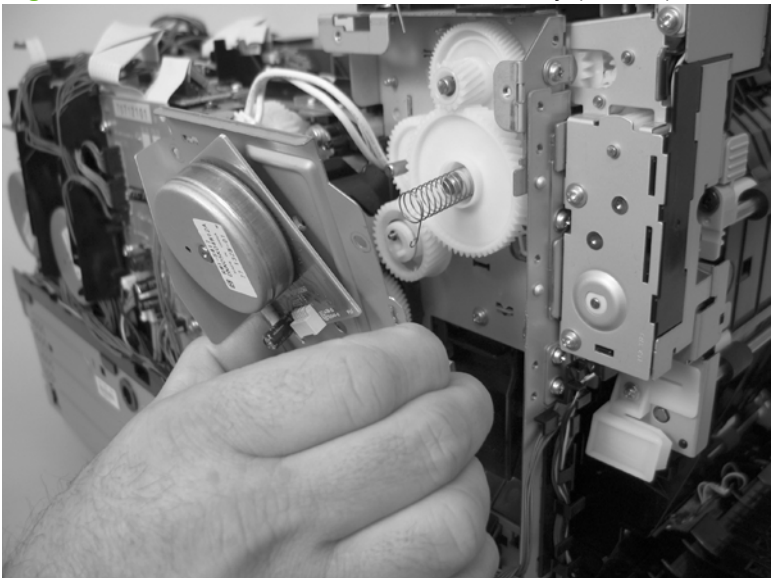

**11.** Remove three screws (callout 13), and then remove the fuser-motor assembly.

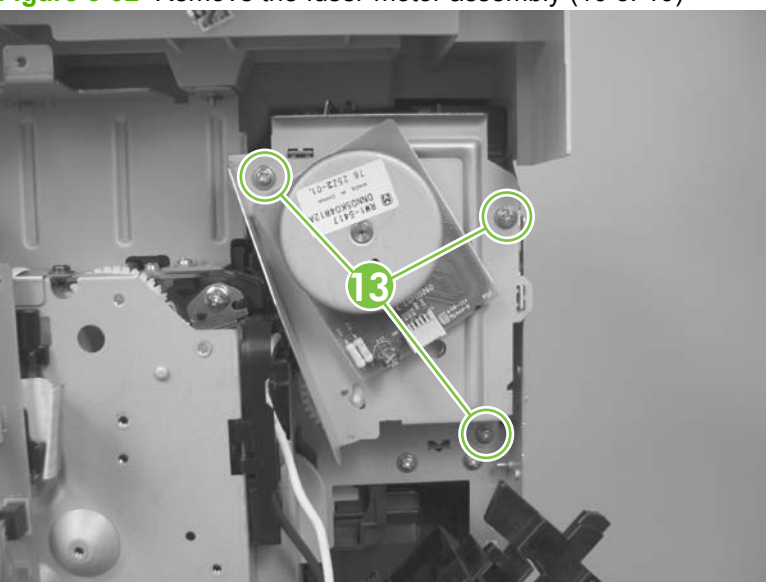

**Figure 6-92** Remove the fuser-motor assembly (10 of 10)

#### **Reinstall the fuser-motor assembly**

Make sure that the fuser-motor assembly spring (callout 1) and gear pin (callout 2) are correctly positioned in the hole and slot provided in the assembly mounting bracket. The assembly mounting bracket will fit flat against the product chassis when the fuser-motor assembly is correctly installed.

**Figure 6-93** Reinstall the fuser-motor assembly

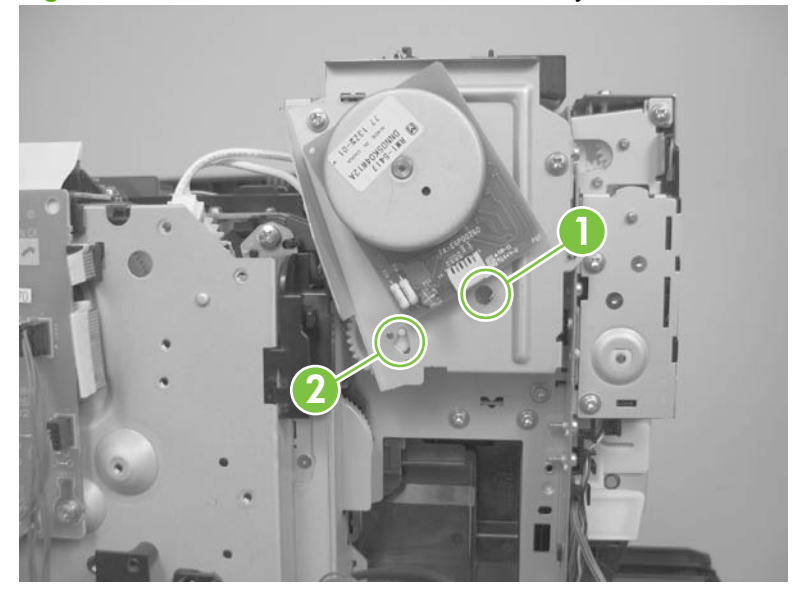

#### <span id="page-192-0"></span>**Upper-cover assembly**

- **1.** Remove the following components:
	- Right cover. See [Right cover on page 156.](#page-167-0)
	- Scanner assembly. See [Scanner assembly on page 163](#page-174-0).
	- Right-front cover and power button. See [Right-front cover and power button on page 197.](#page-208-0)
	- Simplex products
		- Rear door. See [Rear door \(simplex product\) on page 152.](#page-163-0)
		- Rear cover. See [Rear cover and feed guide \(simplex product\) on page 166.](#page-177-0)
	- **Duplex products** 
		- Rear upper cover. See [Rear-upper cover \(duplex product\) on page 165.](#page-176-0)
- **2.** Remove four screws (callout 1).

**Figure 6-94** Remove the upper-cover assembly (1 of 3)

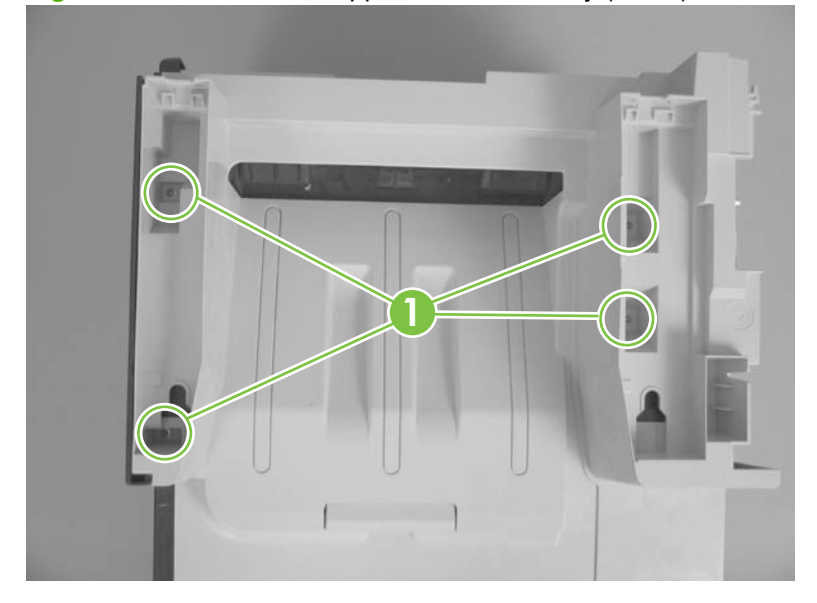

**3.** Slightly raise the back of the cover up and off of the product.

**Figure 6-95** Remove the upper-cover assembly (2 of 3)

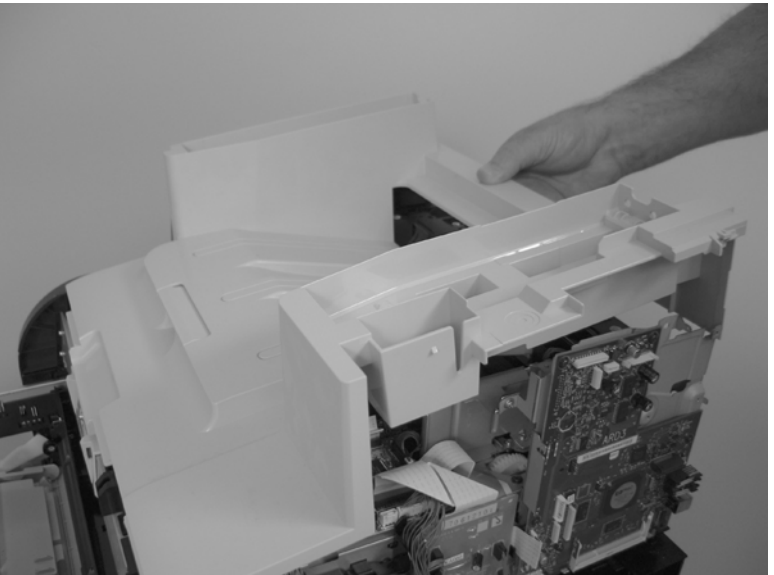

**4.** Slide the cover toward the back of the product to remove it.

**Figure 6-96** Remove the upper-cover assembly (3 of 3)

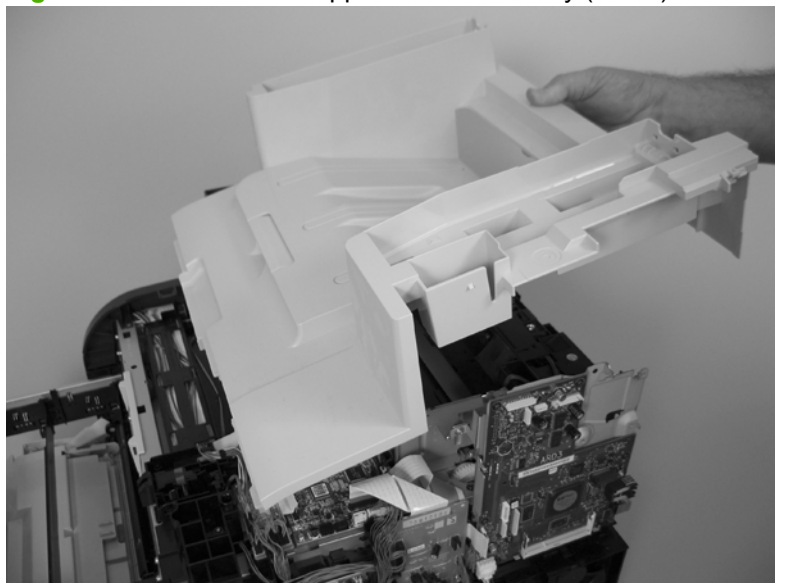

#### **Reinstall the upper-cover assembly**

**1.** Position the upper-cover so that the front-left corner of the upper cover engages the left-side cover (callout 1).

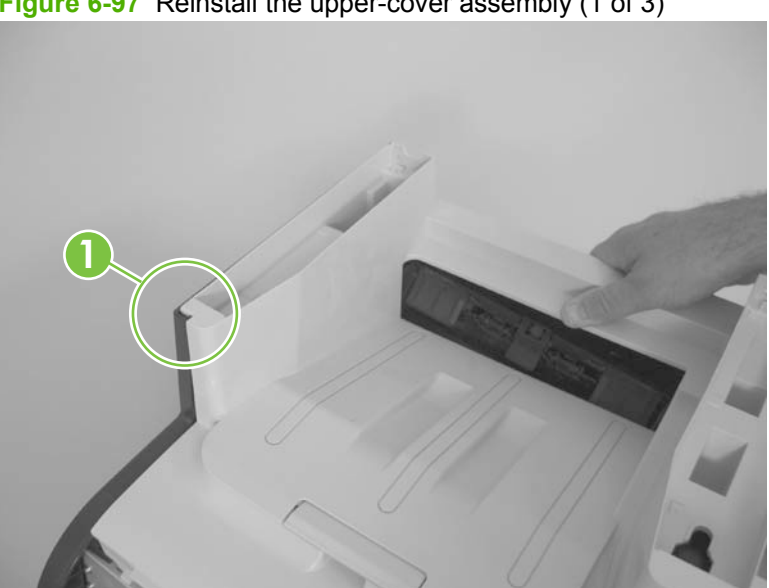

**Figure 6-97** Reinstall the upper-cover assembly (1 of 3)

- **2.** Slightly push the cover toward the front of the product to engage the front-locking tabs (callout 2) with the holes in the chassis.
- **NOTE:** Make sure that the right-front edge of the upper cover (where the product right-front cover will be installed) is correctly positioned on the chassis.

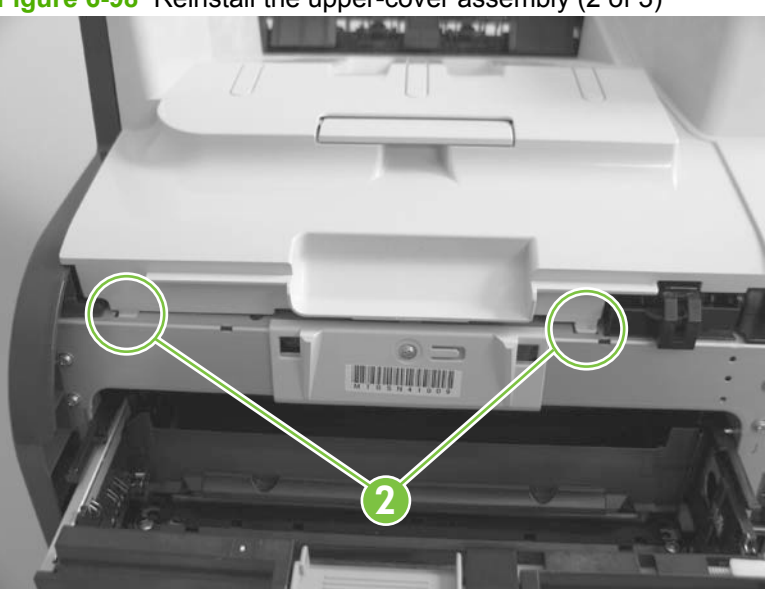

**Figure 6-98** Reinstall the upper-cover assembly (2 of 3)

**3.** Carefully pry the right-rear corner of the upper cover away from the product until the cover fits over the chassis.

Lower the cover onto the product.

**Figure 6-99** Reinstall the upper-cover assembly (3 of 3)

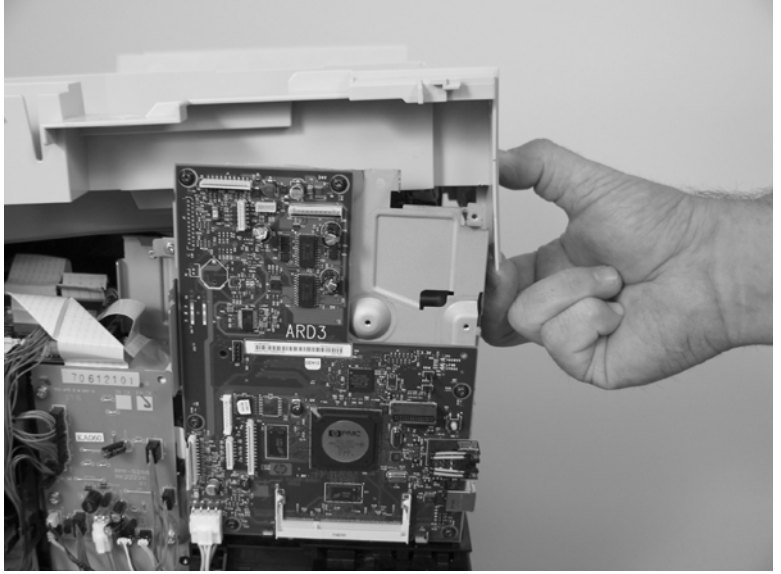

### <span id="page-196-0"></span>**Left cover**

- **1.** Remove the following components:
	- Right cover. See [Right cover on page 156.](#page-167-0)
	- Scanner assembly. See [Scanner assembly on page 163](#page-174-0).
	- Simplex products
		- Rear door. See [Rear door \(simplex product\) on page 152.](#page-163-0)
		- Rear cover. See [Rear cover and feed guide \(simplex product\) on page 166.](#page-177-0)
	- **Duplex products** 
		- Rear-lower cover. See [Rear-upper cover \(duplex product\) on page 165.](#page-176-0)
	- Upper-cover assembly. See [Upper-cover assembly on page 181.](#page-192-0)
- **2.** Remove one screw (callout 1).

**Figure 6-100** Remove the left cover (1 of 4)

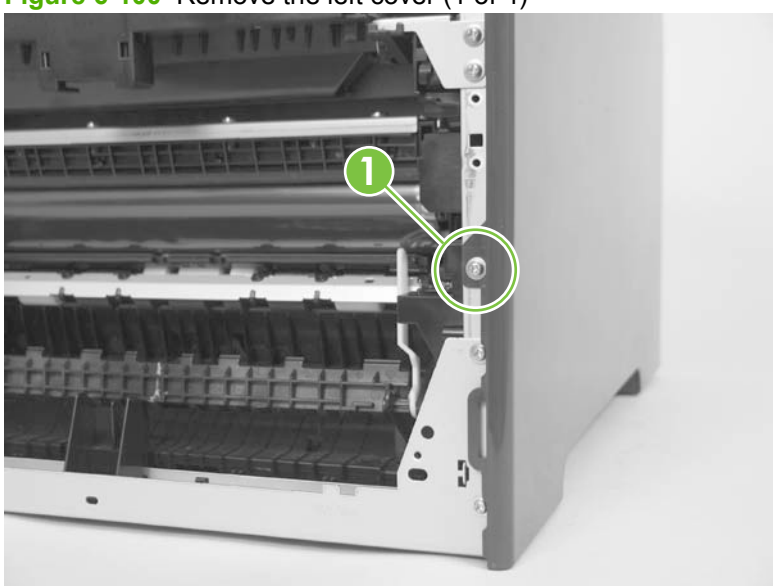

**3.** Remove one screw (callout 2).

**Figure 6-101** Remove the left cover (2 of 4)

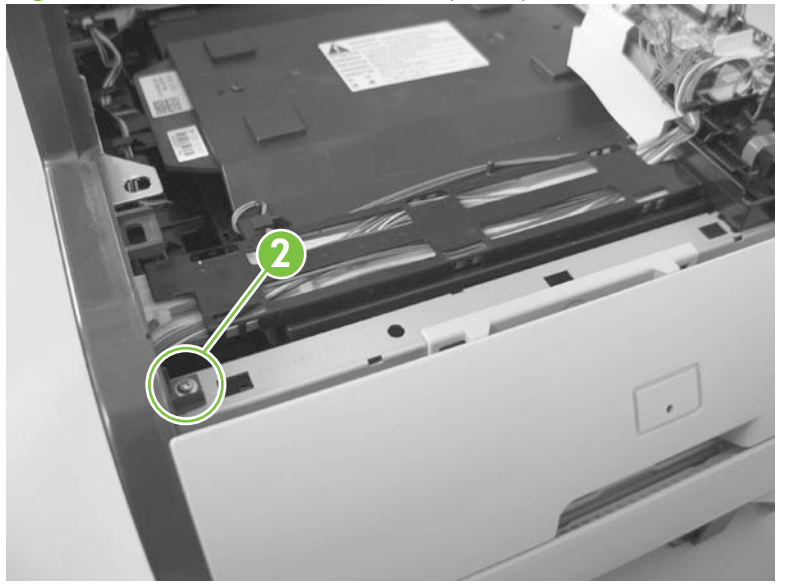

**4.** Slightly lift up on the cover, and then rotate the top of the cover away from the product.

**Figure 6-102** Remove the left cover (3 of 4)

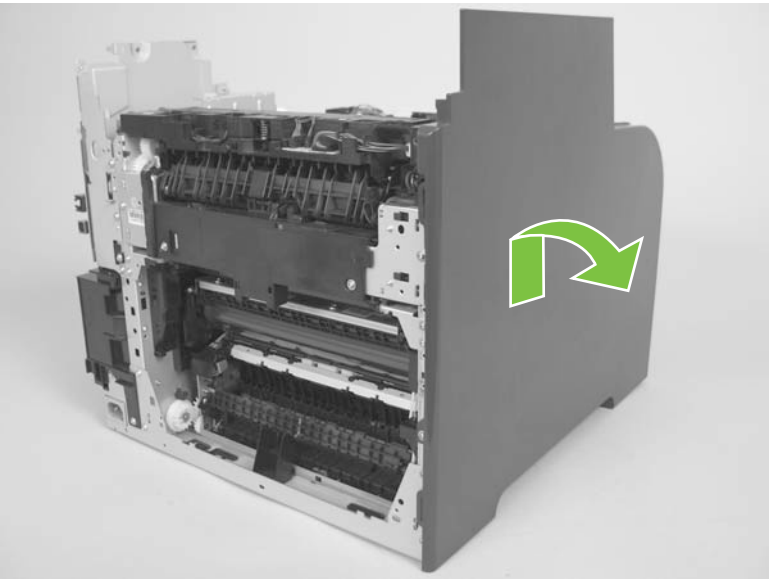

**5.** Remove the cover.

**Figure 6-103** Remove the left cover (4 of 4)

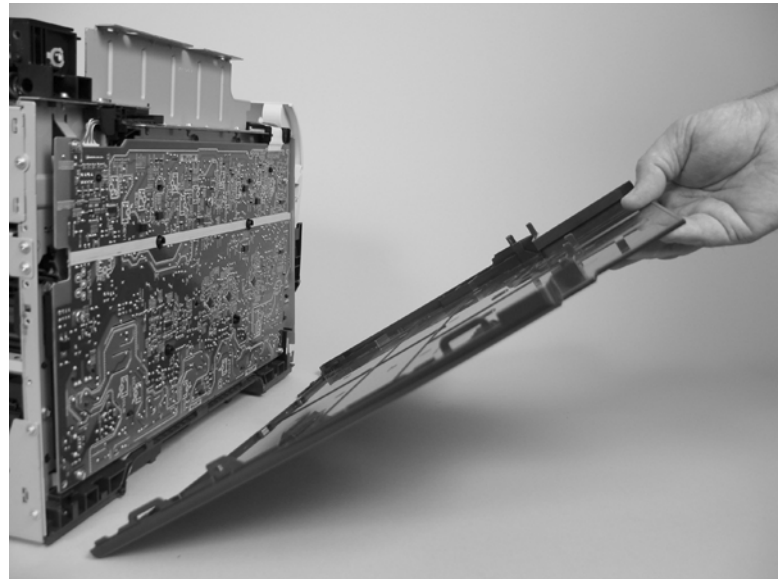

#### **Reinstall the left cover**

**1.** When you reinstall the left cover, make sure that the slot in the cover (callout 1) aligns with the tab (callout 2) on the product.

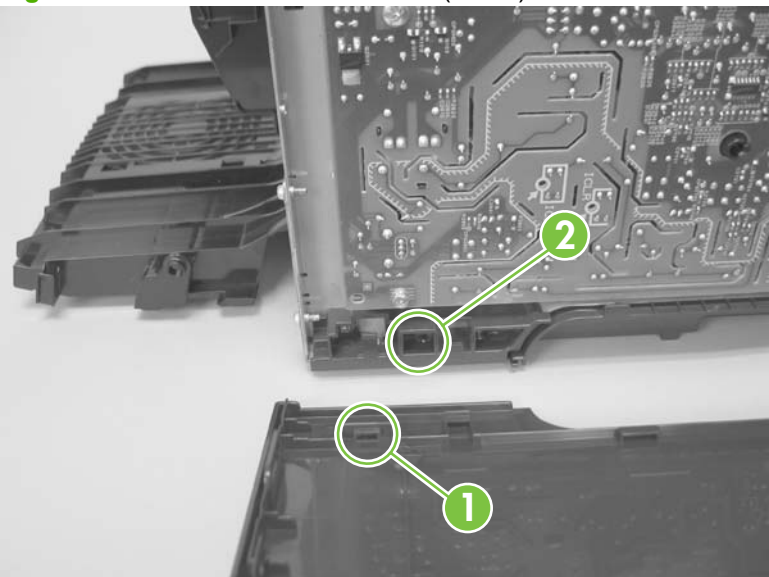

**Figure 6-104** Reinstall the left cover (1 of 2)

**2.** When you reinstall the left cover, make sure that the pin on the cover (callout 3) aligns with the slot (callout 4) in the product.

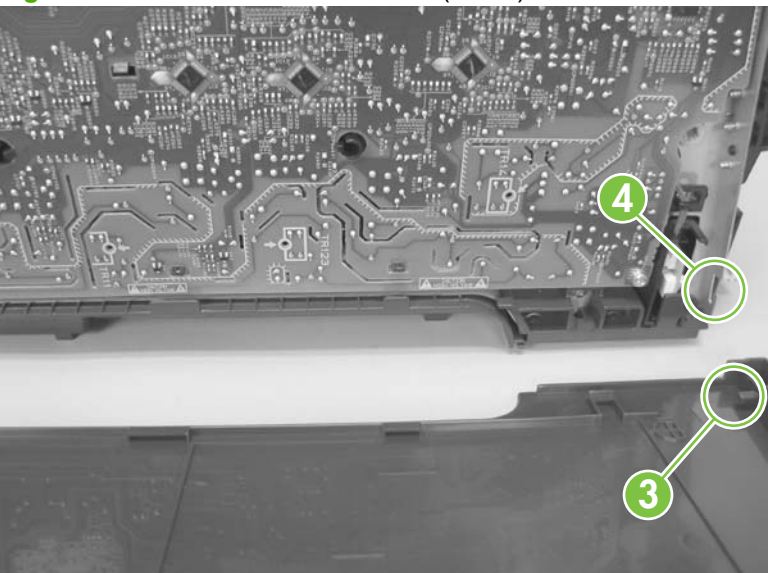

**Figure 6-105** Reinstall the left cover (2 of 2)

### <span id="page-200-0"></span>**High-voltage power-supply PCA**

- **1.** Remove the following components:
	- Right cover. See [Right cover on page 156.](#page-167-0)
	- Scanner assembly. See [Scanner assembly on page 163](#page-174-0).
	- Simplex products
		- Rear door. See [Rear door \(simplex product\) on page 152.](#page-163-0)
		- Rear cover. See [Rear cover and feed guide \(simplex product\) on page 166.](#page-177-0)
	- **Duplex products** 
		- Rear-lower cover. See [Rear-upper cover \(duplex product\) on page 165.](#page-176-0)
	- Upper-cover assembly. See [Upper-cover assembly on page 181.](#page-192-0)
	- Left cover. See [Left cover on page 185](#page-196-0).
- **2.** Remove two screws (callout 1), and then remove the sheet-metal plate (callout 2).

**Figure 6-106** Remove the high-voltage power-supply PCA (1 of 5)

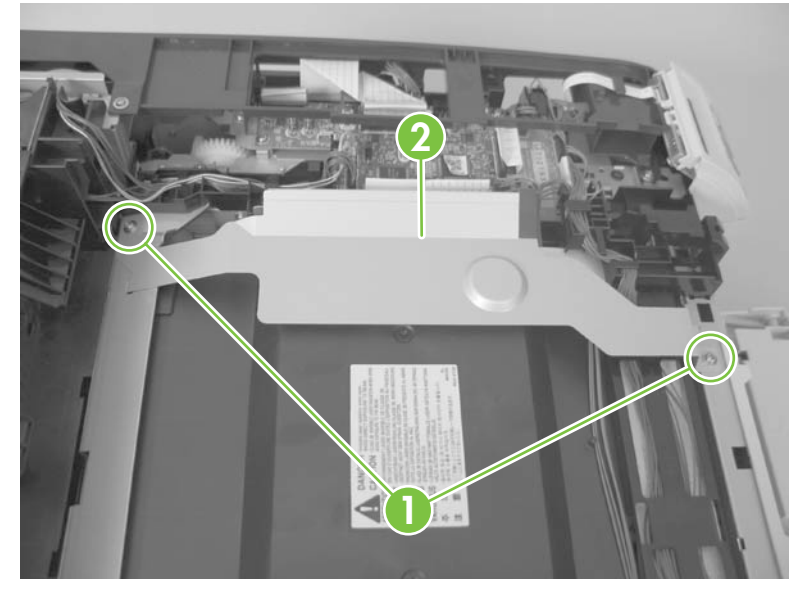

**3.** Release six tabs (callout 3), and then remove the black-plastic cover.

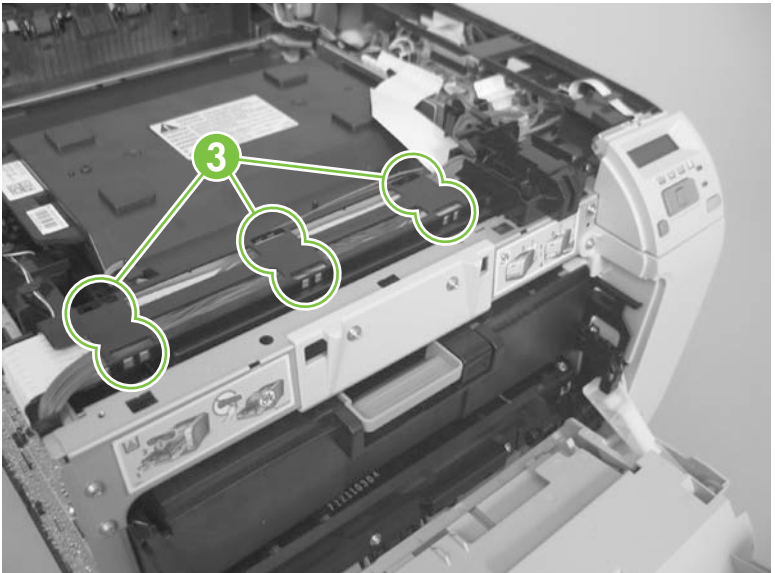

**Figure 6-107** Remove the high-voltage power-supply PCA (2 of 5)

**4.** Disconnect one FFC (callout 4) on the DC controller.

**Figure 6-108** Remove the high-voltage power-supply PCA (3 of 5)

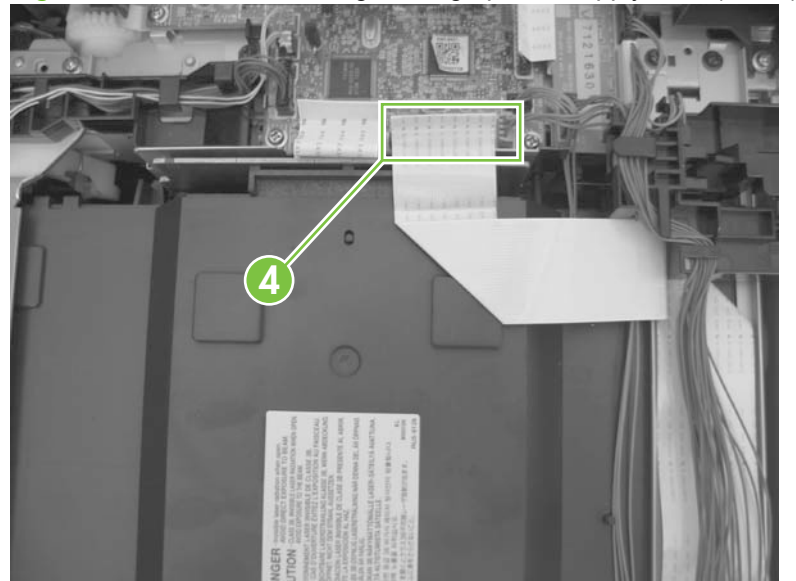

**5.** Disconnect one connector (callout 5), and then remove six screws (callout 6).

**Figure 6-109** Remove the high-voltage power-supply PCA (4 of 5)

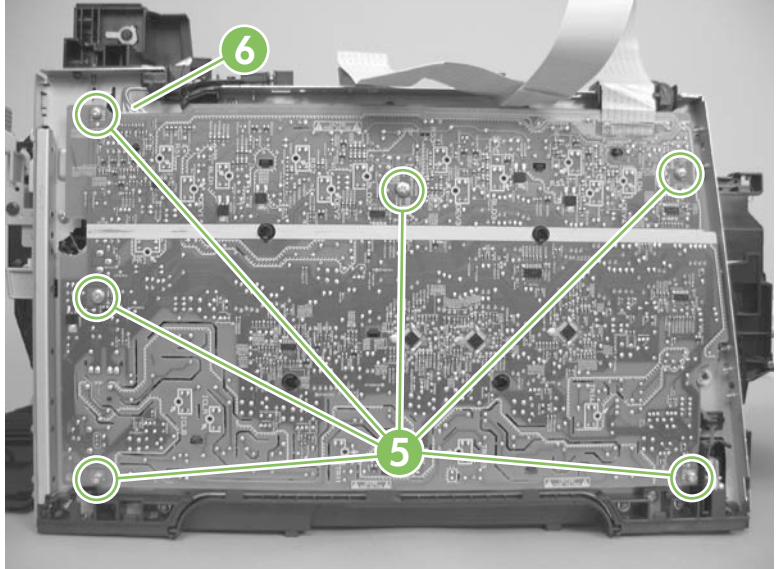

**6.** Release ten tabs (callout 7), and then remove the high-voltage power-supply PCA.

**Figure 6-110** Remove the high-voltage power-supply PCA (5 of 5)

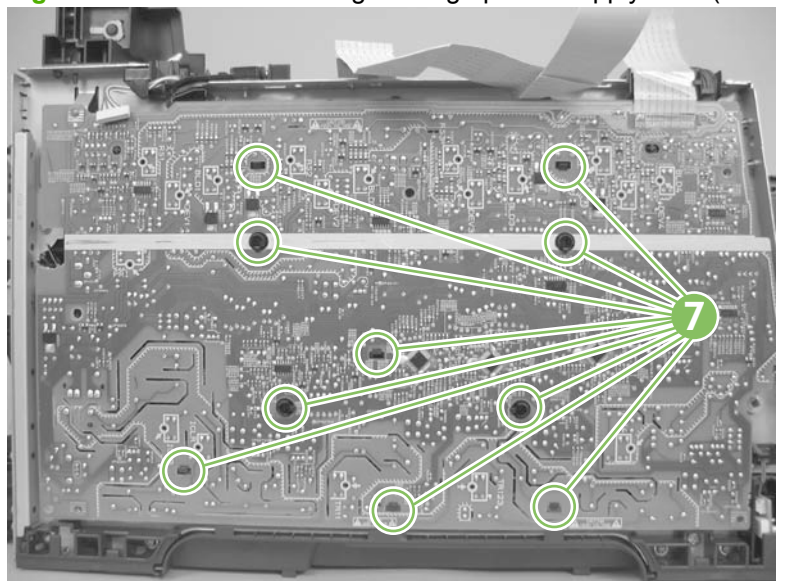

### **Color-misregistration sensor assembly**

- **1.** Remove the following components:
	- Right cover. See [Right cover on page 156.](#page-167-0)
	- Scanner assembly. See [Scanner assembly on page 163](#page-174-0).
	- Simplex products
		- Rear door. See [Rear door \(simplex product\) on page 152.](#page-163-0)
		- Rear cover. See [Rear cover and feed guide \(simplex product\) on page 166.](#page-177-0)
	- **Duplex products** 
		- Rear-lower cover. See [Rear-upper cover \(duplex product\) on page 165.](#page-176-0)
	- Upper-cover assembly. See [Upper-cover assembly on page 181.](#page-192-0)
	- Left cover. See [Left cover on page 185](#page-196-0).
	- High-voltage power-supply PCA. See [High-voltage power-supply PCA on page 189](#page-200-0).
- **2.** Disconnect one connector (callout 1), and then release the wire harness from the guide (callout 2).

**Figure 6-111** Remove the color-misregistration sensor assembly PCA (1 of 5)

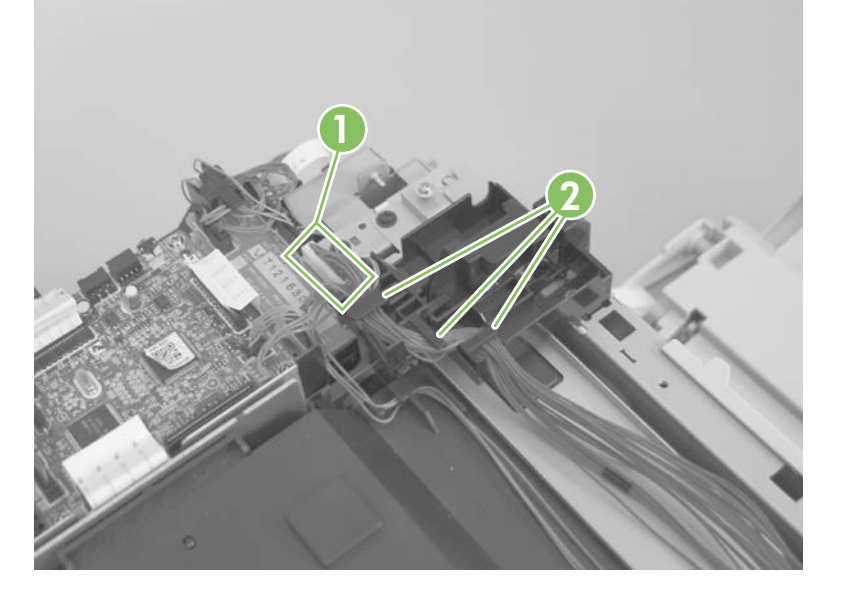

- <span id="page-204-0"></span>**3.** Release the wire harness from the guide (callout 3).
	- **NOTE:** When you remove the sensor assembly later in this procedure, pass the connector and wire harness through the hole in the chassis (callout 4).

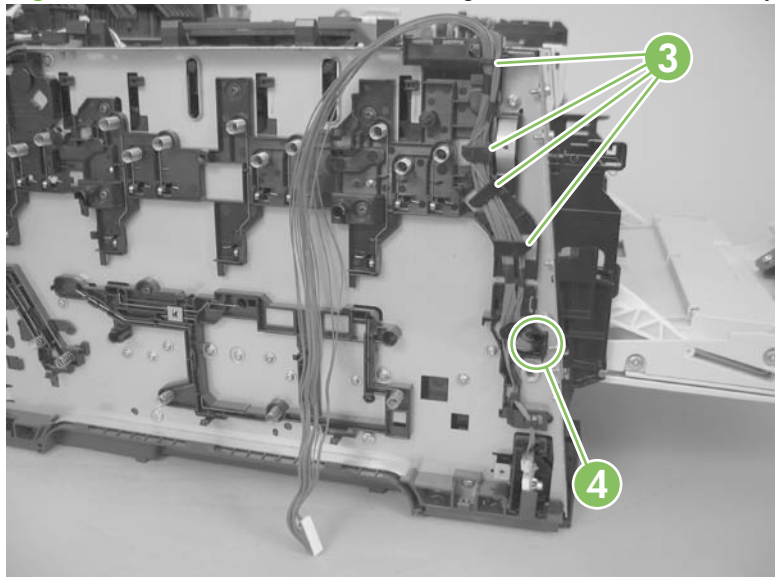

**Figure 6-112** Remove the color-misregistration sensor assembly PCA (2 of 5)

**4.** Remove two screws (callout 5).

**Figure 6-113** Remove the color-misregistration sensor assembly PCA (3 of 5)

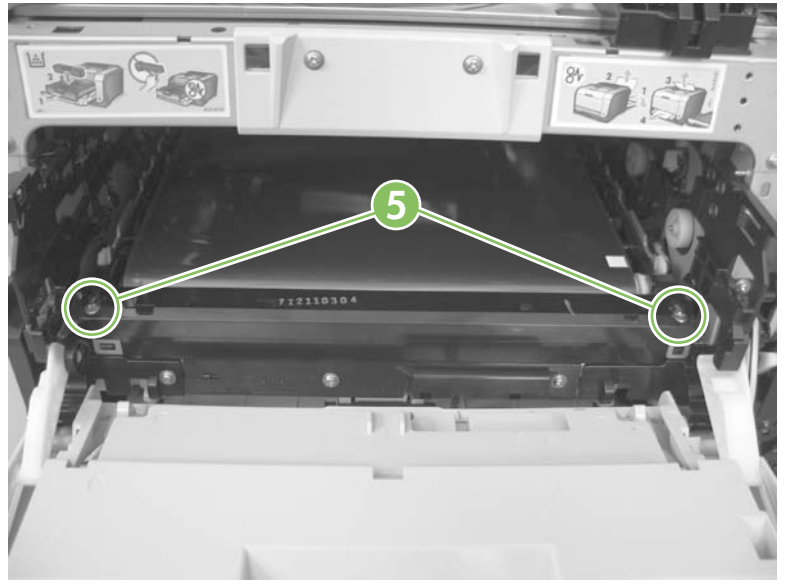

- **5.** Carefully separate the sensor assembly (callout 6) from the product and pass the wire harness through the hole in the chassis.
- **NOTE:** See [Figure 6-112 Remove the color-misregistration sensor assembly PCA \(2 of 5\)](#page-204-0) [on page 193.](#page-204-0)

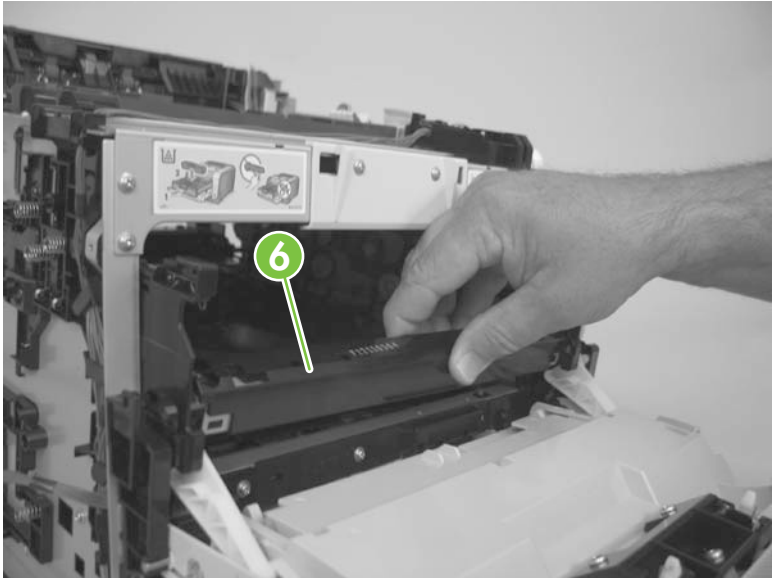

**Figure 6-114** Remove the color-misregistration sensor assembly PCA (4 of 5)

**6.** Remove the sensor assembly from the product.

**Figure 6-115** Remove the color-misregistration sensor assembly PCA (5 of 5)

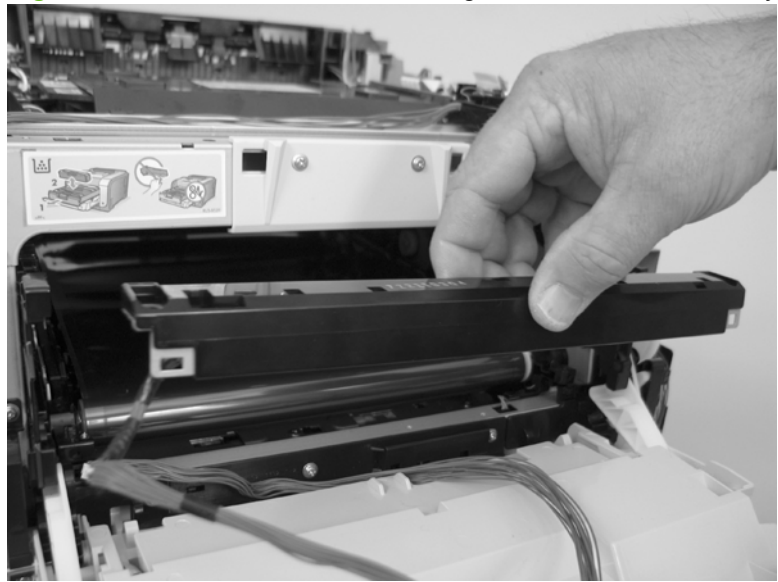

#### **Reinstall the color-misregistration sensor assembly**

- $\frac{1}{2}$  TIP: You might have to attempt this reinstall procedure several times before you successfully pass the connector through the hole in the chassis.
	- **1.** Push the sensor assembly wire-harness connector into the hole in the chassis from the ITB side of the product.

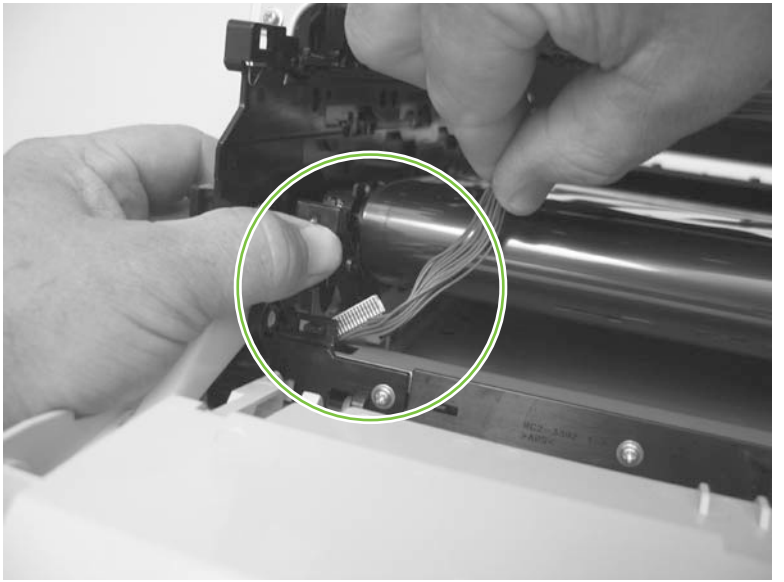

**Figure 6-116** Reinstall the color-misregistration sensor assembly PCA (1 of 2)

**2.** Use a small flat blade screwdriver to guide the connector through the hole.

**Figure 6-117** Reinstall the color-misregistration sensor assembly PCA (2 of 2)

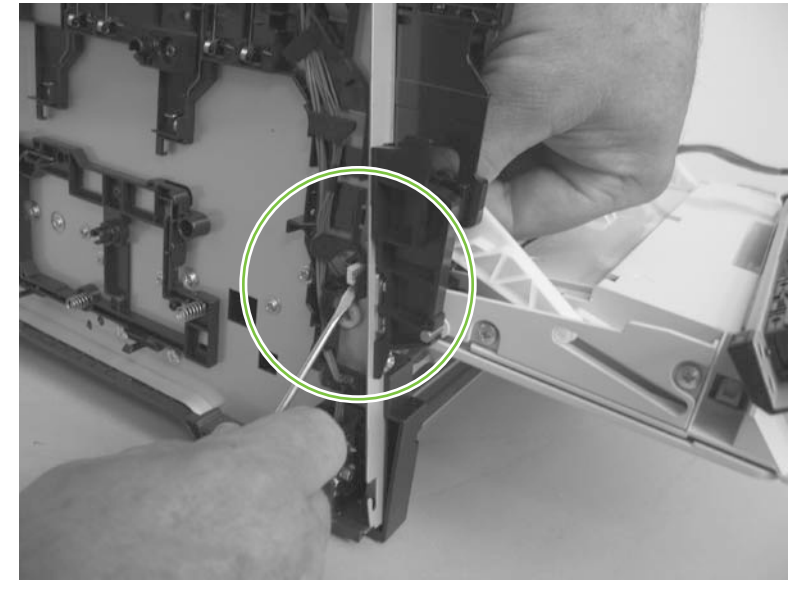

# **Fan (FM1)**

- $\triangle$  **CAUTION:** When the fan is reinstalled, it must pull air into the product. The air-flow indicator arrow embossed on the fan chassis point into the fan duct when the fan is correctly installed.
	- **1.** Remove the right cover. See [Right cover on page 156](#page-167-0).
	- **2.** Disconnect one connector (callout 1; J206)

**Figure 6-118** Remove the fan (FM1) (1 of 2)

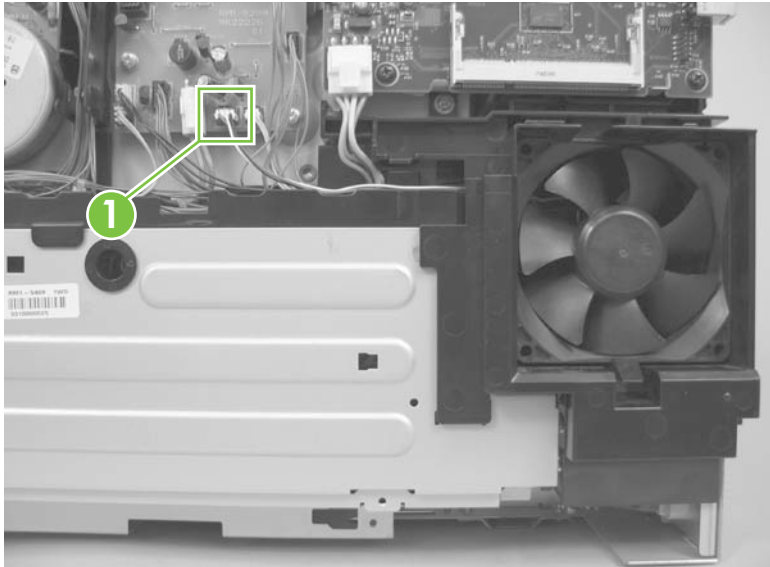

- **3.** Release three tabs (callout 2), and then remove the fan.
- **NOTE:** As the fan is removed, you must feed the wire harness through an opening behind the fan duct.
- $\frac{1}{2}$ . Use a small flat blade screwdriver to release the upper to tabs on the fan duct a second time when the fan is about half way out of the duct.

**Figure 6-119** Remove the fan (FM1) (2 of 2)

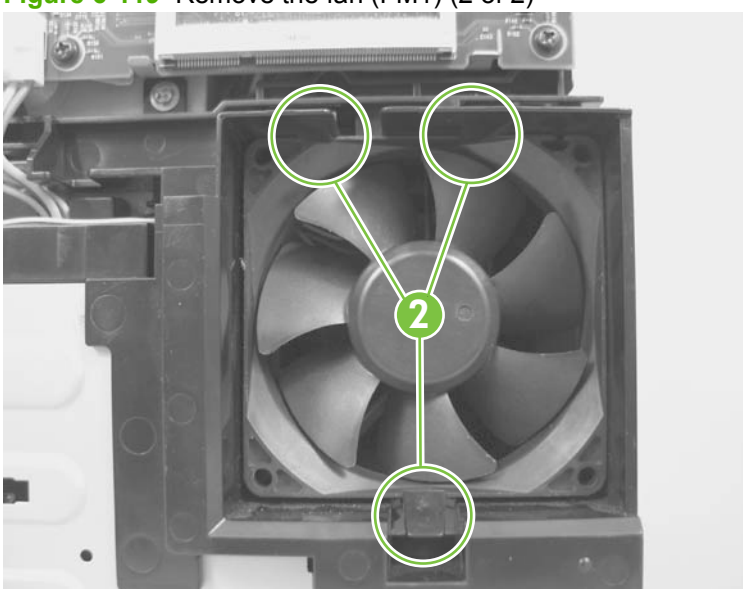

### <span id="page-208-0"></span>**Right-front cover and power button**

- **1.** Remove the right cover. See [Right cover on page 156](#page-167-0).
- **2.** Open the front door and remove two screws (callout 1).

**Figure 6-120** Remove the right-front cover and power button (1 of 5)

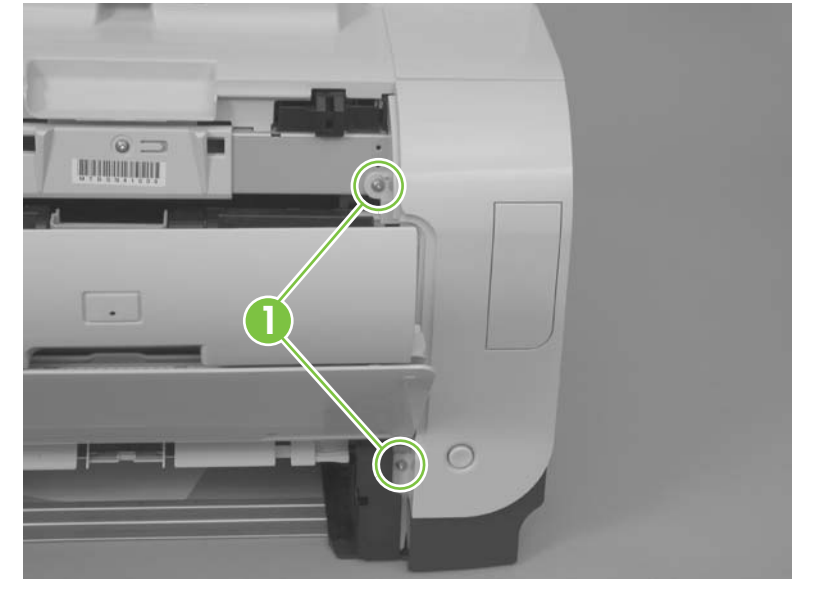

**3.** Remove one screw (callout 2).

**Figure 6-121** Remove the right-front cover and power button (2 of 5)

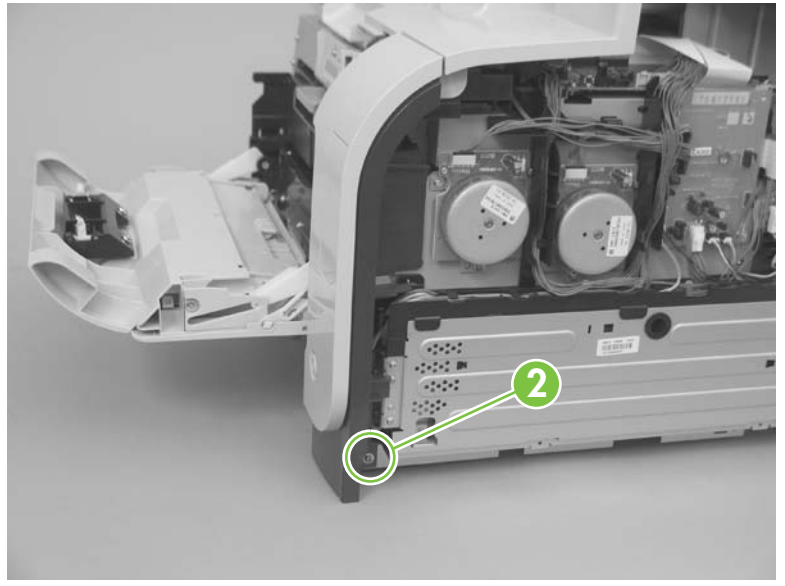

- **4.** Slide the cover slightly toward the right side of the product to release it.
	- **NOTE:** For fax/memory-card models only: When the sliding the cover, do not damage the FFC guide (callout 3).

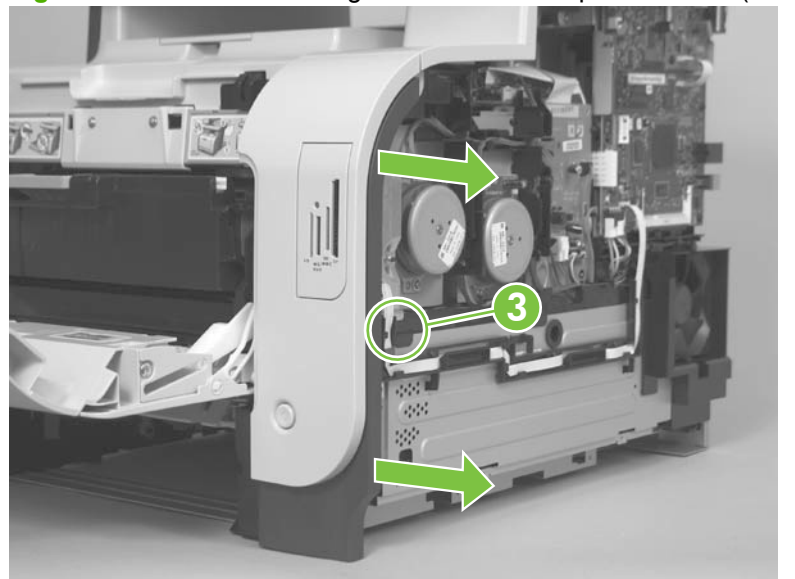

**Figure 6-122** Remove the right-front cover and power button (3 of 5)

- **5.** Remove the cover.
	- **NOTE:** For all models: If you are replacing the right-front cover, proceed to the following step and remove the power button. Install the power button on the replacement cover.

For base models only: If you are replacing the right-front cover remove the blanking cover and install it on the replacement cover.

**For fax/memory-card models only**: If you are replacing the right-front cover remove the memory-card cover and PCA, and then install them on the replacement cover. See [Memory-card cover and](#page-211-0) [PCA \(fax/memory-card models\) on page 200](#page-211-0).

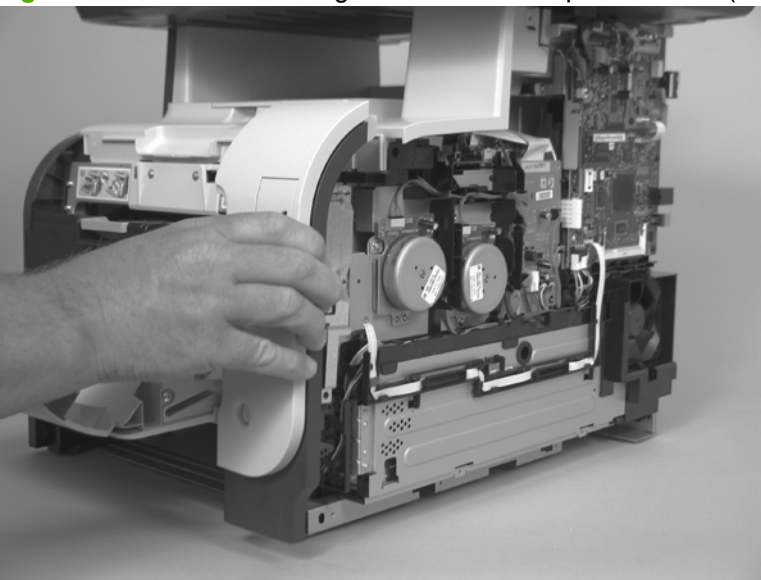

**Figure 6-123** Remove the right-front cover and power button (4 of 5)

**6.** Release two tabs (callout 4), and then remove the power button.

**Figure 6-124** Remove the right-front cover and power button (5 of 5)

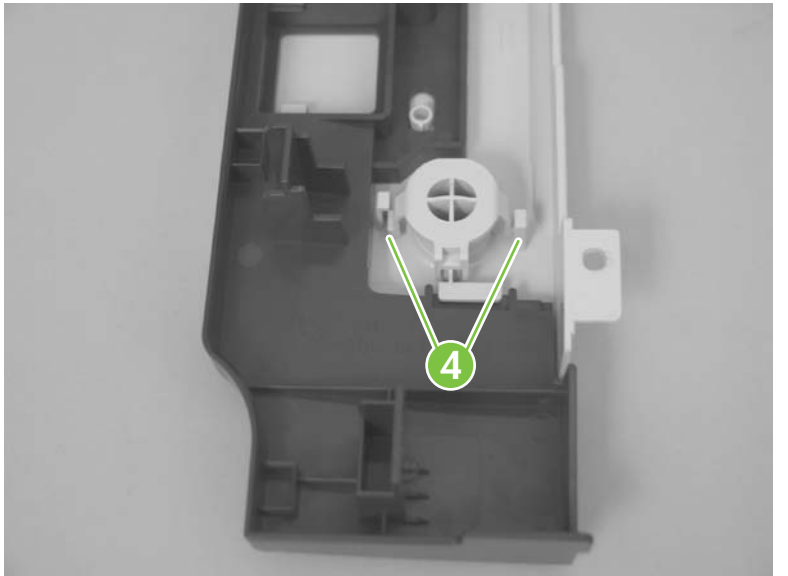

# <span id="page-211-0"></span>**Memory-card cover and PCA (fax/memory-card models)**

- **1.** Remove the right cover. See [Right cover on page 156](#page-167-0).
- **2.** Disconnect one FFC (callout 1) and remove two screws (callout 2).

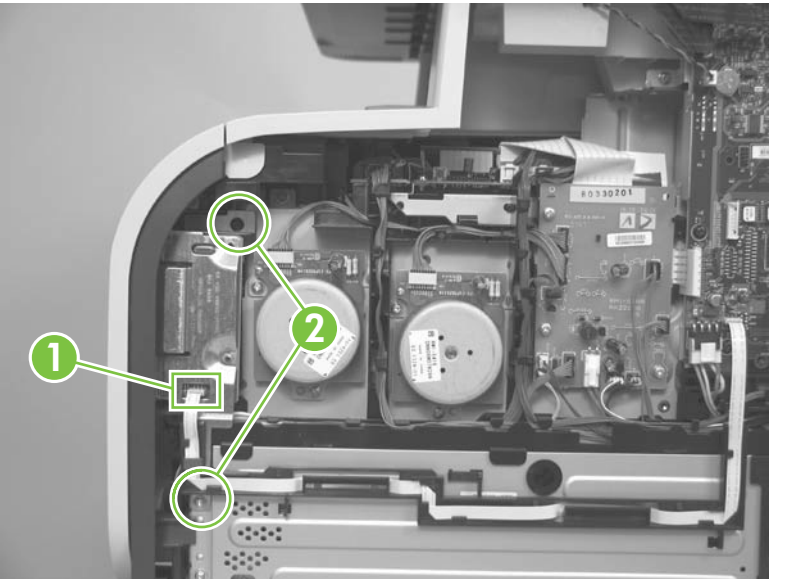

**Figure 6-125** Remove the memory-card cover and PCA (1 of 7)

**3.** Open the front door and remove two screws (callout 3).

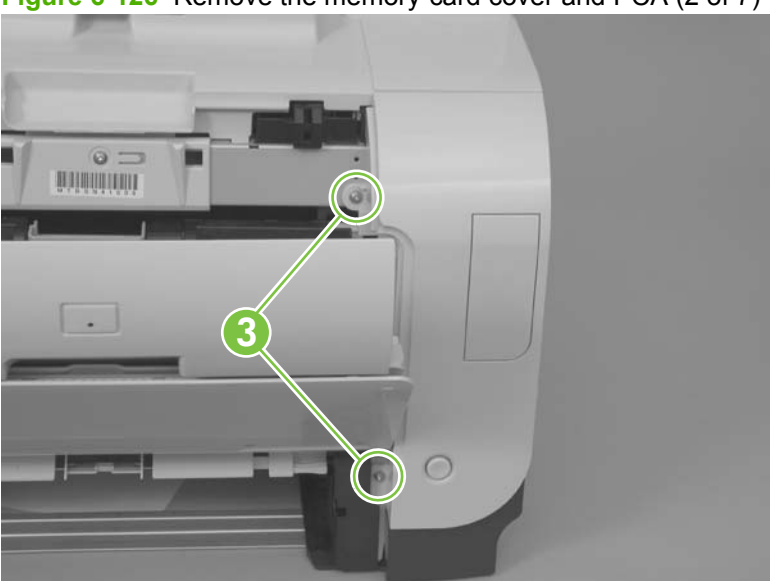

**Figure 6-126** Remove the memory-card cover and PCA (2 of 7)

**4.** Remove one screw (callout 4).

 $\frac{1}{2}$ **4**  $\sim$ 

**Figure 6-127** Remove the memory-card cover and PCA (3 of 7)

- **5.** Slide the cover slightly toward the right side of the product to release it, and then remove the cover.
- **NOTE:** When the sliding the cover, do not damage the FFC guide (callout 5).

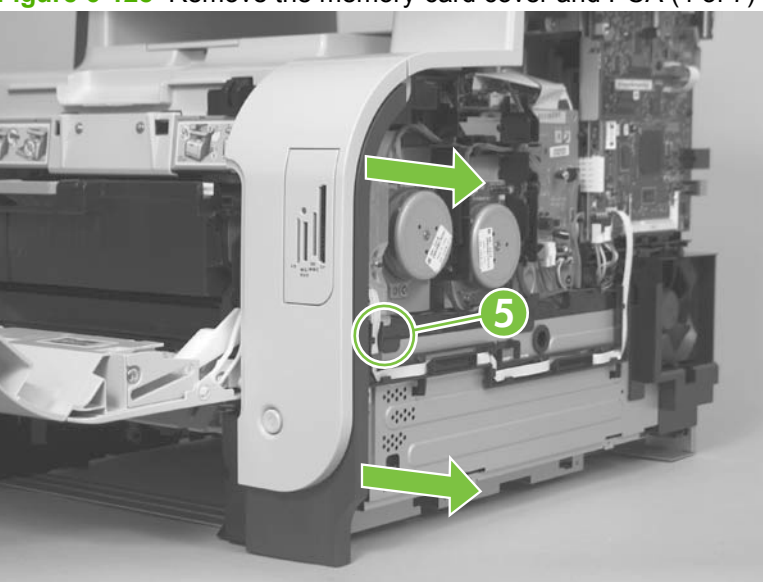

**Figure 6-128** Remove the memory-card cover and PCA (4 of 7)

**6.** Release two tabs (callout 6).

**Figure 6-129** Remove the memory-card cover and PCA (5 of 7)

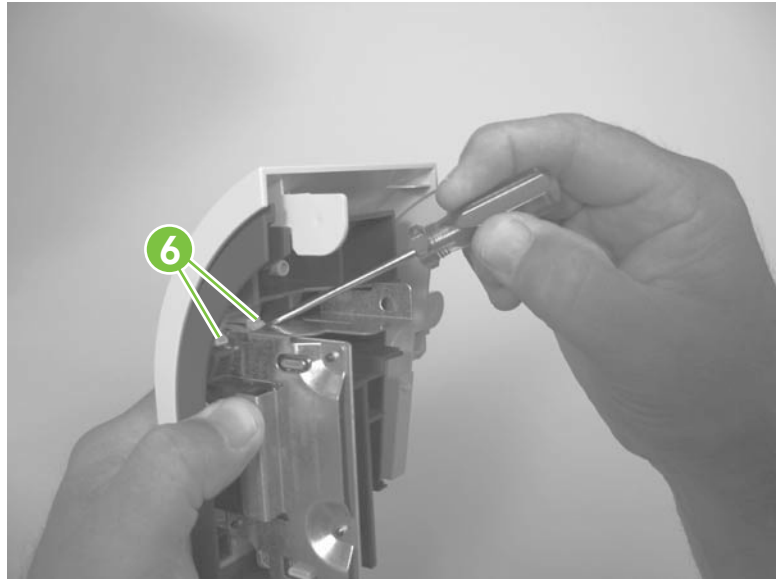

**7.** Support the memory-card PCA, and then remove the memory-card PCA cover.

**Figure 6-130** Remove the memory-card cover and PCA (6 of 7)

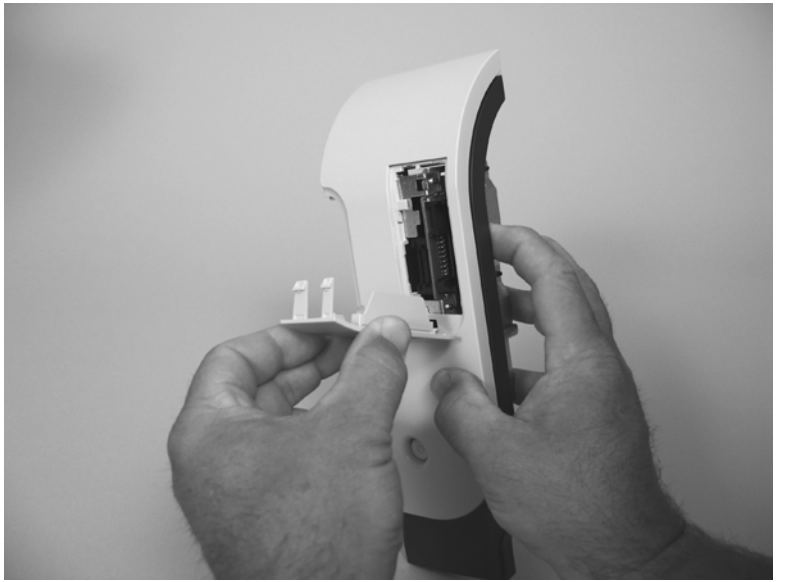

- **8.** Rotate the memory-card PCA away from the cover to release it, and then remove the PCA.
	- **NOTE:** Before you remove the PCA, look at how it is installed in the cover. There are two tabs along the side of the opening in the cover that retain the PCA when the memory-card cover is installed. The PCA fits over the bottom tab, and behind the upper tab.

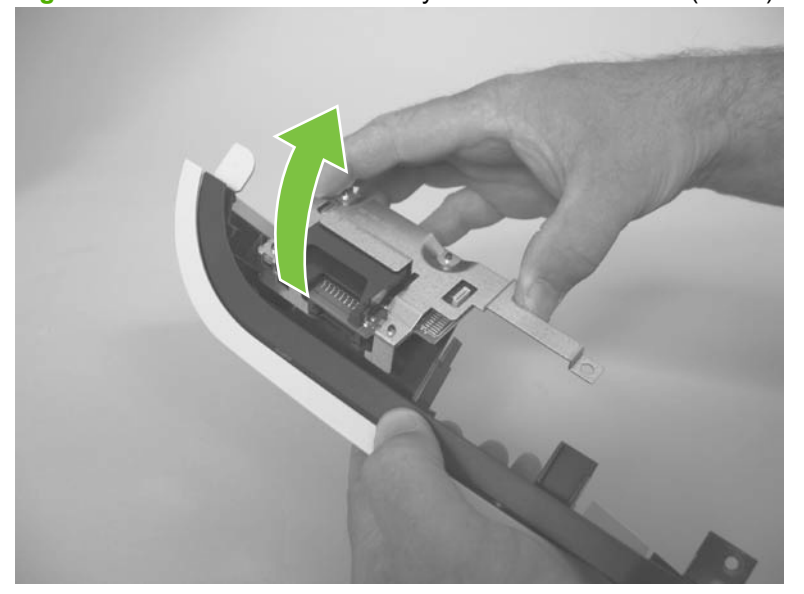

**Figure 6-131** Remove the memory-card cover and PCA (7 of 7)

#### **Reinstall the memory-card cover and PCA**

- **1.** Install the memory-card PCA and hold it in place on the cover.
- **2.** Insert the tabs on the bottom of the PCA cover into the slots on the right-front cover.

**Figure 6-132** Reinstall the memory-card cover and PCA (1 of 2)

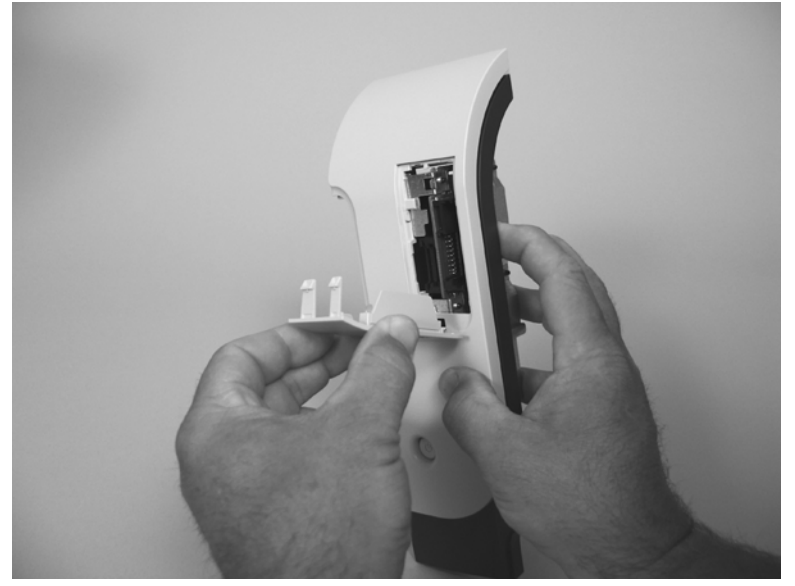

- **3.** Carefully push on the PCA cover until it snaps into place.
	- **NOTE:** When the memory-card cover is correctly installed, it securely fastens the PCA to the right-front cover.

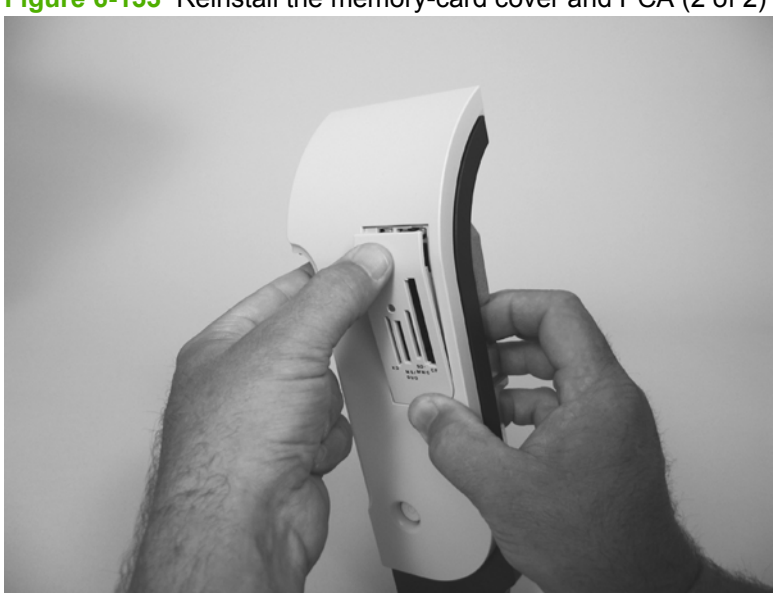

**Figure 6-133** Reinstall the memory-card cover and PCA (2 of 2)
## **Front-door assembly**

- **1.** Remove the following components:
	- Print-cartridge drawer. See [Print-cartridge drawer on page 141](#page-152-0)
	- Right cover. See [Right cover on page 156.](#page-167-0)
	- Scanner assembly. See [Scanner assembly on page 163](#page-174-0).
	- Simplex product
		- Rear door. See [Rear door \(simplex product\) on page 152.](#page-163-0)
		- Rear cover. See [Rear cover and feed guide \(simplex product\) on page 166.](#page-177-0)
	- Duplex product
		- Rear-upper cover. See [Rear-upper cover \(duplex product\) on page 165](#page-176-0).
		- Rear door. See [Rear door \(duplex product\) on page 154](#page-165-0).
		- Rear-lower cover. See [Rear-lower cover and rear-door links \(duplex product\)](#page-181-0) [on page 170.](#page-181-0)
	- Upper-cover assembly. See [Upper-cover assembly on page 181.](#page-192-0)
	- Left cover. See [Left cover on page 185](#page-196-0).
	- Right-front cover. See [Right-front cover and power button on page 197](#page-208-0)
- **2.** Locate the front-door pin on the left-side door link.

**Figure 6-134** Remove the front-door assembly (1 of 10)

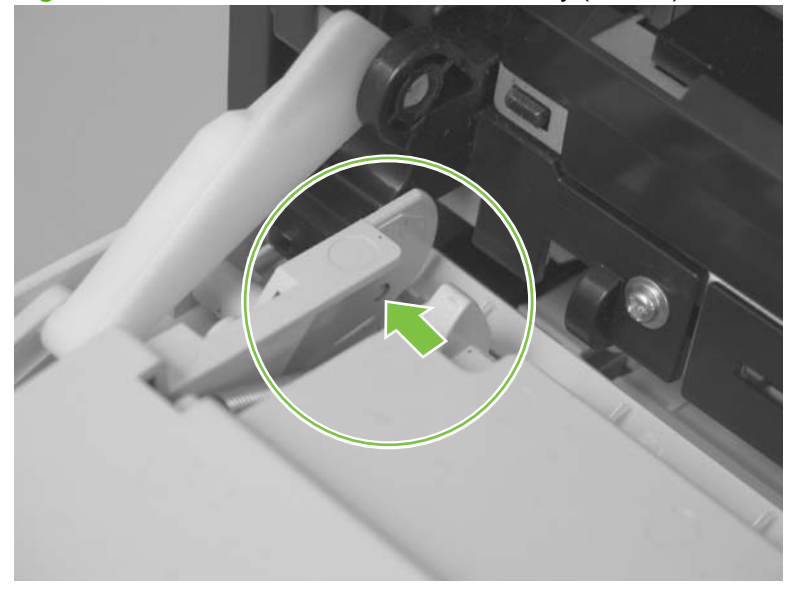

- **3.** Use a precision point screwdriver to push the left-side door pin out of the link.
- **NOTE:** A precision point screwdriver is required to release the front door pins. The width of the blade must be 2 mm (0.08 in) or less to be able to push the door pins out of the mounting holes.

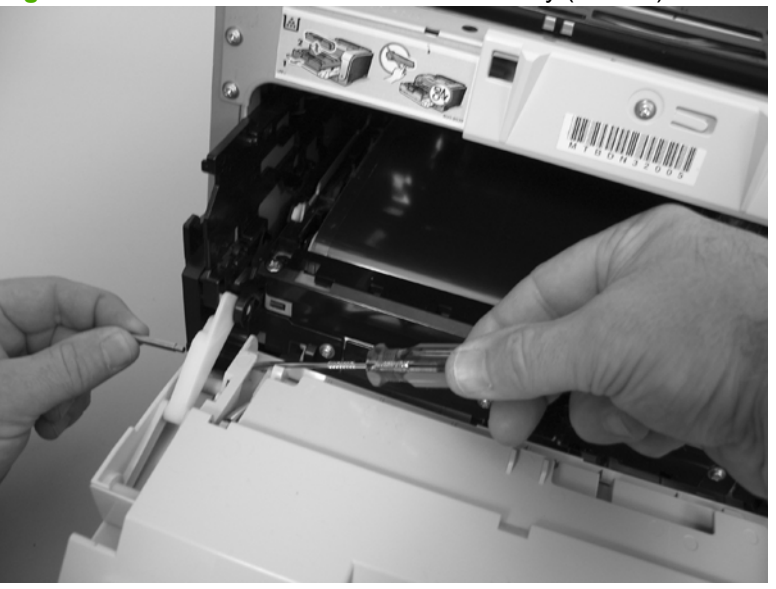

**Figure 6-135** Remove the front-door assembly (2 of 10)

- **4.** Use a precision point screwdriver to push the right-side door pin out of the link.
- **NOTE:** A precision point screwdriver is required to release the front door pins. The width of the blade must be 2 mm (0.08 in) or less to be able to push the door pins out of the mounting holes.

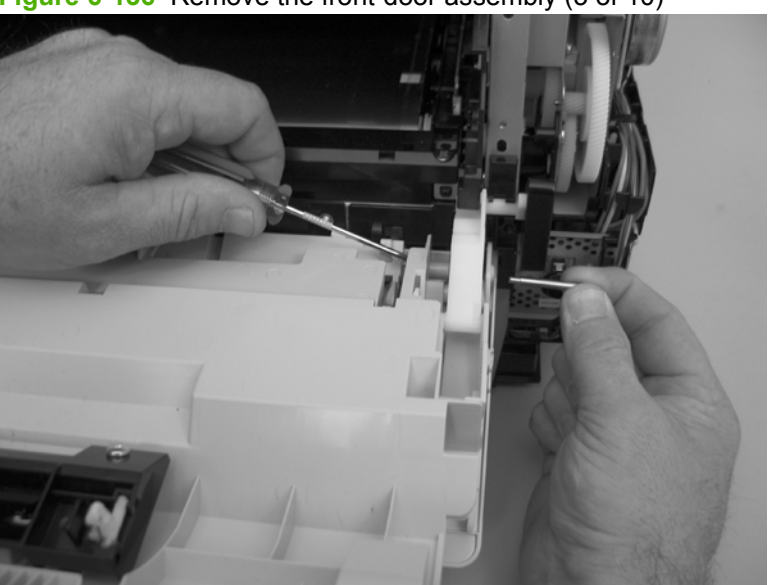

**Figure 6-136** Remove the front-door assembly (3 of 10)

**5.** Remove two screws (callout 1) and the separate the door bushing (callout 2) from the chassis.

**Figure 6-137** Remove the front-door assembly (4 of 10)

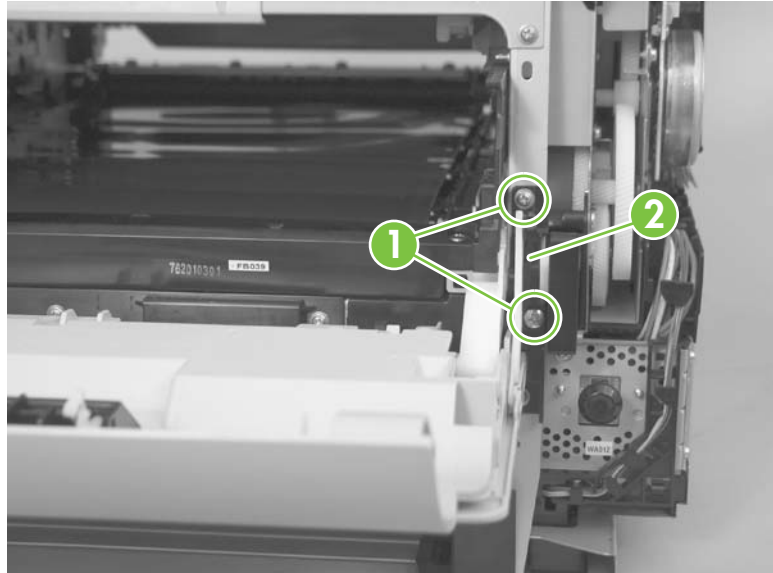

**6.** Release the bushing from the door-retainer link (callout 3).

**Figure 6-138** Remove the front-door assembly (5 of 10)

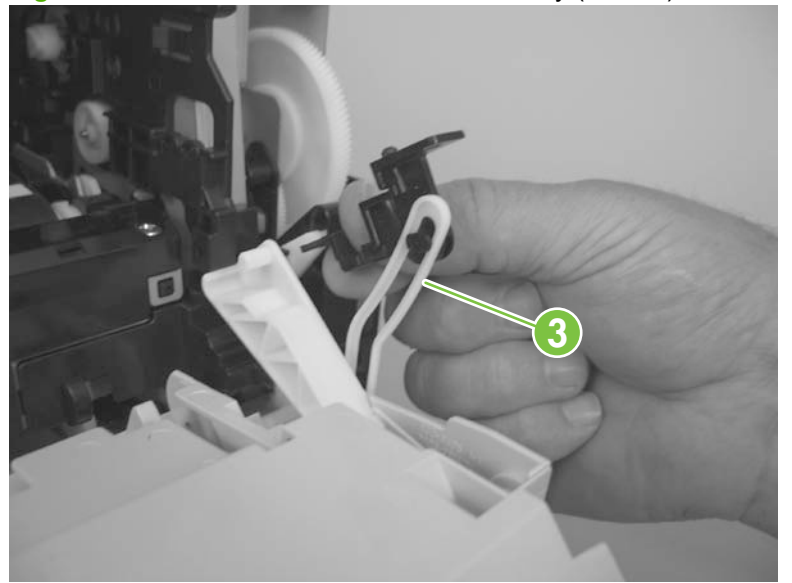

**7.** Support the door assembly, and carefully release the pin on the right-side link.

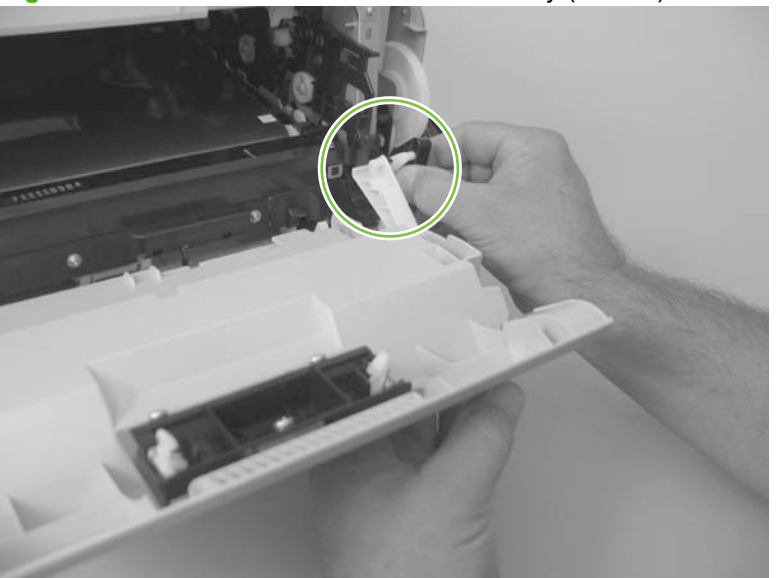

**Figure 6-139** Remove the front-door assembly (6 of 10)

**8.** Support the door assembly, and carefully release the upper pin on the left-side link.

**Figure 6-140** Remove the front-door assembly (7 of 10)

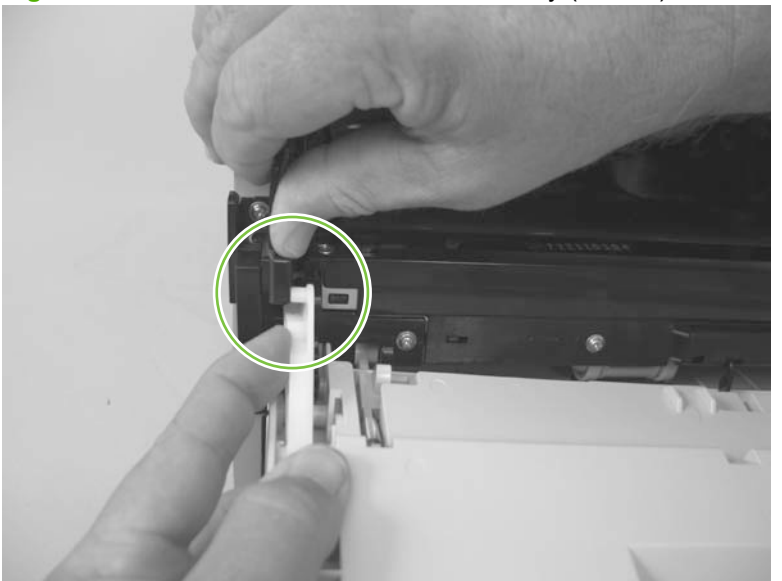

**9.** Push the black-plastic arm into the product.

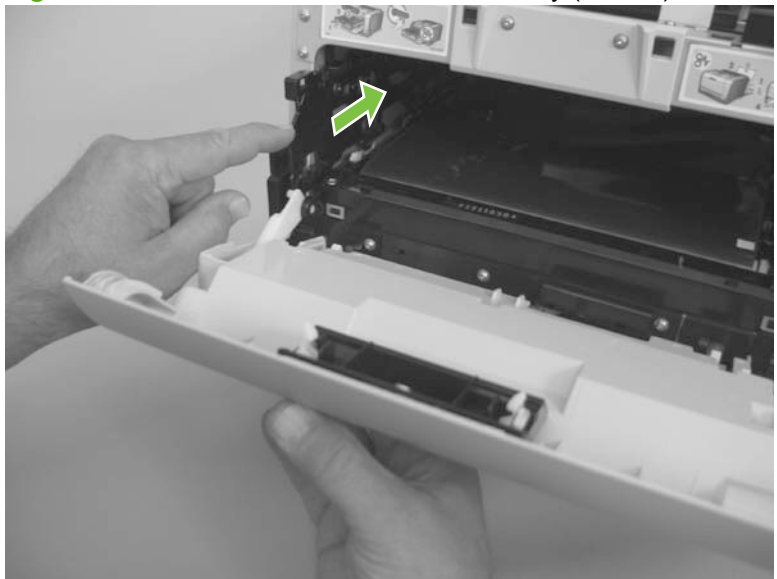

**Figure 6-141** Remove the front-door assembly (8 of 10)

**10.** Support the door assembly, and carefully release the lower pin on the left-side link.

**Figure 6-142** Remove the front-door assembly (9 of 10)

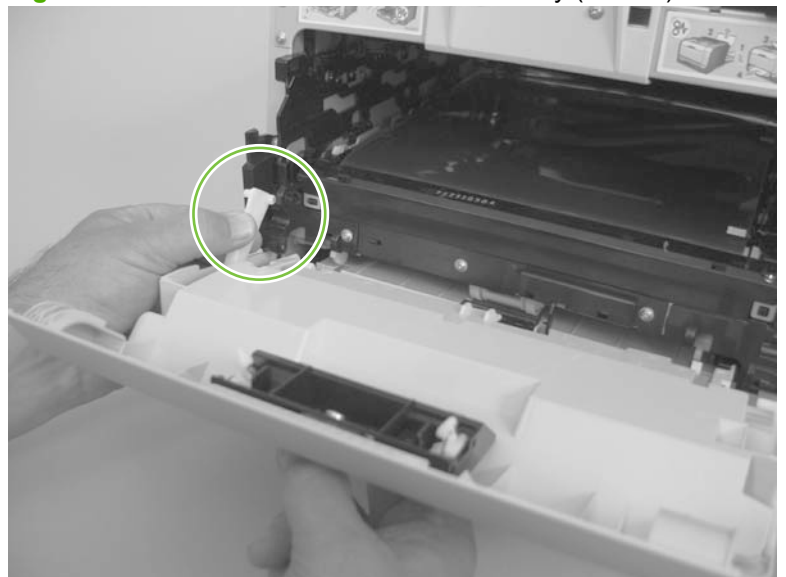

#### **11.** Remove the front-door assembly.

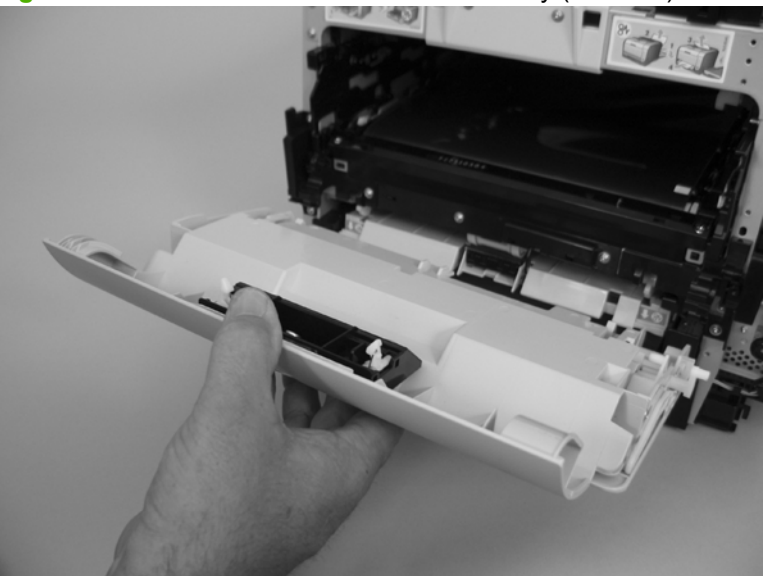

**Figure 6-143** Remove the front-door assembly (10 of 10)

## **Reinstall the front-door assembly**

Use this procedure if you are installing a *replacement* front-door assembly.

**1.** Open Tray 1, and then rotate the retainer arm (callout 1) until the tabs on the arm-hinge pin align with the slots in the mounting hole on Tray 1.

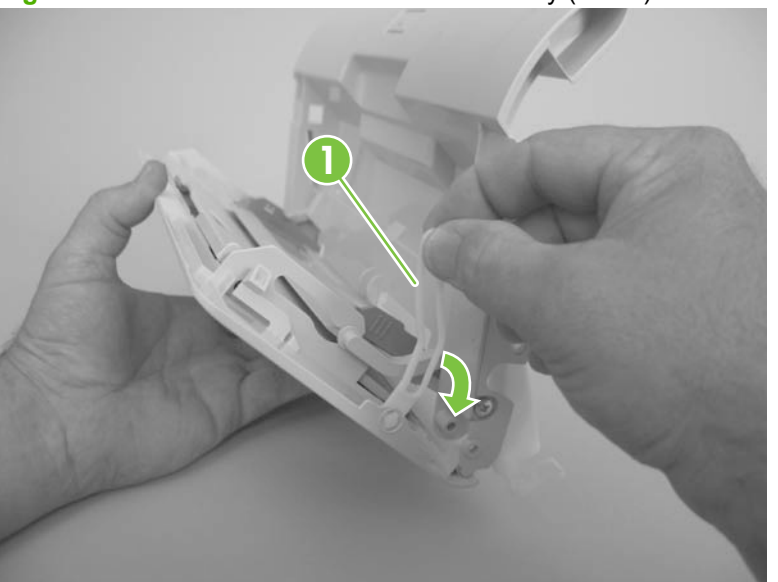

**Figure 6-144** Reinstall the front-door assembly (1 of 2)

**2.** Remove the retainer arm from the door assembly, and then install it on the replacement door assembly.

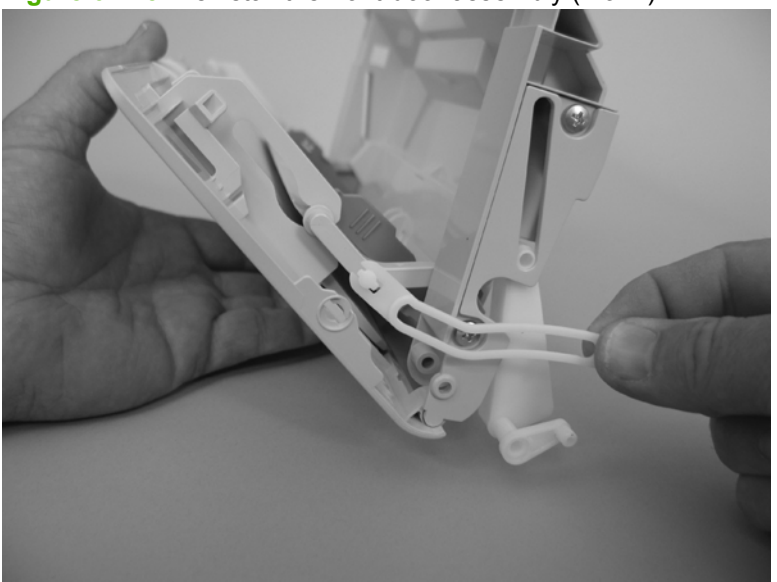

**Figure 6-145** Reinstall the front-door assembly (2 of 2)

## **Duplex-reverse drive assembly**

- **1.** Remove the following components:
	- Right cover. See [Right cover on page 156.](#page-167-0)
	- Scanner assembly. See [Scanner assembly on page 163](#page-174-0).
	- Simplex product
		- Rear door. See [Rear door \(simplex product\) on page 152.](#page-163-0)
		- Rear cover. See [Rear cover and feed guide \(simplex product\) on page 166.](#page-177-0)
	- **Duplex product** 
		- Rear-upper cover. See [Rear-upper cover \(duplex product\) on page 165](#page-176-0).
		- Rear door. See [Rear door \(duplex product\) on page 154](#page-165-0).
		- Rear-lower cover. See [Rear-lower cover and rear-door links \(duplex product\)](#page-181-0) [on page 170.](#page-181-0)
	- Upper-cover assembly. See [Upper-cover assembly on page 181.](#page-192-0)
- **2.** Disconnect two connectors (callout 1), and then pass the connectors under the rear-door rib assembly.

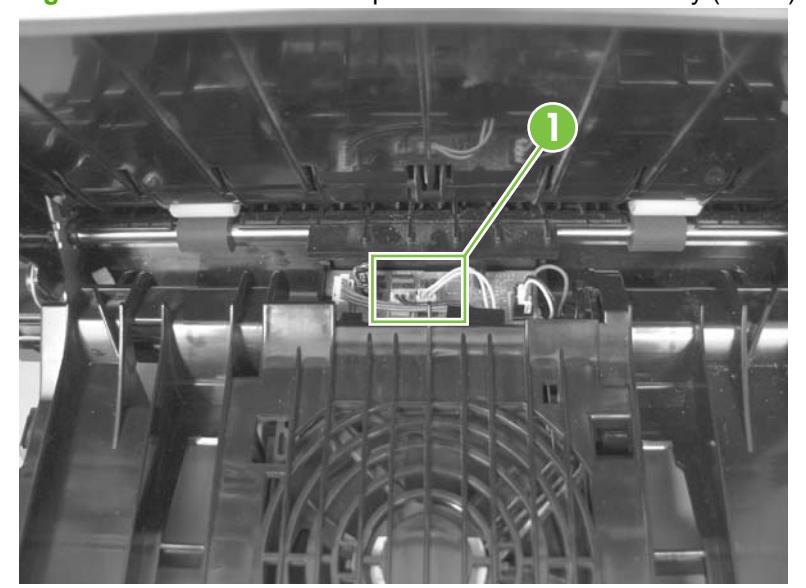

**Figure 6-146** Remove the duplex-reverse drive assembly (1 of 4)

**3.** Release the wire harnesses from the retainer (callout 2).

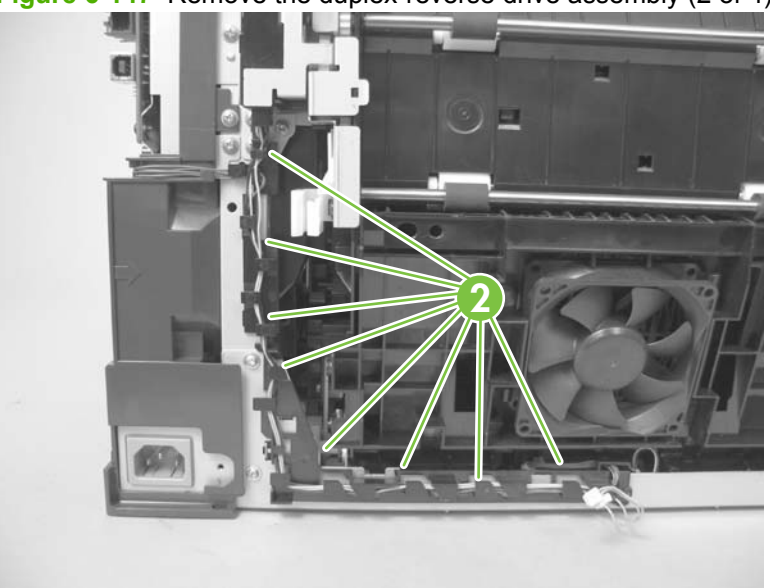

**Figure 6-147** Remove the duplex-reverse drive assembly (2 of 4)

**4.** Remove three screws (callout 3).

**Figure 6-148** Remove the duplex-reverse drive assembly (3 of 4)

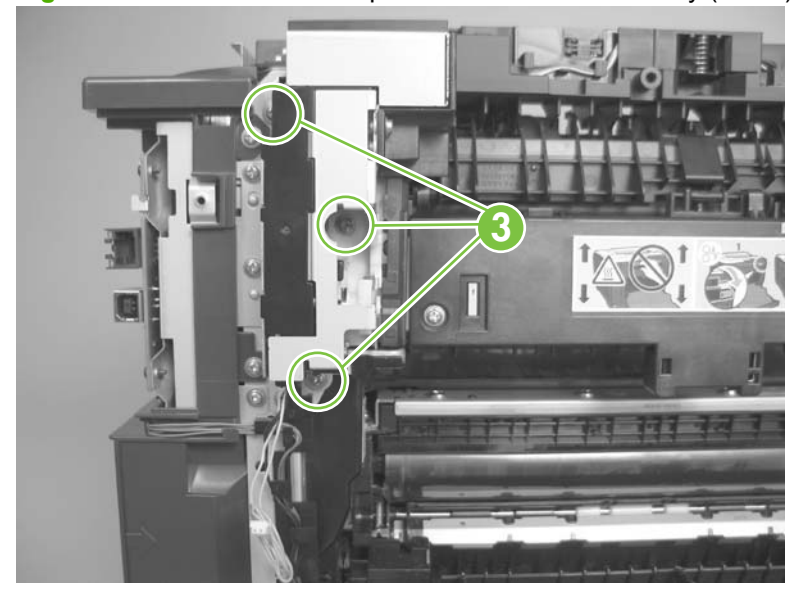

**5.** Remove the duplex-reverse drive assembly.

**Figure 6-149** Remove the duplex-reverse drive assembly (4 of 4)

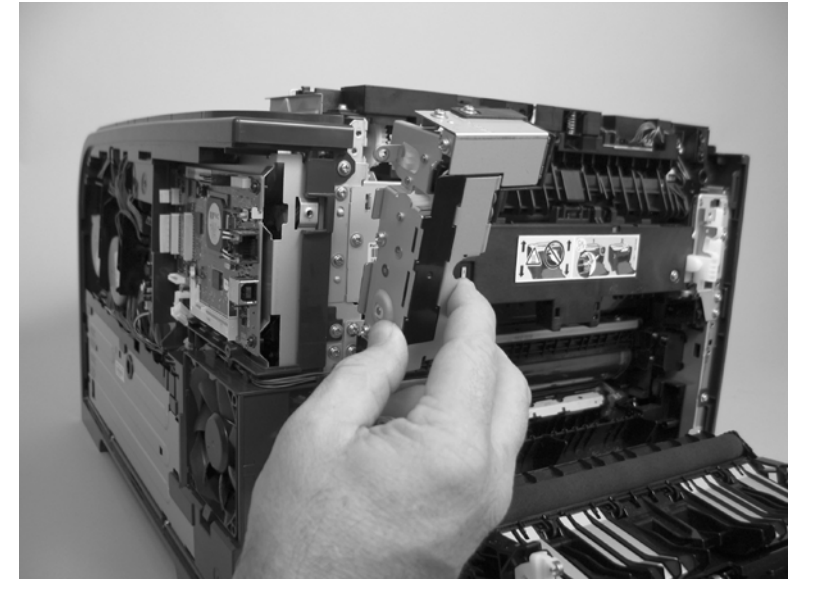

## **Fuser**

**WARNING!** The fuser might be very hot. After turning off the product power, allow the fuser to cool for at least 5 minutes before removing it.

**NOTE:** The fuser can be removed without removing the scanner assembly and the upper-cover assembly. However, it might be easier to access some of the connectors with these components removed.

- **1.** Remove the following components:
	- Right cover. See [Right cover on page 156.](#page-167-0)
	- Scanner assembly. See [Scanner assembly on page 163](#page-174-0).
	- Simplex product
		- Rear door. See [Rear door \(simplex product\) on page 152.](#page-163-0)
		- Rear cover. See [Rear cover and feed guide \(simplex product\) on page 166.](#page-177-0)
	- Duplex product
		- Rear-upper cover. See [Rear-upper cover \(duplex product\) on page 165](#page-176-0).
		- Rear door. See [Rear door \(duplex product\) on page 154](#page-165-0).
		- Rear-lower cover. See [Rear-lower cover and rear-door links \(duplex product\)](#page-181-0) [on page 170.](#page-181-0)
	- Upper-cover assembly. See [Upper-cover assembly on page 181.](#page-192-0)
	- Left cover. See [Left cover on page 185](#page-196-0).
- **2. Duplex models only**: Remove three screws (callout 1) and separate the duplex-reverse drive assembly from the product.
	- $\triangle$  **CAUTION:** The duplex-reverse drive assembly is still attached to the product. Carefully set the assembly out of the way.

**Figure 6-150** Remove the fuser (1 of 8)

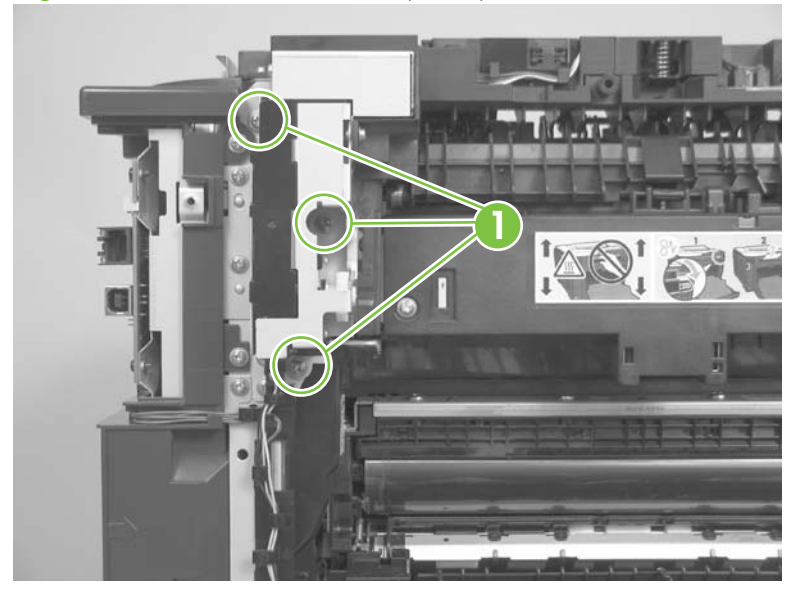

- **3.** Disconnect two connectors (callout 2), and then release the wire harnesses from the guide (callout 3).
	- ☆ **Reinstallation tip** When the upper cover is reinstalled, make sure that these wire harnesses (near the connectors) are correctly routed under the cover.

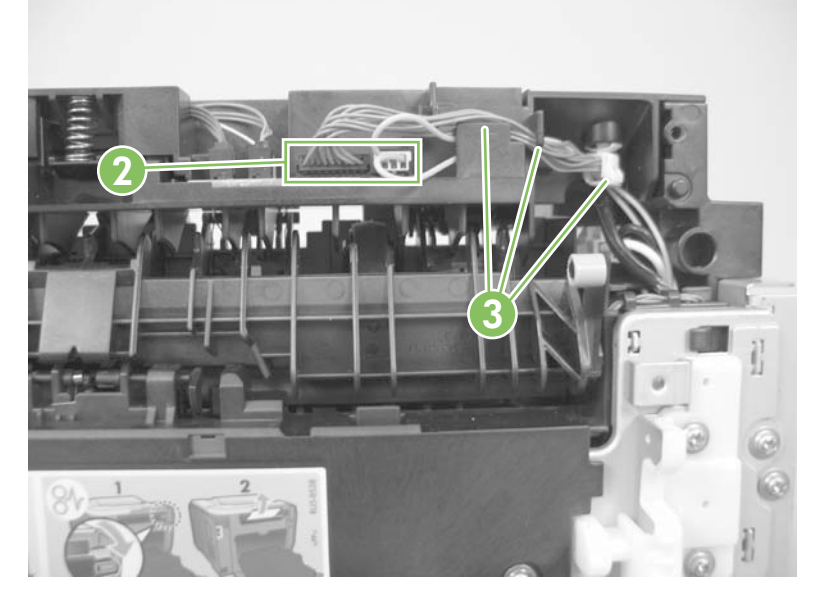

**Figure 6-151** Remove the fuser (2 of 8)

<span id="page-228-0"></span>**4.** Disconnect one connector (callout 4).

**Figure 6-152** Remove the fuser (3 of 8)

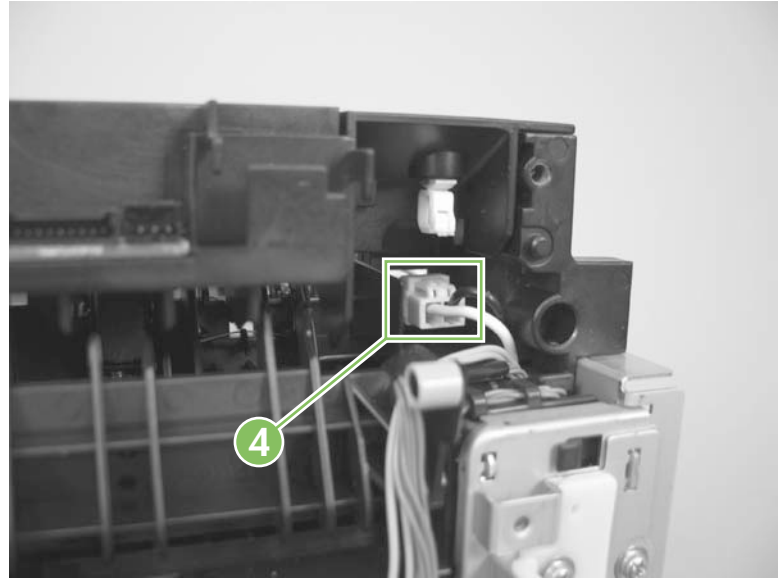

**5.** *Before you proceed*, look at Figure 6-153 Remove the fuser (4 of 8) on page 217. In the following step, the connector and guide will be separated from the fuser. You **must not** use too much force and damage the lower portion of the guide. If the guide is damaged, the fuser must be replaced.

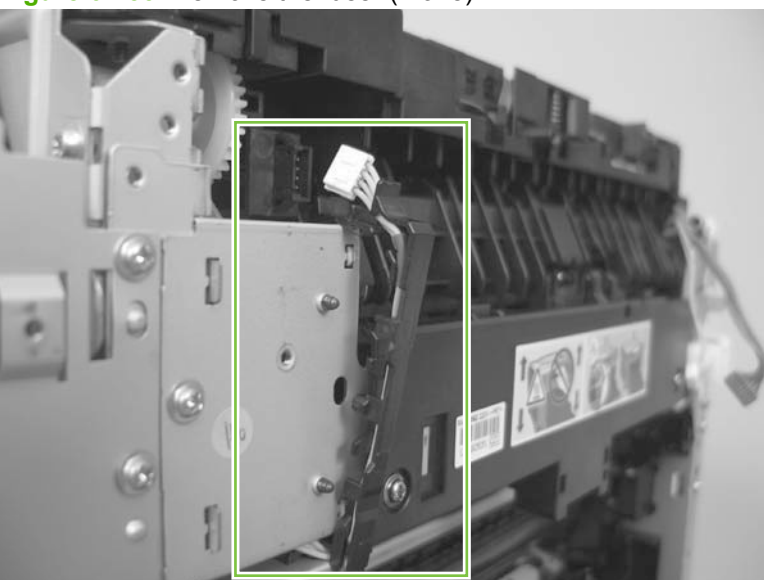

**Figure 6-153** Remove the fuser (4 of 8)

- **6.** Carefully disconnect one connector and rotate the connector and the top portion of the guide away from the fuser (callout 5).
- **WARNING!** Do not separate the connector and guide more than is shown in [Figure 6-153](#page-228-0) [Remove the fuser \(4 of 8\) on page 217.](#page-228-0) If the guide is damaged, you must replace the fuser. Also, be cautious with the short, fragile connector.

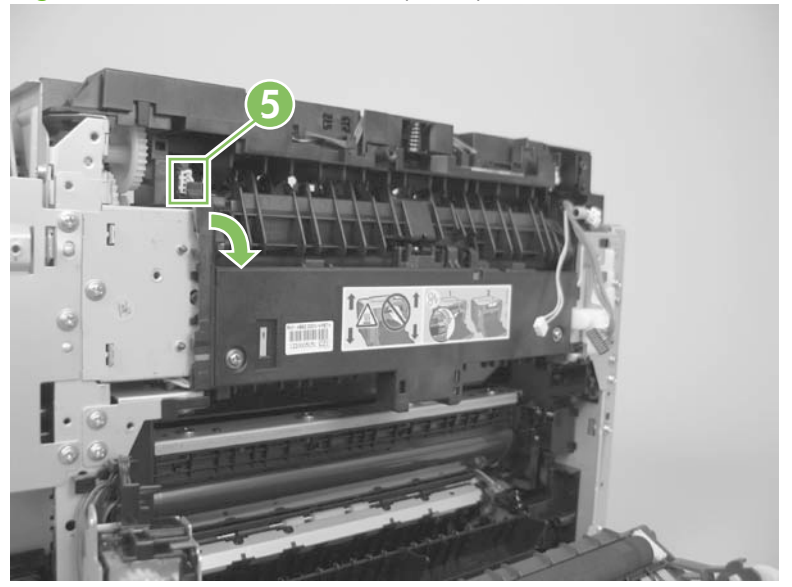

**Figure 6-154** Remove the fuser (5 of 8)

**7.** Remove two screws (callout 6).

**Figure 6-155** Remove the fuser (6 of 8)

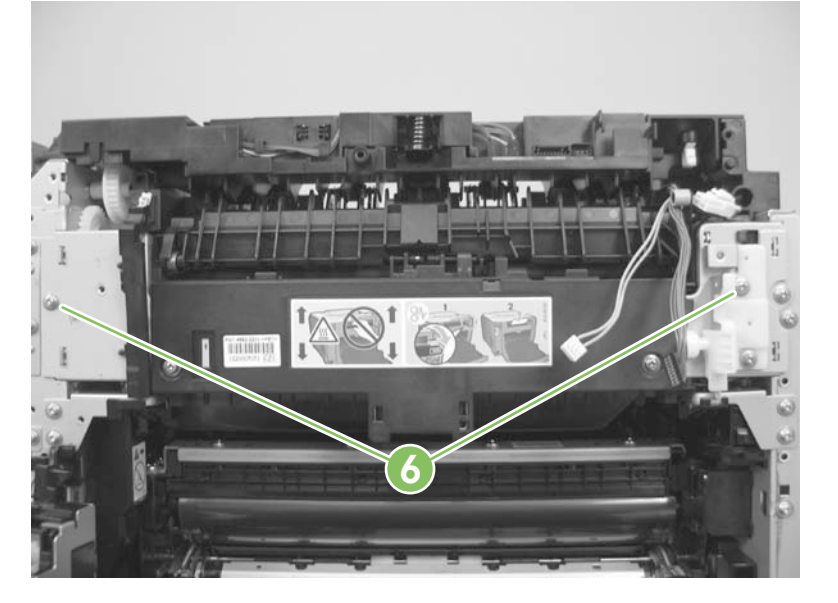

**8.** Remove the fuser.

**Figure 6-156** Remove the fuser (7 of 8)

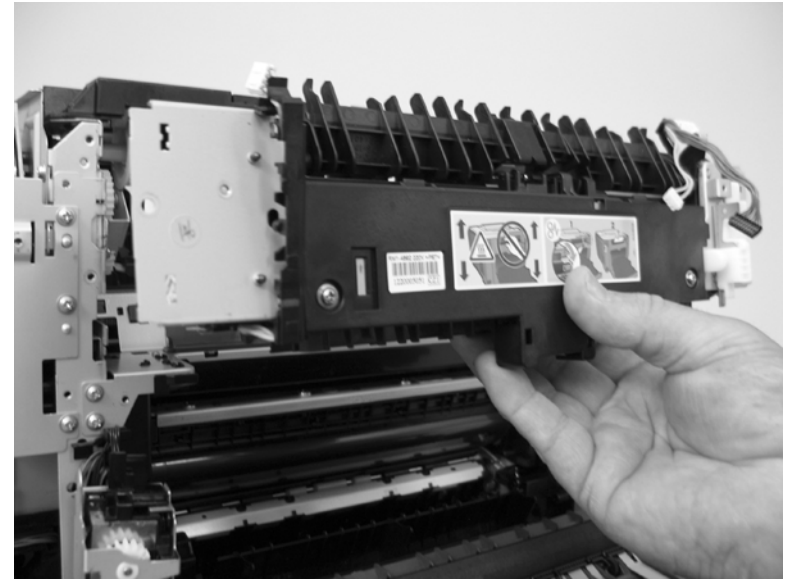

**9. Duplex models only**: Remove two screws (callout 7) and remove the duplex-gear assembly (callout 8). Install the assembly on the replacement fuser.

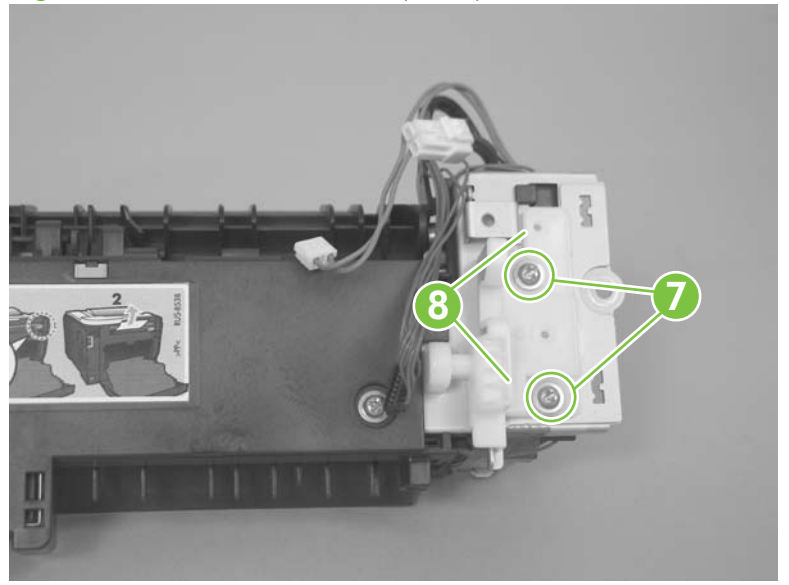

**Figure 6-157** Remove the fuser (8 of 8)

## **Reinstall the fuser**

To reinstalled you must insert the tabs (callout 1) on the fuser frame into the slots on the product chassis (callout 2).

△ **WARNING!** The fuser frame must be flush with the product chassis before you install the two fuser mounting screws. **Do not** use the screws to pull the fuser frame against the chassis.

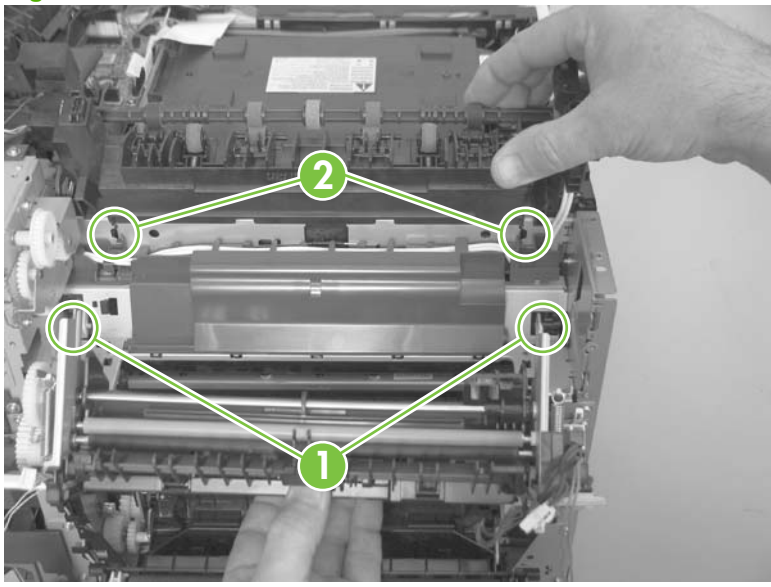

**Figure 6-158** Reinstall the fuser

**WARNING!** Be cautious with the short, fragile five-pin connector on the upper-left part of the fuser.

## **Paper-delivery assembly**

- **1.** Remove the following components:
	- Right cover. See [Right cover on page 156.](#page-167-0)
	- Left cover. See [Left cover on page 185](#page-196-0).
	- Simplex product
		- Rear door. See [Rear door \(simplex product\) on page 152.](#page-163-0)
		- Rear cover. See [Rear cover and feed guide \(simplex product\) on page 166.](#page-177-0)
	- **Duplex product** 
		- Rear-upper cover. See [Rear-upper cover \(duplex product\) on page 165](#page-176-0).
		- Rear door. See [Rear door \(duplex product\) on page 154](#page-165-0).
		- Rear-lower cover. See [Rear-lower cover and rear-door links \(duplex product\)](#page-181-0) [on page 170.](#page-181-0)
	- Scanner assembly. See [Scanner assembly on page 163](#page-174-0).
	- Upper-cover assembly. See [Upper-cover assembly on page 181.](#page-192-0)
- **2.** Disconnect two connectors (callout 1), and then release the wire harnesses from the retainer (callout 2).

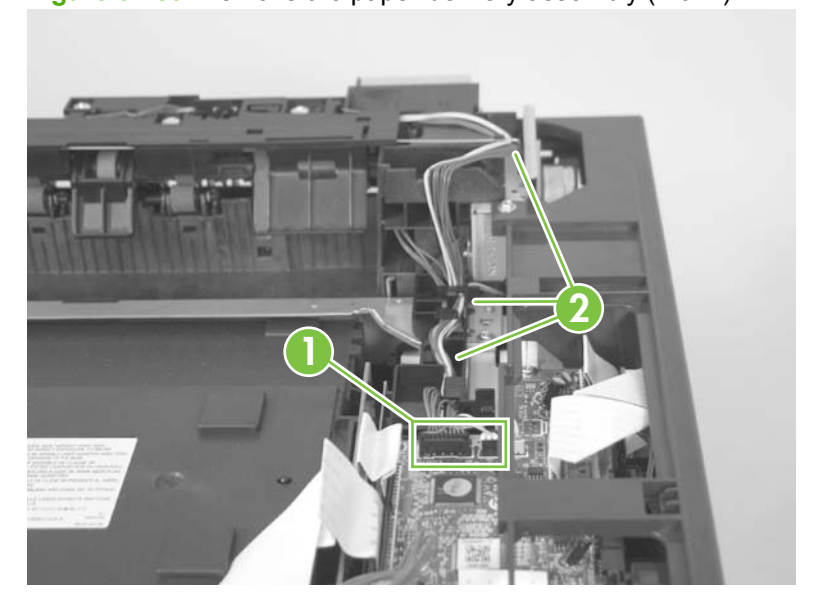

**Figure 6-159** Remove the paper-delivery assembly (1 of 4)

**3.** Disconnect one connector (callout 3), and then release the wire harness from the wire clip (callout 4).

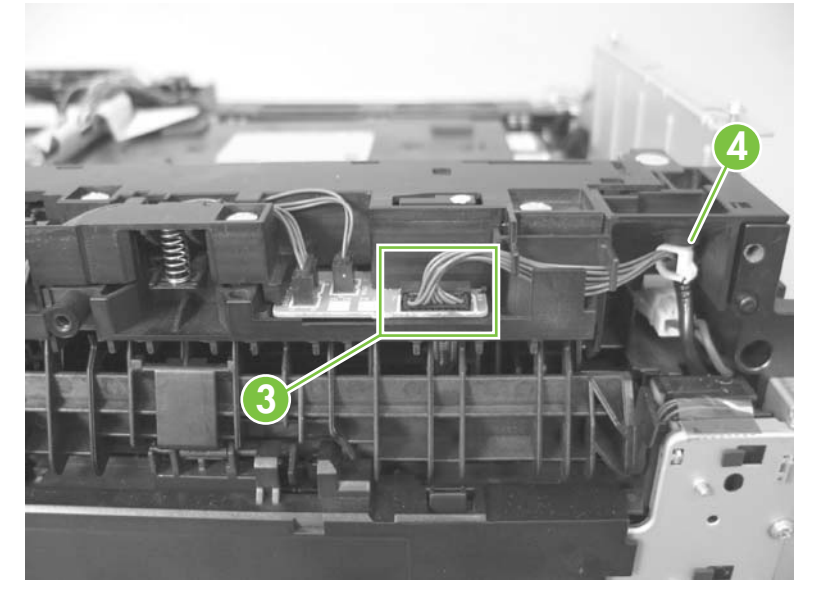

**Figure 6-160** Remove the paper-delivery assembly (2 of 4)

**4.** Remove three screws (callout 5).

**Figure 6-161** Remove the paper-delivery assembly (3 of 4)

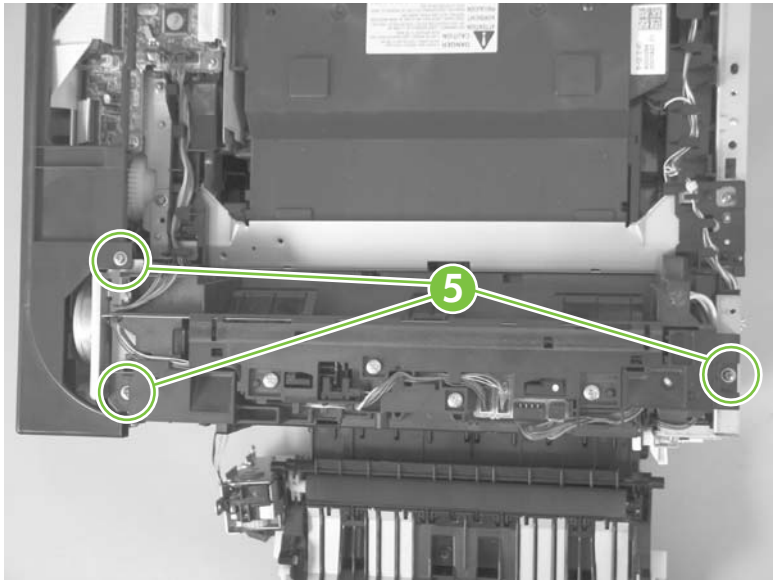

**5.** Remove the paper-delivery assembly.

**Figure 6-162** Remove the paper-delivery assembly (4 of 4)

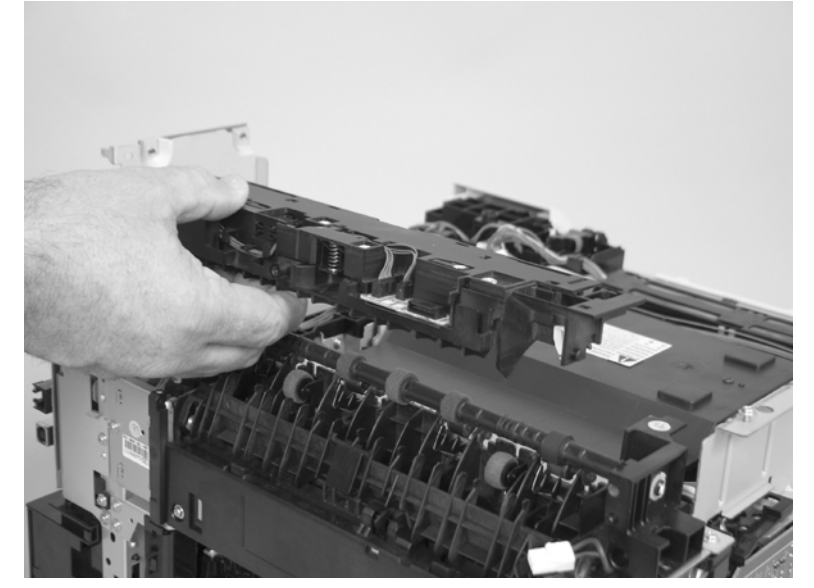

# **7 Problem solve**

To use the information in this chapter, you should have a basic understanding of the HP LaserJet printing process. Explanations of each mechanical assembly, the printer systems, and the basic theory of operation are contained in [Theory of operation on page 81.](#page-92-0) Do not perform any of these troubleshooting processes unless you understand the function of each product component.

- [Menu map](#page-237-0)
- [Troubleshooting process](#page-238-0)
- [Troubleshooting tools](#page-240-0)
- [Control-panel messages](#page-268-0)
- [Event-log messages](#page-288-0)
- [Paper-handling problems](#page-292-0)
- [Solve image quality problems](#page-306-0)
- [Solve performance problems](#page-319-0)
- [Solve connectivity problems](#page-320-0)
- [Service mode functions](#page-322-0)
- [Solve fax problems \(fax/memory-card models only\)](#page-325-0)
- [Memory card problems \(fax/memory-card models only\)](#page-334-0)

## <span id="page-237-0"></span>**Menu map**

Print a menu map to find sub-menus and troubleshooting tools in the product menus.

- **1.** Press Setup  $\rightarrow$  to open the menus.
- **2.** Use the arrow buttons to select **Reports**, and then press OK.
- **3.** Use the arrow buttons to select **Menu structure**, and then press OK to print the report.
- **4.** Press Cancel **o** to exit the menus.

## <span id="page-238-0"></span>**Troubleshooting process**

When the product malfunctions or encounters an unexpected situation, the product control panel alerts you to the situation. This chapter contains information to help diagnose and solve problems.

- Use the pre-troubleshooting checklist to evaluate the source of the problem and to reduce the number of steps that are required to fix the problem.
- Use the troubleshooting flowchart to pinpoint the root cause of hardware malfunctions. The flowchart guides you to the section of this chapter that contains steps for correcting the malfunction.

Before beginning any troubleshooting procedure, check the following issues:

- Are supply items within their rated life?
- Does the configuration page reveal any configuration errors?
- **NOTE:** The customer is responsible for checking supplies and for using supplies that are in good condition.

## **Pre-troubleshooting checklist**

The following table includes basic questions to ask the customer to quickly help define the problem(s).

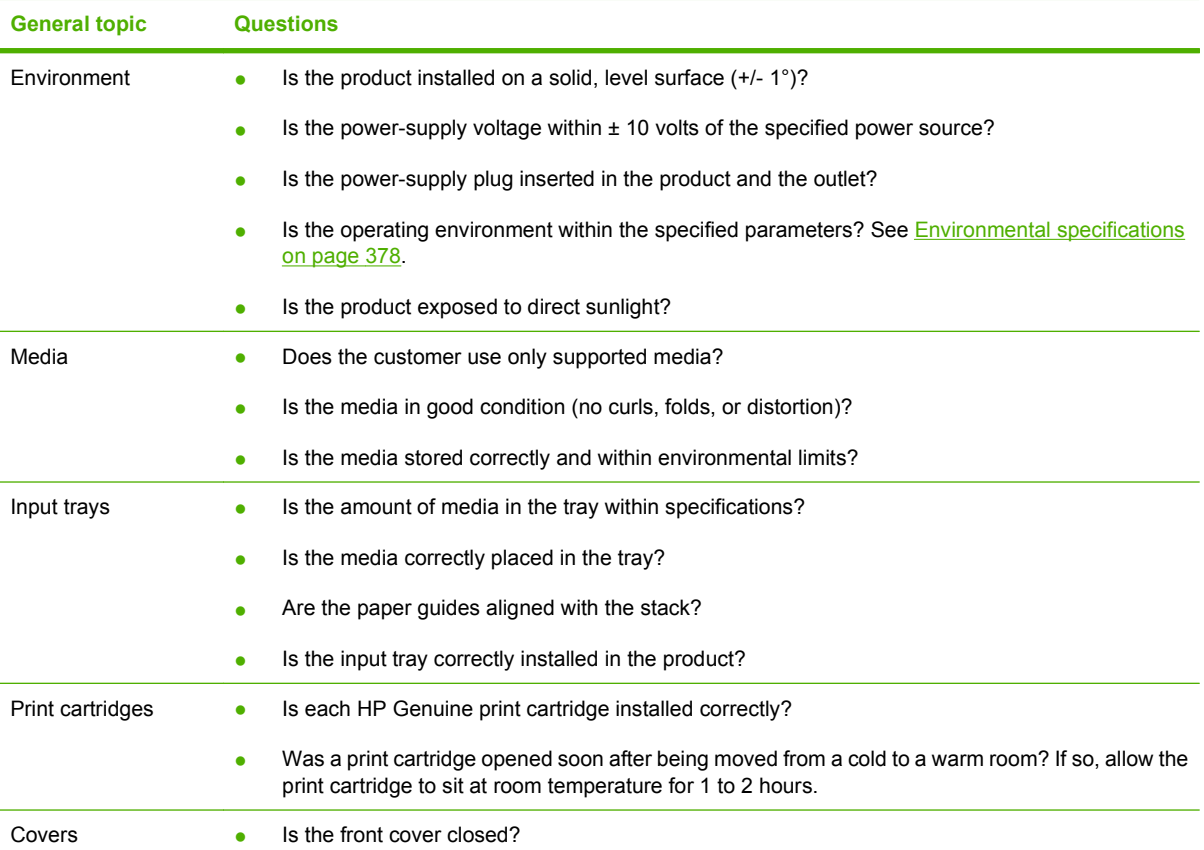

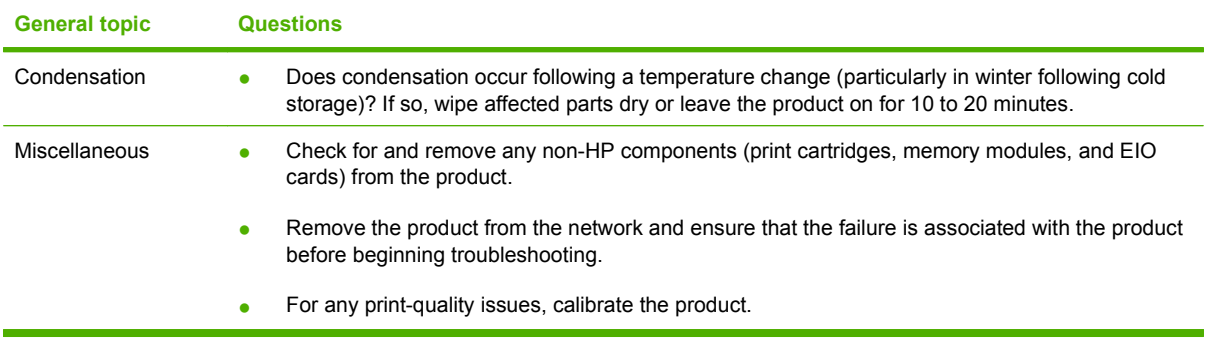

## **Power-on checks**

When you turn on the product, if it does not make any sound or if the control-panel display is blank, check the following items:

- Verify that the product is plugged directly into an active electrical outlet that has the correct voltage. Do not plug the product into a surge protector or power strip.
- Verify that the on/off switch is in the ON position.

## <span id="page-240-0"></span>**Troubleshooting tools**

The section describes the tools that can help you solve problems with the product.

## **LED diagnostics**

### **Network LEDs (network models only)**

The onboard network solution has two network port LEDs. When the product is connected to a properly working network through a network cable, the yellow LED indicates network activity, and the green LED indicates the link status. A blinking yellow LED indicates network traffic. If the green LED is off, a link has failed.

For link failures, check all of the network cable connections. In addition, you can try to manually configure the link settings on the onboard network solution by using the product control-panel menus.

- 1. Press Setup  $\lambda$ .
- **2.** Use the arrow buttons to highlight **Network config.**, and then press OK.
- **3.** Use the arrow buttons to highlight **Link speed**, and then press OK.
- **4.** Select the appropriate link speed, and then press OK.

#### **Control panel LEDs**

The state of the Ready light and Attention light on the product signal the product status. The following table outlines the possible control-panel light states.

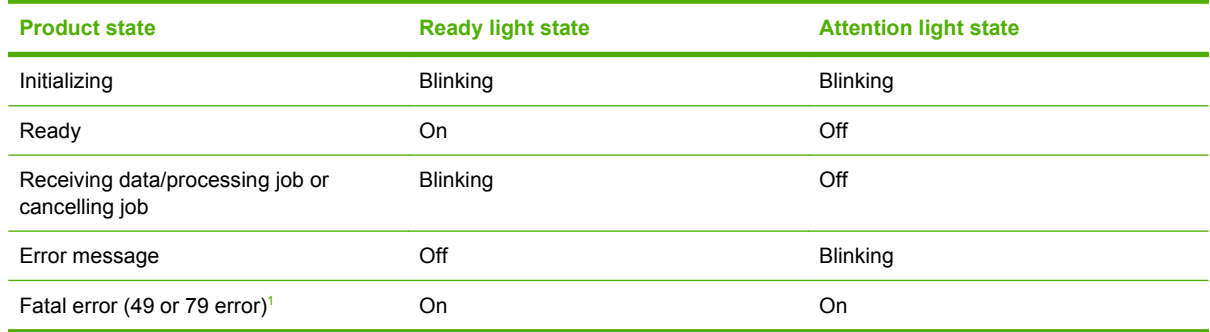

The product will power off and then power on after one of these errors occurs.

#### **Memory card LED (memory-card models only)**

When a memory card is inserted into the correct memory-card slot, this LED turns on. If the LED is not lighting, try the following actions:

- Make sure that the memory card is in the correct slot.
- Make sure that the memory card is not defective.
- Verify that the flat flexible cable connection from the formatter to the memory-card reader assembly is firmly connected.
- If the card is not defective and the card is in the correct slot, the circuit board might have been inadvertently damaged by an electrostatic discharge from someone inserting a memory card. If this

is the case, replace the memory-card reader assembly. If the error still occurs, replace the formatter.

## **Control-panel diagnostics**

The product includes diagnostic tests for the control panel.

#### **Test the control-panel display**

- 1. Press Setup  $\lambda$ .
- **2.** Press both the left arrow button  $\triangleleft$  and the Cancel button  $\triangleleft$  at the same time.
- **3.** Press Setup  $\rightarrow$  to return to the main menus.
- **4.** Use the arrow buttons to highlight **2ndry Service**, and then press OK.
- **5.** Use the arrow buttons to highlight **Display test**, and then press OK.

#### **Test the control-panel buttons**

- 1. Press Setup \.
- **2.** Press both the left arrow button  $\triangleleft$  and the Cancel button  $\triangleleft$  at the same time.
- **3.** Press Setup  $\rightarrow$  to return to the main menus.
- **4.** Use the arrow buttons to highlight **2ndry Service**, and then press OK.
- **5.** Use the arrow buttons to highlight **Button Test**, and then press OK.

#### **Fax reports**

This section describes the fax reports that help you diagnose and solve problems with the product.

#### **Fax activity log**

The fax activity log provides a chronological history of the last 40 faxes that were received, sent, or deleted, and any errors that occurred.

- **1.** On the product control panel, press Fax Menu.
- **2.** Use the arrow buttons to select **Fax Reports**, and then press OK.
- **3.** Use the arrow buttons to select **Fax Activity log**, and then press OK.
- **4.** Press OK to select **Print log now**. The product exits the menu settings and prints the log.

#### **Fax call report**

A fax call report is a brief report that indicates the status of the last fax that was sent or received.

- **1.** On the product control panel, press Fax Menu.
- **2.** Use the arrow buttons to select **Fax Reports**, and then press OK.
- **3.** Use the arrow buttons to select **Last Call Report**, and then press OK. The product exits the menu settings and prints the report.

### **T.30 protocol trace**

Use a T.30 protocol trace report to troubleshoot fax transmission issues.

Send a fax from the product or receive a fax to the product from another fax machine, and then print a T.30 trace report after the fax prints.

- **1.** On the product control panel, press  $Setup \^{\lambda}$ .
- **2.** Use the arrow buttons to select **Service**, and then press OK.
- **3.** Use the arrow buttons to select **Fax Service**, and then press OK.
- **4.** Use the arrow buttons to select **Print T.30 trace**, and then press OK.

The product exits the menu settings and prints the reports.

Explanations of some of the report's column headings follow:

- **Date** and **Time** identify when the fax begins.
- **Type** is the type of fax activity: send or receive.
- **Identification** is the phone number to which a fax is sent.
- **Result** explains the status of the fax:
	- "OK" means that the fax was successful.
	- "Pending" faxes are in memory or are printing.
	- An error code means that the product might need service. The following tables, Table 7-1 Fax receive error codes on page 231 and [Table 7-2 Fax send error codes](#page-246-0) [on page 235,](#page-246-0) define the error codes.

#### **NOTE:** These codes also appear in the fax call report and the fax activity log.

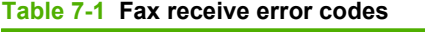

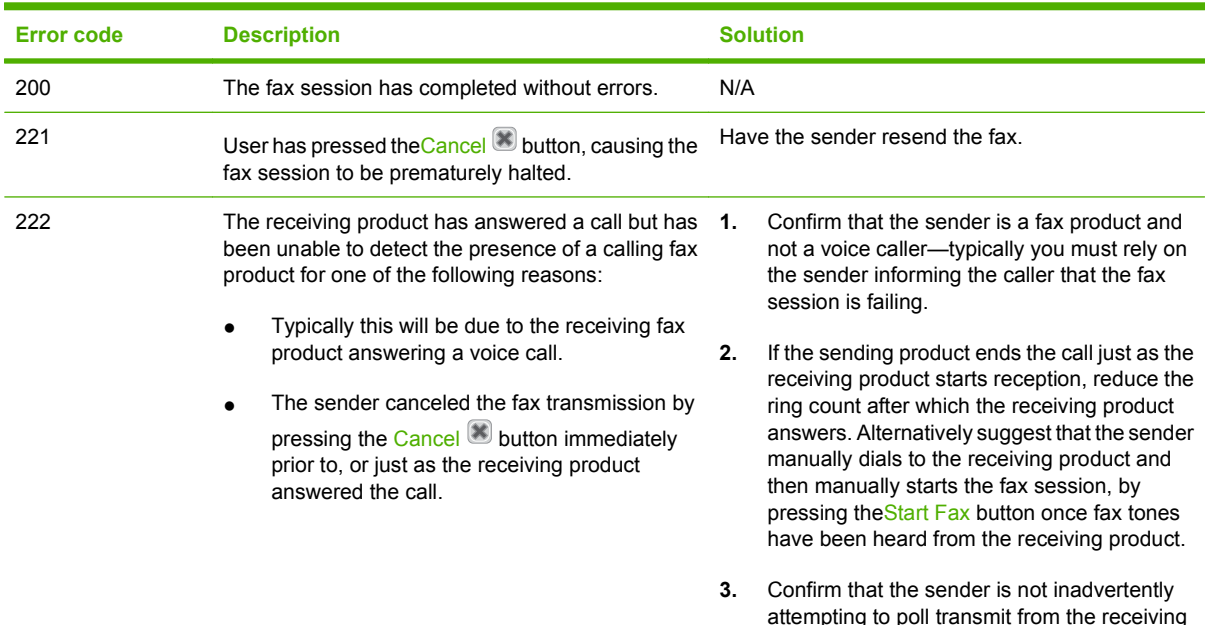

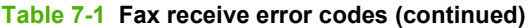

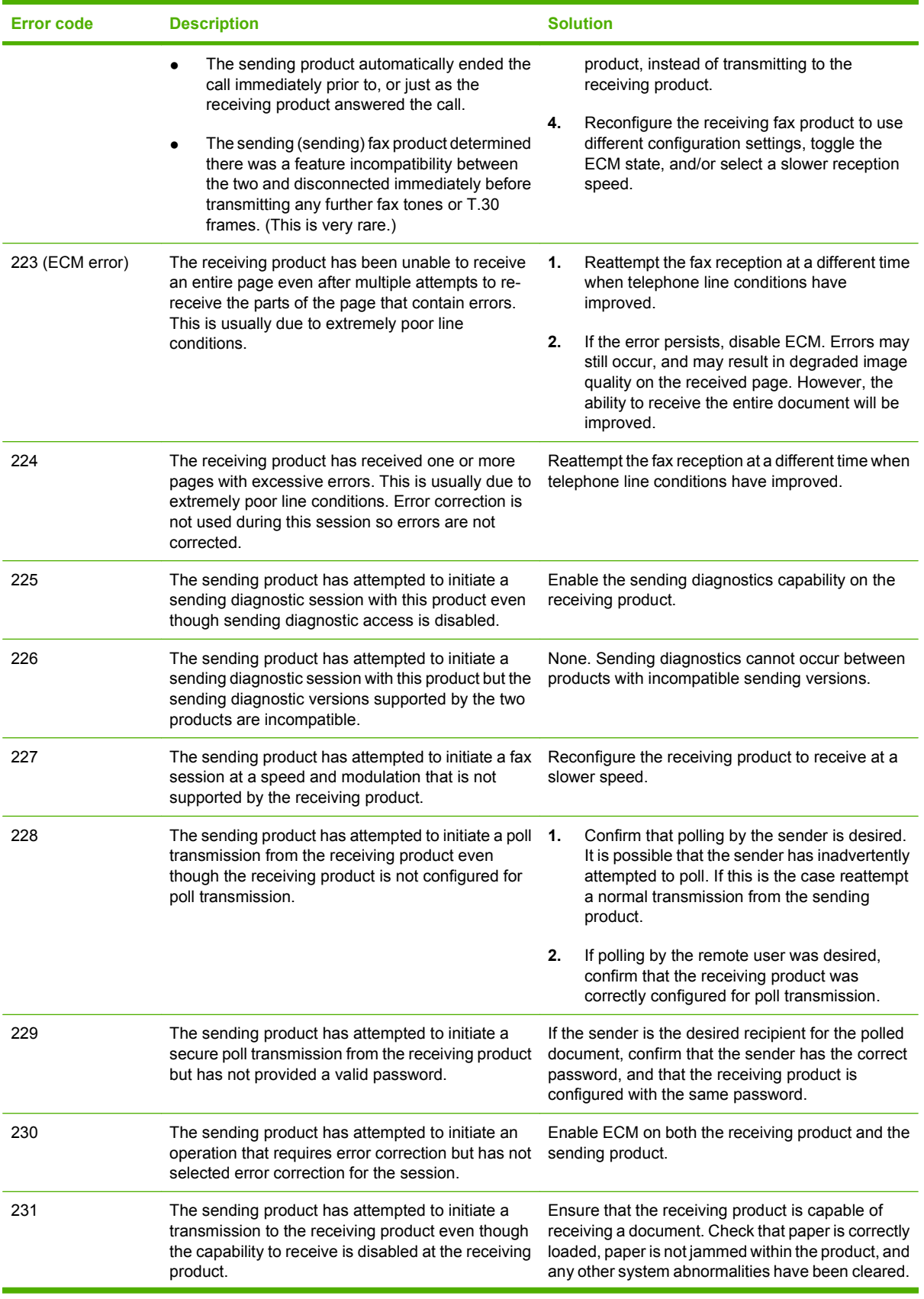

### **Table 7-1 Fax receive error codes (continued)**

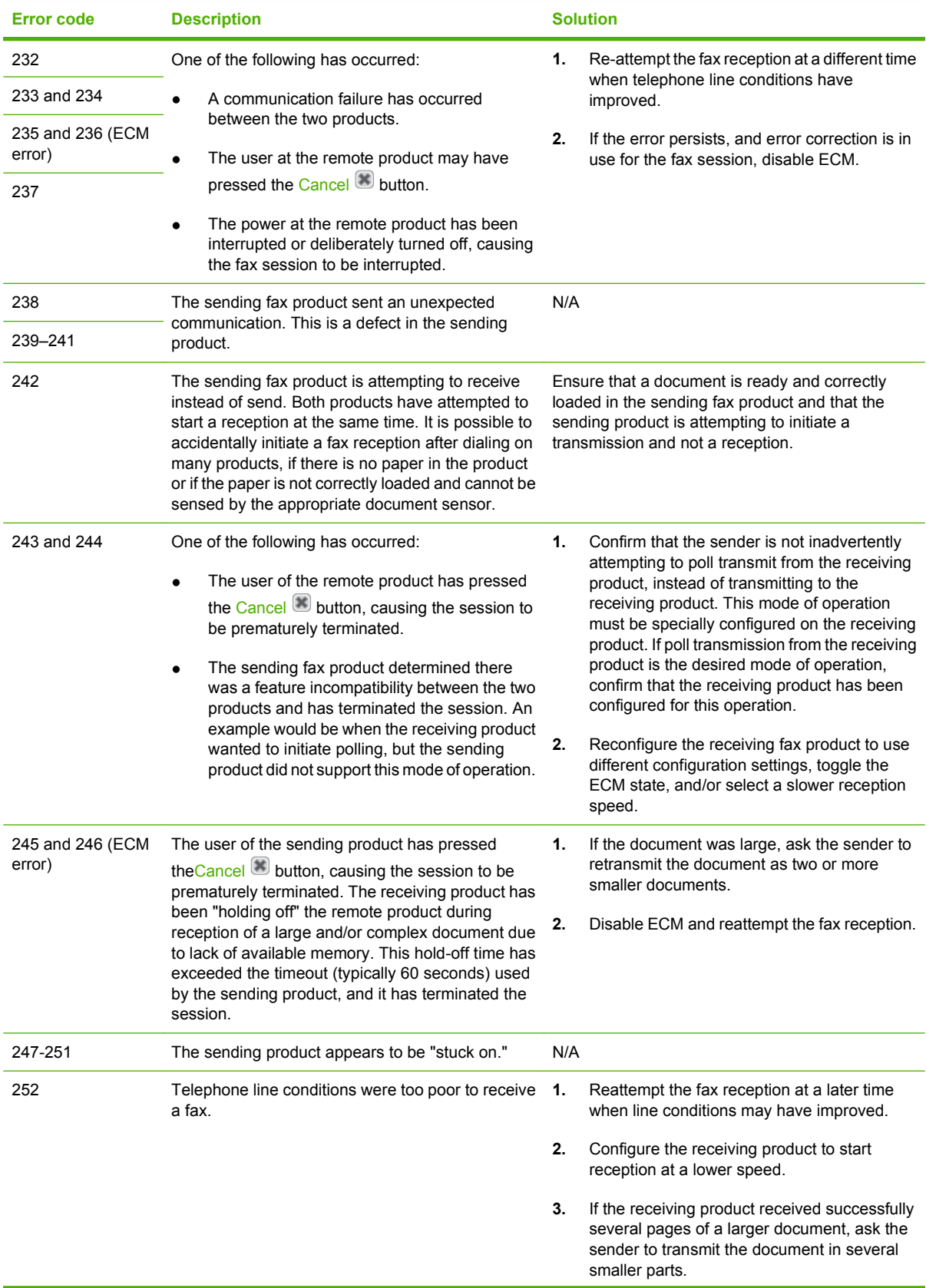

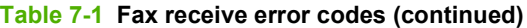

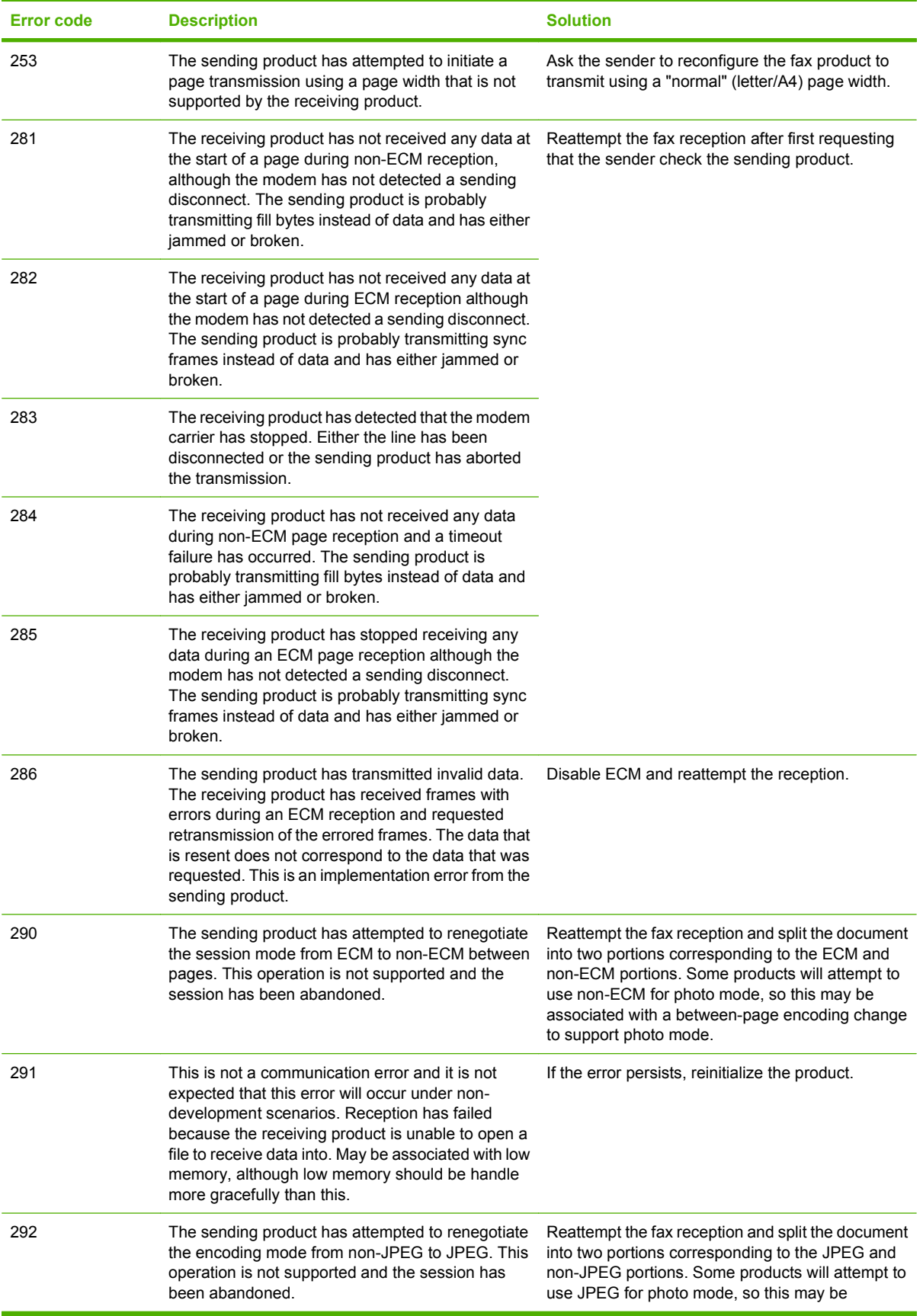

<span id="page-246-0"></span>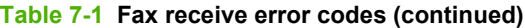

**Error code Description Description Solution** 

associated with a between-page encoding change to support photo mode.

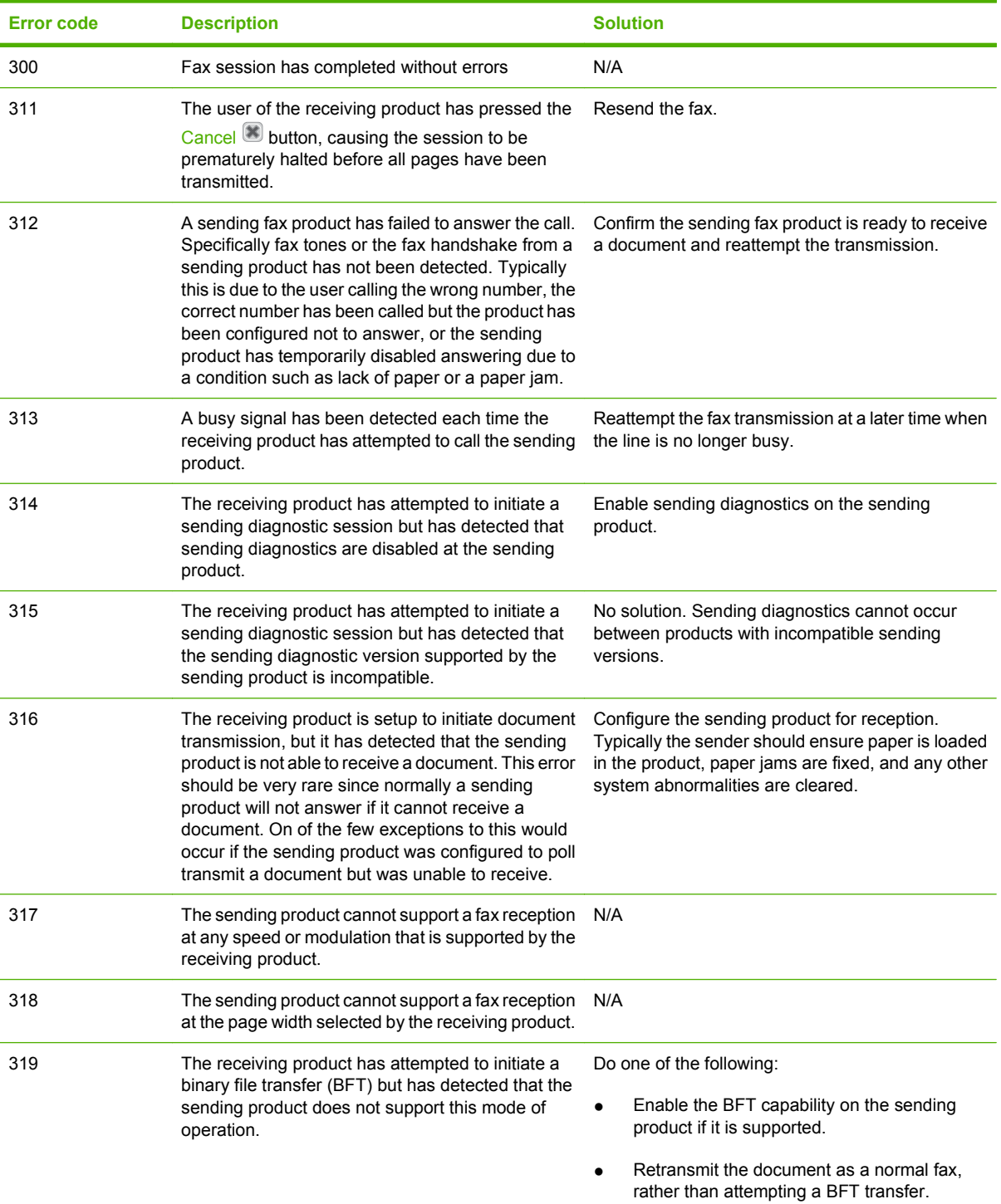

#### **Table 7-2 Fax send error codes**

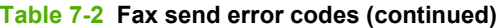

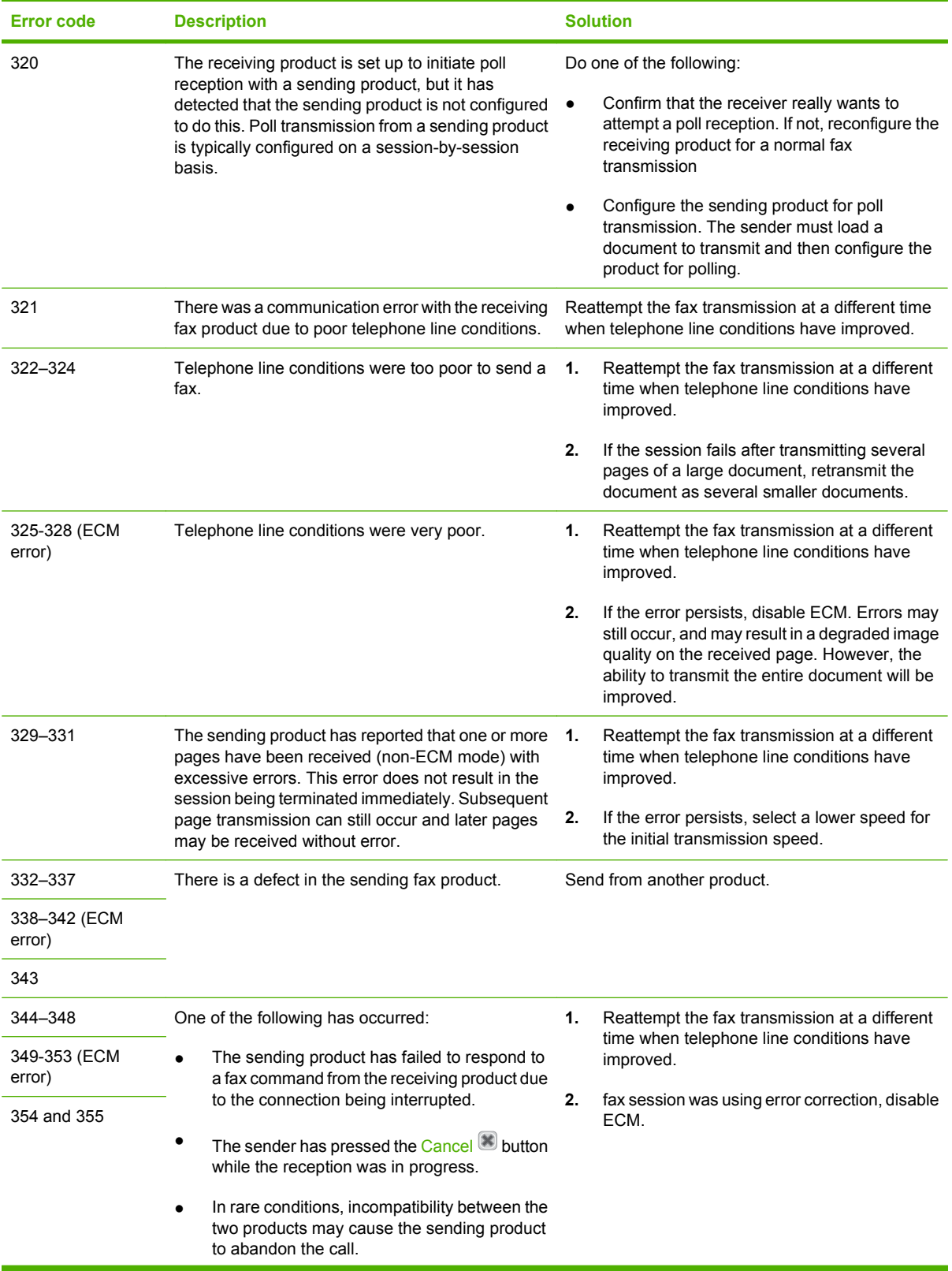

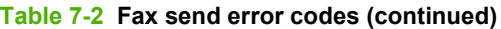

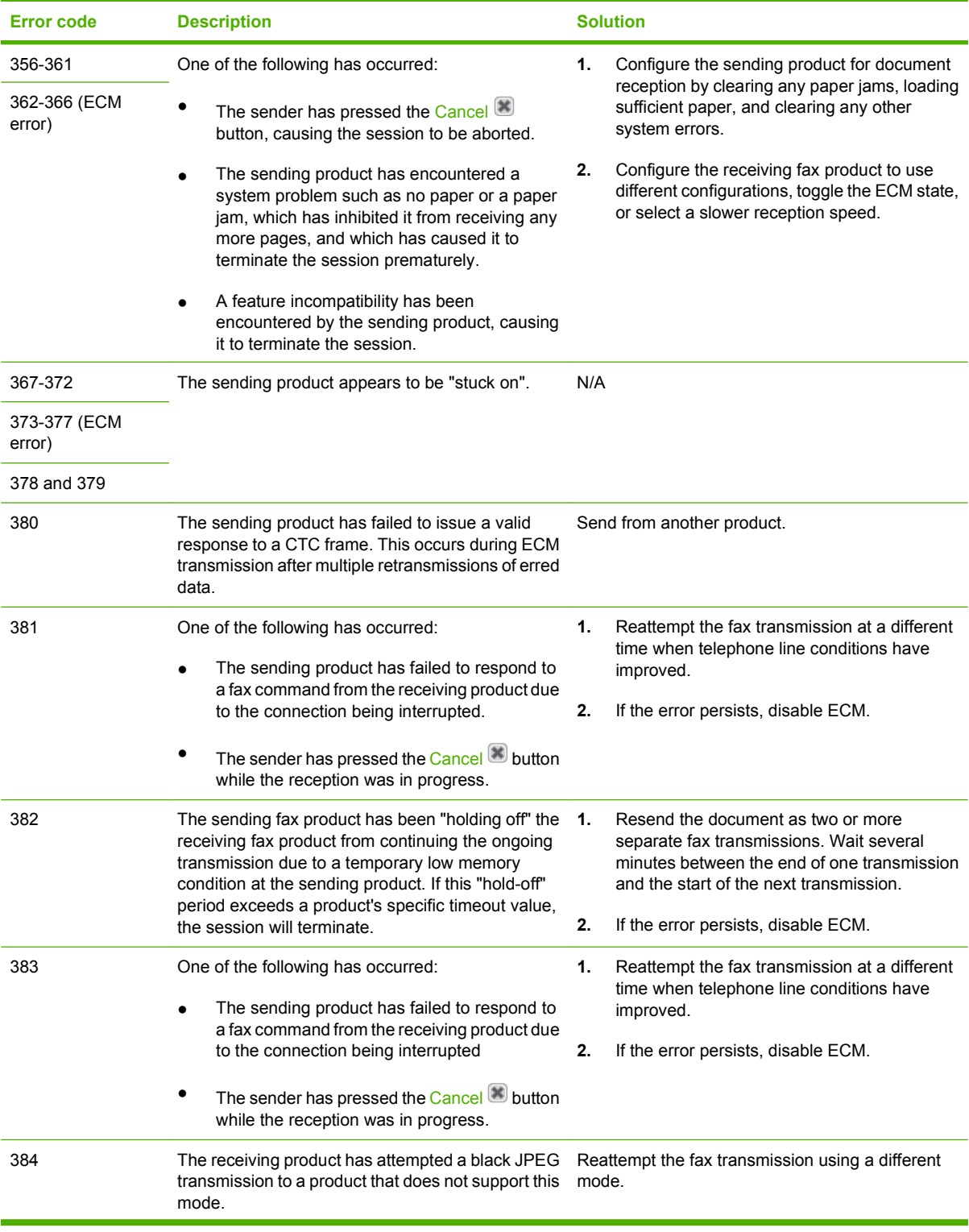

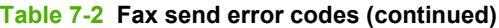

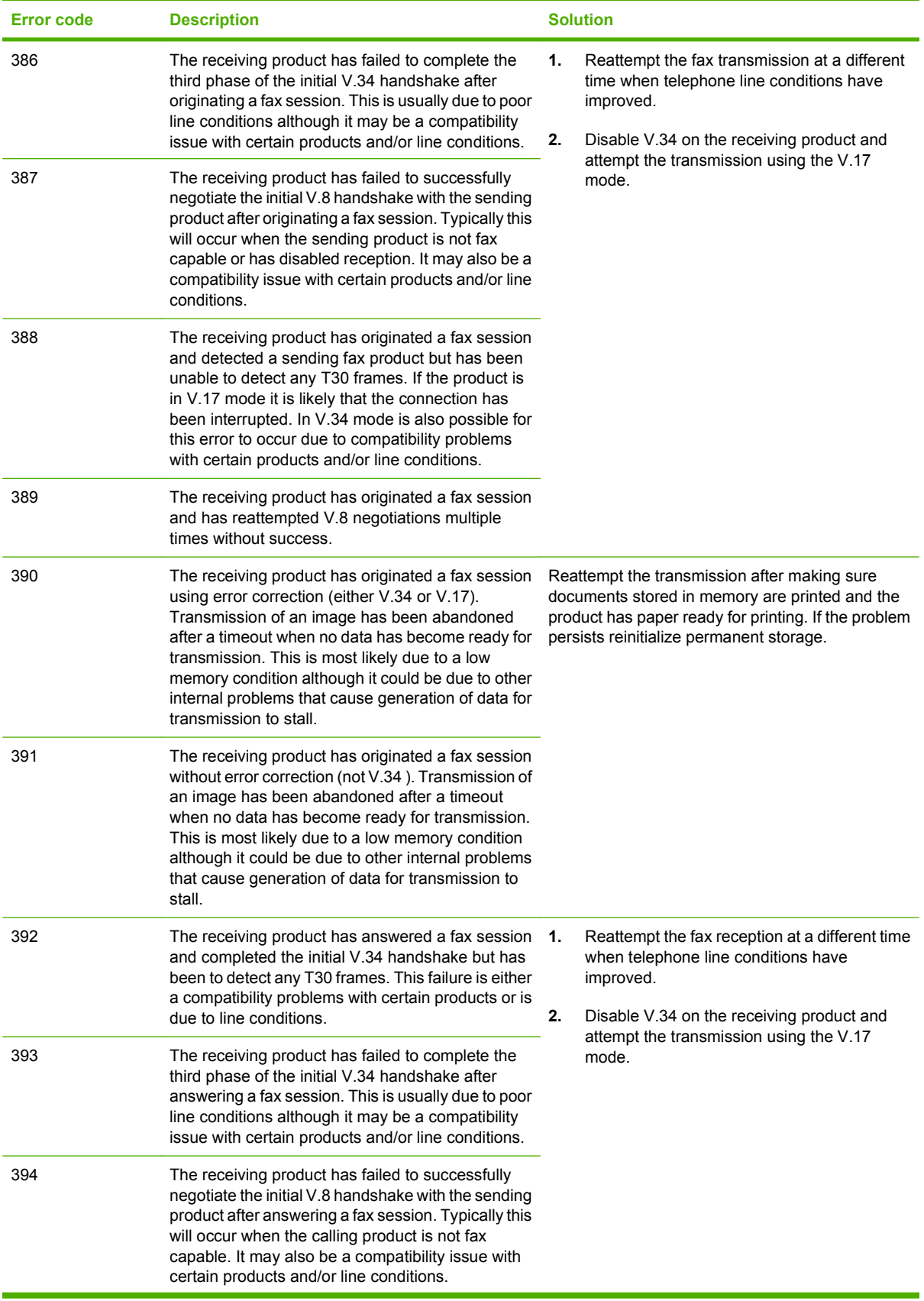

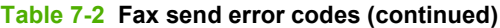

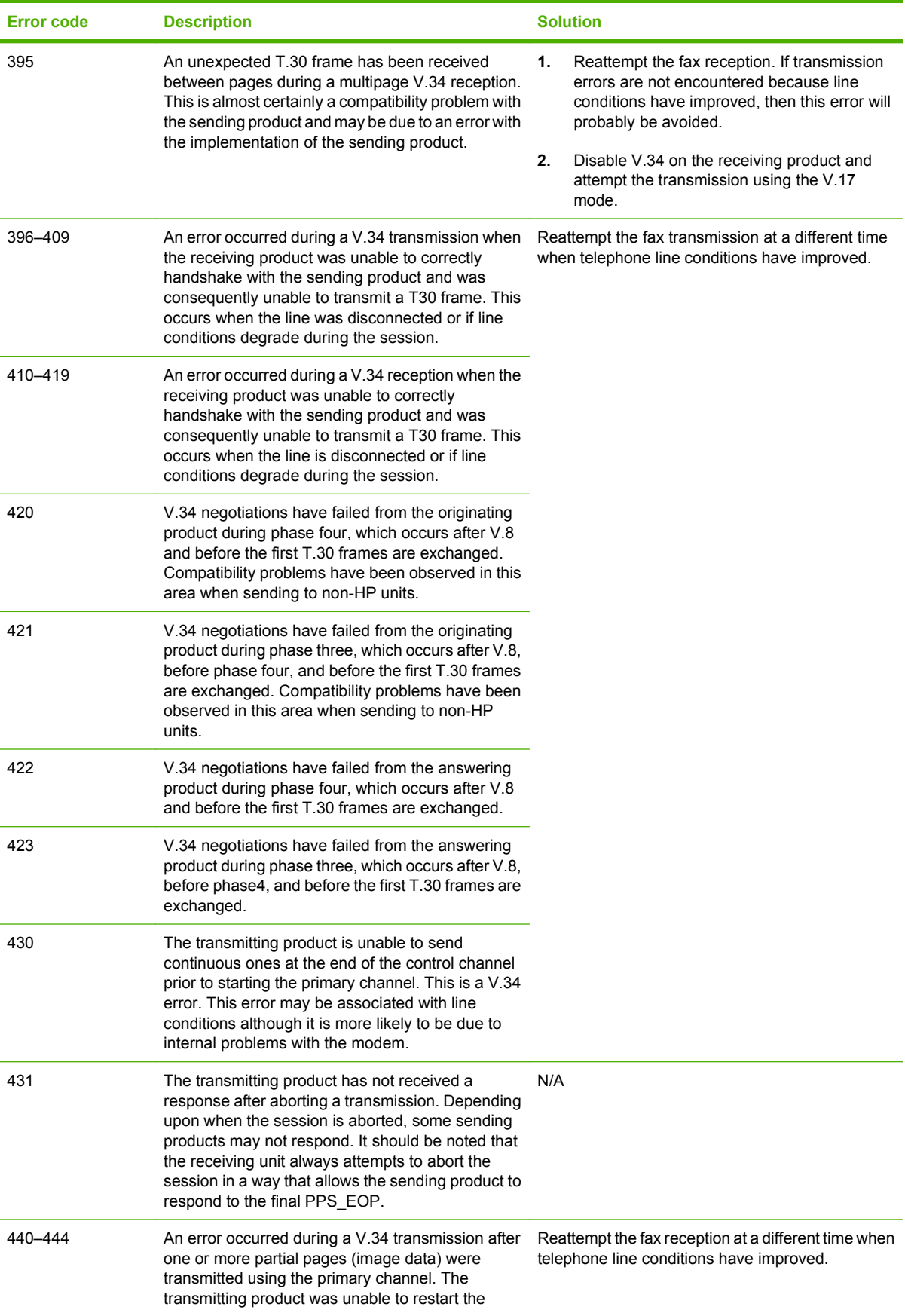

**Table 7-2 Fax send error codes (continued)**

| <b>Error code</b> | <b>Description</b>                                                                                                    | <b>Solution</b> |
|-------------------|----------------------------------------------------------------------------------------------------|-----------------|
|                   | control channel in order to resume the T30<br>handshake. This typically occurs when the<br>receiving product prematurely disconnects during<br>partial page reception, although it is possible it may<br>also be due to compatibility issues. |                 |

## **Diagrams**

## **Block diagrams**

### **Scanner and automatic document feeder (ADF) assemblies**

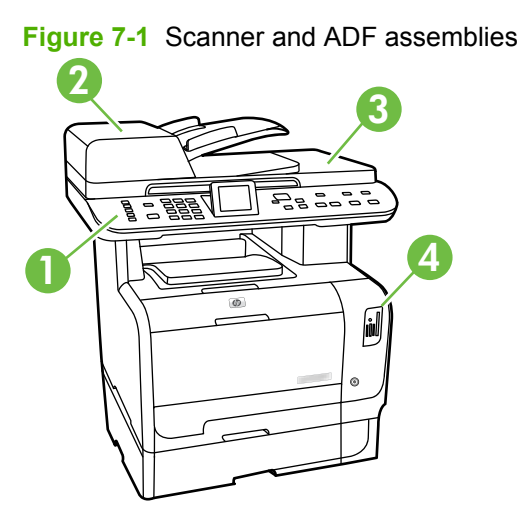

#### **Table 7-3 Scanner and ADF assemblies**

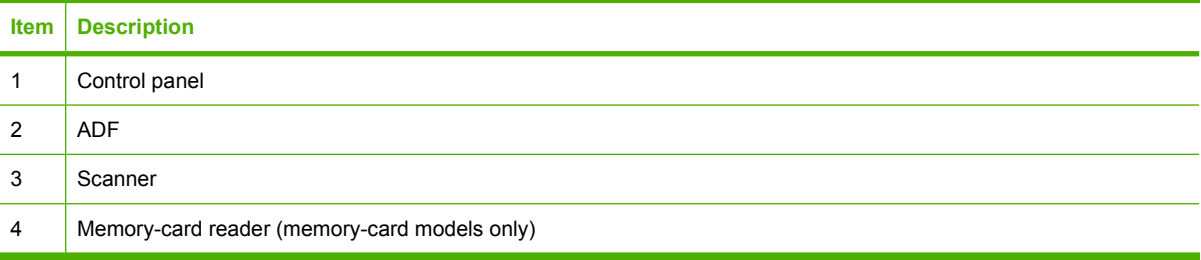
# **Major components**

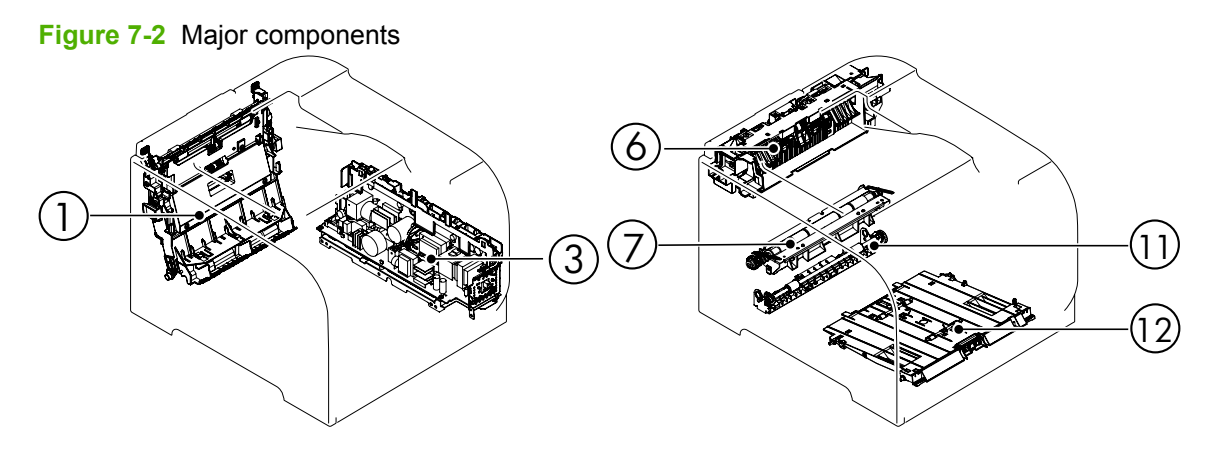

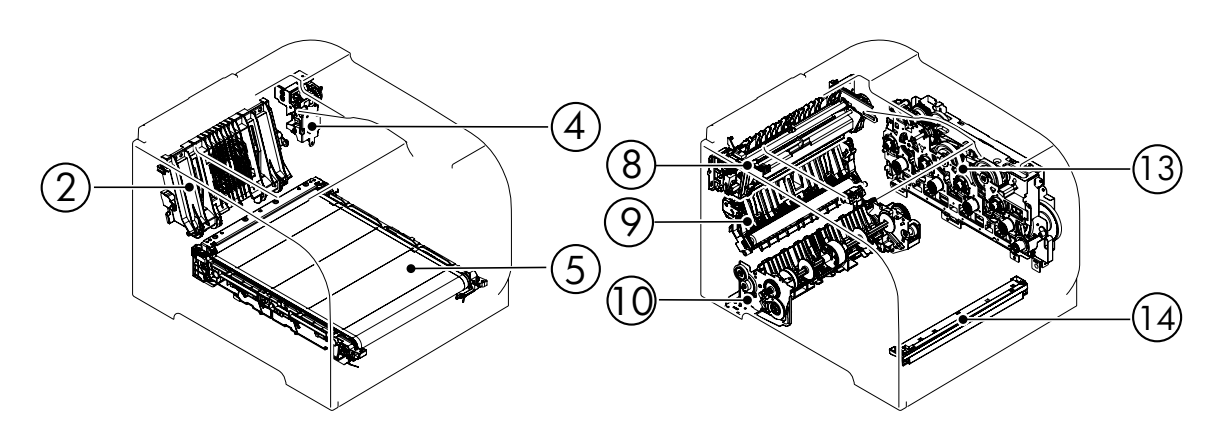

# **Table 7-4 Major components**

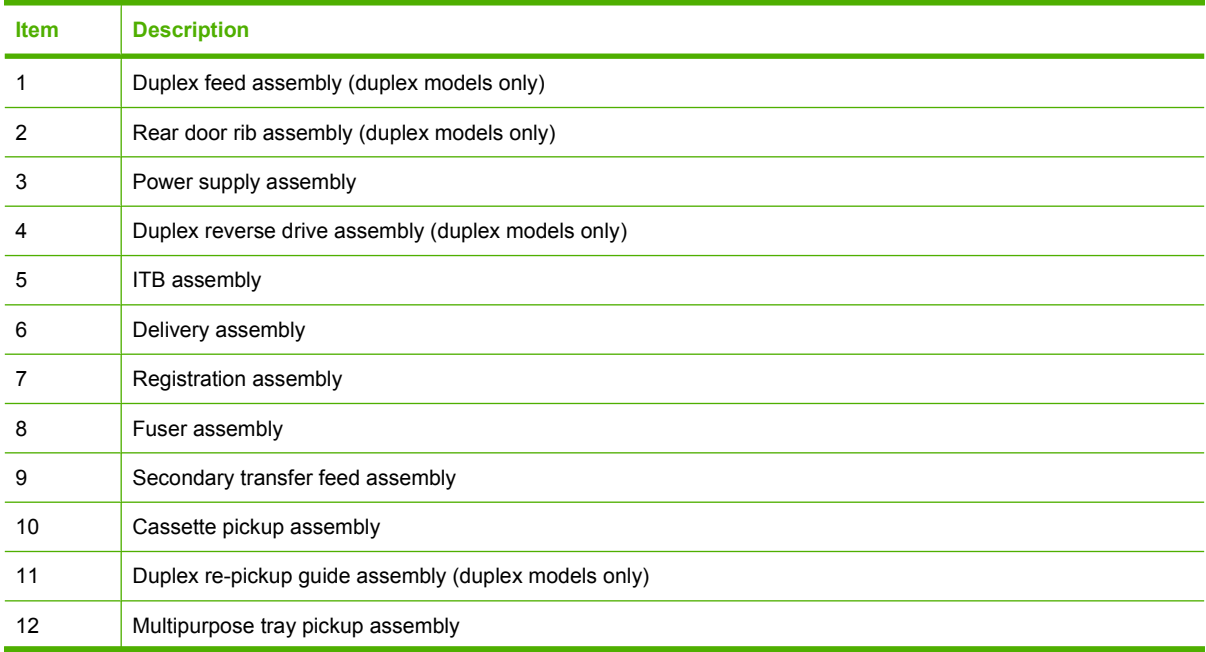

# **Table 7-4 Major components (continued)**

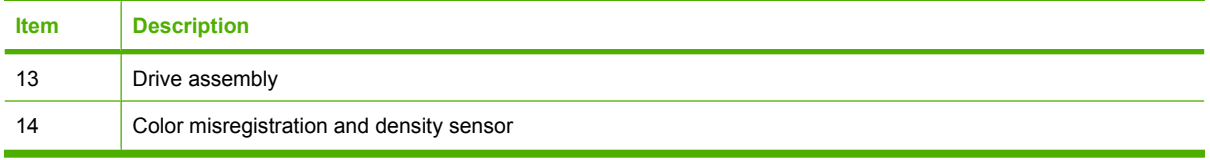

#### **Motors and fans**

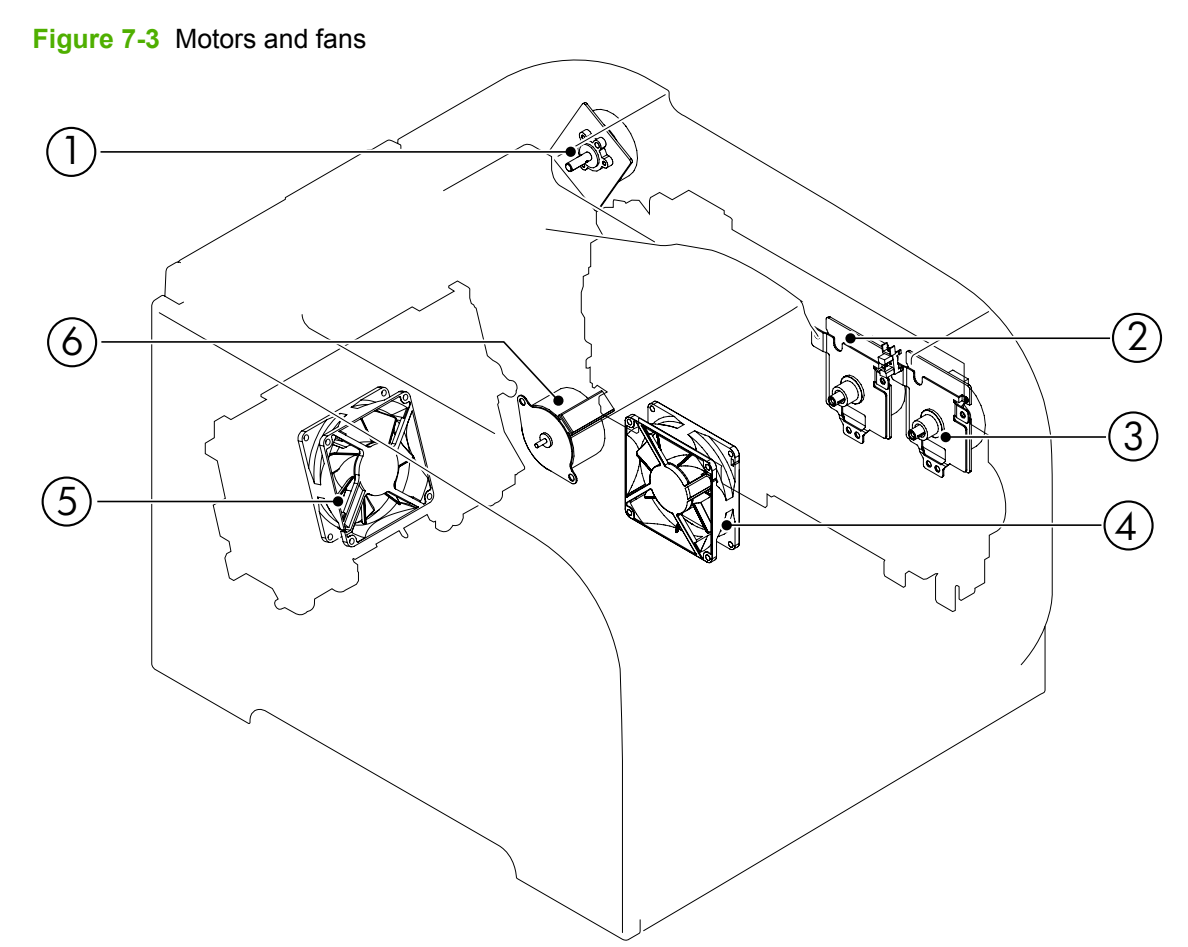

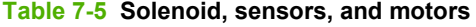

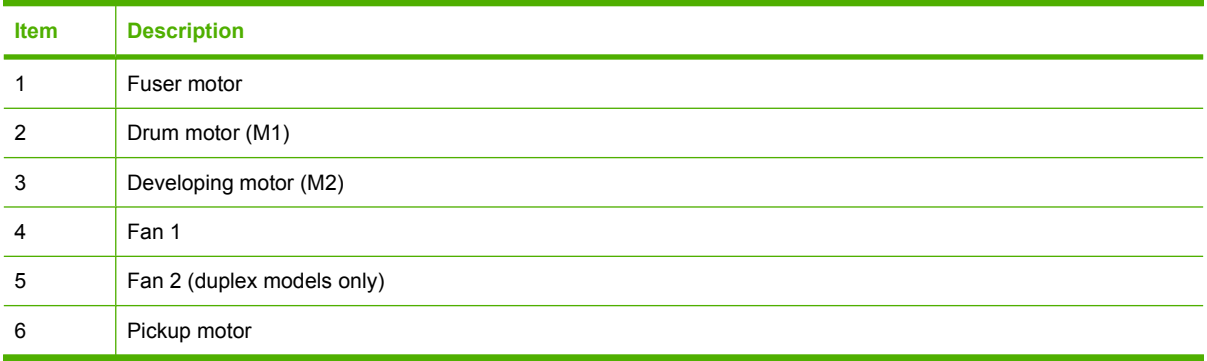

#### **Rollers**

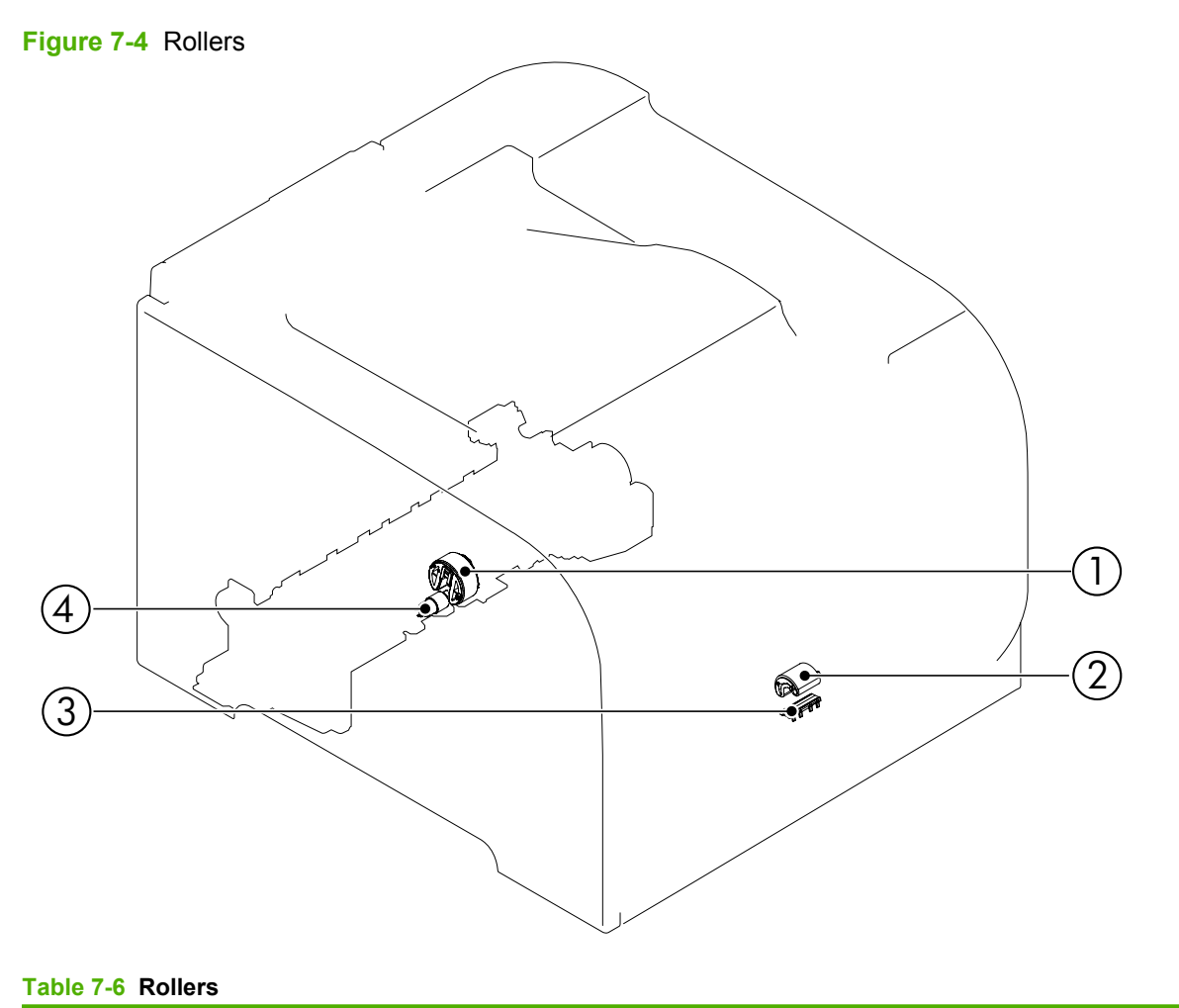

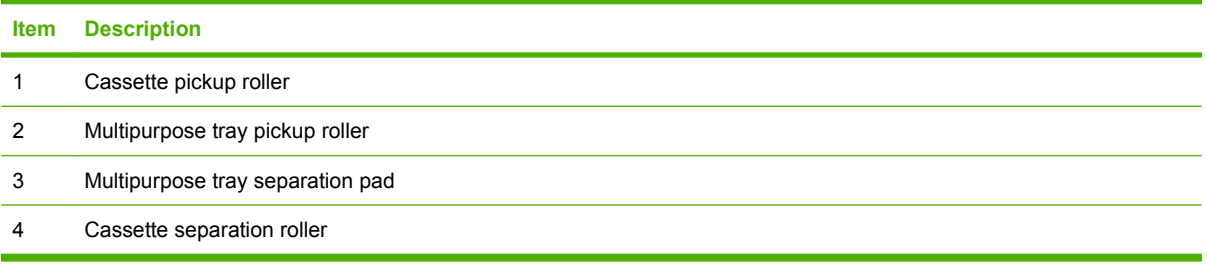

**PCAs**

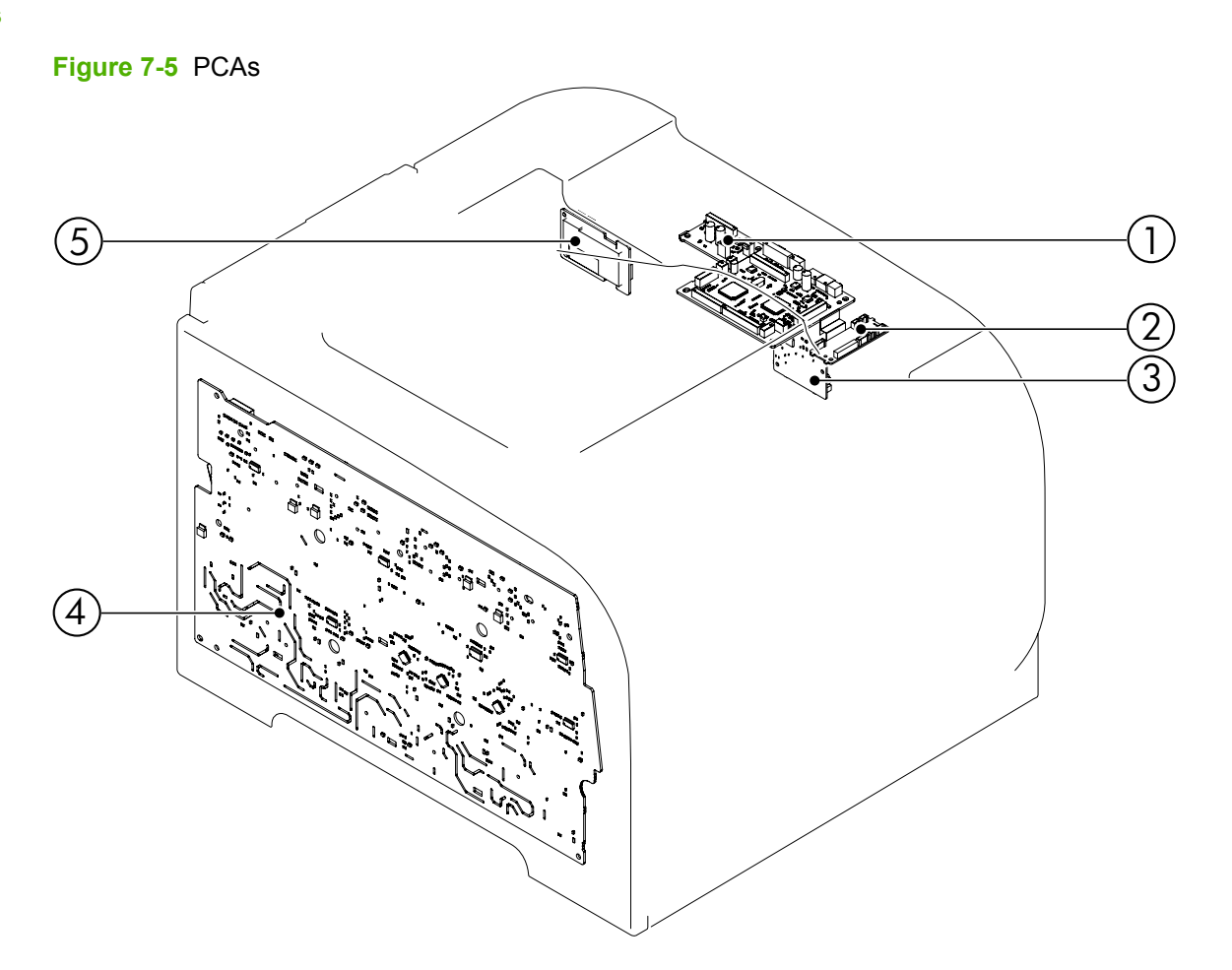

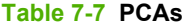

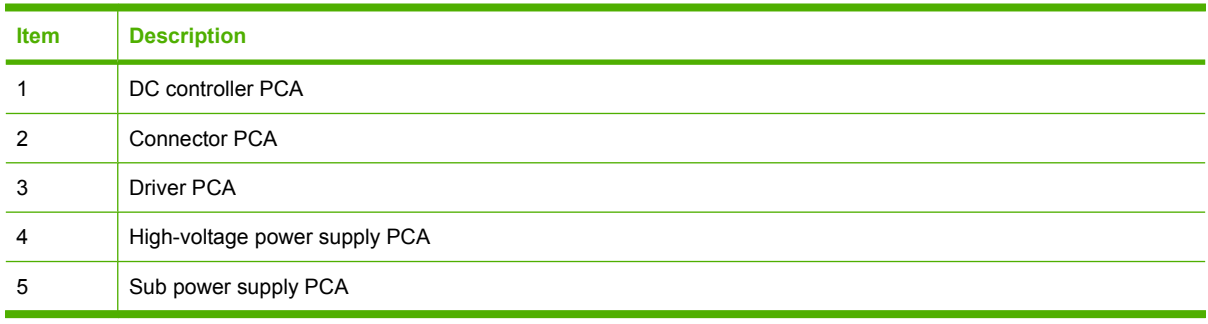

# **Optional 250-sheet cassette**

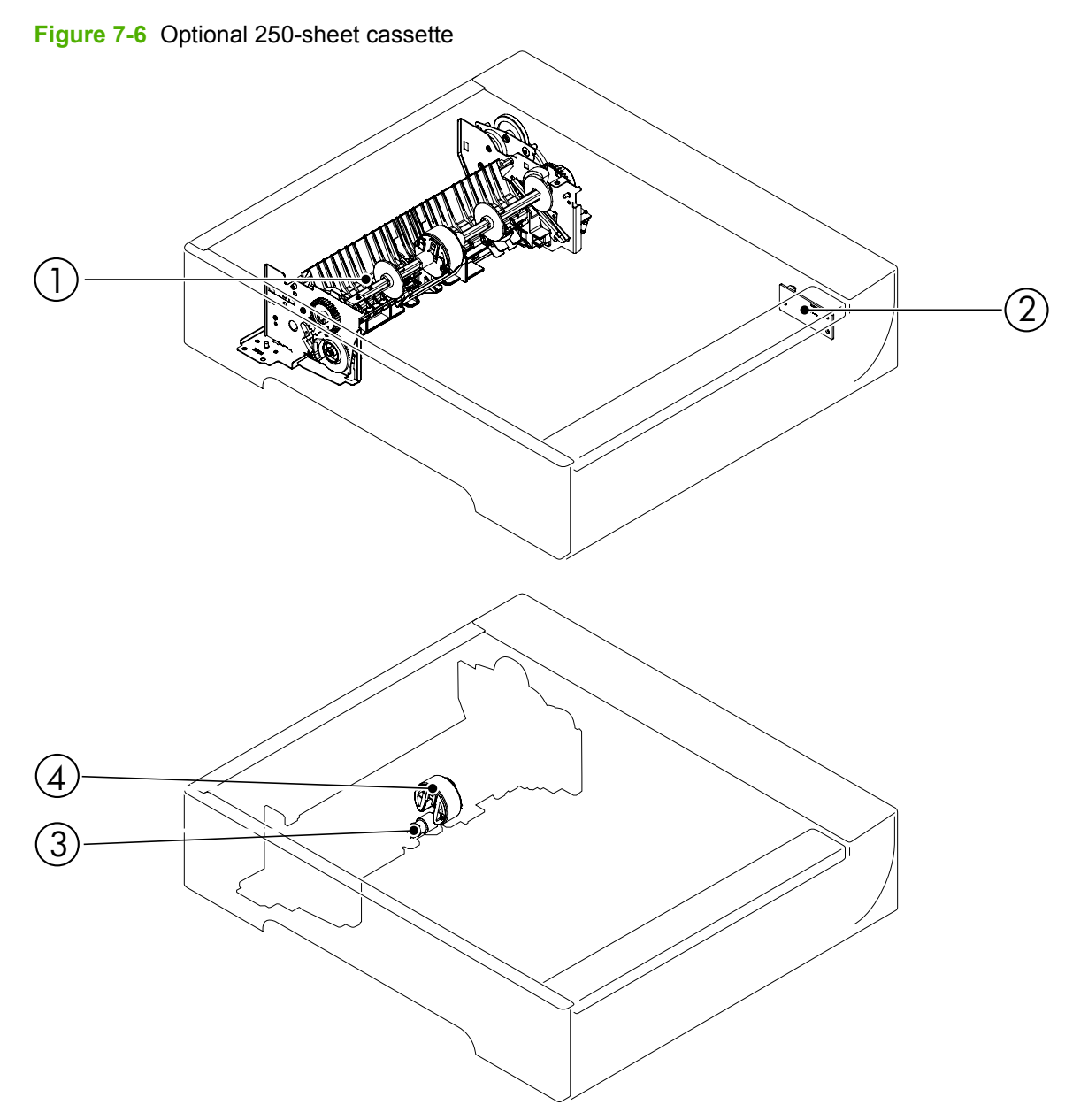

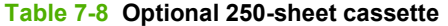

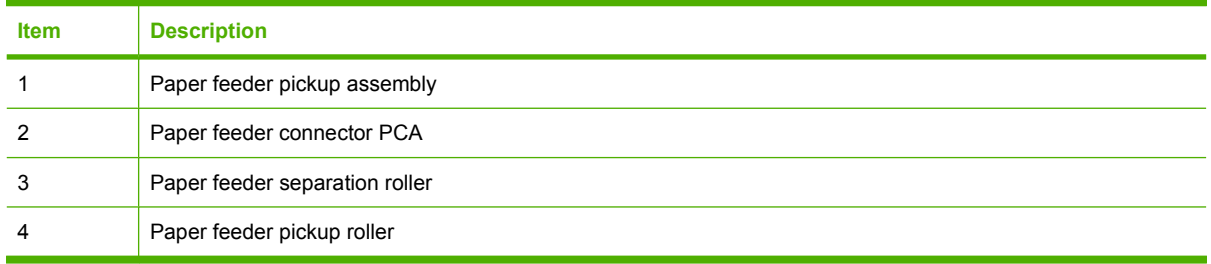

# **Interface ports**

**Figure 7-7** Interface ports

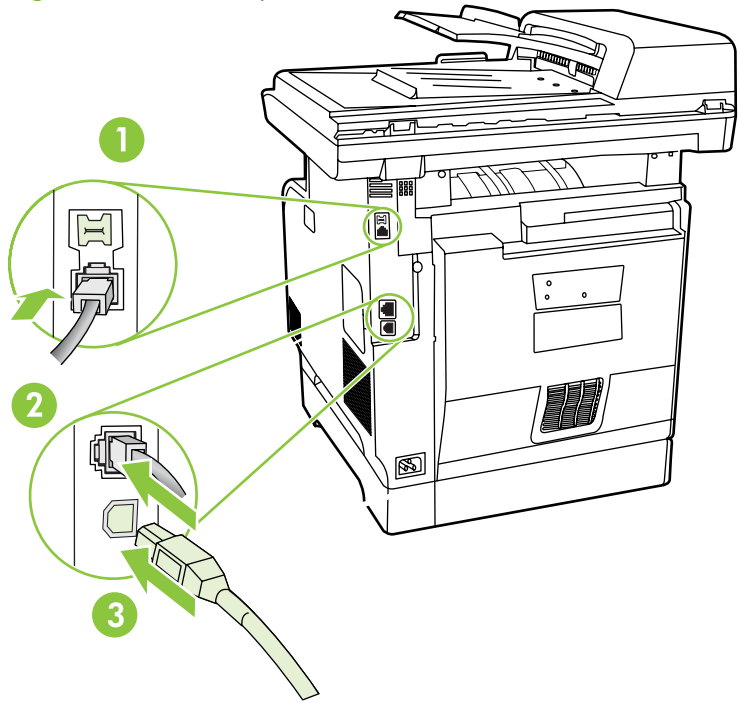

#### **Table 7-9 Interface ports**

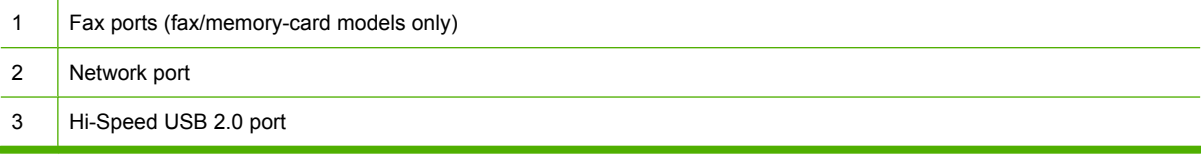

# **DC controller PCA**

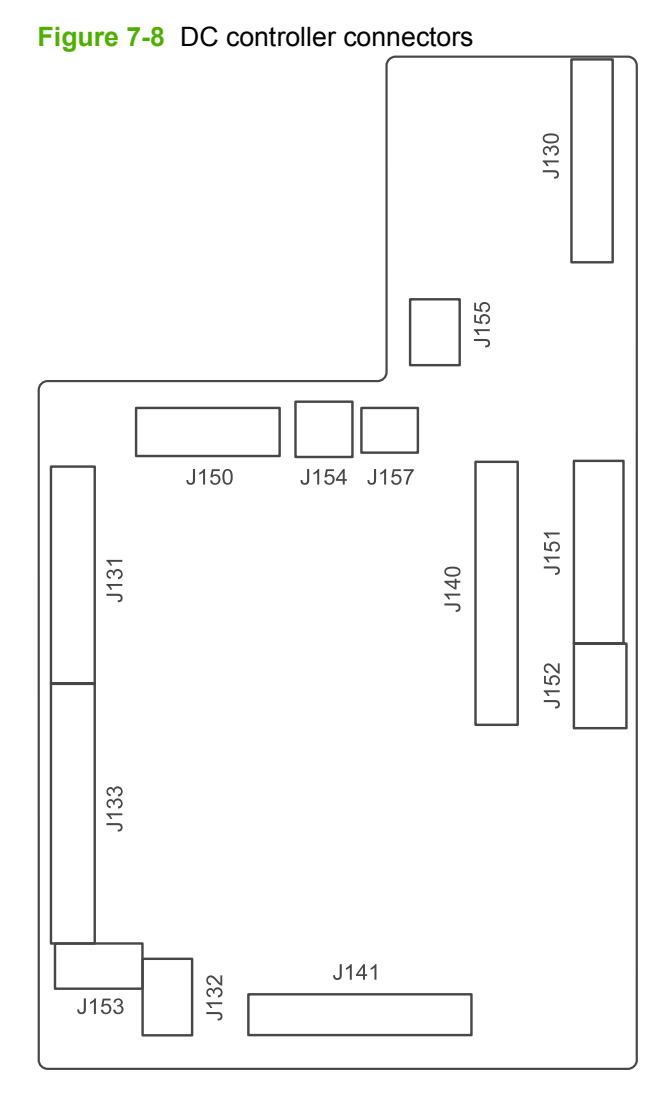

Loose DC controller connections can cause issues. Check the following connections when troubleshooting product problems.

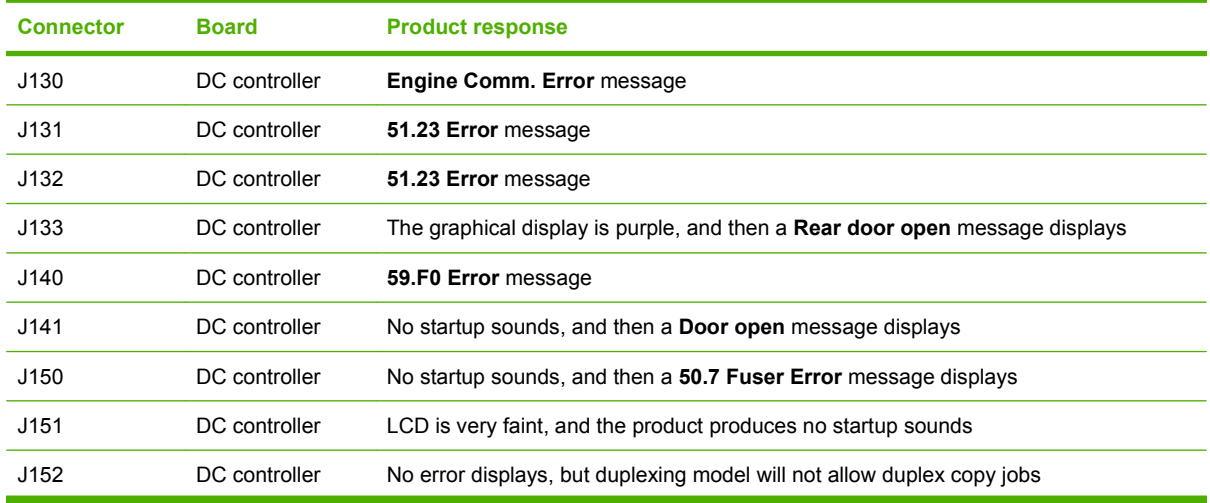

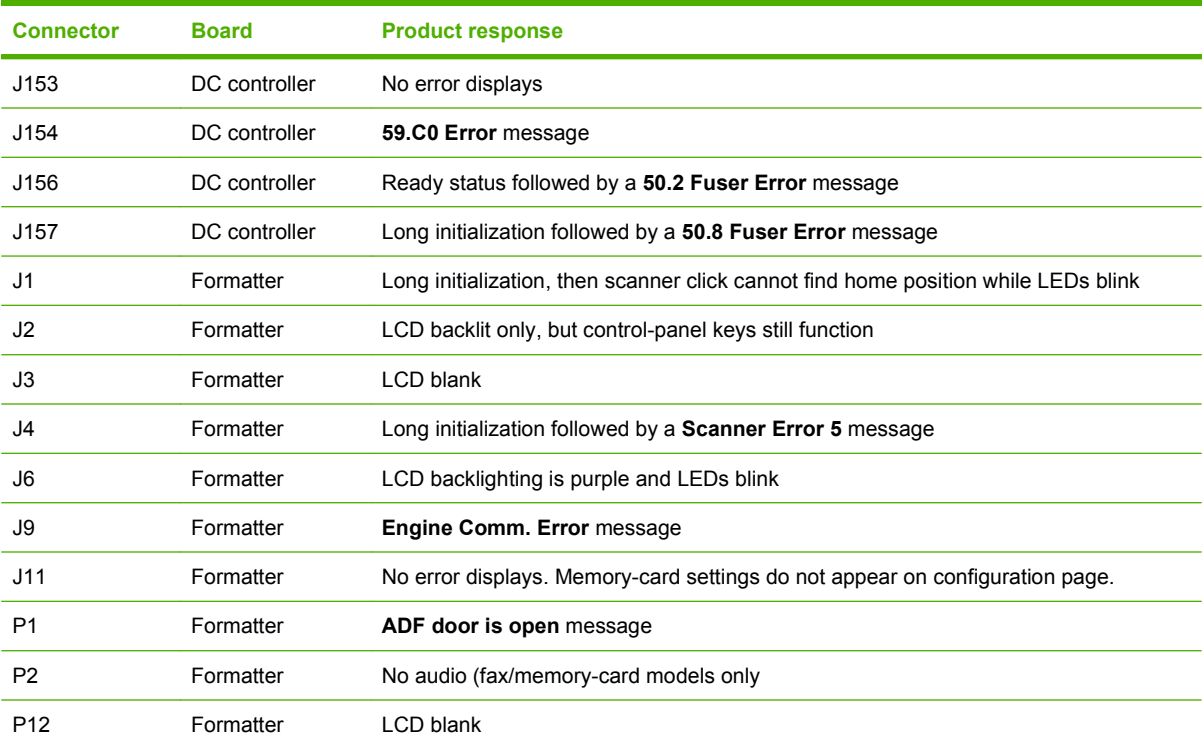

# **Timing diagram**

Approximate timing in seconds.

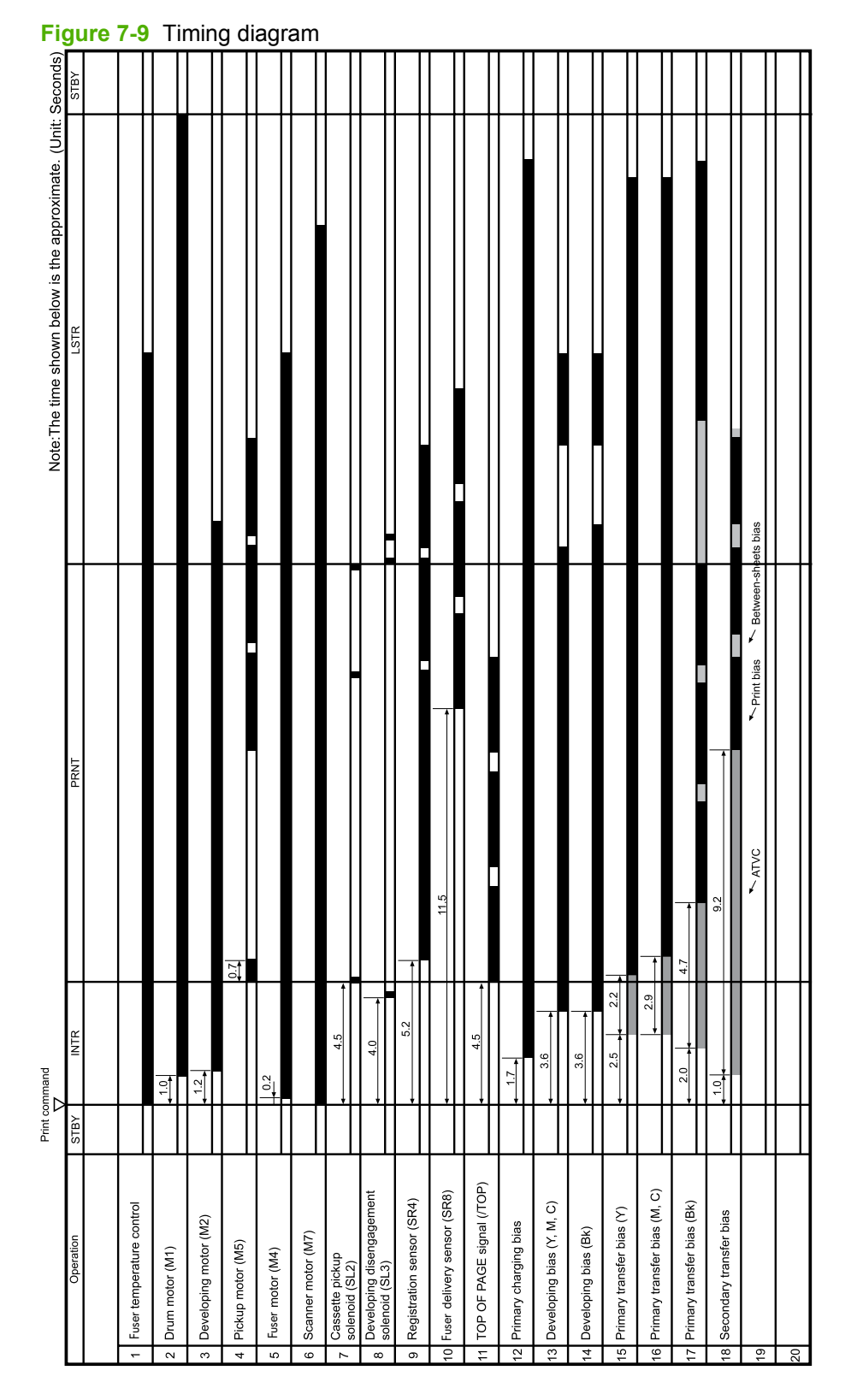

# **Circuit diagram**

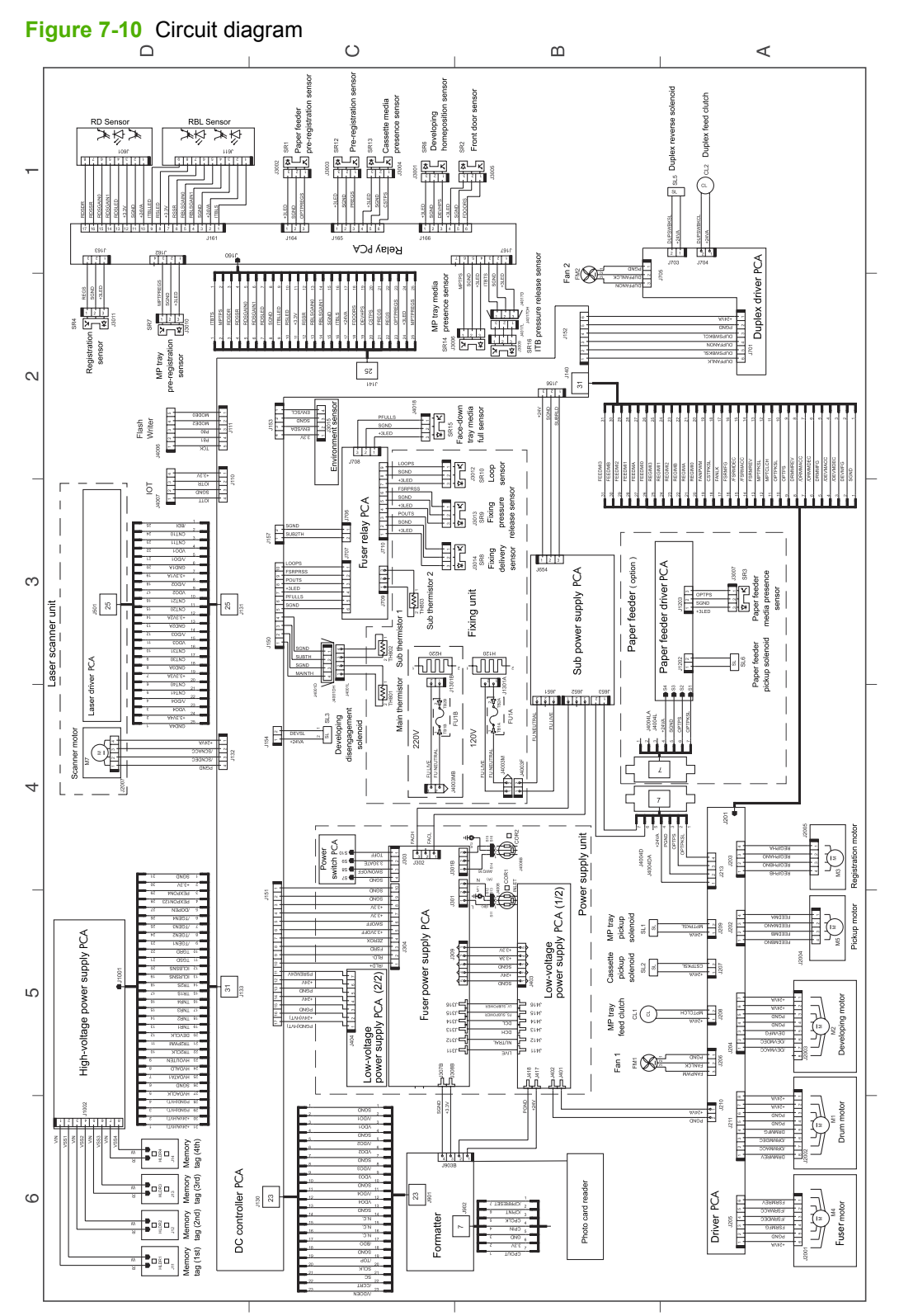

# **Print-quality troubleshooting tools**

#### **Repetitive image defects**

If the product output has a consistent, repetitive defect, then use the table in this section to determine which part needs to be replaced based on the measured distance between the repetitions of the defect.

**NOTE:** The following table replaces the graphical repetitive defect ruler. You can make your own ruler by using these measurements. For the most accurate results, use a metric ruler.

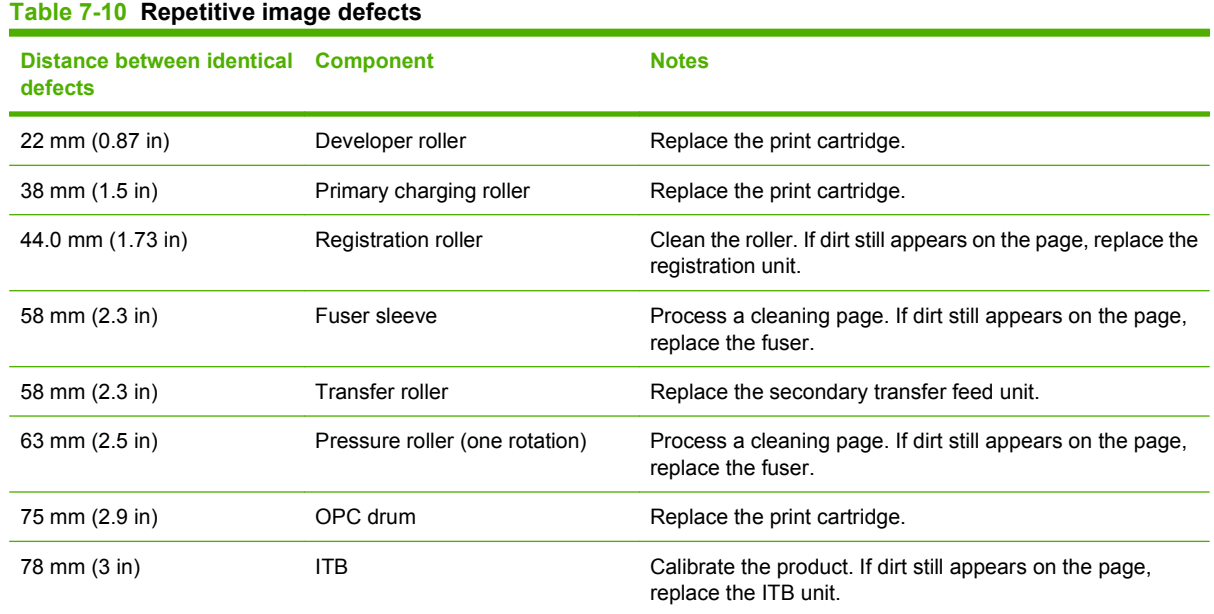

#### **Calibrate the product**

Calibration is a product function that optimizes print quality. If you experience any print-quality problems, calibrate the product.

#### **Calibrate the product from the control panel**

- 1. Press Setup  $\lambda$ .
- **2.** Use the arrow buttons to highlight **System setup**, and then press OK.
- **3.** Use the arrow buttons to highlight **Print quality**, and then press OK.
- **4.** Use the arrow buttons to highlight **Calibrate color**, and then press OK.
- **5.** Use the arrow buttons to highlight **Calibrate now**, and then press OK.

#### **Calibrate the product from HP ToolboxFX**

- **1.** Open HP ToolboxFX.
- **2.** Click the **Device Settings** folder, and then click the **Print Quality** page.
- **3.** In the area for Color Calibration, select the **Calibrate Now** check box.
- **4.** Click **Apply** to calibrate the product immediately.

# **Internal print quality test pages**

This section describes the pages and reports that help you diagnose and solve product problems.

# **Cleaning page**

To clean the paper path, process a cleaning page. See [Clean the paper path on page 73](#page-84-0)

#### **Service page**

The service page lists information about paper type settings, copy quality settings, and other status settings.

- 1. Press Setup  $\lambda$ .
- **2.** Use the arrow buttons to highlight **Reports**, and then press OK.
- **3.** Use the arrow buttons to highlight **Service page**, and then press OK.

#### **Diagnostics pages**

The diagnostics page shows the current color settings and properties of the product. You can use this page to check for color plane registration and color density information.

- 1. Press Setup  $\lambda$ .
- **2.** Use the arrow buttons to highlight **Reports**, and then press OK.
- **3.** Use the arrow buttons to highlight **Diagnostics page**, and then press OK.

On the first page, verify that all four print cartridge colors appear on the page. Also, verify that the 90 degree angles in the corners are single toner colors and that the color plane registration is correct.

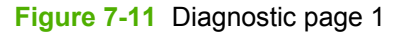

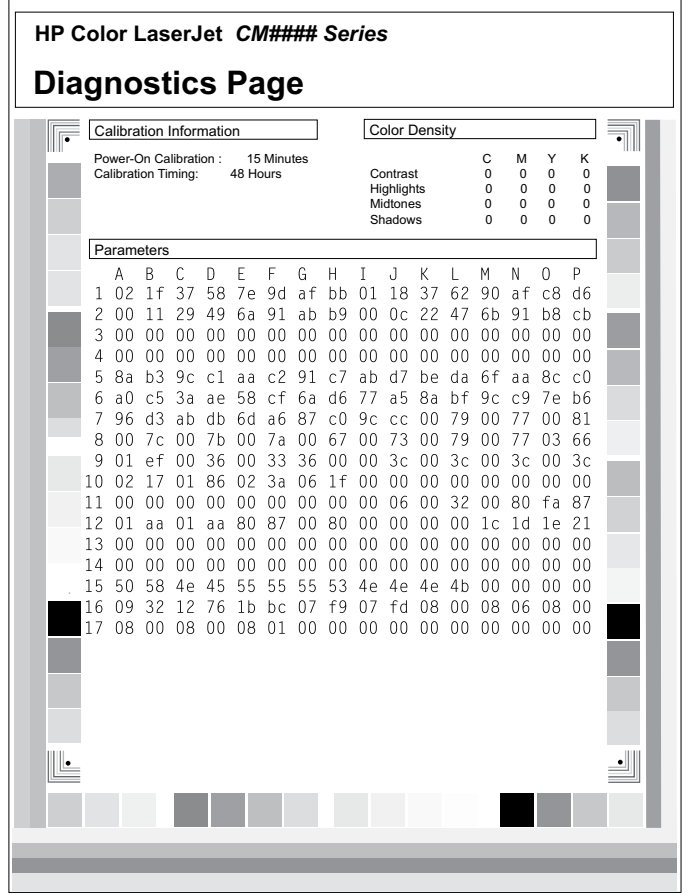

On the second page, verify that there are four print-cartridge color sweep bars near the top of the page. From right to left, there should be even steps of toner gradation from light to 100%. The other squares on the page are for use only during manufacturing.

**Figure 7-12** Diagnostic page 2

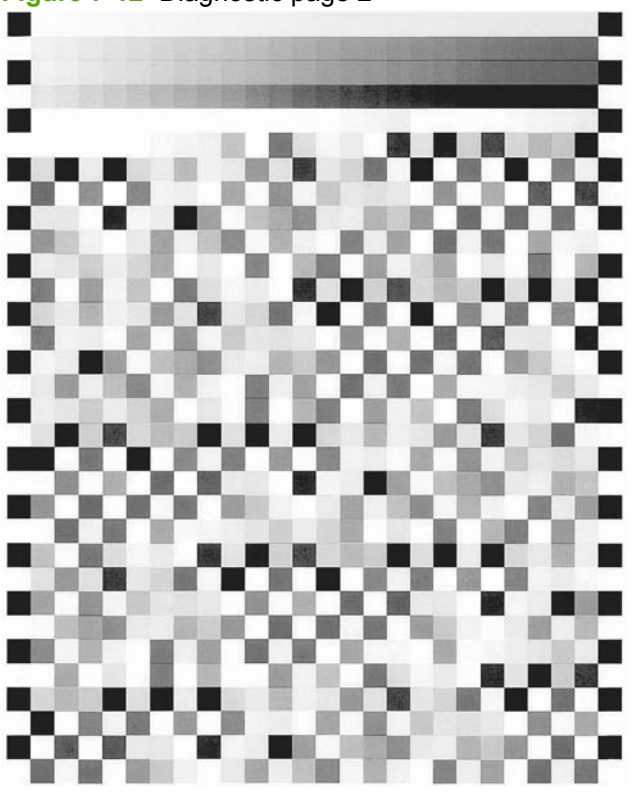

# **Engine print mode specifications**

The media type being used in the product can affect the print speed. The following table provides printspeed specifications for the different media types.

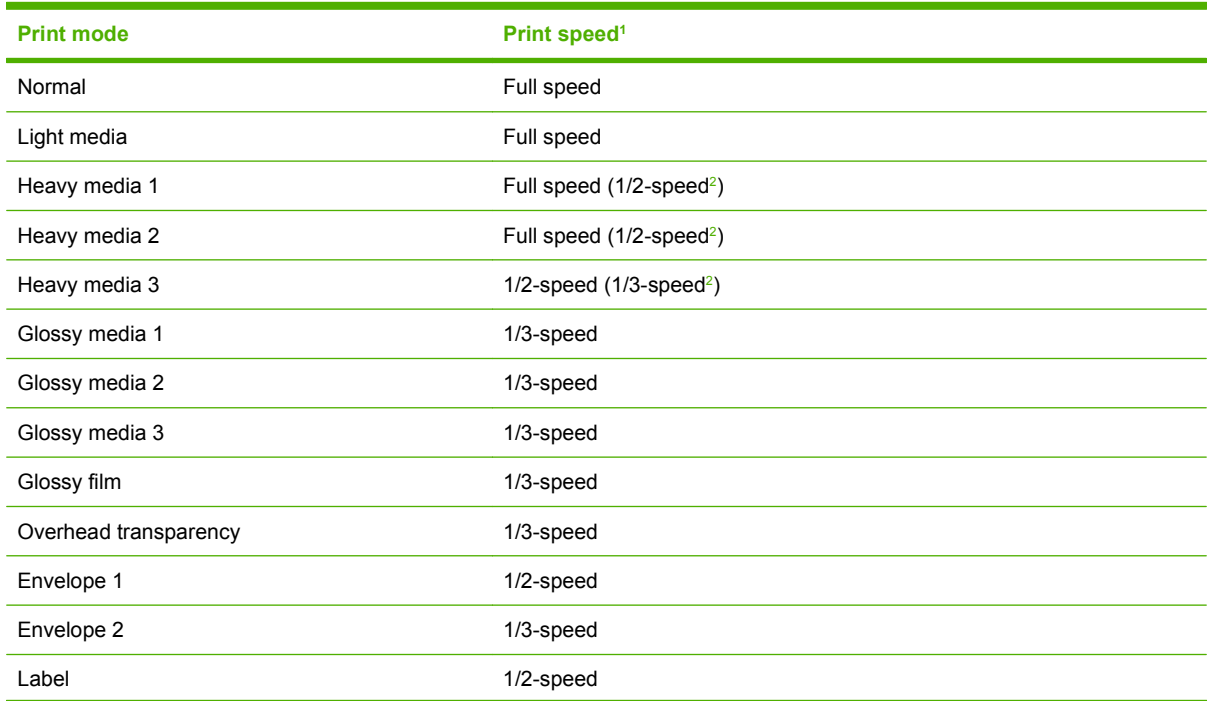

#### **Table 7-11 Engine print mode specifications**

#### <span id="page-267-0"></span>**Table 7-11 Engine print mode specifications (continued)**

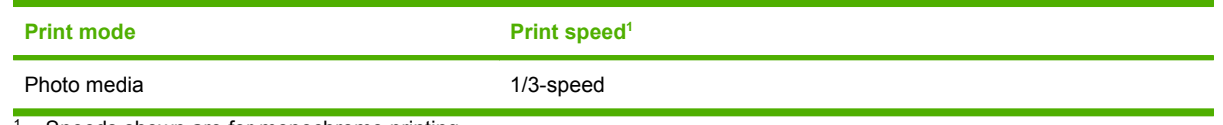

<sup>1</sup> Speeds shown are for monochrome printing.

<sup>2</sup> Speeds in parentheses denote print speed when the environmental temperature is 20° C (68° F) or lower.

# **HP ToolboxFX software**

The HP ToolboxFX is a program that you can use for the following tasks:

- Checking the product status
- Checking the supplies status
- Setting up alerts
- Viewing product documentation
- **•** Gaining access to troubleshooting and maintenance tools

For more information, see [View the HP ToolboxFX on page 52](#page-63-0).

# **Control-panel messages**

**NOTE:** Not every product error produces a control-panel message. Some errors display only in the error log. To view the error-log-only messages and possible solutions, see [Event-log-only messages](#page-290-0) [on page 279.](#page-290-0)

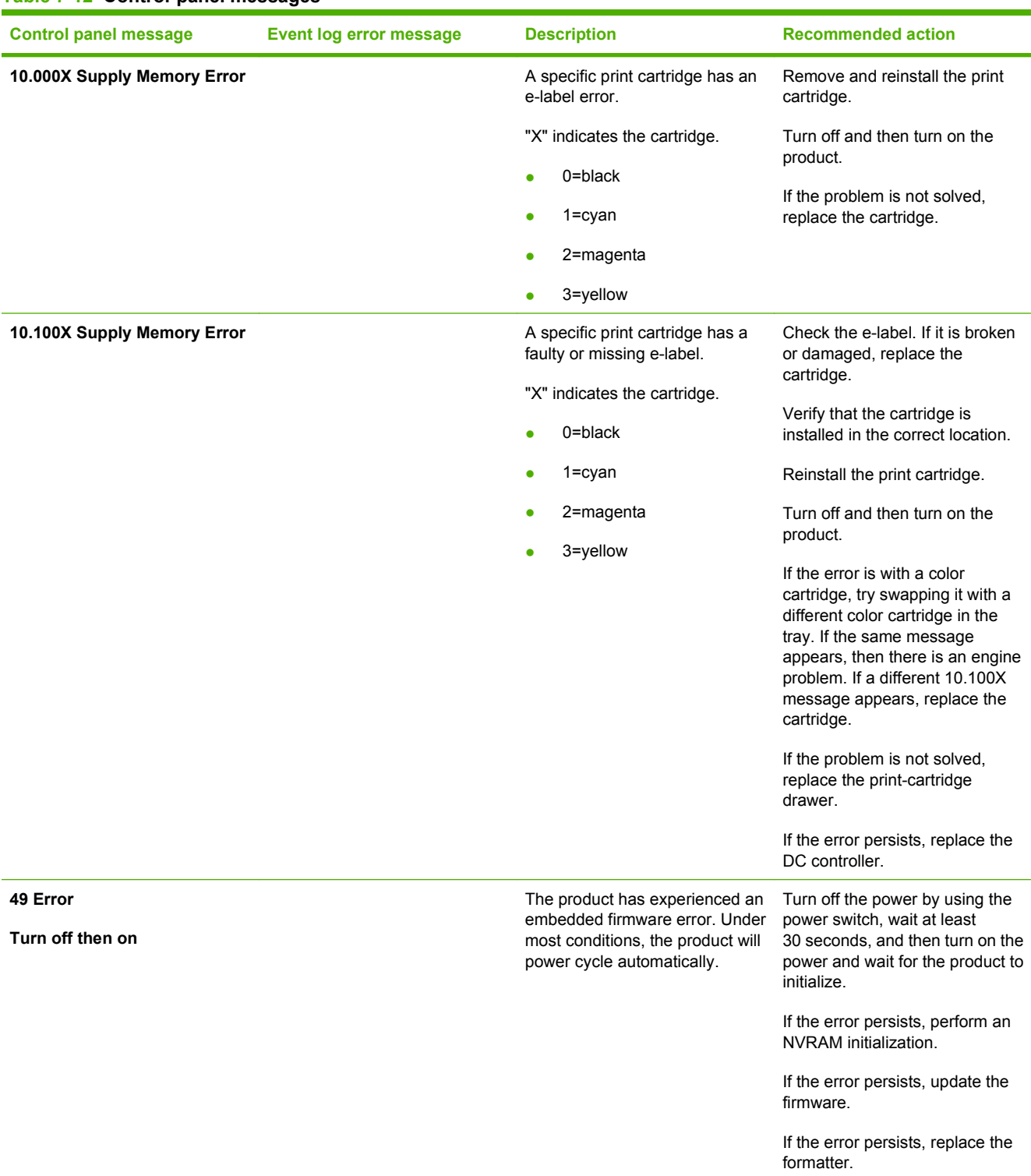

#### **Table 7-12 Control-panel messages**

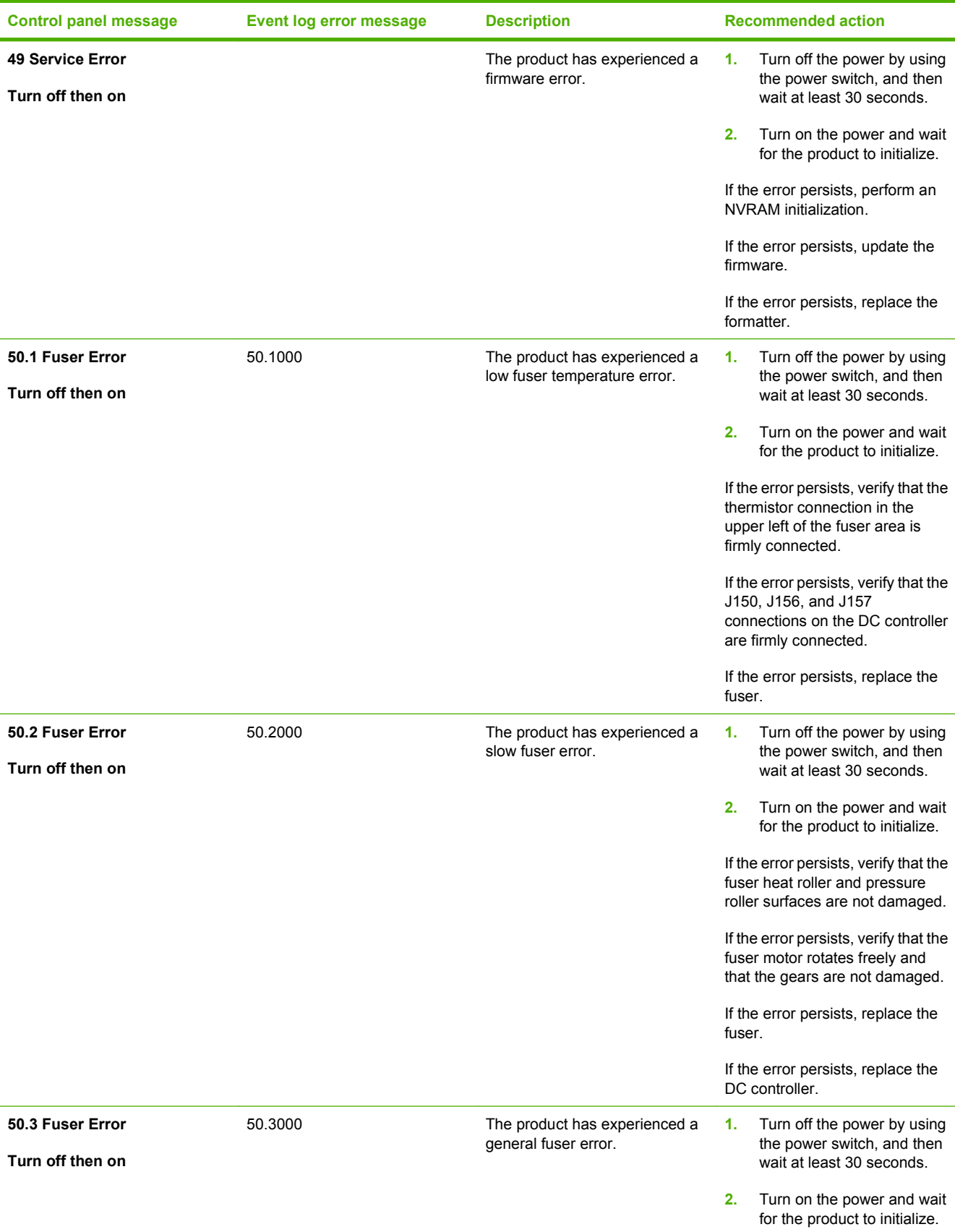

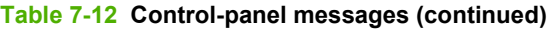

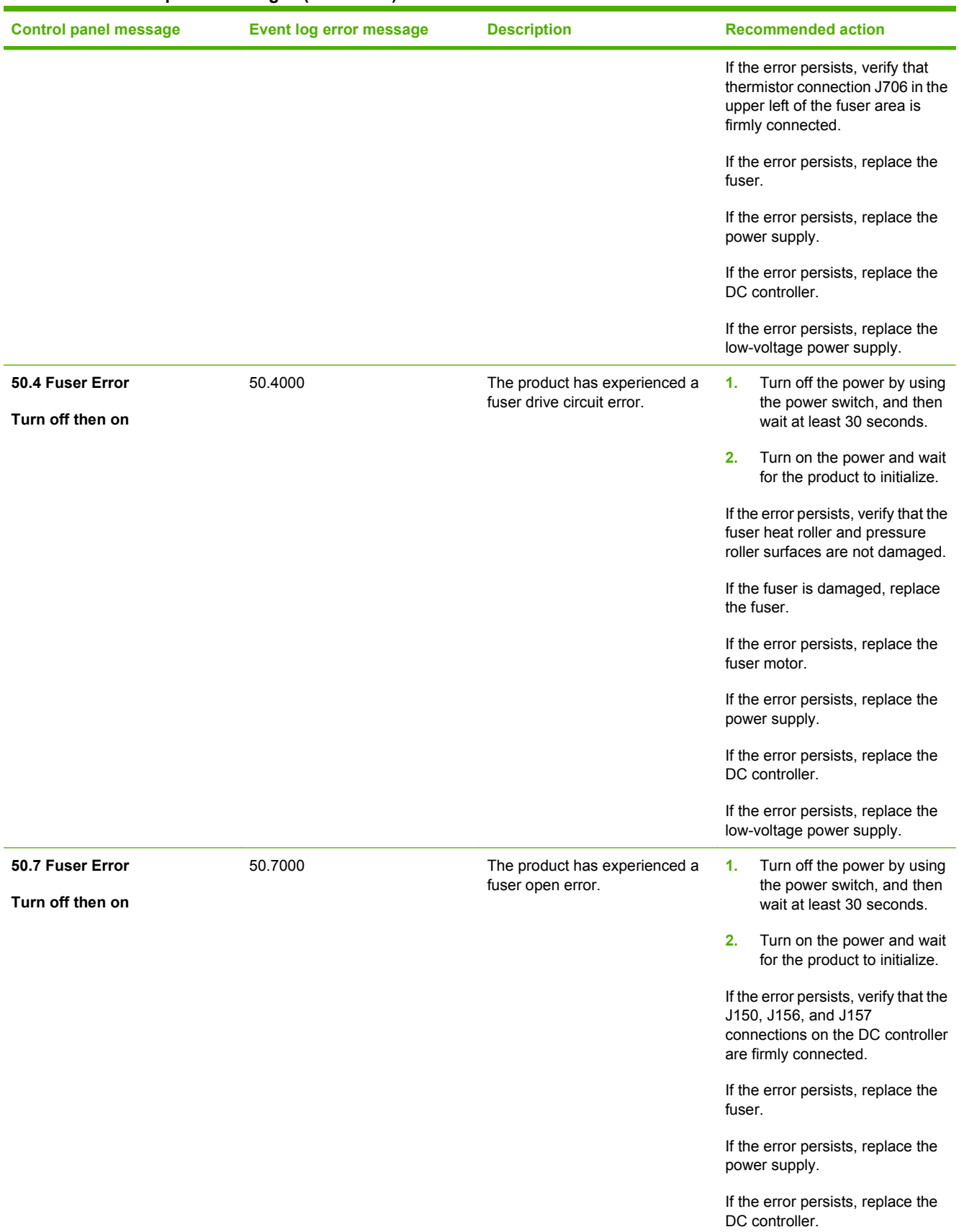

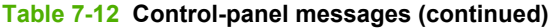

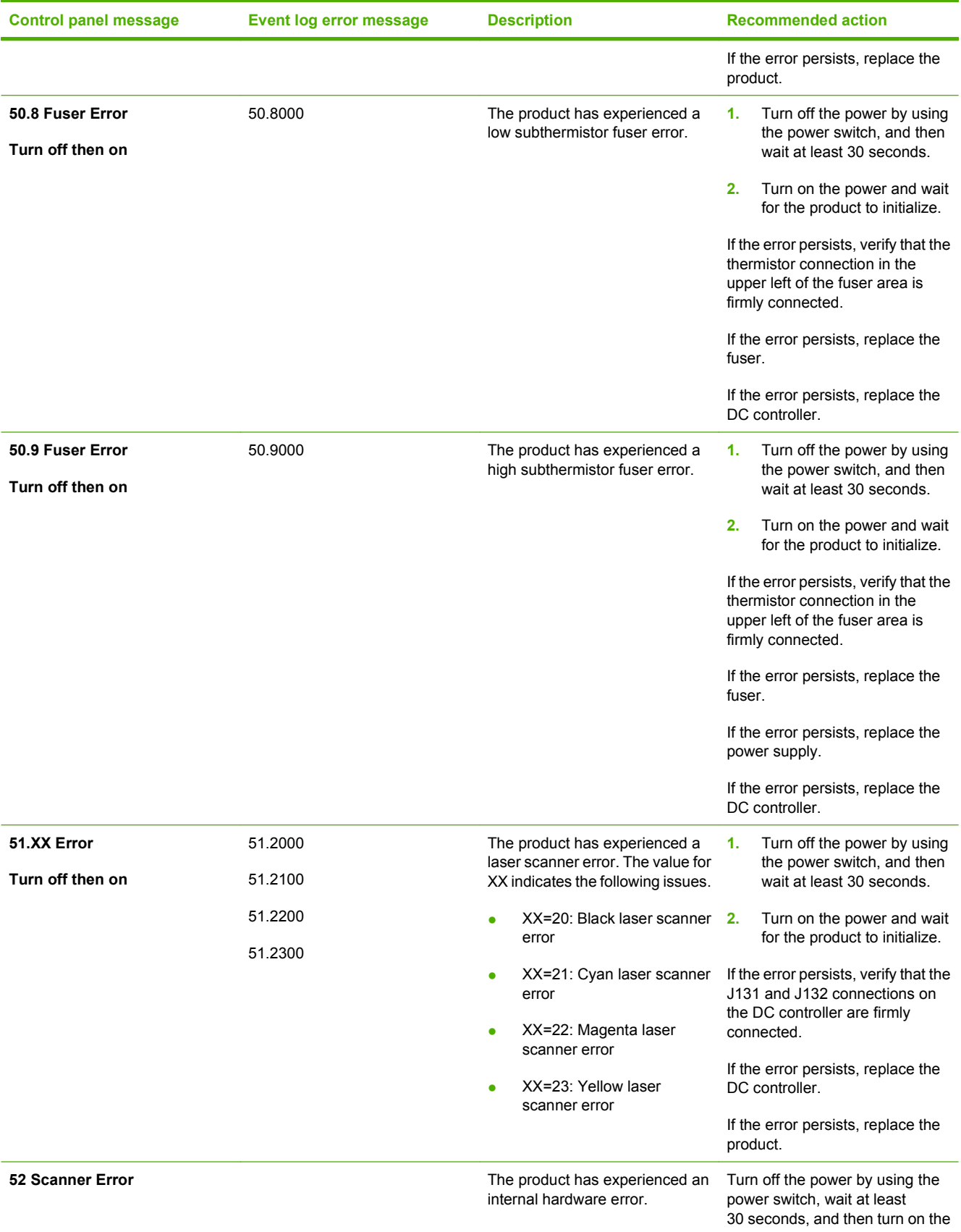

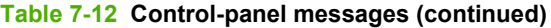

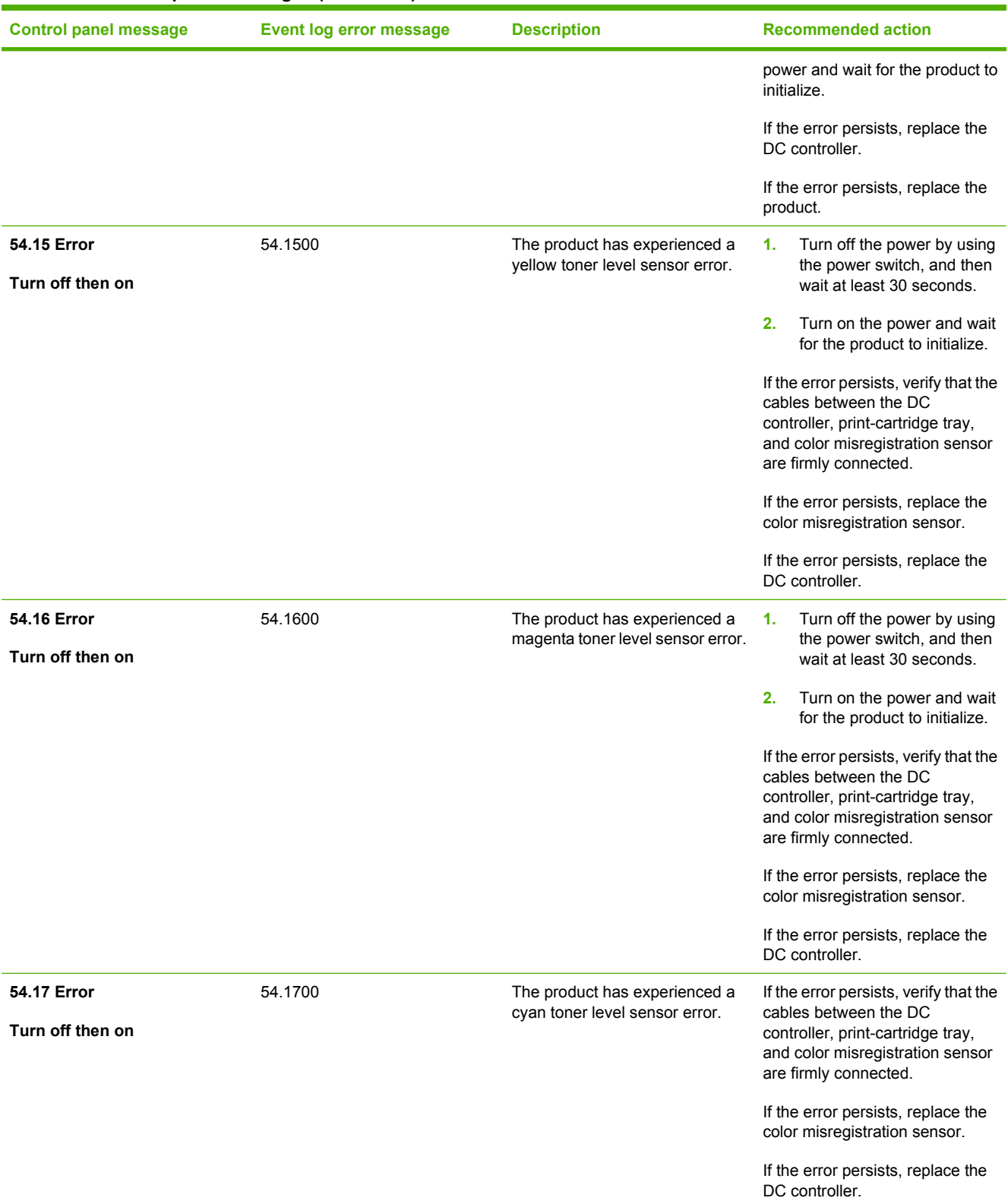

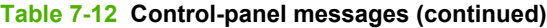

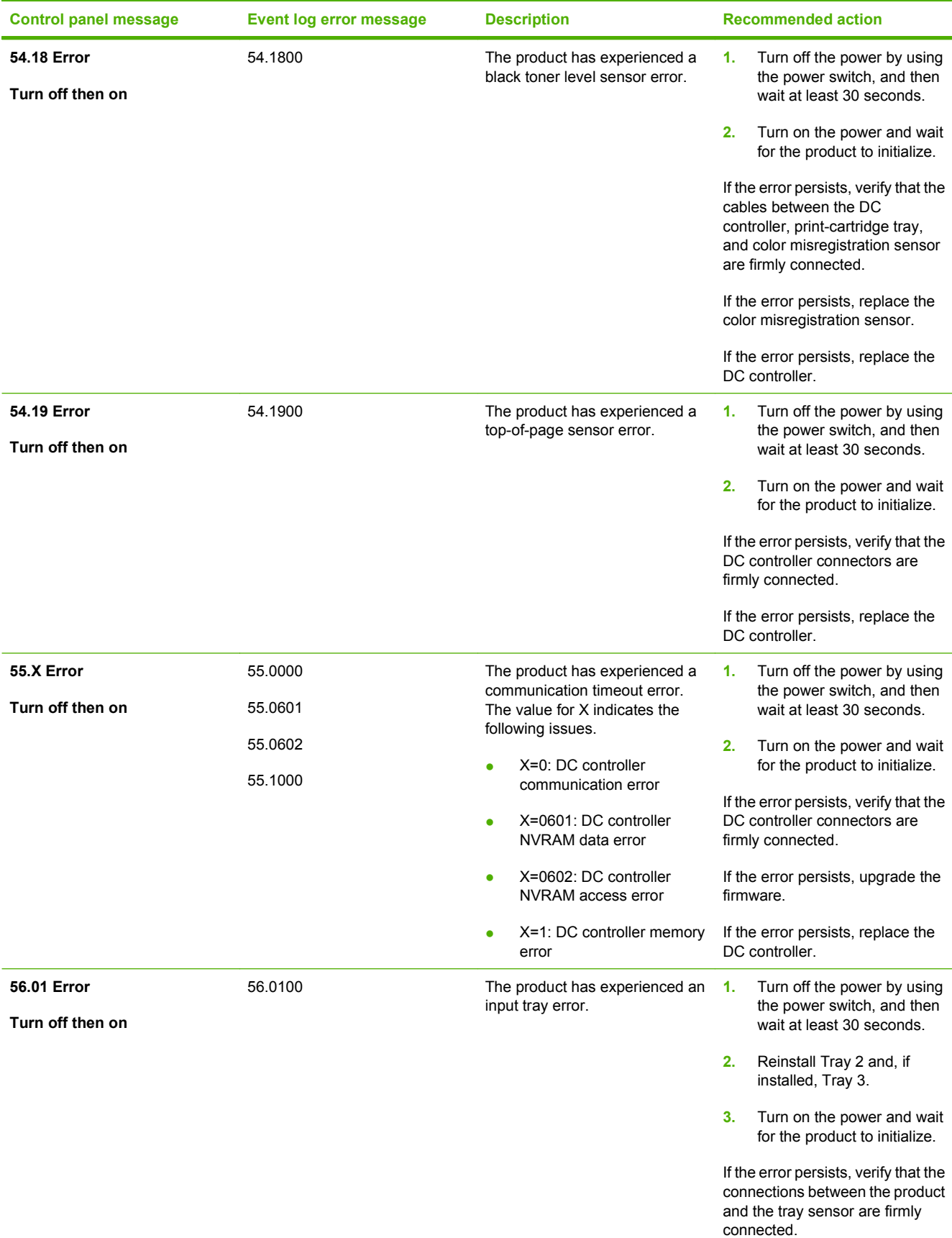

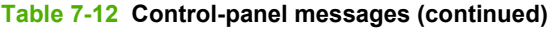

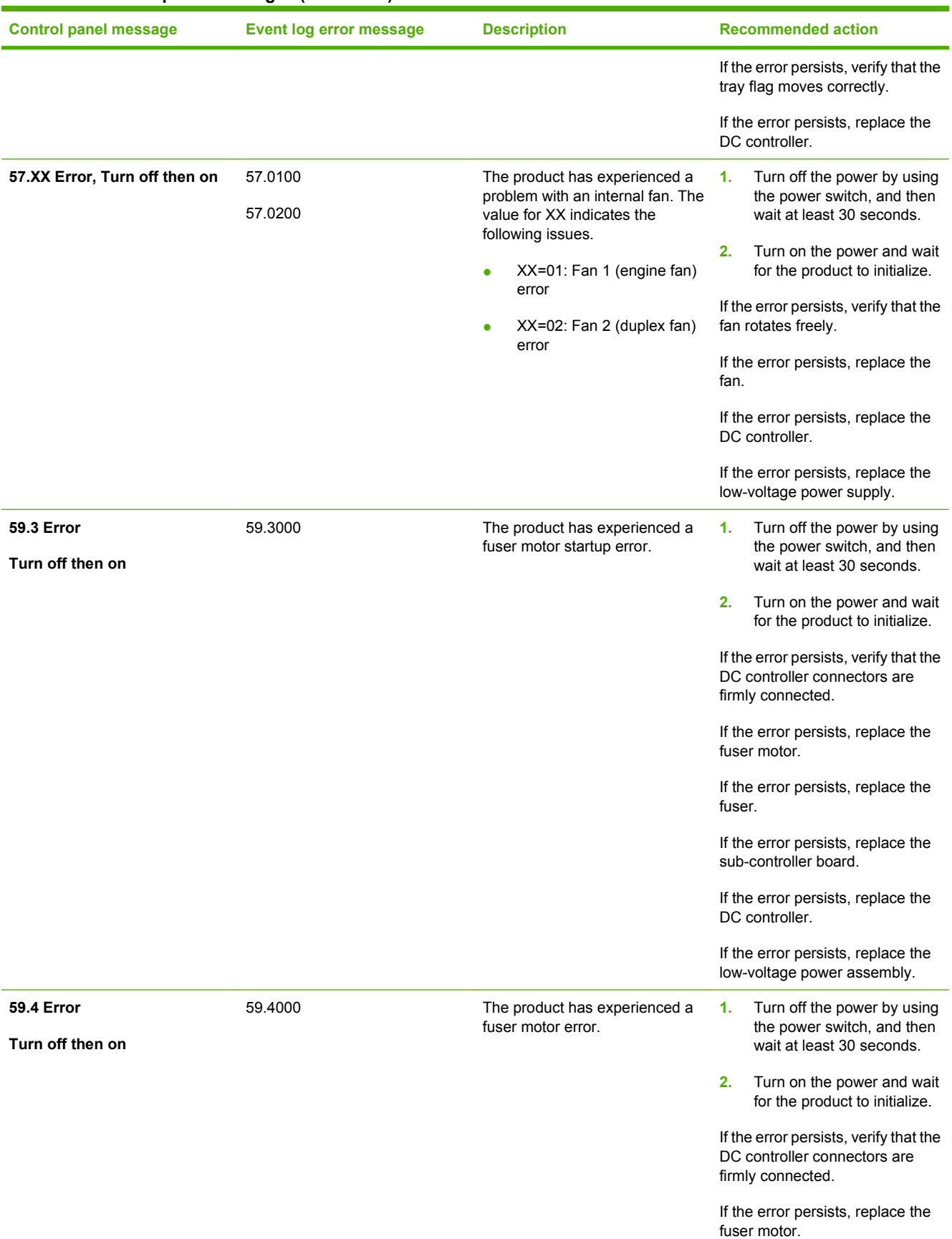

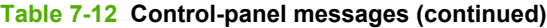

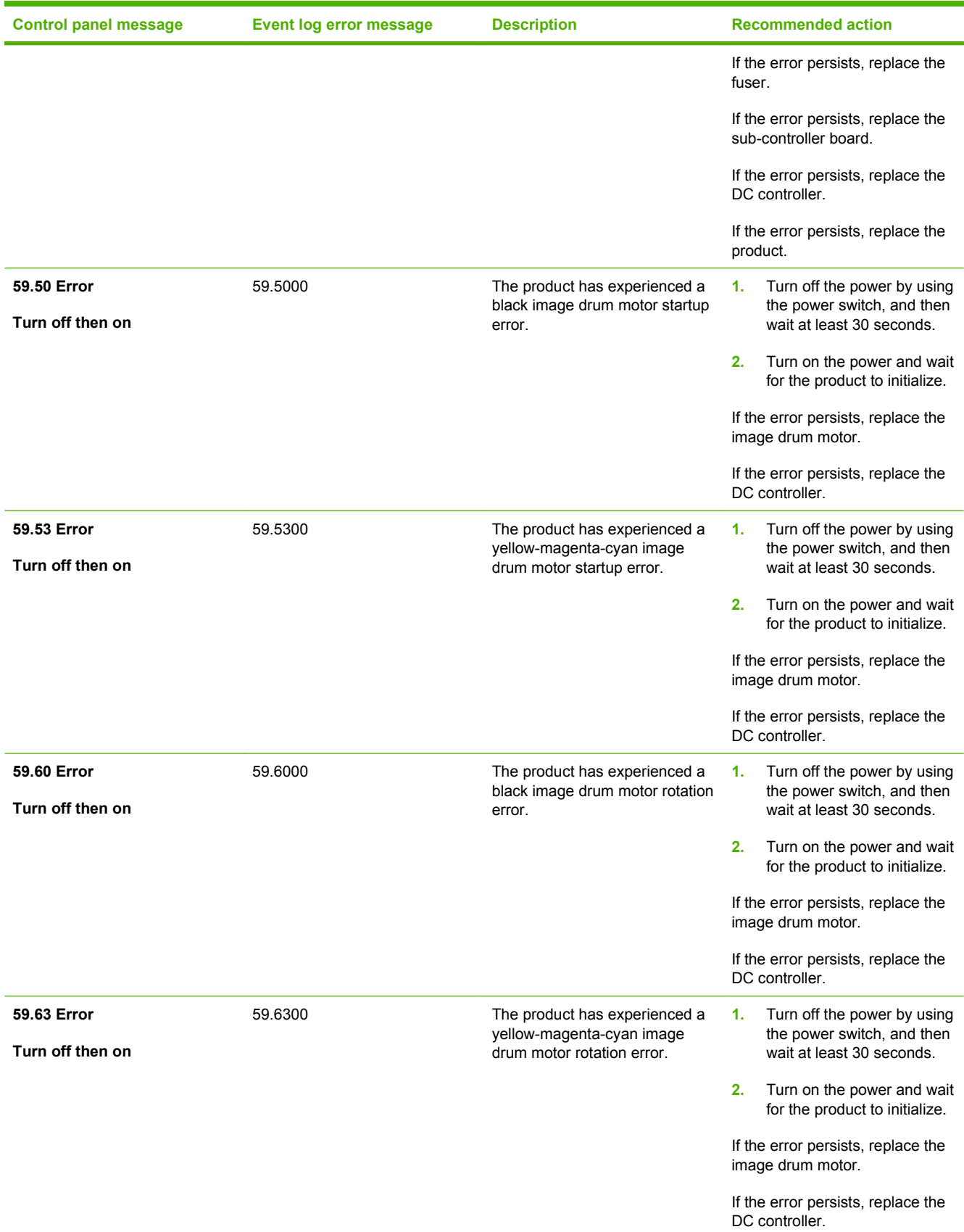

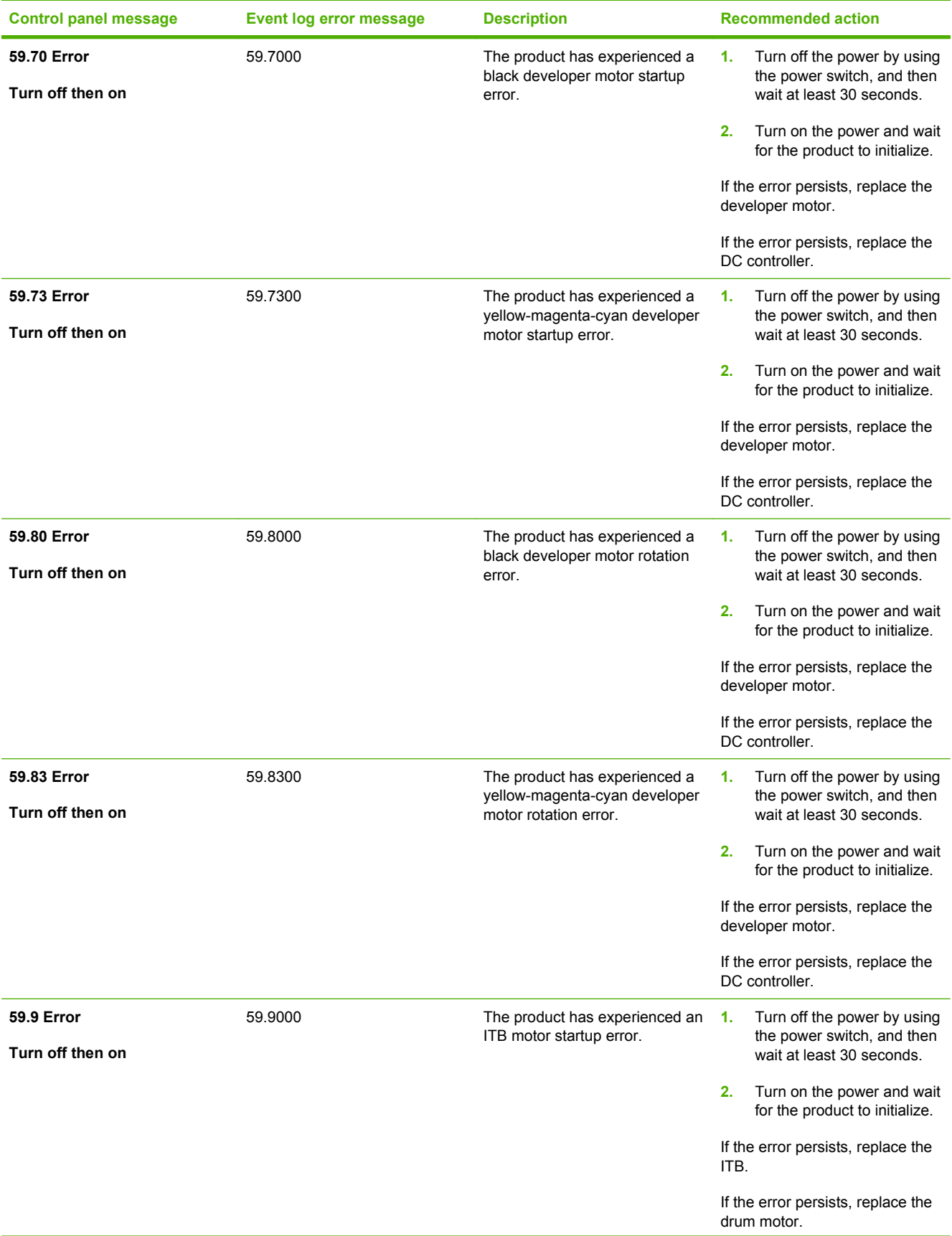

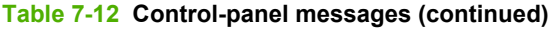

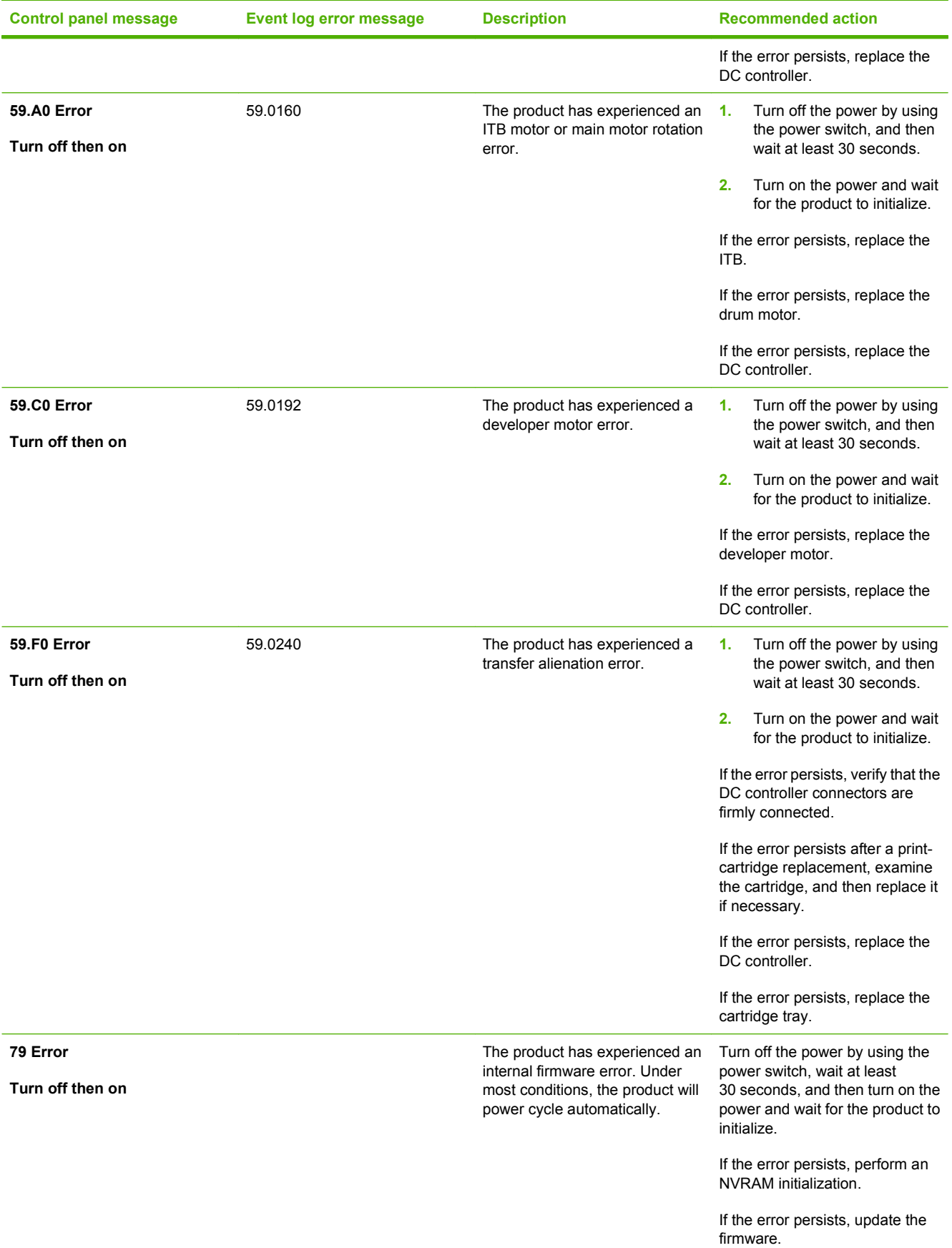

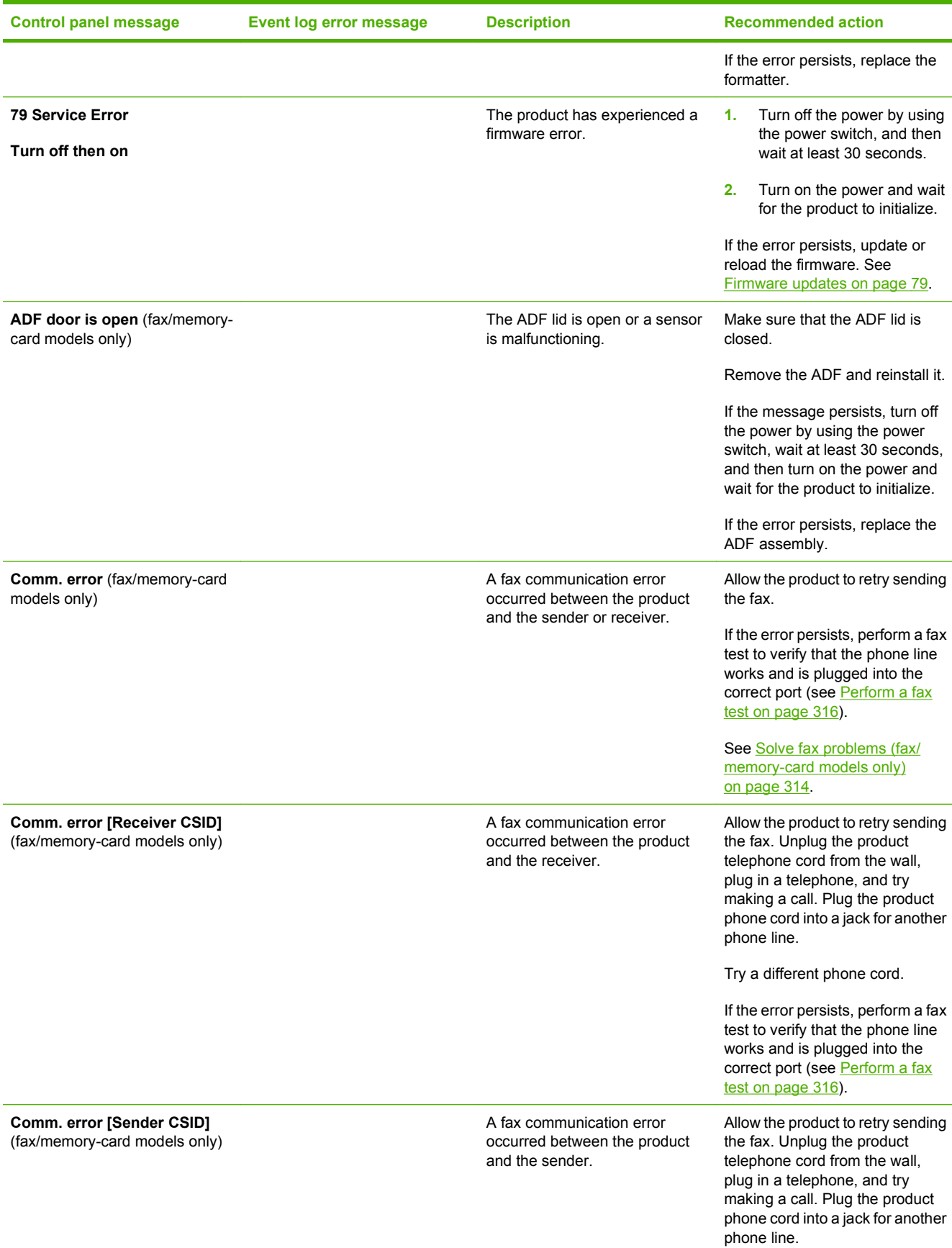

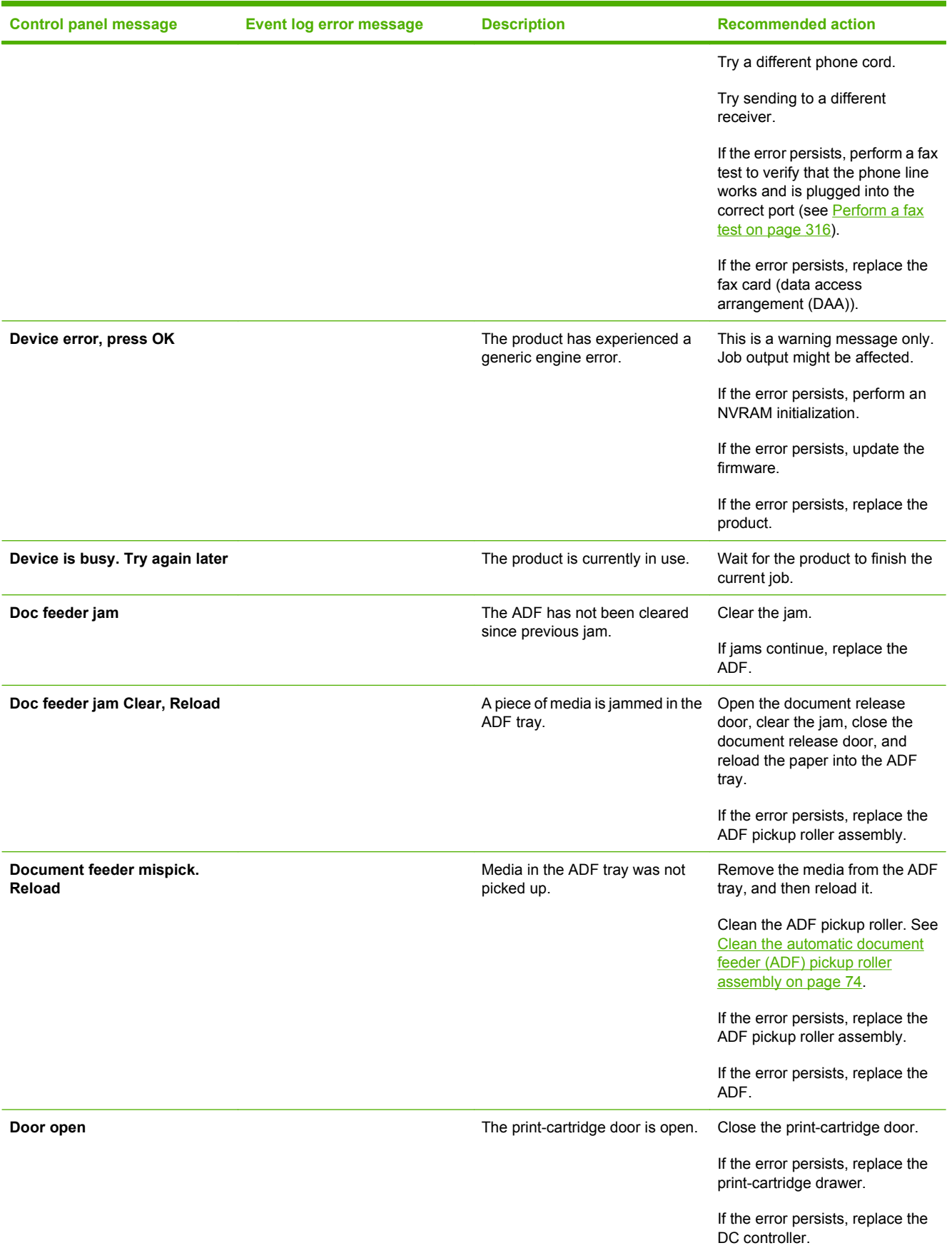

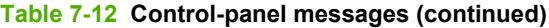

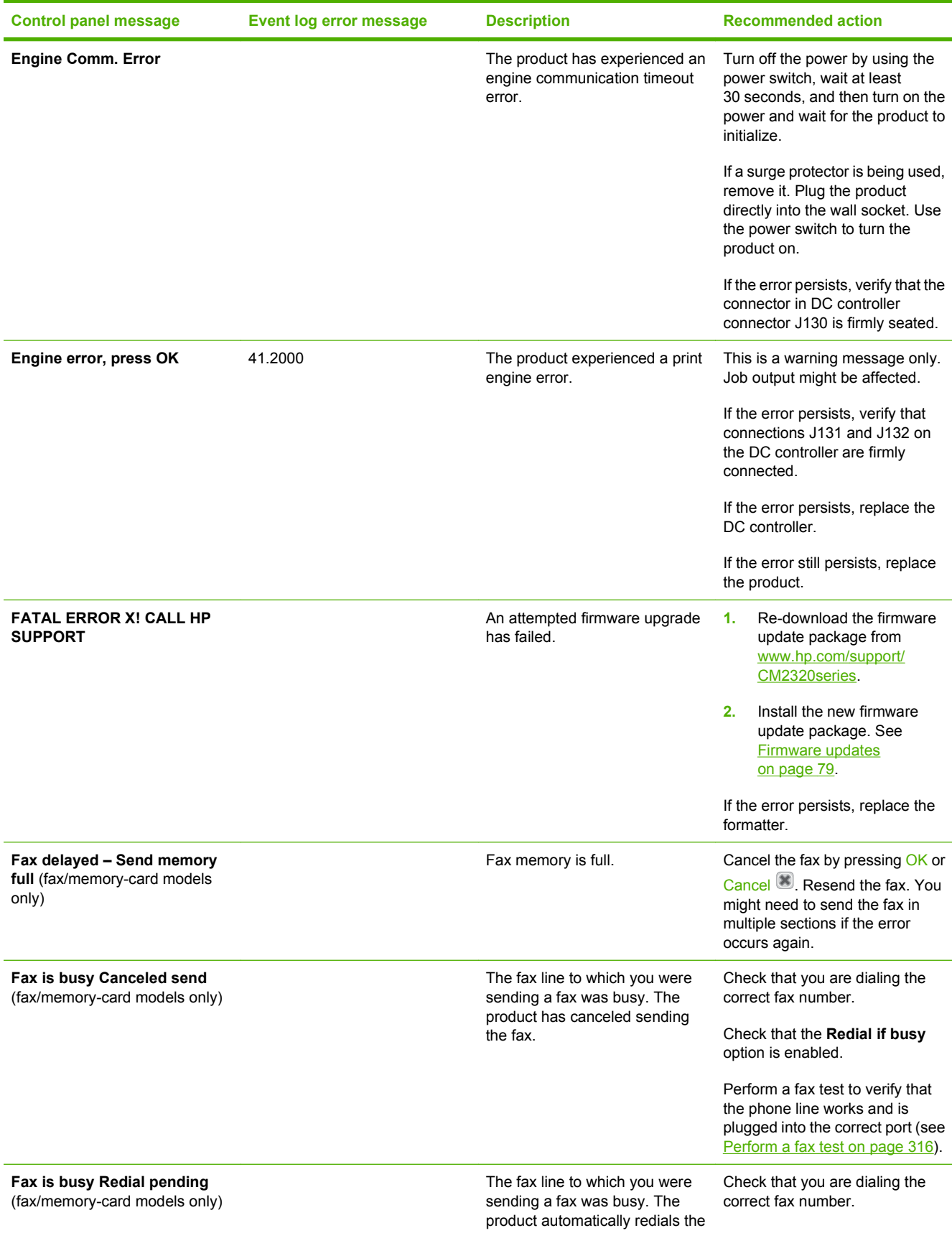

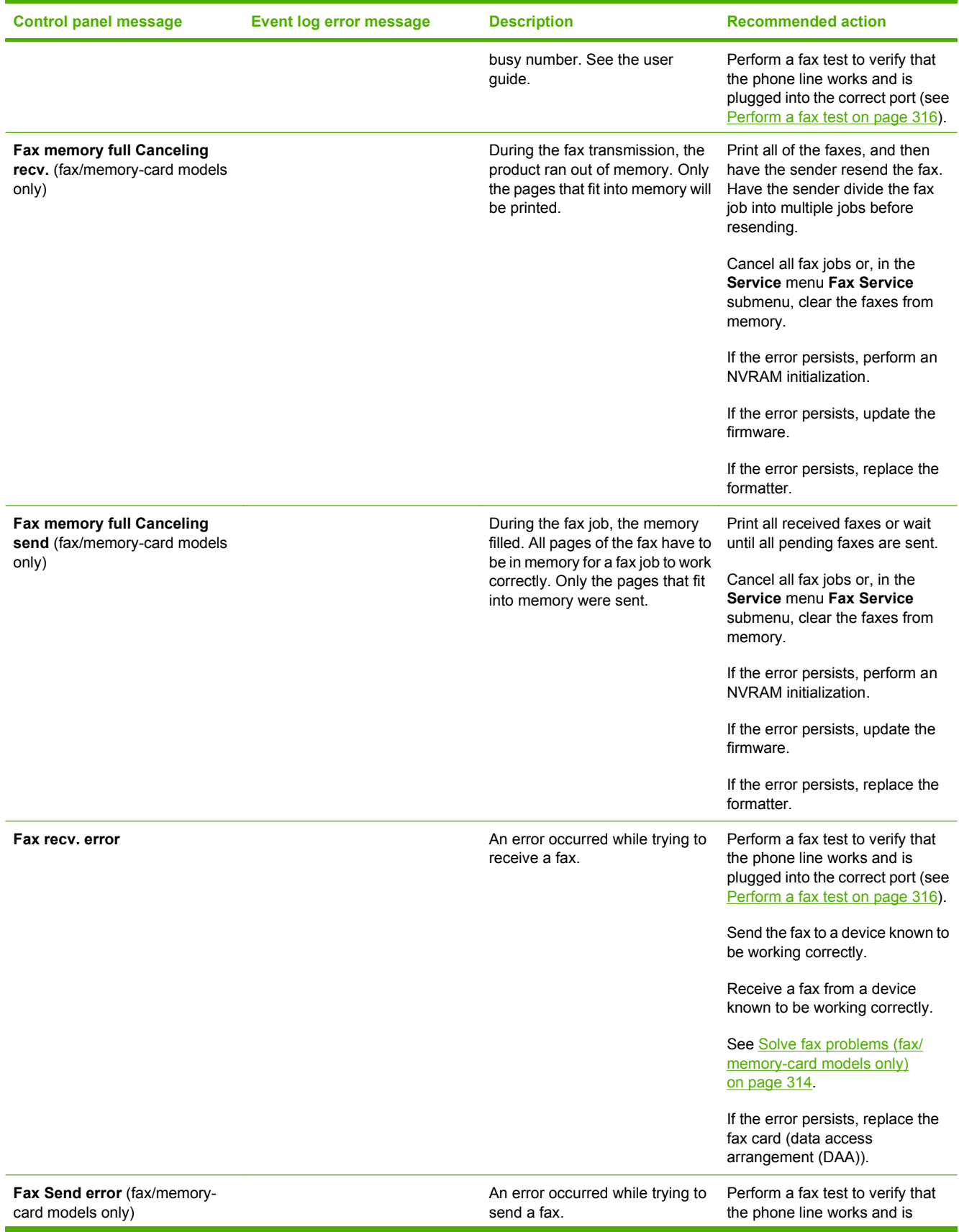

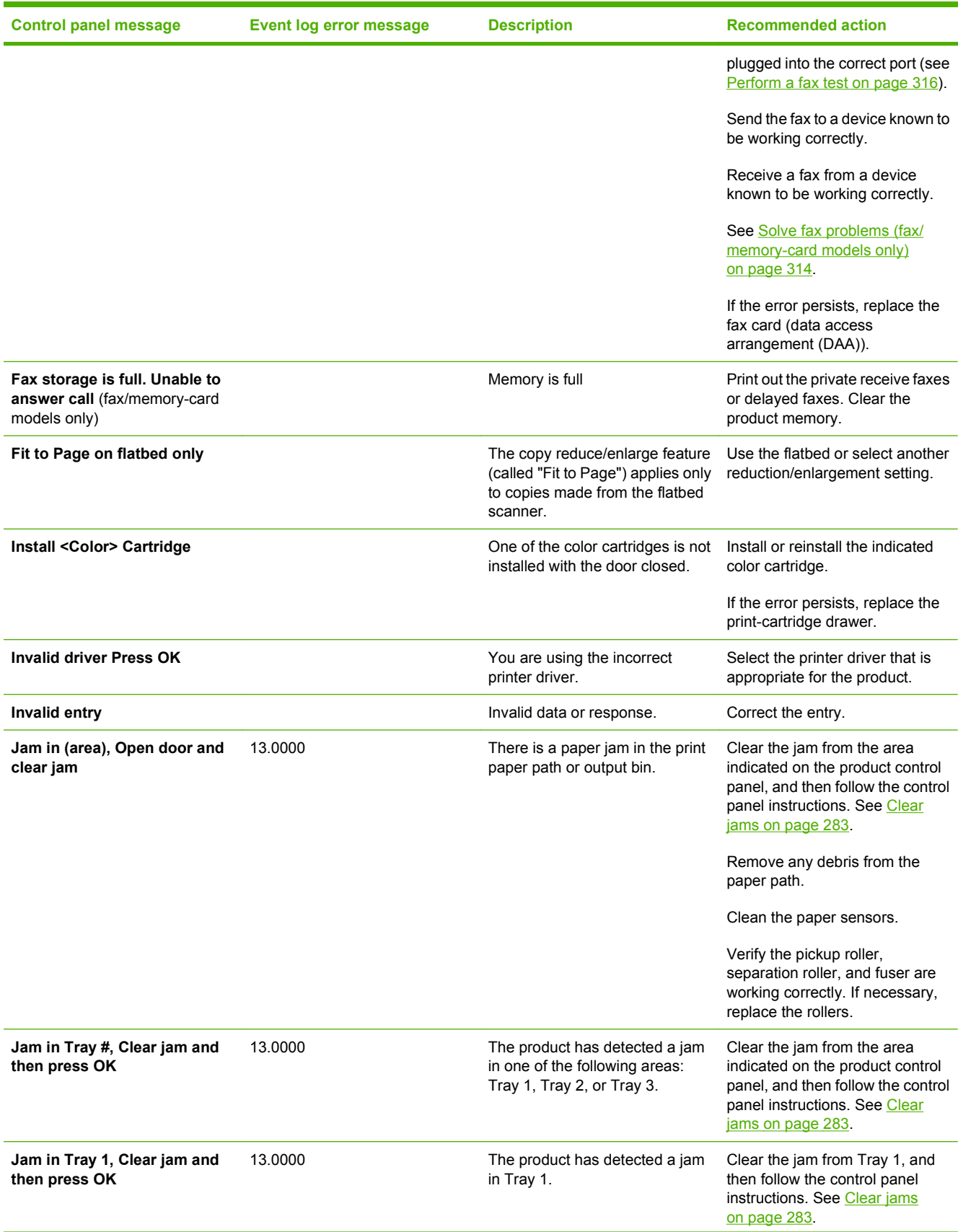

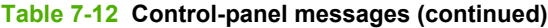

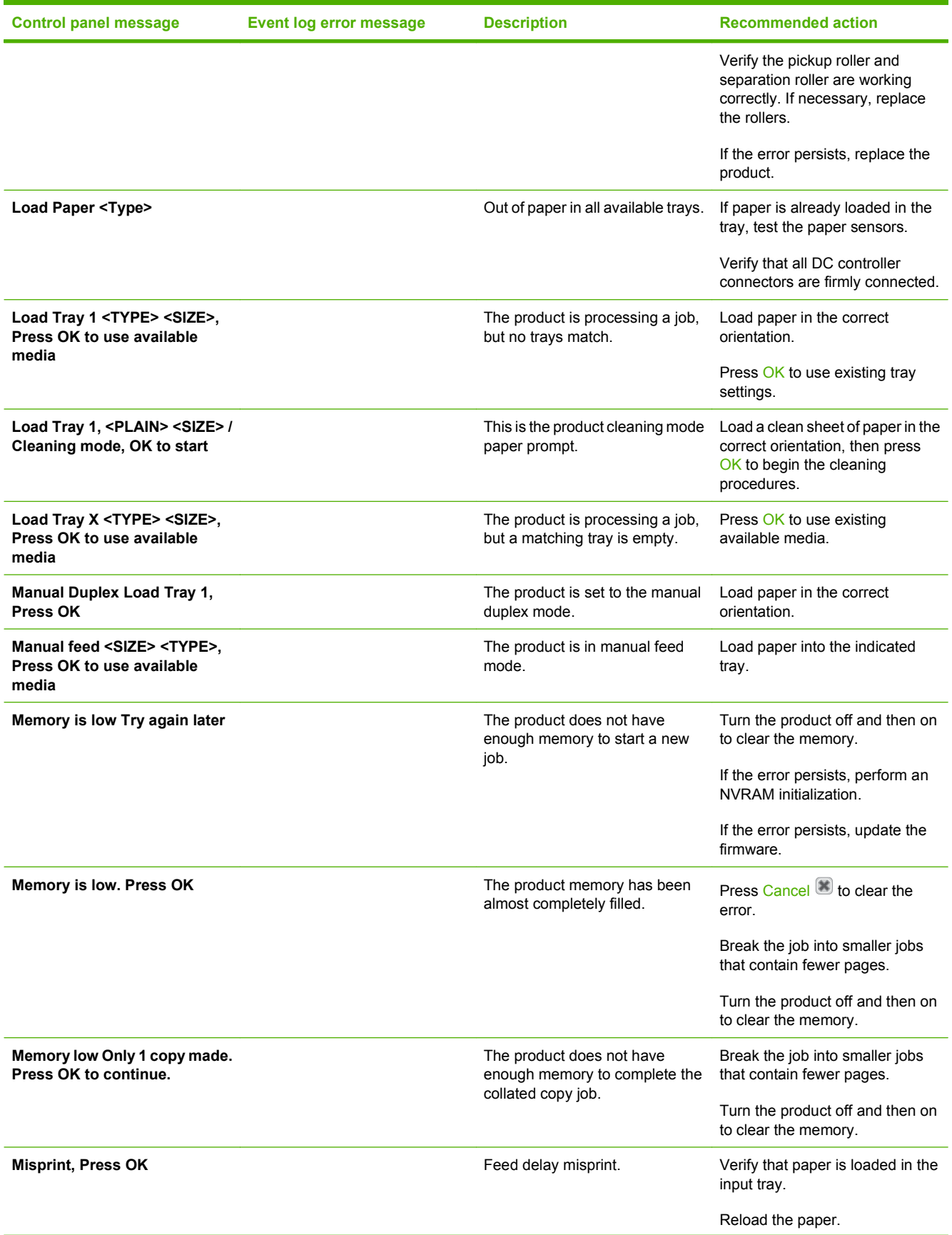

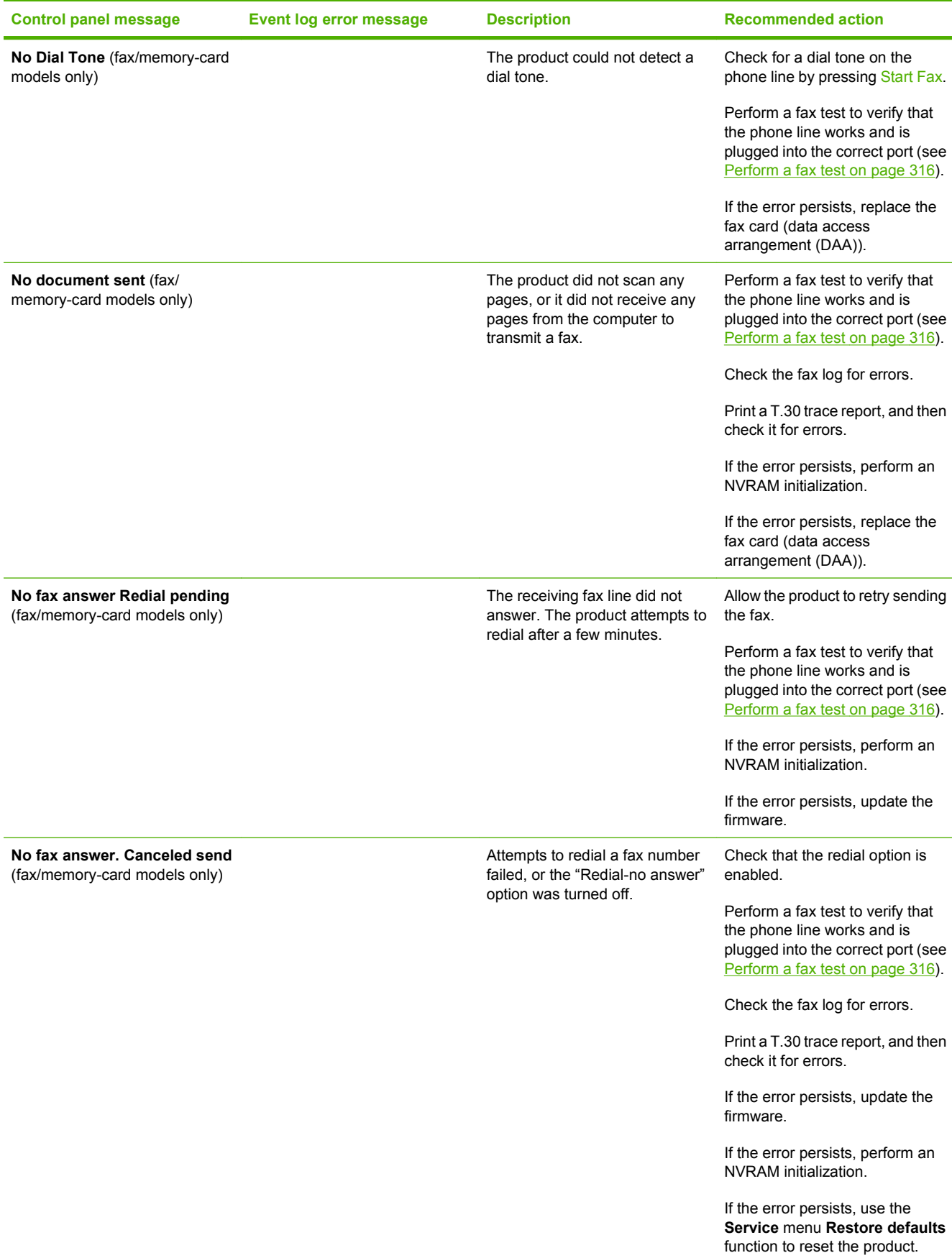

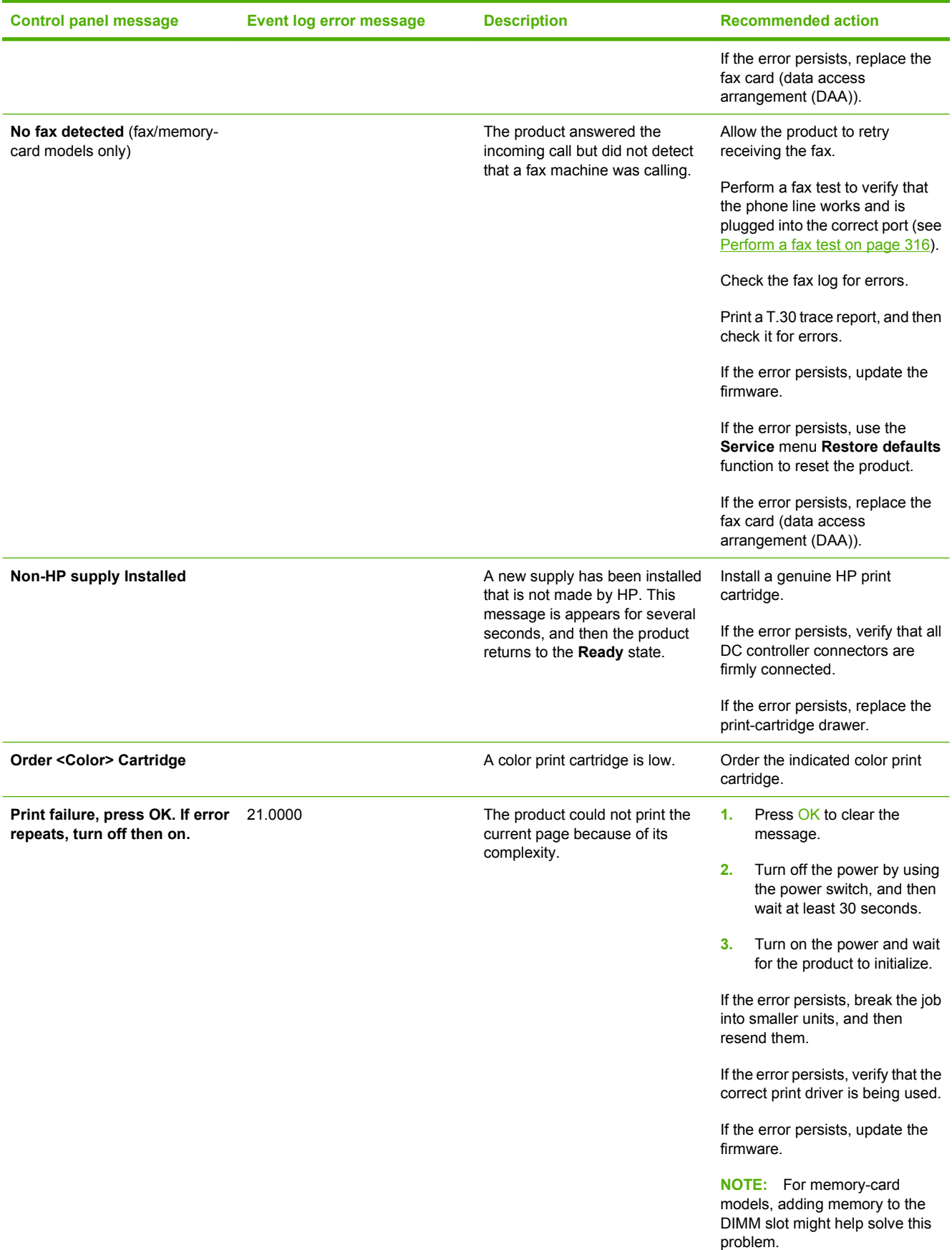

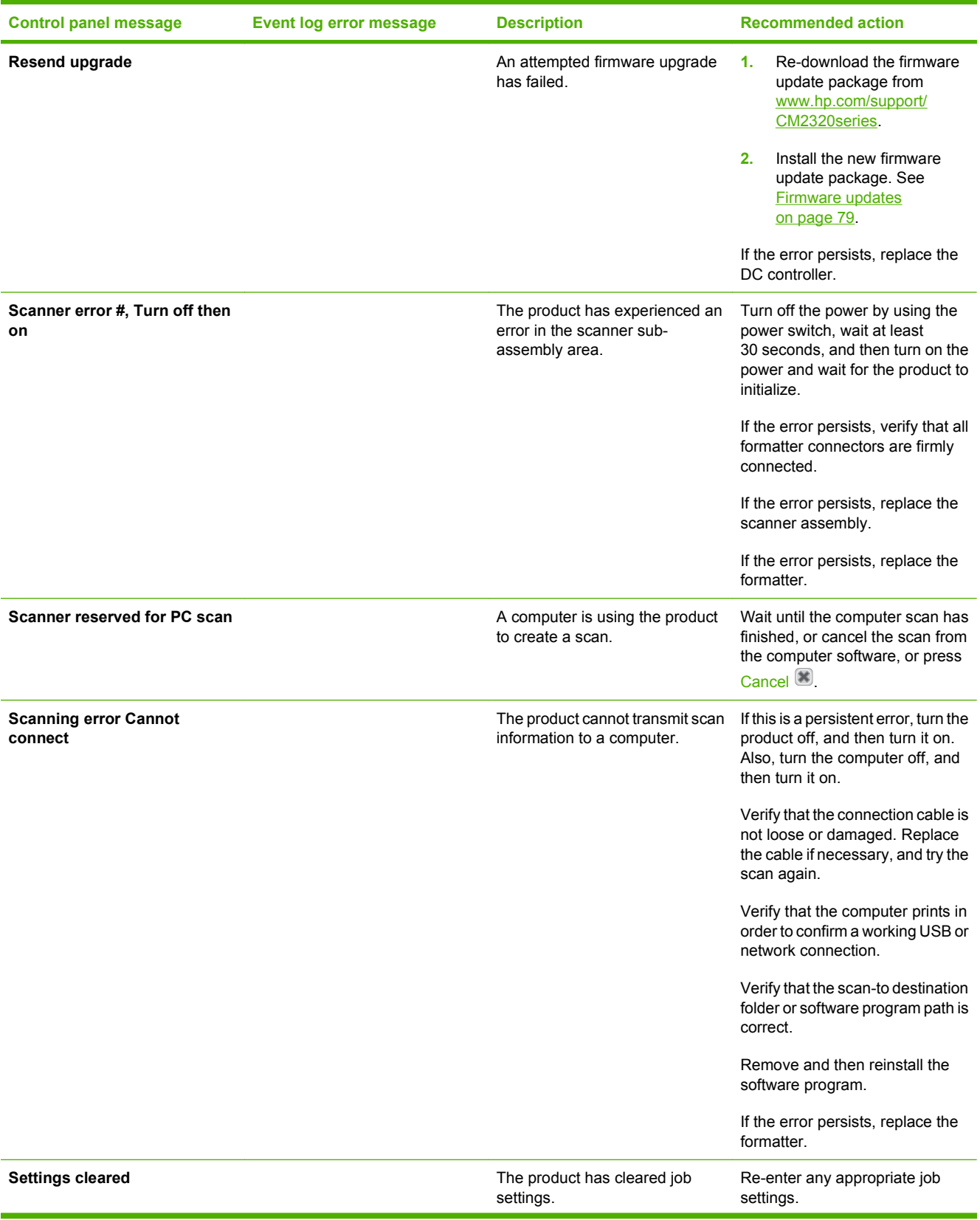

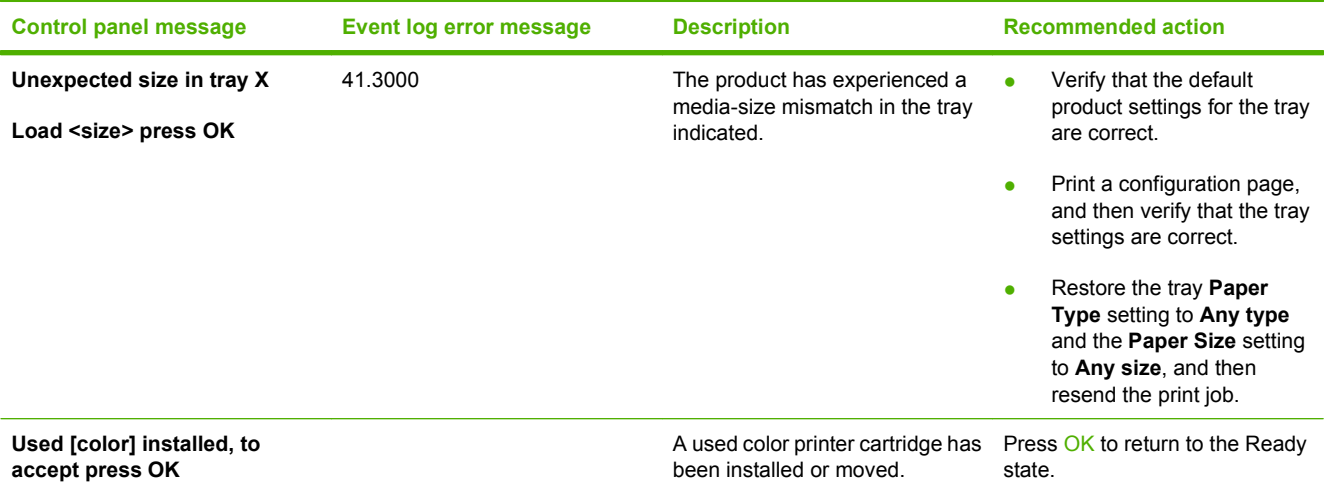
# **Event-log messages**

# **Print the event log**

- **1.** Open the secondary service menu. See [Open the secondary service menu on page 311](#page-322-0).
- **2.** Use the arrow buttons to select **Service Reports**, and then press OK.
- **3.** Use the arrow buttons to select **Error Report**, and then press OK.
- **NOTE:** You can use HP ToolboxFX to view the event log from a computer. See [Event log](#page-64-0) [on page 53](#page-64-0).

### **Event log messages**

**Table 7-13 Event-log messages**

The following table contains all event log codes for this product. Many event log codes correspond to a control-panel error message. For information about solving control-panel error messages, see [Control](#page-268-0)[panel messages on page 257](#page-268-0). For information about solving errors that display only in the event log, see [Event-log-only messages on page 279.](#page-290-0)

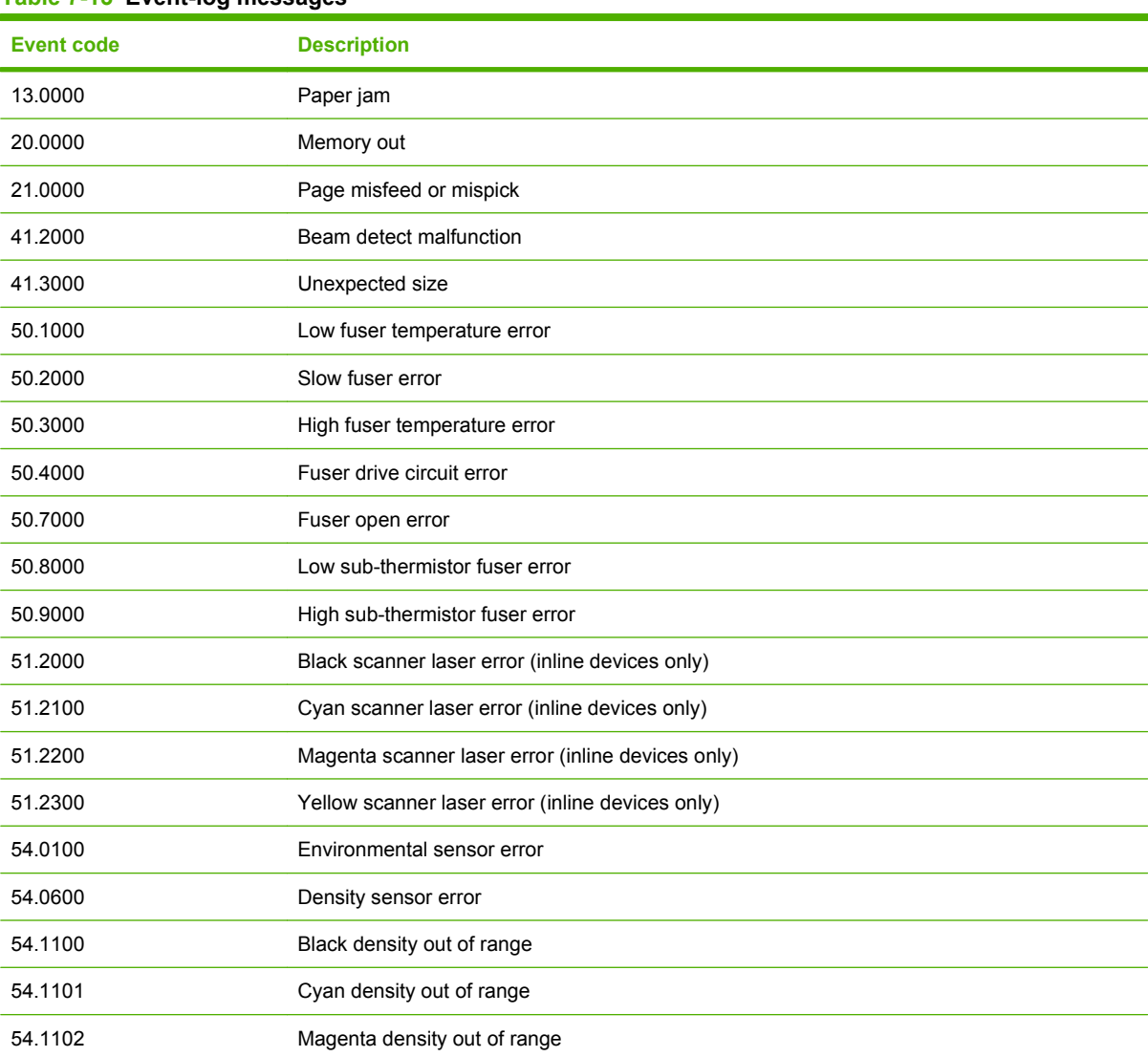

### **Table 7-13 Event-log messages (continued)**

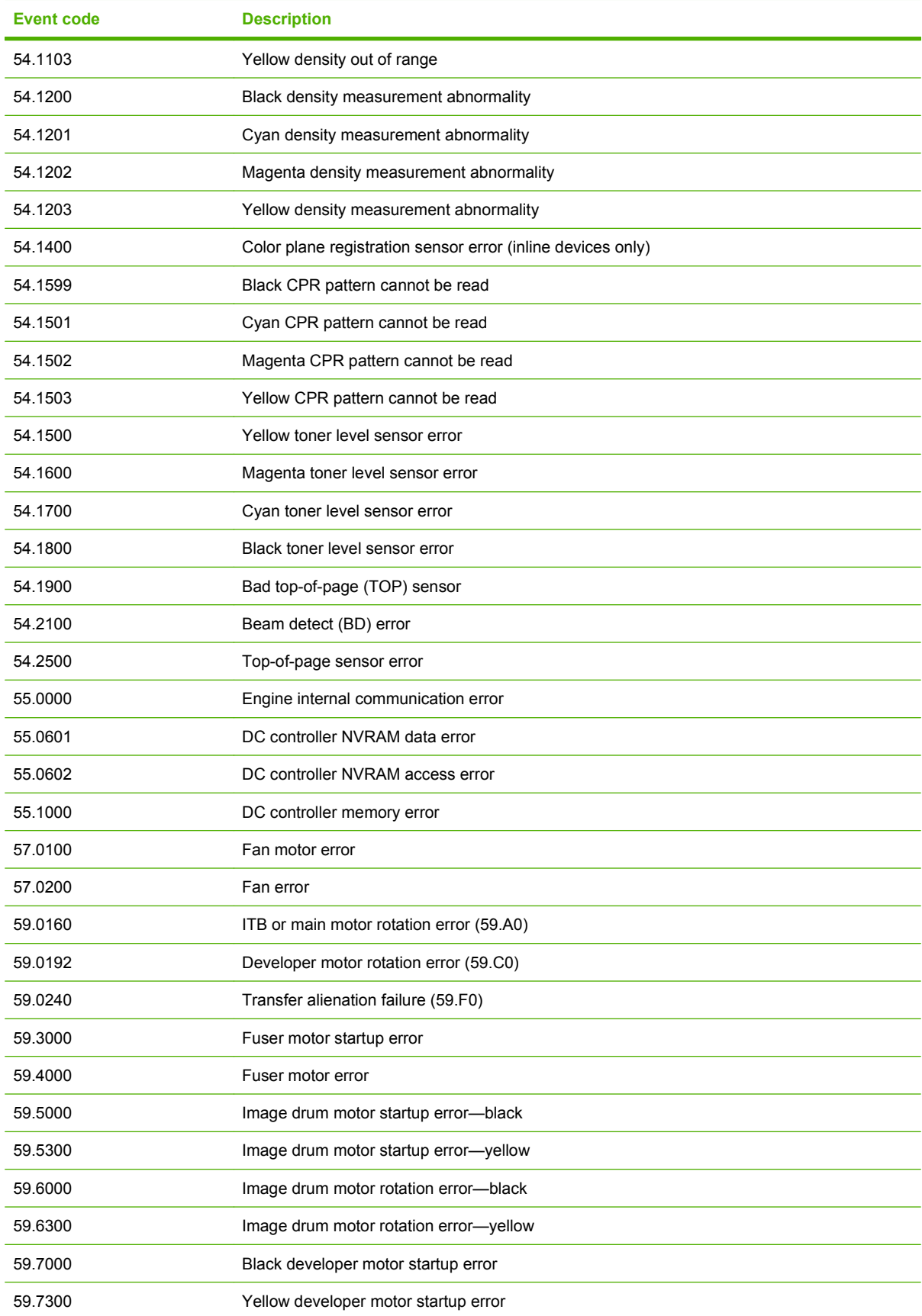

### <span id="page-290-0"></span>**Table 7-13 Event-log messages (continued)**

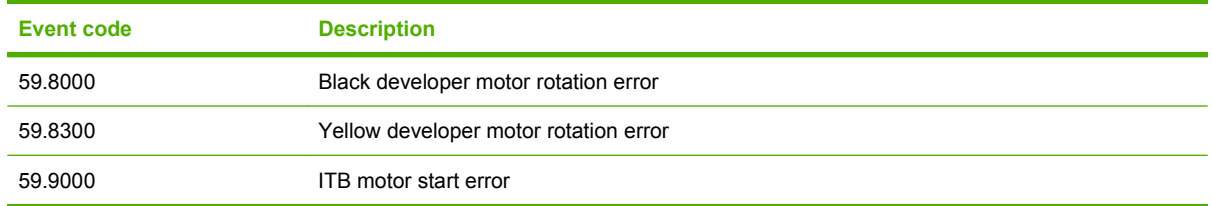

# **Event-log-only messages**

The following product events do not produce a message that appears on the control panel. Instead, they are recorded in the event log.

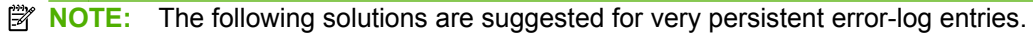

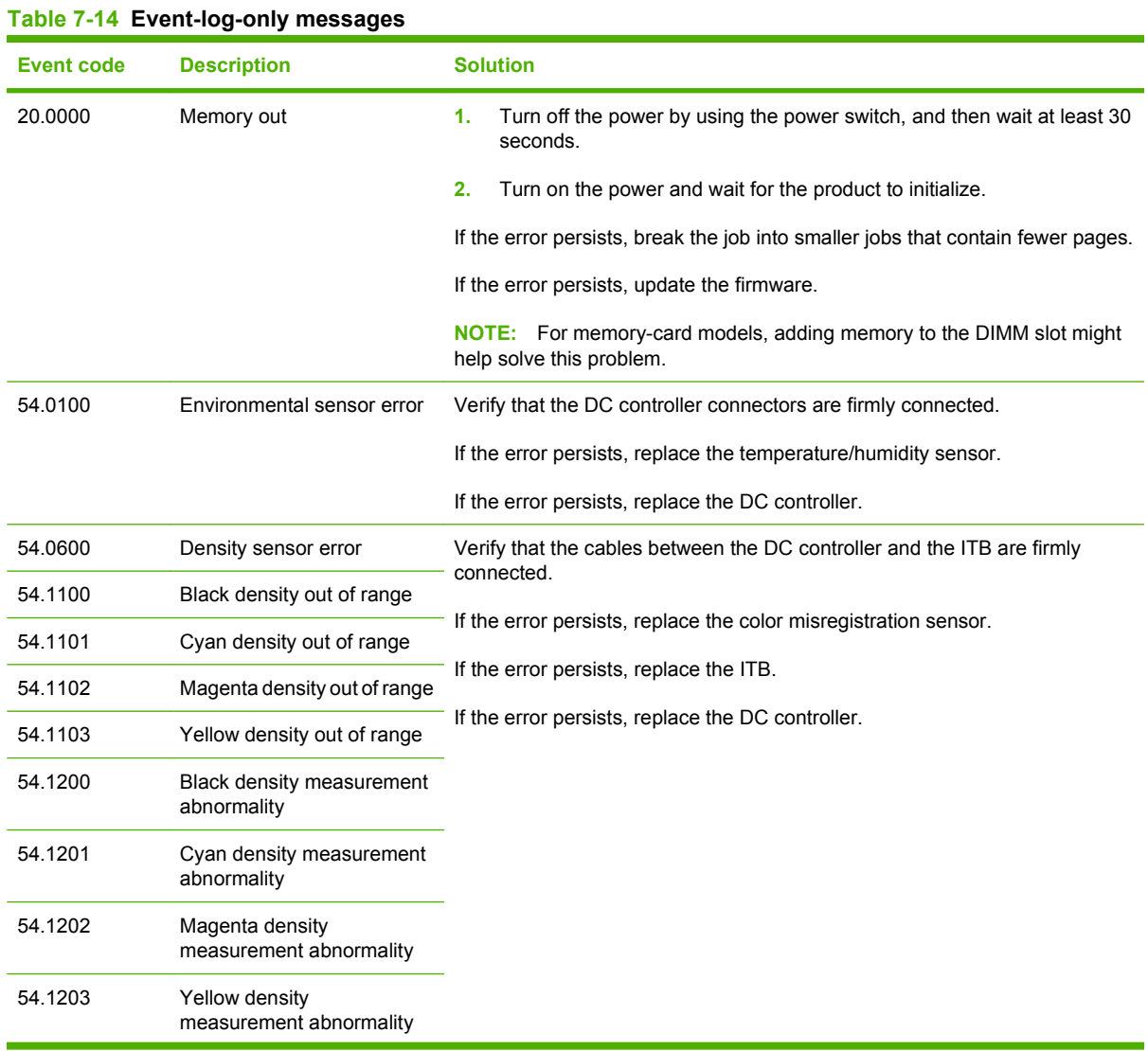

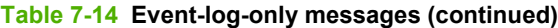

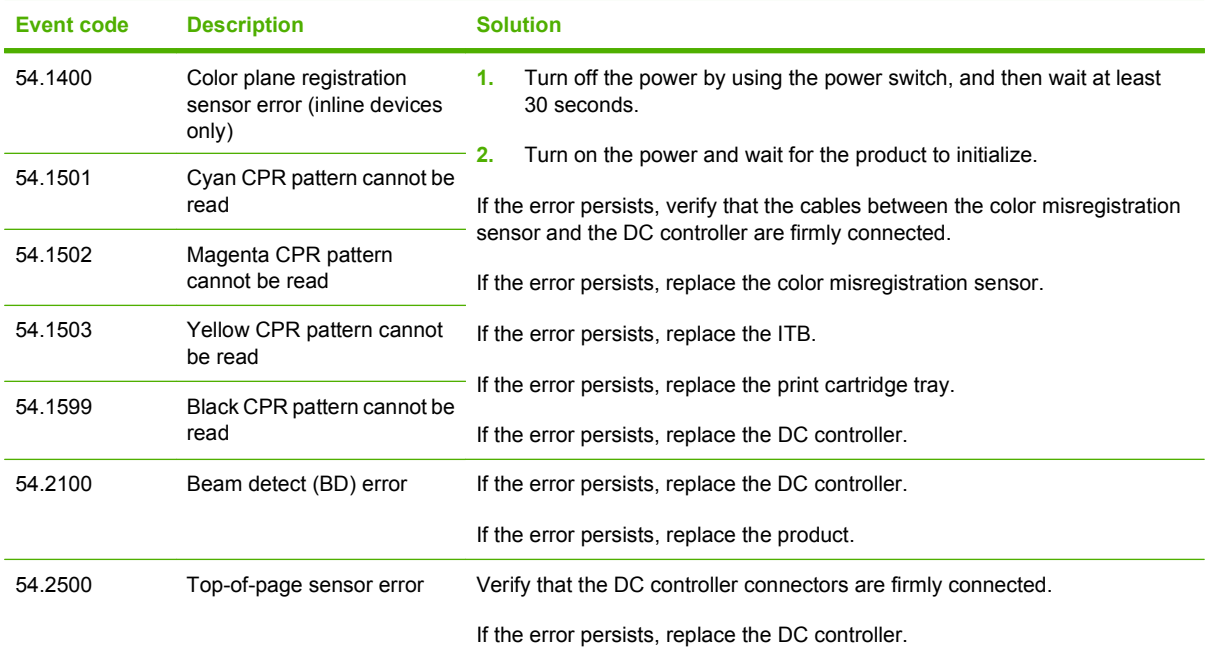

# <span id="page-292-0"></span>**Paper-handling problems**

# **Jams**

### **Recover jams**

When the jam recovery feature is turned on, the product reprints any pages that are damaged during a jam. To turn on jam recovery, you must use the embedded Web server (EWS) or HP ToolboxFX.

**Use the EWS to set jam recovery (network models only)**

- **1.** At a networked computer, open the EWS.
- **2.** Click the **System** tab.
- **3.** Click **System Setup**.
- **4.** In the **Jam Recovery** drop-down list, select **On**.
- **5.** Click **Apply**.

### **Use HP ToolboxFX to set jam recovery**

- **1.** Open HP ToolboxFX.
- **2.** Click the **Device Settings** folder, and then click **System Setup**.
- **3.** Next to **Jam Recovery**, select **On** from the drop-down list.

# **Common causes of jams**

**Common causes of jams1**

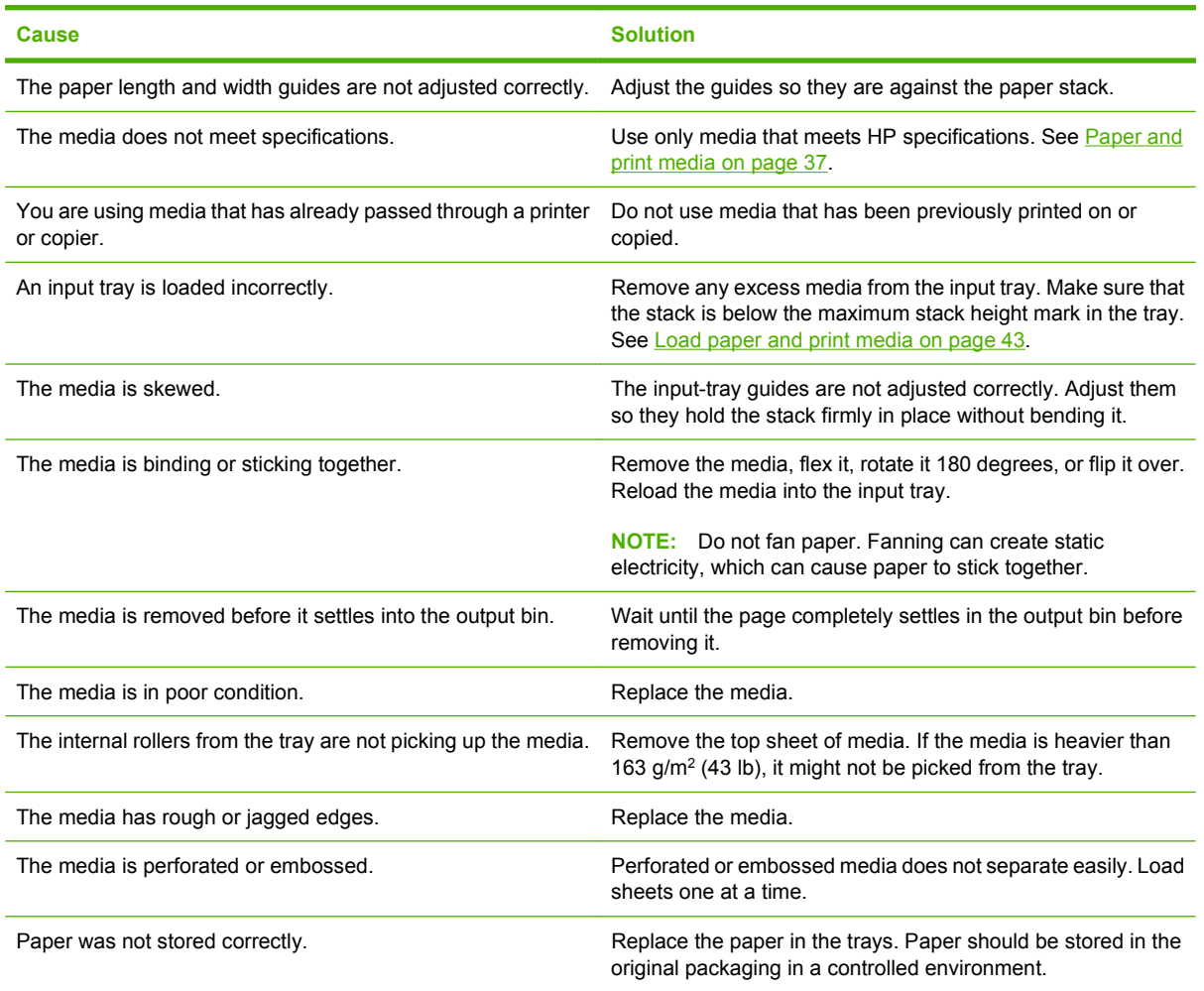

<sup>1</sup> If the product continues to jam, contact HP Customer Support or your authorized HP service provider.

### **Clear jams**

### **Causes of jams**

Occasionally, paper or other print media can become jammed during a print job. Some causes include the following events:

- The input trays are loaded improperly or overfilled, or the media guides are not set properly.
- Media is added to or removed from an input tray during a print job or an input tray is removed from the product during a print job.
- The cartridge door is opened during a print job.
- Too many sheets have accumulated in an output area, or sheets are blocking an output area.
- The print media that is being used does not meet HP specifications. See [Paper and print media](#page-48-0) [on page 37](#page-48-0).
- The media is damaged or has foreign objects attached to it, such as staples or paper clips.
- The environment in which the print media was stored is too humid or too dry. See [Paper and print](#page-48-0) [media on page 37](#page-48-0).

#### **Where to look for jams**

Jams can occur in these locations:

- In the automatic document feeder (ADF)
- In input areas
- In the automatic duplexer (where applicable)
- In output areas
- Inside the product (paper path)

Find and remove the jam by using the instructions on the following pages. If the location of the jam is not obvious, first look inside the product.

Loose toner might remain in the product after a jam. This problem typically resolves itself after a few sheets have been printed.

### **Clear jams in Tray 1**

### **NOTE:** If the sheet tears, make sure that all of the fragments are removed before you resume printing.

Pull the jammed sheet from Tray 1.

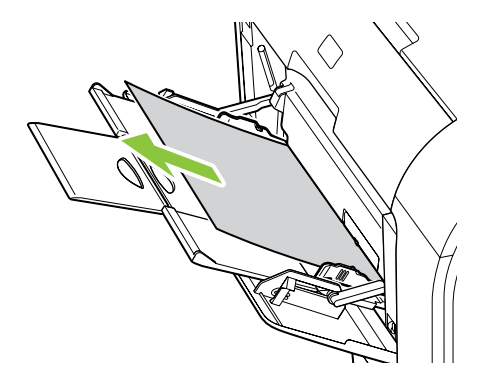

If paper has entered far enough into Tray 1, remove Tray 2, drop the Tray 1 plate down, and then remove the paper from the opening.

#### **Clear jams in Tray 2**

**1.** Pull out Tray 2 and place it on a flat surface.

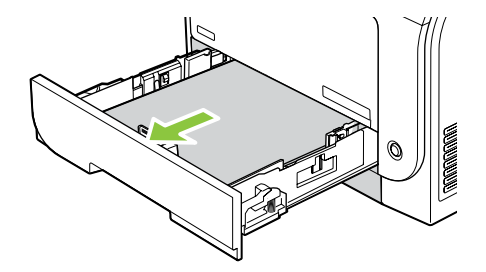

**2.** Lower the jam-access tray.

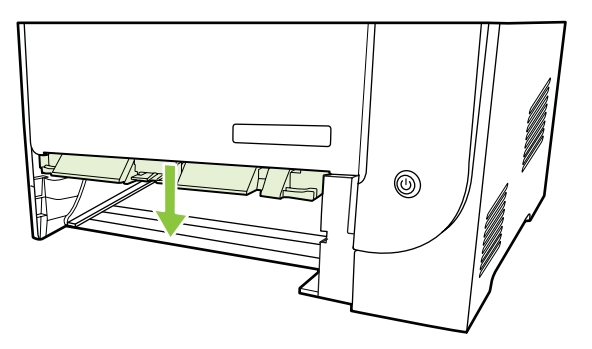

**3.** Remove the jammed sheet by pulling it straight out.

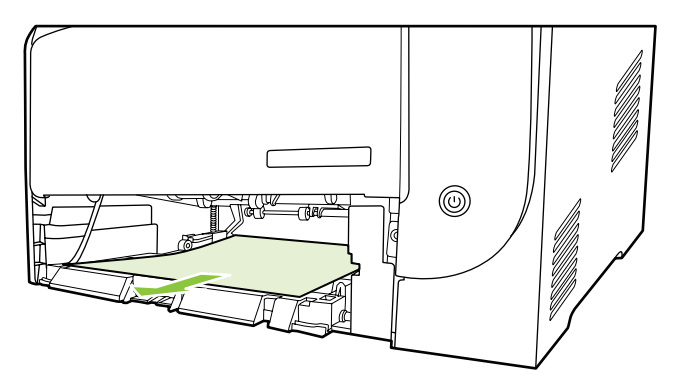

- **4.** Close the jam-access tray.
- **5.** Replace Tray 2.

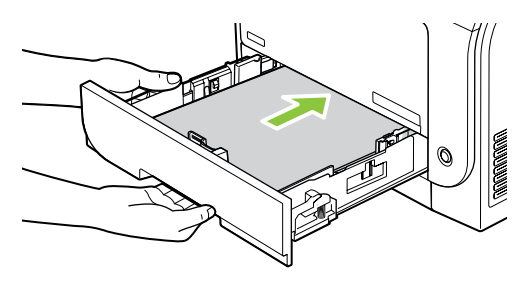

**6.** Press **OK** to continue printing.

### **Clear jams in Tray 3**

**1.** Pull out Tray 3 and place it on a flat surface.

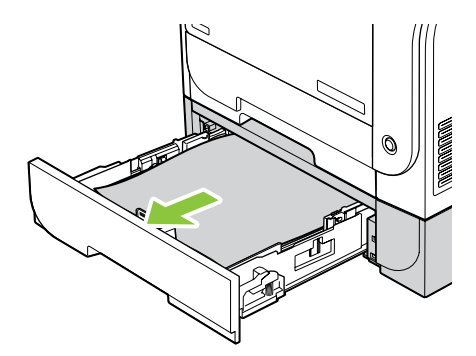

**2.** Remove the jammed sheet by pulling it straight out.

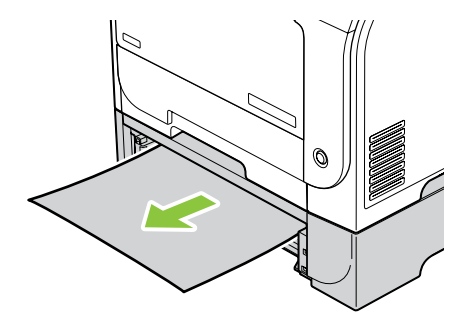

**3.** Replace Tray 3.

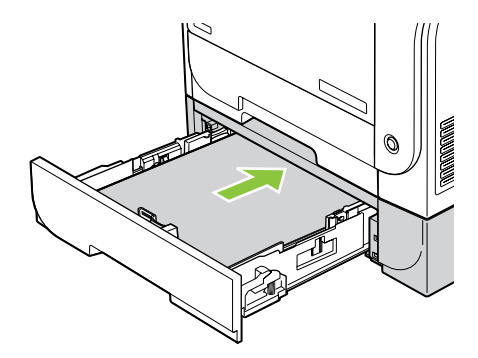

**4.** Press **OK** to continue printing.

### **Clear jams in fuser area**

**1.** Open the rear door.

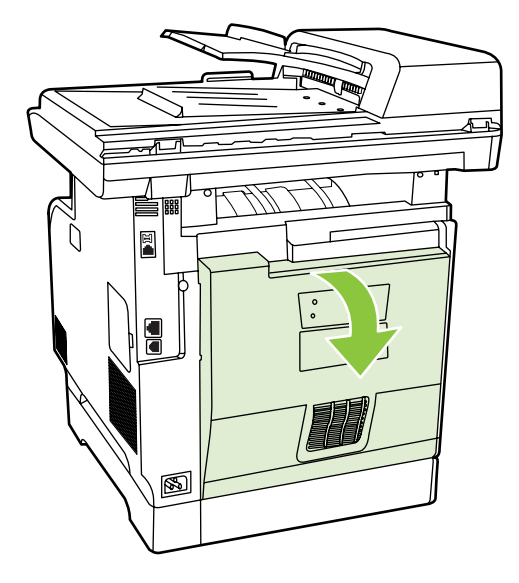

**2.** If necessary, push the guide (callout 1) and remove any visible paper (callout 2) from the bottom of the delivery area.

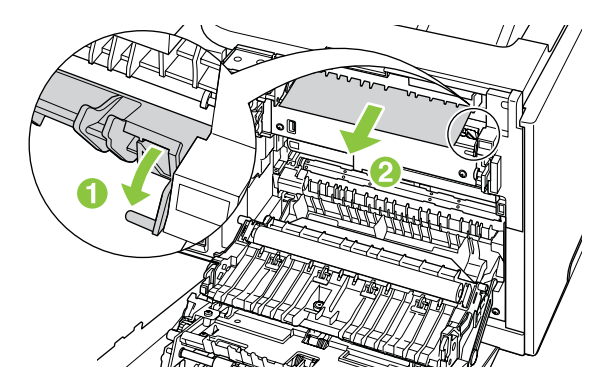

- **NOTE:** If the sheet tears, make sure that all fragments are removed before you resume printing. Do not use sharp objects to remove fragments.
- **3.** Close the rear door.

### **Clear jams in output bin**

- **1.** Look for jammed paper in the output bin area.
- **2.** Remove any visible media. With both hands, grasp the side of the media that is most visible (this includes the middle), and carefully pull it free from the product.

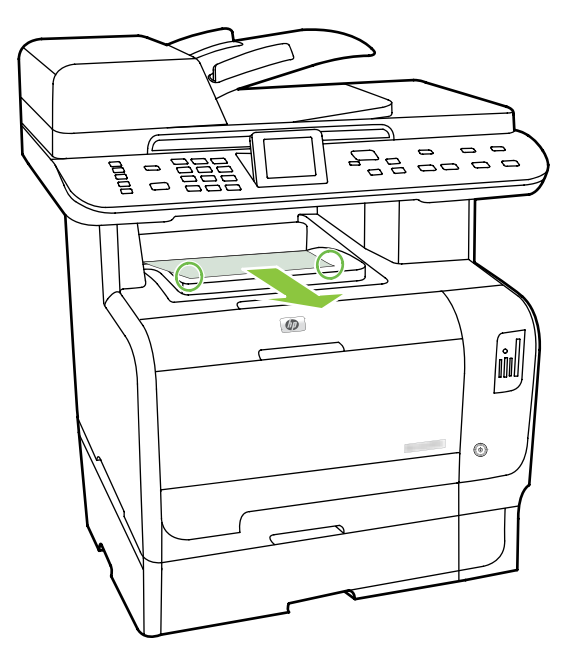

- **NOTE:** If the sheet tears, make sure that all fragments are removed before resuming printing.
- **3.** Open and then close the rear door to clear the message.

#### **Clear jams in duplexer (duplexing models only)**

**1.** Open the rear door.

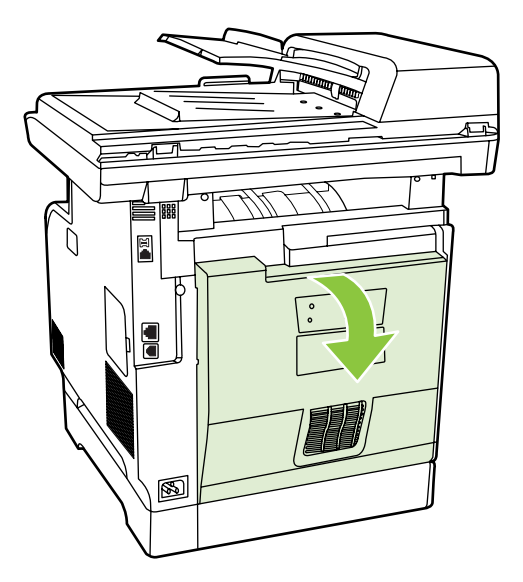

**2.** If necessary, pull the guide (callout 1) and remove any visible paper (callout 2) from the bottom of the delivery area.

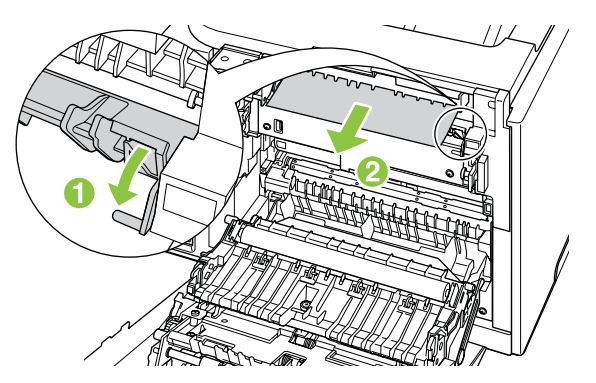

**3.** If necessary, remove any visible paper from bottom side of the duplexing unit.

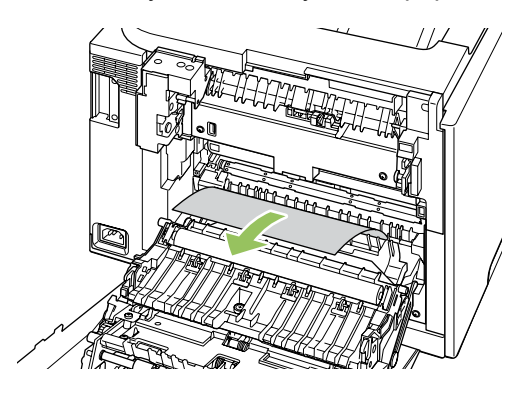

**4.** If you can not see any jammed paper, lift the duplexing unit using the tab on the side of the duplexing unit.

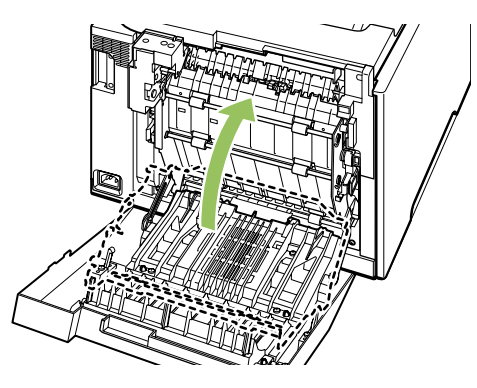

**5.** If you can see the trailing edge of the paper, remove the paper from the product.

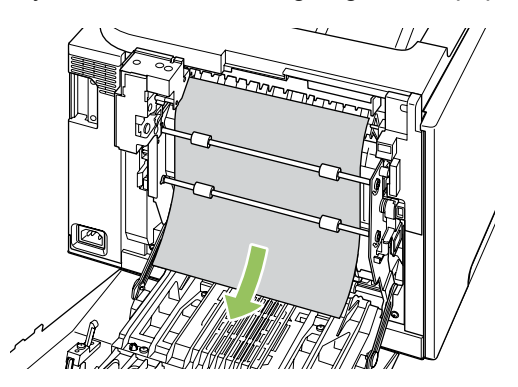

**6.** If you can see the leading edge of the paper, remove it from the product.

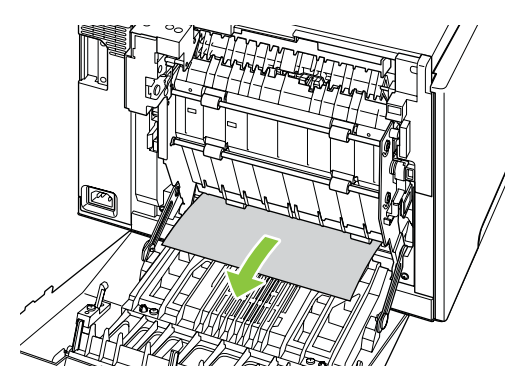

**7.** Close the rear door.

#### <span id="page-302-0"></span>**Clear jams from the ADF**

Occasionally, media becomes jammed during a fax, copy, or scan job.

You are notified of a media jam by the **Doc feeder jam Clear, Reload** message that appears on the product control-panel display.

- The ADF input tray is loaded incorrectly or is too full. See [Load paper and print media](#page-54-0) [on page 43](#page-54-0) for more information.
- The media does not meet HP specifications, such as those for size or type. See [Paper and print](#page-48-0) [media on page 37](#page-48-0) for more information.
- **1.** Open the ADF cover.

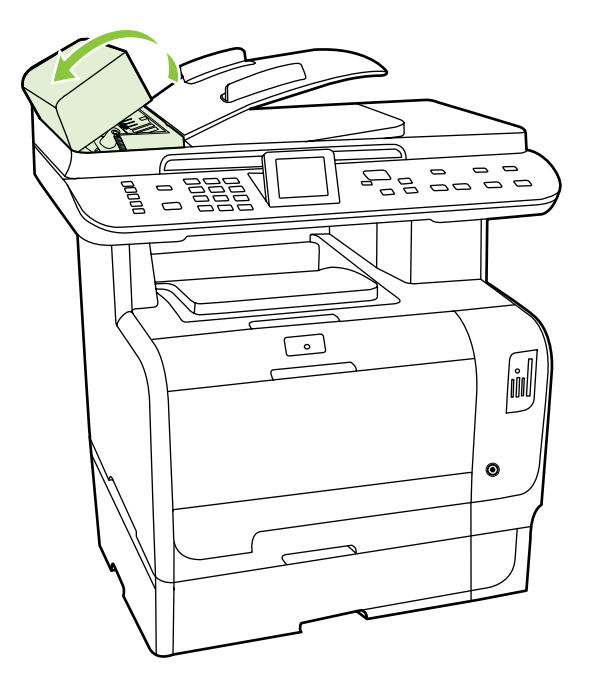

- **NOTE:** Verify that any shipping tape inside the ADF has been removed.
- **2.** Lifting the green lever, rotate the pick mechanism until it stays open.

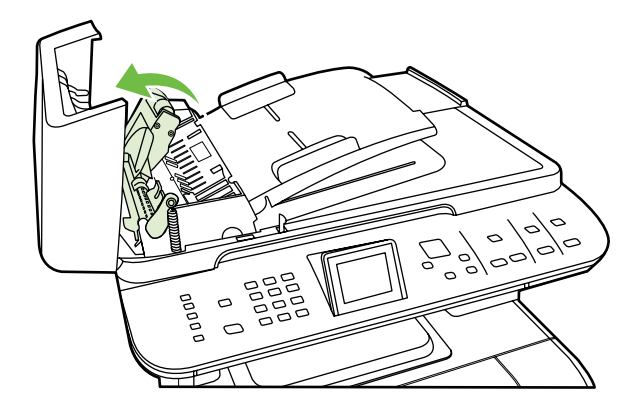

**3.** Gently try to remove the page without tearing it. If you feel resistance, go to the next step.

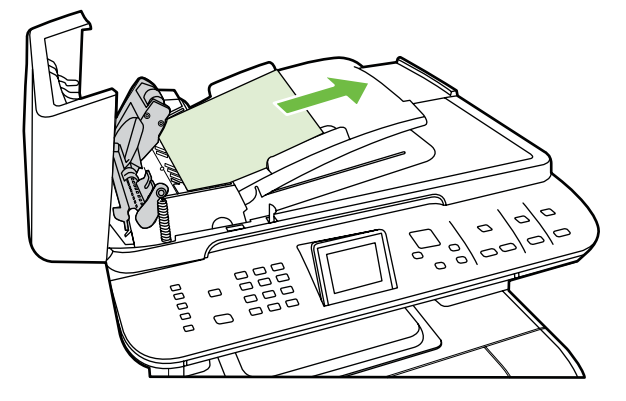

**4.** Open the ADF lid and gently loosen the media by using both hands.

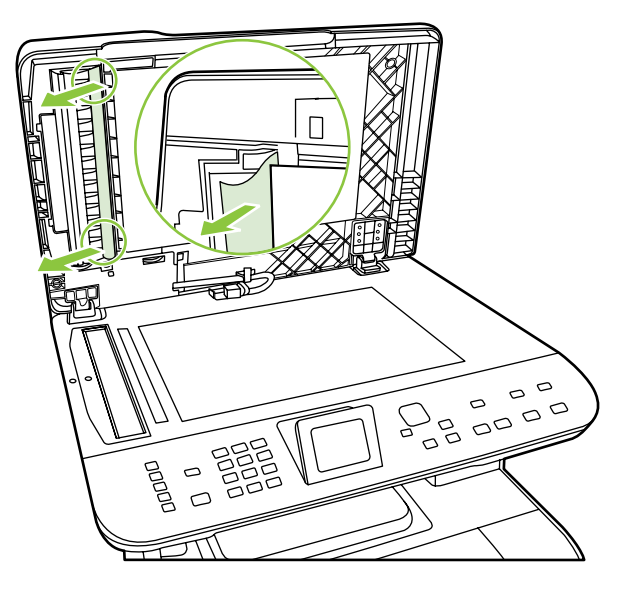

**5.** When the media is free, gently pull it out in the direction shown.

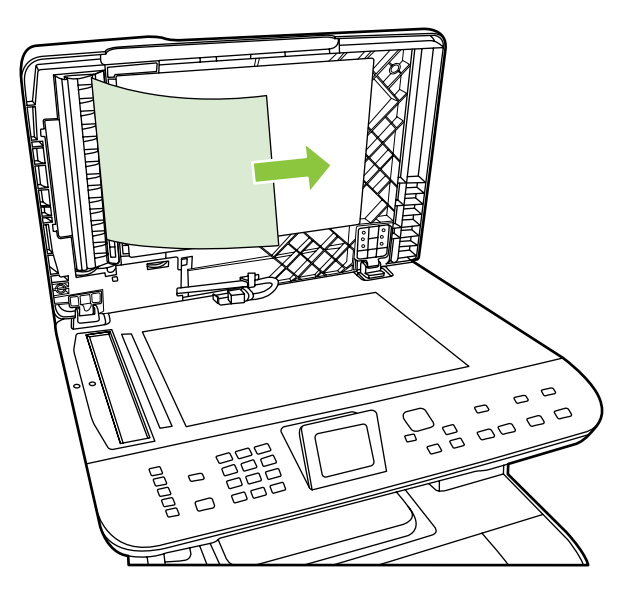

**6.** Close the lid to the flatbed scanner.

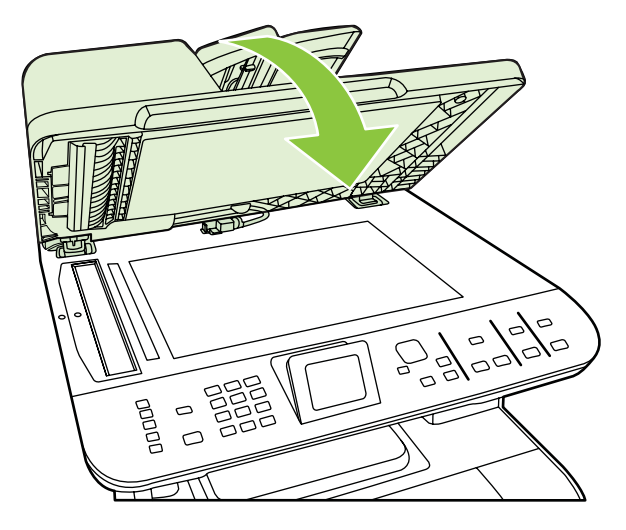

**7.** Lower the green lever.

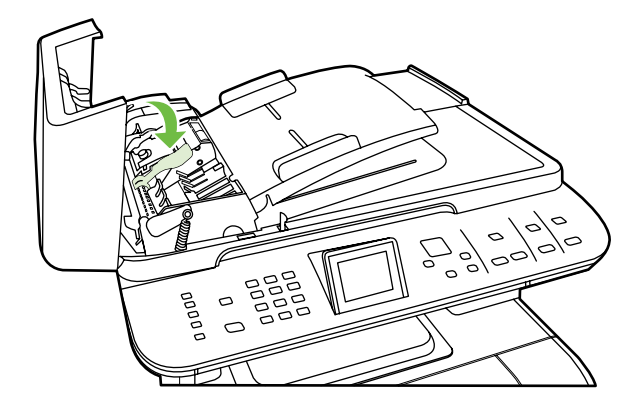

**8.** Reinstall the cleanout part by inserting it as shown. Push down on the two tabs until the part snaps into place. Install the cleanout part correctly, because future jamming might occur if the cleanout part is not replaced correctly.

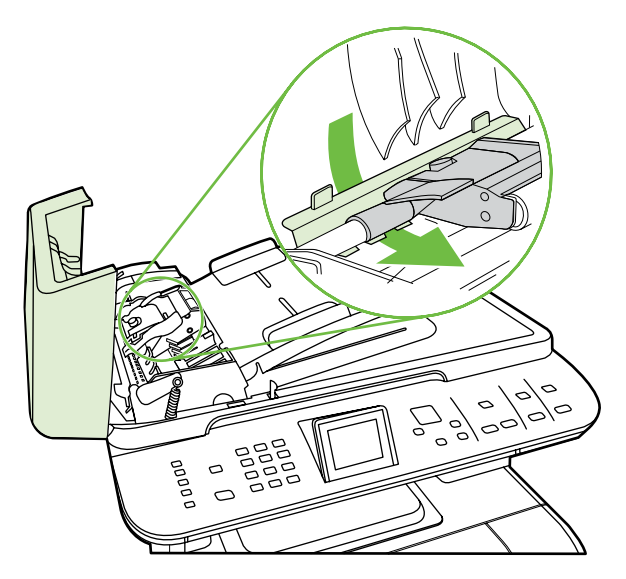

**9.** Close the ADF lid.

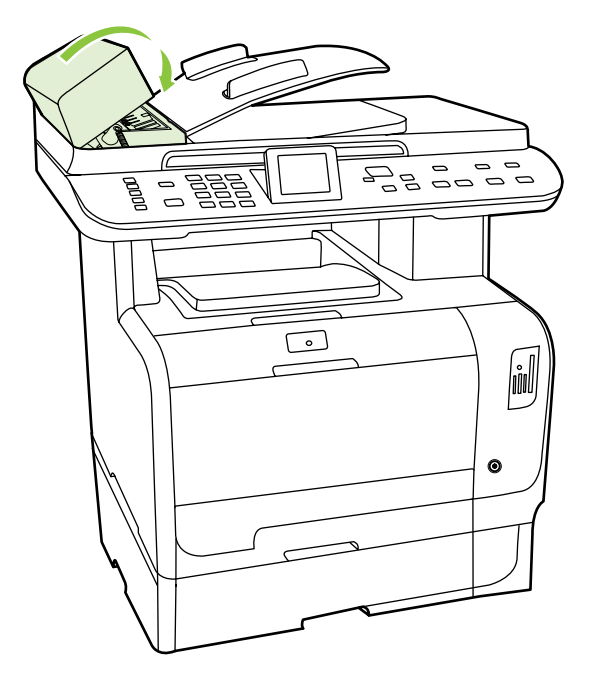

# **Solve image quality problems**

# **General image quality problems**

The following examples depict letter-size paper that has passed through the product short-edge first. These examples illustrate problems that would affect all of the pages that you print, whether you print in color or in black only. The topics that follow list the typical cause and solution for each of these examples.

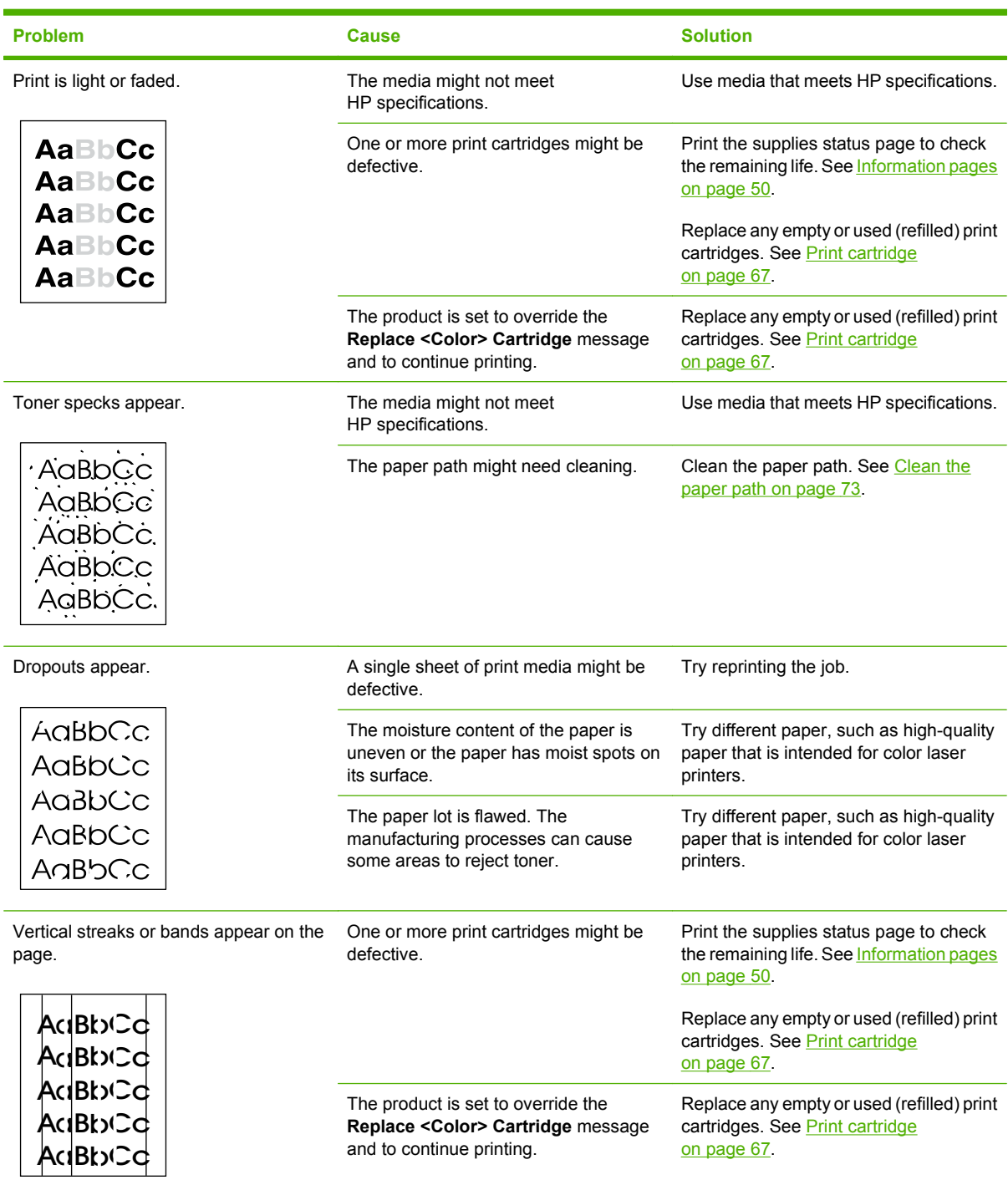

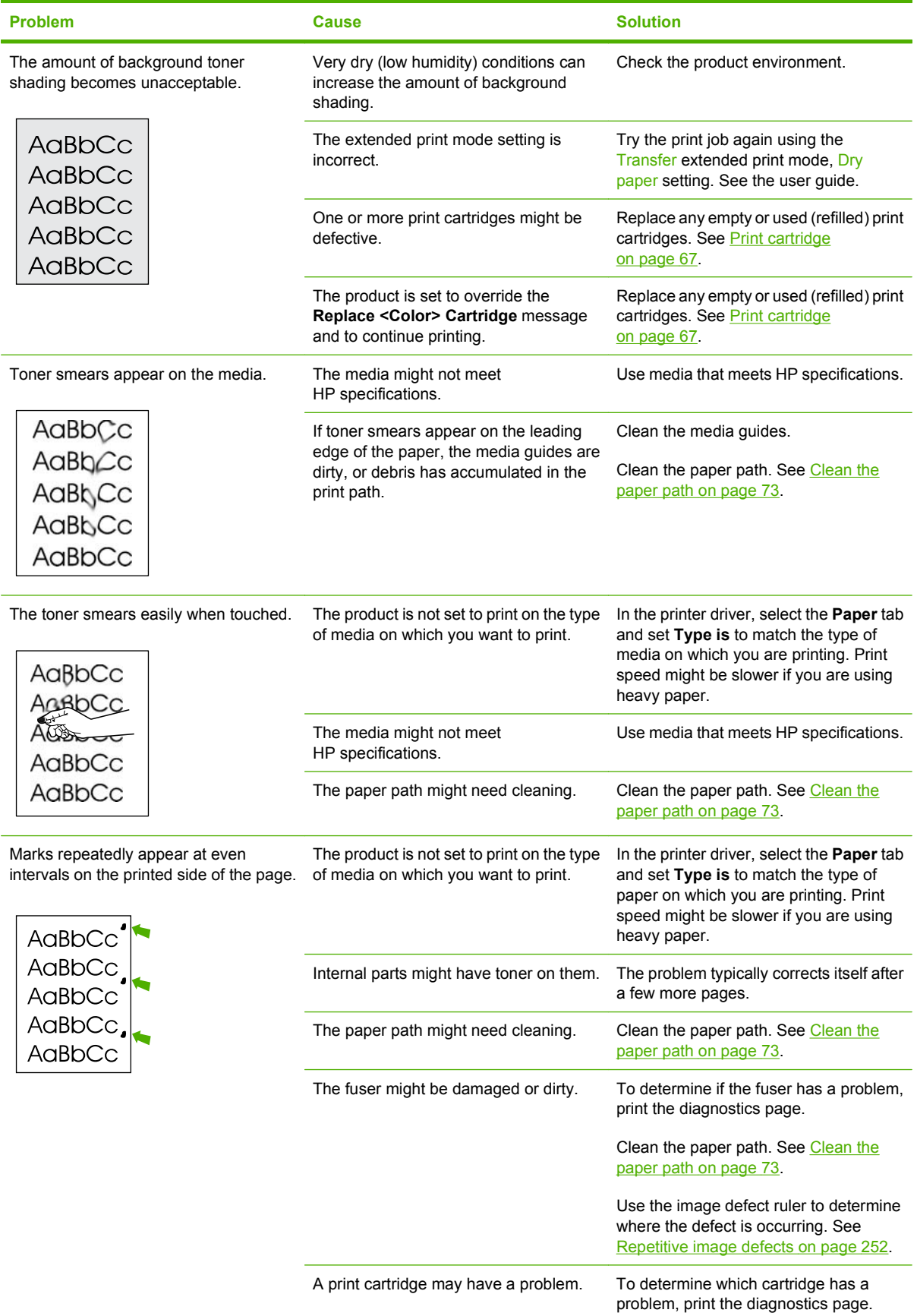

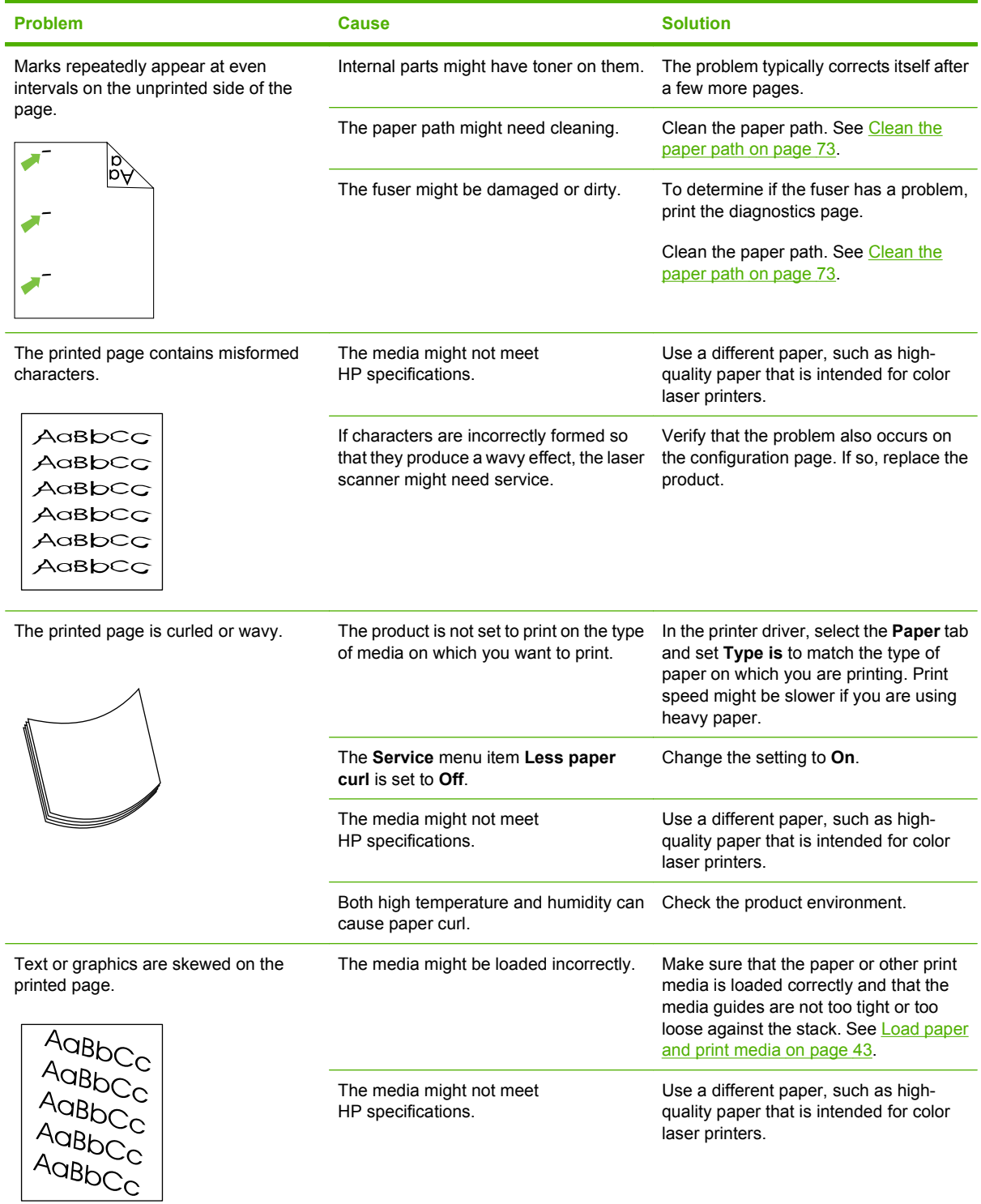

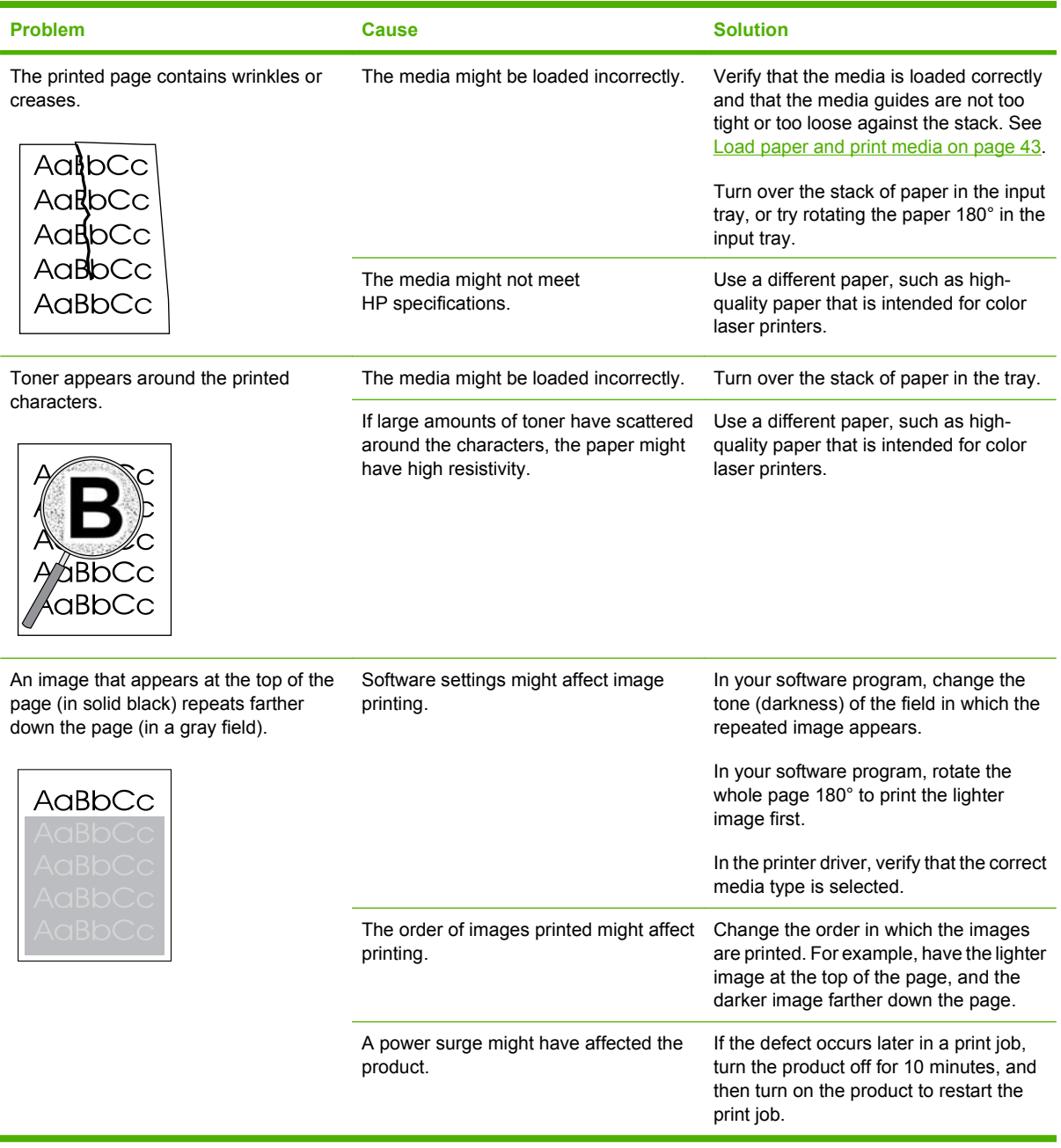

# **Solve issues with color documents**

This section describes issues that can occur with color print jobs.

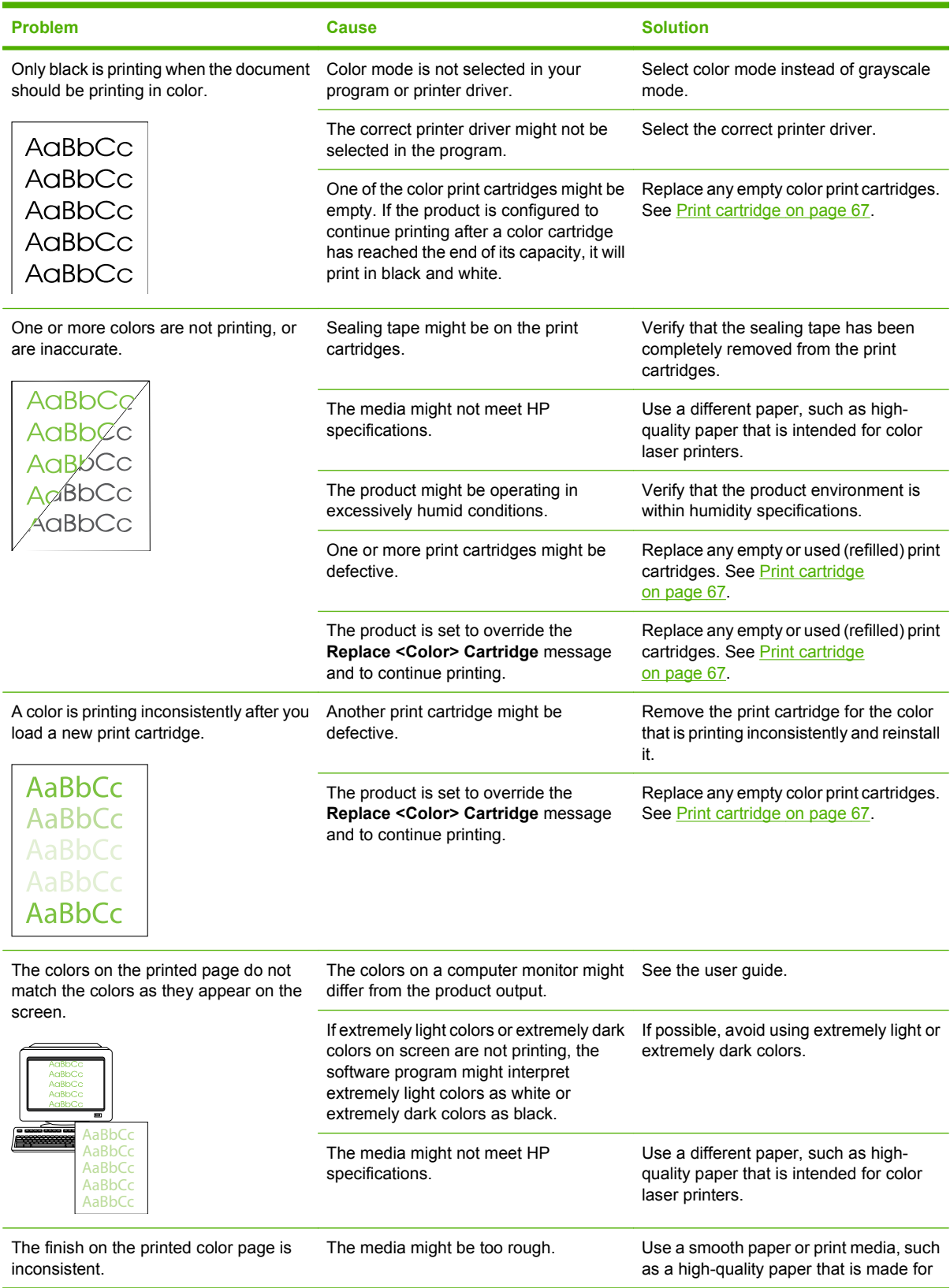

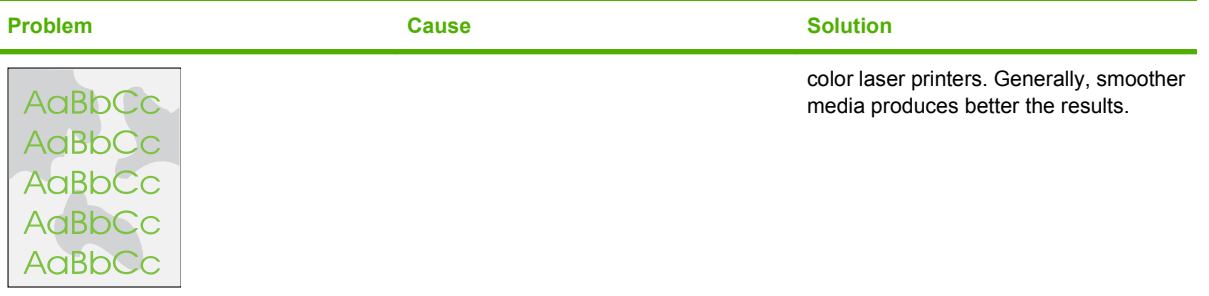

# **Copy problems**

### **Prevent copy problems**

The following are a few simple steps you can take to improve copy quality:

- Copy from the flatbed scanner. This will produce a higher quality copy than copying from the automatic document feeder (ADF).
- Use quality originals.
- Load the media correctly. If the media is loaded incorrectly, it might skew, causing unclear images and problems with the OCR program. See [Load paper and print media on page 43](#page-54-0) for instructions.
- Adjust the control panel settings for the type of original if the automatic settings do not produce the desired result.
- **NOTE:** Verify that the media meets HP specifications. If the media meets HP specifications, recurring feed problems indicate a pickup roller, a separation roller, or a separtion pad is worn and needs to be replaced. See [Paper-feed rollers and pads on page 127](#page-138-0).

### **Image problems**

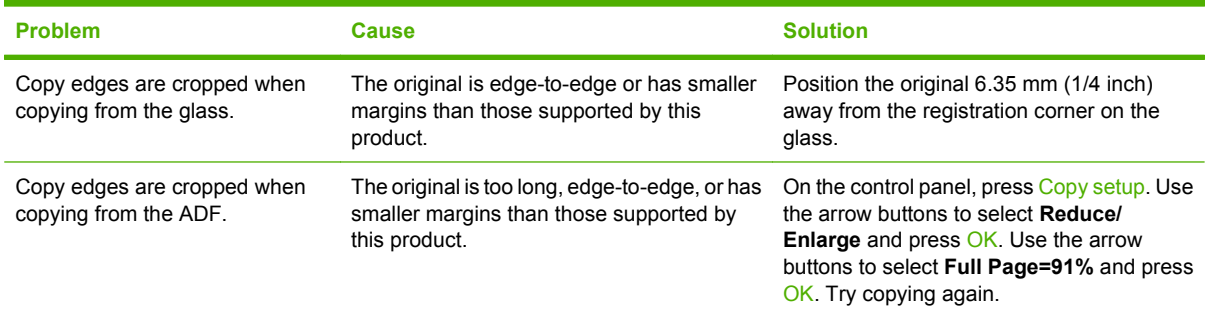

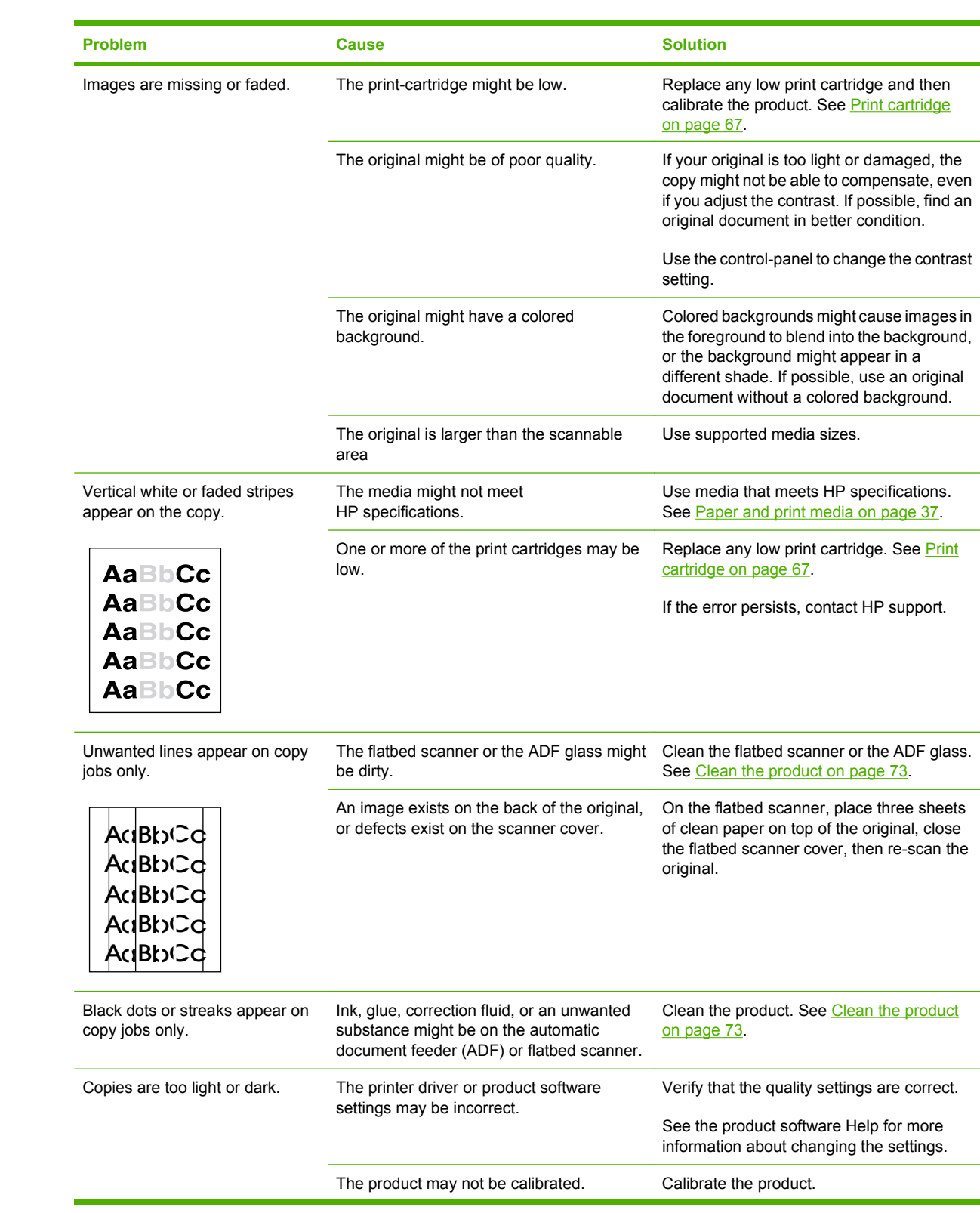

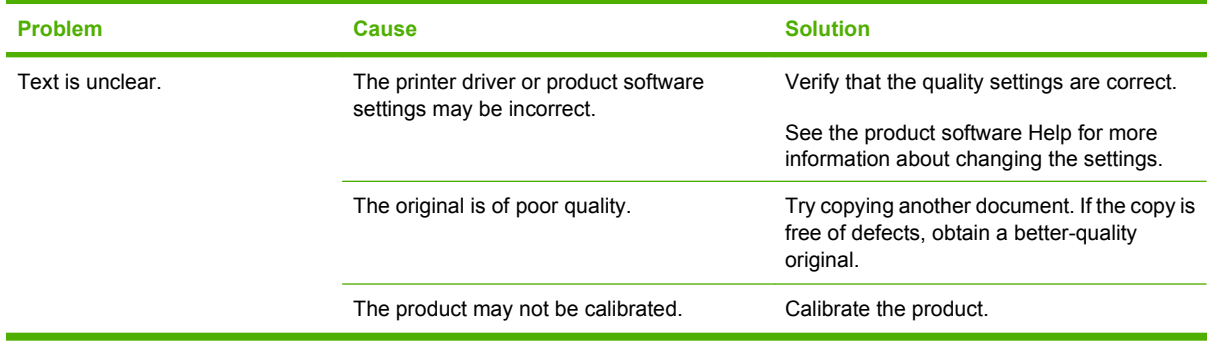

# **Media-handling problems**

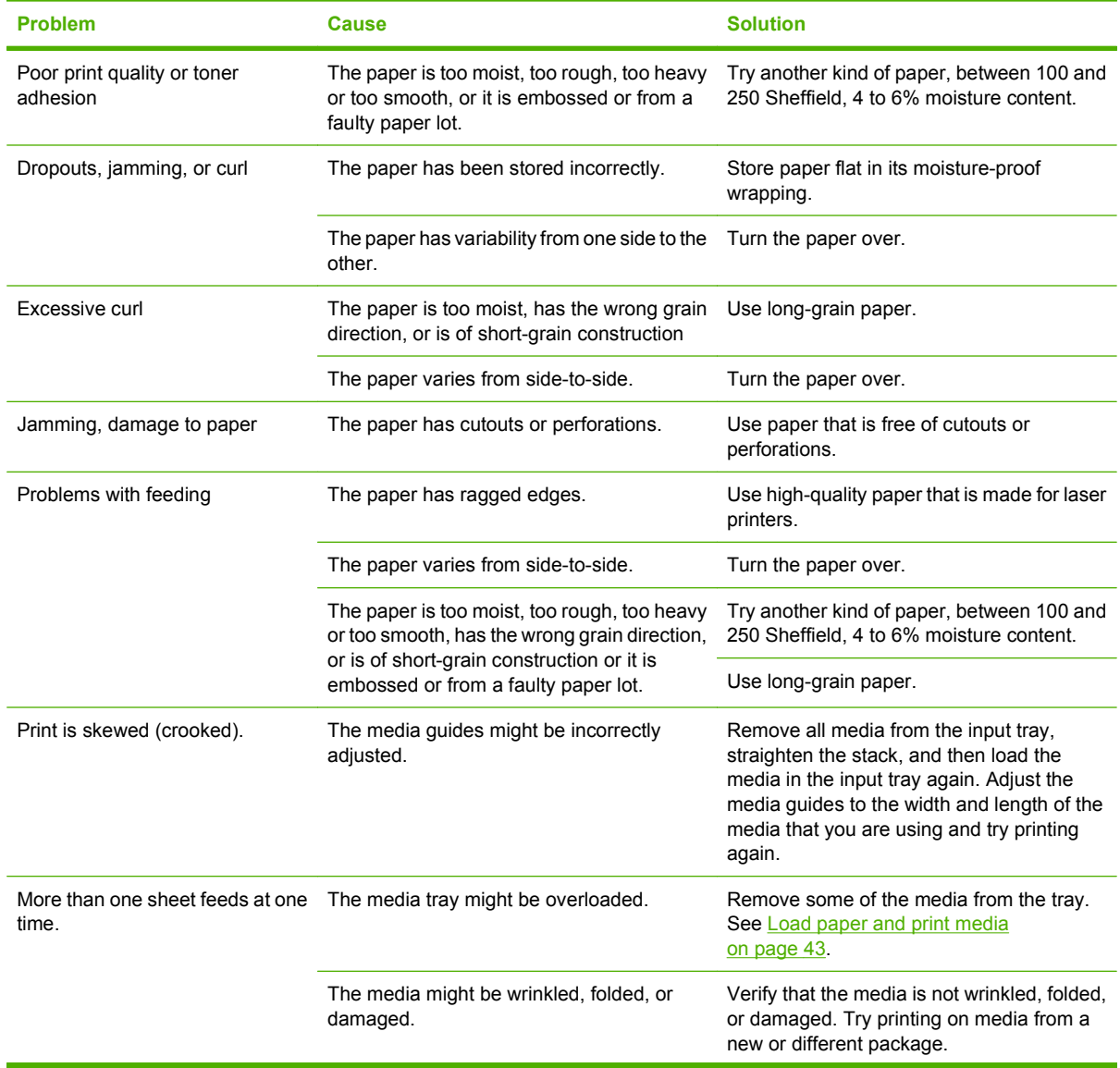

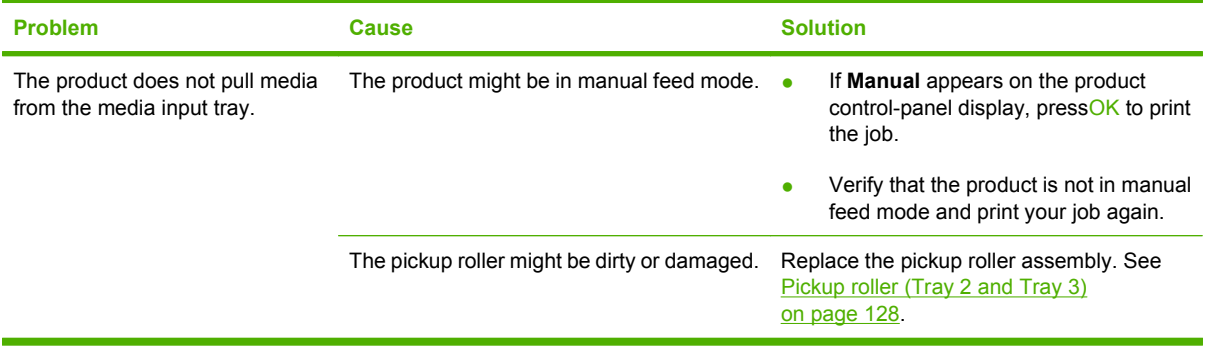

# **Performance problems**

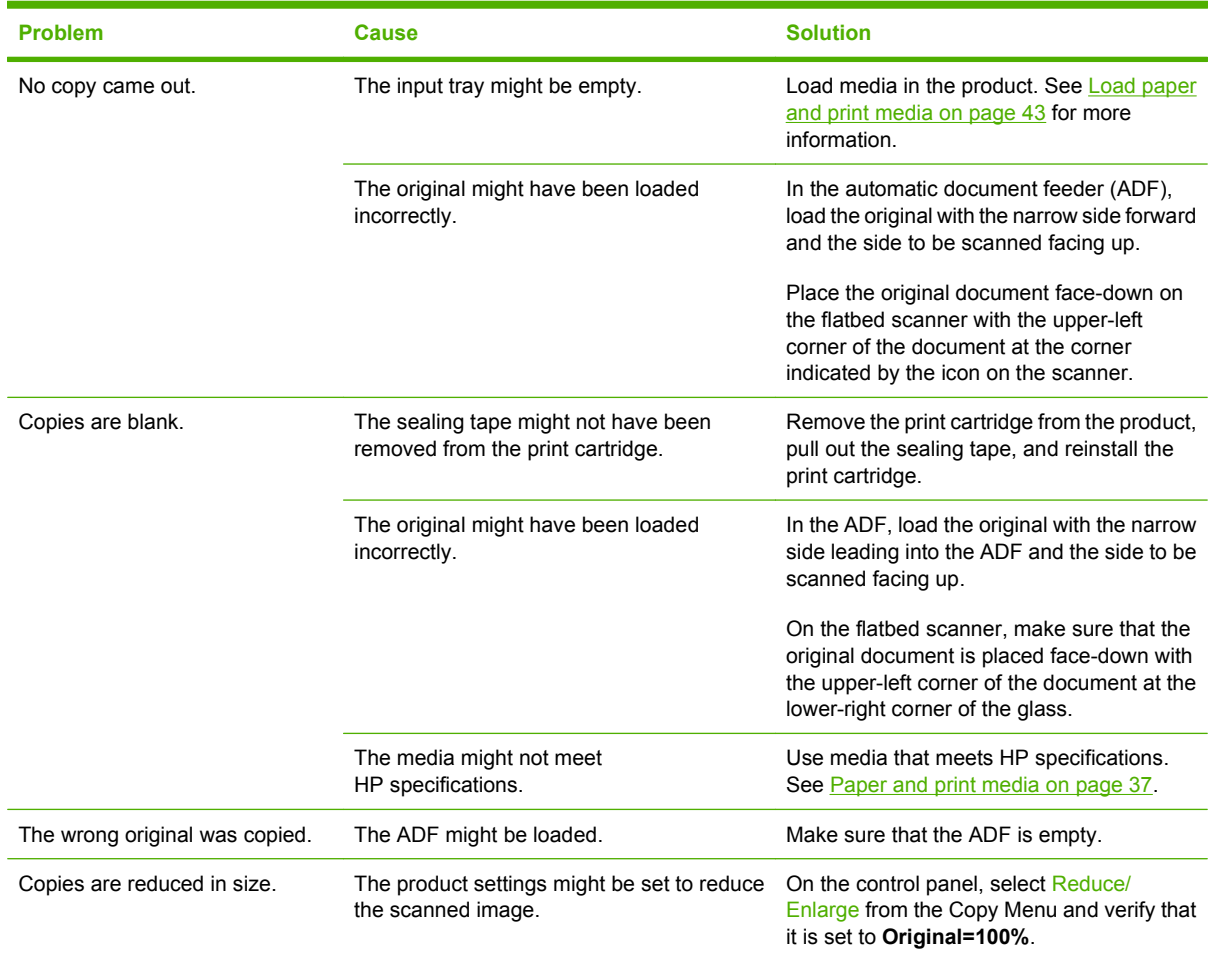

# **Scan problems**

# **Solve scanned-image problems**

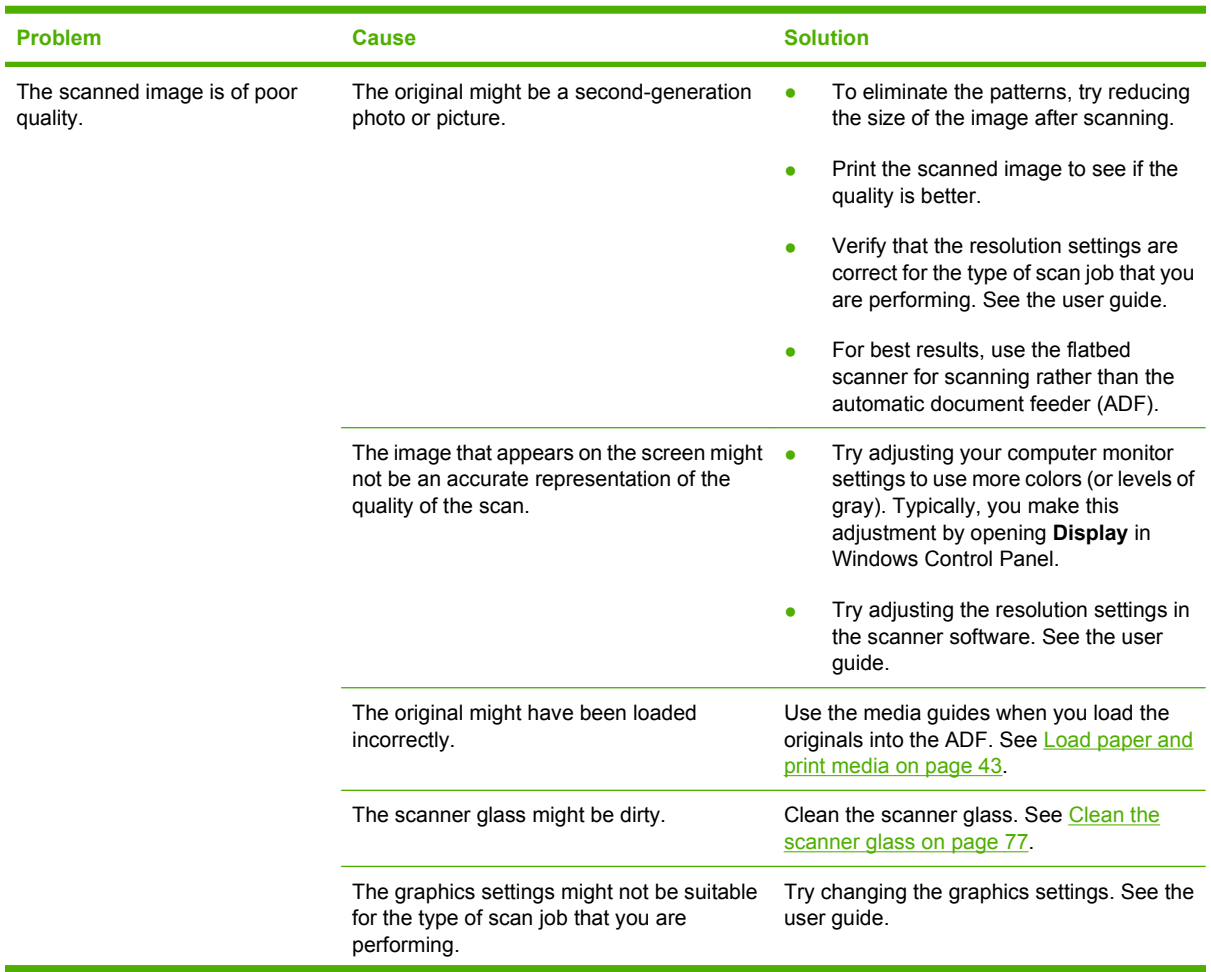

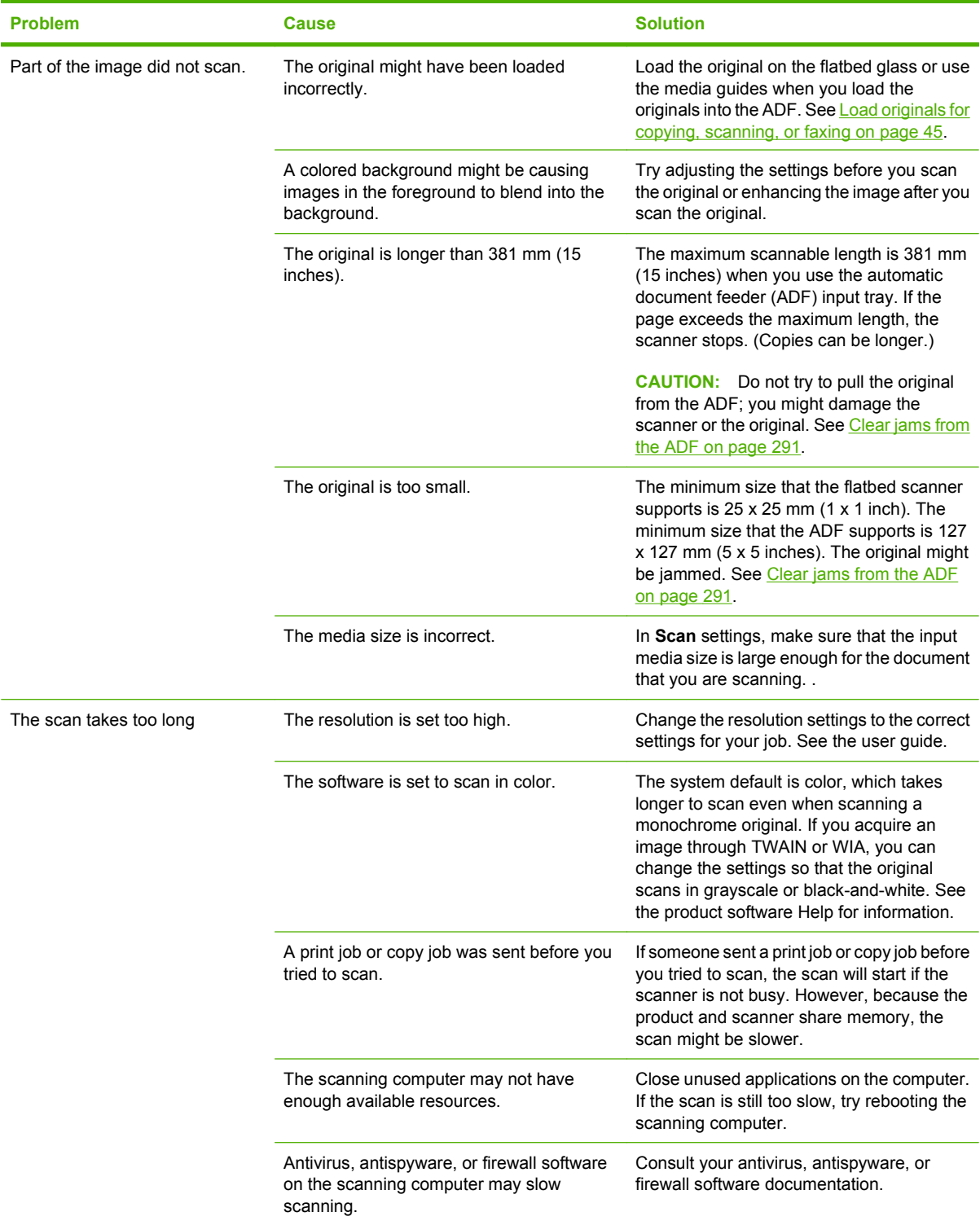

### **Scan-quality problems**

### **Prevent scan-quality problems**

The following are a few simple steps you can take to improve copy and scan quality.

- Use the flatbed scanner, rather than the automatic document feeder (ADF) input tray, to scan.
- Use high-quality originals.
- Load the media correctly. If the media is loaded incorrectly, it might skew, which causes unclear images. See **Load paper and print media on page 43** for instructions.
- Adjust the software program settings according to how you plan to use the scanned page. See the software program help for more information.
- If the product frequently feeds more than one page at a time, the separation roller might need to be replaced. See [Paper-feed rollers and pads on page 127](#page-138-0).

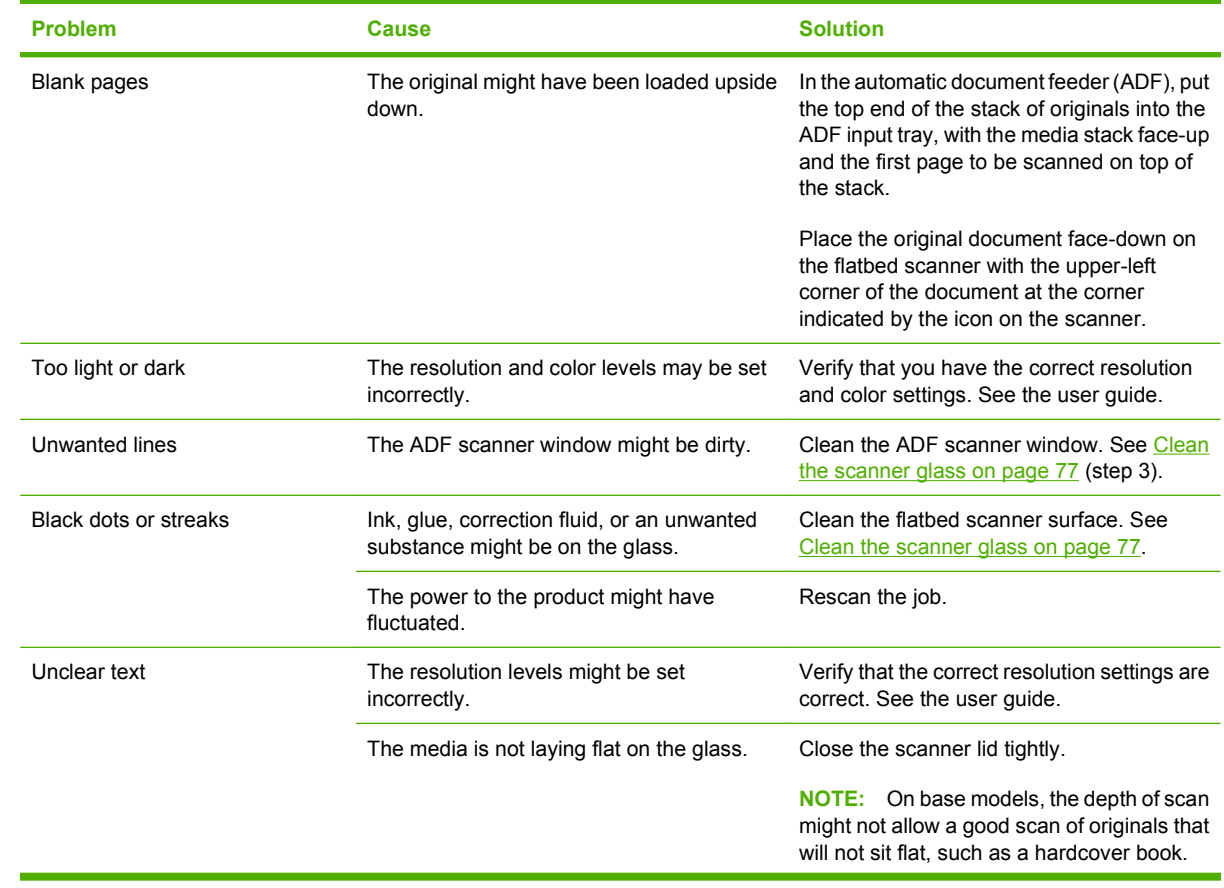

#### **Solve scan-quality problems**

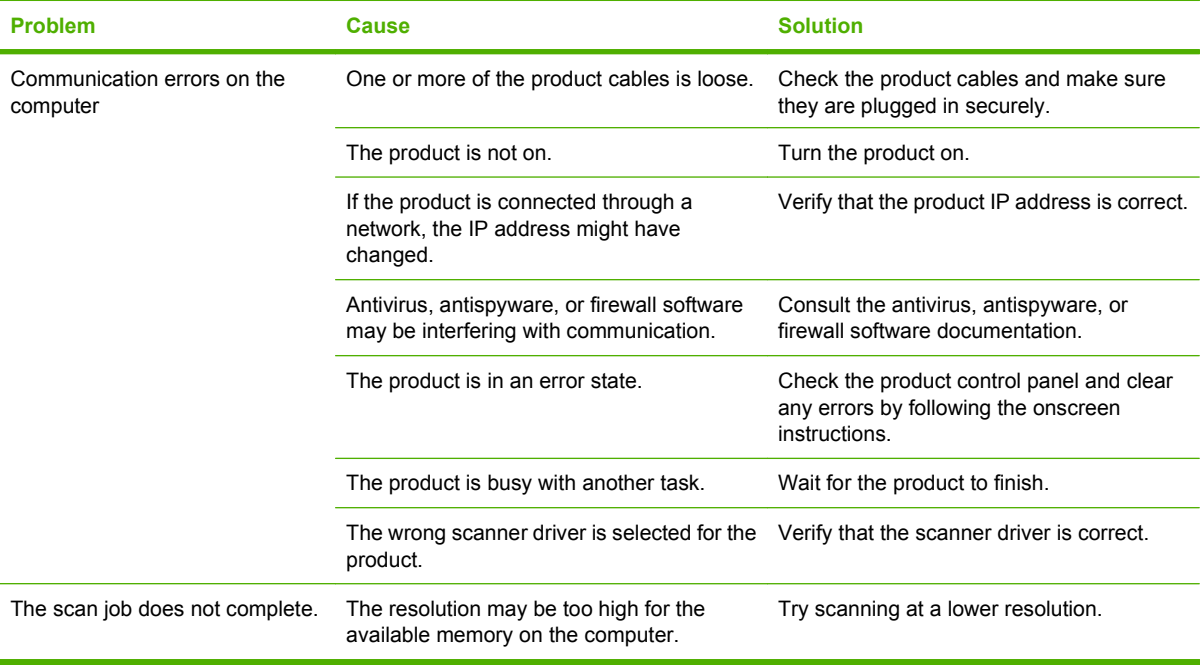

# **Solve performance problems**

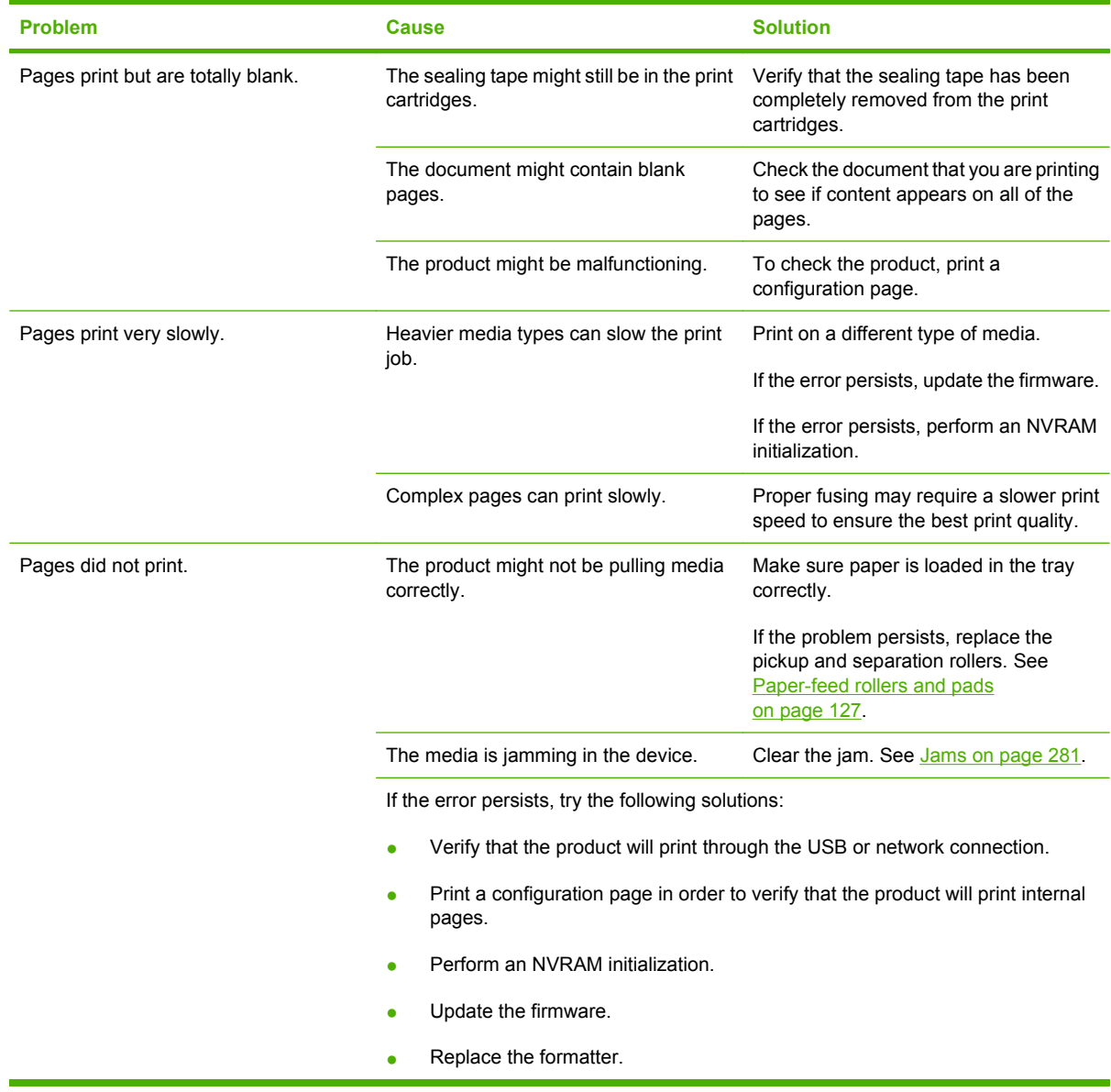

# **Solve connectivity problems**

# **Solve direct-connection problems**

If the product is experiencing connection issues while directly connected to a computer, complete the following steps:

- **1.** Make sure that USB cable is no longer than 2 meters (6 feet).
- **2.** Make sure that both ends of the USB cable are connected.
- **3.** Make sure that the cable is a USB 2.0 Hi-Speed-certified cable.
- **4.** If the error persists, replace the USB cable with a known good USB 2.0 Hi-Speed-certified cable.
- **5.** At the product control panel, in the **Service** menu, verify that the **USB speed** setting is set to **Full**.
- **6.** If the error persists, update the USB drivers on the computer.

### **Solve network problems (network models only)**

Check the following items to verify that the product is communicating with the network. Before you begin this troubleshooting procedure, print a network report. See [Information pages on page 50.](#page-61-0)

**1.** Are any physical connection problems evident between the workstation or file server and the product?

Verify that the network cabling, connections, and router configurations are correct. Verify that the network cable lengths meet network specifications.

**2.** Are the network cables connected correctly?

Make sure that the product is attached to the network through the appropriate port and cable. Check each cable connection to make sure that it is secure and in the right place. If the problem continues, try a different cable or connect to different ports on the hub or transceiver. The amber activity light and the green link status light next to the port connection on the back of the product should be lit.

**3.** Can you "ping" the product? (Windows)

**EX NOTE:** Mac, Unix, and Linux users can use a terminal window to "ping" the product.

- **a.** Click **Start**, click **Run**, type cmd, and click **OK** to open an MS-DOS command prompt.
- **b.** Type ping followed by the product IP address. For example, type: ping 192.168.45.39

If the ping command is successful, a list of replies from the product appears in the window.

**c.** If you can ping the product, print a configuration page to verify that the IP address configuration for the product is correct on the computer. If it is correct, uninstall the product software, and then reinstall it.

**-or-**

If the ping command failed, verify that the network hubs are on, and then verify that the network settings, the product, and the computer are all configured for the same network. Also, verify that no firewall or spyware filters are on.

**4.** Have any software programs been added to the network?

Make sure new programs are compatible and that they are installed correctly and use the correct printer drivers.

**5.** Can other users print?

The problem might be workstation-specific. Check the workstation network drivers, printer drivers, and redirection.

**6.** If other users can print, are they using the same network operating system?

Check your system for the correct network operating system setup.

**7.** Is the protocol enabled on the product?

Check the network protocol status on the network report. You can also use the embedded Web server, HP ToolboxFX, or Macintosh Configure Device to check the status of other protocols.

# <span id="page-322-0"></span>**Service mode functions**

### **Service menu**

Use the control-panel **Service** menu to troubleshoot product problems.

### **Service menu settings**

The **Service** menu is used to calibrate, restore factory default settings, and clean the print paper path.

The following **Service** menu items are available:

- **Fax Service**—used to test, diagnose, and maintain the fax functionality.
- **Cleaning mode**—used to remove dust and toner from the print paper path
- **PowerSave Time—used to configure the amount of idle time before the engine enters sleep mode**
- **USB Speed—used to set the USB speed**
- **Less Paper Curl—used to decrease the fuser temperature, which can reduce paper curl**
- Archive Print—used to decrease the likelihood of toner smearing on a print job
- **Restore defaults**—used to reset all customer-accessible menu settings back to the factory default settings (except language) via the control panel or software
- **NOTE:** This menu item does not reset factory-settable settings, including formatter number, page counts, factory paper settings, language, and so on.

# **Secondary service menu**

Use the secondary service menu to print service-related reports and to run special tests. Customers do not have access to this menu.

### **Open the secondary service menu**

- **1.** Make sure the product is in the Ready state.
- **2.** Press Setup  $\leq$  to enter the main menus.
- **3.** Simultaneously press the left arrow button  $\triangleleft$  and Cancel  $\Box$ .
- **4.** Press Setup  $\rightarrow$  to return to the main menus.
- **5.** Use the arrow buttons to highlight **2ndry Service**, and then press OK.
- **6.** Use the arrow keys to navigate through the menu.

# **Secondary service menu structure**

### **Table 7-15 Secondary service menu**

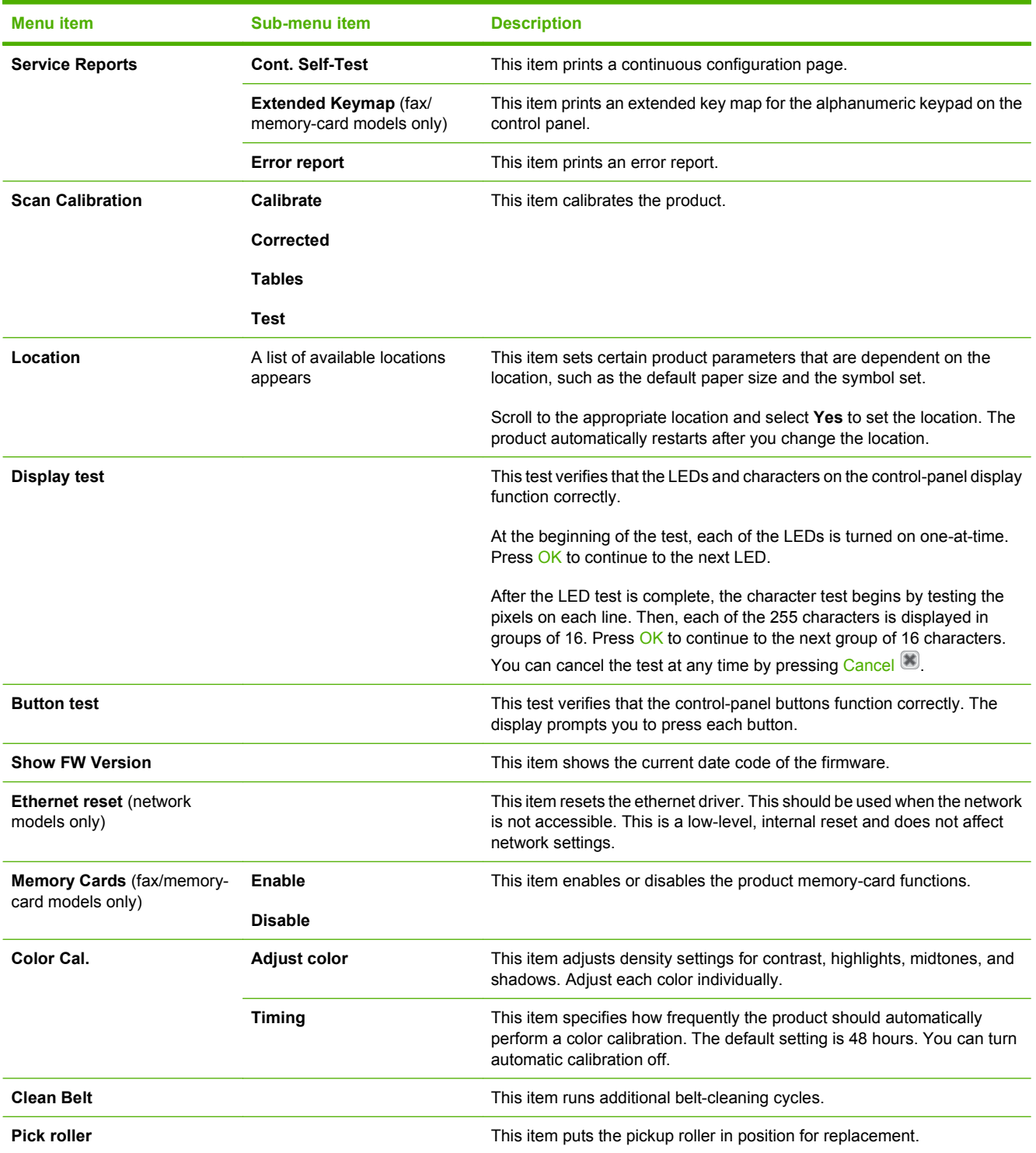
## **Product resets**

The product resets—**Restore defaults** and the NVRAM initialization—perform the same function. If possible, use the **Restore defaults** function in the **Service** menu. If that menu is not accessible, use the NVRAM sequence.

## **Restore the factory-set defaults**

- **NOTE:** Before restoring defaults, print a menu structure report and a configuration page. Use the information on these pages to reset customer-specific settings.
- $\triangle$  **CAUTION:** All onboard network settings are also reset. Be sure to print a configuration page before restoring defaults. Make note of the IP address that is listed on the Jetdirect configuration page. You might need to restore the IP address after restoring the defaults.
	- **1.** Press Setup  $\searrow$  to open the menus.
	- **2.** Use the arrow buttons to select **Service**, and then press OK.
	- **3.** Use the arrow buttons to select **Restore defaults**, and then press OK.

The product automatically restarts.

### **NVRAM initialization**

Performing an NVRAM initialization resets the following settings and information:

- All menu settings are reset to factory default values.
- All localization settings, including language and country/region, are reset.
- $\triangle$  **CAUTION:** All onboard network settings are also reset. Be sure to print a configuration page before restoring defaults. Make note of the IP address that is listed on the Jetdirect configuration page. You might need to restore the IP address after an NVRAM initialization.

After performing an NVRAM initialization, reconfigure any computers that print to this product. Uninstall and then reinstall the product software on the computers.

- **1.** Turn the product off.
- **2.** Simultaneously press the right arrow button  $\blacktriangleright$  and the Cancel button  $\blacktriangleright$ . Hold these buttons as you turn the product on.
- **3.** When **Permanent storage init.** appears on the display, release both buttons.

When the product has finished the NVRAM initialization, it returns to the Ready state.

# **Solve fax problems (fax/memory-card models only)**

## **Fax logs and reports**

### **Print all fax reports**

Use this procedure to print all of the following reports at one time:

- Fax activity log
- Phone book report
- Configuration report
- Usage page
- Junk-fax list
- Billing report (if the option is turned on)
- **1.** On the control panel, press Fax Menu.
- **2.** Use the arrow buttons to select **Reports**, and then press OK.
- **3.** Use the arrow buttons to select **All fax reports**, and then press OK. The product exits the menu settings and prints the reports.

### **Print individual fax reports**

Use the control panel to print the following fax logs and reports:

- **Fax activity log:** Provides a chronological history of the last 40 faxes that were received, sent, or deleted, and any errors that occurred.
- **Phone book report:** Lists the fax numbers that are assigned to the phone book entries, including speed dials and group-dial entries.
- **Block-fax list:** Lists the fax numbers that are blocked from sending faxes to the product.
- **Last call report:** Provides information about the last fax sent from or received at the product.
- **1.** On the control panel, press Fax Menu.
- **2.** Use the arrow buttons to select **Reports**, and then press OK.
- **3.** Use the arrow buttons to select the report to be printed, and then press OK. The product exits the menu settings and prints the report.
- **E NOTE:** If you selected **Fax Activity log** and pressed OK, press OK again to select **Print log now**. The product exits the menu settings and prints the log.

**NOTE:** Not all fax products are compatible with DSL or ISDN services. HP does not quarantee that the product will be compatible with all DSL/ISDN service lines or providers. If you are having problems using the product with these services, contact the service provider for more information or for assistance.

## **Set the fax activity log to print automatically**

You can decide whether or not you want the fax log to print automatically after every 40 entries. The factory-set default is **On**. Use the following steps to set the fax activity log to print automatically:

- **1.** On the control panel, press Fax Menu.
- **2.** Use the arrow buttons to select **Reports**, and then press OK.
- **3.** Use the arrow buttons to select **Fax Activity log**, and then press OK.
- **4.** Use the arrow buttons to select **Auto Log Print**, and then press OK.
- **5.** Use the arrow buttons to select **On**, and then press **OK** to confirm the selection.

### **Set the fax error report**

A fax error report is a brief report that indicates the product experienced a fax job error. It can be set to print after the following events:

- on Every error (the factory-set default)
- on Send error
- on Receive error
- **Never**

**NOTE:** If you select **Never**, you will have no indication that a fax failed to be transmitted unless you print a fax activity log.

- **1.** On the control panel, press Fax Menu.
- **2.** Use the arrow buttons to select **Reports**, and then press OK.
- **3.** Use the arrow buttons to select **Fax Error Report**, and then press OK.
- **4.** Use the arrow buttons to select the option for when you want the fax error reports to be printed.
- **5.** Press OK to save the selection.

### **Set the fax confirmation report**

A confirmation report is a brief report that indicates the product successfully sent or received a fax job. It can be set to print after the following events:

- on Every fax
- on Send fax only
- on Receive fax only
- Never (the factory-set default)
- **1.** On the control panel, press Fax Menu.
- **2.** Use the arrow buttons to select **Reports**, and then press OK.
- **3.** Use the arrow buttons to select **Fax Confirmation**, and then press OK.
- <span id="page-327-0"></span>**4.** Use the arrow buttons to select the option for when you want the fax error reports to be printed.
- **5.** Press OK to save the selection.

### **Include the first page of each fax on the fax confirmation, fax error, and last call reports**

If this option is turned on and the page image still exists in the product memory, the fax configuration, fax error, and last call reports include a thumbnail (50% reduction) of the first page of the most recent fax that was sent or received. The factory-set default for this option is **On**.

- **1.** On the control panel, press Fax Menu.
- **2.** Use the arrow buttons to select **Reports**, and then press OK.
- **3.** Use the arrow buttons to select **Include first page**, and then press OK.
- **4.** Use the arrow buttons to select **On**, and then press OK to confirm the selection.

### **Perform a fax test**

The fax test checks for an working phone line and verifies that the phone cord is plugged into the correct port.

To perform a fax test:

- **1.** On the control panel, press Setup  $\lambda$ .
- **2.** Use the arrow buttons to select **Service**, and then press OK.
- **3.** Use the arrow buttons to select **Fax Service**, and then press OK.
- **4.** Use the arrow buttons to select **Run Fax Test**, and then press OK.

When the fax test completes, a report is printed from the product. The report contains one of three possible results:

- **Pass:** the report contains all of the current fax settings for review.
- **Fail the cord is in the wrong port:** the report contains suggestions for how to resolve the issue.
- **Fail the phone line is not active:** the report contains suggestions for how to resolve the issue.

## **Change error correction and fax speed**

### **Set the fax-error-correction mode**

Usually, the product monitors the signals on the telephone line while it is sending or receiving a fax. If the product detects an error during the transmission and the error-correction setting is **On**, the product can request that the portion of the fax be resent. The factory-set default for error correction is **On**.

You should turn off error correction only if you are having trouble sending or receiving a fax, and you are willing to accept the errors in the transmission. Turning off the setting might be useful when you are trying to send a fax internationally or receive one, or if you are using a satellite telephone connection.

- **1.** On the control panel, press Setup  $\lambda$ .
- **2.** Use the arrow buttons to select **Service**, and then press OK.
- **3.** Use the arrow buttons to select **Fax Service**, and then press OK.
- **4.** Use the arrow buttons to select **Error correction**, and then press OK.
- **5.** Use the arrow buttons to select **On** or **Off**, and then press OK to save the selection.

### **Change the fax speed**

The fax-speed setting is the modem protocol that the product uses to send faxes. It is the worldwide standard for full-duplex modems that send and receive data across telephone lines at up to 33,600 bits per second (bps). The factory-set default for the fax-speed setting is **High (V.34)**.

You should change the setting only if you are having trouble sending a fax to or receiving a fax from a particular device. Decreasing the fax speed might be useful when you are trying to send a fax overseas, or receive one from overseas, or if you are using a satellite telephone connection.

- **1.** On the control panel, press Fax Menu.
- **2.** Use the arrow buttons to select **Advanced setup**, and then press OK.
- **3.** Use the arrow buttons to select **Fax Speed**, and then press OK.
- **4.** Use the arrow buttons to select a speed setting, and then press OK.

## **Problems sending faxes**

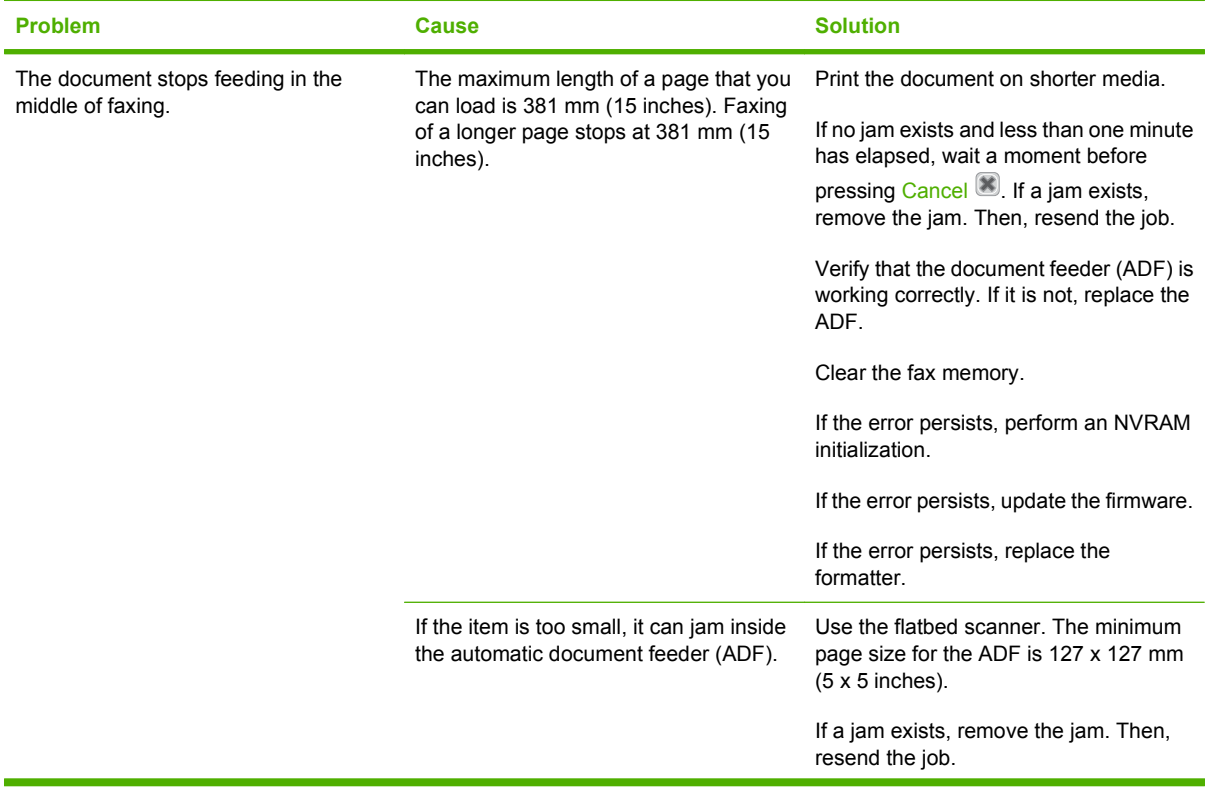

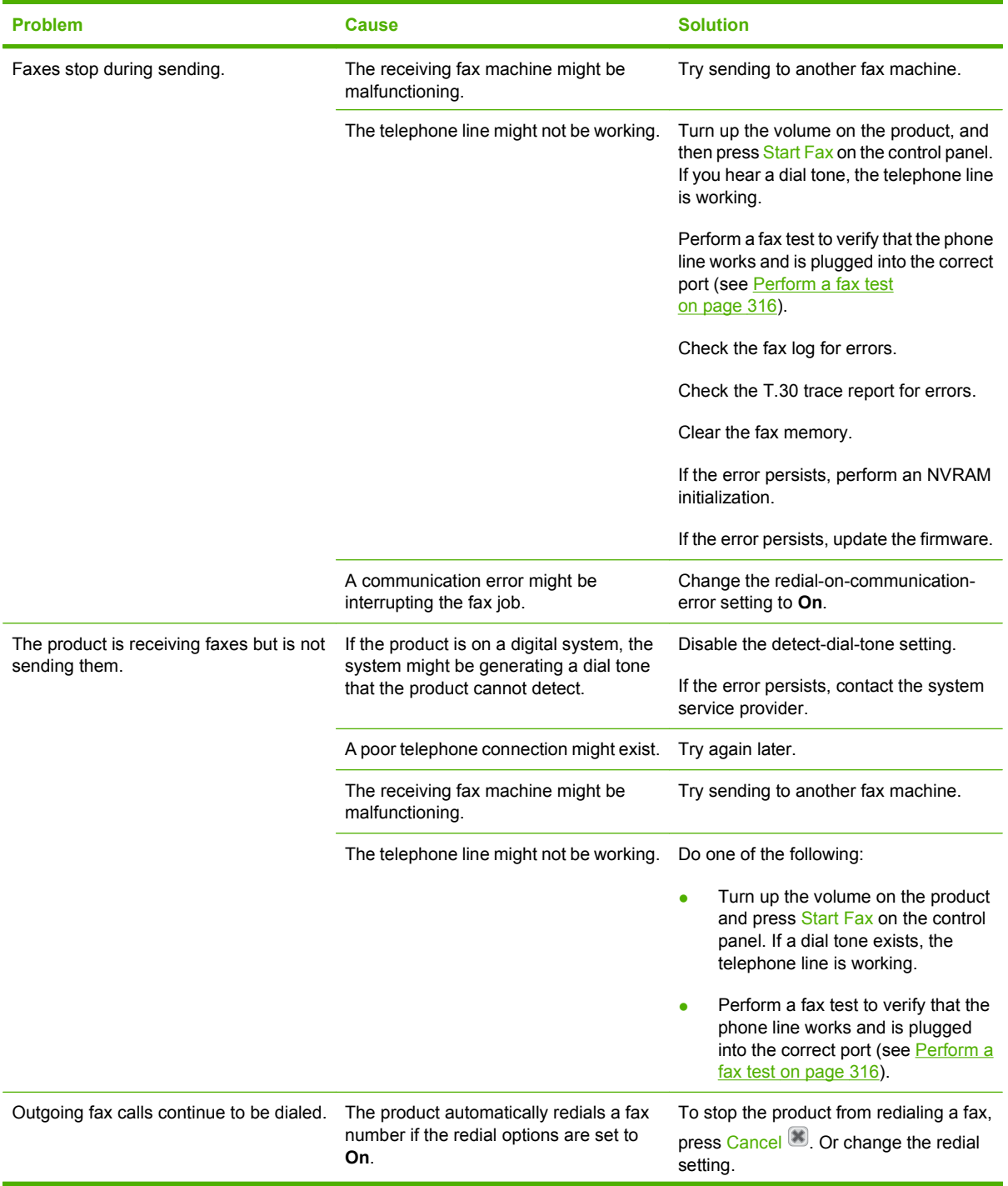

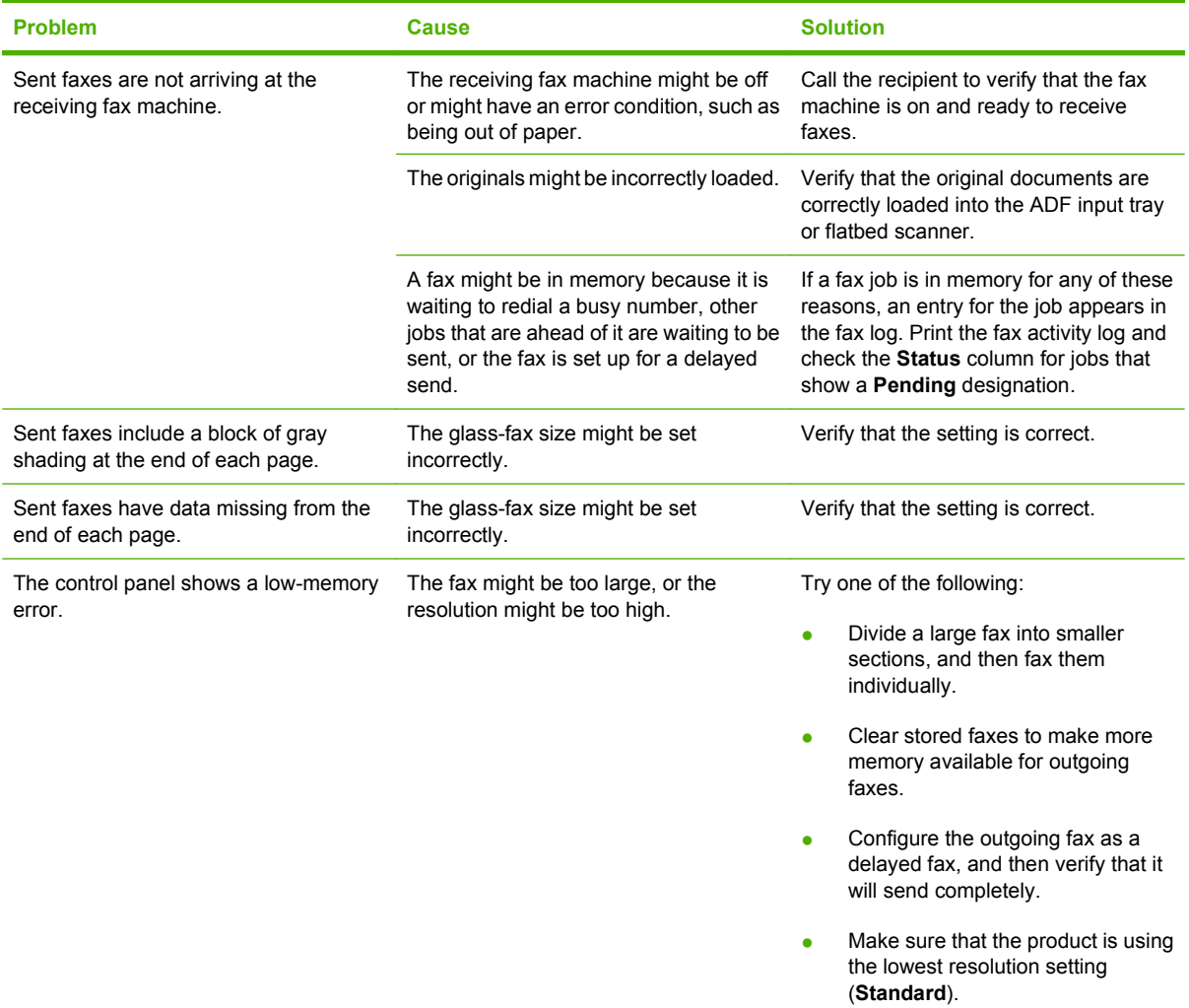

# **Problems receiving faxes**

Use the table in this section to solve problems that might occur when receiving faxes.

**NOTE:** Use the fax cord that came with the product in order to ensure that the product functions correctly.

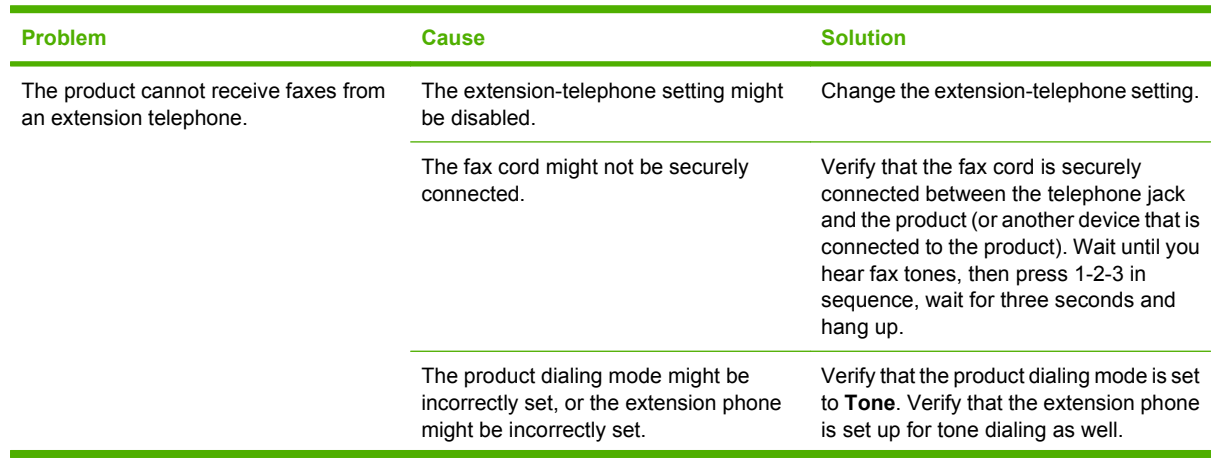

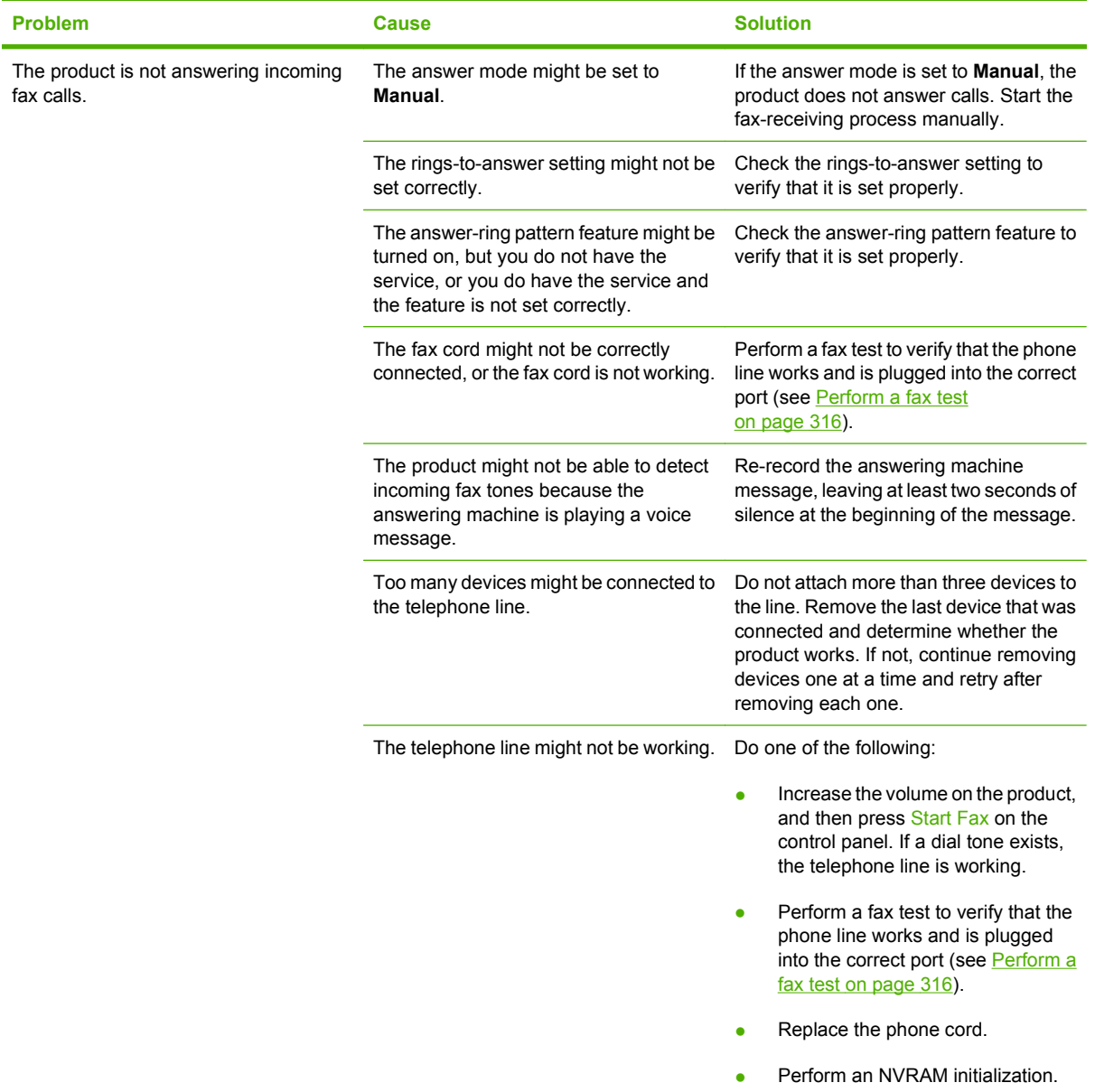

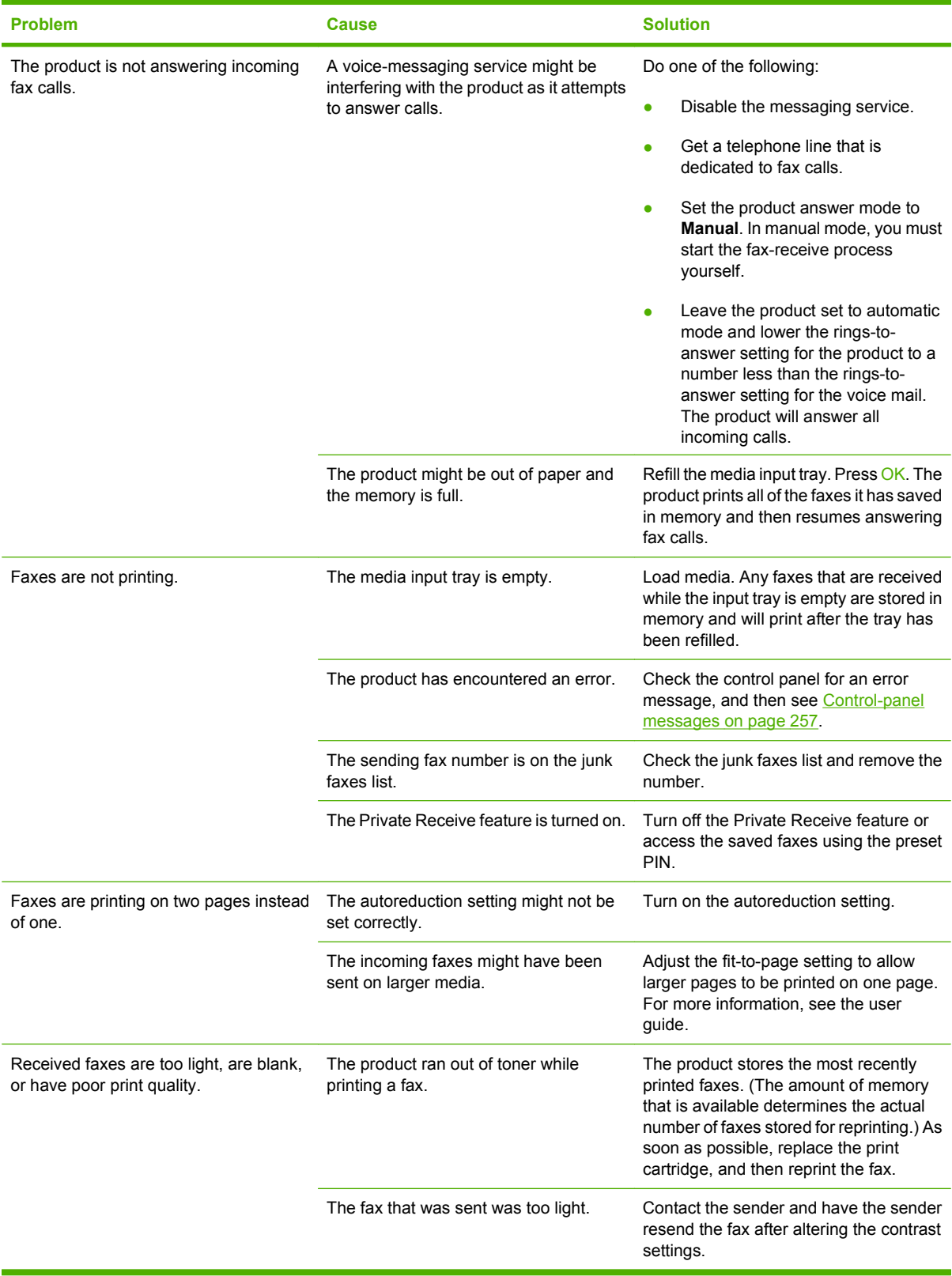

# **Performance problems**

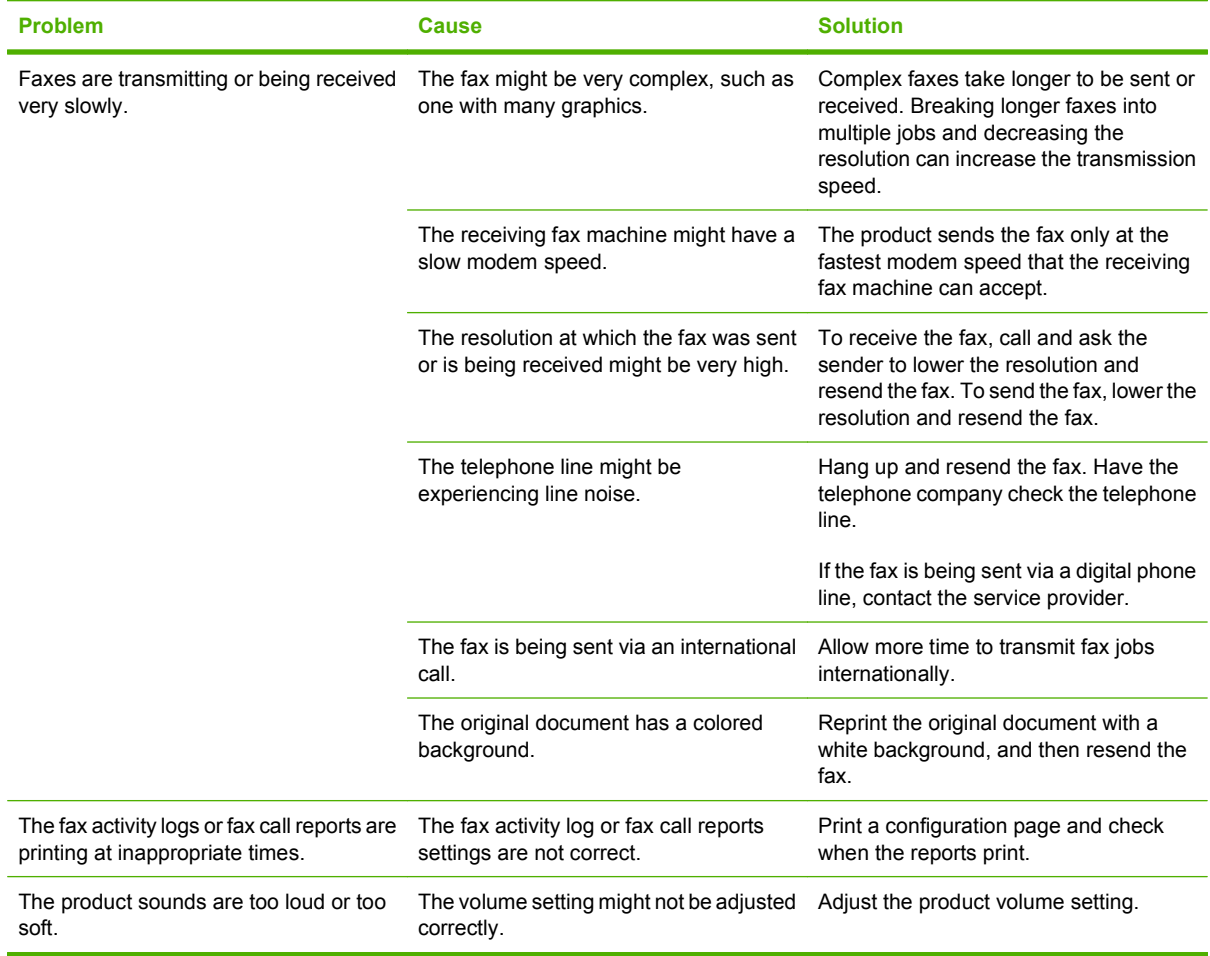

# **Memory card problems (fax/memory-card models only)**

This section helps you identify and resolve memory card-related problems.

## **Missing or wrong files**

Use the table in this section to solve problems with memory-card files.

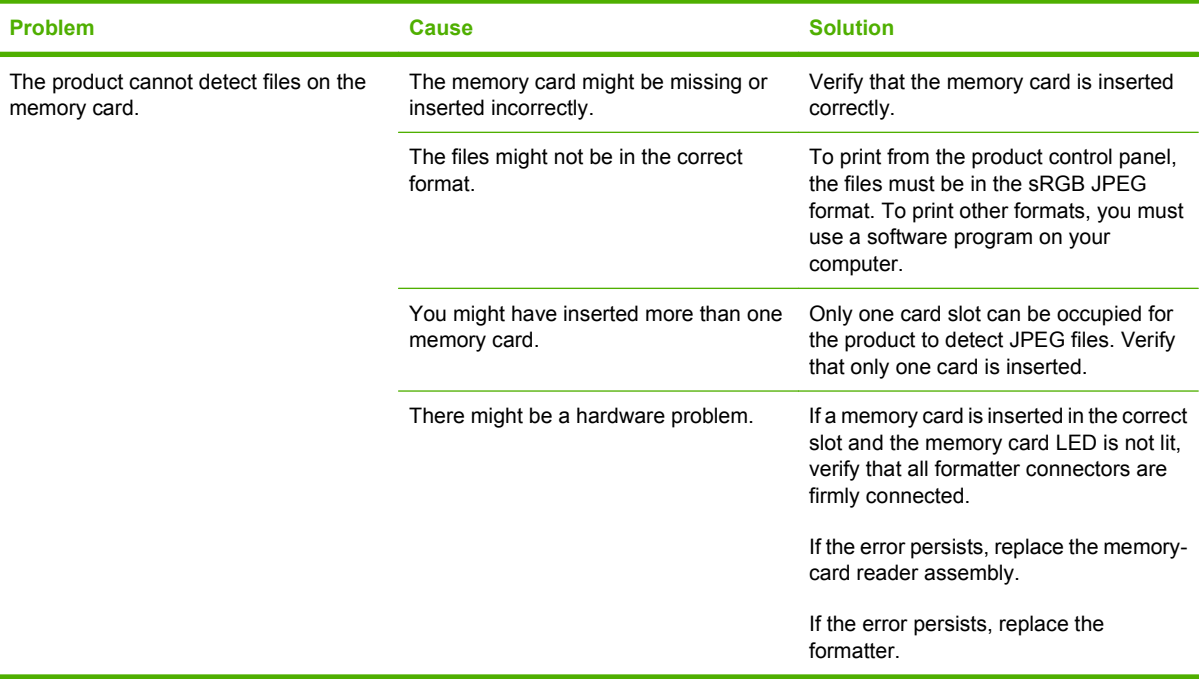

# **Index page not printing**

Use the table in this section to solve problems with index-page printing.

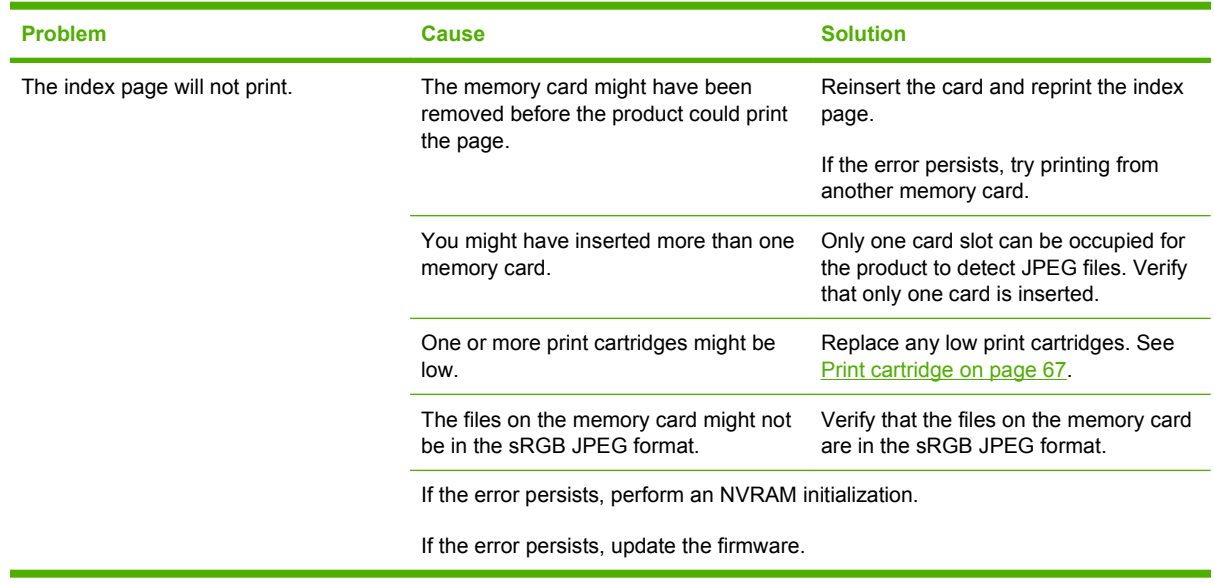

# **Proof sheet not printing**

Use the table in this section to solve problems with proof-sheet printing.

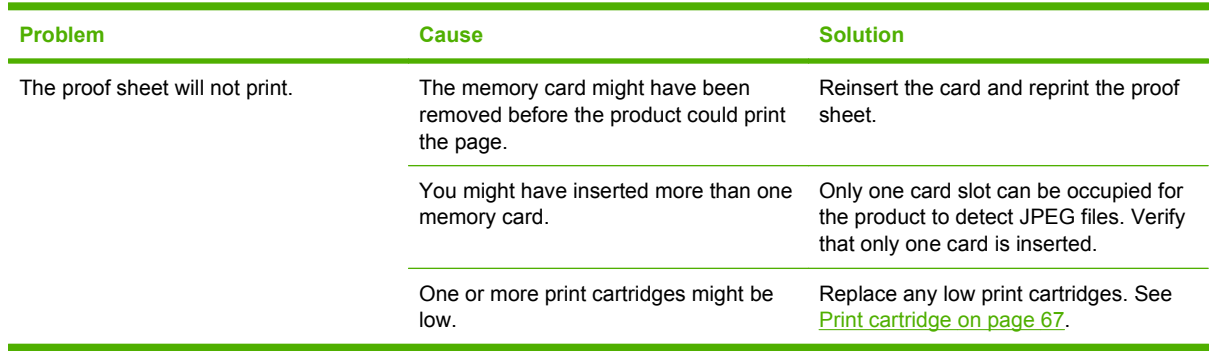

# **Proof sheet not scanning**

Use the table in this section to solve problems with proof-sheet scanning.

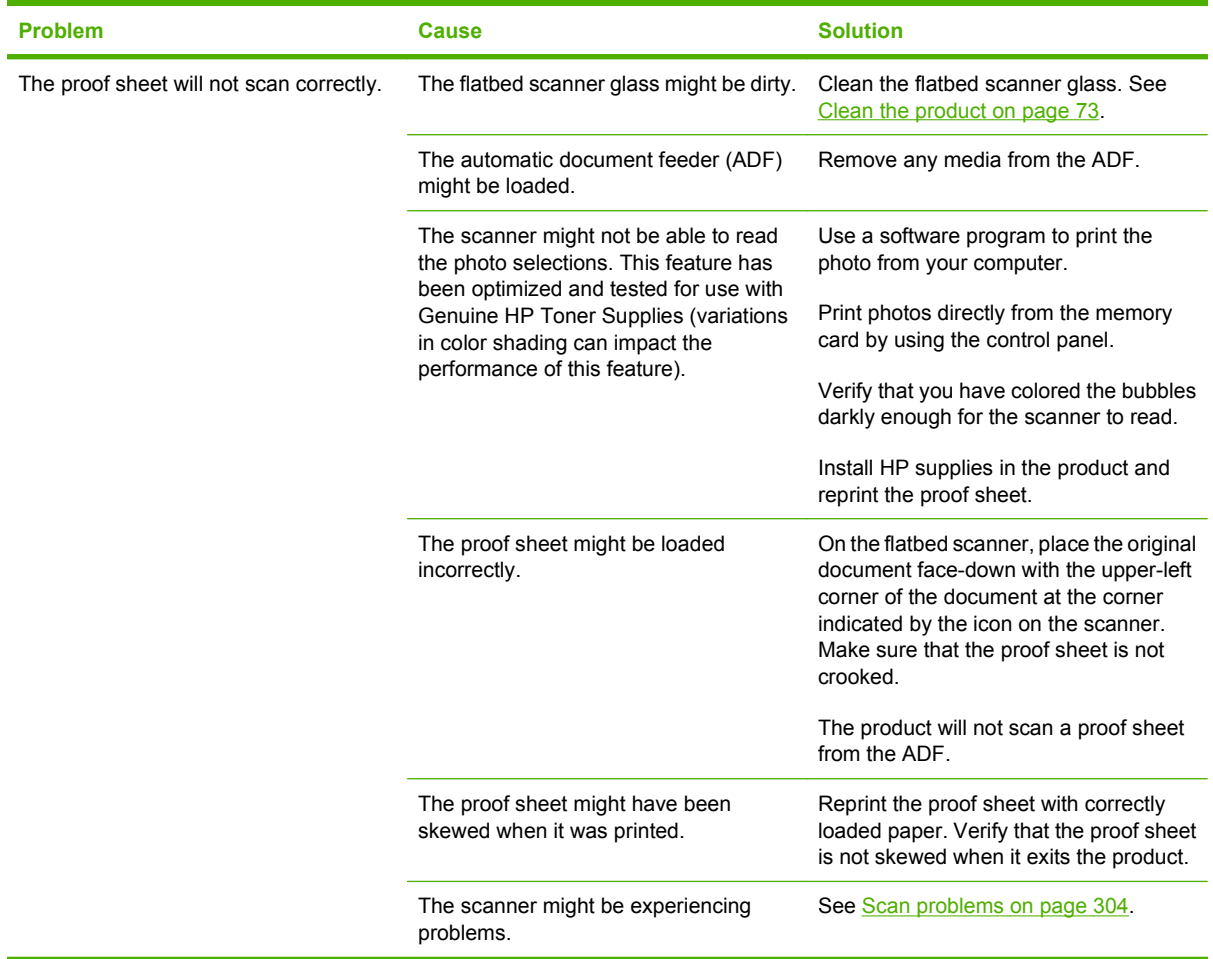

# **Issues with photo printing**

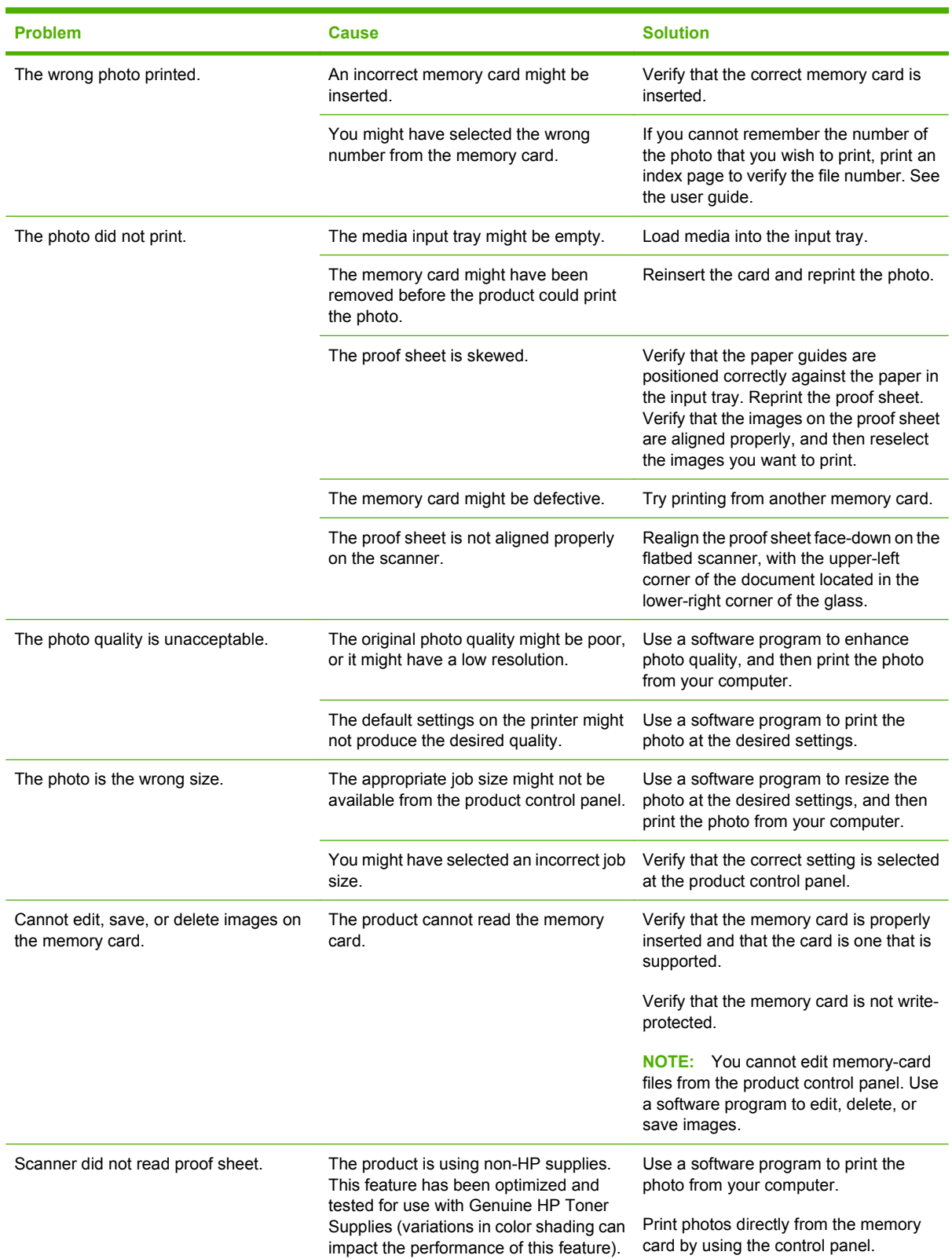

Use the table in this section to solve problems with photo printing.

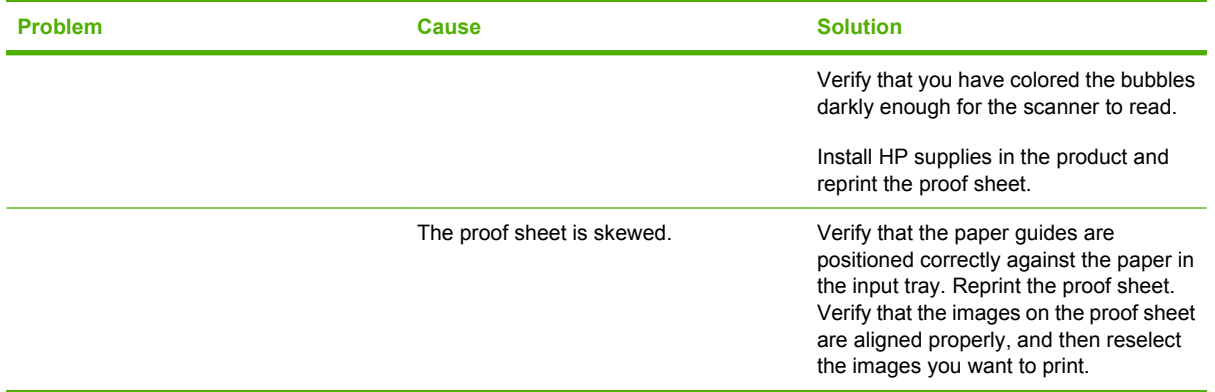

# **8 Parts and diagrams**

**NOTE:** In this chapter, part numbers are listed only for available replaceable parts.

- [Order parts, accessories, and supplies](#page-339-0)
- [Part numbers](#page-339-0)
- [How to use the parts lists and diagrams](#page--1-0)
- [Scanner assembly](#page-343-0)
- **•** [Assembly locations](#page-347-0)
- [Covers](#page-349-0)
- [Internal assemblies](#page-351-0)
- [PCAs](#page-365-0)
- [Optional 250-sheet paper cassette](#page-367-0)
- [Alphabetical parts list](#page-369-0)
- [Numerical parts list](#page-376-0)

# <span id="page-339-0"></span>**Order parts, accessories, and supplies**

You can obtain the following items directly from HP:

- **Replacement parts:** To order replacement parts in the U.S., go to [www.hp.com/go/hpparts](http://www.hp.com/go/hpparts). Outside the United States, order parts by contacting your local authorized HP service center.
- **Supplies and accessories:** To order supplies in the U.S., go to [www.hp.com/go/ljsupplies.](http://www.hp.com/go/ljsupplies) To order supplies worldwide, go to [www.hp.com/ghp/buyonline.html.](http://www.hp.com/ghp/buyonline.html) To order accessories, go to [www.hp.com/support/CM2320series.](http://www.hp.com/support/CM2320series)

# **Part numbers**

# **Supplies**

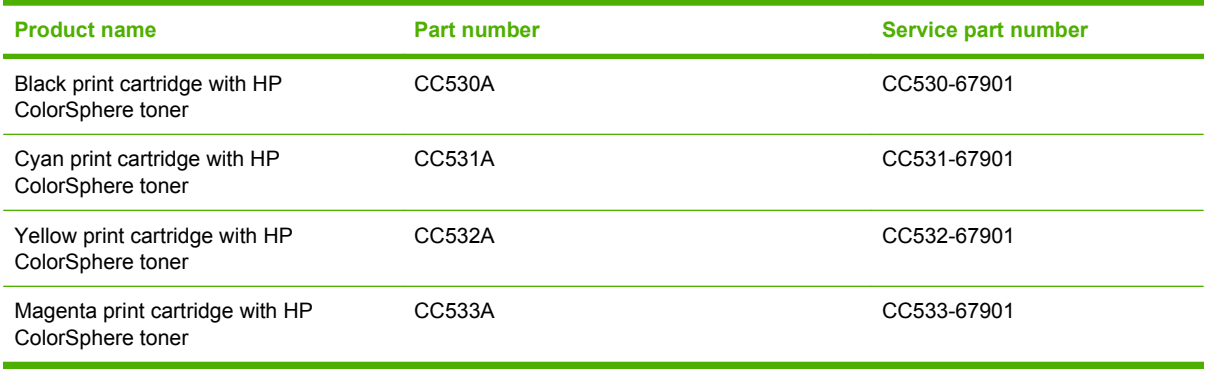

**NOTE:** For information about the yield for the cartridges, see [www.hp.com/go/pageyield](http://www.hp.com/go/pageyield). Actual yield depends on specific use.

## **Memory**

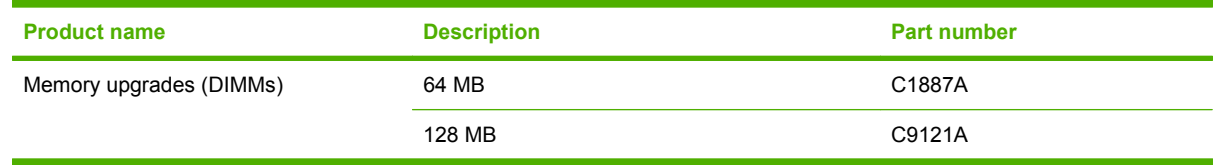

# **Cable and interface accessories**

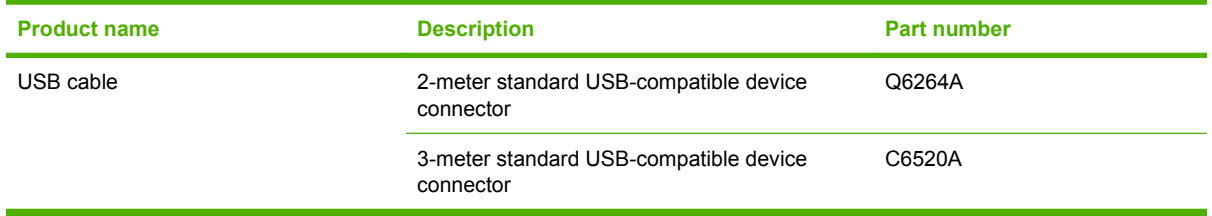

# **Repair kits**

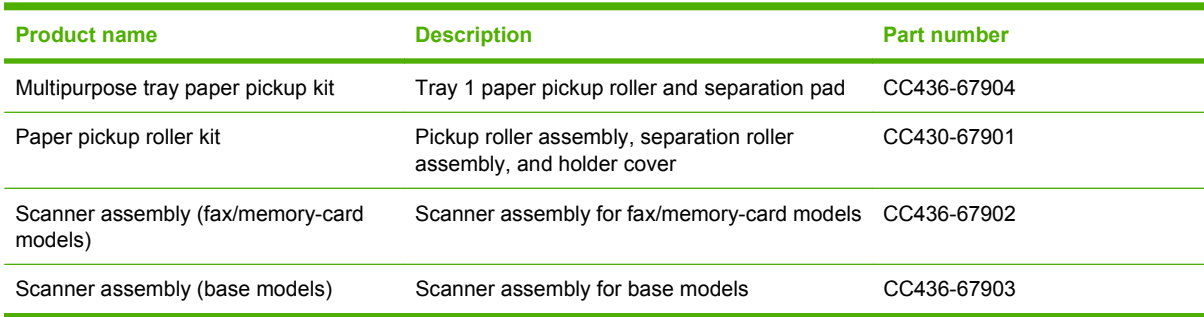

# **User-replaceable parts**

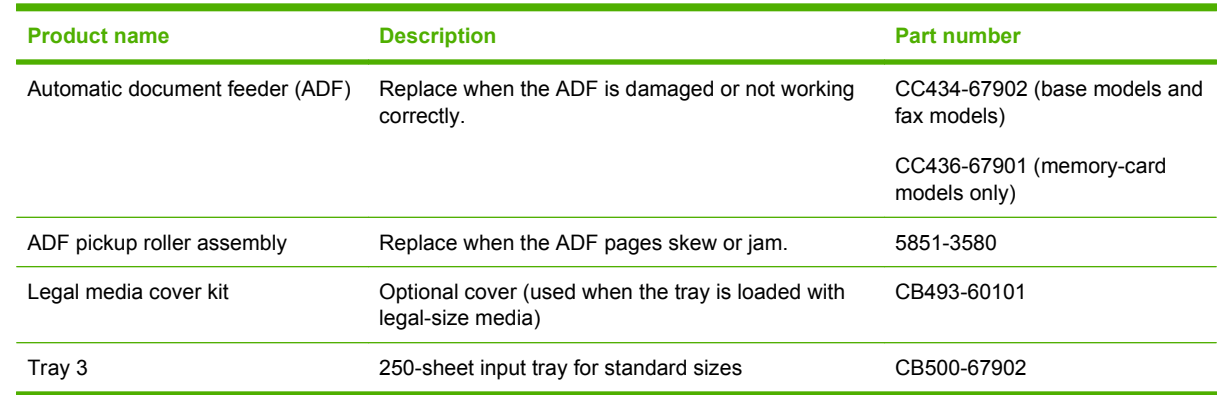

## **Whole unit replacement part numbers**

If a lower-level replacement part is not available, use the tables in this section to find the engine replacement part number for a specific product bundle and localized configuration.

**Table 8-1 Whole unit replacement, product bundle CC434 (base models)**

| <b>Country/region</b>                                                                                                   | <b>Replacement part number</b> |
|----------------------------------------------------------------------------------------------------|--------------------------------|
| Brazil                                                                                                    | CC434-69001                    |
| Mexico                                                                                                    | CC434-69002                    |
| Taiwan                                                                                                    | CC434-69003                    |
| Singapore, Malaysia, Brunei, Vietnam, Australia, New Zealand                                                            | CC434-69004                    |
| Argentina, Chile, Peru                                                                                                  | CC434-69005                    |
| Germany, France, Netherlands, Italy, Spain, Great Britain, Switzerland,<br>Belgium, Portugal, South Africa, Middle East | CC434-69006                    |
| Norway, Sweden, Finland, Denmark                                                                                        | CC434-69007                    |
| Czech Republic, Slovakia, Poland, Hungary, Russia, Turkey, Croatia,<br>Romania, Slovenia, Greece, Israel                | CC434-69008                    |
| Korea, China, Thailand, Hong Kong SAR                                                                                   | CC434-69009                    |

#### **Table 8-2 Whole unit replacement, product bundle CC436 (fax models)**

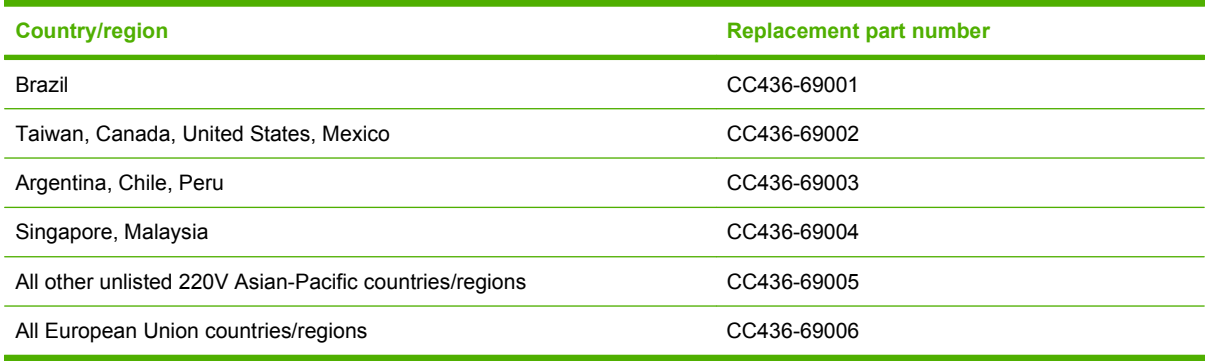

### **Table 8-3 Whole unit replacement, product bundle CC435 (memory-card models)**

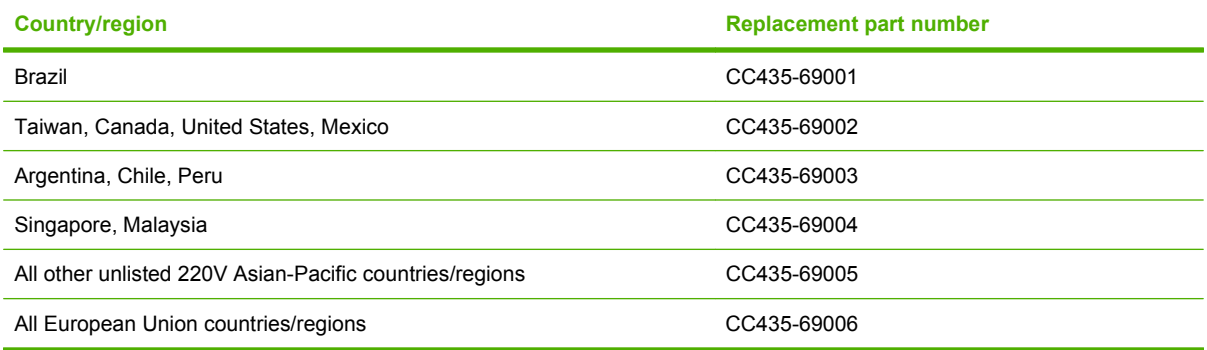

# **How to use the parts lists and diagrams**

The figures in this chapter show the major subassemblies in the product and their component parts. A parts list table follows each exploded view assembly diagram. Each table lists the item number, the associated part number, and the description of each part. If a part is not listed in the table, then it is not a field replacement unit (FRU).

- $\triangle$  **CAUTION:** Be sure to order the correct part. When looking for part numbers for electrical components, pay careful attention to the voltage that is listed in the description column. Doing so will ensure that the part number selected is for the correct all-in-one model.
- **E** NOTE: In this manual, the abbreviation "PCA" stands for "printed circuit-board assembly." Components described as a PCA might consist of a single circuit board or a circuit board plus other parts, such as cables and sensors.

# <span id="page-343-0"></span>**Scanner assembly**

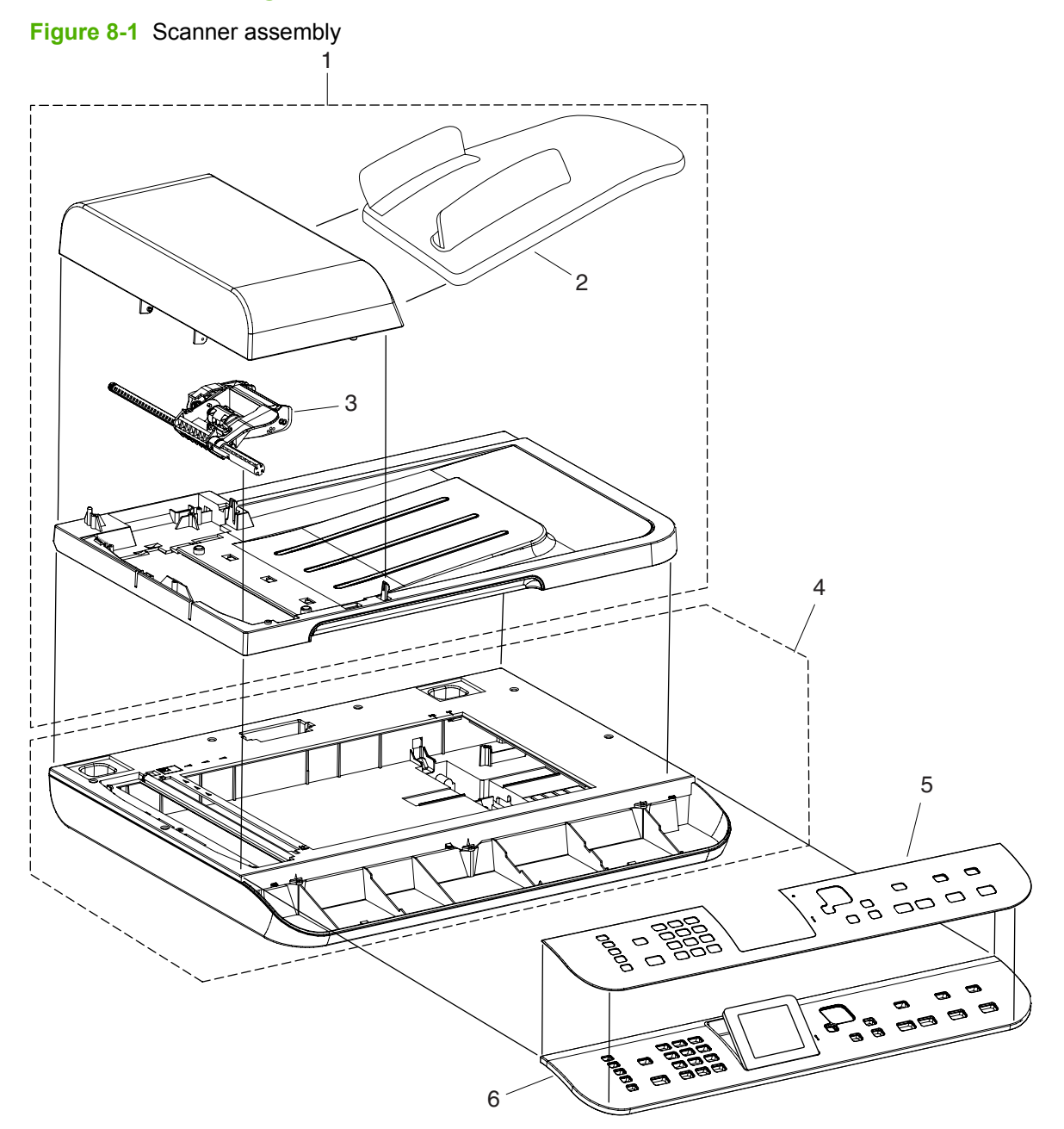

### **Table 8-4 Scanner assembly**

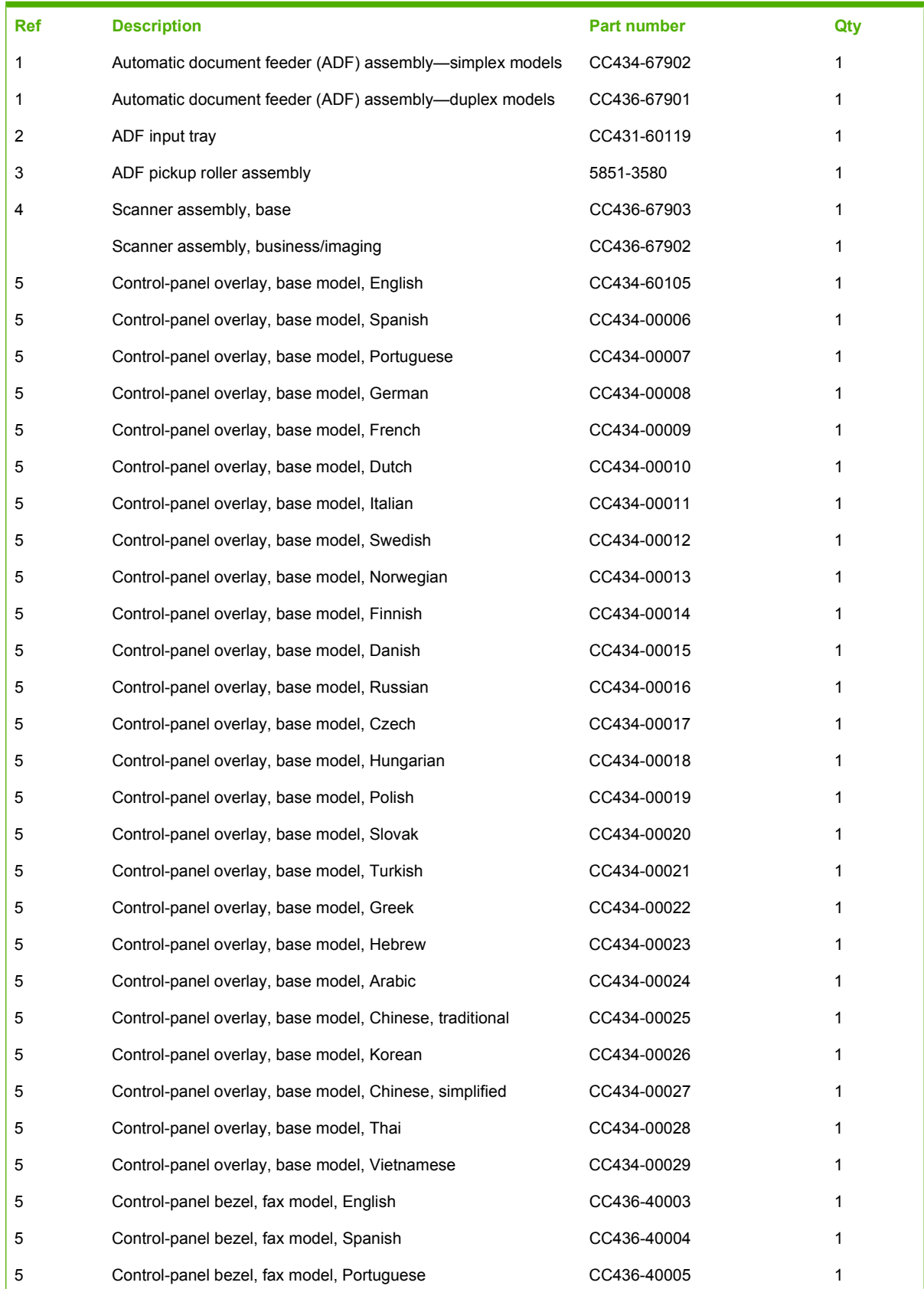

### **Table 8-4 Scanner assembly (continued)**

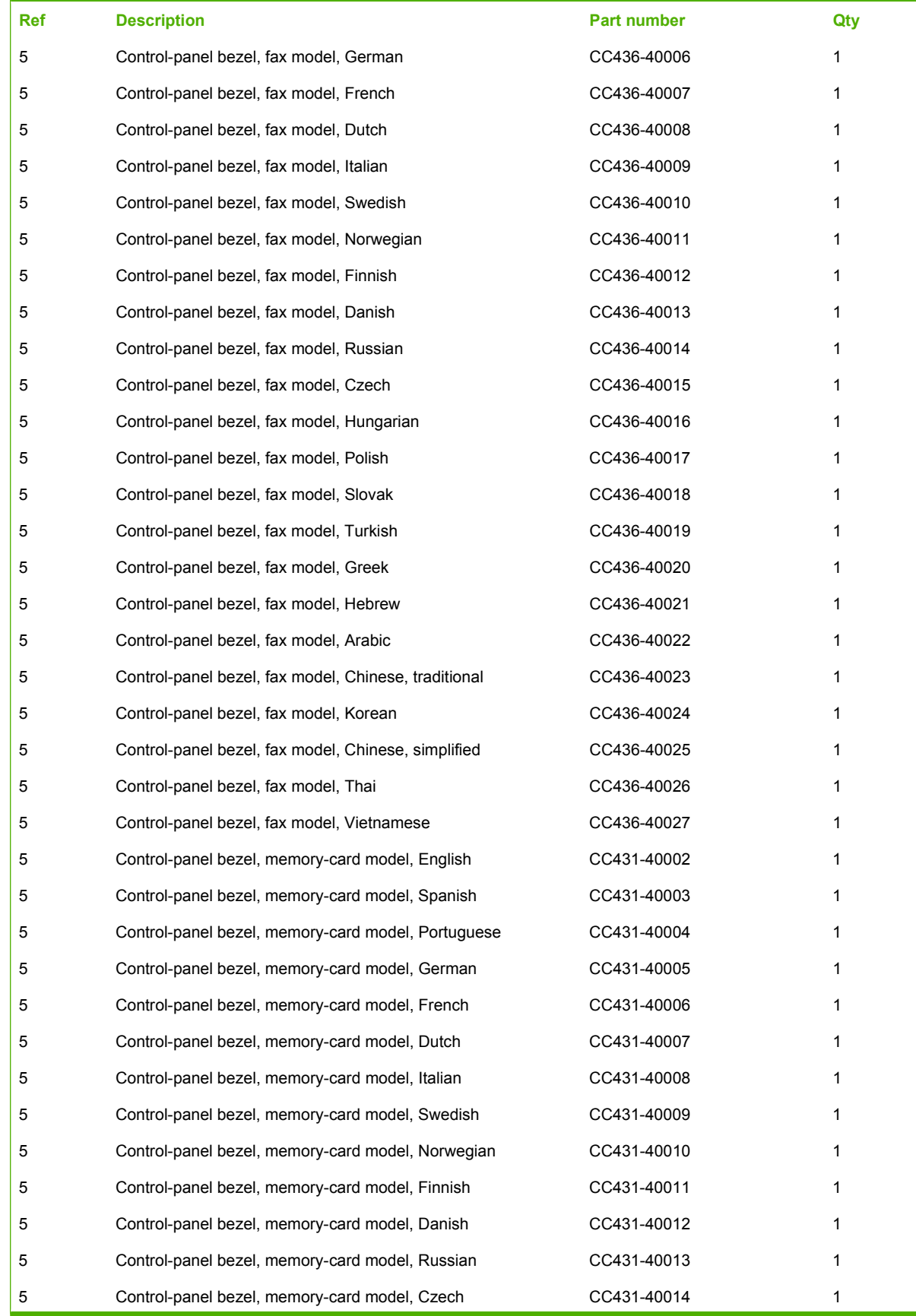

### **Table 8-4 Scanner assembly (continued)**

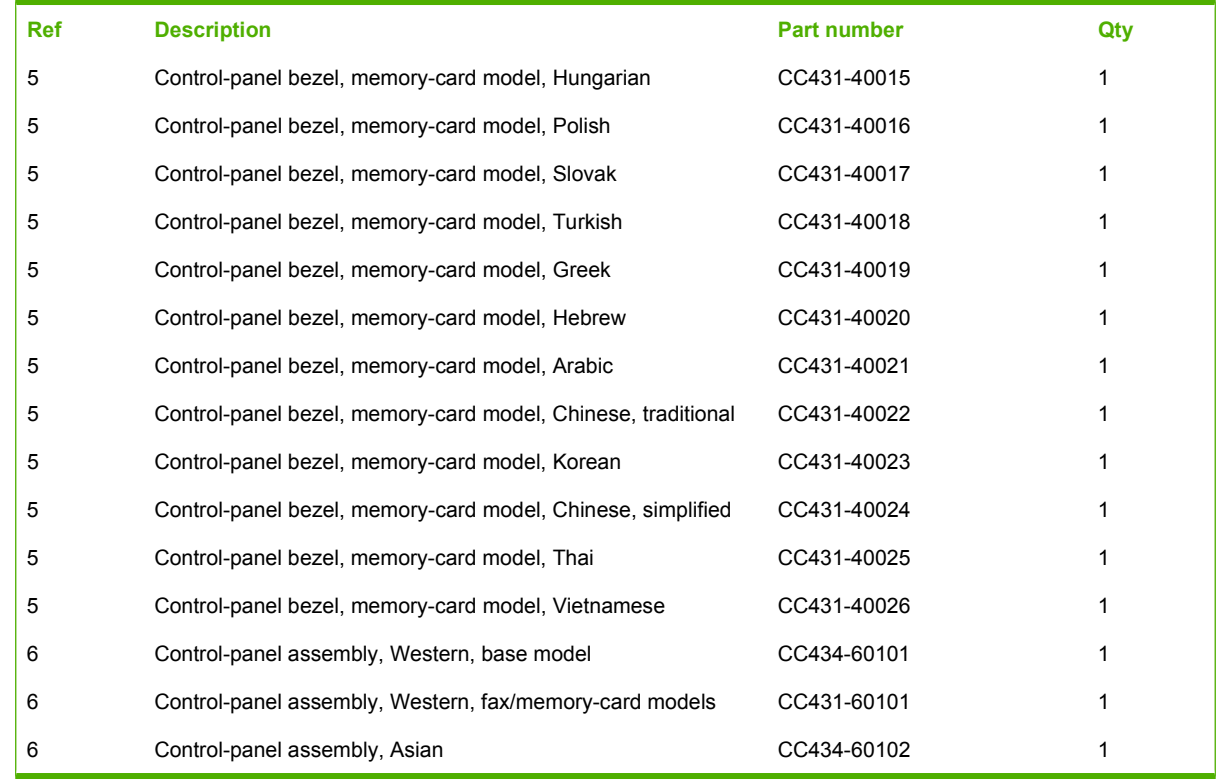

# <span id="page-347-0"></span>**Assembly locations**

**Figure 8-2** Assembly locations

![](_page_347_Figure_2.jpeg)

### **Table 8-5 Assembly locations**

![](_page_348_Picture_178.jpeg)

# <span id="page-349-0"></span>**Covers**

![](_page_349_Figure_1.jpeg)

![](_page_350_Picture_97.jpeg)

### **Table 8-6 External panels and covers**

# <span id="page-351-0"></span>**Internal assemblies**

![](_page_351_Figure_1.jpeg)

**Table 8-7 Internal components (1 of 7)**

| l Ref | <b>Description</b>      | <b>Part number</b> | Qty |
|-------|-------------------------|--------------------|-----|
| -5    | Cartridge tray assembly | RM1-4836-000CN     |     |

![](_page_353_Figure_0.jpeg)

| Ref | <b>Description</b>                    | <b>Part number</b> | Qtv |
|-----|---------------------------------------|--------------------|-----|
| 2   | Color misregistration sensor assembly | RM1-4850-000CN     |     |
| 3   | Intermediate transfer belt assembly   | RM1-4852-000CN     |     |
| 4   | Roller, paper pickup                  | RL1-1802-000CN     |     |

**Table 8-8 Internal components (2 of 7)**

![](_page_355_Figure_0.jpeg)

![](_page_356_Picture_66.jpeg)

![](_page_356_Picture_67.jpeg)

![](_page_357_Figure_0.jpeg)

| <b>Ref</b> | <b>Description</b> | <b>Part number</b> | Qtv |
|------------|--------------------|--------------------|-----|
| 10         | Cable, flat        | RK2-2302-000CN     |     |
| 16         | Motor, DC          | RL1-1800-000CN     |     |

**Table 8-10 Internal components (4 of 7)**

![](_page_359_Figure_0.jpeg)
| <b>Ref</b> | <b>Description</b>         | Part number    | Qty |
|------------|----------------------------|----------------|-----|
| 4          | Fan                        | RK2-2276-000CN |     |
| 6          | Paper delivery assembly    | RM1-4873-000CN |     |
|            | Fuser assembly (110-127 V) | RM1-6740-000CN |     |
|            | Fuser assembly (220-240 V) | RM1-6741-000CN |     |

<span id="page-360-0"></span>**Table 8-11 Internal components (5 of 7)**

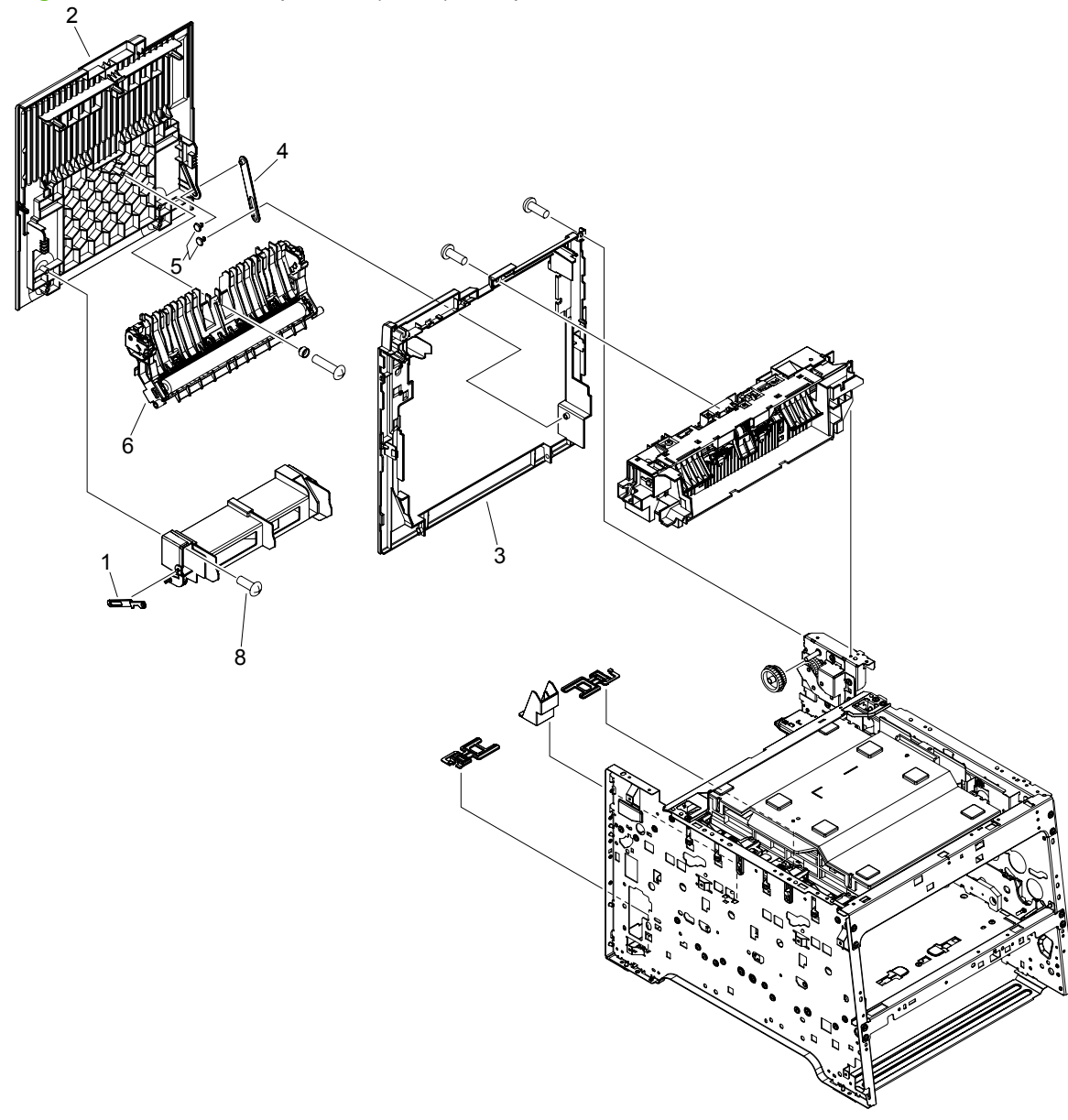

**Figure 8-9** Internal components (6 of 7)—simplex models

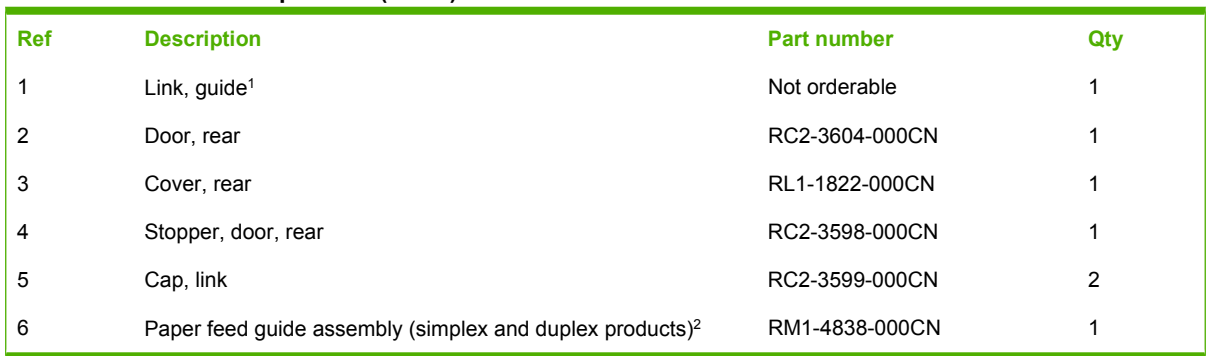

#### <span id="page-362-0"></span>**Table 8-12 Internal components (6 of 7)**

<sup>1</sup> Depending on which end of the link-guide attachment point has failed, replace either the rear door, or the entire product (the interior paper guide is not replaceable).

<sup>2</sup> The paper-feed guide includes the transfer roller.

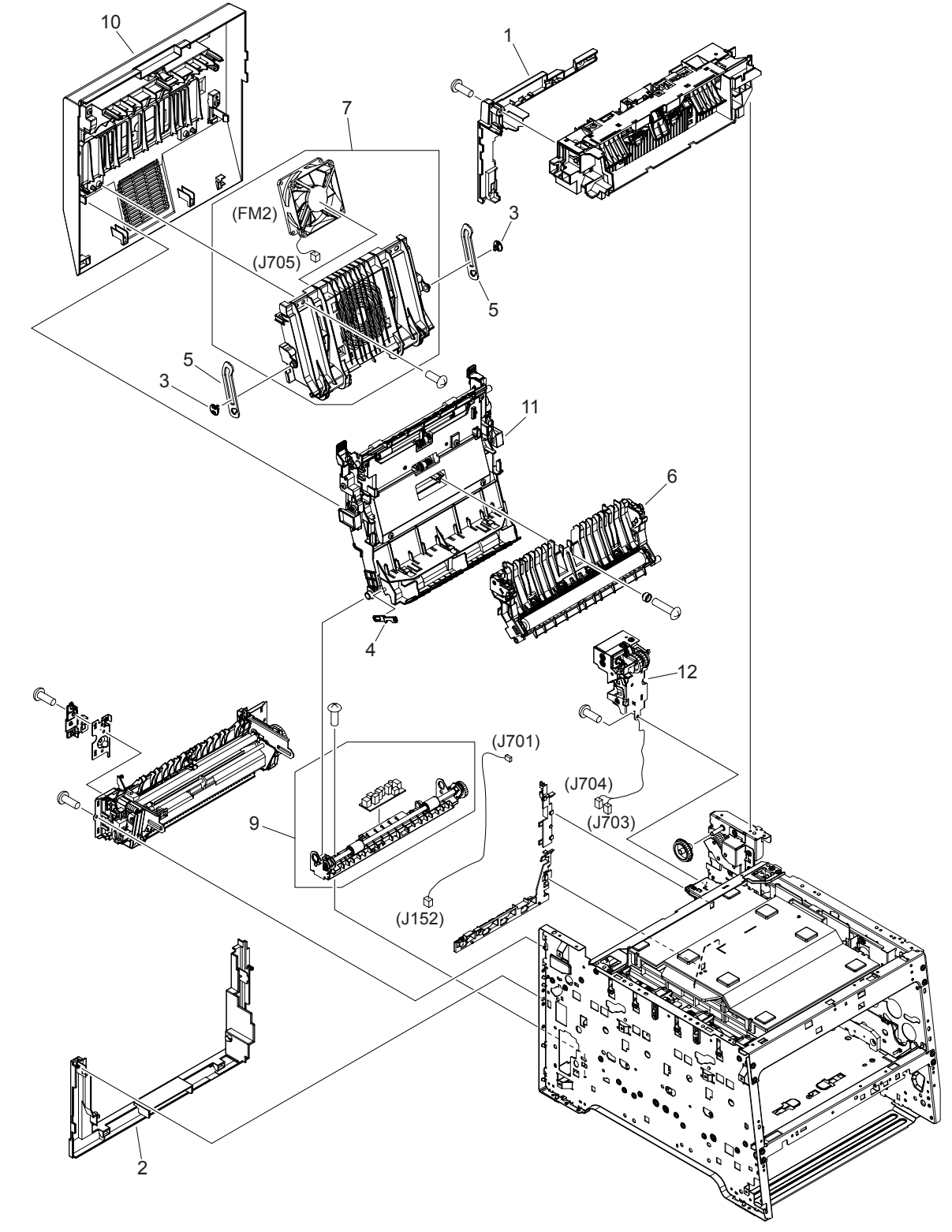

**Figure 8-10** Internal components (7 of 7)—duplex models

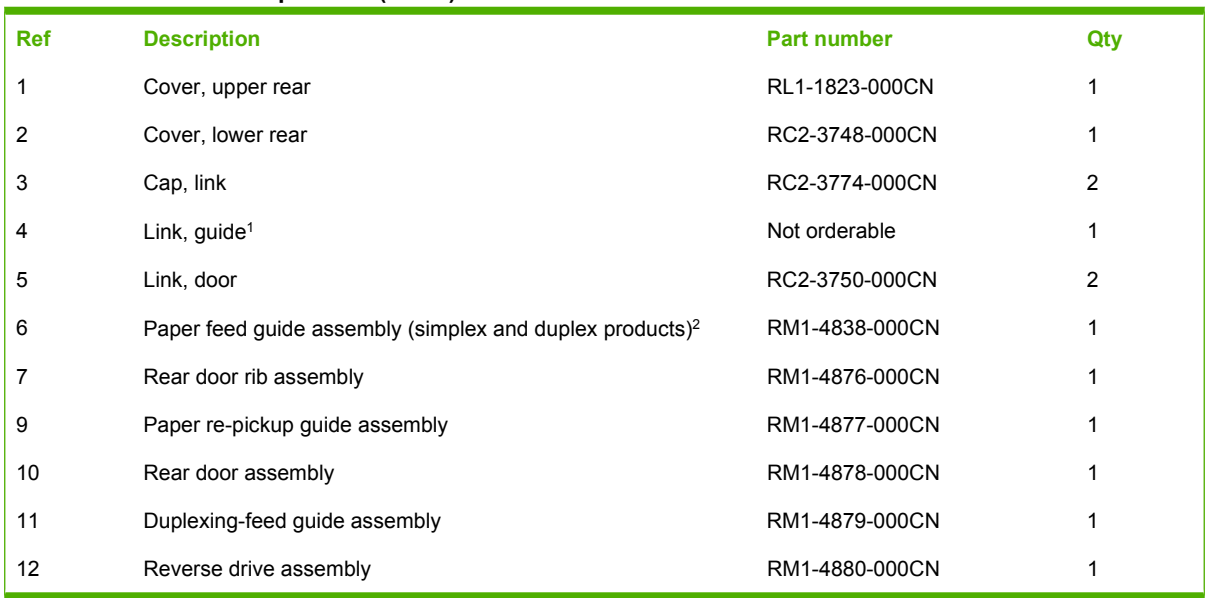

#### <span id="page-364-0"></span>**Table 8-13 Internal components (7 of 7)**

<sup>1</sup> Depending on which end of the link-guide attachment point has failed, replace either the duplexing-feed guide assembly, or the entire product (the interior paper guide is not replaceable).

<sup>2</sup> The paper-feed guide includes the transfer roller.

# **PCAs**

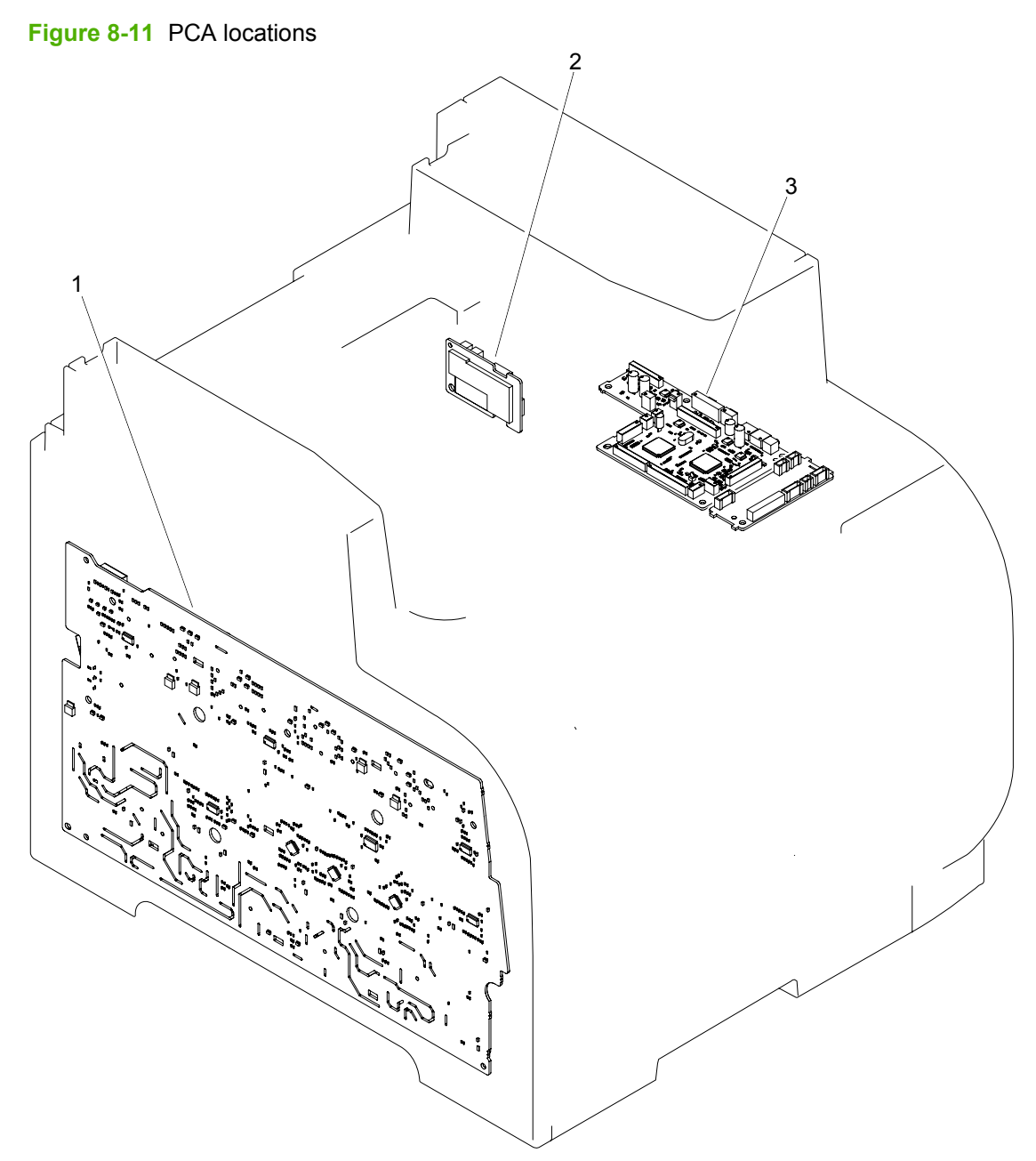

<span id="page-366-0"></span>**Table 8-14 PCA locations**

| <b>Ref</b> | <b>Description</b>            | <b>Part number</b> | Qty |
|------------|-------------------------------|--------------------|-----|
|            | High-voltage power supply PCA | RM1-5294-000CN     |     |
|            | Power supply sub PCA          | RM1-5303-000CN     |     |
| 3          | DC controller PCA             | RM1-5431-000CN     |     |

## **Optional 250-sheet paper cassette**

**Figure 8-12** Optional 250-sheet paper cassette 1 2

| <b>Ref</b> | <b>Description</b>                                  | <b>Part number</b> | Qtv |
|------------|-----------------------------------------------------|--------------------|-----|
|            | Optional 250-sheet paper feeder (includes cassette) | CB500-67902        |     |
|            | Optional 250-sheet paper cassette                   | RM1-4901-000CN     |     |

<span id="page-368-0"></span>**Table 8-15 250-sheet paper cassette**

# **Alphabetical parts list**

#### **Table 8-16 Alphabetical parts list**

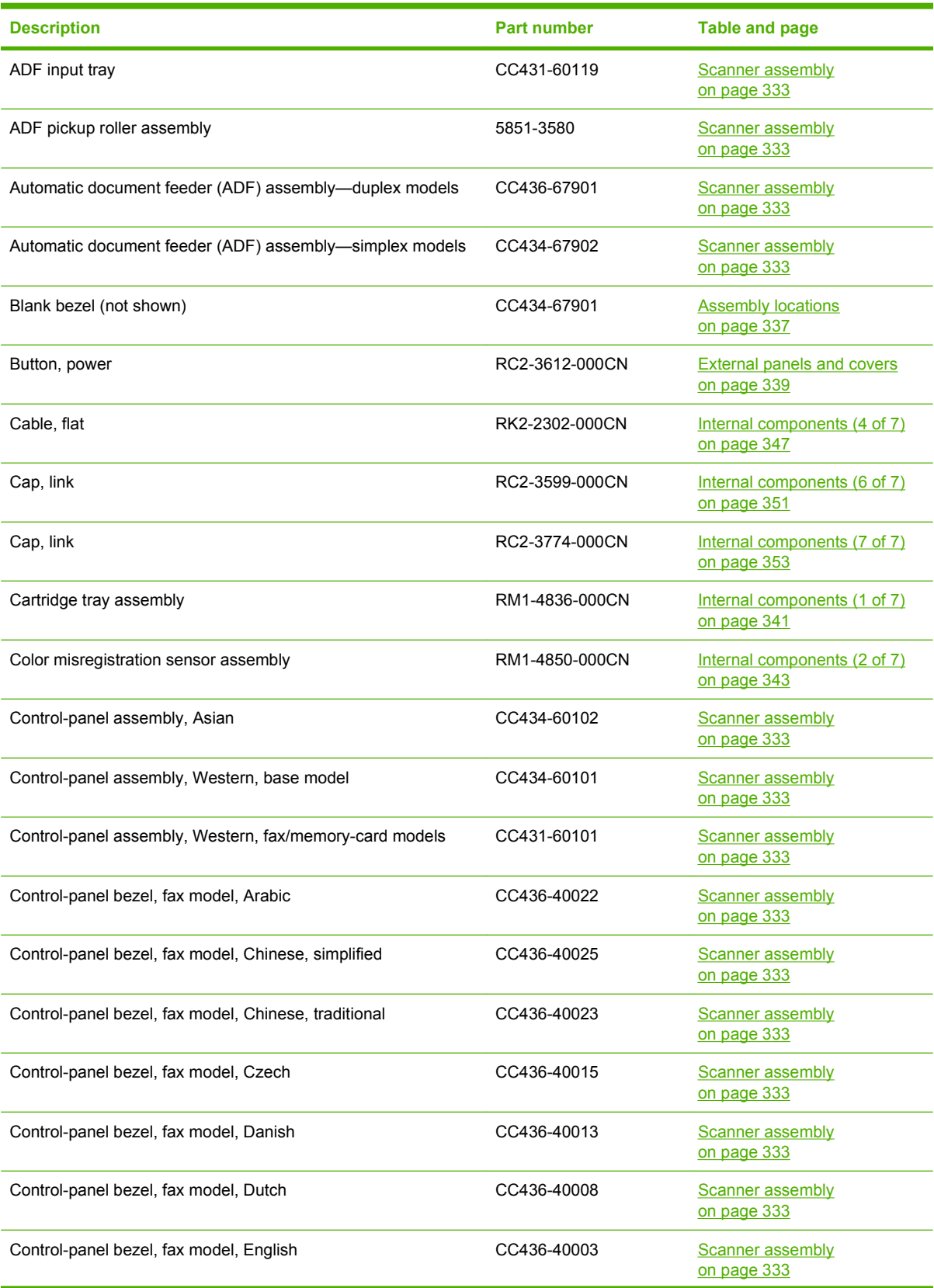

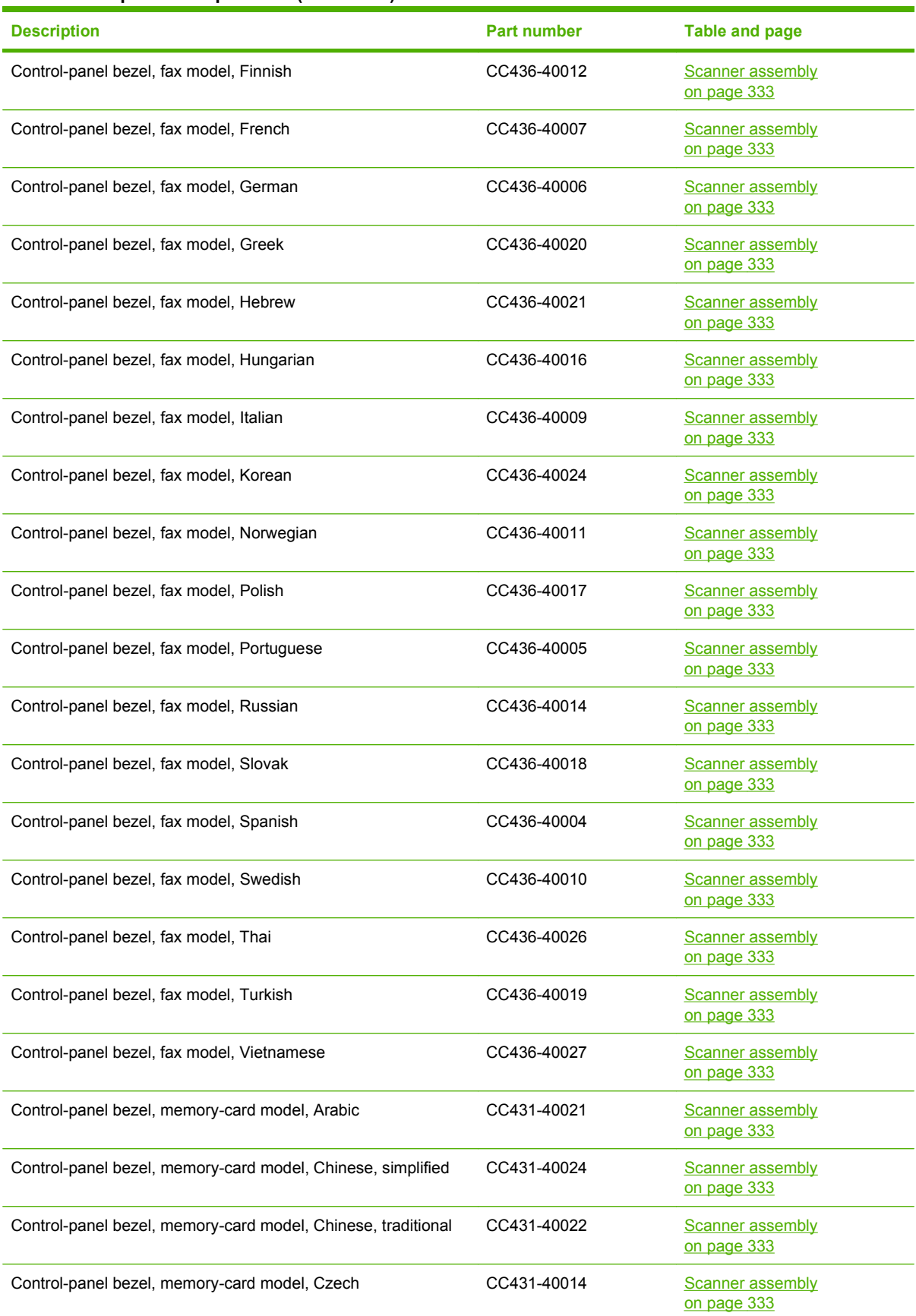

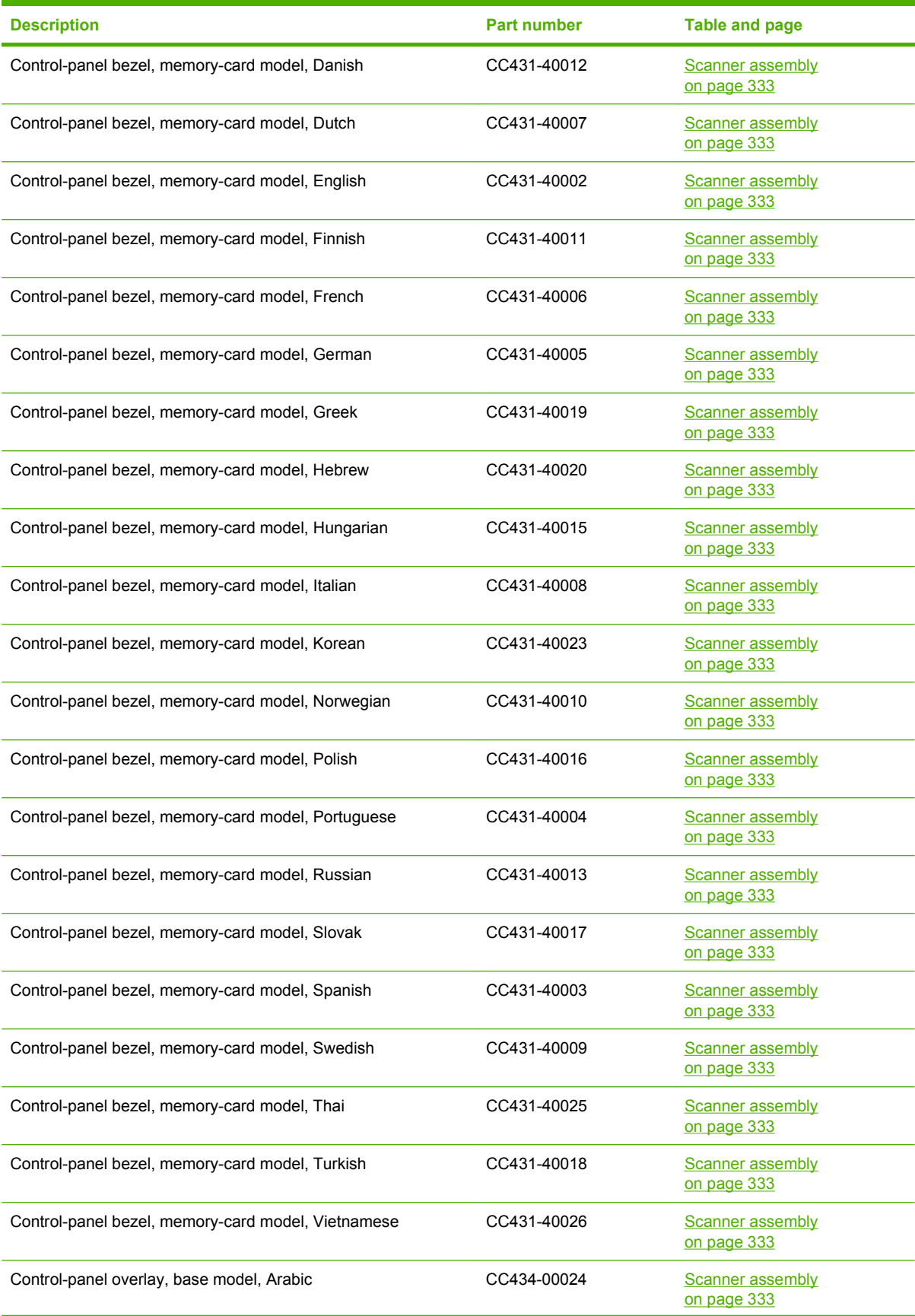

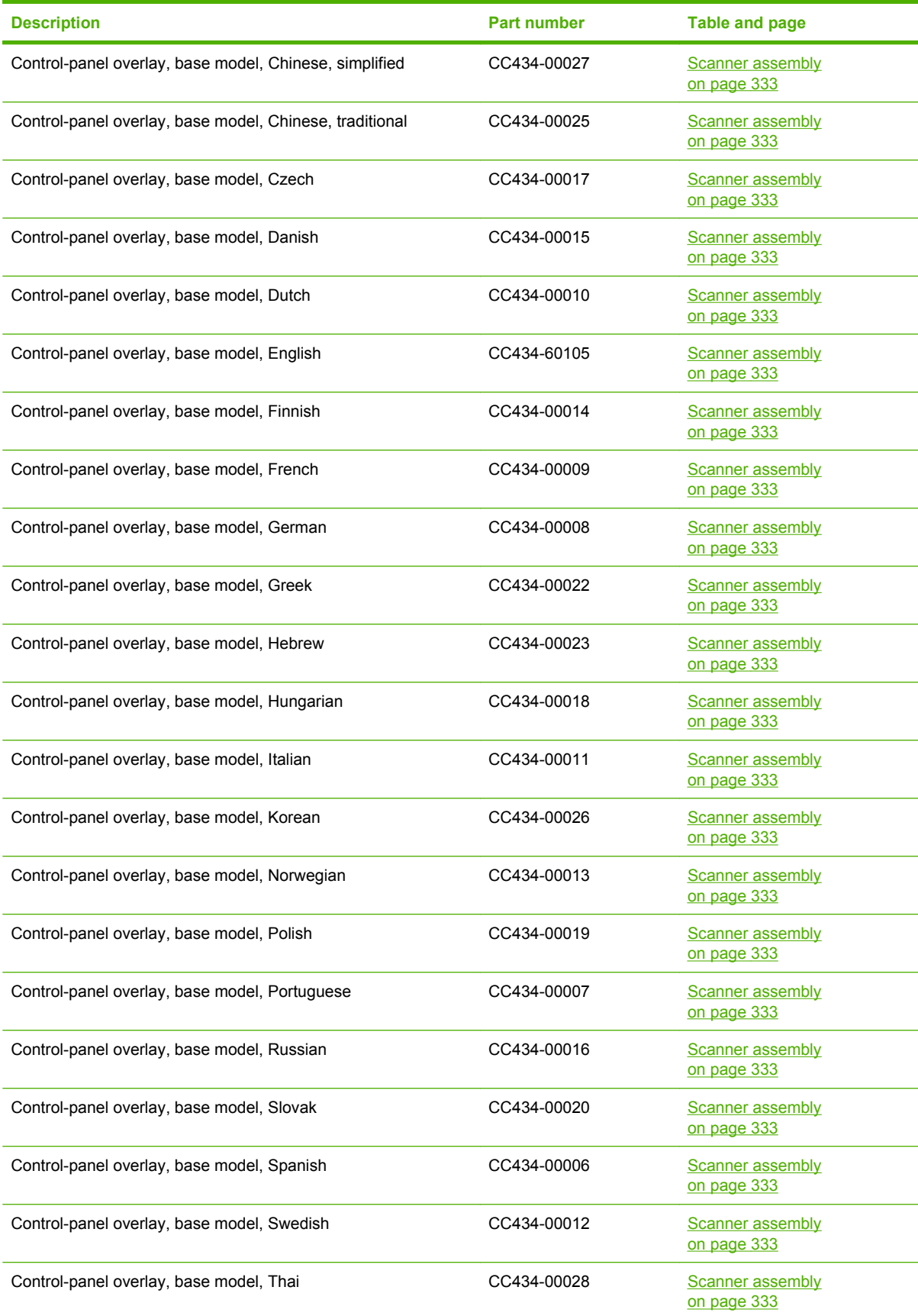

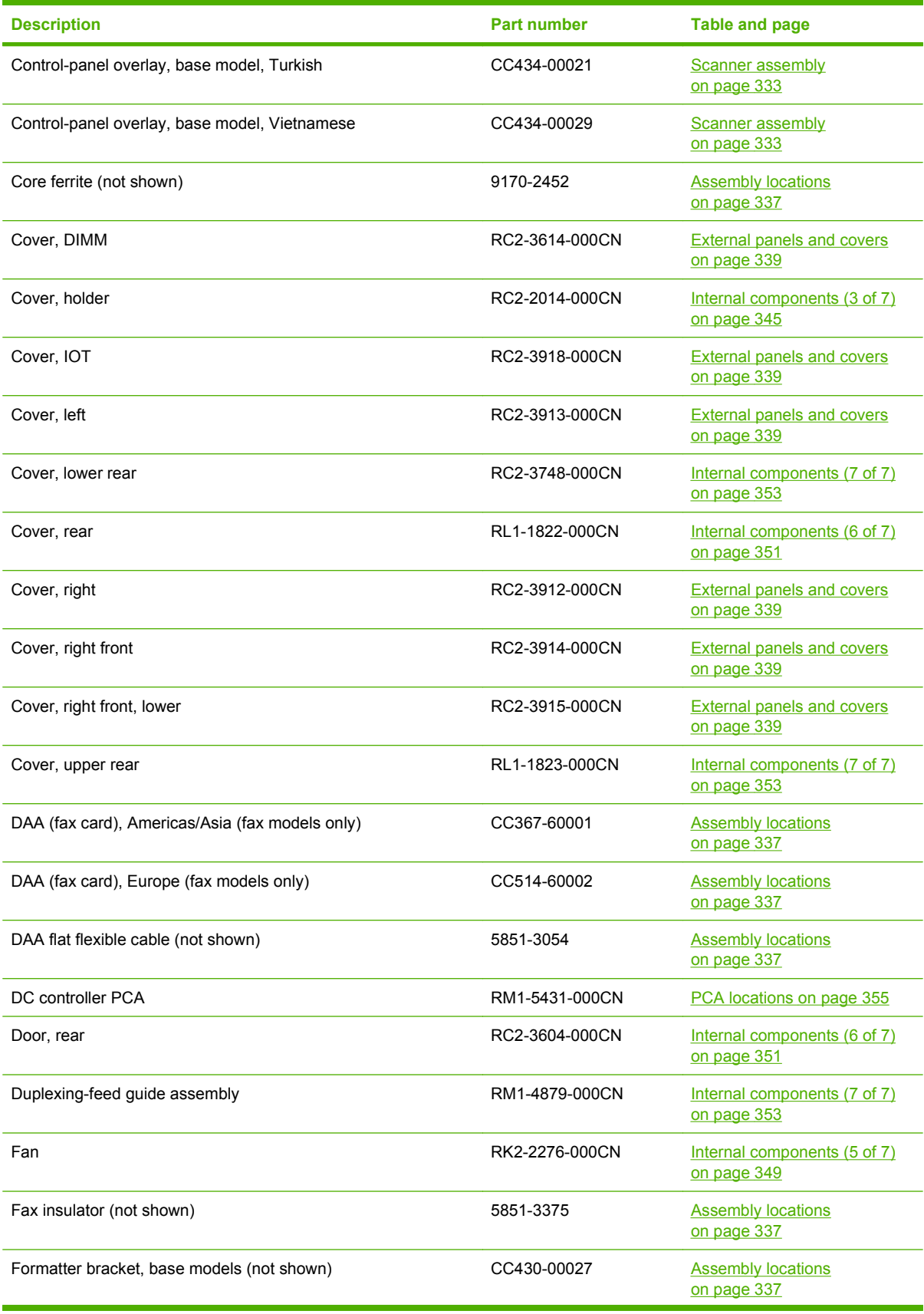

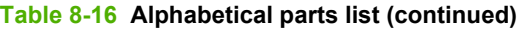

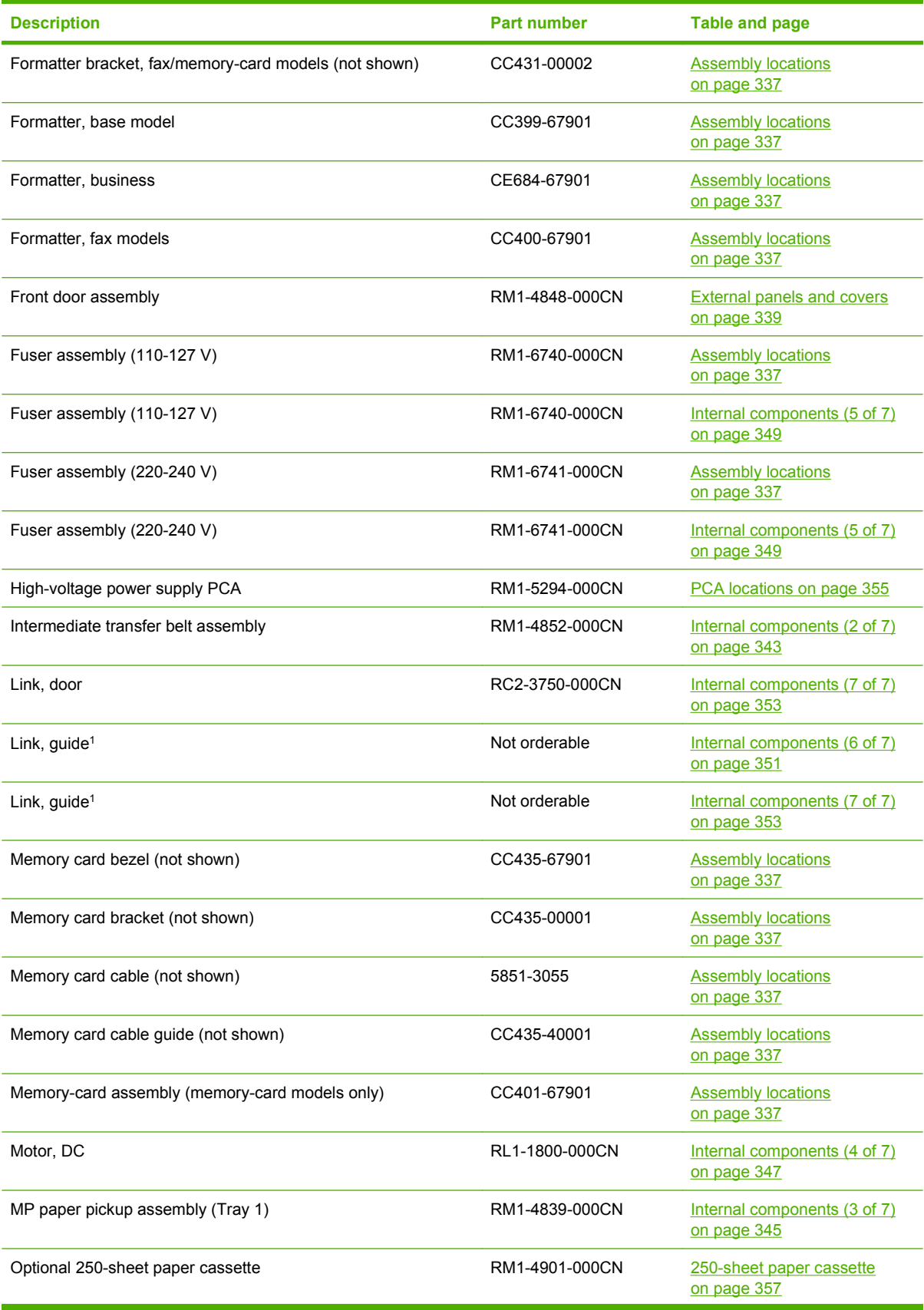

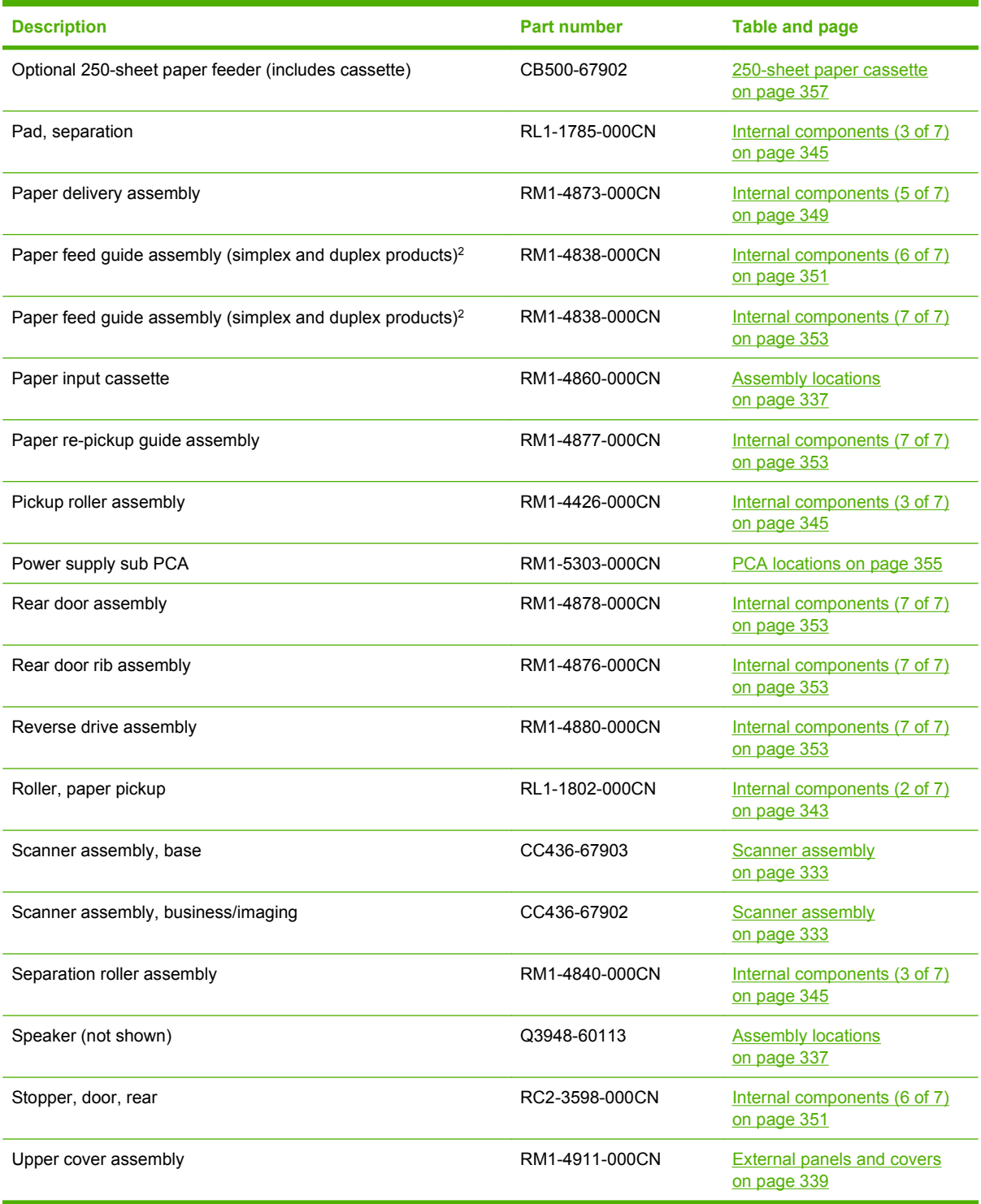

# **Numerical parts list**

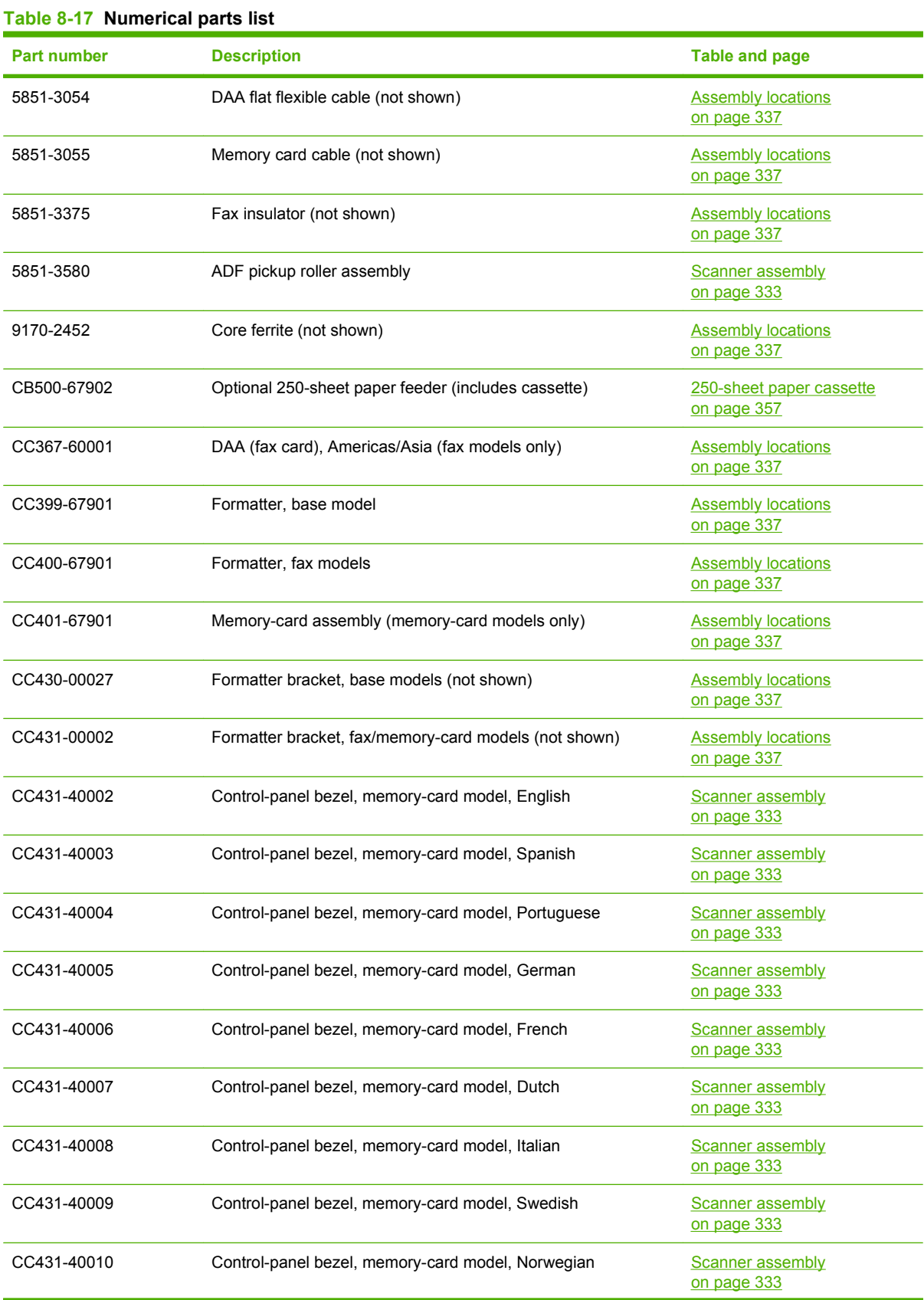

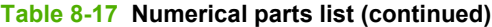

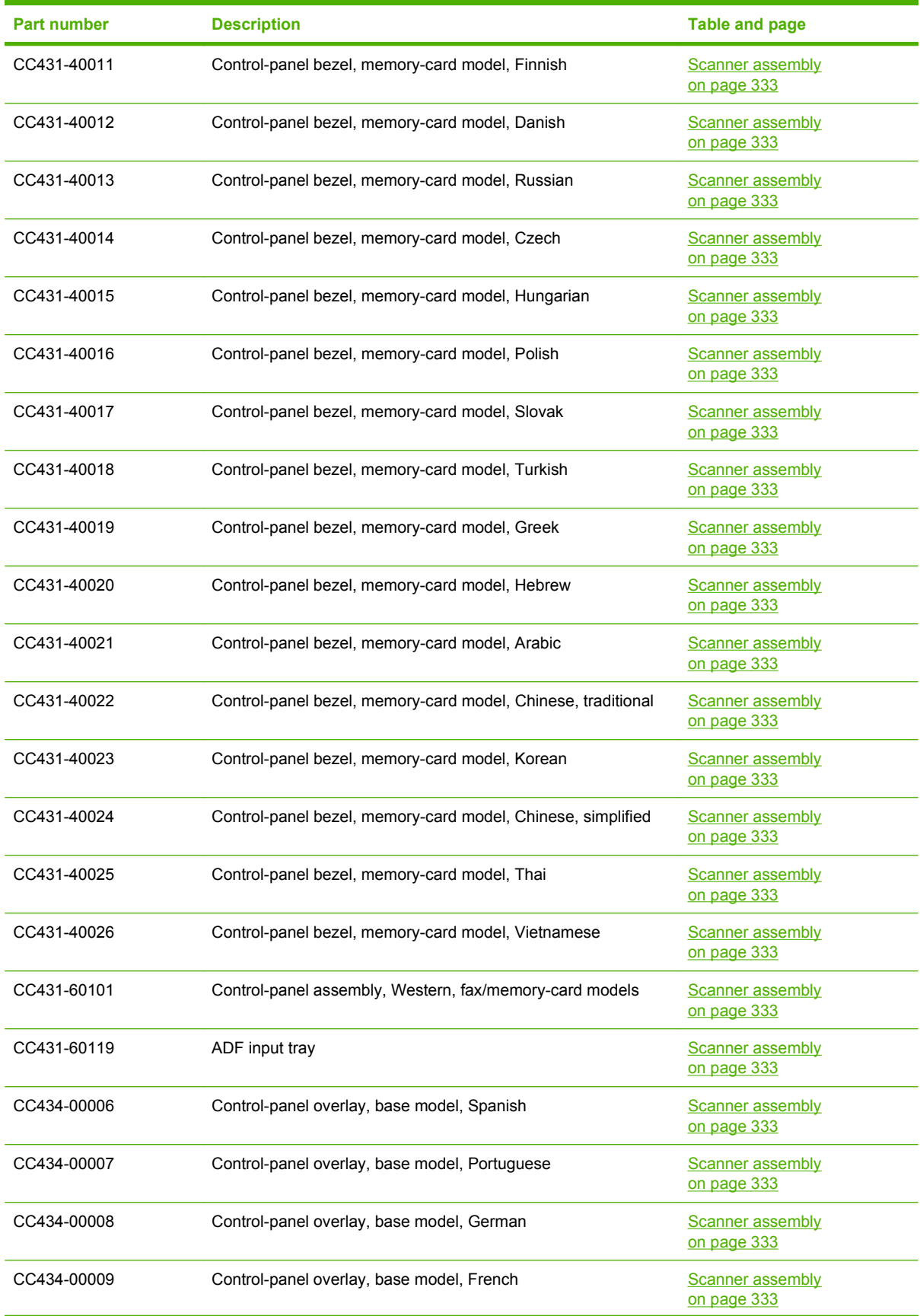

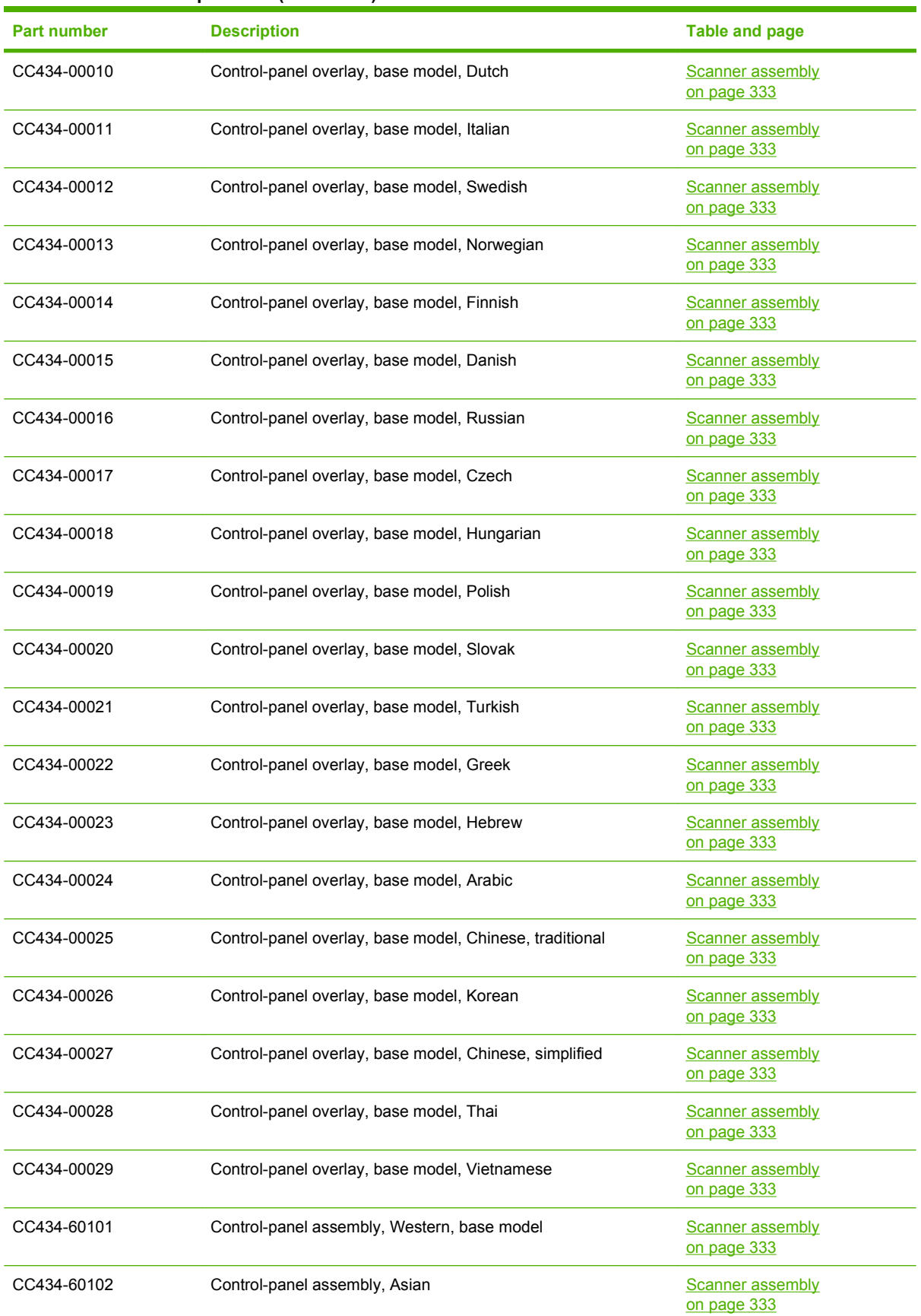

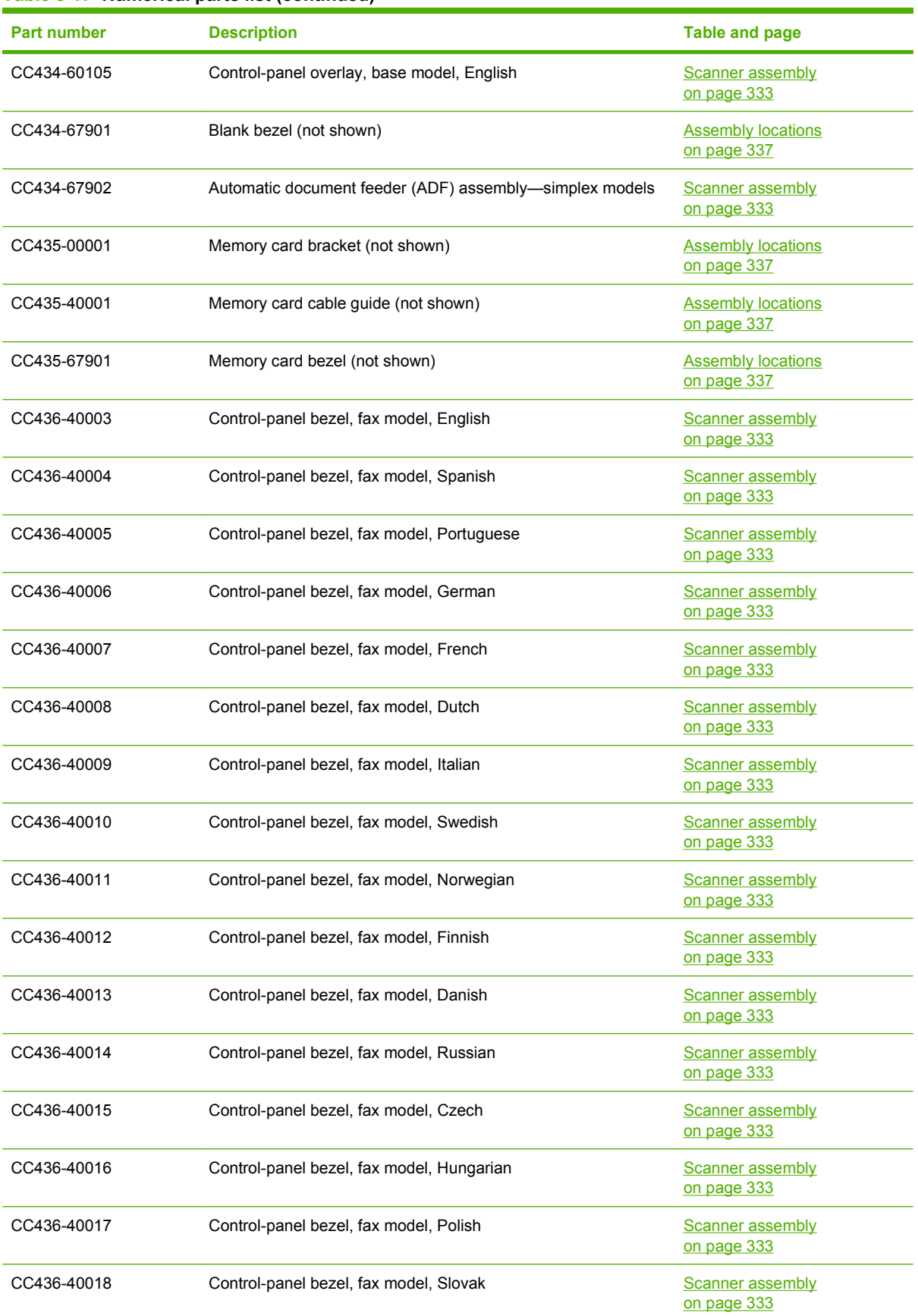

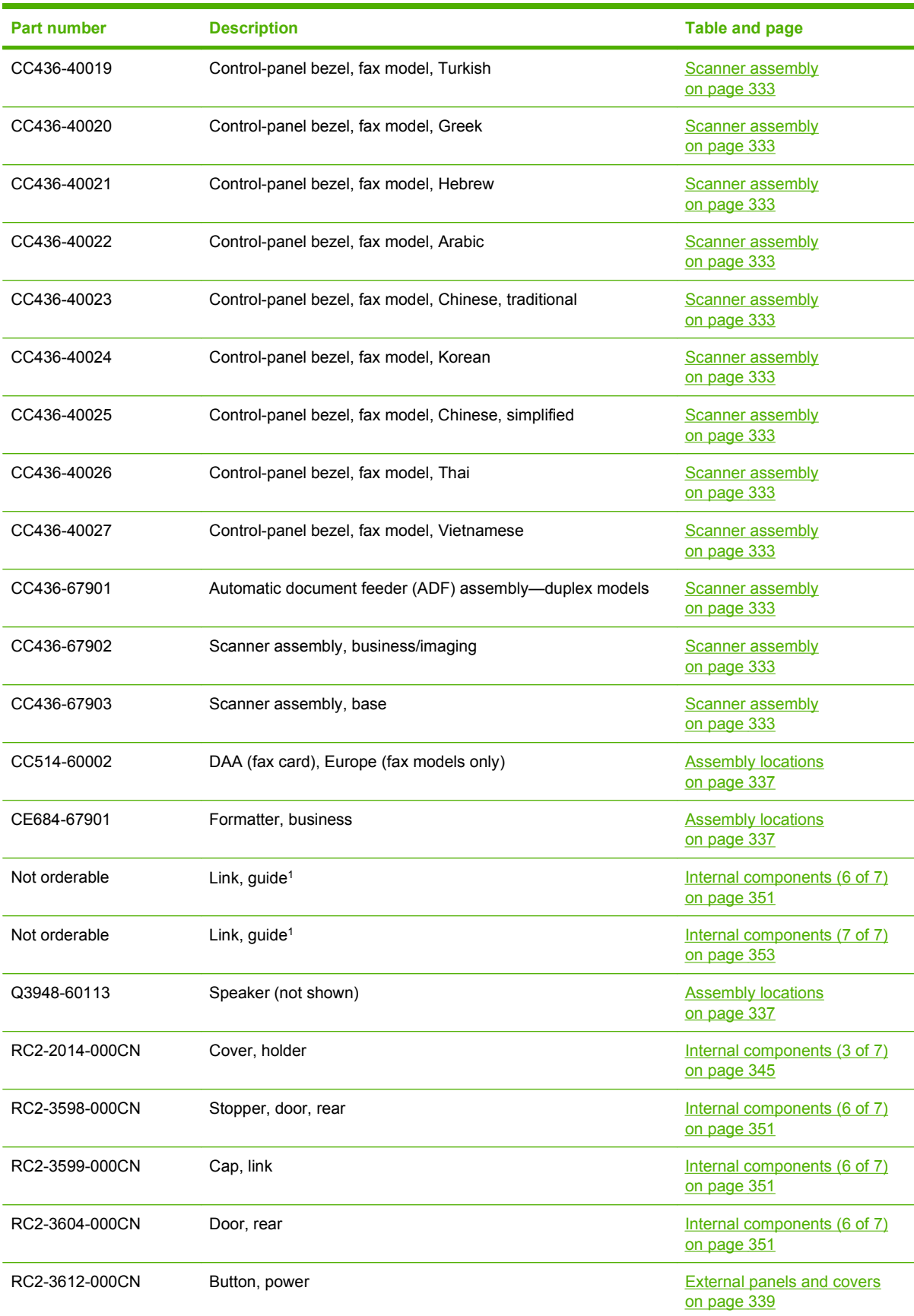

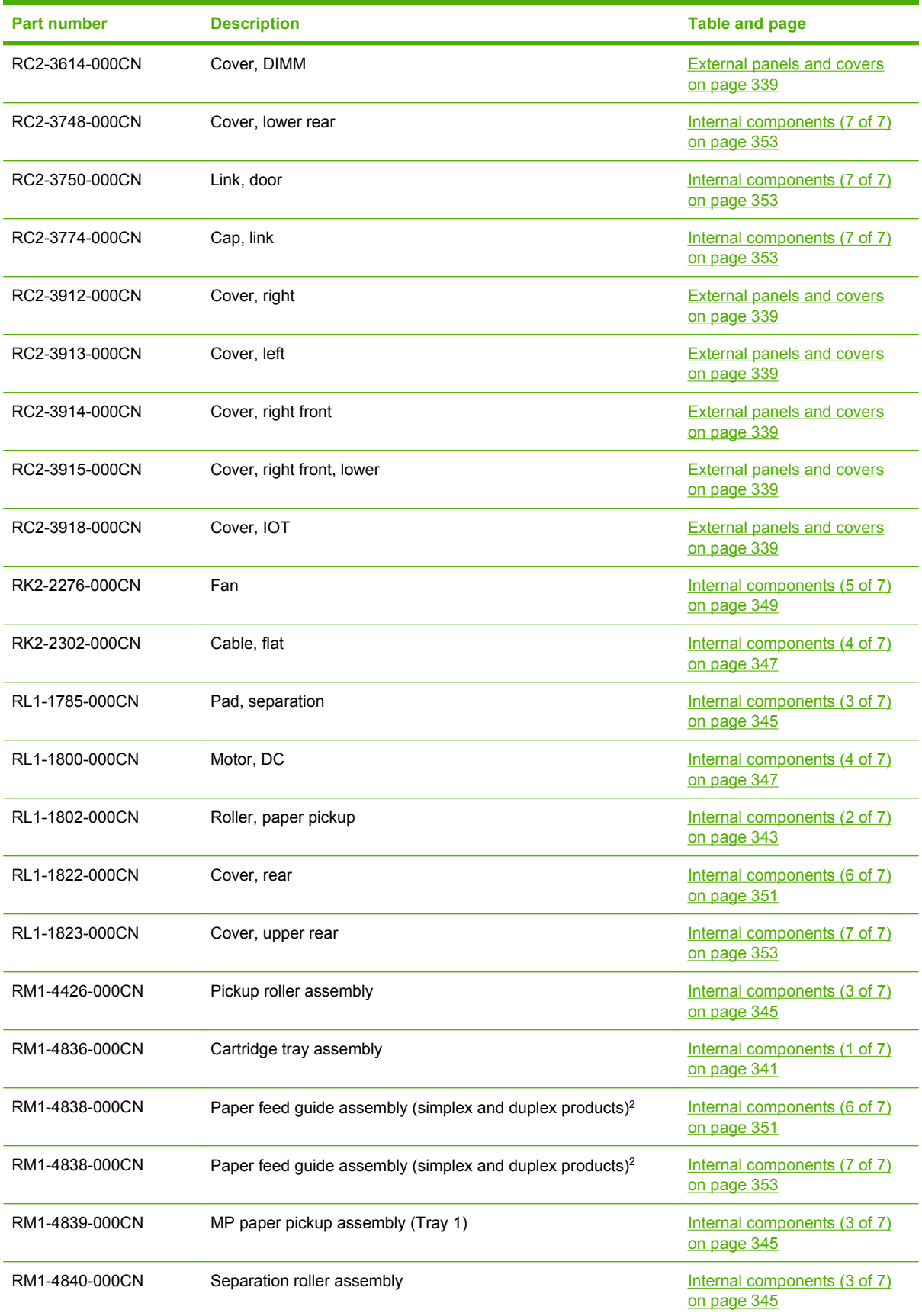

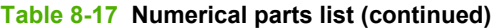

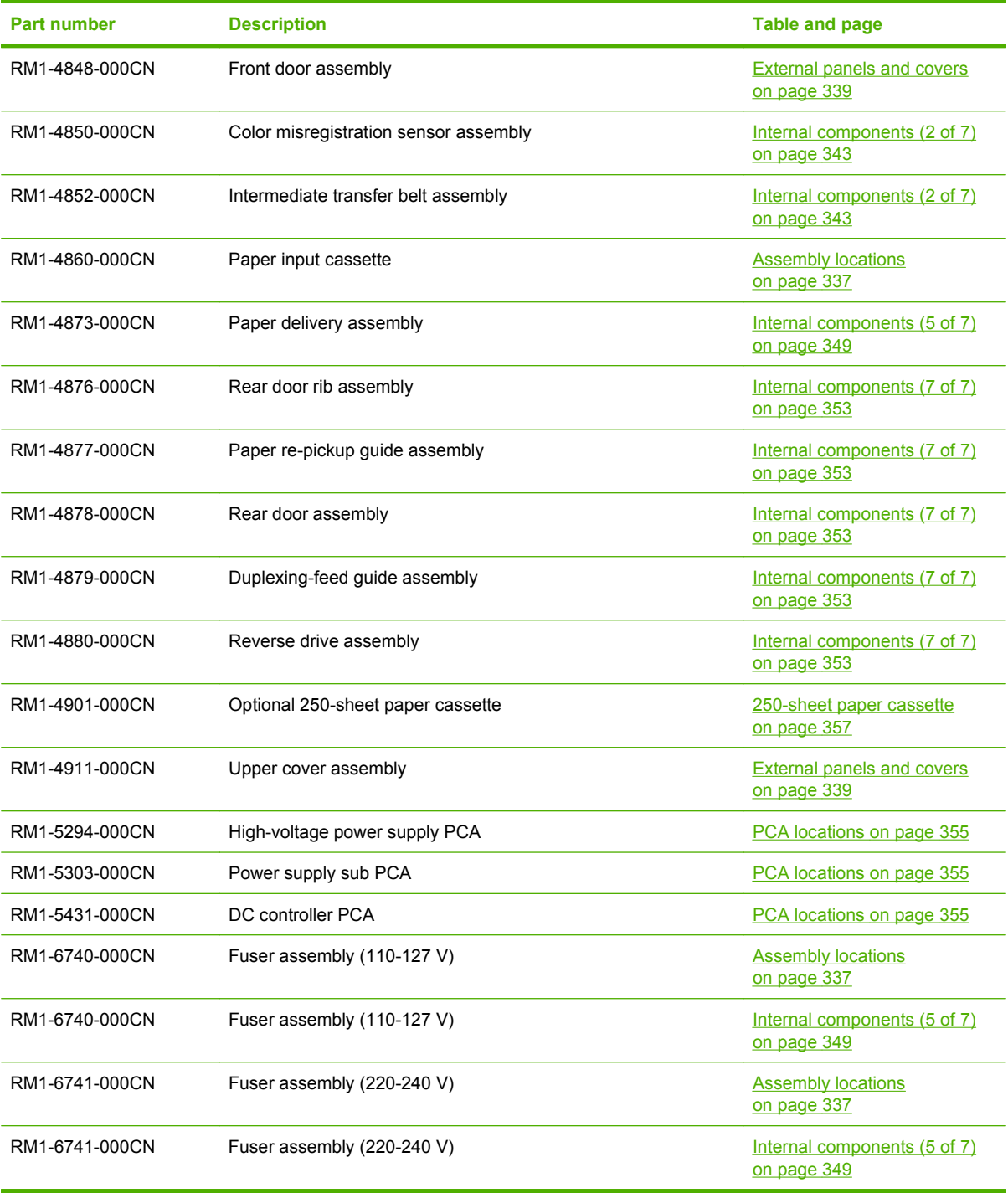

# **Hewlett-Packard limited warranty statement**

HP Color LaserJet CM2320, CM2320nf, and CM2320fxi One-year limited warranty

HP PRODUCT **EXECUTE A RESIDENT ASSESSED ASSOCIATED AND ARRANTY** DURATION OF LIMITED WARRANTY

HP warrants to you, the end-user customer, that HP hardware and accessories will be free from defects in materials and workmanship after the date of purchase, for the period specified above. If HP receives notice of such defects during the warranty period, HP will, at its option, either repair or replace products which prove to be defective. Replacement products may be either new or equivalent in performance to new.

HP warrants to you that HP software will not fail to execute its programming instructions after the date of purchase, for the period specified above, due to defects in material and workmanship when properly installed and used. If HP receives notice of such defects during the warranty period, HP will replace software which does not execute its programming instructions due to such defects.

HP does not warrant that the operation of HP products will be uninterrupted or error free. If HP is unable, within a reasonable time, to repair or replace any product to a condition as warranted, you will be entitled to a refund of the purchase price upon prompt return of the product.

HP products may contain remanufactured parts equivalent to new in performance or may have been subject to incidental use.

Warranty does not apply to defects resulting from (a) improper or inadequate maintenance or calibration, (b) software, interfacing, parts or supplies not supplied by HP, (c) unauthorized modification or misuse, (d) operation outside of the published environmental specifications for the product, or (e) improper site preparation or maintenance.

TO THE EXTENT ALLOWED BY LOCAL LAW, THE ABOVE WARRANTIES ARE EXCLUSIVE AND NO OTHER WARRANTY OR CONDITION, WHETHER WRITTEN OR ORAL, IS EXPRESSED OR IMPLIED AND HP SPECIFICALLY DISCLAIMS ANY IMPLIED WARRANTIES OR CONDITIONS OF MERCHANTABILITY, SATISFACTORY QUALITY, AND FITNESS FOR A PARTICULAR PURPOSE. Some countries/regions, states or provinces do not allow limitations on the duration of an implied warranty, so the above limitation or exclusion might not apply to you. This warranty gives you specific legal rights and you might also have other rights that vary from country/region to country/region, state to state, or province to province. HP's limited warranty is valid in any country/ region or locality where HP has a support presence for this product and where HP has marketed this product. The level of warranty service you receive may vary according to local standards. HP will not alter form, fit or function of the product to make it operate in a country/region for which it was never intended to function for legal or regulatory reasons.

TO THE EXTENT ALLOWED BY LOCAL LAW, THE REMEDIES IN THIS WARRANTY STATEMENT ARE YOUR SOLE AND EXCLUSIVE REMEDIES. EXCEPT AS INDICATED ABOVE, IN NO EVENT WILL HP OR ITS SUPPLIERS BE LIABLE FOR LOSS OF DATA OR FOR DIRECT, SPECIAL, INCIDENTAL, CONSEQUENTIAL

(INCLUDING LOST PROFIT OR DATA), OR OTHER DAMAGE, WHETHER BASED IN CONTRACT, TORT, OR OTHERWISE. Some countries/regions, states or provinces do not allow the exclusion or limitation of incidental or consequential damages, so the above limitation or exclusion may not apply to you.

THE WARRANTY TERMS CONTAINED IN THIS STATEMENT, EXCEPT TO THE EXTENT LAWFULLY PERMITTED, DO NOT EXCLUDE, RESTRICT OR MODIFY AND ARE IN ADDITION TO THE MANDATORY STATUTORY RIGHTS APPLICABLE TO THE SALE OF THIS PRODUCT TO YOU.

### **Customer self repair warranty service**

HP products are designed with many Customer Self Repair (CSR) parts to minimize repair time and allow for greater flexibility in performing defective parts replacement. If during the diagnosis period, HP identifies that the repair can be accomplished by the use of a CSR part, HP will ship that part directly to you for replacement. There are two categories of CSR parts: 1) Parts for which customer self repair is mandatory. If you request HP to replace these parts, you will be charged for the travel and labor costs of this service. 2) Parts for which customer self repair is optional. These parts are also designed for Customer Self Repair. If, however, you require that HP replace them for you, this may be done at no additional charge under the type of warranty service designated for your product.

Based on availability and where geography permits, CSR parts will be shipped for next business day delivery. Same-day or four-hour delivery may be offered at an additional charge where geography permits. If assistance is required, you can call the HP Technical Support Center and a technician will help you over the phone. HP specifies in the materials shipped with a replacement CSR part whether a defective part must be returned to HP. In cases where it is required to return the defective part to HP, you must ship the defective part back to HP within a defined period of time, normally five (5) business days. The defective part must be returned with the associated documentation in the provided shipping material. Failure to return the defective part may result in HP billing you for the replacement. With a customer self repair, HP will pay all shipping and part return costs and determine the courier/carrier to be used.

### **Print cartridge limited warranty statement**

This HP product is warranted to be free from defects in materials and workmanship.

This warranty does not apply to products that (a) have been refilled, refurbished, remanufactured or tampered with in any way, (b) experience problems resulting from misuse, improper storage, or operation outside of the published environmental specifications for the printer product or (c) exhibit wear from ordinary use.

To obtain warranty service, please return the product to place of purchase (with a written description of the problem and print samples) or contact HP customer support. At HP's option, HP will either replace products that prove to be defective or refund your purchase price.

TO THE EXTENT ALLOWED BY LOCAL LAW, THE ABOVE WARRANTY IS EXCLUSIVE AND NO OTHER WARRANTY OR CONDITION, WHETHER WRITTEN OR ORAL, IS EXPRESSED OR IMPLIED AND HP SPECIFICALLY DISCLAIMS ANY IMPLIED WARRANTIES OR CONDITIONS OF MERCHANTABILITY, SATISFACTORY QUALITY, AND FITNESS FOR A PARTICULAR PURPOSE.

TO THE EXTENT ALLOWED BY LOCAL LAW, IN NO EVENT WILL HP OR ITS SUPPLIERS BE LIABLE FOR DIRECT, SPECIAL, INCIDENTAL, CONSEQUENTIAL (INCLUDING LOST PROFIT OR DATA), OR OTHER DAMAGE, WHETHER BASED IN CONTRACT, TORT, OR OTHERWISE.

THE WARRANTY TERMS CONTAINED IN THIS STATEMENT, EXCEPT TO THE EXTENT LAWFULLY PERMITTED, DO NOT EXCLUDE, RESTRICT OR MODIFY AND ARE IN ADDITION TO THE MANDATORY STATUTORY RIGHTS APPLICABLE TO THE SALE OF THIS PRODUCT TO YOU.

## **Customer support**

Get telephone support, free during your warranty period, for your country/region

Country/region phone numbers are on the flyer that was in the box with your product or at [www.hp.com/support/](http://www.hp.com/support/)

Have the product name, serial number, date of purchase, and problem description ready.

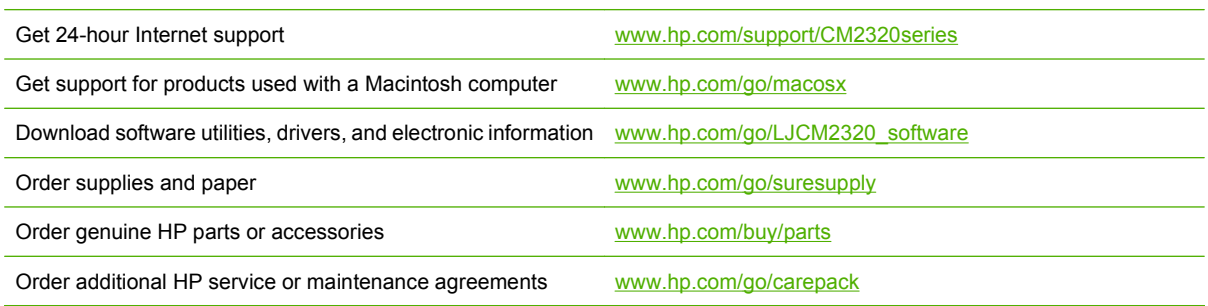

# **B Specifications**

This section contains the following information about the product:

- [Physical specifications](#page-389-0)
- [Electrical specifications](#page-389-0)
- [Environmental specifications](#page-389-0)
- [Power consumption and acoustic emissions \(HP Color LaserJet CM2320, HP Color LaserJet](#page-390-0) [CM2320 MFP Fax Model, HP Color LaserJet CM2320 MFP Memory-Card Model\)](#page-390-0)
- [Paper and print media specifications](#page-390-0)
- **[Skew specifications](#page-390-0)**

# <span id="page-389-0"></span>**Physical specifications**

#### **Table B-1 Physical specifications**

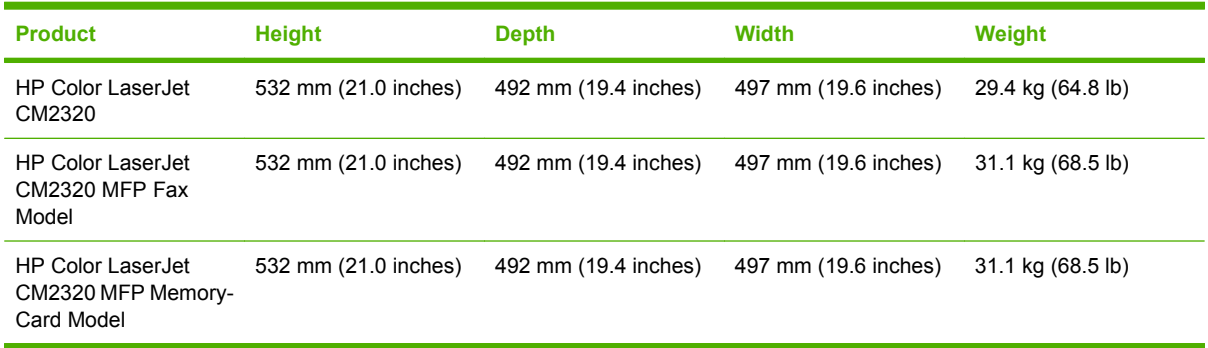

### **Electrical specifications**

 $\triangle$  **CAUTION:** Power requirements are based on the country/region where the product is sold. Do not convert operating voltages. This will damage the product and void the product warranty.

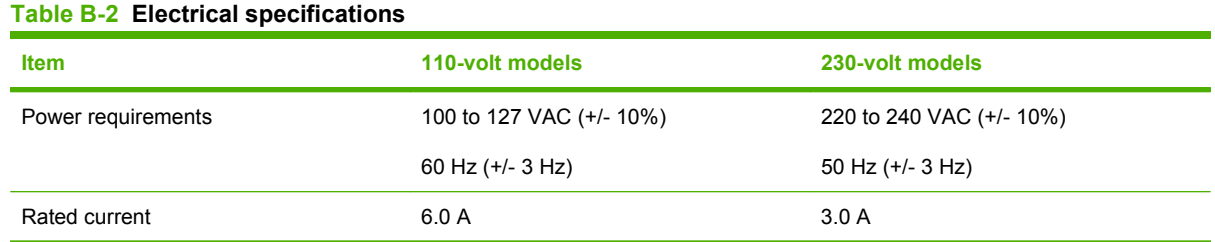

### **Environmental specifications**

#### **Table B-3 Environmental specifications1**

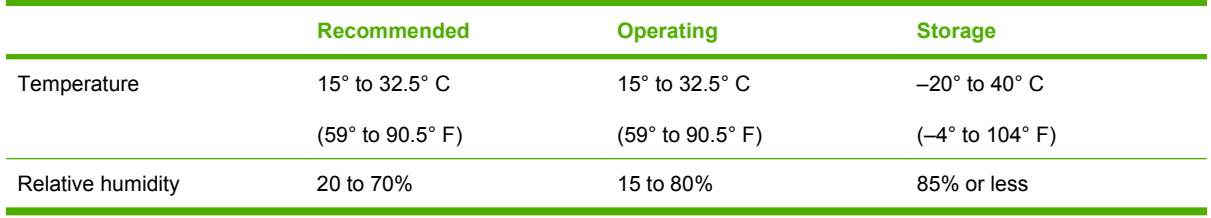

<sup>1</sup> Values are subject to change.

### <span id="page-390-0"></span>**Power consumption and acoustic emissions (HP Color LaserJet CM2320, HP Color LaserJet CM2320 MFP Fax Model, HP Color LaserJet CM2320 MFP Memory-Card Model)**

See [www.hp.com/go/cljcm2320mfp/regulatory](http://www.hp.com/go/cljcm2320mfp/regulatory) for current information.

### **Paper and print media specifications**

For information about the supported paper and print media, see [Paper and print media on page 37.](#page-48-0)

### **Skew specifications**

#### **Table B-4 Media registration and image placement accuracy**

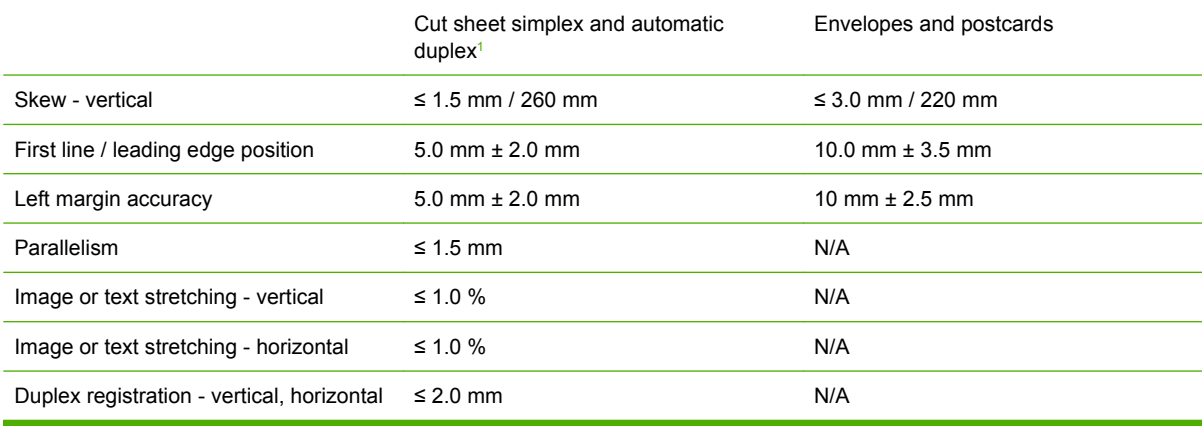

<sup>1</sup> Xerox 4024 (#20) should be used for measurement.

# **C Regulatory information**

This section contains the following regulatory information:

- [FCC regulations](#page-393-0)
- [Additional statements for telecom \(fax\) products](#page-393-0)
- [Declaration of conformity](#page-395-0)
- [Certificate of volatility](#page-397-0)
- [Country/region specific statements](#page-398-0)

### <span id="page-393-0"></span>**FCC regulations**

This equipment has been tested and found to comply with the limits for a Class B digital device, pursuant to Part 15 of the FCC rules. These limits are designed to provide reasonable protection against harmful interference in a residential installation. This equipment generates, uses, and can radiate radio frequency energy. If this equipment is not installed and used in accordance with the instructions, it may cause harmful interference to radio communications. However, there is no guarantee that interference will not occur in a particular installation. If this equipment does cause harmful interference to radio or television reception, which can be determined by turning the equipment off and on, the user is encouraged to try to correct the interference by one or more of the following measures:

- Reorient or relocate the receiving antenna.
- **•** Increase separation between equipment and receiver.
- Connect equipment to an outlet on a circuit different from that to which the receiver is located.
- Consult your dealer or an experienced radio/TV technician.
- **E NOTE:** Any changes or modifications to the printer that are not expressly approved by HP could void the user's authority to operate this equipment.

Use of a shielded interface cable is required to comply with the Class B limits of Part 15 of FCC rules.

## **Additional statements for telecom (fax) products**

### **EU statement for telecom operation**

This product is intended to be connected to the analog Public Switched Telecommunication Networks (PSTN) of European Economic Area (EEA) countries/regions. It meets requirements of EU R&TTE Directive 1999/5/EC (Annex II) and carries appropriate CE conformity marking. For more details, see Declaration of Conformity issued by the manufacturer in another section of this manual. However, due to differences between individual national PSTNs, the product may not guarantee unconditional assurance of successful operation on every PSTN termination point. Network compatibility depends on the correct setting being selected by the customer in preparation of its connection to the PSTN. Please follow the instructions provided in the user manual. If you experience network compatibility issues, please contact your equipment supplier or Hewlett-Packard help desk in the country/region of operation. Connecting to a PSTN termination point may be the subject of additional requirements set out by the local PSTN operator.

### **New Zealand telecom statements**

The grant of a Telepermit for any item of terminal equipment indicates only that Telecom has accepted that the item complies with minimum conditions for connection to its network. It indicates no endorsement of the product by Telecom, nor does it provide any sort of warranty. Above all, it provides no assurance that any item will work correctly in all respects with another item of Telepermitted equipment of a different make or model, nor does it imply that any product is compatible with all of Telecom's network services.

This equipment may not provide for the effective hand-over of a call to another device connected to the same line.

This equipment shall not be set up to make automatic calls to the Telecom "111" Emergency Service.

This product has not been tested to ensure compatibility with the FaxAbility distinctive ring service for New Zealand.

### **Telephone Consumer Protection Act (United States)**

The Telephone Consumer Protection Act of 1991 makes it unlawful for any person to use a computer or other electronic device, including fax machines, to send any message unless such message clearly contains, in a margin at the top or bottom of each transmitted page or on the first page of the transmission, the date and time it is sent and an identification of the business, other entity, or individual sending the message and the telephone number of the sending machine or such business, other entity, or individual. (The telephone number provided cannot be a 900 number or any other number for which charges exceed local or long-distance transmission charges.)

### **IC CS-03 requirements**

**Notice:** The Industry Canada label identifies certified equipment. This certification means the equipment meets certain telecommunications network protective, operational, and safety requirements as prescribed in the appropriate Terminal Equipment Technical Requirement document(s). The Department does not guarantee the equipment will operate to the user's satisfaction. Before installing this equipment, users should ensure that it is permissible for the equipment to be connected to the facilities of the local telecommunications company. The equipment must also be installed using an acceptable method of connection. The customer should be aware that compliance with the above conditions may not prevent degradation of service in some situations. Repairs to certified equipment should be coordinated by a representative designated by the supplier. Any repairs or alterations made by the user to this equipment, or equipment malfunctions, may give the telecommunications company cause to request the user to disconnect the equipment. Users should ensure for their own protection that the electrical ground connections of the power utility, telephone lines, and internal metallic water pipe system, if present, are connected together. This precaution can be particularly important in rural areas.

 $\triangle$  **CAUTION:** Users should not attempt to make such connections themselves, but should contact the appropriate electric inspection authority, or electrician, as appropriate. The Ringer Equivalence Number (REN) of this device is 0.0.

**Notice:** The Ringer Equivalence Number (REN) assigned to each terminal device provides an indication of the maximum number of terminals allowed to be connected to a telephone interface. The termination on an interface may consist of any combination of devices subject only to the requirement that the sum of the Ringer Equivalence Number of all the devices does not exceed five (5.0). The standard connecting arrangement code (telephone jack type) for equipment with direct connections to the telephone network is CA11A.

## <span id="page-395-0"></span>**Declaration of conformity**

### **HP Color LaserJet CM2320 MFP**

#### **Declaration of Conformity**

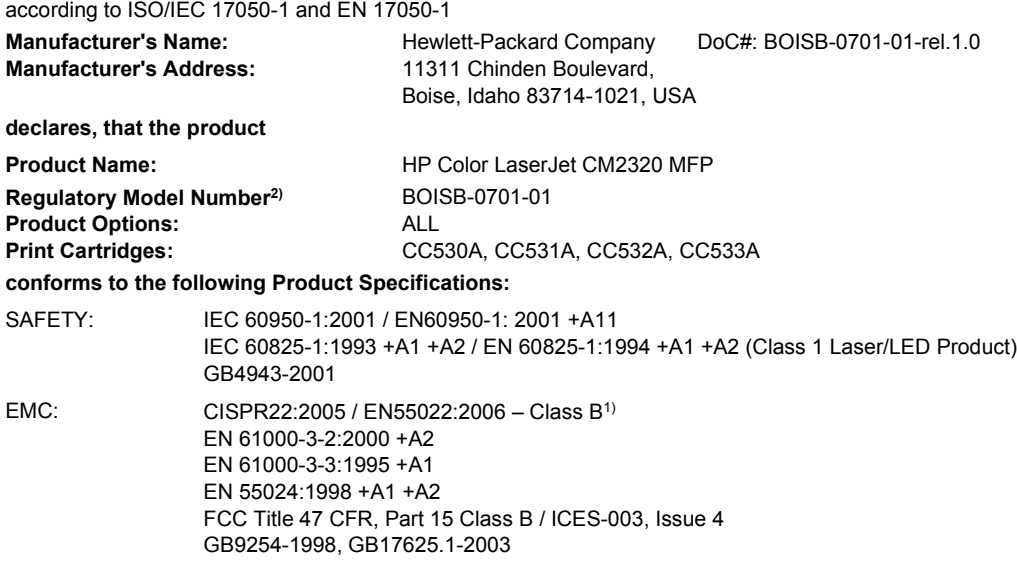

#### **Supplementary Information:**

The product herewith complies with the requirements of the EMC Directive 2004/108/EC and the Low Voltage Directive 2006/95/EC and

carries the CE-Marking  $\mathsf{\mathsf{C}} \mathsf{\mathsf{E}}$  accordingly.

This Device complies with Part 15 of the FCC Rules. Operation is subject to the following two Conditions: (1) this device may not cause harmful interference, and (2) this device must accept any interference received, including interference that may cause undesired operation.

1) The product was tested in a typical configuration with Hewlett-Packard Personal Computer Systems.

2) For regulatory purposes, this product is assigned a Regulatory model number. This number should not be confused with the product name or the product number(s).

Boise, Idaho , USA

#### **January 2008**

#### **For regulatory topics only:**

European Contact: Your Local Hewlett-Packard Sales and Service Office or Hewlett-Packard GmbH, Department HQ-TRE / Standards Europe,, Herrenberger Strasse 140, D-71034 Böblingen, Germany, (FAX: +49-7031-14-3143), [www.hp.com/go/](http://www.hp.com/go/certificates) [certificates](http://www.hp.com/go/certificates)

USA Contact: Product Regulations Manager, Hewlett-Packard Company,, PO Box 15, Mail Stop 160, Boise, Idaho 83707-0015, , (Phone: 208-396-6000)

### **HP LaserJet CM2320 Fax Model / CM2320 Memory-Card Model**

**Declaration of Conformity** according to ISO/IEC 17050-1 and EN 17050-1 **Manufacturer's Name:** Hewlett-Packard Company DoC#: BOISB-0701-02-rel.1.0 Manufacturer's Address: 11311 Chinden Boulevard, Boise, Idaho 83714-1021, USA **declares, that the product Product Name:** HP Color LaserJet CM2320nf MFP HP Color LaserJet CM2320fxi MFP **Accessories4)** BOISB-0704-00 (US-Fax Module LIU) BOISB-0704-01 (EURO-Fax Module LIU)
**Declaration of Conformity** according to ISO/IEC 17050-1 and EN 17050-1

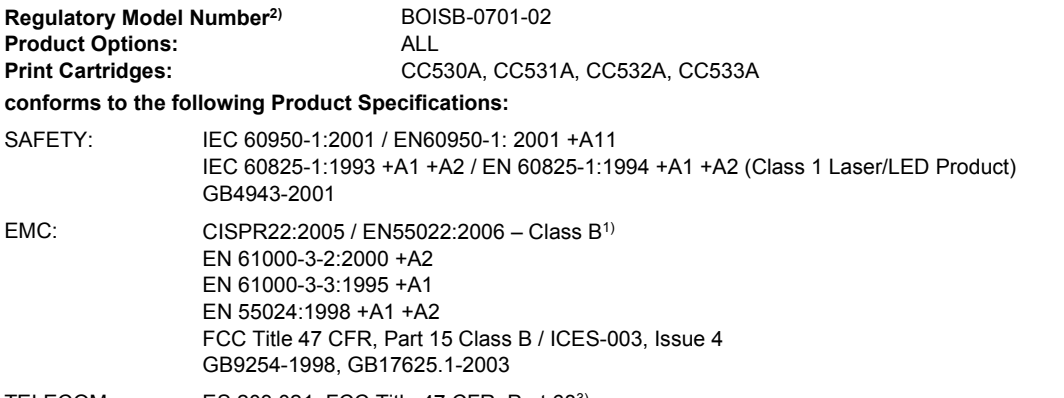

TELECOM: ES 203 021; FCC Title 47 CFR, Part 683)

#### **Supplementary Information:**

The product herewith complies with the requirements of the EMC Directive 2004/108/EC and the Low Voltage Directive 2006/95/EC, the

R&TTE Directive 1999/5/EC (Annex II), and carries the CE-Marking  $\mathsf{\mathsf{C}}\mathsf{\mathsf{E}}$  accordingly.

This Device complies with Part 15 of the FCC Rules. Operation is subject to the following two Conditions: (1) this device may not cause harmful interference, and (2) this device must accept any interference received, including interference that may cause undesired operation.

1) The product was tested in a typical configuration with Hewlett-Packard Personal Computer Systems.

2) For regulatory purposes, this product is assigned a Regulatory model number. This number should not be confused with the product name or the product number(s).

3) Telecom approvals and standards appropriate for the target countries/regions have been applied to this product, in addition to those listed above.

4.) This product uses an analog fax accessory module which Regulatory Model numbers are: BOISB-0704-00 (US-LIU) or BOISB-0704-01 (EURO LIU), as needed to meet technical regulatory requirements for the countries/regions this product will be sold.

Boise, Idaho , USA

#### **January 2008**

#### **For regulatory topics only:**

- European Contact: Your Local Hewlett-Packard Sales and Service Office or Hewlett-Packard GmbH, Department HQ-TRE / Standards Europe,, Herrenberger Strasse 140, D-71034 Böblingen, Germany, (FAX: +49-7031-14-3143), [www.hp.com/go/](http://www.hp.com/go/certificates) [certificates](http://www.hp.com/go/certificates)
- USA Contact: Product Regulations Manager, Hewlett-Packard Company,, PO Box 15, Mail Stop 160, Boise, ID 83707-0015, , (Phone: 208-396-6000)

# <span id="page-397-0"></span>**Certificate of volatility**

This is a statement of volatility regarding customer stored data in the memory devices of the HP Color LaserJet CM2320 MFP Series Series printer.

The product uses volatile memory to store customer data during the printing process. When the product power is off, the data is erased. The product also uses non-volatile memory to store customer set product configuration information. This non-volatile memory can be erased and restored to factory default values by using the **Restore defaults** option of the **Service** menu. See [Restore the factory-set defaults](#page-324-0) [on page 313.](#page-324-0)

# <span id="page-398-0"></span>**Country/region specific statements**

## **Laser safety**

The Center for Devices and Radiological Health (CDRH) of the U.S. Food and Drug Administration has implemented regulations for laser products manufactured since August 1, 1976. Compliance is mandatory for products marketed in the United States. The device is certified as a "Class 1" laser product under the U.S. Department of Health and Human Services (DHHS) Radiation Performance Standard according to the Radiation Control for Health and Safety Act of 1968. Since radiation emitted inside the device is completely confined within protective housings and external covers, the laser beam cannot escape during any phase of normal user operation.

 $\triangle$  **WARNING!** Using controls, making adjustments, or performing procedures other than those specified in this user guide may result in exposure to hazardous radiation.

## **Canadian DOC regulations**

Complies with Canadian EMC Class B requirements.

« Conforme à la classe B des normes canadiennes de compatibilité électromagnétiques. « CEM ». »

# **VCCI statement (Japan)**

この装置は、情報処理装置等電波障害自主規制協議会(VCCI)の基準 に基づくクラスB情報技術装置です。この装置は、家庭環境で使用すること を目的としていますが、この装置がラジオやテレビジョン受信機に近接して 使用されると、受信障害を引き起こすことがあります。 取扱説明書に従って正しい取り扱いをして下さい。

# **EMI statement (Korea)**

B급 기기 (가정용 정보통신기기)

이 기기는 가정용으로 전자파적합등록을 한 기기로서 주거지역에서는 물론 모든지역에서 사용할 수 있습니다.

# **Laser statement for Finland**

#### **Luokan 1 laserlaite**

Klass 1 Laser Apparat

HP Color LaserJet CM2320, CM2320nf, CM2320fxi, laserkirjoitin on käyttäjän kannalta turvallinen luokan 1 laserlaite. Normaalissa käytössä kirjoittimen suojakotelointi estää lasersäteen pääsyn laitteen ulkopuolelle. Laitteen turvallisuusluokka on määritetty standardin EN 60825-1 (1994) mukaisesti.

#### **VAROITUS !**

Laitteen käyttäminen muulla kuin käyttöohjeessa mainitulla tavalla saattaa altistaa käyttäjän turvallisuusluokan 1 ylittävälle näkymättömälle lasersäteilylle.

#### **VARNING !**

Om apparaten används på annat sätt än i bruksanvisning specificerats, kan användaren utsättas för osynlig laserstrålning, som överskrider gränsen för laserklass 1.

#### **HUOLTO**

HP Color LaserJet CM2320, CM2320nf, CM2320fxi - kirjoittimen sisällä ei ole käyttäjän huollettavissa olevia kohteita. Laitteen saa avata ja huoltaa ainoastaan sen huoltamiseen koulutettu henkilö. Tällaiseksi huoltotoimenpiteeksi ei katsota väriainekasetin vaihtamista, paperiradan puhdistusta tai muita käyttäjän käsikirjassa lueteltuja, käyttäjän tehtäväksi tarkoitettuja ylläpitotoimia, jotka voidaan suorittaa ilman erikoistyökaluja.

#### **VARO !**

Mikäli kirjoittimen suojakotelo avataan, olet alttiina näkymättömällelasersäteilylle laitteen ollessa toiminnassa. Älä katso säteeseen.

#### **VARNING !**

Om laserprinterns skyddshölje öppnas då apparaten är i funktion, utsättas användaren för osynlig laserstrålning. Betrakta ej strålen. Tiedot laitteessa käytettävän laserdiodin säteilyominaisuuksista: Aallonpituus 775-795 nm Teho 5 m W Luokan 3B laser.

## **Substances table (China)**

# 有毒有害物质表

根据中国电子信息产品污染控制管理办法的要求而出台

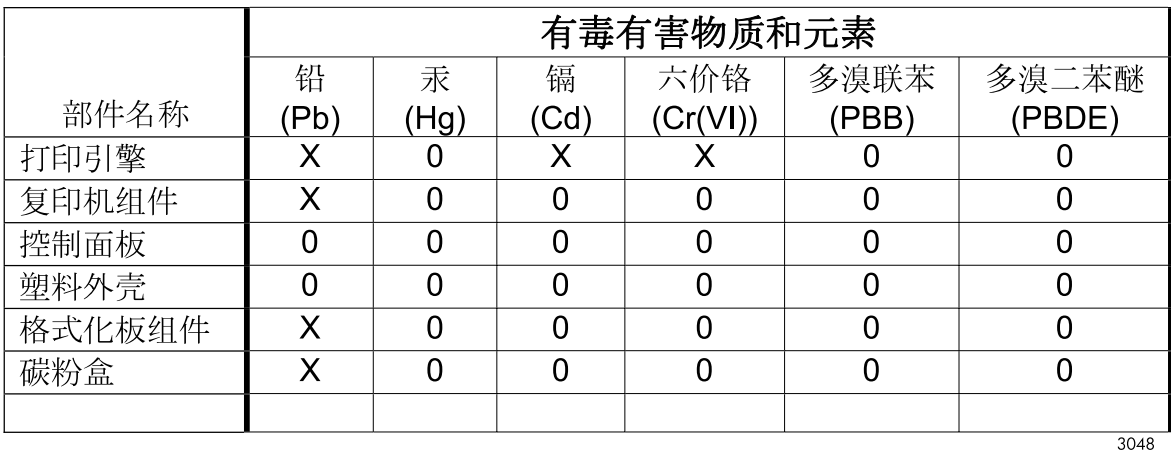

0: 表示在此部件所用的所有同类材料中, 所含的此有毒或有害物质均低干 SJ/T11363-2006 的限制要求。

X: 表示在此部件所用的所有同类材料中, 至少一种所含的此有毒或有害物质高于 SJ/T11363-2006 的限制要求。

注:引用的"环保使用期限"是根据在正常温度和湿度条件下操作使用产品而确定的。

# **Index**

#### **Symbols/Numerics**

2ndary service menu [311](#page-322-0)

#### **A**

accessibility features [4](#page-15-0) accessories ordering [328](#page-339-0) part numbers [328](#page-339-0) activity log, fax troubleshooting [322](#page-333-0) ADF assembly diagram [240](#page-251-0) functions [107](#page-118-0) jams [291](#page-302-0) locating [5](#page-16-0) operations [107](#page-118-0) page sizes supported [317](#page-328-0) paper path [108](#page-119-0) part number [329](#page--1-0) sensors [108](#page-119-0) ADF jam detection detection operations [109](#page-120-0) document-feeder jam [109](#page-120-0) long-document jam [109](#page-120-0) stall jam [109](#page-120-0) trailing edge detection [109](#page-120-0) ADF pickup roller removing [133](#page-144-0) advanced setup fax [25](#page-36-0) after service checklist [120](#page-131-0) alerts, setting up [52](#page-63-0) assembly locations [336](#page-347-0) parts list [336](#page-347-0) automatic document feeder (ADF) capacity [45](#page-56-0) jams [291](#page-302-0) load for copying, scanning, or faxing [45](#page-56-0)

locating [5](#page-16-0) part number [329](#page--1-0)

#### **B**

background, gray [296](#page-307-0) bands, troubleshooting [295](#page-306-0) billing filters fax [115](#page-126-0) tone [115](#page-126-0) bin, output jams, clearing [288](#page-299-0) bins, output locating [5](#page-16-0) black and white printing troubleshooting [299](#page-310-0) blanks, troubleshooting copies [303](#page-314-0) pages [308](#page-319-0) scans [306](#page-317-0)

## **C**

cables part numbers [328](#page-339-0) calibrating color [59](#page-70-0), [252](#page-263-0), [312](#page-323-0) call report, fax troubleshooting [322](#page-333-0) Canadian DOC regulations [387](#page-398-0) cartridge-door release, locating [5](#page-16-0) cartridges HP fraud hotline [66](#page-77-0) image-formation system [94](#page-105-0) part numbers [328](#page-339-0) recycling [66](#page-77-0) removing [122](#page-133-0) replacing [67](#page-78-0) status, checking [65](#page-76-0) status, viewing with HP Toolbox FX [52](#page-63-0) storing [65](#page-76-0) warranty [375](#page-386-0)

certificate of volatility [386](#page-397-0) characters, troubleshooting [297](#page-308-0) checklists after service [120](#page-131-0) pre-troubleshooting [227](#page-238-0) preservice [120](#page-131-0) circuit diagram [251](#page-262-0) cleaning automatic document feeder [74](#page-85-0) exterior [79](#page-90-0) glass [79](#page-90-0) lid backing [76](#page-87-0) mode [311](#page-322-0) page [253](#page-264-0) paper path [73](#page-84-0) scanner glass [77](#page-88-0) scanner strip [77](#page-88-0), [78](#page-89-0) cleaning stage drum [101](#page-112-0) ITB [100](#page-111-0) CO operations [111](#page-122-0) color calibrating [59,](#page-70-0) [252,](#page-263-0) [312](#page-323-0) troubleshooting [299](#page-310-0) comparison, product models [1](#page-12-0) components diagram [241](#page-252-0) configuration page printing [50](#page-61-0) connectors DC controller [248](#page-259-0) contrast print density [59](#page-70-0) control panel blank, troubleshooting [228](#page-239-0) button test [312](#page-323-0) cleaning page, printing [73](#page-84-0) display test [312](#page-323-0)

HP ToolboxFX system settings [60](#page-71-0) menus [20](#page-31-0) messages [257](#page-268-0) reinstalling [126](#page-137-0) removing the bezel [124](#page-135-0) removing the control panel [125](#page-136-0) supplies status, checking from [65](#page-76-0) controls hook switch control [114](#page-125-0) copy menu [34](#page-45-0) copy-quality test [121](#page-132-0) copying loading ADF [45](#page-56-0) loading flatbed scanner [46](#page-57-0) media, troubleshooting [302](#page-313-0) performance, troubleshooting [303](#page-314-0) quality, troubleshooting [300](#page-311-0) setup menu [20](#page-31-0) size, troubleshooting [303](#page-314-0) troubleshooting [303](#page-314-0) covers left, removing [185](#page-196-0) locations [338](#page-349-0) parts list [338](#page-349-0) right, removing [156](#page-167-0) upper, removing [181](#page-192-0) creases, troubleshooting [298](#page-309-0) crooked pages [297](#page-308-0) curled media [297](#page-308-0) current control, fax line [115](#page-126-0) customer support online [376](#page-387-0)

#### **D**

dark copying [301](#page-312-0) data path fax [114](#page-125-0) DC controller connectors [248](#page-259-0) engine control system [85](#page-96-0) laser/scanner system operations [93](#page-104-0) pickup-and-feed system operations [102](#page-113-0) DC controller PCA, removing [161](#page-172-0) defaults NVRAM initialization [313](#page-324-0) restoring [311,](#page-322-0) [313](#page-324-0) defects, repetitive [252](#page-263-0) demo page troubleshooting [229](#page-240-0) demo page, printing [50](#page-61-0) density settings [59](#page-70-0) developing stage [96](#page-107-0) device downstream detection, fax [114](#page-125-0) device polling [60](#page-71-0) diagrams ADF [240](#page-251-0) assemblies [336](#page-347-0) covers [338](#page-349-0) internal assemblies [340](#page-351-0) scanner [240](#page-251-0) scanner assembly [332](#page-343-0) troubleshooting [240](#page-251-0) dialing pulse [114](#page-125-0) troubleshooting [318](#page-329-0) dimensions media [39](#page-50-0) DIMMs adding [71](#page-82-0) part numbers [328](#page-339-0) distinctive ring [112](#page-123-0) documentation [2](#page-13-0) doors front, removing [205](#page-216-0) dots per inch (dpi) specifications [4](#page-15-0) dots, troubleshooting [295](#page-306-0) downstream device detection fax [114](#page-125-0) dpi (dots per inch) faxing [25](#page-36-0) specifications [4](#page-15-0) drive components diagrams [241](#page-252-0) drivers specifications [4](#page-15-0) supported [11](#page-22-0) universal [11](#page-22-0) drum, image formation operations [96](#page-107-0)

## **E**

e-mail setting alerts in HP ToolboxFX [53](#page-64-0) e-mail alerts, setting up [52](#page-63-0) electrical specifications [378](#page-389-0) electrostatic discharge (ESD) [118](#page-129-0) embedded Web server [9,](#page-20-0) [10](#page-21-0) embedded Web server (EWS) features [62](#page-73-0) engine control DC controller [86](#page-97-0) high-voltage power supply [92](#page-103-0) environmental specifications [378](#page-389-0) error messages ADF paper jams [109](#page-120-0) control panel [257](#page-268-0) error report [277](#page-288-0) event log [277](#page-288-0) event-log-only [279](#page-290-0) error report, fax printing [315](#page-326-0) error-correction setting, fax [316](#page-327-0) EU statement for telecom operation [382](#page-393-0) event log [53,](#page-64-0) [229](#page-240-0)

## **F**

factory defaults, restoring NVRAM initialization [313](#page-324-0) faded print [295](#page-306-0) fans location [243](#page-254-0) fax answer mode [24](#page-35-0) billing (metering) tone filters [115](#page-126-0) card [113](#page-124-0) data path [114](#page-125-0) distinctive ring [112](#page-123-0) downstream current detection [114](#page-125-0) error codes [231](#page-242-0) flash memory storage [115](#page-126-0) functions [111](#page-122-0) hook state [114](#page-125-0) hook switch control [114](#page-125-0) jams, troubleshooting [283](#page-294-0) line current control [115](#page-126-0)

operations [111](#page-122-0) page storage [115](#page-126-0) PSTN operations [111](#page-122-0) pulse dialing [114](#page-125-0) receive log [56](#page-67-0) receiving [111](#page-122-0) receiving, troubleshooting [231](#page-242-0) reports [33](#page-44-0) reports, printing [230](#page-241-0) ring detect [114](#page-125-0) ring type [24](#page-35-0) safety isolation [113](#page-124-0) safety protection circuitry [113](#page-124-0) security, password protection [63](#page-74-0) security, private receive [64](#page-75-0) send log [56](#page-67-0) sending, troubleshooting [235](#page-246-0) subsystem [113](#page-124-0) V.34 setting [317](#page-328-0) voice over IP (VoIP) services [112](#page-123-0) fax card CODEC [113](#page-124-0) DSP [113](#page-124-0) fax subsystem [113](#page-124-0) hook switch control [114](#page-125-0) pulse dialing [114](#page-125-0) regional versions [113](#page-124-0) ring detect [114](#page-125-0) fax menu [31](#page-42-0) fax PCA, removing [158](#page-169-0) fax ports, locating [7](#page-18-0) fax reports, printing [33](#page-44-0) fax security security features, computer [111](#page-122-0) security features, network [111](#page-122-0) fax subsystem fax card [113](#page-124-0) operations [113](#page-124-0) Fax tab, HP ToolboxFX [54](#page-65-0) fax troubleshooting automatic activity log [315](#page-326-0) confirmation report [315](#page-326-0) confirmation with first page [316](#page-327-0) error messages [269](#page-280-0) error report with first page [316](#page-327-0) error report, printing [315](#page-326-0)

error-correction [316](#page-327-0) fax-quality test [121](#page-132-0) individual reports [314](#page-325-0) last call with first page [316](#page-327-0) perform test [316](#page-327-0) receiving [319](#page-330-0) reports [322](#page-333-0) reports, printing all [314](#page-325-0) sending [317](#page-328-0) fax-quality test [121](#page-132-0) faxing loading ADF [45](#page-56-0) features product [4](#page-15-0) feed system, ADF [107](#page-118-0) Finnish laser safety statement [387](#page-398-0) firmware version [312](#page-323-0) firmware updates recovering [79](#page-90-0) flash memory, fax [115](#page-126-0) fonts printing font lists [50](#page-61-0) formatter PCA, removing [158](#page-169-0) fraud hotline [66](#page-77-0) front door, removing [205](#page-216-0) fuser assembly diagrams [241](#page-252-0) jams, clearing [287](#page-298-0) fusing stage [99](#page-110-0)

## **G**

Getting Started Guide [2](#page-13-0) glass, cleaning [79](#page-90-0) gray background, troubleshooting [296](#page-307-0) grayscale troubleshooting [299](#page-310-0) guides. *See* documentation

## **H**

Help tab, HP ToolboxFX [56](#page-67-0) hook state fax [114](#page-125-0) hook switch control [114](#page-125-0) HP Customer Care [376](#page-387-0) HP fraud hotline [66](#page-77-0) HP Jetdirect print server NVRAM initialization [313](#page-324-0) HP Toolbox FX Status tab [52](#page-63-0) HP ToolboxFX density settings [59](#page-70-0) description [10](#page-21-0) downloading [10](#page-21-0) Fax tab [54](#page-65-0) Help tab [56](#page-67-0) Network Settings tab [61](#page-72-0) opening [52](#page-63-0) Password tab [60](#page-71-0) Print Settings tab [60](#page-71-0) Product information tab [53](#page-64-0) Save/Restore tab [60](#page-71-0) supplies status, checking from [65](#page-76-0) supported browsers [10](#page-21-0) supported operating systems [10](#page-21-0) System Settings tab [58](#page-69-0) HP Universal Print Driver [11](#page-22-0) HP Web Jetadmin [63](#page-74-0) HP-UX software [12](#page-23-0) humidity specifications environment [378](#page-389-0)

## **I**

IC CS-03 requirements [383](#page-394-0) image defects, troubleshooting [295](#page-306-0) image formation cleaning stage [101](#page-112-0) developing stage [96](#page-107-0) fusing stage [99](#page-110-0) latent-image stage [96](#page-107-0) process [95](#page-106-0) systems [94](#page-105-0) transfer stage [98](#page-109-0) image placement accuracy [379](#page-390-0) image quality copy, troubleshooting [300](#page-311-0) HP ToolboxFX settings [59](#page-70-0) repetitive image defects [252](#page-263-0) scans, troubleshooting [304,](#page-315-0) [306](#page-317-0) image transfer stage [98](#page-109-0) index page, troubleshooting [323](#page-334-0) initialization NVRAM [313](#page-324-0)

input tray loading media [44](#page-55-0) interface ports cables, ordering [328](#page-339-0) locating [7](#page-18-0), [247](#page-258-0) types included [4](#page-15-0) internal assembly locations [340](#page-351-0) parts list [340](#page-351-0) IP address protocols supported [14](#page-25-0) ITB assembly diagrams [241](#page-252-0)

#### **J**

jam detection ADF [109](#page-120-0) detection operations [104](#page-115-0) trailing edge detection, ADF [109](#page-120-0) jam recovery [281](#page-292-0) jams ADF, clearing [291](#page-302-0) causes of [283](#page-294-0) common causes of [282](#page-293-0) fax, clearing [291](#page-302-0) locating [284](#page-295-0) locations [281](#page-292-0) output bin, clearing [288](#page-299-0) paper path, clearing [287](#page-298-0) Japanese VCCI statement [387](#page-398-0) Jetadmin, HP Web [63](#page-74-0) Jetdirect print server NVRAM initialization [313](#page-324-0)

#### **K**

Korean EMI statement [387](#page-398-0)

#### **L** laser

-beam exposure stage [96](#page-107-0) scanner system operations [93](#page-104-0) laser safety statements [387](#page-398-0) latent-image formation stage [96](#page-107-0) LEDs, troubleshooting [229](#page-240-0) left cover, removing [185](#page-196-0) lid, cleaning [76](#page-87-0) light copying [301](#page-312-0) light print, troubleshooting [295](#page-306-0) line current control, fax [115](#page-126-0)

lines, troubleshooting copies [301](#page-312-0) printed pages [295](#page-306-0) scans [306](#page-317-0) Linux [12](#page-23-0) Linux software [12](#page-23-0) loading media optional tray 3 [44](#page-55-0) tray 1 [43](#page-54-0) tray 2 [44](#page-55-0) location setting [312](#page-323-0) logs, fax error [315](#page-326-0) printing all [314](#page-325-0) troubleshooting [322](#page-333-0) loose toner, troubleshooting [296](#page-307-0)

#### **M**

Macintosh support [376](#page-387-0) supported operating systems [8](#page-19-0) manuals. *See* documentation media ADF feeding operations [107](#page-118-0) ADF, sizes supported [317](#page-328-0) curled, troubleshooting [297](#page-308-0) default settings [59](#page-70-0) default size for tray [48](#page-59-0) feed stage [98](#page-109-0) jam detection operations [104](#page-115-0) jams [283](#page-294-0) originals, loading [45](#page-56-0) supported sizes [39](#page-50-0) wrinkled [298](#page-309-0) media registration accuracy [379](#page-390-0) memory error messages [272](#page-283-0) flash, fax [115](#page-126-0) installing [71](#page-82-0) NVRAM initialization [313](#page-324-0) part numbers [328](#page-339-0) memory cards missing files [323](#page-334-0) printing pictures, troubleshooting [325](#page-336-0) troubleshooting [323](#page-334-0) wrong files [323](#page-334-0)

menu control panel, access [20](#page-31-0) copy [34](#page-45-0) Copy setup [20](#page-31-0) fax [31](#page-42-0) Fax setup [23](#page-34-0) Network config [29](#page-40-0) photo [33](#page-44-0) Photo setup [23](#page-34-0) Reports [22](#page-33-0) Service [28](#page-39-0) System setup [26](#page-37-0) menu map printing [51](#page-62-0) model comparison [1](#page-12-0) motors location [243](#page-254-0)

#### **N**

network configuring [14](#page-25-0), [29](#page-40-0) device polling [60](#page-71-0) product discovery [14](#page-25-0) protocols supported [14](#page-25-0) Network config menu [29](#page-40-0) network port locating [7](#page-18-0) network report, printing [51](#page-62-0) Network Settings tab, HP ToolboxFX [61](#page-72-0) networks HP Web Jetadmin [63](#page-74-0) locating ports [247](#page-258-0) security features [111](#page-122-0) troubleshooting [309](#page-320-0) New Zealand telecom statements [382](#page-393-0) NVRAM initialization [313](#page-324-0)

## **O**

off-hook [114](#page-125-0) on-hook [114](#page-125-0) on/off switch, locating [5](#page-16-0) online support [376](#page-387-0) operating environment, specifications [378](#page-389-0) operating systems supported [8](#page-19-0) operations ADF [107](#page-118-0)

fax [111](#page-122-0) fax card in subsystem [113](#page-124-0) fax subsystem [113](#page-124-0) fax, PSTN [111](#page-122-0) image-formation system [94](#page-105-0) jam detection [104](#page-115-0) laser/scanner system [93](#page-104-0) memory card system [110](#page-121-0) optical system [106](#page-117-0) pickup-and-feed system [102](#page-113-0) product systems [85](#page-96-0) PSTN [111](#page-122-0) sequence of [84](#page-95-0) optical system operations [106](#page-117-0) ordering supplies and accessories [328](#page-339-0) ordering supplies and accessories [328](#page-339-0) output bin jams, clearing [288](#page-299-0) output bins locating [5](#page-16-0) output quality copy, troubleshooting [300](#page-311-0) HP ToolboxFX settings [59](#page-70-0) repetitive image defects [252](#page-263-0) scans, troubleshooting [304,](#page-315-0) [306](#page-317-0)

## **P**

pages blank [308](#page-319-0) not printing [308](#page-319-0) printing slowly [308](#page-319-0) skewed [297](#page-308-0) paper ADF feeding operations [107](#page-118-0) ADF, sizes supported [317](#page-328-0) curled, troubleshooting [297](#page-308-0) default settings [59](#page-70-0) HP ToolboxFX settings [59](#page-70-0) jam detection operations [104](#page-115-0) jams [283](#page-294-0) supported sizes [39](#page-50-0) wrinkled [298](#page-309-0) paper jams ADF detection operations [109](#page-120-0) error messages, ADF [109](#page-120-0) trailing edge detection, ADF [109](#page-120-0)

paper path ADF [108](#page-119-0) ADF feeding operations [108](#page-119-0) jams, clearing [287](#page-298-0) paper-feed rollers and pads removing [127](#page-138-0) part numbers cables [328](#page-339-0) memory [328](#page-339-0) repair kits [32](#page-339-0)9 supplie[s 3](#page--1-0)28 user-replaceable parts [329](#page--1-0) parts assembly locations [336](#page-347-0) cover locations [338](#page-349-0) internal assembly locations [340](#page-351-0) scanner assembly [332](#page-343-0) screws [119](#page-130-0) using lists and diagrams [330](#page--1-0) parts, user-replaceable [329](#page--1-0) password protection [63](#page-74-0) Password tab, HP ToolboxFX [60](#page-71-0) PCAs, diagrams [245](#page-256-0) PCL drivers universal [11](#page-22-0) PCL settings, HP ToolboxFX [60](#page-71-0) phone book, fax HP ToolboxFX tab [54](#page-65-0) phone numbers HP fraud hotline [66](#page-77-0) photo menu [33](#page-44-0) Photo setup menu [23](#page-34-0) photos index page, troubleshooting [323](#page-334-0) printing, troubleshooting [325](#page-336-0) scanning, troubleshooting [304](#page-315-0) troubleshooting [323](#page-334-0) photosensitive drum image formation operations [96](#page-107-0) physical specifications [378](#page-389-0) pickup and feed system ADF [107](#page-118-0) pickup roller locating [244](#page-255-0) removing [128](#page-139-0) pickup-and-feed system operations [102](#page-113-0)

pictures. *See* photos pliers, required [119](#page-130-0) polling, device [60](#page-71-0) ports cables, ordering [328](#page-339-0) locating [7](#page-18-0), [247](#page-258-0) types included [4](#page-15-0) post-service tests [121](#page-132-0) PostScript settings, HP ToolboxFX [61](#page-72-0) power fax line current control [115](#page-126-0) high-voltage supply [92](#page-103-0) low-voltage supply [87](#page-98-0) requirements [378](#page-389-0) supplies diagrams [241](#page-252-0) power switch, locating [5](#page-16-0) power-on troubleshooting [228](#page-239-0) powersave [311](#page-322-0) pre-troubleshooting checklist [227](#page-238-0) preservice checklist [120](#page-131-0) primary charging stage [96](#page-107-0) print cartridges door release, locating [5](#page-16-0) HP fraud hotline [66](#page-77-0) image-formation system [94](#page-105-0) part numbers [328](#page-339-0) recycling [66](#page-77-0) removing [122](#page-133-0) replacing [67](#page-78-0) status, checking [65](#page-76-0) status, viewing with HP Toolbox FX [52](#page-63-0) storing [65](#page-76-0) warranty [375](#page-386-0) print density settings [59](#page-70-0) print media supported [39](#page-50-0) print quality HP ToolboxFX settings [59](#page-70-0) repetitive image defects [252](#page-263-0) troubleshooting image defects [295](#page-306-0) Print Settings tab, HP ToolboxFX [60](#page-71-0) print-quality test [121](#page-132-0) printer drivers specifications [4](#page-15-0)

printing configuration page [50](#page-61-0) demo page [50](#page-61-0) font lists [50](#page-61-0) menu map [51](#page-62-0) network report [51](#page-62-0) supplies status page [50](#page-61-0) troubleshooting [308](#page-319-0) usage page [50](#page-61-0) private receive [64](#page-75-0) product ADF functions [106](#page-117-0) components [83](#page-94-0) fax, functions [111](#page-122-0) major systems [82](#page-93-0) model comparison [1](#page-12-0) operation sequence [84](#page-95-0), [86](#page-97-0) scanner functions [106](#page-117-0) product discovery over network" [14](#page-25-0) Product information tab, HP ToolboxFX [53](#page-64-0) proof sheet, troubleshooting [324](#page-335-0) protocol settings, fax [317](#page-328-0) protocols, networks [14](#page-25-0) PS Emulation drivers [11](#page-22-0) PSTN operations [111](#page-122-0) pulse dialing [114](#page-125-0)

## **Q**

quality copy, troubleshooting [300,](#page-311-0) [303](#page-314-0) HP ToolboxFX settings [59](#page-70-0) repetitive image defects [252](#page-263-0) scans, troubleshooting [304,](#page-315-0) [306](#page-317-0)

## **R**

receiving faxes distinctive ring [112](#page-123-0) error report, printing [315](#page-326-0) log, HP ToolboxFX [56](#page-67-0) troubleshooting [319](#page-330-0) receiving faxes, troubleshooting [231](#page-242-0) recycling supplies [66](#page-77-0) regional versions fax card [113](#page-124-0)

reinstalling parts control panel [126](#page-137-0) DC controller PCA [161](#page-172-0) removing parts ADF pickup roller [133](#page-144-0) bezel [124](#page-135-0) cautions for [118](#page-129-0) checklists [120](#page-131-0) control panel [125](#page-136-0) DC controller PCA [161](#page-172-0) fax PCA [158](#page-169-0) formatter PCA [158](#page-169-0) front door [205](#page-216-0) left cover [185](#page-196-0) pickup roller [128](#page-139-0) print cartridges [122](#page-133-0) right cover [156](#page-167-0) rollers [127](#page-138-0) separation pad, tray 1 [137](#page-148-0) separation roller [131](#page-142-0) tools, required [119](#page-130-0) upper cover [181](#page-192-0) repetitive defects, troubleshooting [252](#page-263-0), [298](#page-309-0) replacement parts, and supplies [328](#page-339-0) replacing parts [118](#page-129-0) replacing print cartridges [67](#page-78-0) reports configuration page [22](#page-33-0), [50](#page-61-0) demo page [22](#page-33-0), [50](#page-61-0) error [277,](#page-288-0) [312](#page-323-0) error, event-log-only [279](#page-290-0) fax [33](#page-44-0) menu map [22](#page-33-0), [51,](#page-62-0) [226](#page-237-0) network report [22](#page-33-0), [51](#page-62-0) PCL 6 font list [23](#page-34-0) PCL font list [22](#page-33-0) PS font list [23](#page-34-0) service [312](#page-323-0) service page [23](#page-34-0) supplies status page [22](#page-33-0), [50](#page-61-0) usage page [22](#page-33-0), [50](#page-61-0) reports, fax error [315](#page-326-0) printing all [314](#page-325-0) troubleshooting [322](#page-333-0) resets NVRAM initialization [313](#page-324-0)

resolution specifications [4](#page-15-0) restoring default settings [313](#page-324-0) defaults [311](#page-322-0) factory defaults [313](#page-324-0) NVRAM initialization [313](#page-324-0) right cover, removing [156](#page-167-0) ring detect fax card [114](#page-125-0) RING operations [111](#page-122-0) rollers image formation operations [96](#page-107-0) locating [244](#page-255-0) pickup and separation, removing [127](#page-138-0) repetitive image defects [252](#page-263-0)

## **S**

safety -protection circuitry, fax [113](#page-124-0) isolation, fax [113](#page-124-0) safety statements [387](#page-398-0) Save/Restore tab, HP ToolboxFX [60](#page-71-0) scanner assembly, removing [163](#page-174-0) functions [106,](#page-117-0) [107](#page-118-0) glass, cleaning [77](#page-88-0) load for copying [46](#page-57-0) optical system operations [106](#page-117-0) strip, cleaning [78](#page-89-0) scanning blank pages, troubleshooting [306](#page-317-0) loading ADF [45](#page-56-0) proof sheet, troubleshooting [324](#page-335-0) quality, troubleshooting [304,](#page-315-0) [306](#page-317-0) speed, troubleshooting [305](#page-316-0) scatter, troubleshooting [298](#page-309-0) screwdrivers, required [119](#page-130-0) screws replacing [118](#page-129-0) secondary service menu [311](#page-322-0) security features computer [111](#page-122-0) network [111](#page-122-0)

sending faxes error report, printing [315](#page-326-0) log, HP ToolboxFX [56](#page-67-0) troubleshooting [317](#page-328-0) sending faxes, troubleshooting [235](#page-246-0) sensors ADF [108,](#page-119-0) [109](#page-120-0) form sensor, ADF [109](#page-120-0) jam detection [104](#page-115-0) paper-present sensor, ADF [109](#page-120-0) trailing edge detection, ADF [109](#page-120-0) separation pad (tray 1), removing [137](#page-148-0) separation roller, removing [131](#page-142-0) separation rollers locating [244](#page-255-0) separation stage, image formation [99](#page-110-0) sequence of operations [84](#page-95-0) service part numbers [328](#page-339-0) tools, required [119](#page-130-0) Service menu cleaning mode [311](#page-322-0) powersave [311](#page-322-0) restoring defaults [311](#page-322-0) secondary [311](#page-322-0) settings [311](#page-322-0) Service tab HP ToolboxFX settings [60](#page-71-0) settings HP ToolboxFX [58](#page-69-0) size copy [303](#page-314-0) troubleshooting [303](#page-314-0) skewed pages [297](#page-308-0) slow speed, troubleshooting faxing [322](#page-333-0) scanning [305](#page-316-0) smeared toner, troubleshooting [296](#page-307-0) software embedded Web server [9,](#page-20-0) [10](#page-21-0) HP ToolboxFX [10](#page-21-0), [52,](#page-63-0) [256](#page-267-0) Linux [12](#page-23-0) Solaris [12](#page-23-0)

supported operating systems [8](#page-19-0) UNIX [12](#page-23-0) Solaris software [12](#page-23-0) spare parts [328](#page-339-0) special media guidelines [42](#page-53-0) special paper guidelines [42](#page-53-0) specifications electrical [378](#page-389-0) environmental [378](#page-389-0) physical [378](#page-389-0) product features [4](#page-15-0) specks, troubleshooting [295](#page-306-0) speed fax, troubleshooting [322](#page-333-0) scanning, troubleshooting [305](#page-316-0) spots, troubleshooting [295](#page-306-0) stapler locating [5](#page-16-0) static precautions [118](#page-129-0) status alerts, HP Toolbox FX [52](#page-63-0) page [229](#page-240-0) supplies, checking [65](#page-76-0) viewing with HP Toolbox FX [52](#page-63-0) Status tab, HP Toolbox FX [52](#page-63-0) storing environmental specifications [378](#page-389-0) fax pages in flash memory [115](#page-126-0) print cartridges [65](#page-76-0) streaks, troubleshooting [295](#page-306-0) supplies HP fraud hotline [66](#page-77-0) ordering [328](#page-339-0) recycling [66](#page-77-0) replacing print cartridges [67](#page-78-0) status page, printing [50](#page-61-0) status, checking [65](#page-76-0) status, viewing with HP Toolbox FX [52](#page-63-0) storing [65](#page-76-0) support online [376](#page-387-0) supported media [39](#page-50-0) System Settings tab, [58](#page-69-0)

System setup menu [26](#page-37-0) systems [85](#page-96-0) **T** T.30 protocol trace [231](#page-242-0) TCP/IP protocols supported [14](#page-25-0) technical support online [376](#page-387-0) Telephone Consumer Protection Act [383](#page-394-0) telephone numbers HP fraud hotline [66](#page-77-0) temperature specifications environment [378](#page-389-0) tests copy-quality [121](#page-132-0) diagnostics pages [253](#page-264-0) fax [316](#page-327-0) fax-quality [121](#page-132-0) internal print quality [253](#page-264-0) post-service [121](#page-132-0) print-quality [121](#page-132-0) service page [253](#page-264-0) timing diagram [250](#page-261-0) TIP operations [111](#page-122-0) toner cartridges. *See* print cartridges toner troubleshooting loose [296](#page-307-0) scatter [298](#page-309-0) smeared [296](#page-307-0) specks [295](#page-306-0) Toolbox. *See* HP ToolboxFX tools, required [119](#page-130-0) trailing edge detection ADF [109](#page-120-0) transfer stage [98](#page-109-0) tray capacities [41](#page-52-0) media types supported [41](#page-52-0) media weights [41](#page-52-0) Tray 1 jams, clearing [284](#page-295-0) tray 1 loading [43](#page-54-0) locating [5](#page-16-0) tray 1 separation pad, removing [137](#page-148-0)

Tray 2 jams, clearing [284](#page-295-0) tray 2 loading [44](#page-55-0) locating [5](#page-16-0) Tray 3 jams, clearing [286](#page-297-0) part number [329](#page--1-0) tray 3 loading [44](#page-55-0) locating [5](#page-16-0) trays default media size [48](#page-59-0) jams, clearing [284](#page-295-0), [286](#page-297-0) locating [5](#page-16-0) part numbers [329](#page--1-0) settings [59](#page-70-0) troubleshooting about [227](#page-238-0) blank pages [308](#page-319-0) blank scans [306](#page-317-0) calibration [252](#page-263-0) checklist [227](#page-238-0) color [299](#page-310-0) configuration page [229](#page-240-0) control-panel diagnostics [230](#page-241-0) control-panel messages [257](#page-268-0) copy quality [300](#page-311-0) copy size [303](#page-314-0) copying [303](#page-314-0) curled media [297](#page-308-0) demo page [229](#page-240-0) diagrams [240](#page-251-0) dialing [318](#page-329-0) event log [229](#page-240-0) faded print [295](#page-306-0) fax [314](#page-325-0) fax error-correction setting [316](#page-327-0) fax reports [314,](#page-325-0) [322](#page-333-0) image defects [295](#page-306-0) index page [323](#page-334-0) jams [281,](#page-292-0) [283](#page-294-0) LED diagnostics [229](#page-240-0) lines, copies [301](#page-312-0) lines, printed pages [295](#page-306-0) lines, scans [306](#page-317-0) loose toner [296](#page-307-0) memory cards [323](#page-334-0) misformed characters [297](#page-308-0)

networks [309](#page-320-0) NVRAM initialization [313](#page-324-0) pages not printing [308](#page-319-0) pages printing slowly [308](#page-319-0) pages too dark [301](#page-312-0) pages too light [301](#page-312-0) performance [308,](#page-319-0) [322](#page-333-0) power-on [228](#page-239-0) printing photos [325](#page-336-0) proof sheet [324](#page-335-0) receiving faxes [231](#page-242-0), [319](#page-330-0) repetitive defects [298](#page-309-0) reports and tools [229](#page-240-0) scan quality [304,](#page-315-0) [306](#page-317-0) sending faxes [235](#page-246-0), [317](#page-328-0) skewed pages [297](#page-308-0) speed, faxing [322](#page-333-0) status page [229](#page-240-0) text [297](#page-308-0) toner scatter [298](#page-309-0) toner smear [296](#page-307-0) toner specks [295](#page-306-0) using service mode [311](#page-322-0) wrinkles [298](#page-309-0) types, media HP ToolboxFX settings [59](#page-70-0)

## **U**

universal print driver [11](#page-22-0) UNIX [12](#page-23-0) UNIX software [12](#page-23-0) upper cover, removing [181](#page-192-0) usage page, printing [50](#page-61-0) USB port locating [7](#page-18-0), [247](#page-258-0) type included [4](#page-15-0) User Guide [2](#page-13-0) user-replaceable parts [329](#page--1-0)

## **V**

V.34 setting [317](#page-328-0) vertical lines, troubleshooting [295](#page-306-0) vertical white or faded stripes [301](#page-312-0) voice over IP (VoIP) services [112](#page-123-0) voltage requirements [378](#page-389-0) volume settings [28](#page-39-0)

#### **W**

warranty Customer self repair [374](#page-385-0) print cartridges [375](#page-386-0) product [373](#page-384-0) wavy paper, troubleshooting [297](#page-308-0) Web sites customer support [376](#page-387-0) HP Web Jetadmin, downloading [63](#page-74-0) Macintosh customer support [376](#page-387-0) ordering supplies [328](#page-339-0) universal print driver [11](#page-22-0) weight [378](#page-389-0) white or faded stripes, troubleshooting [301](#page-312-0) Windows drivers supported [11](#page-22-0) supported operating systems [8](#page-19-0) universal print driver [11](#page-22-0) wrinkles, troubleshooting [298](#page-309-0)

© 2008 Hewlett-Packard Development Company, L.P. www.hp.com

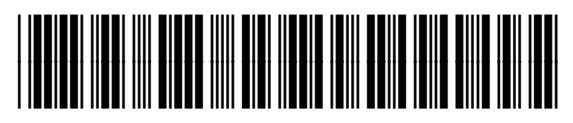

CC434-90969

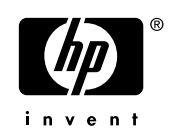